## <span id="page-0-0"></span>User's Manual of ISaGRAF<sup>®</sup> Embedded Controllers

By ICP DAS CO. , LTD. & ICP DAS-USA , January 2002, All Rights Reserved

The "User's Manual of ISaGRAF Embedded Controllers" is intended for integrators, programmers, and maintenance personnel who will be installing and maintaining an I-8417/8817/8437/8837, I-7188EG, I-7188XG & Wincon-8037/8337/8737 series controller system featuring the ISaGRAF Workbench software program.

Please refer to CD-ROM:\napdos\isagraf\wincon\Difference between i8437 w8337.pdf & ReadMe.pdf for Wincon-8037/8337/8737

ICP DAS CO., LTD. would like to congratulate you own your purchase of our ISaGRAF controller. The ease to integration of the controller system and the power of the IEC 61131-3 ISaGRAF software program combine to make a powerful, yet inexpensive industrial process control system.

#### **Legal Liability**

ICP DAS CO., LTD. assumes no liability for any and all damages that may be incurred by the user as a consequence of this product. ICP DAS CO., LTD. reserves the right to change this manual at any time without notice.

ICP DAS CO., LTD. constantly strives to provide our customers with the most reliable and accurate information possible regarding our products. However, ICP DAS CO., LTD. assumes no responsibility for its use, or for any infringements of patents or other rights of third parties resulting from its use.

#### **Trademark & Copyright Notice**

The names of products are used for identification purposes only, and are the registered trademarks of their respective owners or companies.

Copyright January 2002, by ICP DAS CO., LTD. All Rights Reserved.

## **Table of Contents**

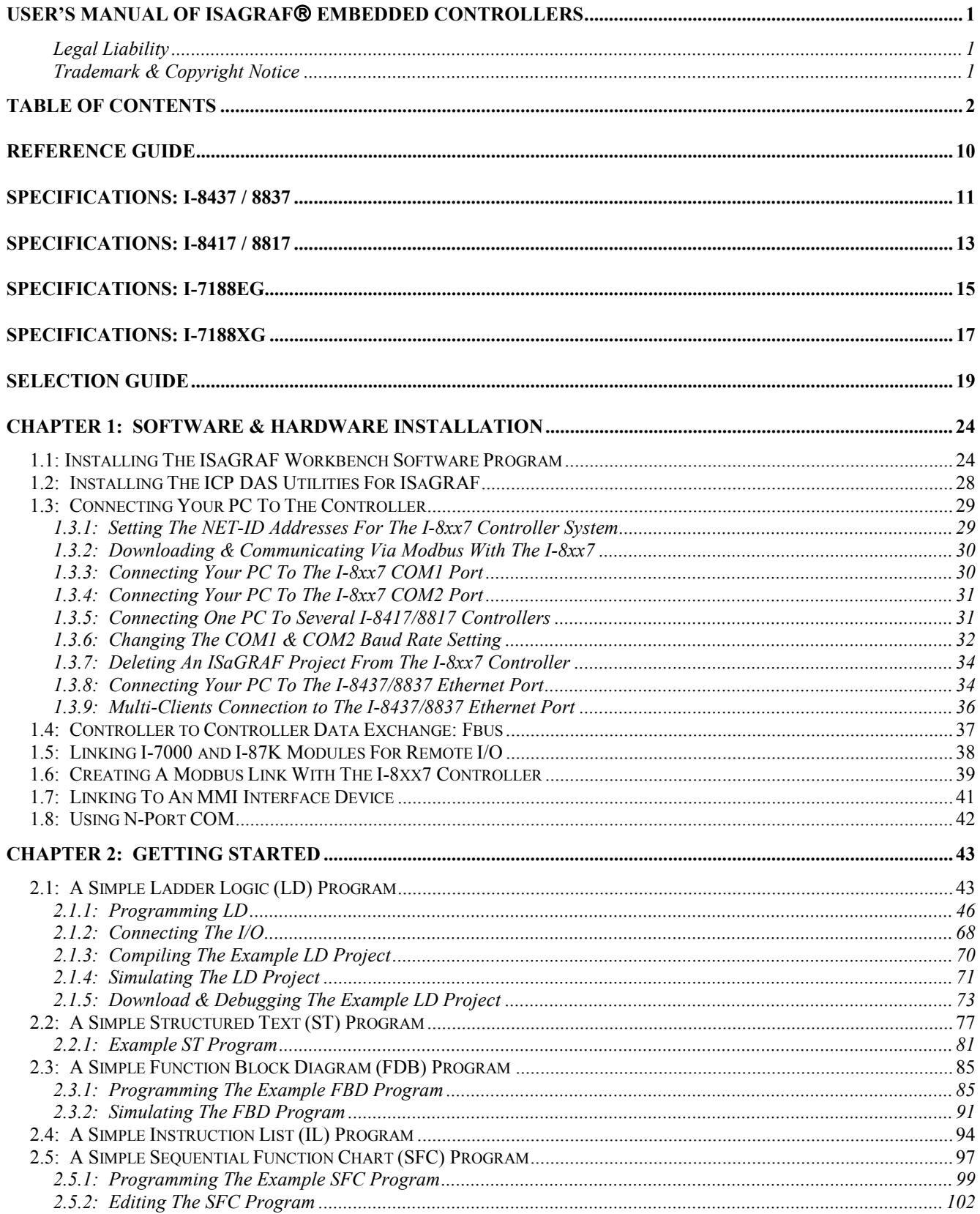

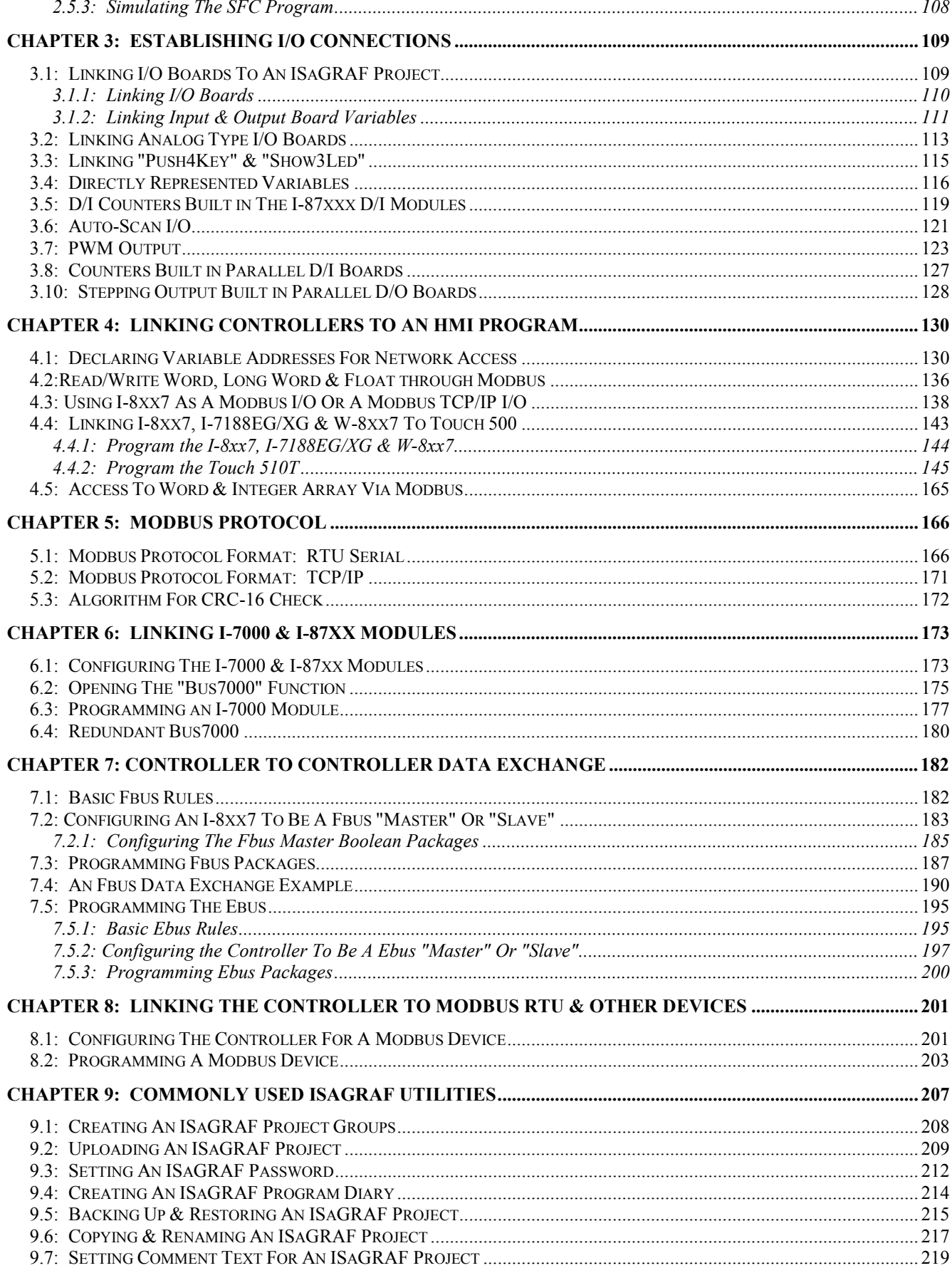

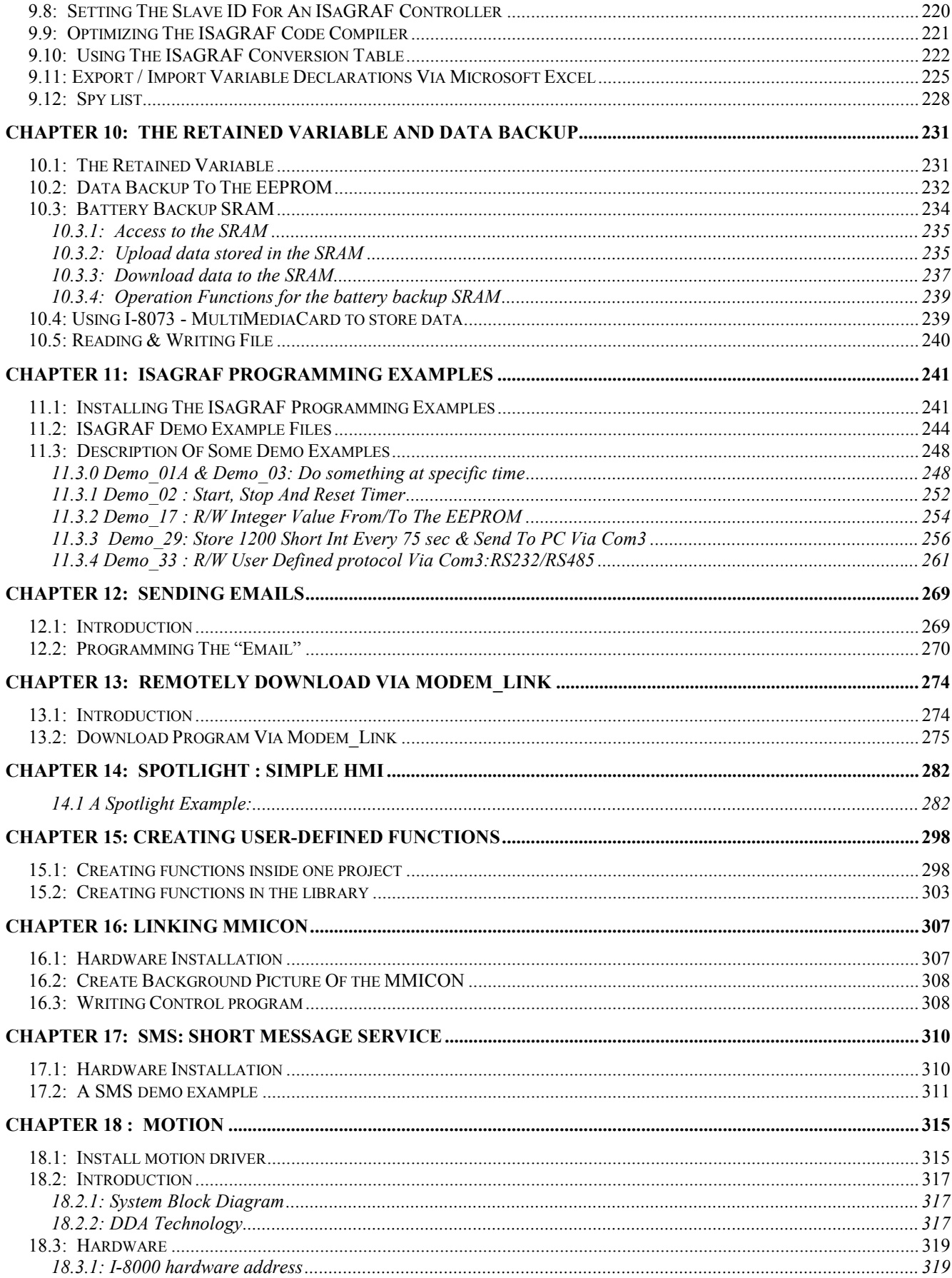

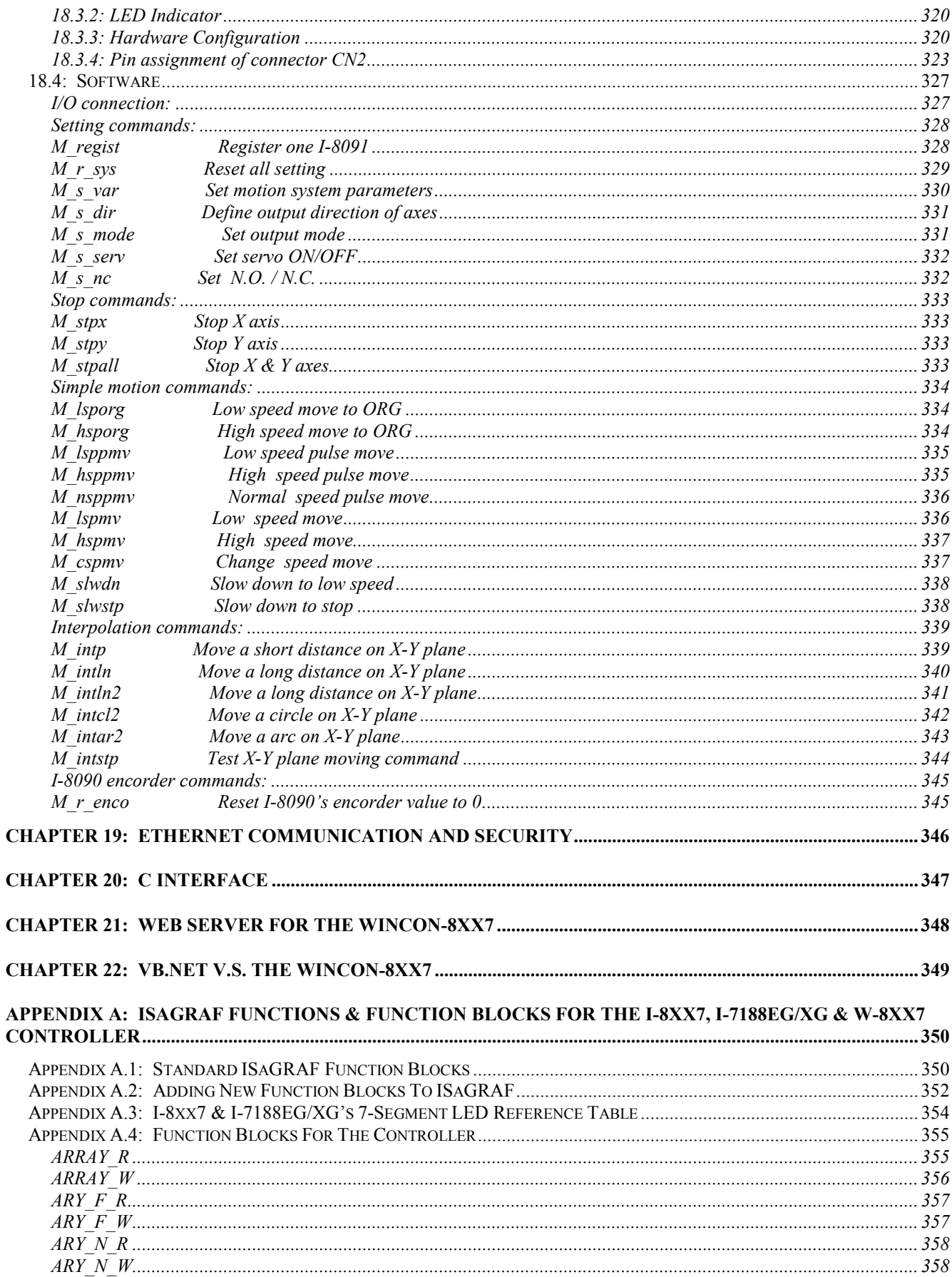

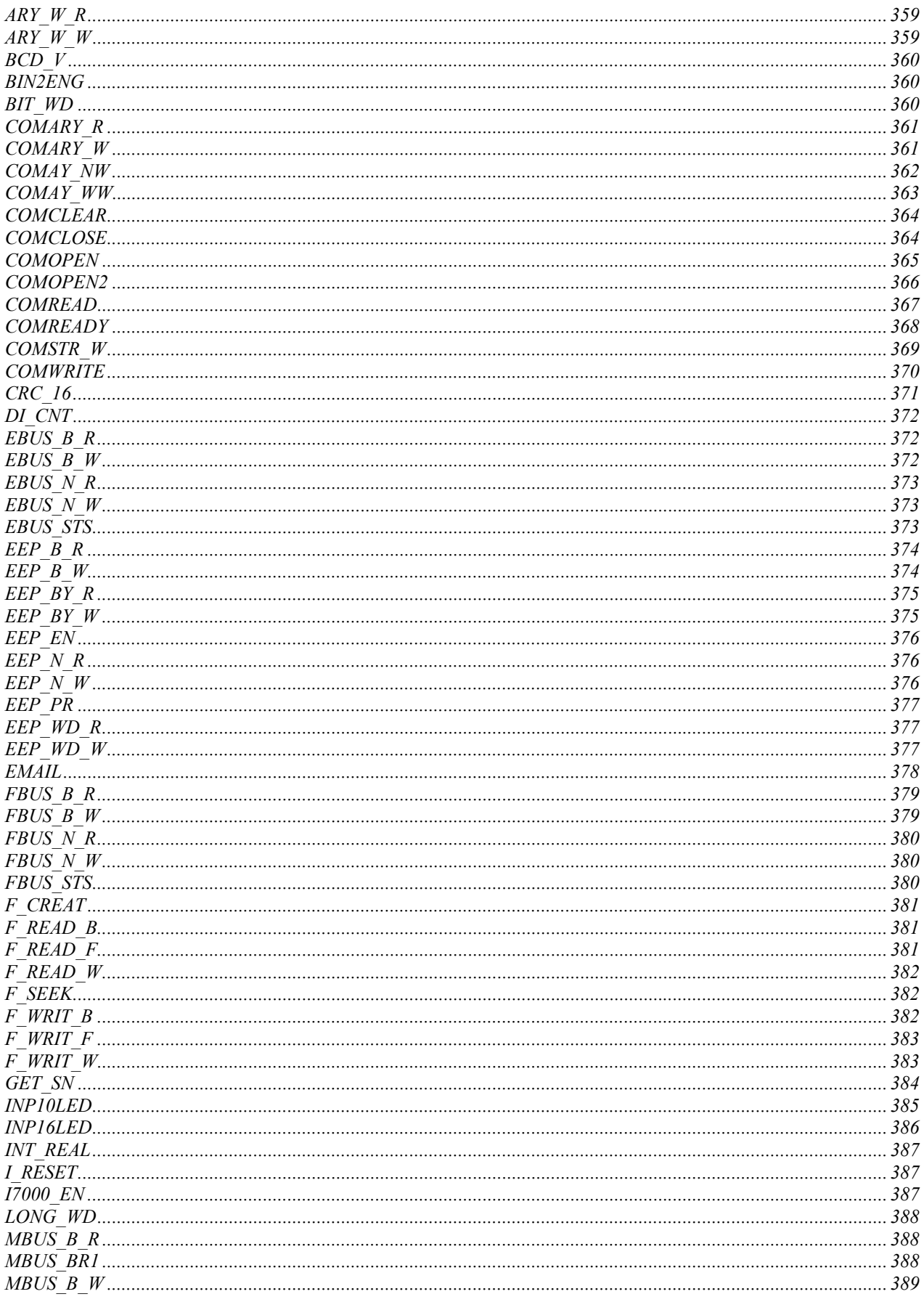

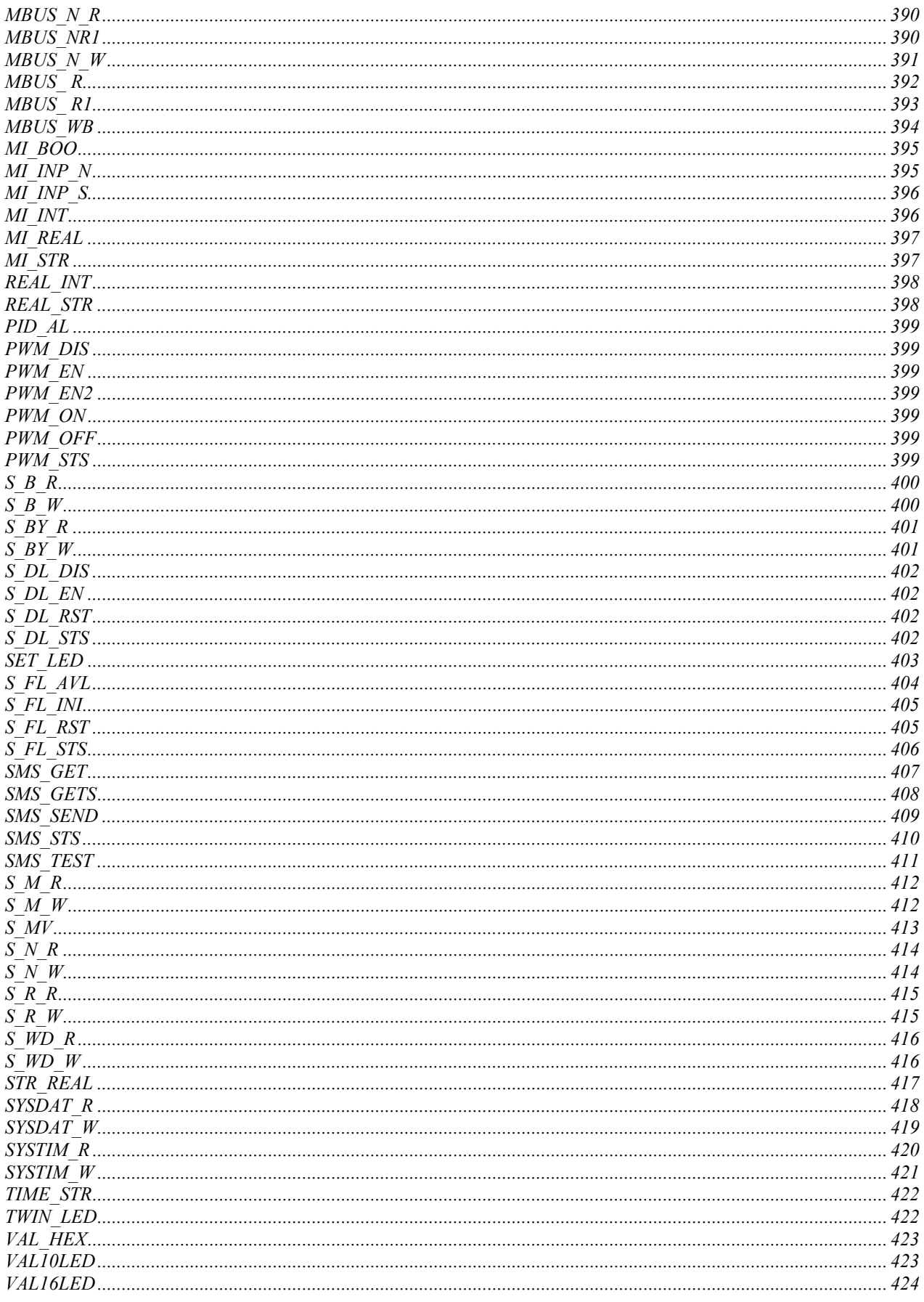

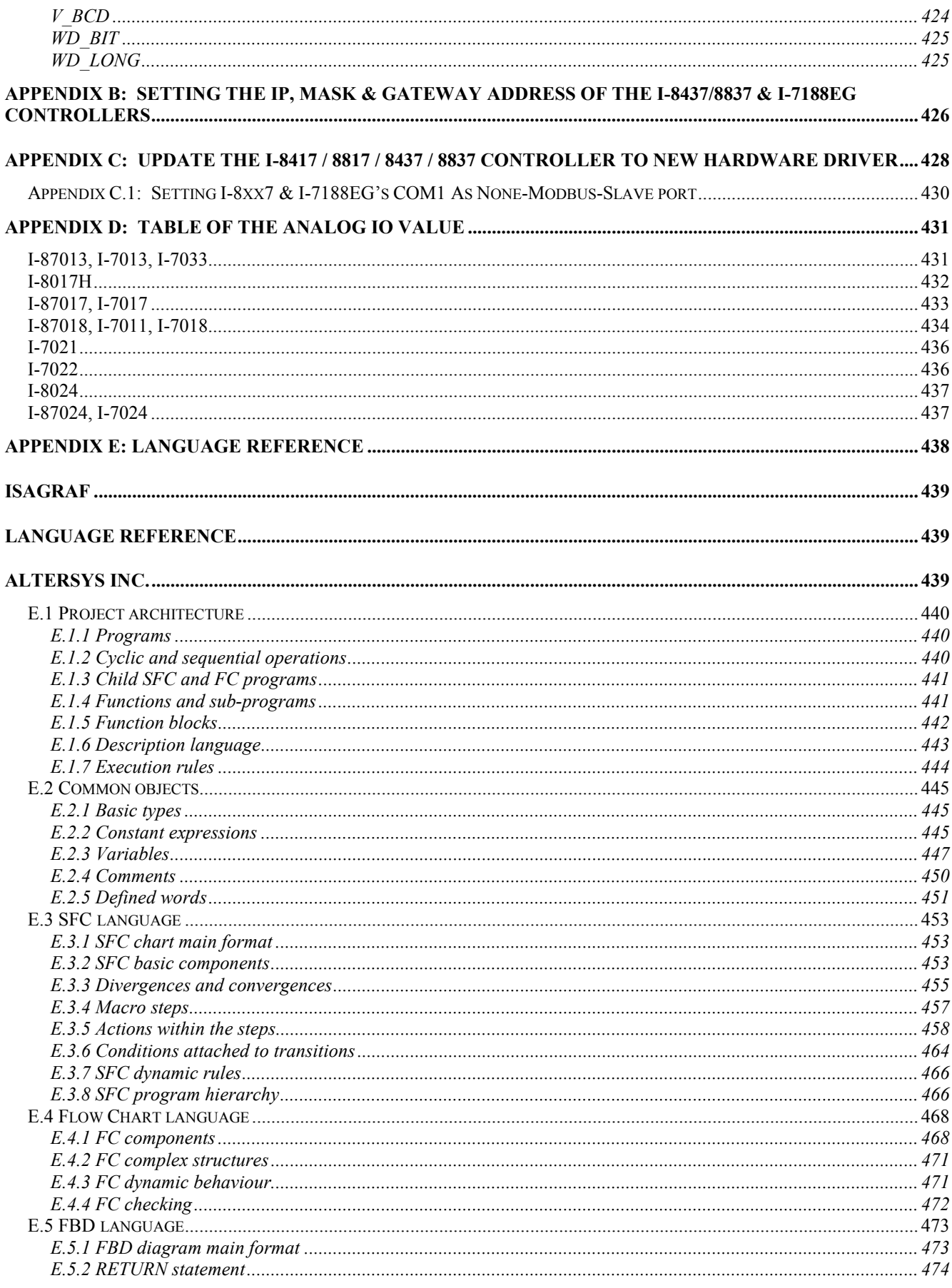

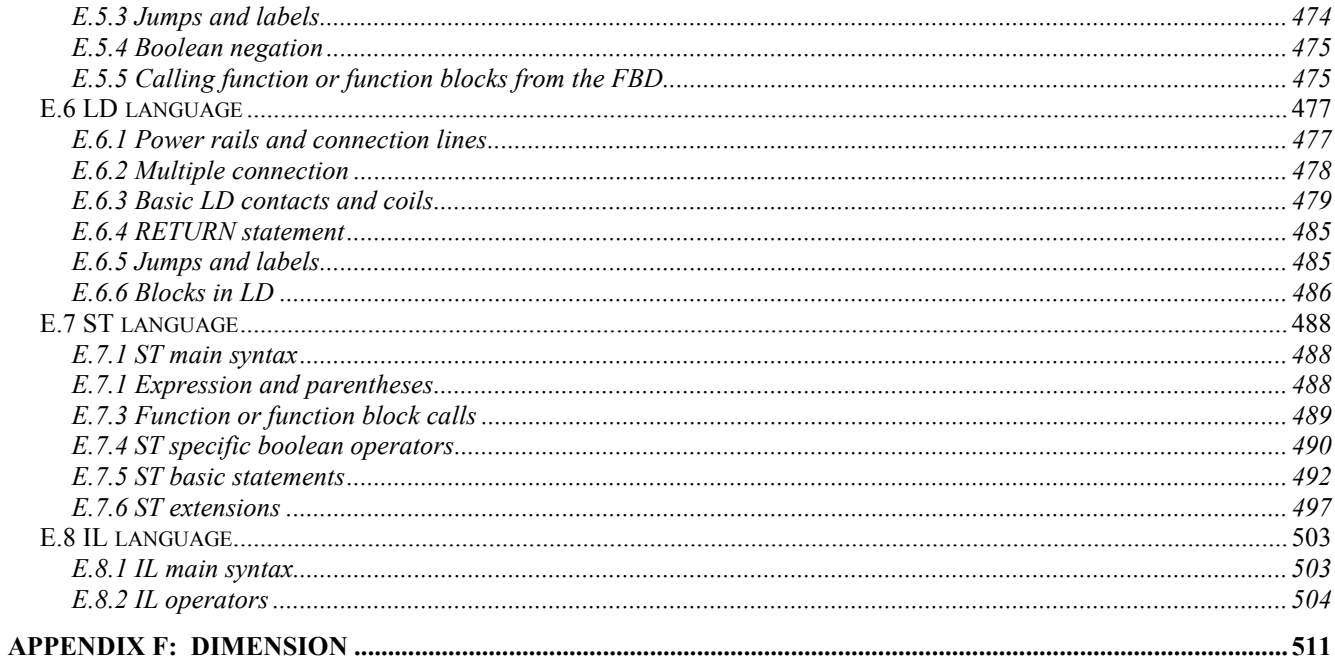

#### <span id="page-9-0"></span>**English manual:**

I-8000 & I-7188 CD: \napdos\isagraf\8000\english\_manu\ "user\_manual\_i\_8xx7.pdf" Wincon CD: \napdos\isagraf\wincon\english\_manu\ "user\_manual\_i\_8xx7.pdf"

### 中文使用手冊**:**

I-8000 & I-7188 CD: \napdos\isagraf\8000\chinese\_manu\ "chinese\_user\_manual\_i\_8xx7.pdf" Wincon CD: \napdos\isagraf\wincon\chinese\_manu\ "chinese\_user\_manual\_i\_8xx7.pdf"

#### **I-8000 Hardware Manual:**

Please refer to I-8000 CD\NAPDOS\8000\index.htm.

#### **Resource on the Internet:**

 Newly updated ISaGRAF IO libraries, drivers and manuals can be found at <http://www.icpdas.com/products/8000/isagraf.htm>

#### **Technical Service:**

Please contact local agent or email problem-report to [service@icpdas.com](mailto:service@icpdas.com) New information can be found at [www.icpdas.com](http://www.icpdas.com/)

#### **USB To RS-232/485/422 Converter:**

<http://www.icpdas.com/products/7000/i-7561.htm>

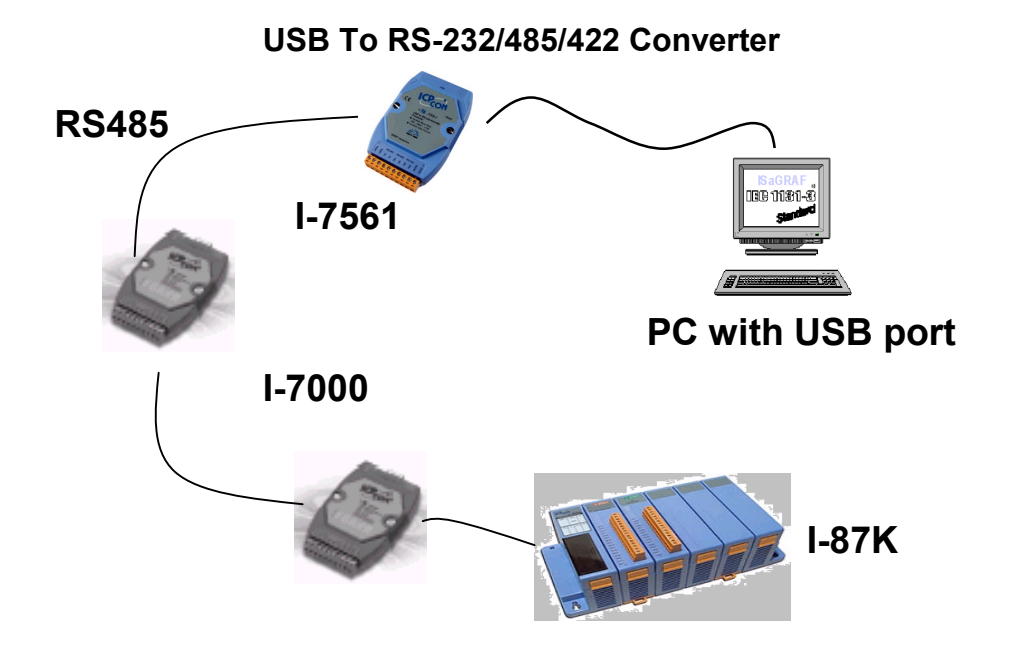

# **Specifications: I-8437 / 8837**

<span id="page-10-0"></span>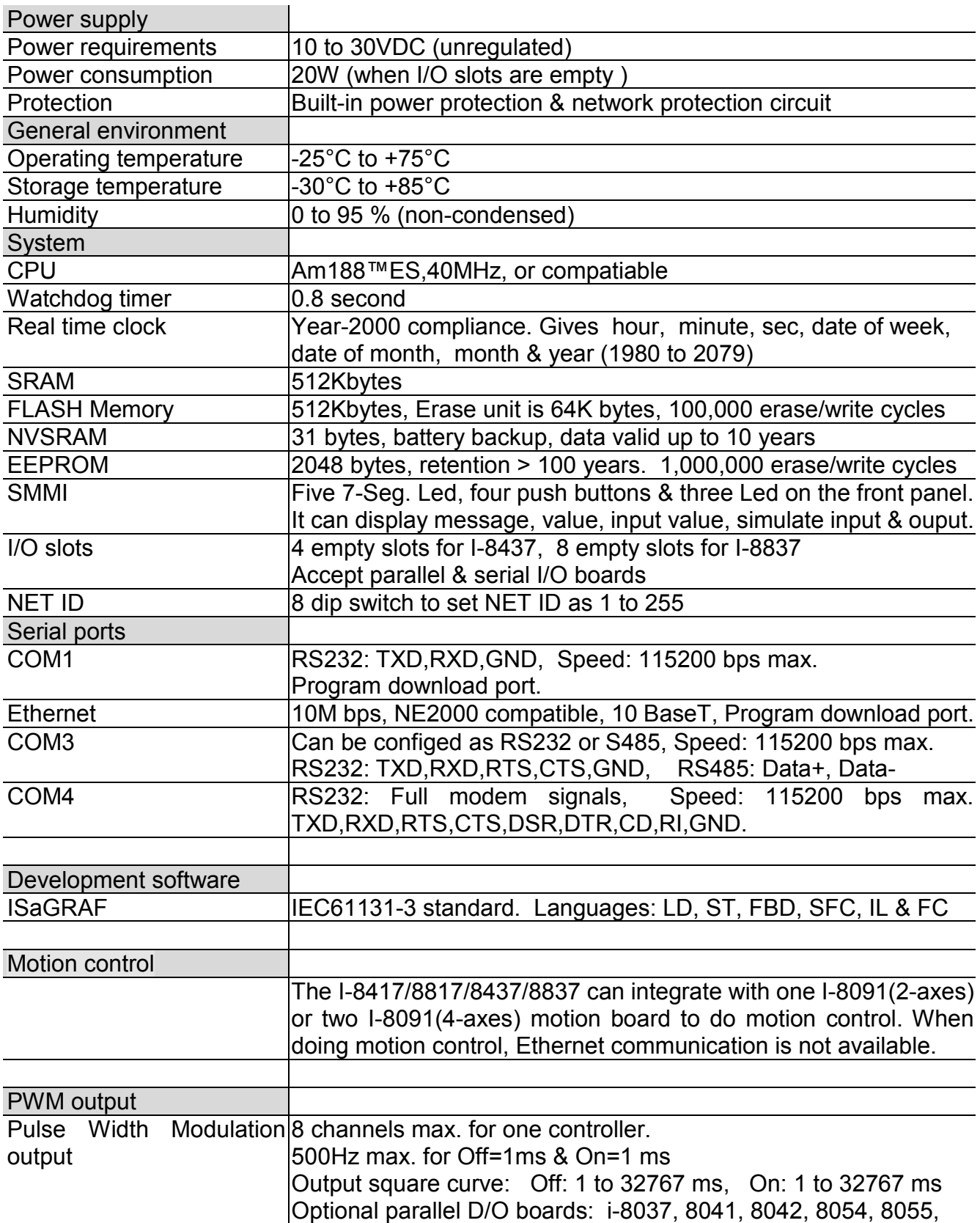

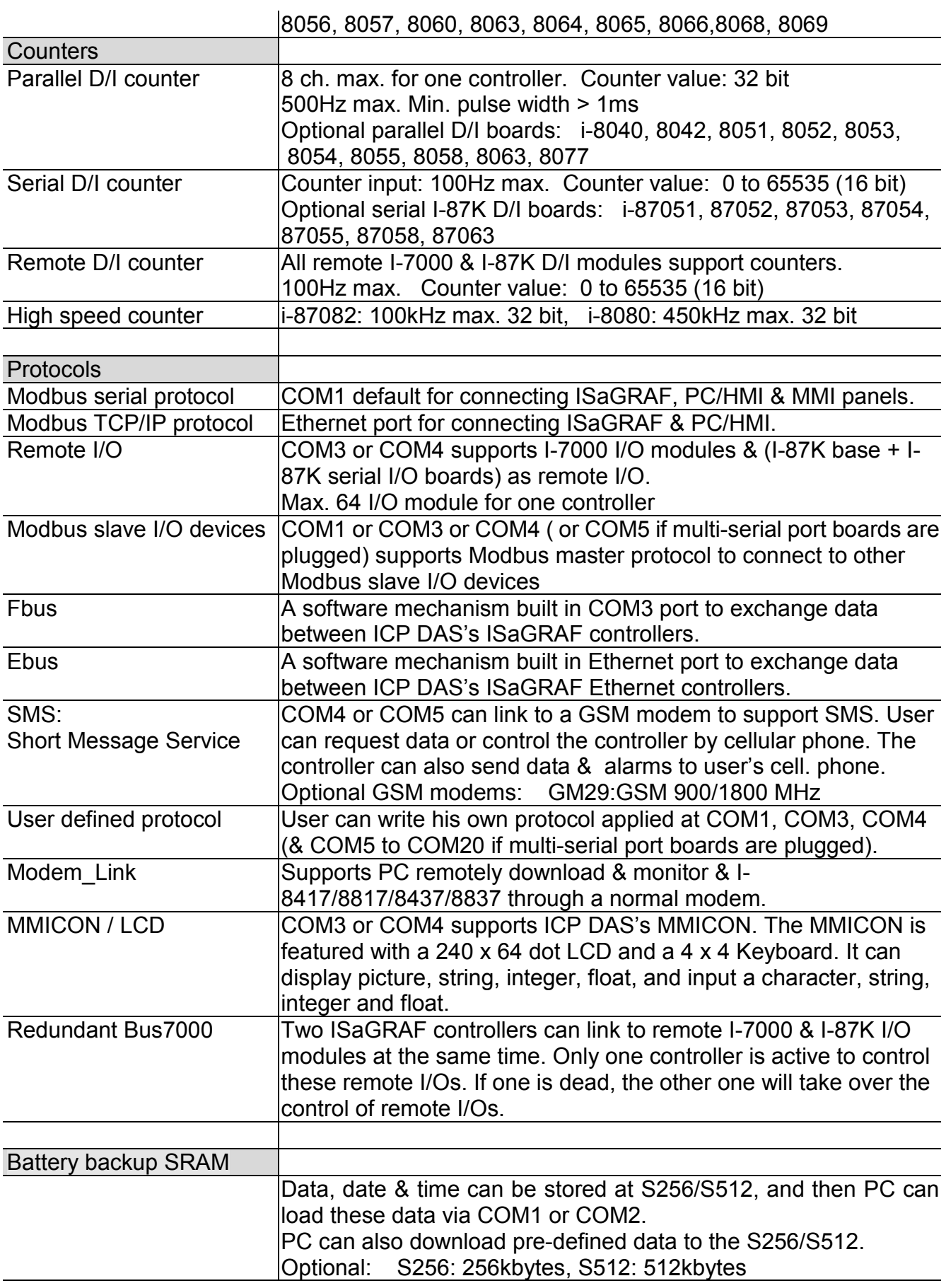

# **Specifications: I-8417 / 8817**

<span id="page-12-0"></span>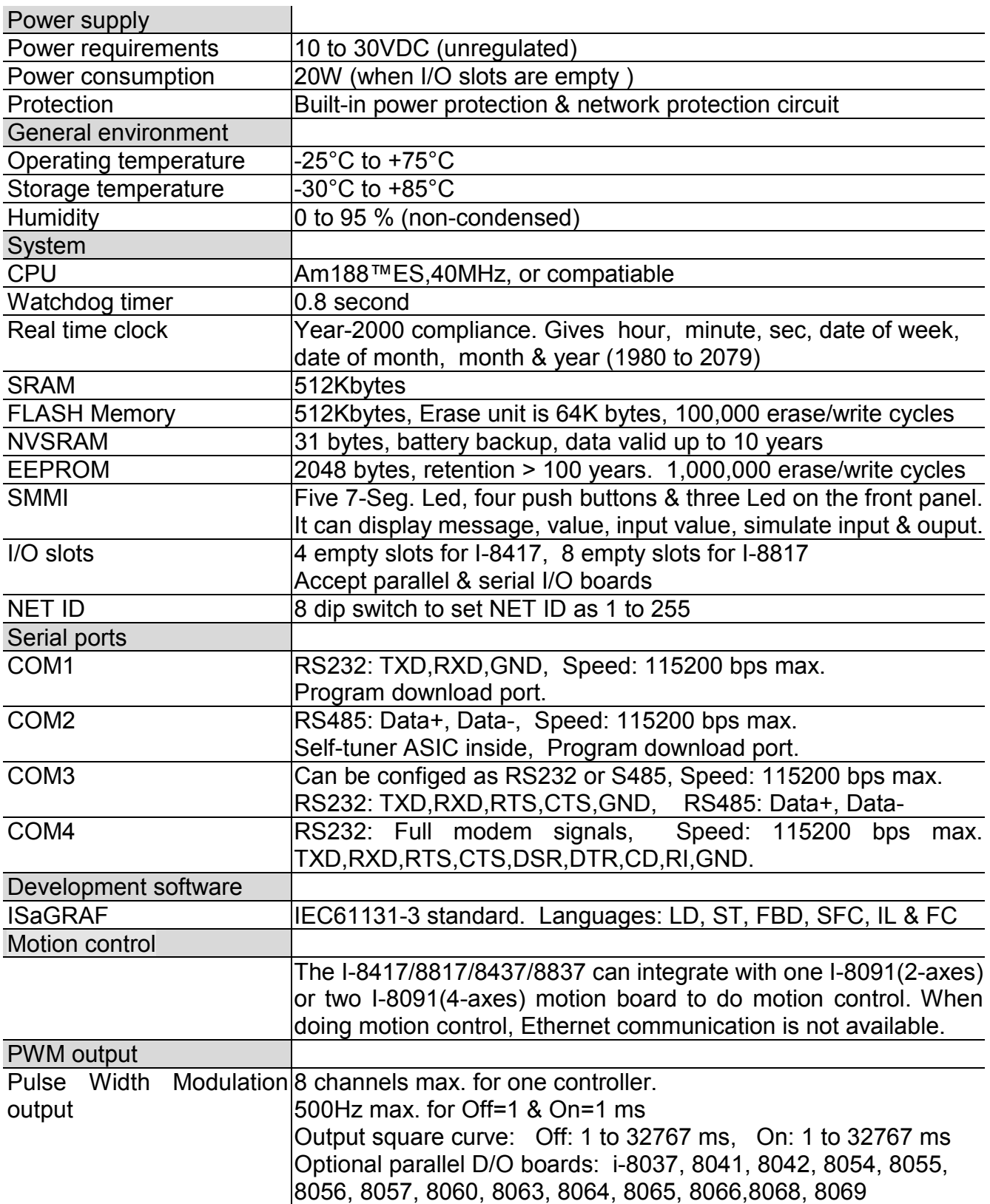

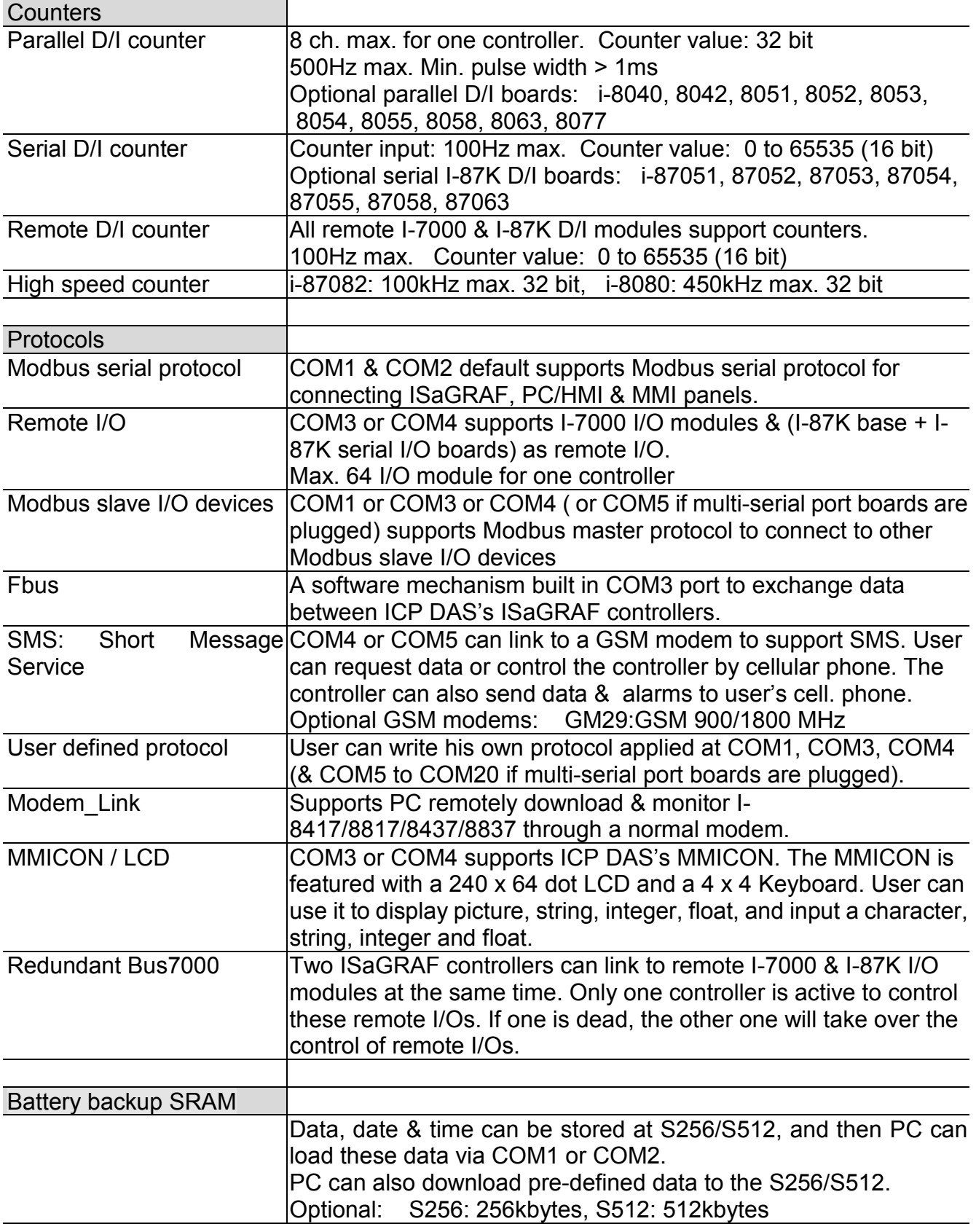

# **Specifications: I-7188EG**

<span id="page-14-0"></span>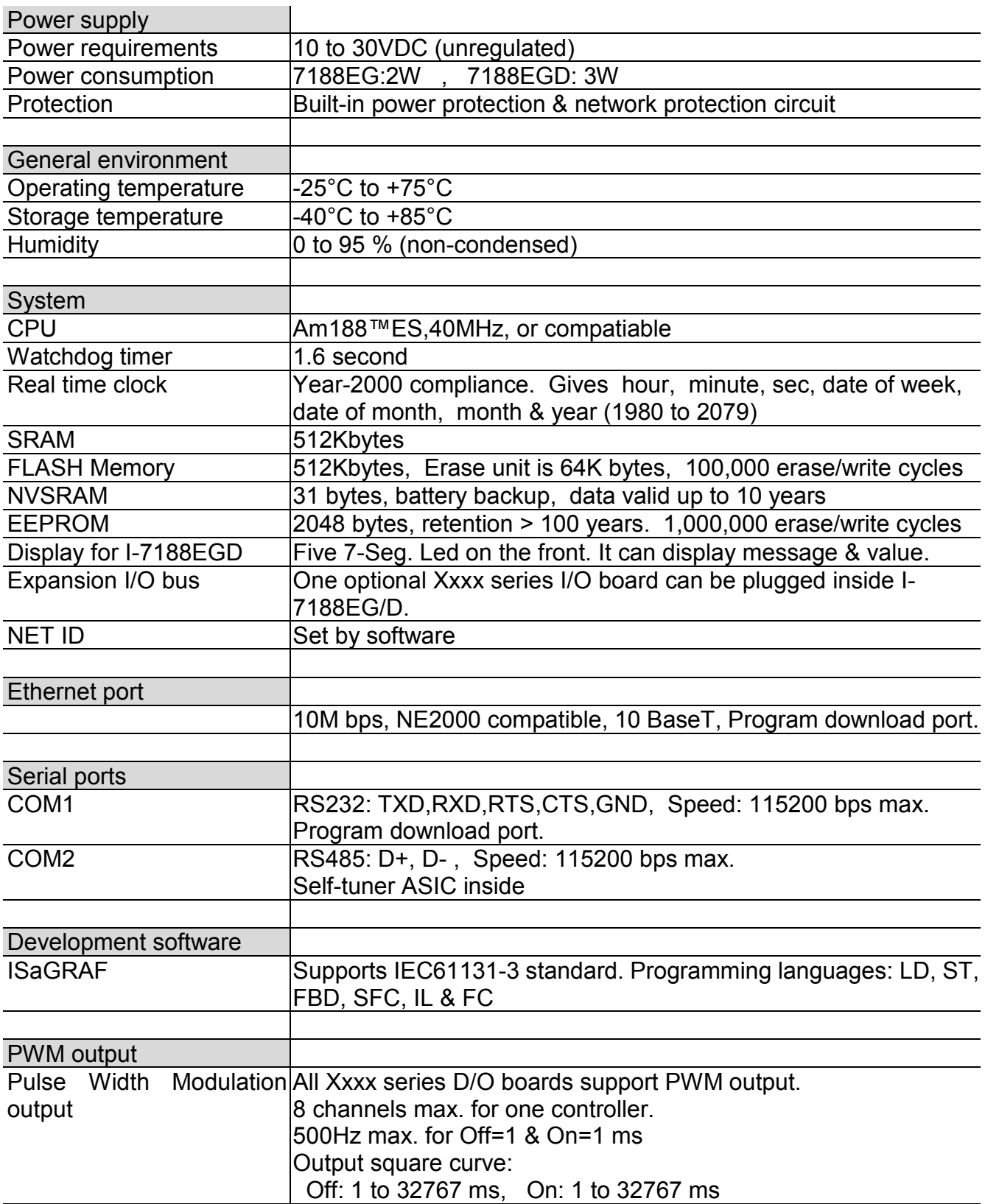

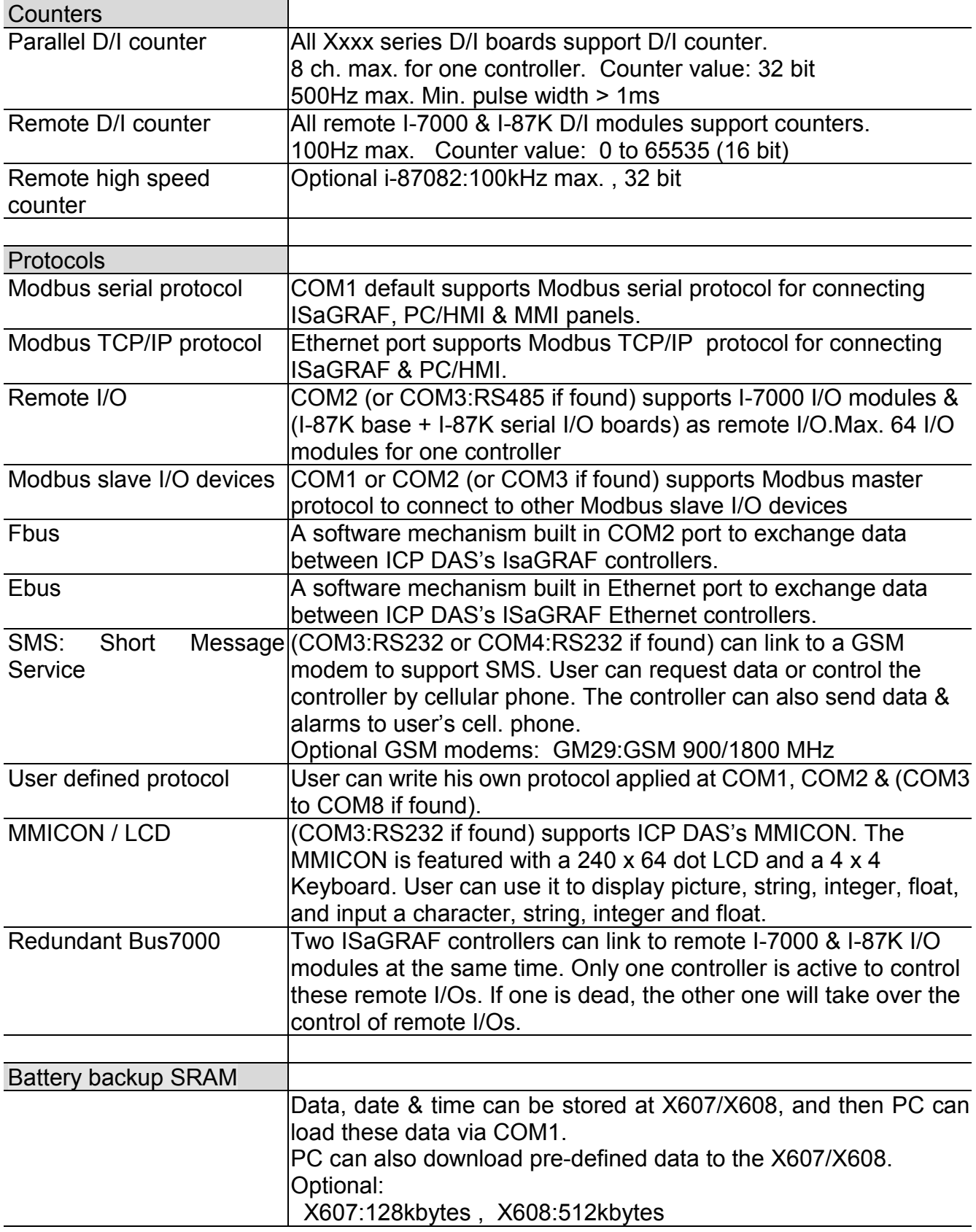

# **Specifications: I-7188XG**

<span id="page-16-0"></span>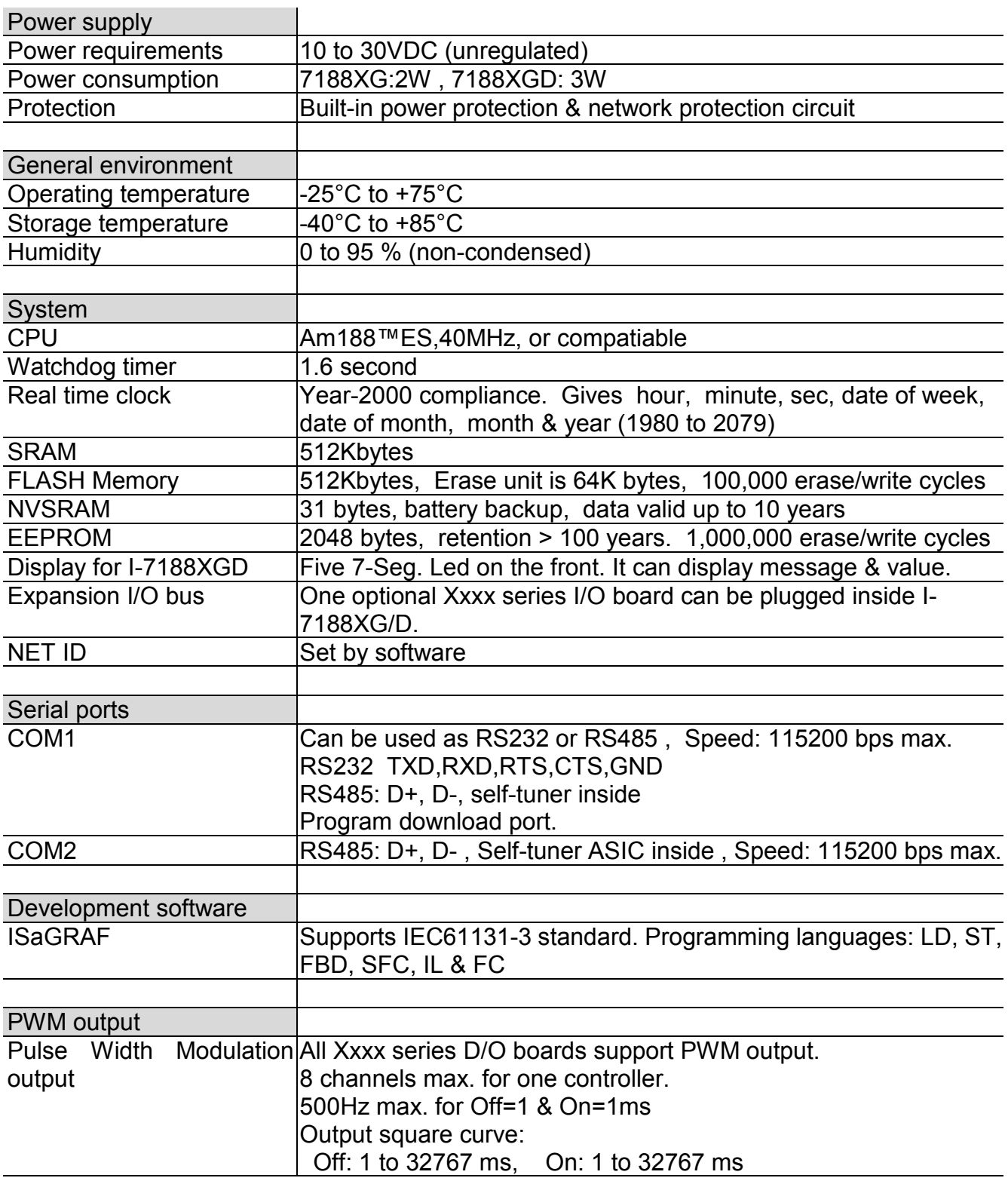

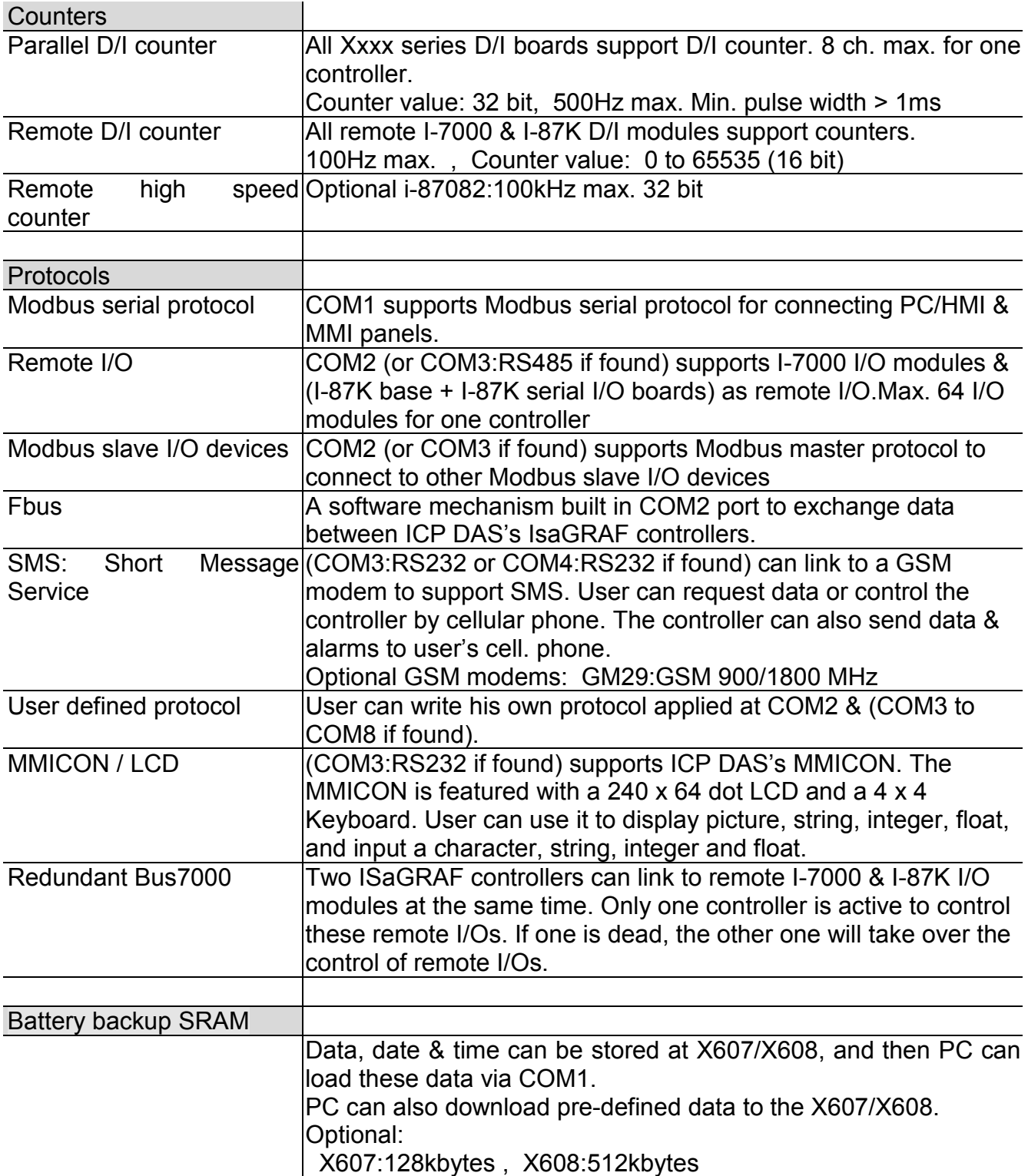

## **Selection Guide**

<span id="page-18-0"></span>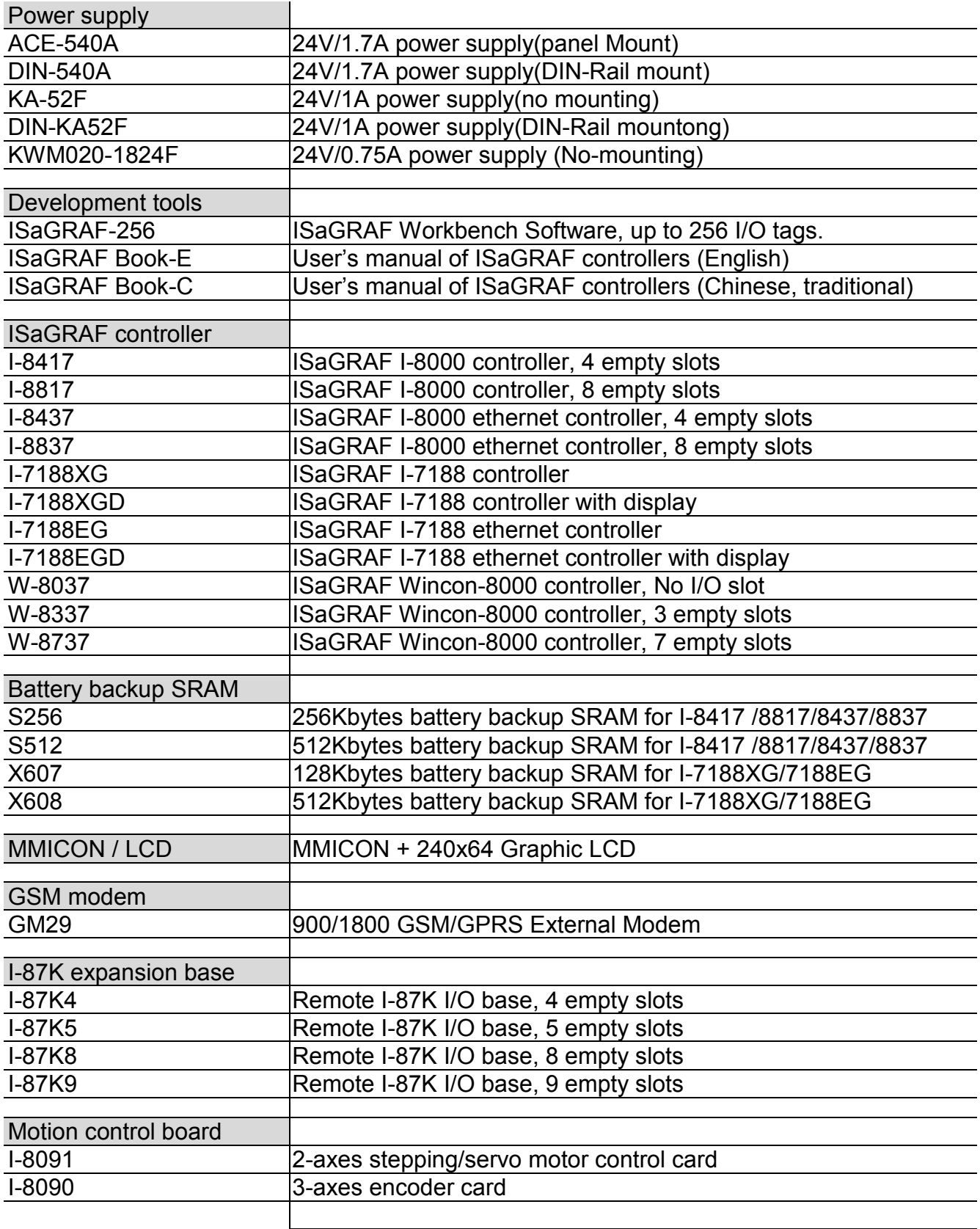

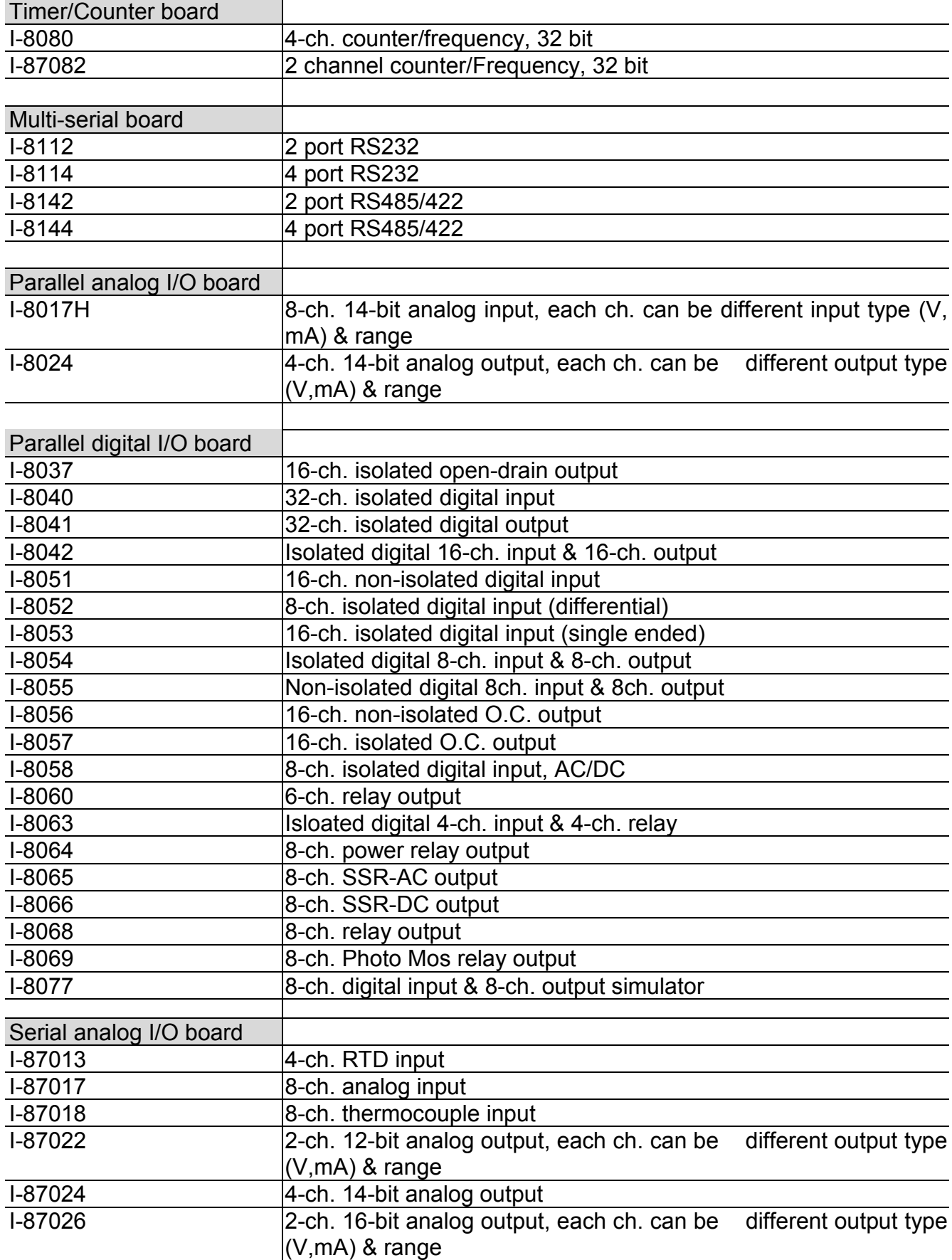

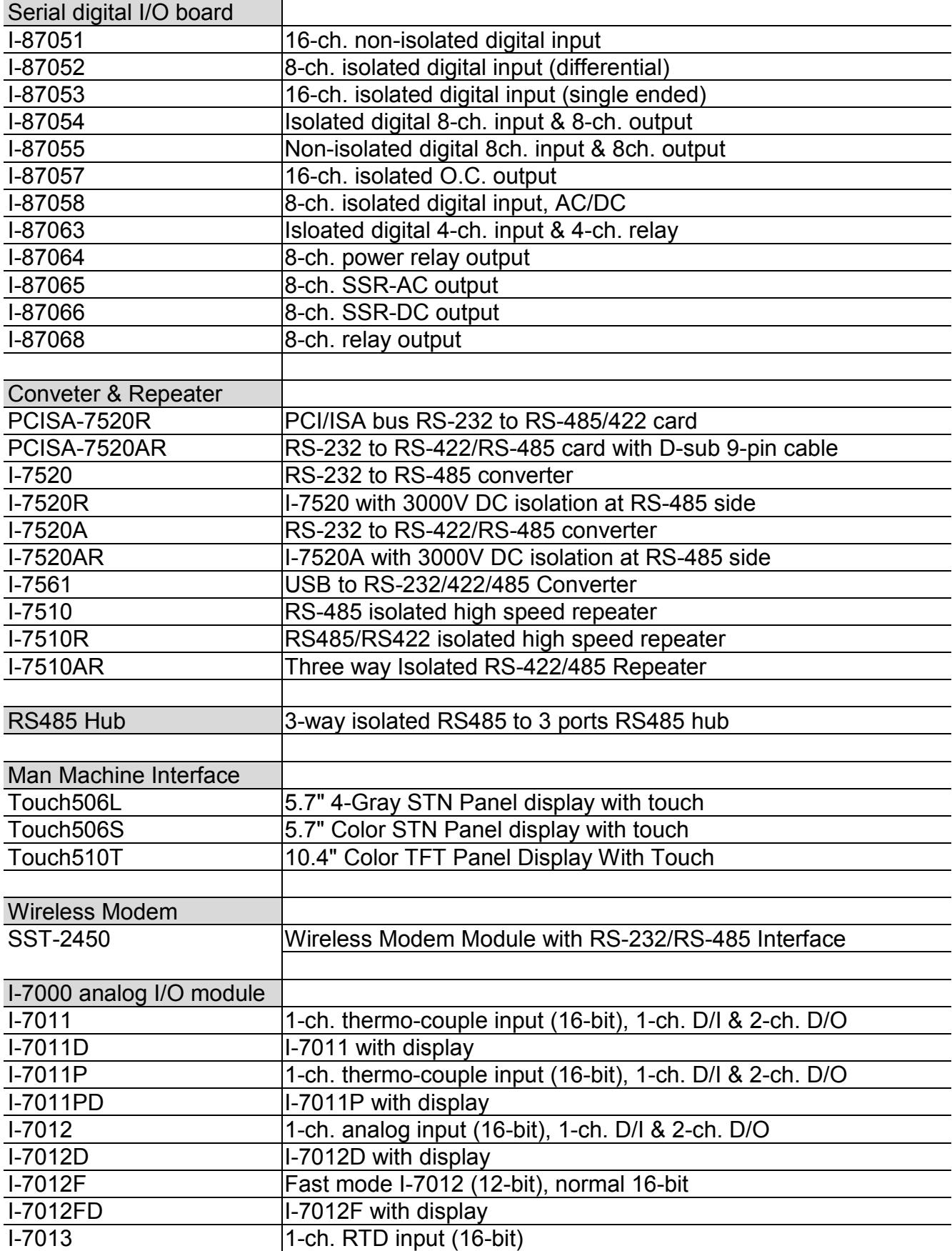

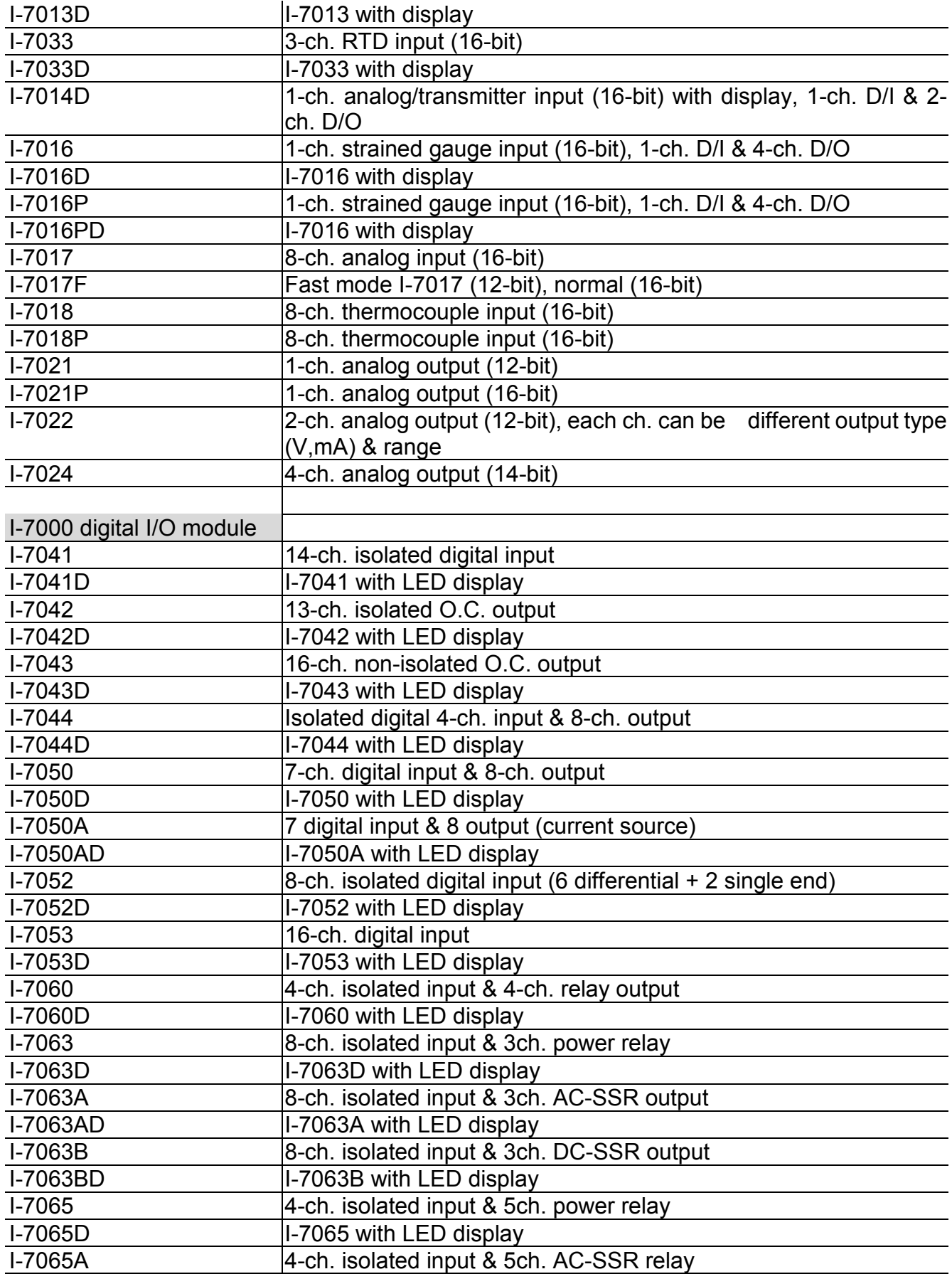

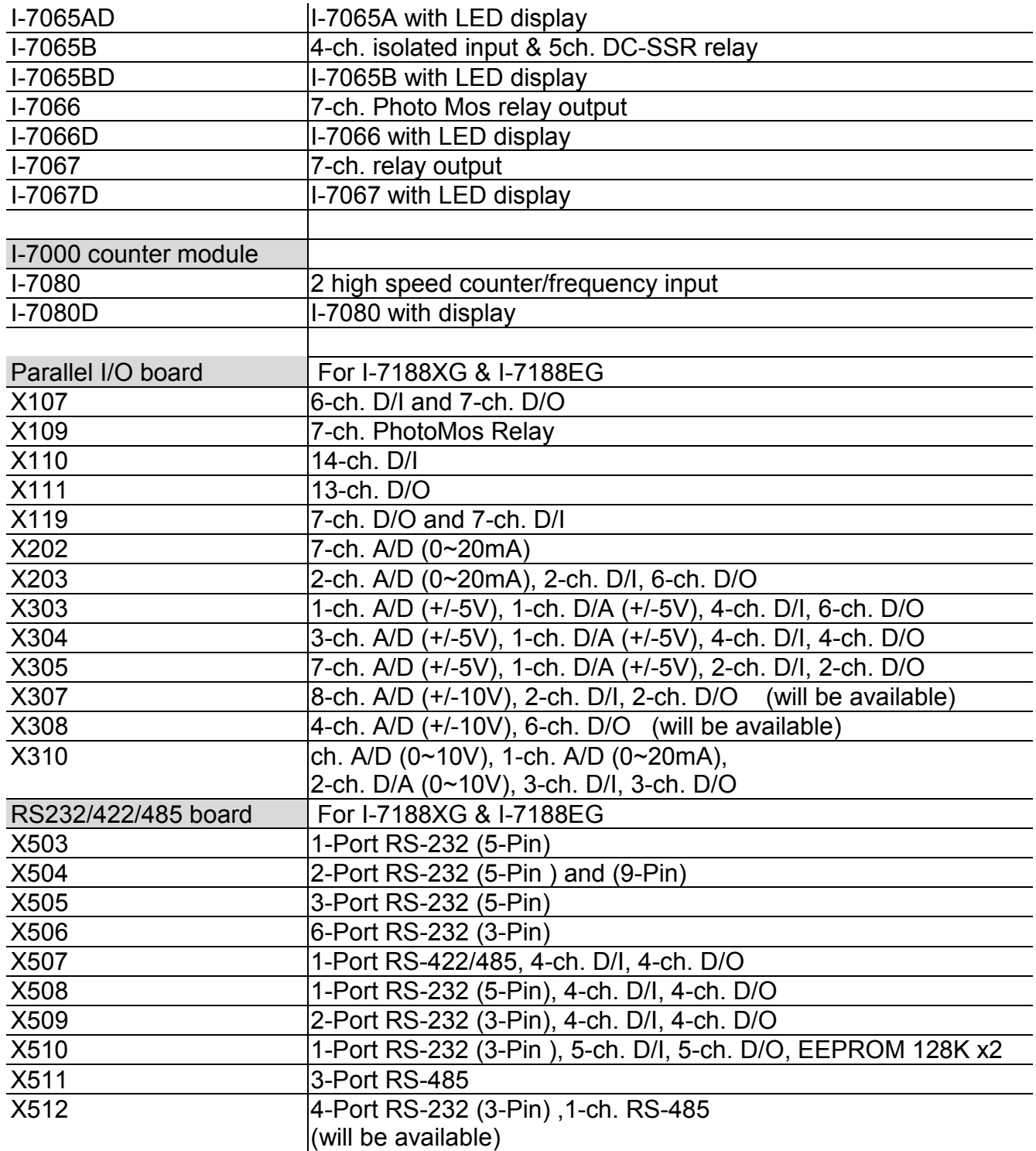

## <span id="page-23-0"></span>**Chapter 1: Software & Hardware Installation**

#### **NOTE**:

The I-8xx7 abbreviation is for the I-8417, I-8437, I-8817 and I-8837 controllers, while W-8xx7 is the abbreviation for the Wincon-8037/8337/8737 controller.

## **1.1: Installing The ISaGRAF Workbench Software Program**

Chapter 1 of the "User's Manual of ISaGRAF Embedded Controllers" manual details how to properly setup and run the I-8xx7, I-7188EG/XG & W-8xx7 controller system and the ISaGRAF Workbench software program.

Numerous illustrations and pictures are provided in this chapter to assist the integrator and programmer with the basics of how to properly setup the hardware and software for their system.

If you are not familiar with the setup of either the I-8xx7, I-7188EG/XG & W-8xx7 controller system or the ISaGRAF Workbench software program, please take the time to thoroughly read Chapter 1. The procedures detailed in this chapter are easy to understand, and will assist the user to quickly and easily setup and start running the controller and the ISaGRAF software program.

For the I-8xx7, I-7188EG/XG & W-8xx7 controller system and the ISaGRAF Workbench software to operate properly, it is imperative that each is setup correctly. This chapter covers the details of how to setup the controller system and the ISaGRAF Workbench software in a minimum of time.

Before you can start programming the I-8xx7, I-7188EG/XG & W-8xx7 embedded controller system with the ISaGRAF software program, you must first install the ISaGRAF Workbench software program on a target PC.

Hardware Requirements

- A Personal Computer With At Least A Pentium, 133 MHz Or Faster Processor
- 32 Mbytes Memory (Preferably 64 Mbytes RAM)
- A Hard Drive With At Least 128 Mbytes Of Storage Space (Preferably Larger)
- At Least One RS-232 Serial Port

#### Software Requirements

One of the following computer operating systems must be installed on the target computer system before you can install the ISaGRAF Workbench software program.

- Windows 95
- Windows 98
- Windows NT Version 3.51 or Windows NT Version 4.0
- Windows 2000 Or Windows XP

Steps To Installing The ISaGRAF Workbench Program

Insert the ISaGRAF Workbench CD into your CD-ROM drive. Normally the auto-start program will activate the "install.bat" file automatically. If your computer does not have the auto-start feature active, use the Windows Explorer and go to the CD-ROM drive where the Workbench CD is installed, then double-click on the "install.bat" file listed on the ISaGRAF CD. If the "install.bat" file is not found on your ISaGRAF CD, then double-click on the "ISaGRAF.exe" file to start the installation process.

Once you have started the "install.bat" file, a dialog box will appear as shown on the next page. Select the language version of the ISaGRAF software program you would like to use. The English version is used on all subjects and examples throughout this manual.

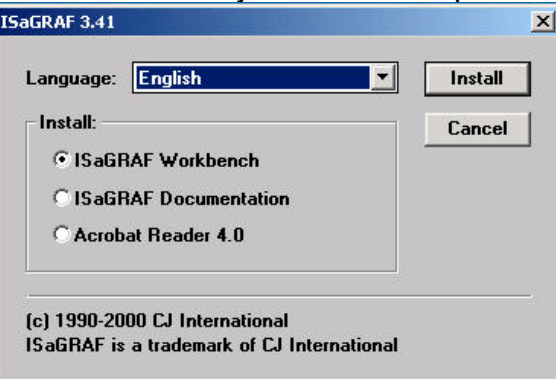

Once you have selected to install the ISaGRAF Workbench program and selected the desired language, just press the "Install" button, and follow the step-by-step directions of each dialog box as they appear to complete the installation process.

The first dialog box to appear allows the user to define what drive and subdirectory the ISaGRAF program will install into.

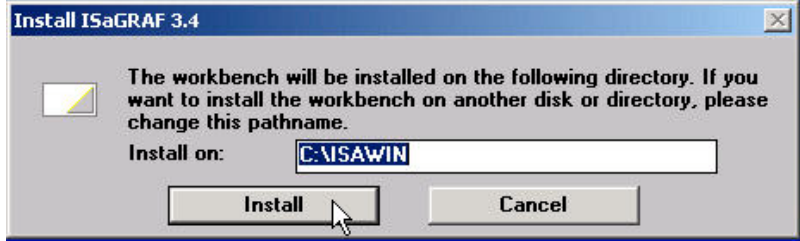

The next dialog box asks the user how much of the ISaGRAF program to you wish to install. By default, it is best to allow all of the ISaGRAF programs to install.

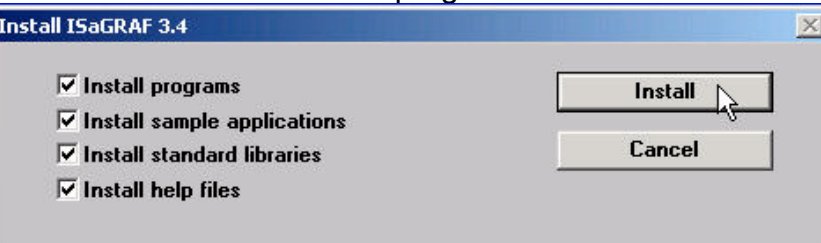

Once you have selected which programs and applications are to be installed, the installation process begins, and an installation progress dialog box will appear showing the installation progress.

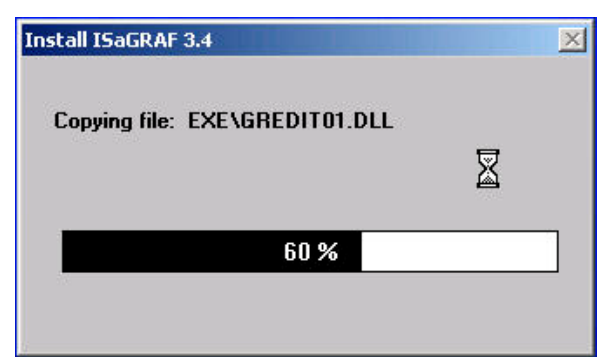

Once the ISaGRAF Workbench software installation process has been completed, a Windows Explorer window will appear showing the installed programs.

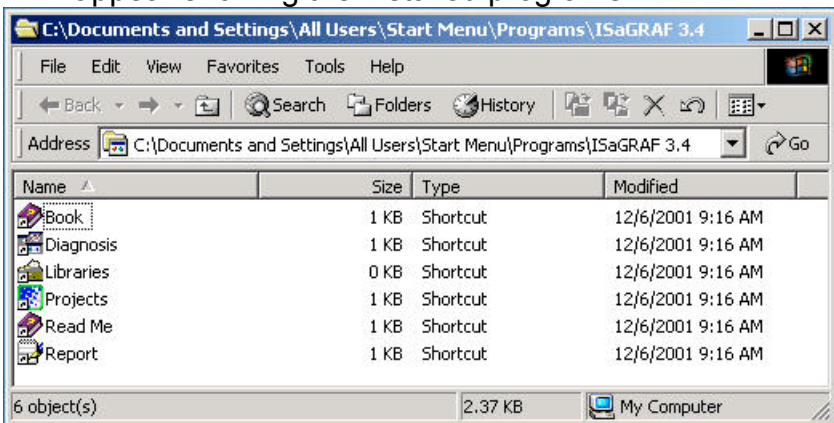

The installation process is now complete, and you can begin to use the ISaGRAF software program.

To begin the ISaGRAF 3.x software program, click on the Windows "Start" button, then on "Programs", and you should see the ISaGRAF program group as illustrated below.

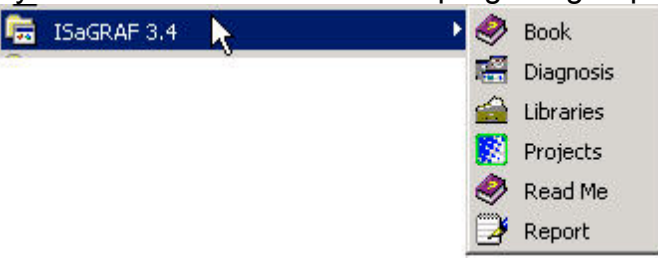

You will see that six program icons are now associated with the ISaGRAF 3.x software group. You can select any of the icons to learn more about the ISaGRAF Workbench software program.

**NOTE:** You must install the hardware protection device (dongle) provided with the ISaGRAF software on your computers parallel port to for the ISaGRAF program to achieve fully authorized functionality.

While using ISaGRAF and the dongle is plugged well, if the "Help" – "About" says "Maximum number of IO variables: 32", it means ISaGRAF workbench cannot find the dongle well. Please reset your PC and then check the "Help" – "About" again. If it still displays "Maximum number of

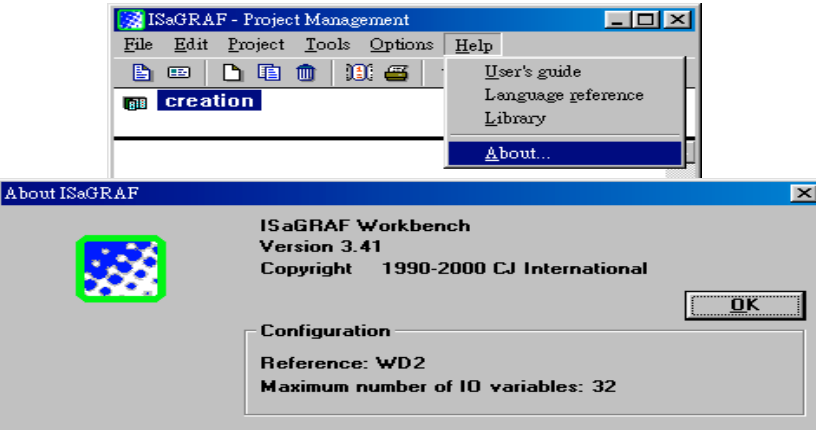

IO variables: 32", the dongle driver may not be installed well. Please execute the ISaGRAF CD\_ROM \Sentinel5382\setup.exe for ISaGRAF-80 or \Sentinel\setup.exe for other ISaGRAF version and then reset the PC again.

#### **Important Notice For Window NT Users**

If your computer is using the Windows NT operating system, you will need to add one line to the "isa.ini" file in the ISaGRAF Workbench "EXE" subdirectory. If the ISaGRAF program is installed on your computers "C" hard drive, you will find the required file in the following path:

#### C:\isawin\exe\isa.ini

You can use any ASCII based text editor (such as Notepad or UltraEdit32) to open the "isa.ini" file. Locate the [WS001] header in the "isa.ini" initialization file (it should be at the top of the file). Anywhere within the [WS001] header portion of the "isa.ini" initialization file, add the entry shown below within the [WS001] header:

#### [WS001]

**NT=1** Isa=C:\ISAWIN IsaExe=C:\ISAWIN\EXE Group=Samples IsaApl=c:\isawin\smp IsaTmp=C:\ISAWIN\TMP

The [WS001] header should now look like the above example. The **NT=1** entry addition is absolutely required for the RS-232 communications to operate properly in the Windows NT operating environment.

## <span id="page-27-0"></span>**1.2: Installing The ICP DAS Utilities For ISaGRAF**

The "ICP DAS Utilities For ISaGRAF" consists of 3 major items.

I/O library (Include I/O libraries of I-8xx7, I-7188EG, I-7188XG & W-8xx7) Modem Link utility (Chapter 13) Auto-scan I/O utility (Section 3.6)

The ISaGRAF Workbench software program must be installed before attempting to install the "ICP DAS Utilities for ISaGRAF". If you have not already installed the ISaGRAF Workbench program, please refer to section 1.1 before continuing.

When the ISaGRAF Workbench program is first installed, it contains only the basic I/O libraries from CJ International - the authors of the ISaGRAF software program. Users will have to install the appropriate I/O library files and some utilities before you can properly program the ISaGRAF controller.

There is a CD-ROM supplied with each of the ISaGRAF controllers with the "ICP DAS Utilities for ISaGRAF". Please insert the CD-ROM into your CD-ROM drive. Then run "setup.exe" in the folder of CD-ROM: \napdos\isagraf\ . Follow the steps to install it.

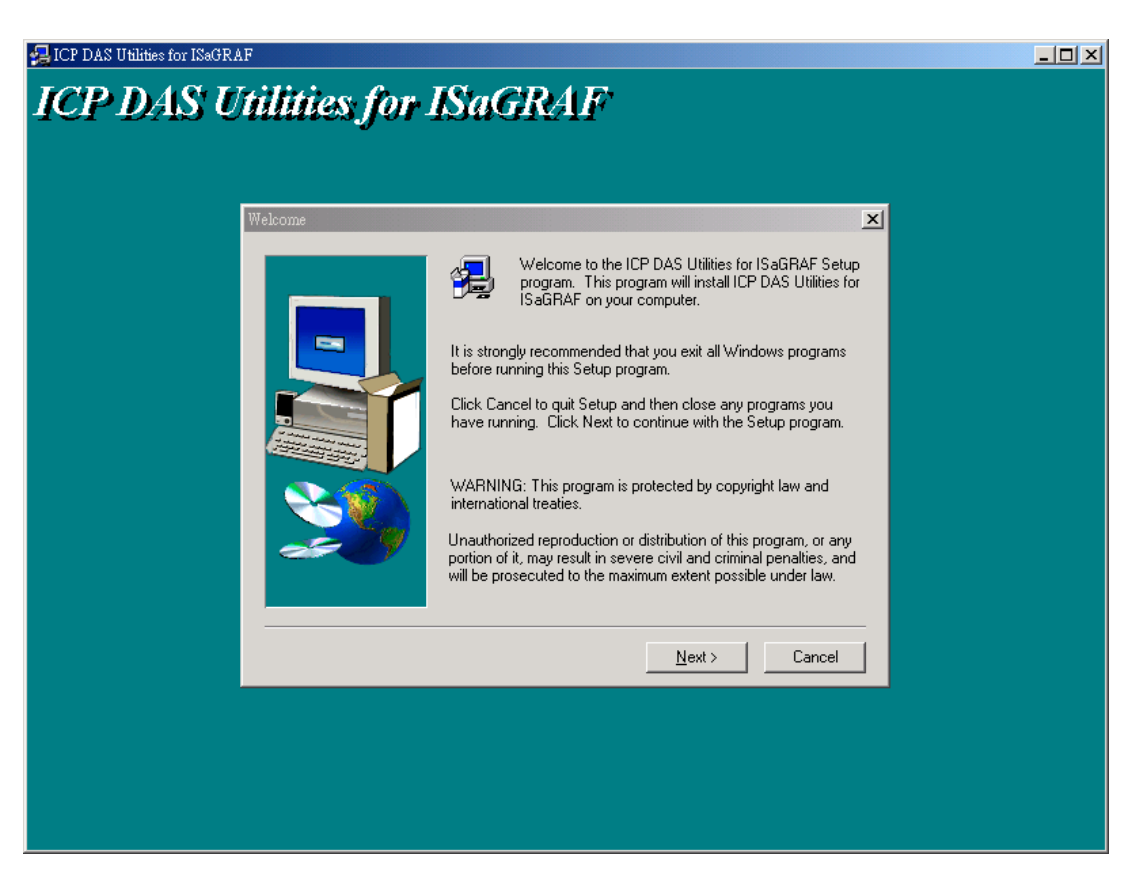

#### **Note**:

If "setup.exe" is not in your CD-ROM, please download "**ICP DAS Utilities For ISaGRAF.zip**" from <http://www.icpdas.com/products/8000/isagraf.htm>

## <span id="page-28-0"></span>**1.3: Connecting Your PC To The Controller**

#### **Note:**

**Below sections are for the I-8417/8817/8437/8837 controller only, please refer to the respective "Getting Started" Manual which delivered with the controller for connecting PC to the I-7188EG/XG or W-8xx7 controller**.

### **1.3.1: Setting The NET-ID Addresses For The I-8xx7 Controller System**

For the I-8xx7 controller to properly operate, it must first be addressed correctly.

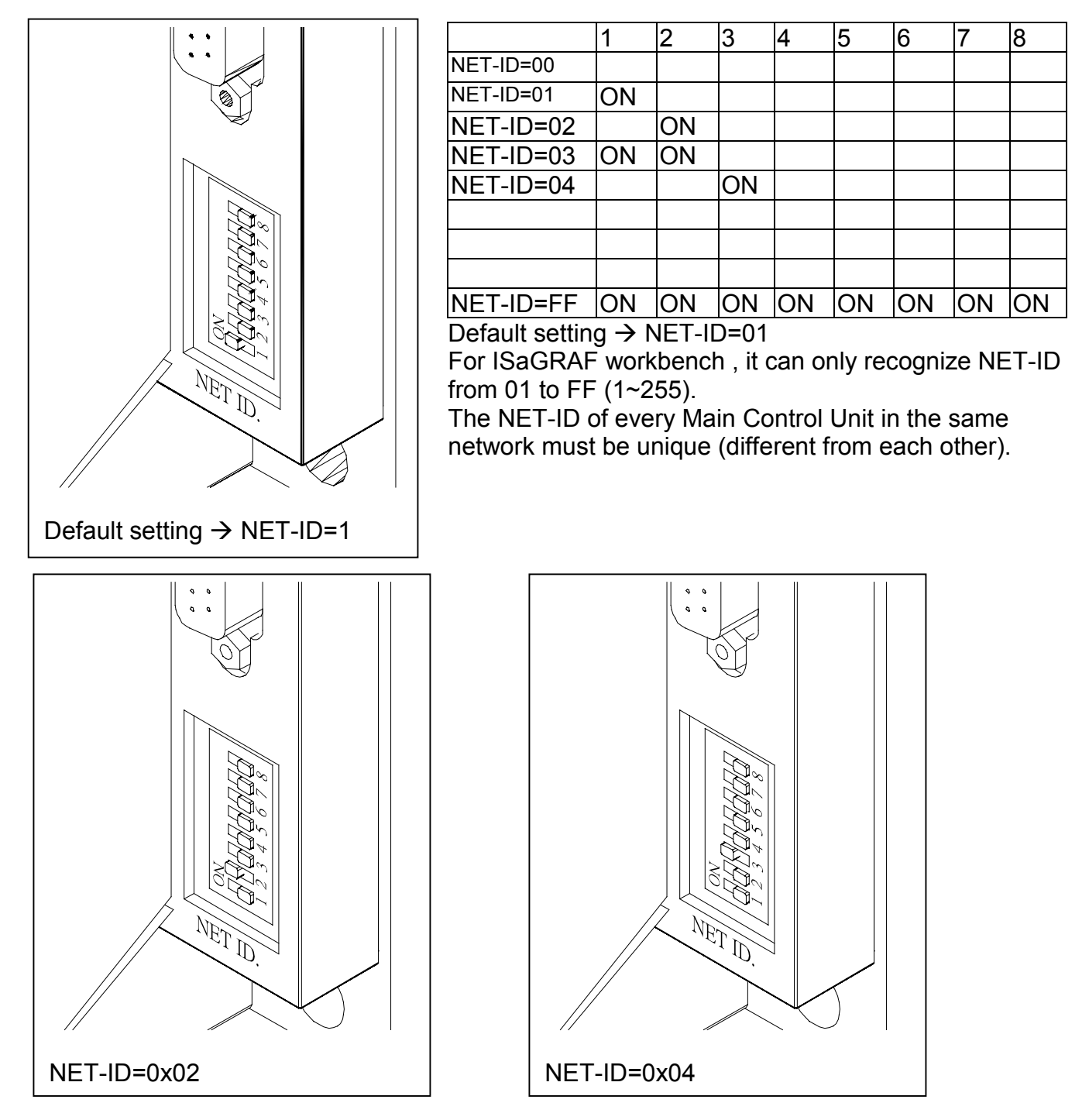

### <span id="page-29-0"></span>**1.3.2: Downloading & Communicating Via Modbus With The I-8xx7**

The I-8xx7 controller provides two COM ports standard for downloading the ISaGRAF program and debugging your application. The COM1 port is an RS-232 port and the COM2 port is an RS-485 port for the I-8417/8817 controller system, and the I-8437/8837 features an Ethernet port connection instead of a second COM port.

Both of the COM1 and COM2 ports of the I-8417/8817 controllers support the Modbus communications protocol. For I-8437/8837 controllers, COM1 support Modbus protocol while COM2 is an ethernet port support Modbus TCP/IP protocol. There are an abundant number of Human Machine Interface (HMI) and Man Machine Interface (MMI) software programs and additional hardware devices that support the Modbus or/and Modbus TCP/IP communications protocols. All of these programs and devices can access data from the I-8xx7 controller system through the two COM ports using the Modbus / Modbus TCP/IP protocol.

### **1.3.3: Connecting Your PC To The I-8xx7 COM1 Port**

When you receive your I-8xx7 controller system, there is one (1) RS-232 communications cable provided with the system. The cable is used to connect your PC to the I-8xx7 controller or to an I-7520 RS-232/RS-485 converter that can be purchased from ICP DAS.

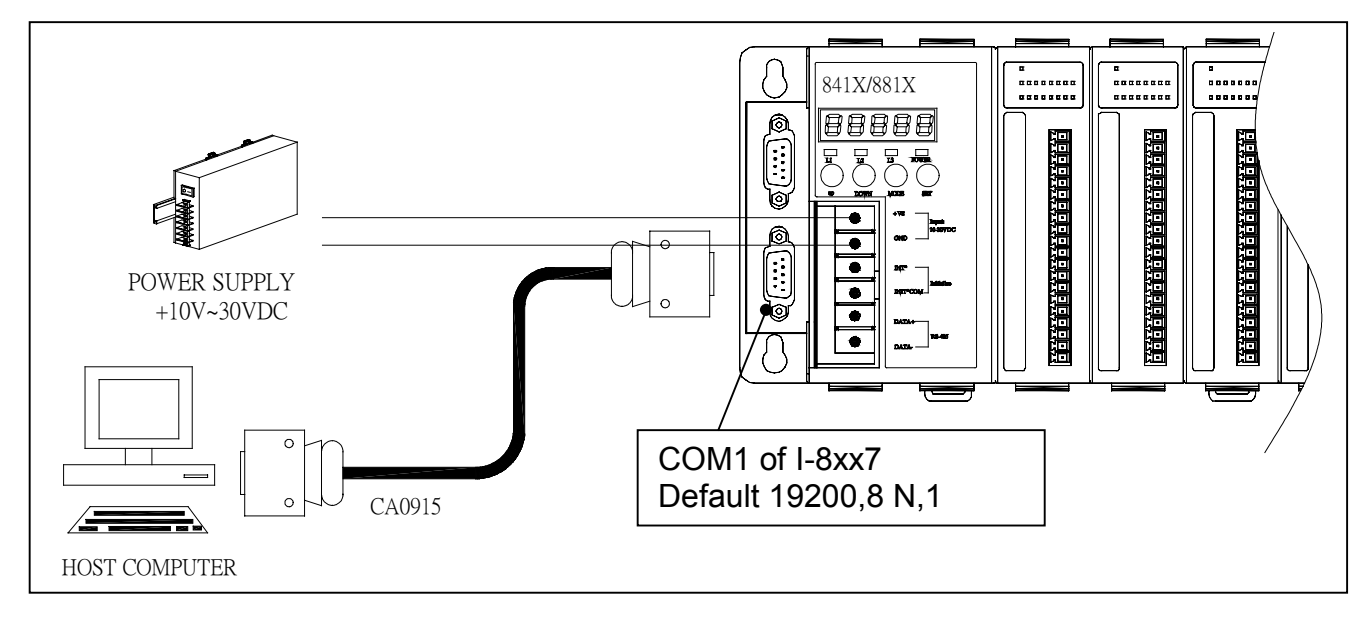

The communication parameters for the I-8xx7 COM1 port defaultly be set to 19200-baud rate, 8 data bits, no stop bits, and one parity bit ("19200, 8, N, 1"). Normal RS-232 Pin Wiring Assignments

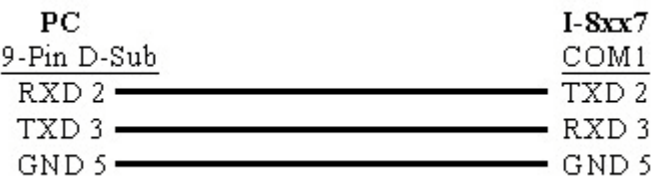

For the ISaGRAF Workbench RS-232 communications to operate properly, only the RXD, TXD, and the GND signals are used. If your PC is running a hardware device or software program that uses the CTS and DSR signals, you will need to wire the RTS-CTS and DTR-DSR signals together as shown below.

<span id="page-30-0"></span>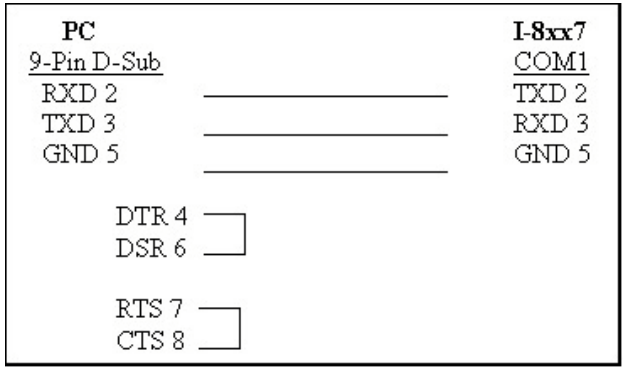

#### **1.3.4: Connecting Your PC To The I-8xx7 COM2 Port**

If your PC is connecting to an I-8417/8817's COM2 port (RS-485), the maximum distance between the I-7520 (the RS-232/RS-485 converter) and an I-8xx7 controller is up to 1,200 meters (4,000 feet). The distance between the two is dependent on the baud rate; the rule to follow is the lower you set the baud rate, the longer the distance can be.

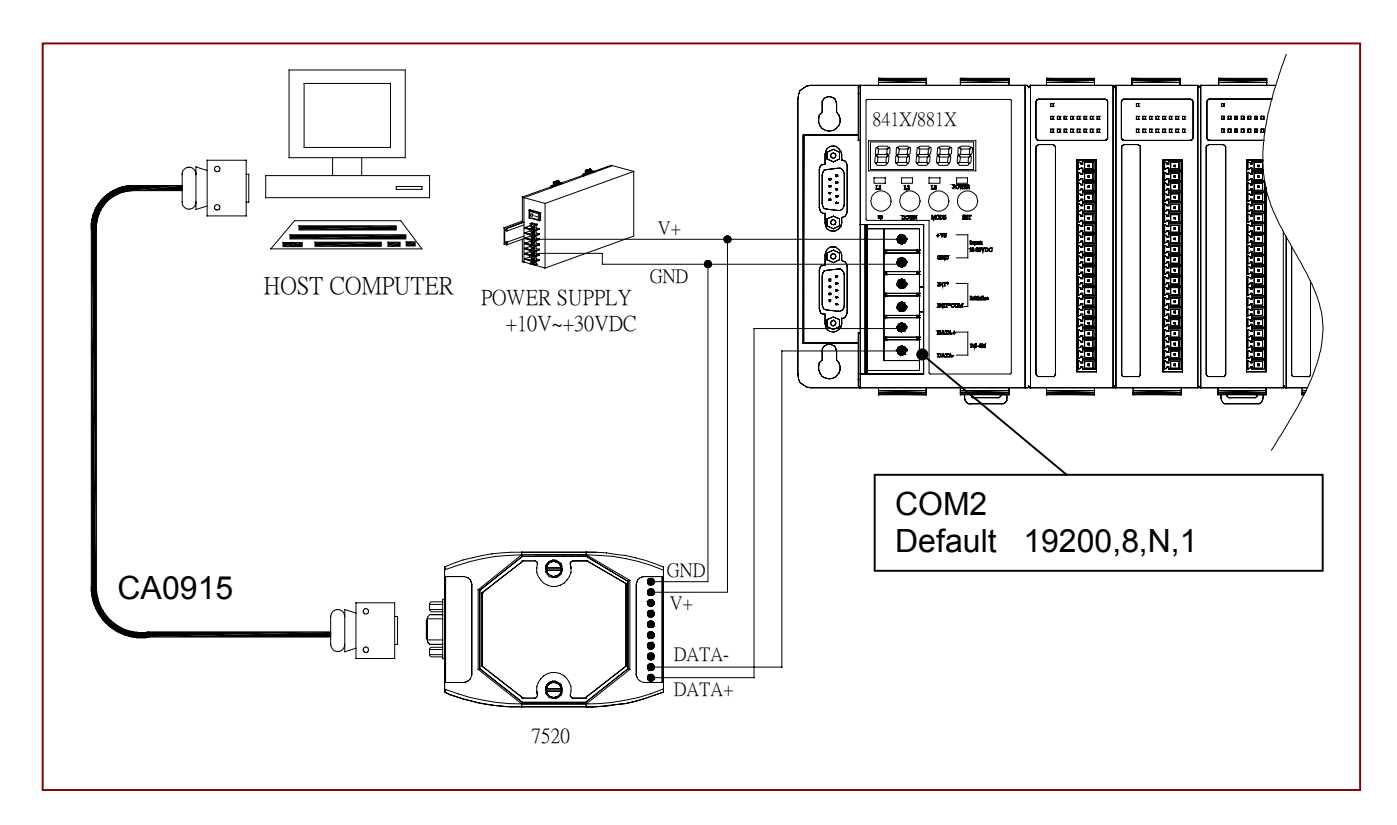

### **1.3.5: Connecting One PC To Several I-8417/8817 Controllers**

An additional feature of using the COM2 port of the I-8417/8817 is that you can configure an RS-485 network from one PC to link to numerous I-8417/8817 controllers. The PC can download ISaGRAF applications to each I-8417/8817 controller system on the RS-485 network. The maximum number of I-8417/8817 controllers that can be networked via the RS-485 network is 255 (Not recommended to use so many).

To create an RS-485 network you must first insure that each I-8417/8817 controller has a unique NET-ID address, and each of the controllers link the "DATA+" to the "DATA+" signal, and the "DATA-" to the "DATA-" signals.

<span id="page-31-0"></span>Lastly, you must plug **ONE** of the I-8417/8817's JP-1 and JP-2 on the power board to position 1 to 2, (resistance applied to the network). The other I-8417/8817's JP-1 and JP-2 plugs should be left at the default setting of connecting 2 to 3 (no resistance).

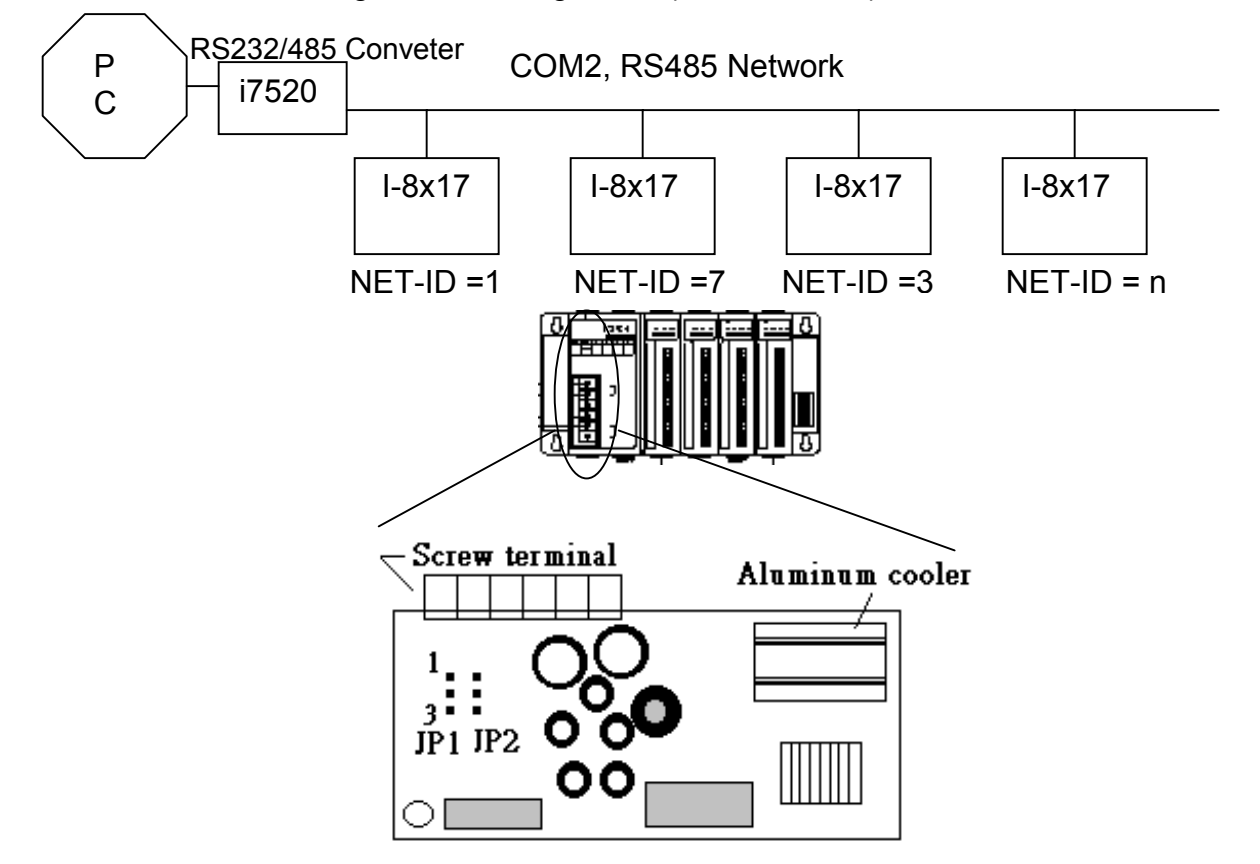

It is recommended to add two terminal resistors (try 220Ω, then 110Ω, and then 330Ω) on the nearest I-8417/8817 and farest I-8417/8817 for long distance RS485 network.

$$
\sum_{\text{DATA+}} \text{DATA+} \quad \text{---} \quad \text{---} \quad \text{--} \quad \text{DATA+} \quad \text{---}
$$

#### **1.3.6: Changing The COM1 & COM2 Baud Rate Setting**

The baud rate for the I-8417/8817/8437/8837's COM1 port (RS-232) can be set between 300, 600, 1200, 2400, 4800, 9600, 19200, 38400, 57600, 115200 bps(bit per second). Other parameter can not be changed, they are always - 8 data bits, No parity, and 1 stop bit . The default baud rate for I-8417/8817/8437/8837's COM1 & I-8417/8817's COM2 is 19200.

To change the baud rate setting on the COM1 & I-8417/8817's COM2 port, first power off the controller. Then press in and hold in the **first two buttons** on the front panel of the controller and then power back up the controller system as shown below.

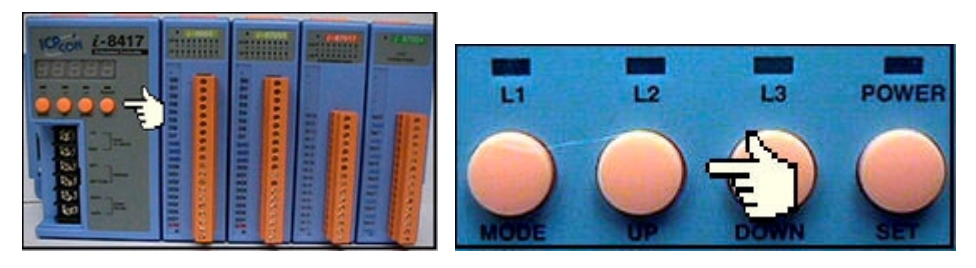

The first read out to appear is the "SEL 0" or "SEL 1" ("**SEL 0**" **is to set COM1's baudrate**, while "**SEL 1**" **is to set COM2's baudrate**).

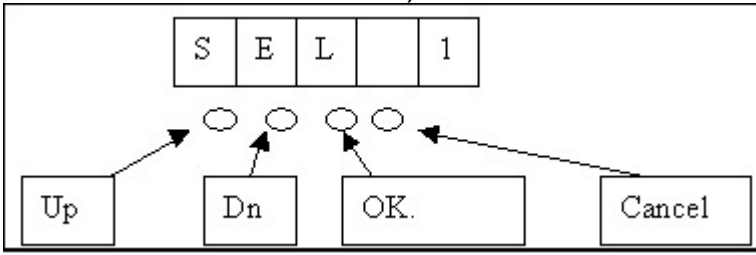

Press the "Up" or "Dn" to change selection, then press the "OK" button (third button on the panel), and the "BAU x" setting will appear.

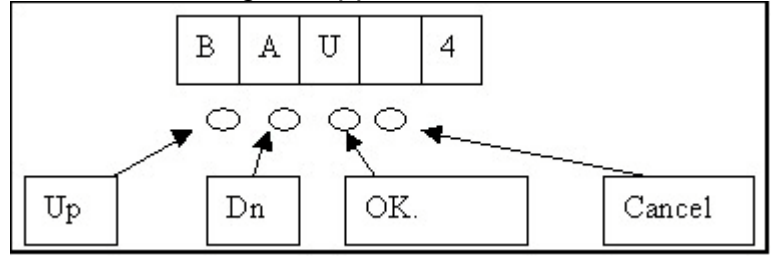

You can now change the baud rate setting by pressing the "UP" or "Down" button to the desired baud rate setting. The settings for the baud rate are as follows: (0) 1200, (1) 2400, (2) 4800, (3) 9600, (4) 19200, (5) 38400, (6) 57600, (7) 115200, (8) 300 & (9) 600. Press "OK" to save the selected setting. And then press some "Cancel" to exit the hardware setting.

**Important Notice:** The ISaGRAF workbench's default setting for PC's COM1 & COM2 is 19200, 8, N, 1. If you have changed the I-8417/8817/8437/8837 COM1/COM2's baud rate to other value. You should change your ISaGRAF Workbench's COMM to the same setting before they can link to each other. (Please refer to Section 2.5)

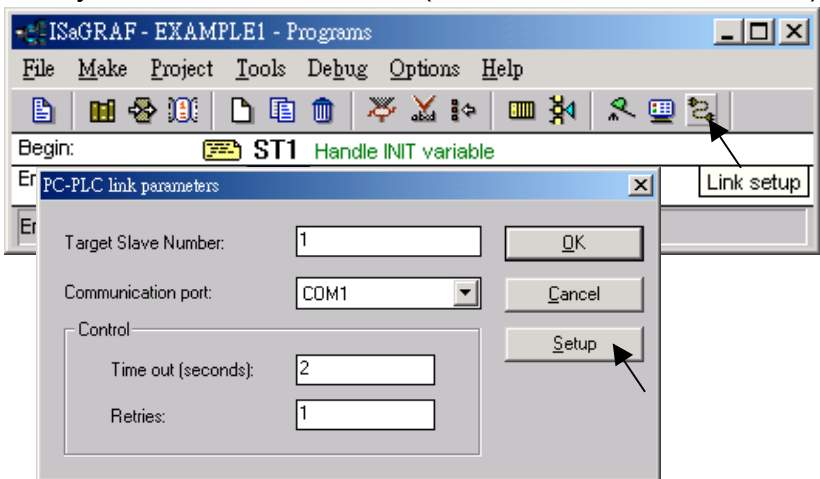

### <span id="page-33-0"></span>**1.3.7: Deleting An ISaGRAF Project From The I-8xx7 Controller**

There may be occasions when you will need to delete the ISaGRAF project from the controller system. To begin this, you follow the same control start up routine as changing the baud rate. You first press in and hold in the **first two buttons** on the front panel of the controller and then power back up the I-8417/8817/8437/8837 controller to gain the ability to change the parameters.

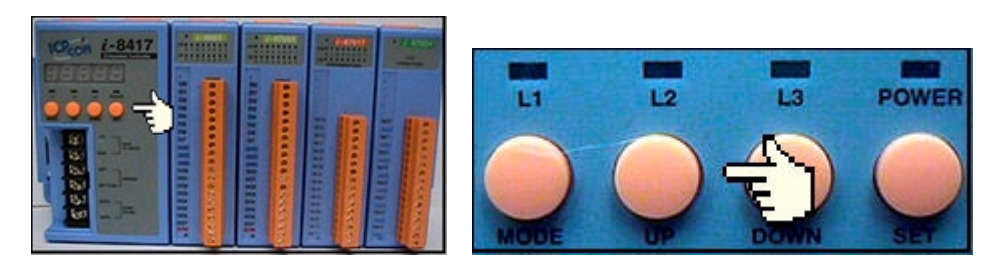

When the first display appear, press the "Up" or "Down" button until "SEL 2" (Select 2) appears in the LED readout.

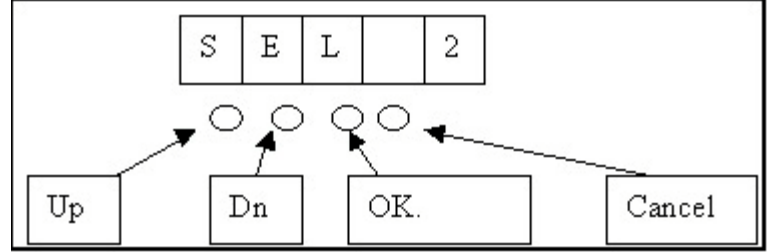

Press the "Up" or "Down" buttons until "dEL" appears in the LED read out.

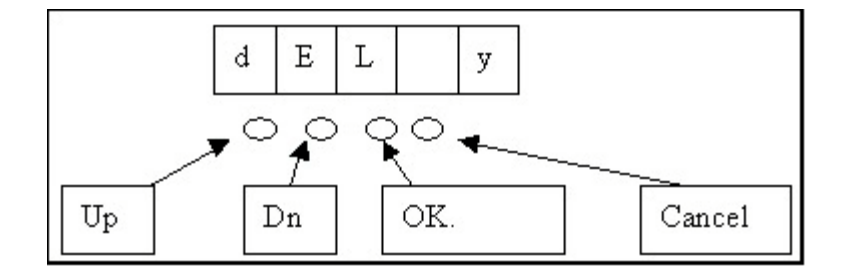

Press the "Up" or "Down" buttons until "y" appears in the LED readout then press the "OK" button. This will delete the currently installed ISaGRAF project from the controller system. After that press some "Cancel" to exit the hardware setting.

### **1.3.8: Connecting Your PC To The I-8437/8837 Ethernet Port**

The I-8437 and I-8847 controller systems feature a built in Ethernet port. The COM2 port is replaced from an RS-485 to Ethernet.

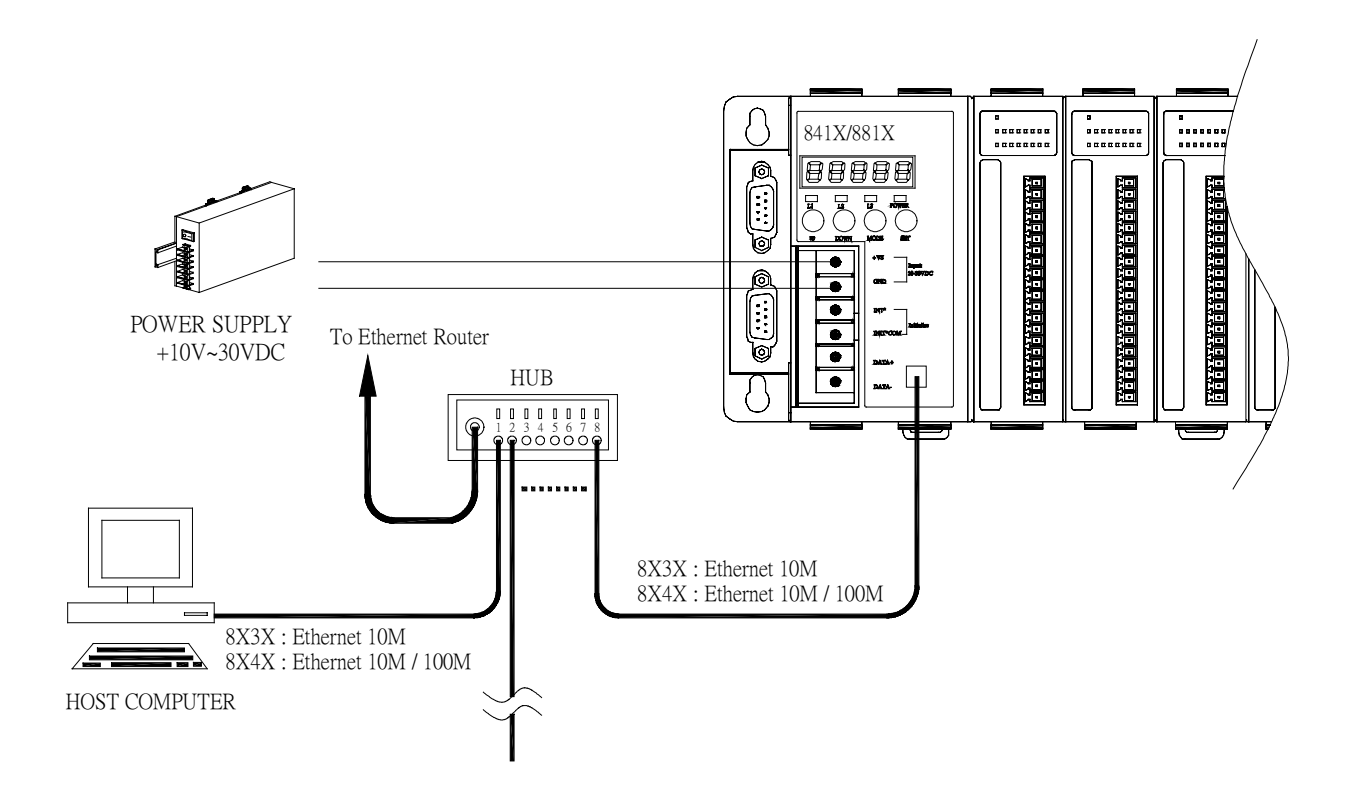

Before you can download an ISaGRAF application to the I-8437/8837 controller system using the Ethernet port, you must first setup the Ethernet port to properly communicate with the host PC.

On the I-8437/8837, Set IP, Mask and Gateway address: Refer to **Appendix B** or CD\_ROM:\NAPDOS\ISaGRAF\8000\driver\setip.txt

On your PC:

First open an ISaGRAF project and select a program you wish to communicate between your PC and the I-8437/8837 controller system. Next, select the "Link Setup" button on the project screen as shown below.

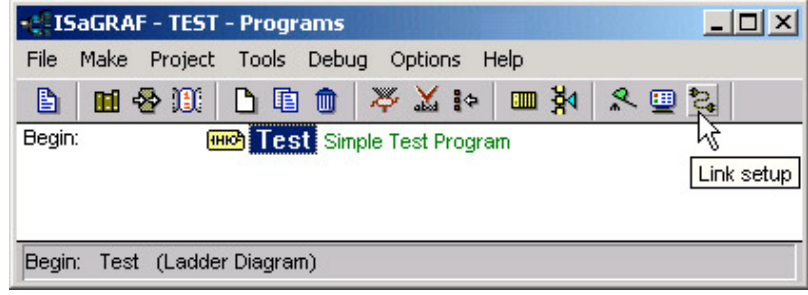

A "PC-PLC Link Parameters" dialog box will appear as shown below. From here select the "Ethernet" communications option and click on the "Setup" button.

<span id="page-35-0"></span>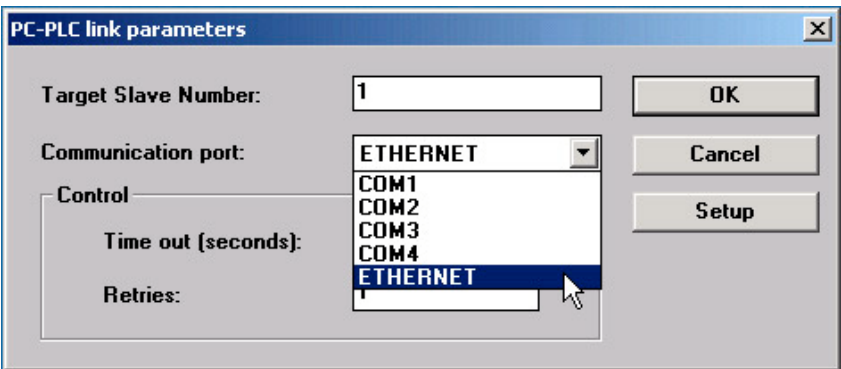

Once you have clicked on the "Setup" button, an "Ethernet Link Parameters" dialog box will appear. Set the "Port Number" to "**502**" and enter in the **Internet address (IP) of the I-8437/8837** controller.

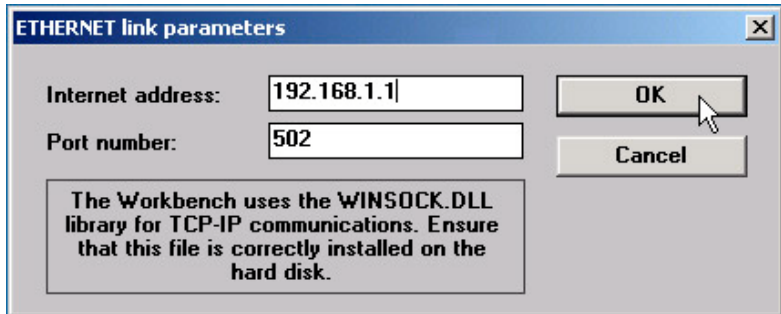

Once you have entered the appropriate information, click on the "OK" button, and now you have configured your PC to communicate with the I-8437/8837 through the Ethernet port.

#### **1.3.9: Multi-Clients Connection to The I-8437/8837 Ethernet Port**

Each I-8437 / 8837 has an IP address and with a fixed Ethernet port No. **502.** Up to 4 PCs can link to one I-8437 / 8837 throughout Ethernet (Modbus TCP/IP protocol). Another PC or MMI can link to COM1: RS232 port (Modbus protocol) of the I-8437/8837. Therefore the maximum number of clients can be linked is 5.

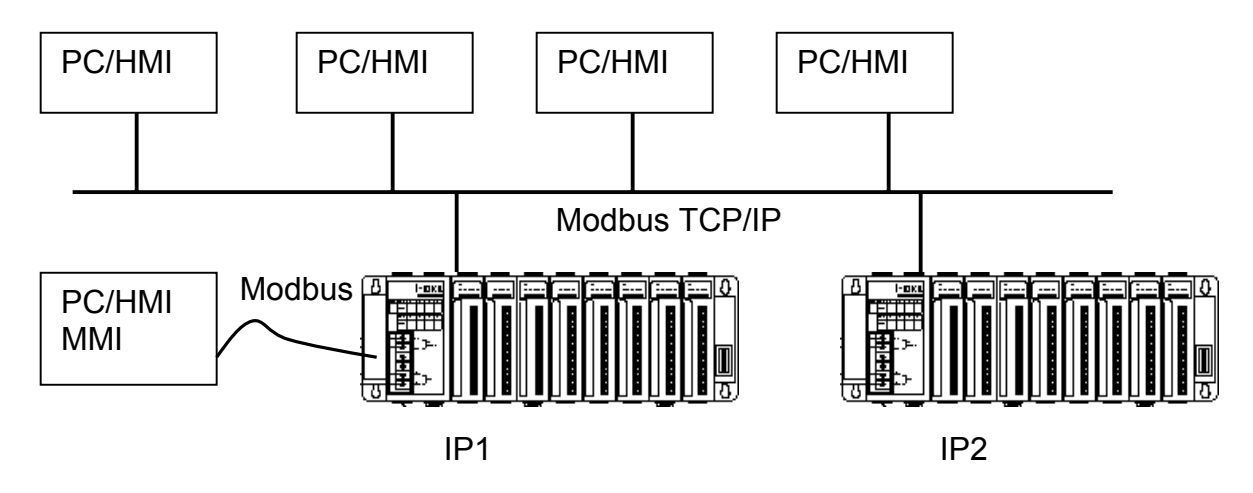
## **1.4: Controller to Controller Data Exchange: Fbus**

Connect all COM3's Pin 1 together and Pin 9 together and then one of these I-8xx7 controllers should set its **JP1 and JP2 of the power board to position "1 to 2"** (refer to section 1.3.5). The maximum distance for the Fbus data exchange network is 1200 meters (4,000 feet) depending on the communication baud rate. The distance between the PC and the I-8xx7 controller system is dependent on the baud rate; the rule to follow is the lower you set the baud rate, the longer the distance can be.

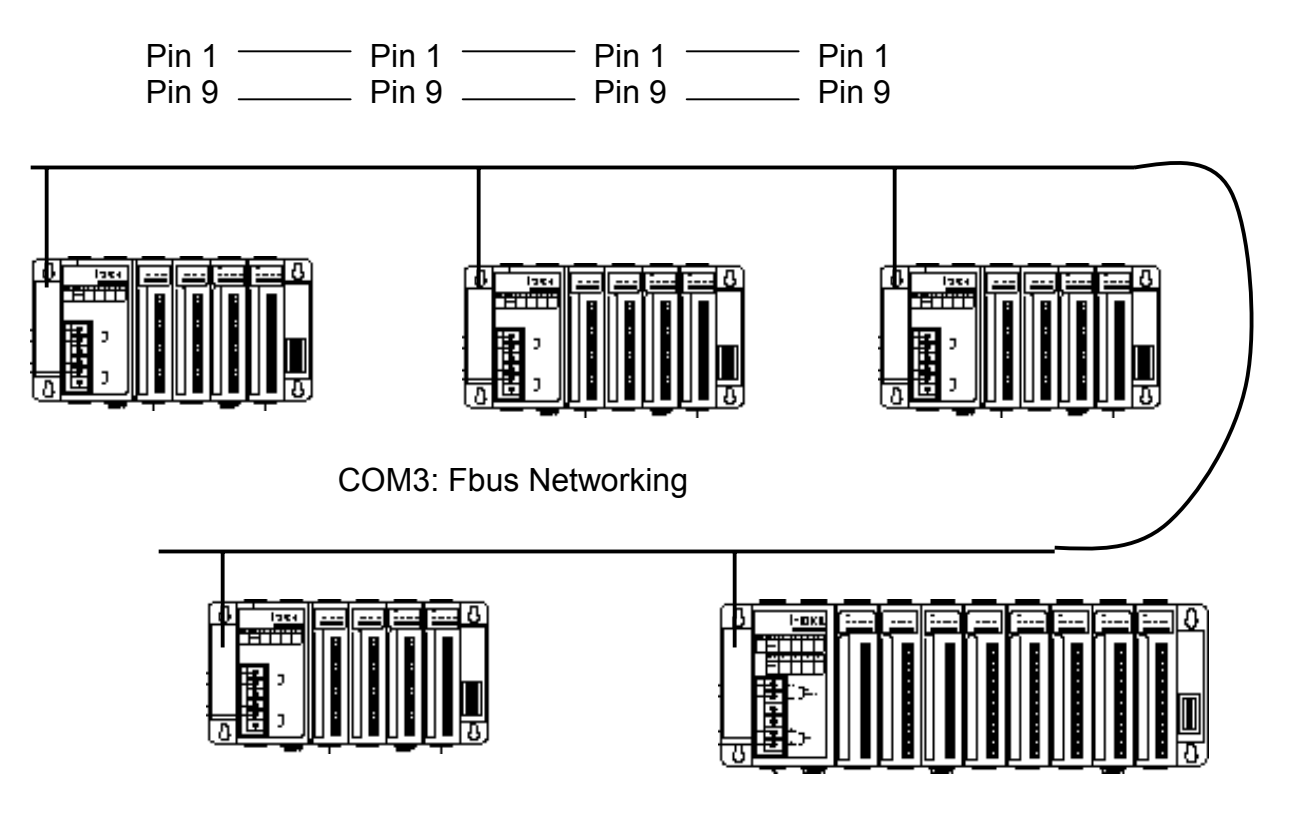

## **1.5: Linking I-7000 and I-87K Modules For Remote I/O**

The I-8xx7 controller system can use one of its COM3 or COM4 ports, wile COM2 or COM3 for I-7188EG/XG, to link to ICP DAS's "I-7000" and "I-87K" series of remote I/O modules. This configuration can be very useful in applications that require distributed remote I/O throughout the system.

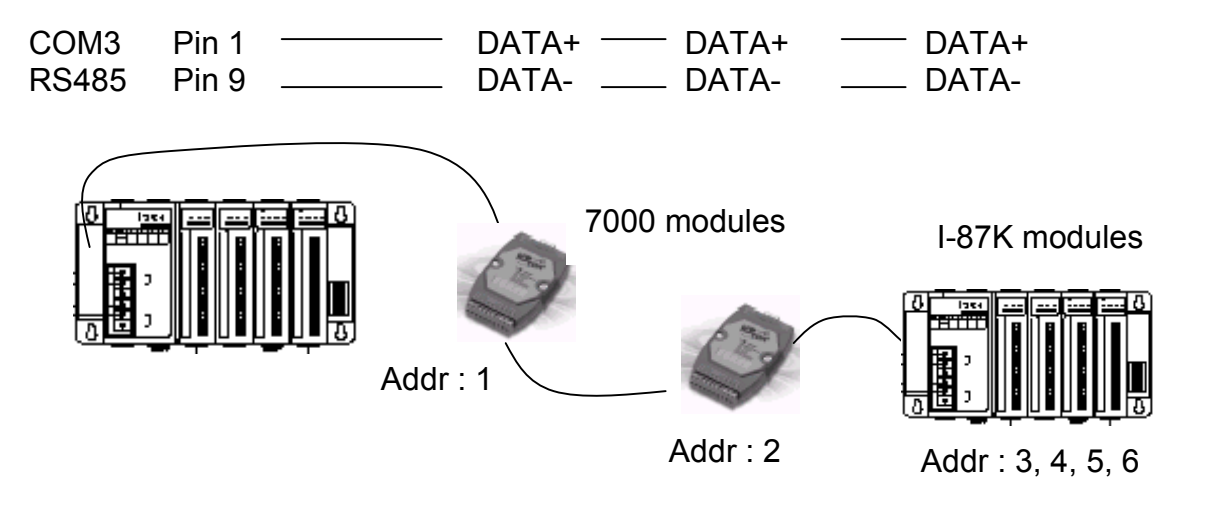

If you choose to utilize the COM4 port, connect the COM4 port to the I-7520's RS-232 port, and also connect the "DATA+" to the "DATA+" signal, and the "DATA-" to the "DATA-" signal as shown below.

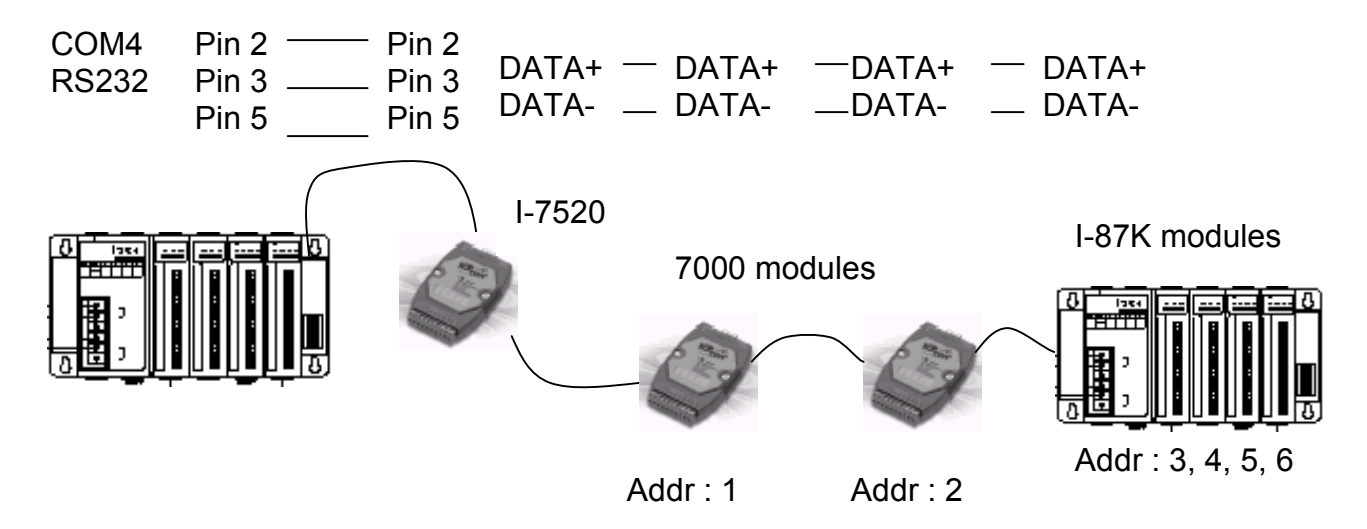

You can link up to 64 I-7000 or I-87K series remote modules to one I-8xx7 controller system. You must remember to set each I-7000 and I-87K remote module must have a unique address, and be set to the same baud rate as the I-8xx7 controller system.

For more information regarding setting up and programming an I-7000 / I-87K remote module, please refer to Chapter 6 - "Linking To I-7000 and I-87K Modules".

## **1.6: Creating A Modbus Link With The I-8xx7 Controller**

The I-8xx7 controller system can be a Modbus "Slave" and/or a Modbus "Master" controller depending on the application. Through this method you can use the COM1 and COM2 ports of the I-8xx7 controller system to link to a PC or other HMI products. In this type of configuration, the I-8xx7 controller system becomes a Modbus slave controller system. For more information about setting up and programming for Modbus slave, please refer to Chapter 4 – "Linking The I-8xx7 To An HMI Program".

If COM3 or COM4 is used to link to other devices that support the Modbus protocol, the I-8xx7 controller system will be the Modbus master controller. For more information about setting up and programming for Modbus master, please refer to Chapter 8 - "Linking To A Modbus RTU Or Other Devices".

If the COM3:RS485 port is used for Modbus master, one I-8xx7 can connect to many other devices. Each device on the link must have a unique NET ID ( $1 \sim 255$ ) address, and communicate at same baud rate settings.

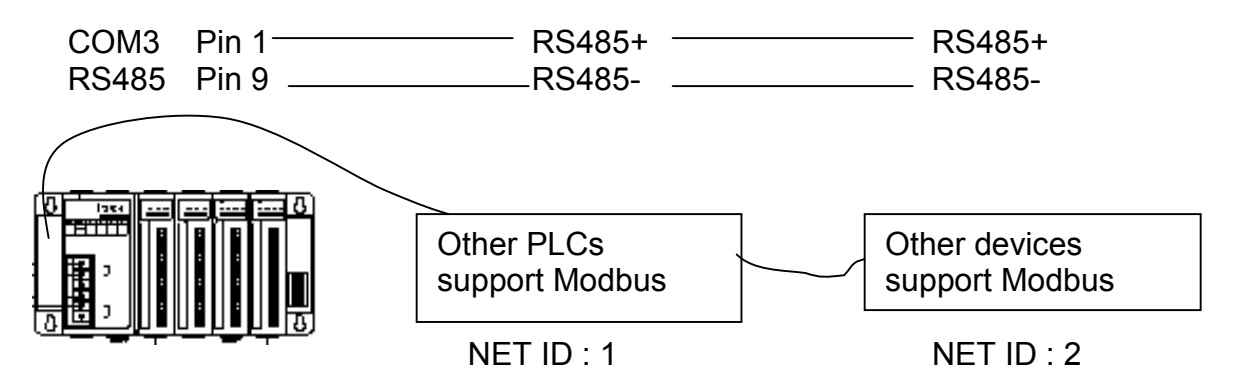

If COM4 is used, you can only link one I-8xx7 to one other Modbus device.

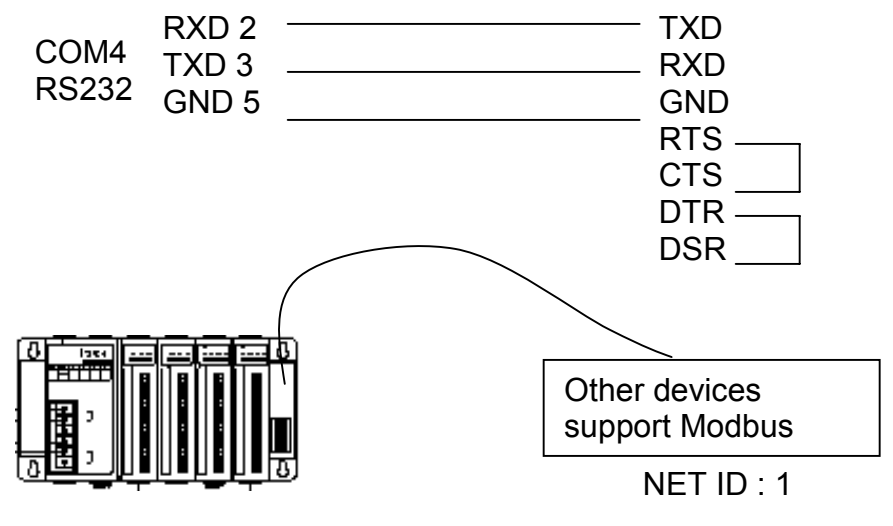

If the COM4 port of the I-8xx7 controller system is used to connect to one I-7520 remote device, then the I-8xx7 controller can network to numerous Modbus devices.

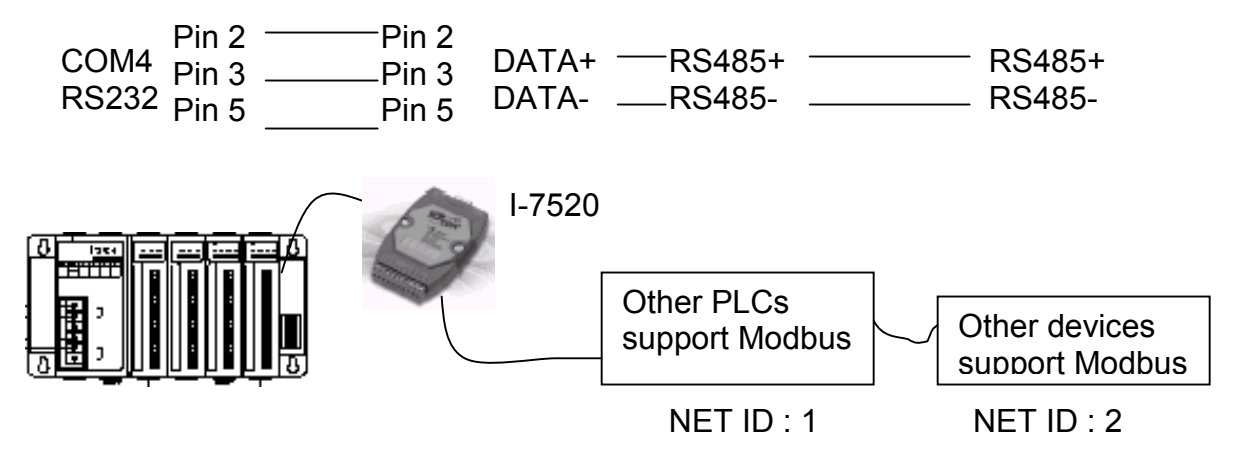

# **1.7: Linking To An MMI Interface Device**

The COM1 (RS-232) and COM2 (RS-485) ports of the I-8xx7 controller system can be used to interface with additional Man Machine Interface (MMI) devices such as touch screen displays. ICP DAS provides a full line of touch screen displays, such as the "Touch" series screens. The models in the product line include the Touch 506L/506S and Touch 510T MMI products.

If you are using any of the "Touch" series of MMI devices to connect to an I-8xx7 controller, you can only interface the devices to the COM1 port on the I-8xx7 controller.

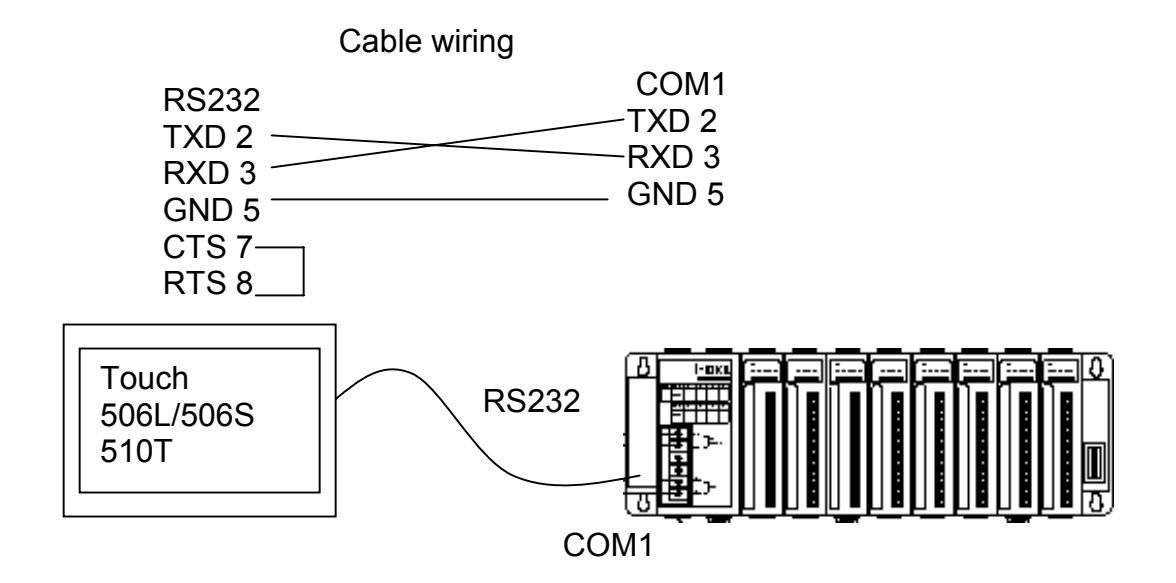

For more information regarding interfacing the Touch series of MMI devices to the I-8xx7 controller system, please refer to Chapter 4- "Linking The I-8xx7 To HMI Devices".

## **1.8: Using N-Port COM**

There are some N-Port COM boards that can be used to extend communication ability of the I-8xx7 controller. The model No. available are as below.

- I-8112: 2-channel RS232 Module
- I-8114: 4-channel RS232 Module
- I-8142: 2-channel RS422/485 Module
- I-8144: 4-channel RS422/485 Module

#### **Note**:

**These N-Port COM boards can only be plugged into slot 0 to slot 3. It doesn't support slot 4 to slot 7. That means user can use only Com5 to Com20 of N-Port COM boards**.

Some functions can be used to read/write these COM ports. Please refer to Appendix A.4 for "COMOPEN" , "COMCLOSE" , "COMREADY" , "COMARY\_R" , "COMARY\_W" , "COMREAD" , "COMSTR\_W" , "COMWRITE" and "COMCLEAR".

Pin assignment:

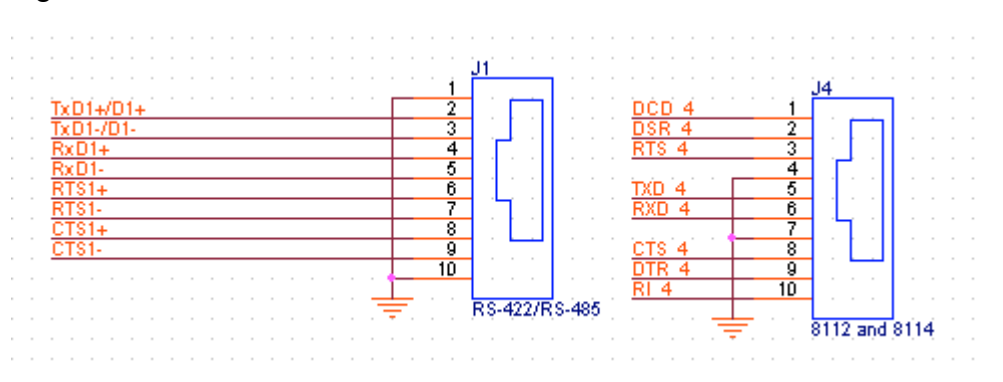

# **Chapter 2: Getting Started**

This chapter provides simple yet effective program examples of how you can use the different ISaGRAF programming languages available with the I-8417/8817/8437/8837, I-7188EG/XG & W-8037/8337/8737 controller system. The ISaGRAF programming environment provides a powerful and flexible way to create industrial control software.

For more extensive information regarding all of the capabilities of the ISaGRAF programming system, please refer to **Appendix E: "Language Reference"** of this manual or the "**ISaGRAF USER'S GUIDE**" manual which can be found from the CD\_ROM of the ISaGRAF workbench. Its file name is either "ISaGRAF.pdf" or "ISaGRAF.doc".

This manual provides some program examples and its description, please refer to Chapter 11.

### **2.1: A Simple Ladder Logic (LD) Program**

#### Ladder Logic Basics

"Ladder Logic" programming (LD) is a graphical representation of Boolean equations, combining **contacts** (input arguments) and **coils** (output results). Ladder Logic most closely resembles the electrical schematics that an electrician or technician may use to diagnose and troubleshoot an industrial process controller system.

The LD language enables the programmer to describe the conditions and modifications to Boolean data by placing "graphical symbols" to represent hardware devices used in a process control application.

#### A Simple Ladder Example Program

The following is a step-by-step example on how to create a ladder logic (hence forth referred as "LD") program using the ISaGRAF Workbench software program provided with the ISaGRAF controller system.

We will create one another Structured Text (hence forth referred as "ST") program to indicate the first PLC scan cycle. That means in this example ISaGRAF project, we have two programs inside it. One is written in LD and the other is written in ST.

The example project name is "simpleLD". The name of the LD program of this example project is "LD1" and "end\_init" is the name of the ST program .

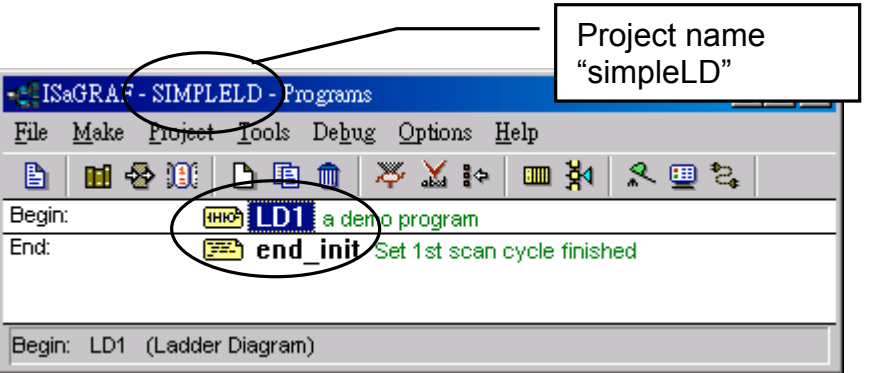

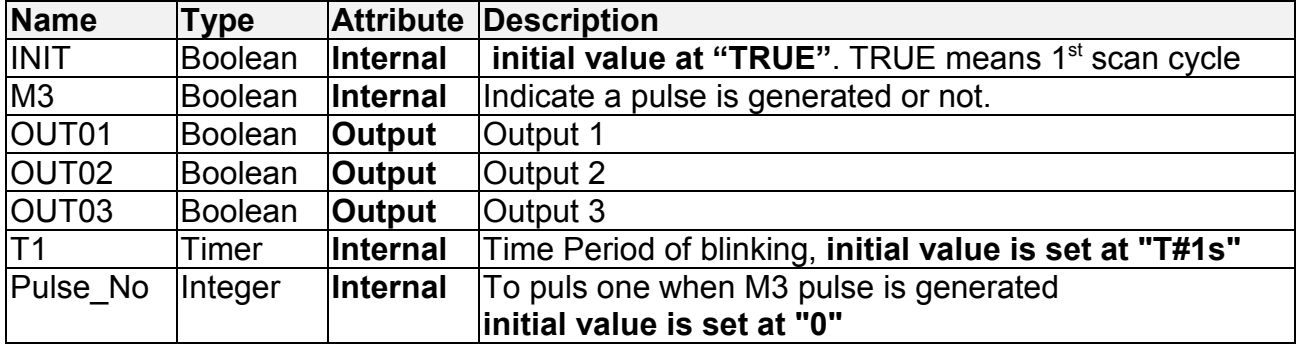

Variables Used In The Example LD Program:

Ladder Logic Program "LD1" Outline:

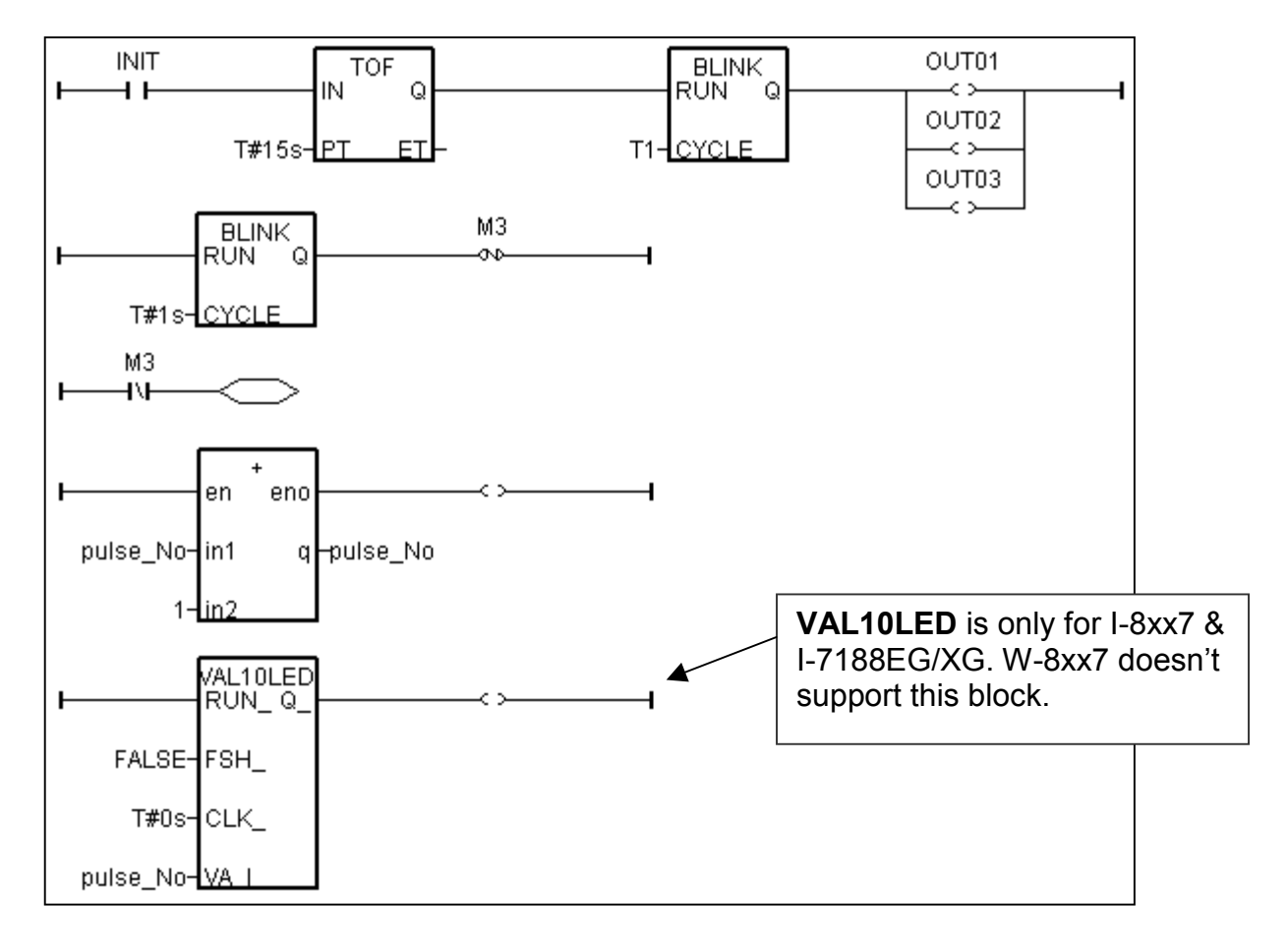

ST program "end\_init" Outline:

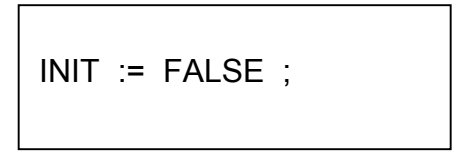

Process Operation Actions:

Ladder Logic Program "LD1" :

Blink Outputs 1, 2, & 3 with a period of "T1" in the first 15 seconds, "T1" has initial value equal to 1 second. Atfer these 15 seconds, Outputs 1, 2, & 3 will be turned OFF.

Generate a pulse output every 1 second to the internal boolean variable "M3".

Plus integer variable "pulse No" by 1 every time when "M3" pulse is generated.

Display the value of "pulse No" to the 7-Seg leds of the I-8xx7 or I-7188EG/XG controller.

ST Program "end\_init" :

 Set boolean variable "INIT" to FALSE at the end of the PLC scan cycle. So that "INIT" will be TRUE only at the first scan cycle.

Description of block and some basic LD item:

TOF:To turn off a boolean however delay a time of "PT".

"IN" is a boolean parameter, if falling from TRUE to FALSE. The timer ticks from 0 to "PT"

"PT" is a timer parameter, it defines the delay time of output.

"Q" is the boolean output of this block. It will be turned OFF when "PT" is reached.

"ET" is the timer output of this block. (We don't use it in this example)

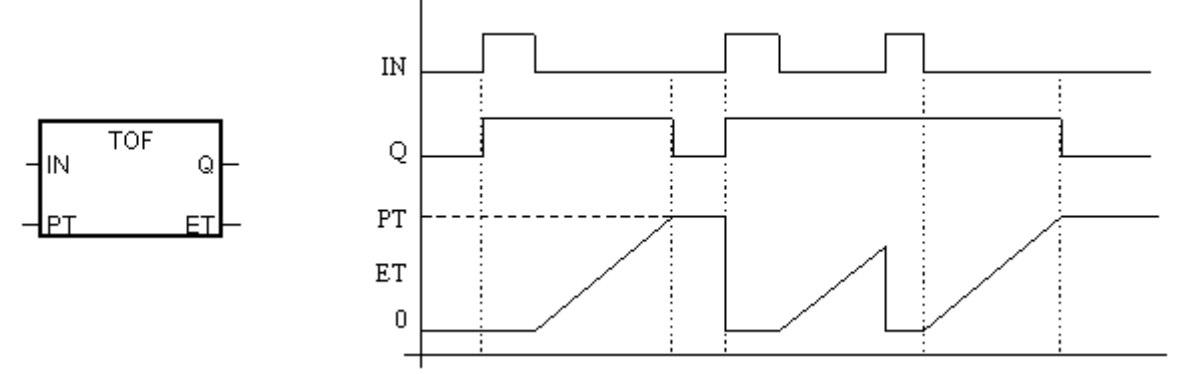

BLINK: To blink a boolean with a period of "CYCLE".

"RUN" is a boolean parameter, if it is TRUE, the boolean output "Q" will be blinking at period of the timer parameter "CYCLE".

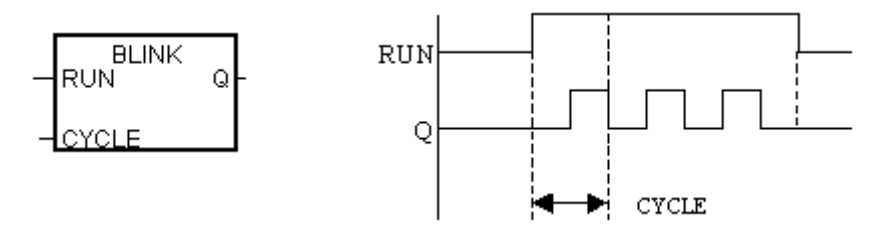

VAL10LED: Display a interger value to the 7-Seg leds of the controller. "RUN\_" is a boolean parameter. TRUE to display. "FSH\_" is a boolean parameter. TRUE to blink the display. "CLK\_" is a timer parameter. It defines the blinking period. "VA I " is the integer to display.

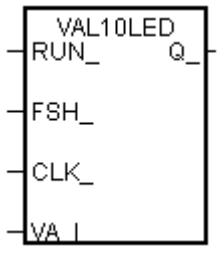

"N" coil : Coil with N type means it will be set to a pulse TRUE when the left status is just falling from TRUE to FALSE.

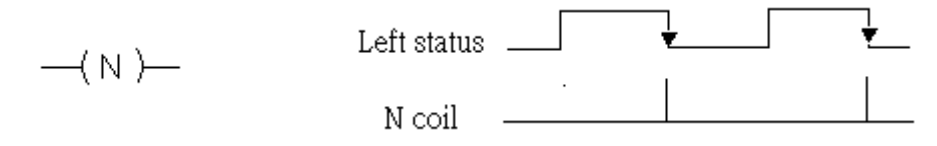

"Retrun" : To return from the excution if the left status is TRUE, that is, the reset LD rungs of the program below this "return" will not excute when the left status is TRUE.

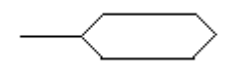

### **2.1.1: Programming LD**

Starting & Running The ISaGRAF Workbench Program

Click on the Windows "Start" button, then click on "Programs", then click on "ISaGRAF 3.4", then click on "Projects" as shown below.

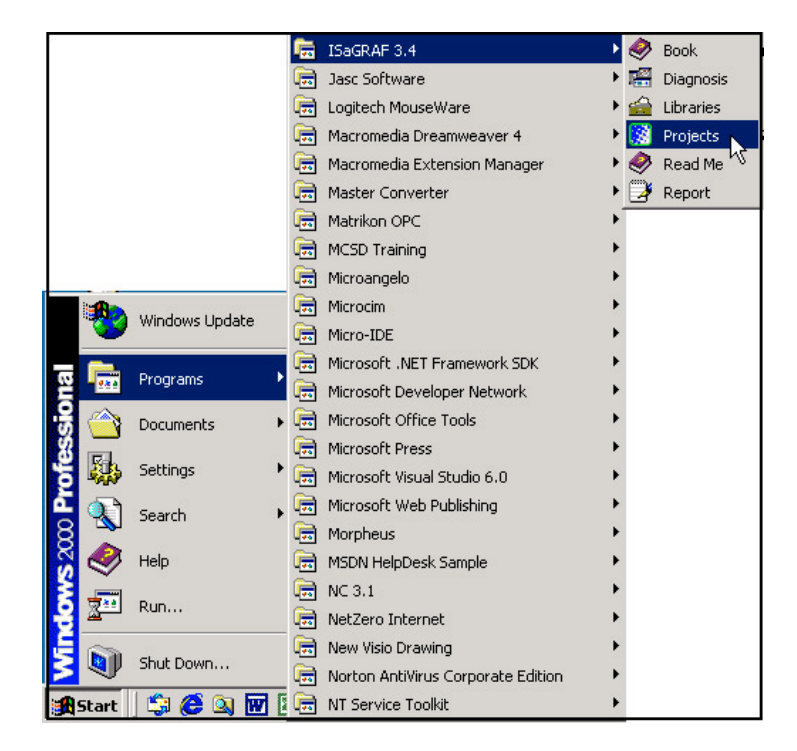

#### **2.1.1.1: Creating An ISaGRAF User's Group**

Click on the "Select Project Group", and then click on "New Group", then type in the name for the new user's group you wish to create, and last click on "OK".

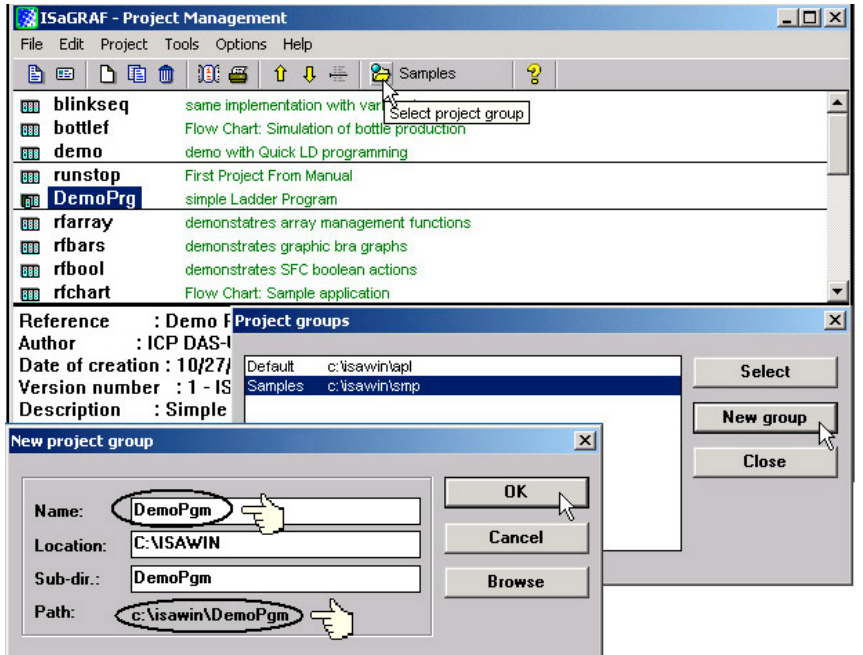

Note that the name that you give the "New Project Group" also creates a new sub-directory corresponding to the project group name in the "c:\isawin" sub-directory.

To get into the new project group, either double click on the new group name, or click on the new group name (the name will be highlighted) to select the new project group and click on the "Select" button.

#### **2.1.1.2: Creating A New ISaGRAF Project**

To start a new ISaGRAF project, click on the "Create New Project" icon and then enter in the name for the new project. You can then enter additional information for your project by clicking on the "Edit" and then "Set Comment Text" menu as illustrated below.

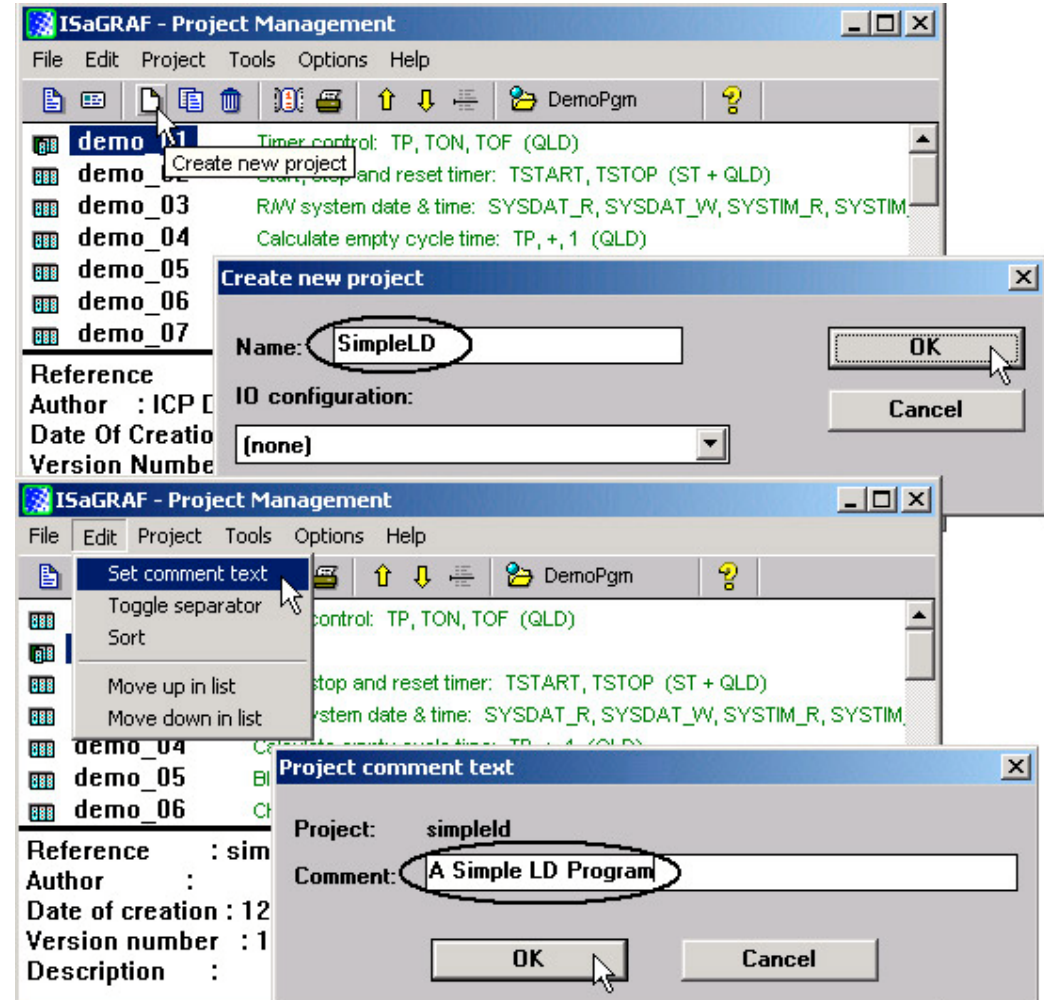

You will now see the name of the new project in the "Project Management" window. Double click on the name of the new project to open the new project.

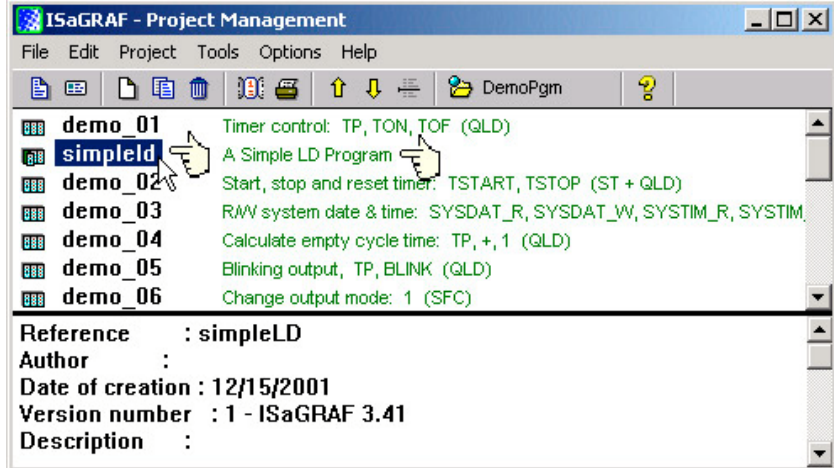

#### **2.1.1.3: Declaring The ISaGRAF Project Variables**

Before you can start creating an ISaGRAF program, you must first declare the variables that will be used in the ISaGRAF program. To begin this process, first click on the "Dictionary" icon and then click on the "Boolean" tab to declare the Boolean variables that will be used in our example program.<br>Example program.

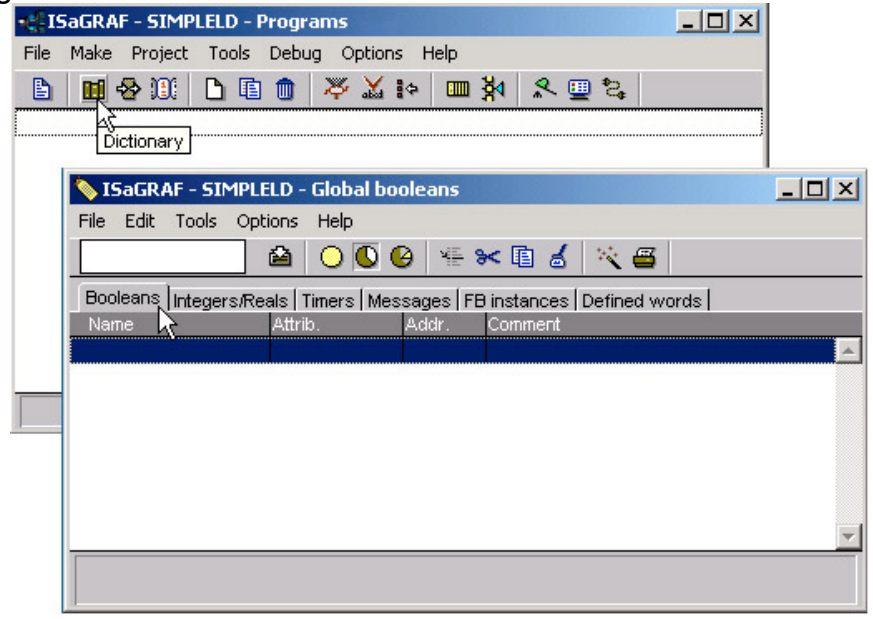

To declare the program variables for the ISaGRAF project, double click on the colored area below the "Boolean" tab, and a "Boolean Variable" window will open. Enter in the name of the variable to be used in the project. For the purpose of this example program the variable "Boolean Variable Name" is "INIT", and "Flag to indicate first scan cycle or not" is added to the "Comment Section". The next item that must be declared is what type of "Attribute" the variable will possess. In this example program, INIT's attribute will be an "Internal". Lastly, check on the "set to true at init" since we need INIT has its initial value as TRUE when the project is just power up to run. Then press the "Store" button to save the Boolean variable that has been created.

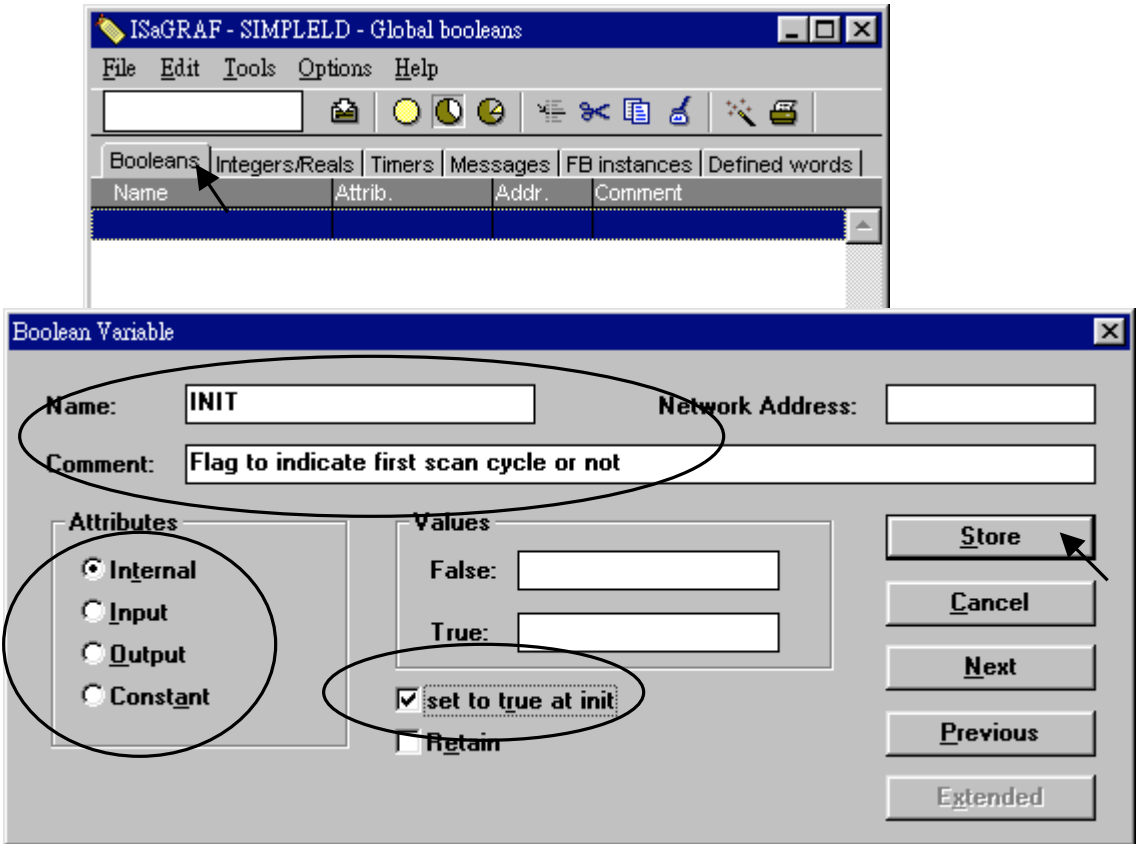

The new Boolean variable has now been declared. Note the other information areas that are provided for the programmer to fully explain how the variable will be handled.

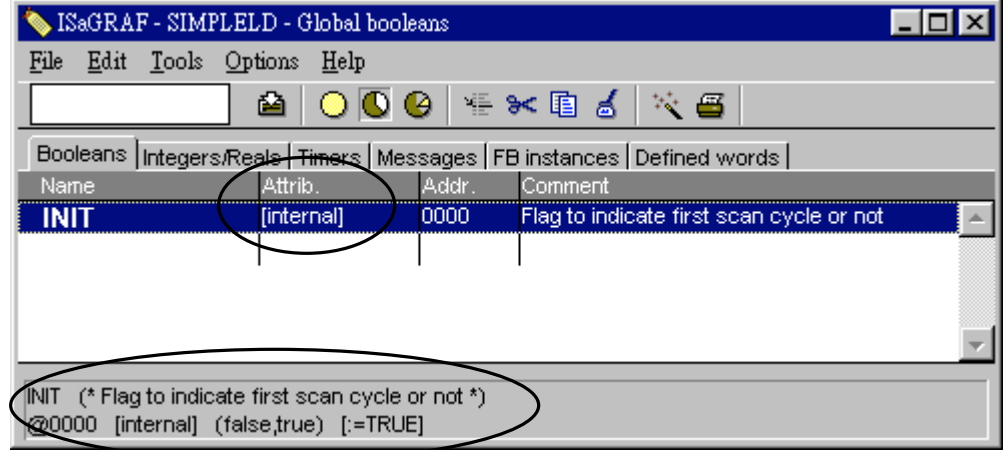

**NOTE:** You MUST make sure that the variable you have declared has the desired Attribute assigned. If you decide that you want to change a project variable's attribute, just double click on the variable name and you can reassign the attribute for the variable.

Using the same method described above, declare the additional Boolean variables for this example program, "M3". When you have completed the Boolean variable assignments, the Global Boolean window should look like the example below.

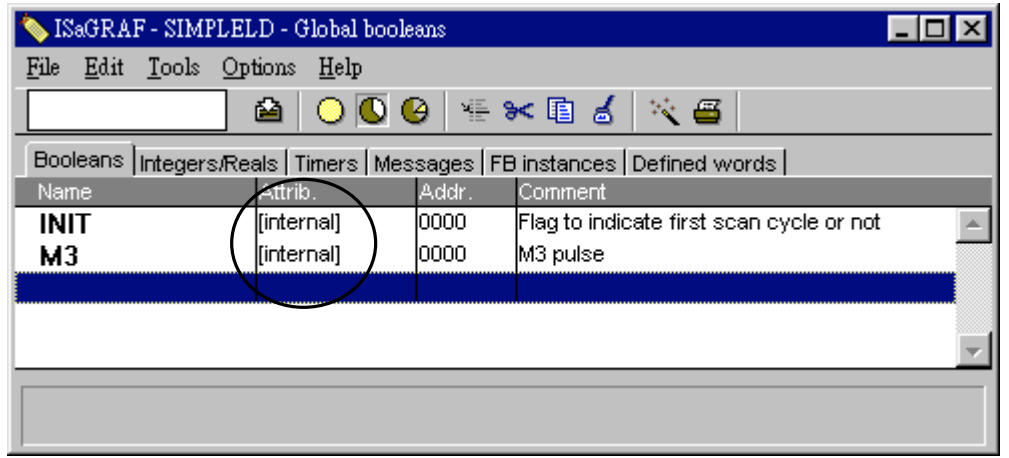

There are three outputs used in this example program named "OUT01, OUT02, and OUT03". ISaGRAF provides a quick and easy way to declare like variables that are sequentially ordered. To begin this process, click on the "Quick Declaration" icon, and enter in the output number that you will start with in the "Numbering" from and "To" field (this example uses from 1 to 3). Enter the "Symbol" name for the output variables being declared, and lastly, set the attribute to "Output".

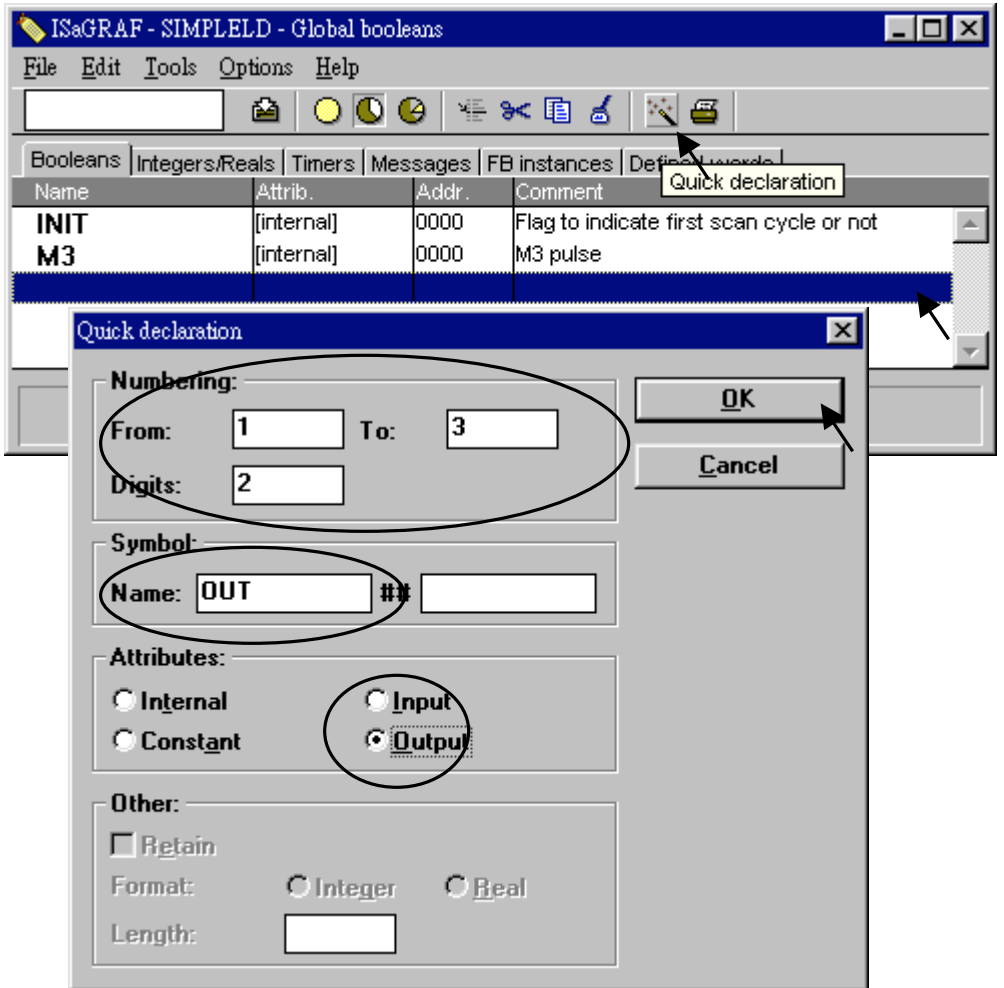

When you click on the "OK" button, all three outputs will be immediately added to the "Global Boolean" window.

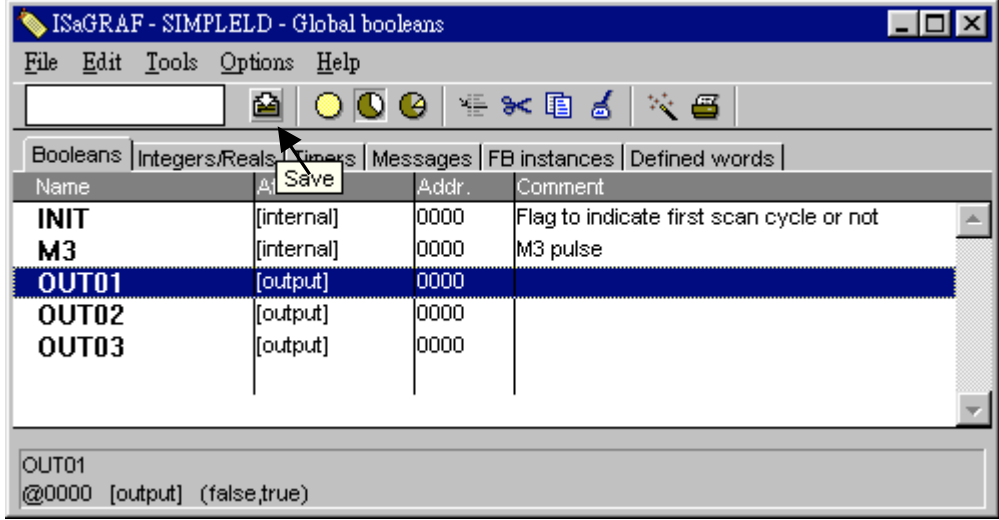

To declare the timer (T1) variable used in this example program, click on the "Timers" tab in the setup screen. Double click on the colored area and enter the Name as "T1", set the "Attributes" to "Internal", the "Initial Value" to "T#1s", then click on the "Store" button.

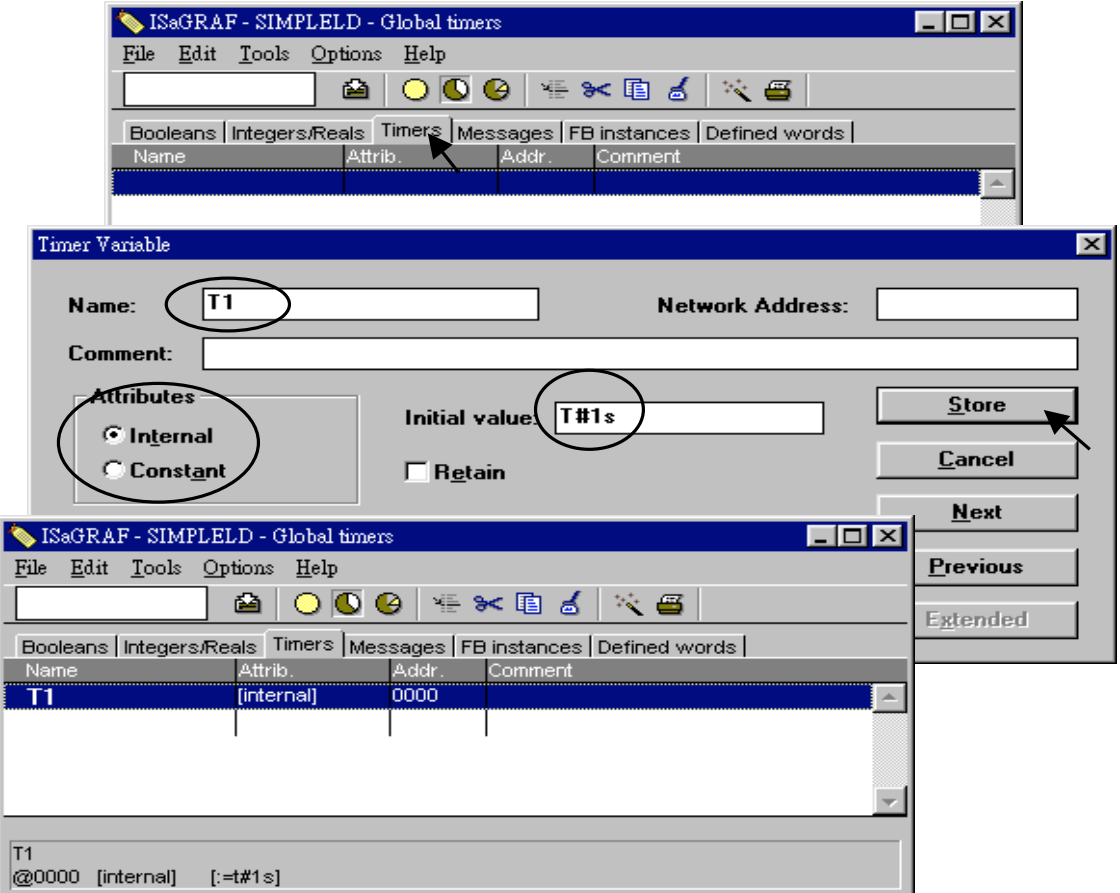

To declare the Integer (pulse\_No) variable used in this example program, click on the "Integers/Reals" tab in the setup screen. Double click on the colored area and enter the Name as "pulse\_No", set the "Attributes" to "Internal", the "Format" to "Integer", and the "Initial Value" to "0", then click on the "Store" button.

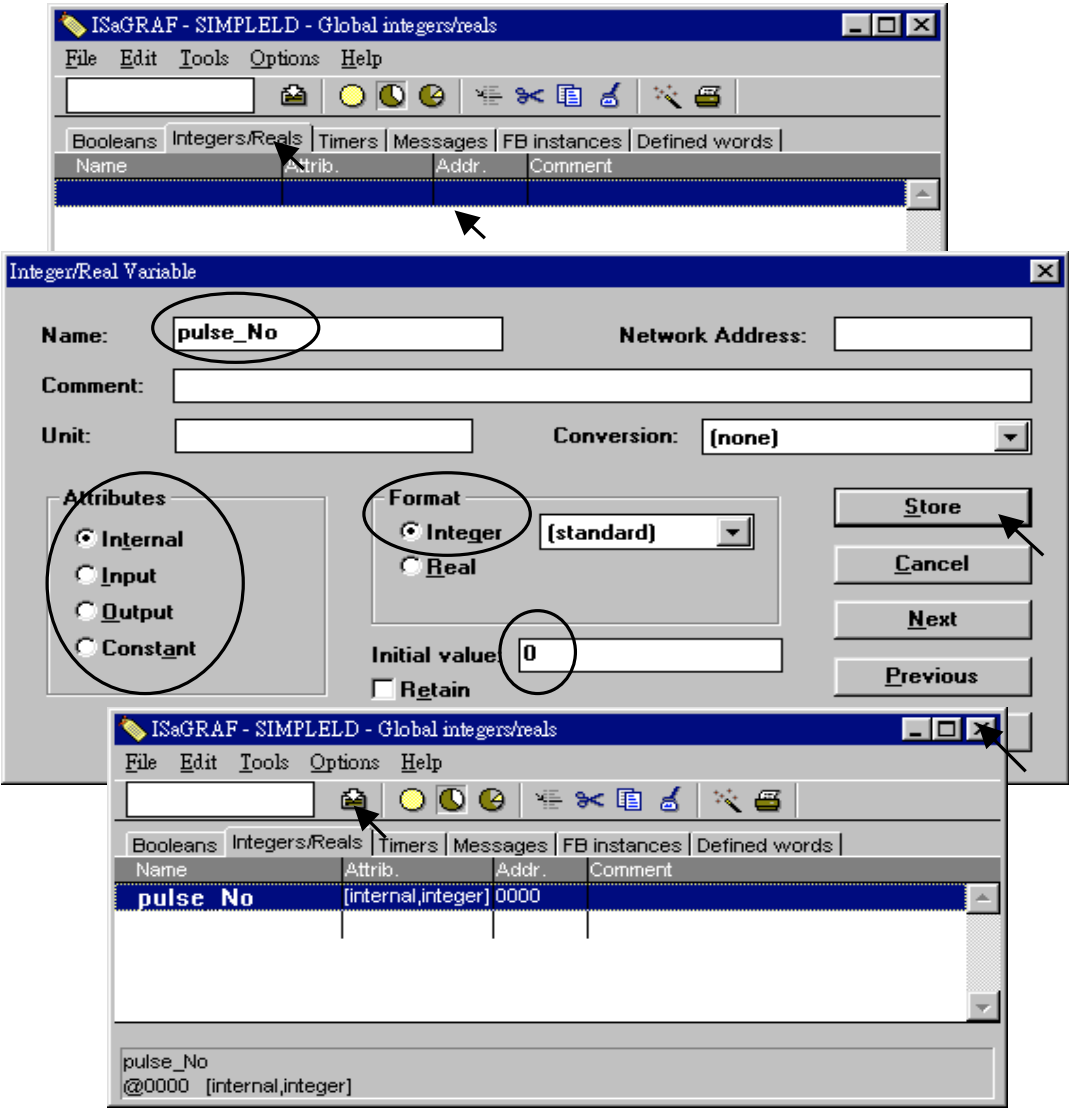

Once all of the variable characteristics have been properly setup, click on "save" and then click on "X" at the top right of the setup window to close the variable dictionary for this example project.

#### **2.1.1.4: Creating The Example LD Program**

Once all of the variables have been properly declared, you are now ready to create the example LD program. To start this process, click on the "Create New Program" icon and the "New Program" window will appear.

Enter the "Name" as "LD1" (the name of our example program), next, click on the "Language" scroll button and select "Quick LD: Ladder Diagram", and make sure the "Style" is set to "Begin: Main Program". You can add any desired text to the "Comment" section for the LD program, but it isn't required.

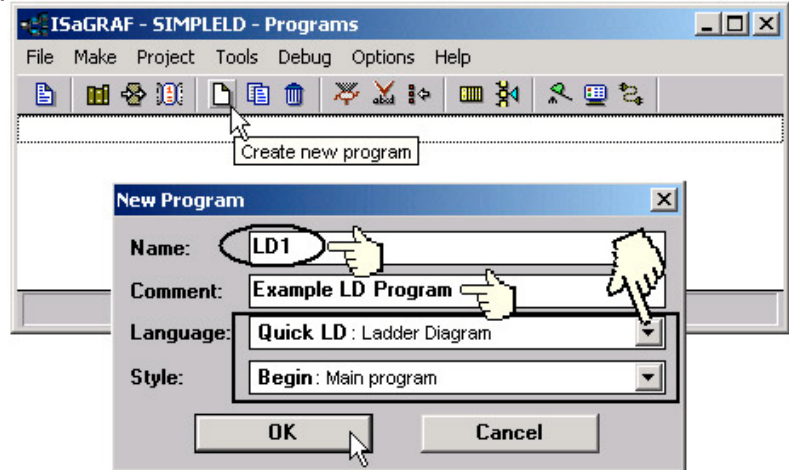

The "LD1" program has now been created. To open the "LD1" program, double click on the "LD1" name.

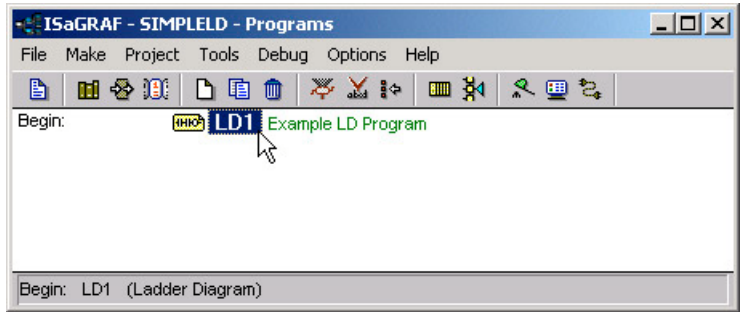

#### **2.1.1.5: Editing The Example "LD1" Program**

When you double click on the "LD1" name the "Quick LD Program" window will appear. To start programming our LD program, click on "Edit" from the main menu bar, then click on "Insert Rung" as shown below. "Insert Rung" means to insert a basic LD rung just above the current position.

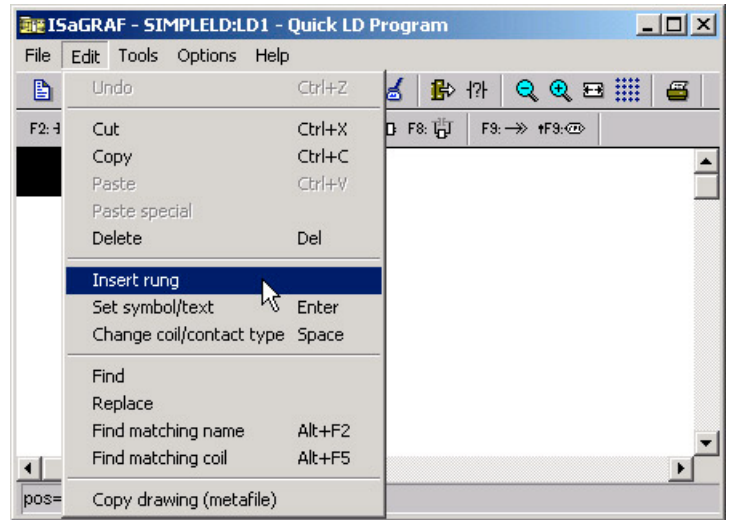

**Or, you may just simply click on the "F2 (Contact On The Left)"** icon, and the following will appear within the Quick LD Program window.<br> **EXECUTE:** IS AGRAF - SIMPLELD:LD1 - Quick LD Program

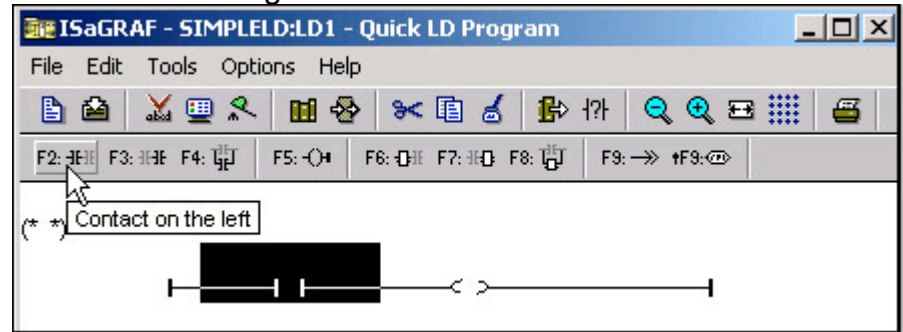

Click on the "F7 (Block on the right)" icon and you will create a block on the right of the first input contact.

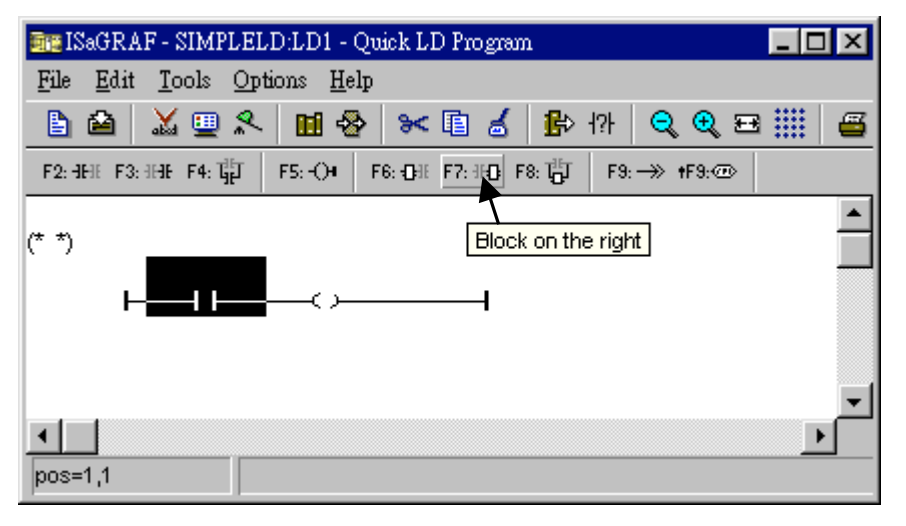

Click on "F7 (Block on the right)" icon again to create one another block on the right of the first block.

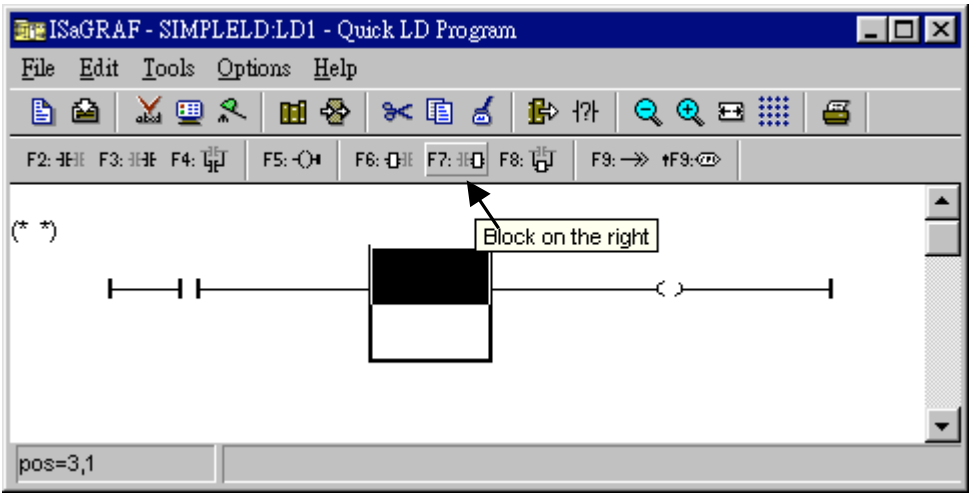

Then you will get the window as below. Move the cursor to the Coil on the right. Then click on "F5 (Coil)" to add one coil just below the first coil. And then click on "F5 (Coil)" again to add the third coil.

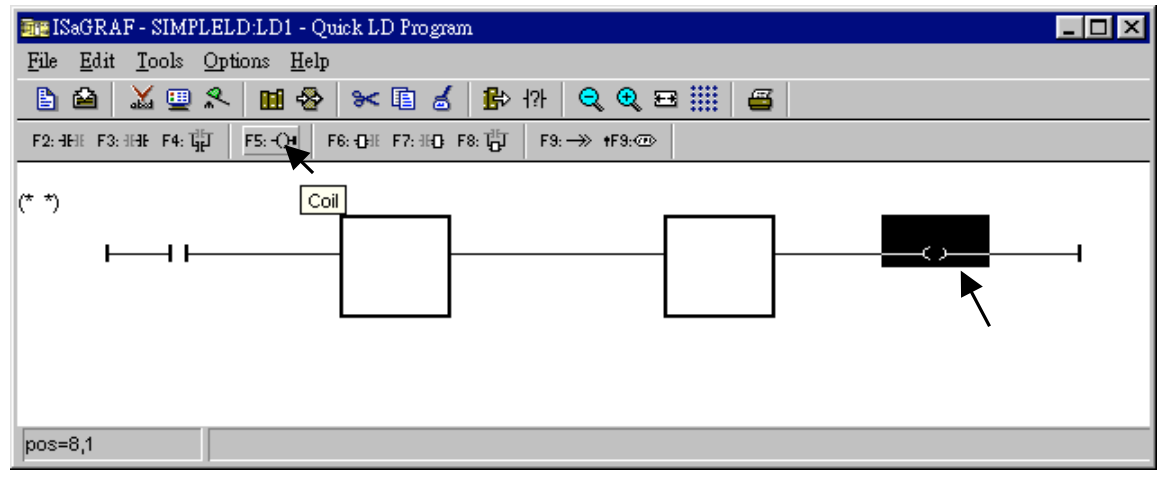

Then the window will look like below.

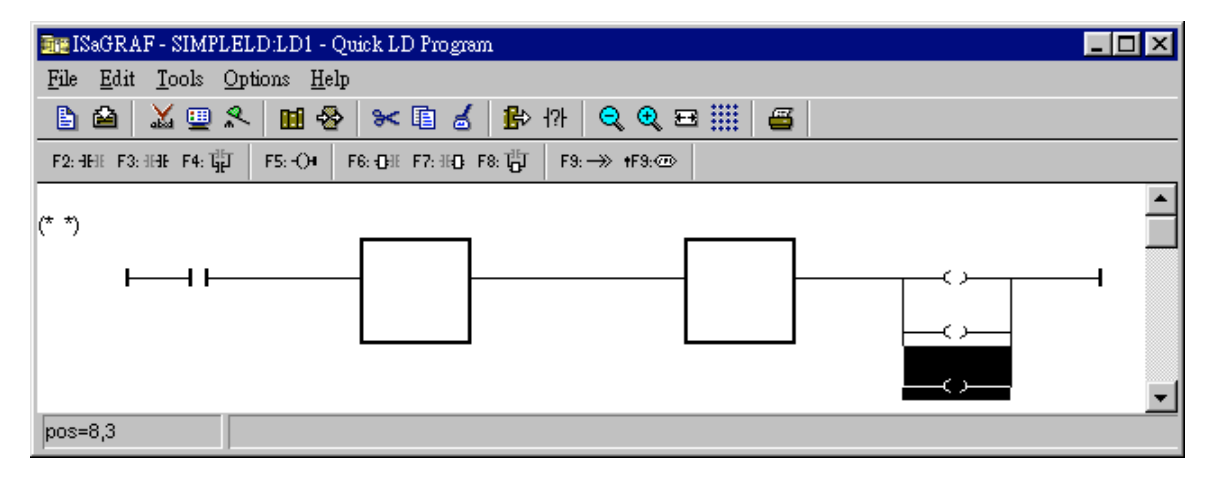

Double click anywhere inside of the second block and the "Function Block" assignment window appears. Select the "BLINK" type function block are using in our example program. To learn how the "BLINK" function operates you can click on the "Info" button for a detailed explanation of its functionality.

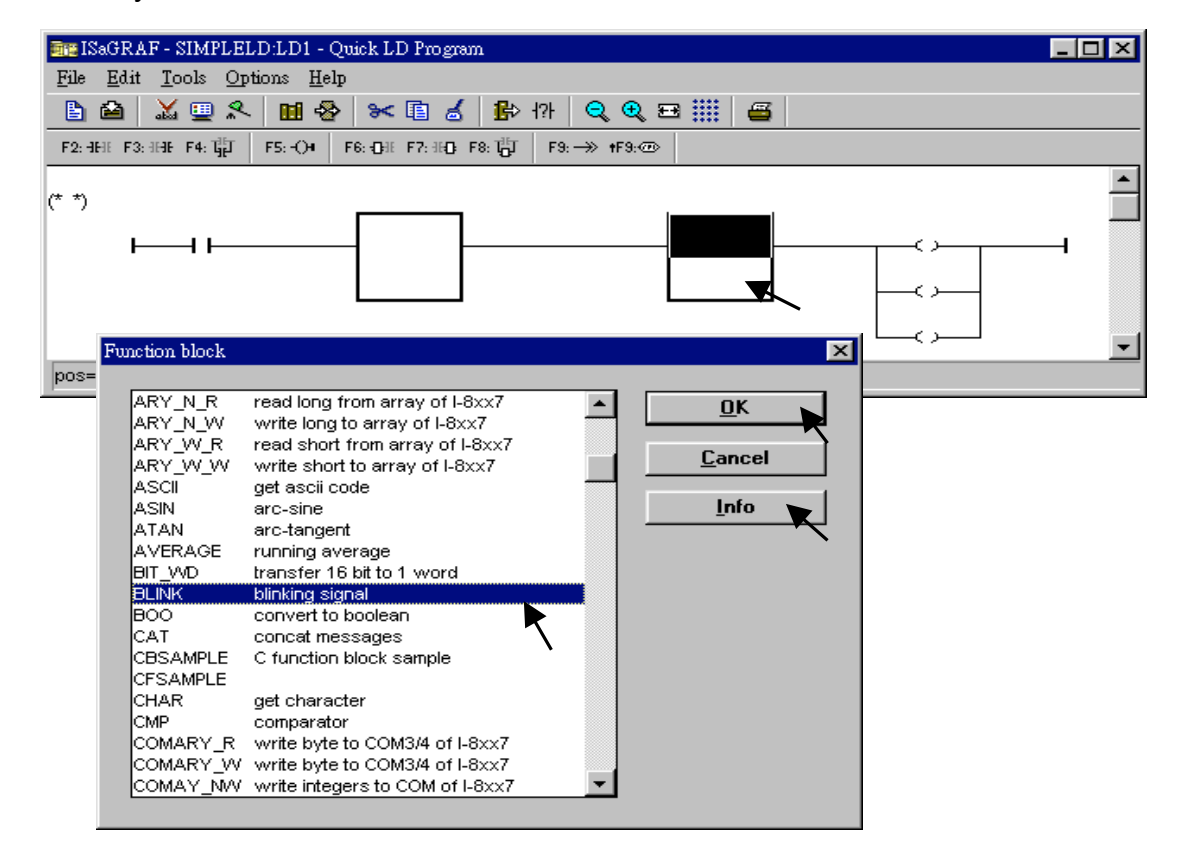

Using the same procedure to assign the first block to "TOF" as below.

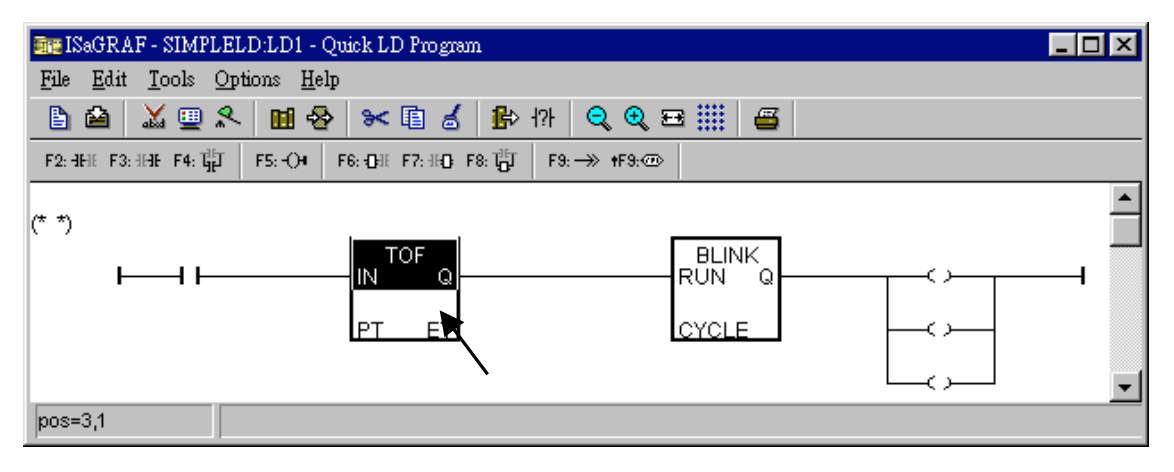

Now we are going to assign the associated variable & constant to each item. Double click on the first contact, a "Select variable" screen appeared. First select the "Scope" to "(Global)" and the proper type to "Boolean". Then double click on "INIT" or you may use the keyboard to type "INIT".

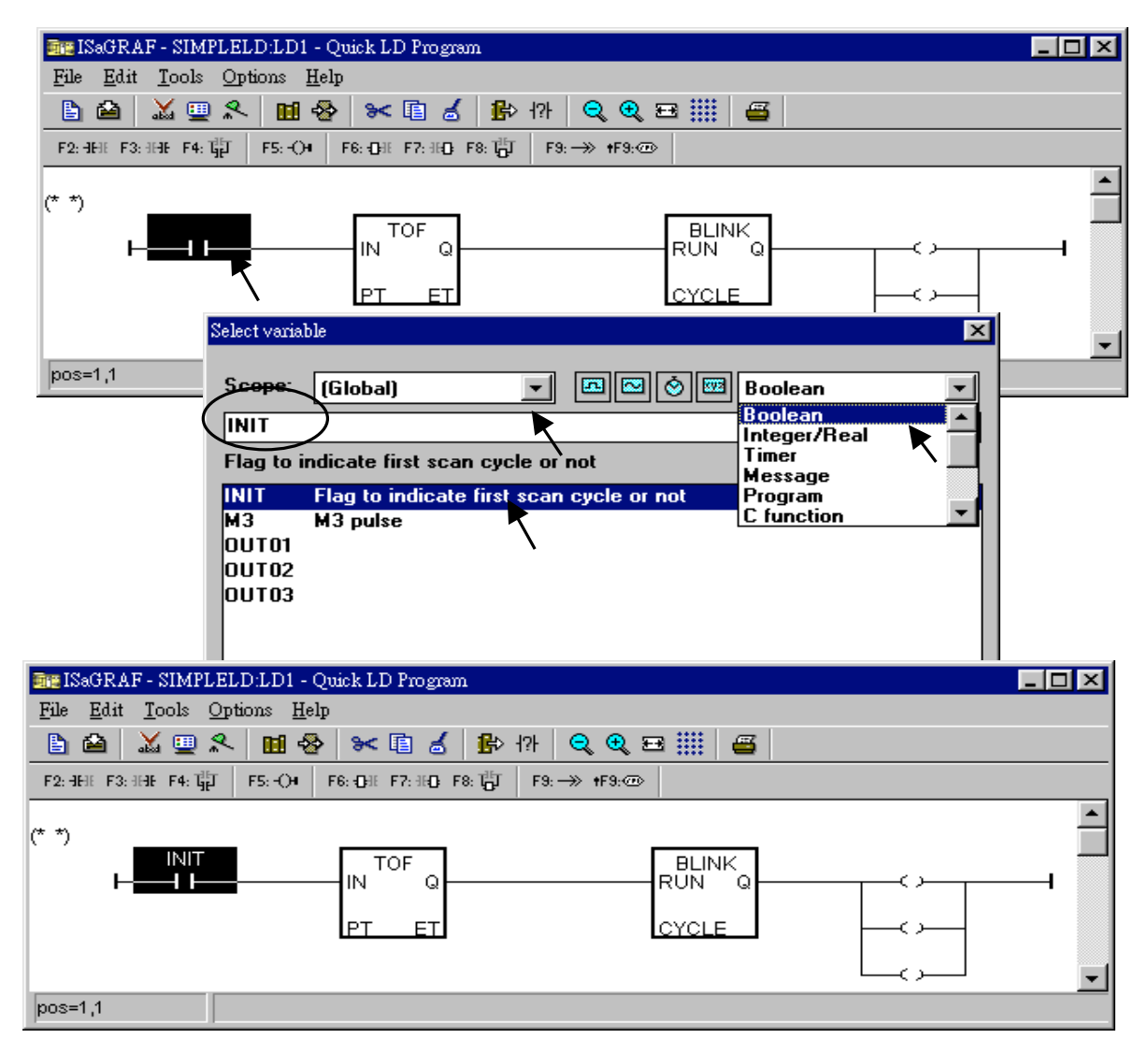

Using the same procedure to assign OUT01 thru. OUT03 to the associated coil.

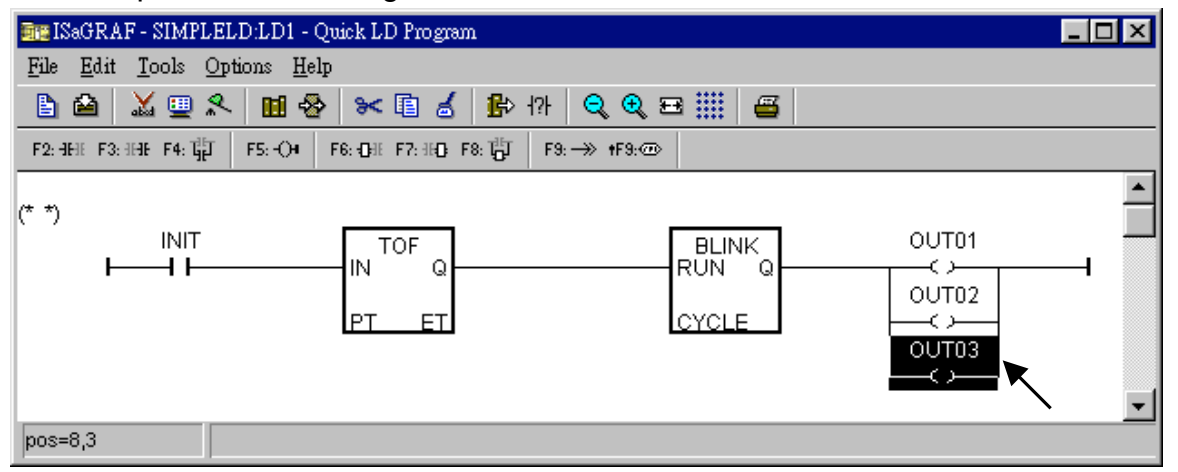

Now move your cursor to the left of the parameter "PT" of the "TOF" block. Double click on it, type "T#15s" (it means 15 second), then press "OK".

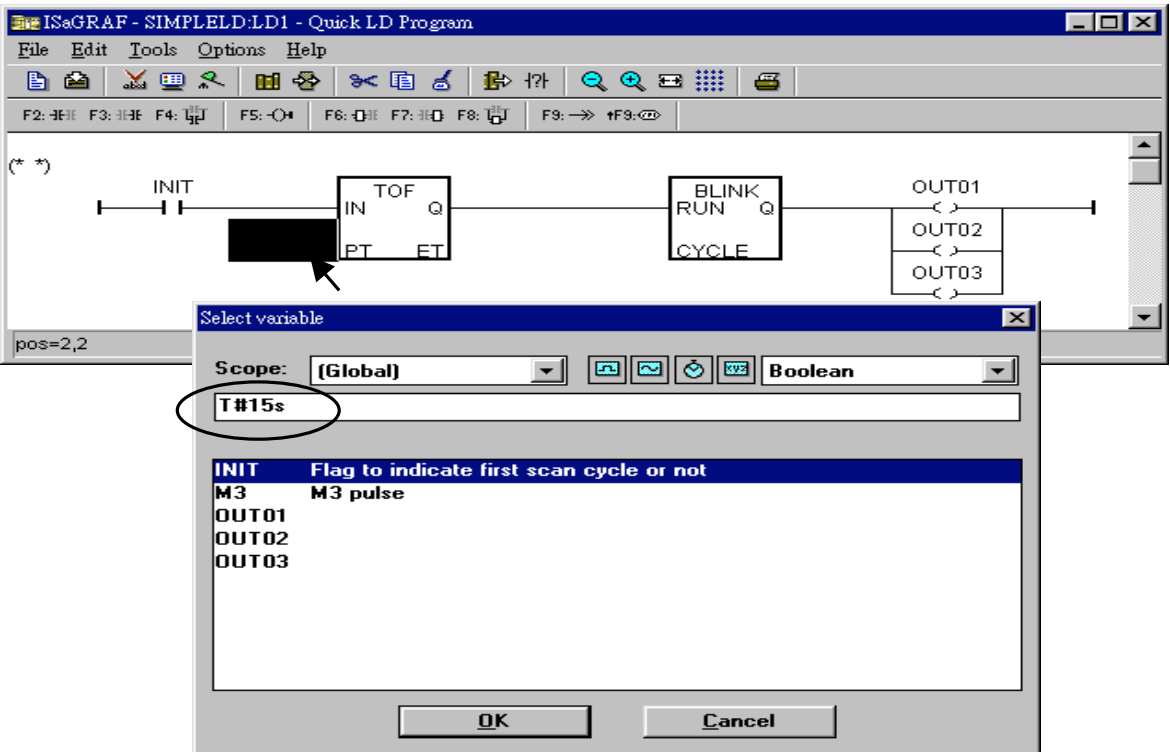

Do the same way to assign "T1" to the left of the parameter "CYCLE" of the "BLINK" block.

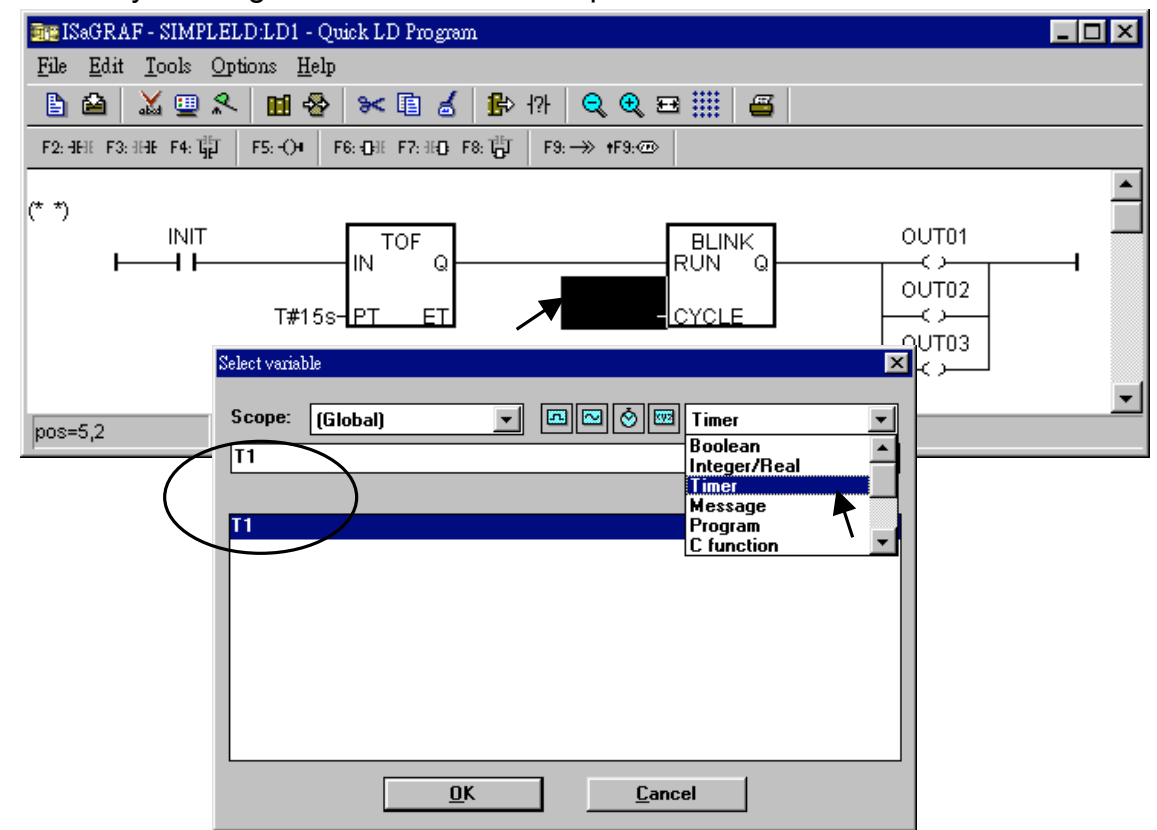

Now the window will look like below.

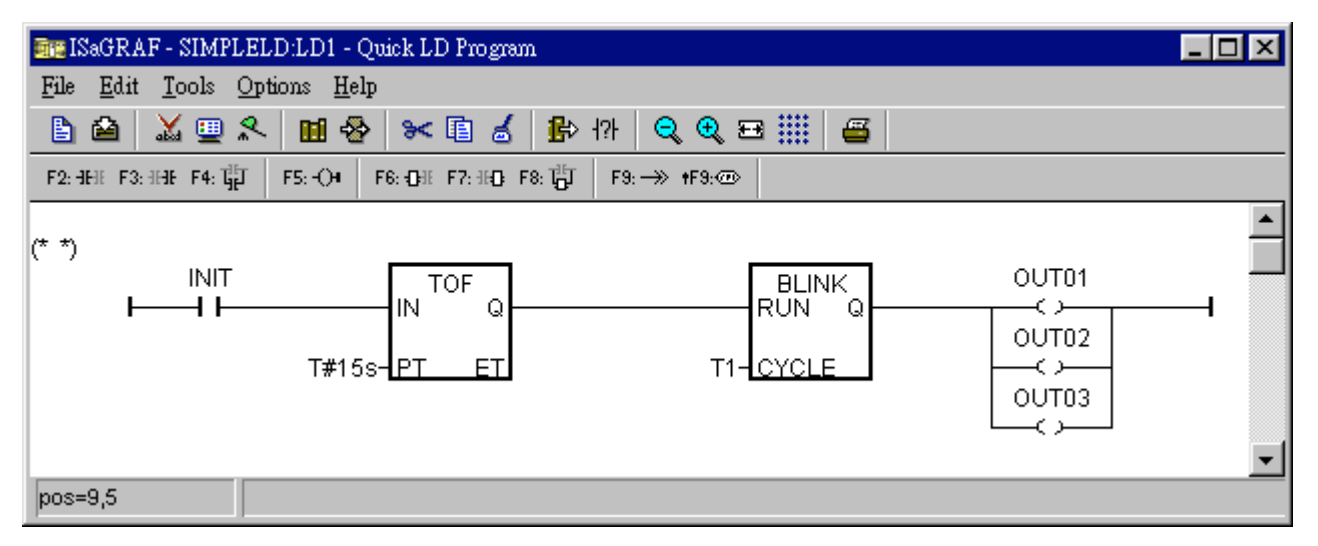

To add a new LD rung, first move the cursor to the proper position below the first rung. Then click on "Edit – Insert rung"

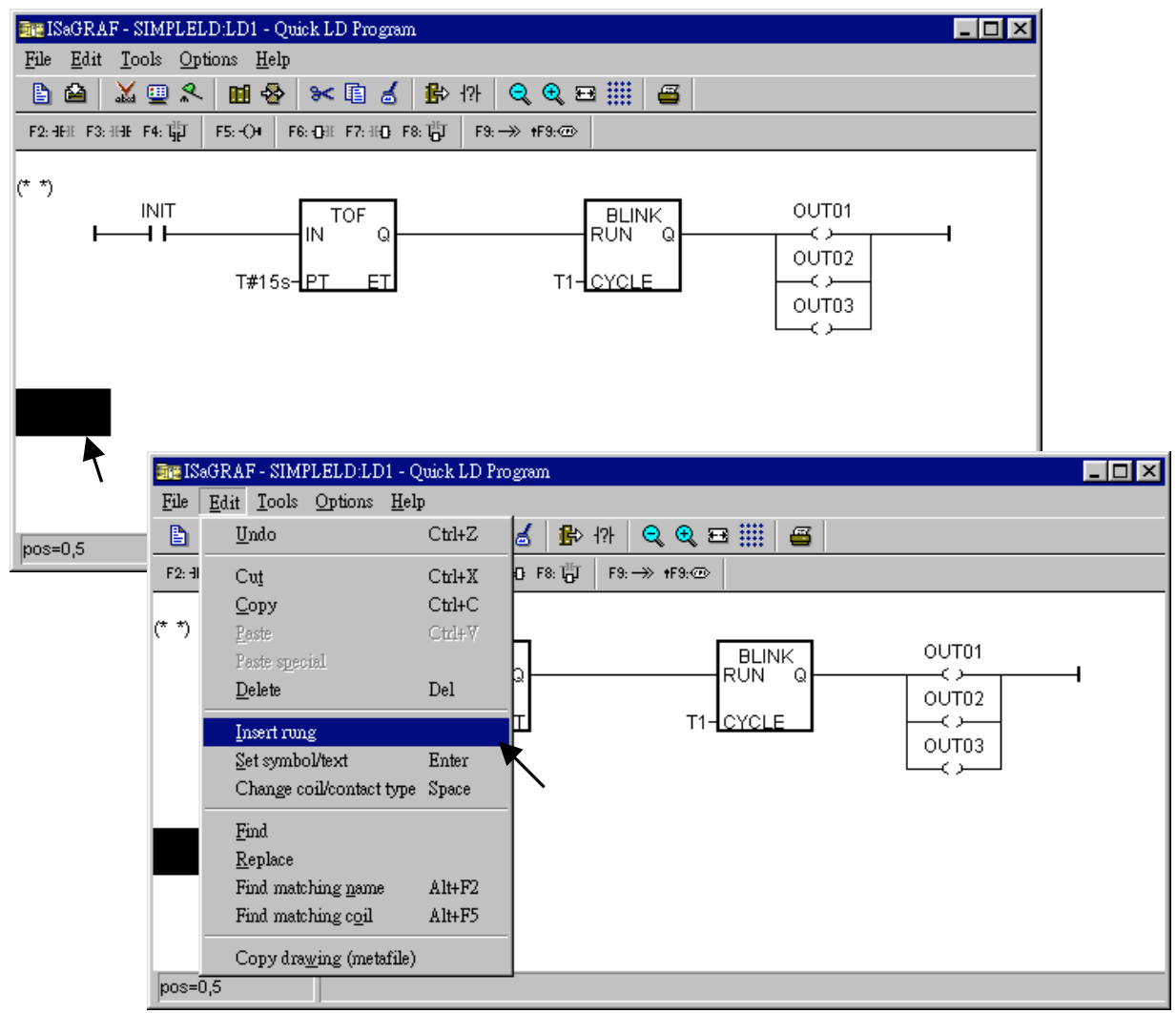

We don't need the contact in the new rung, move cursor to it, then click on "Cut".

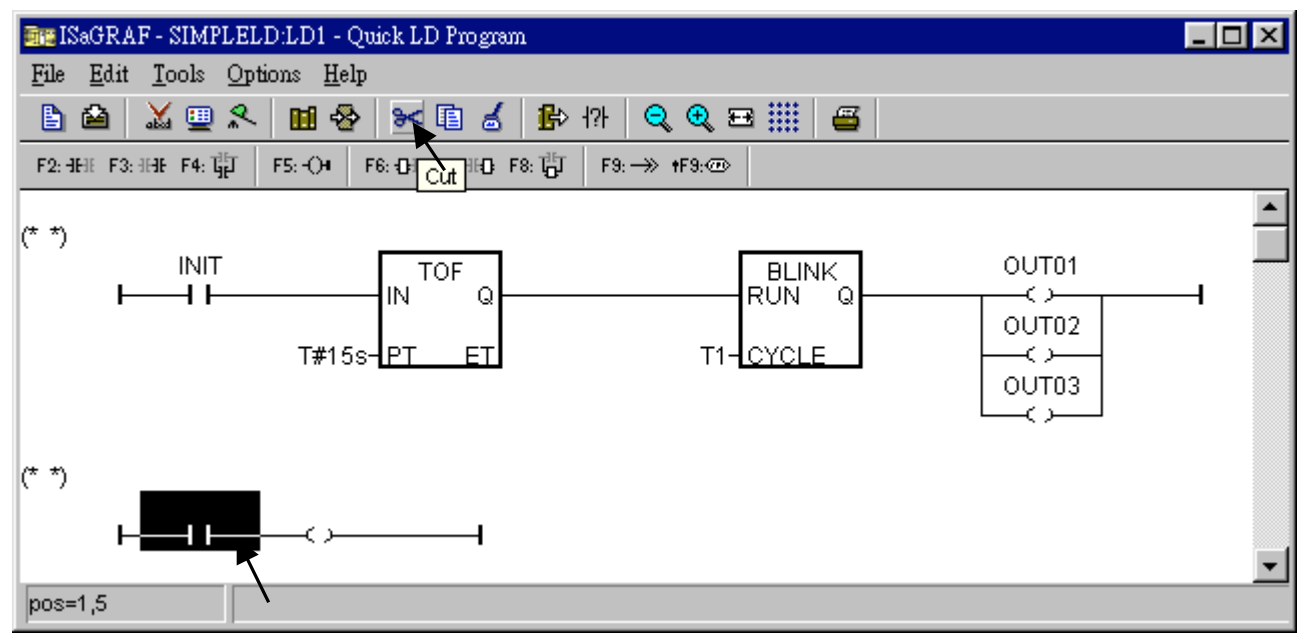

Now click on "F6 (Block on the left)" , and then double click on inside the block to create an "BLINK" block.

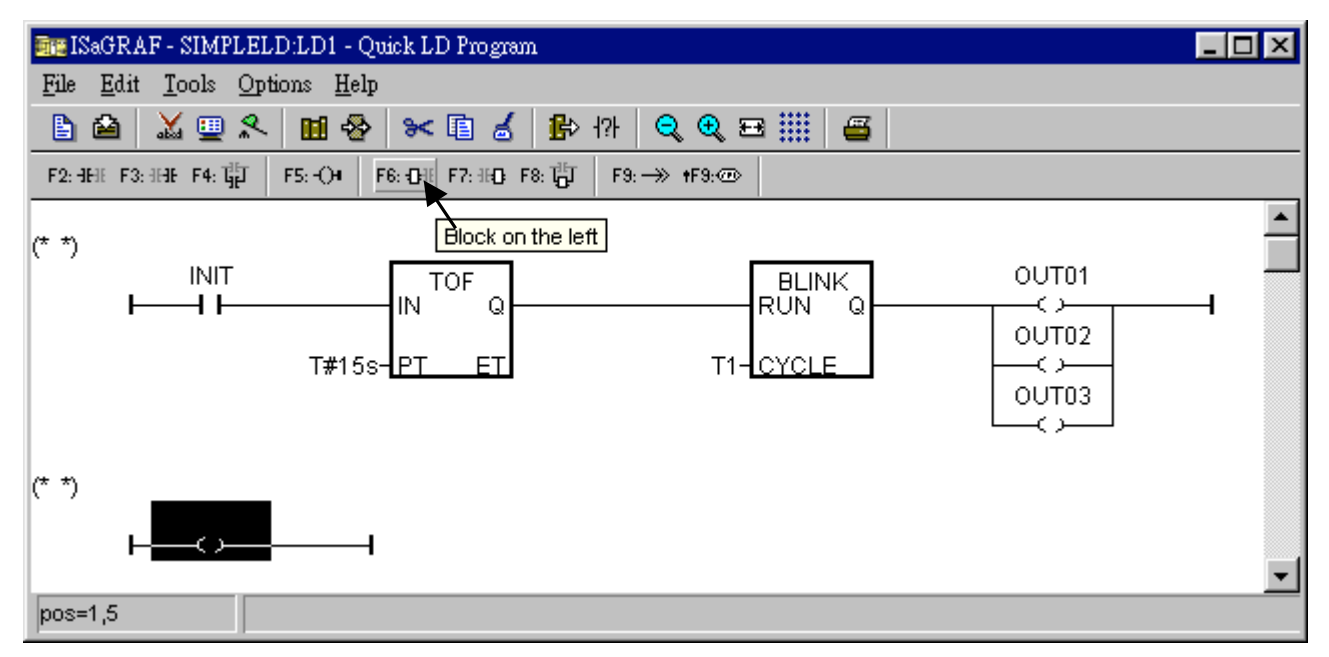

Assign "T#1s" to the parameter of "CYCLE", then we got the below window.

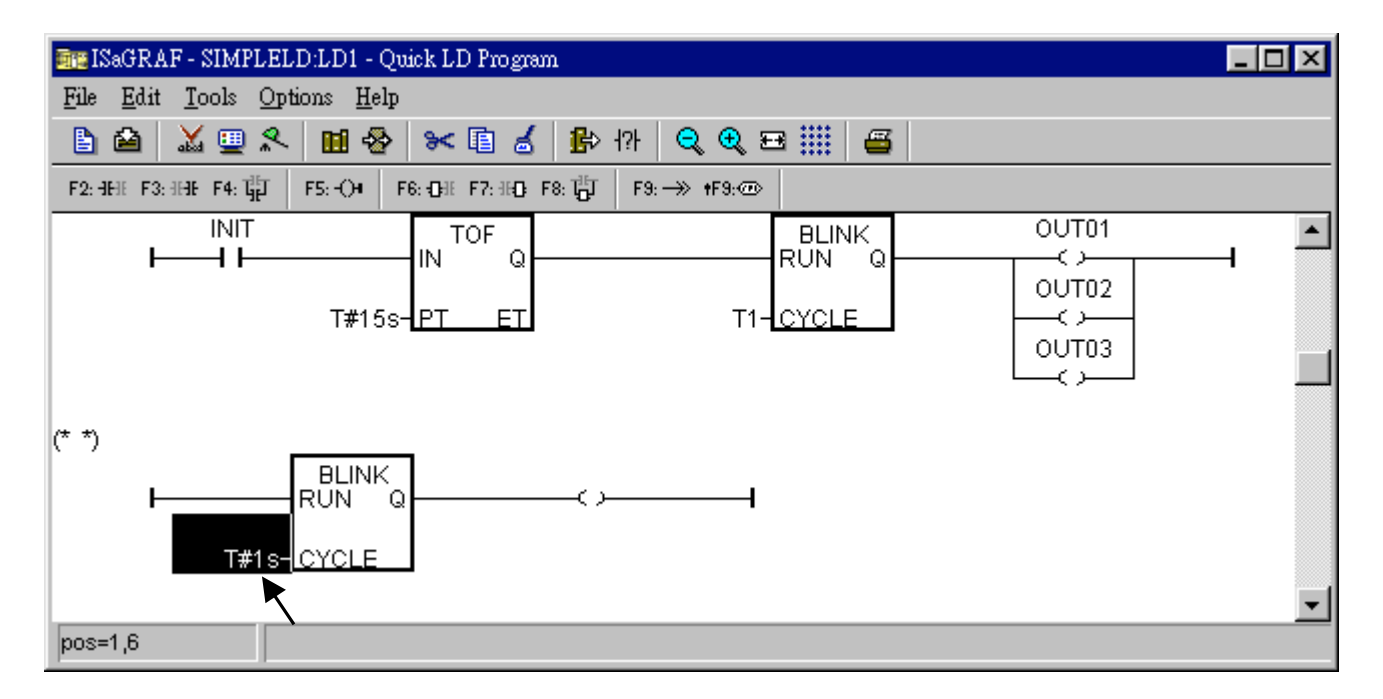

Move the cursor to the right coil, then click on "Coil/contact type" some times to assign the type to "N".

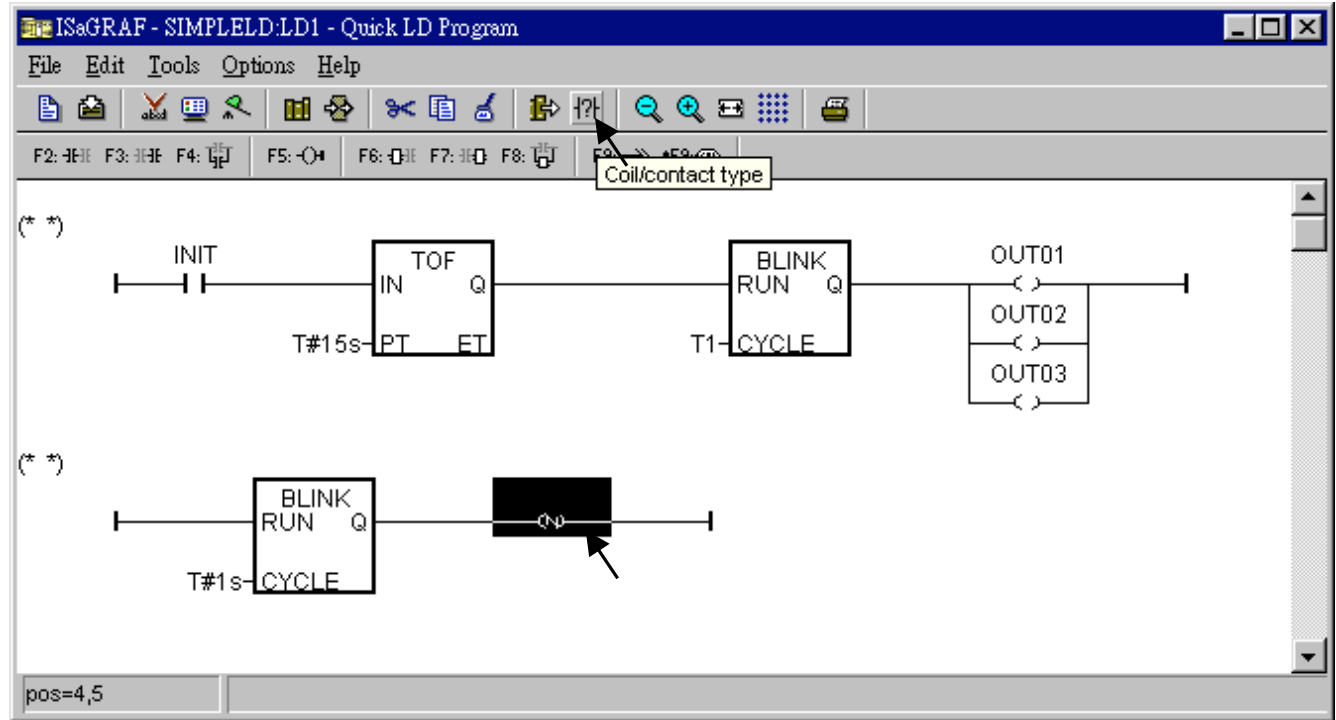

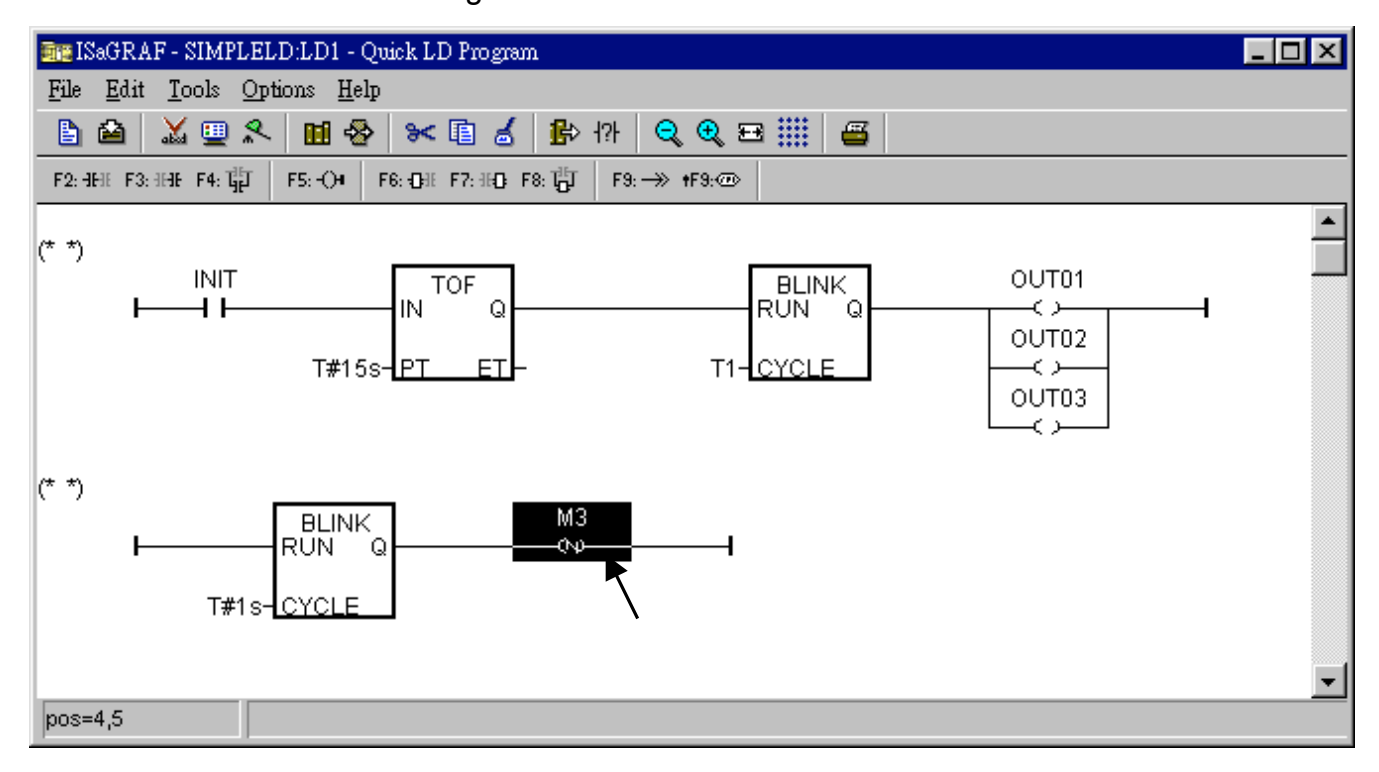

Double click on the N coil to assign "M3" to it.

Now we are going to add another LD rung. Move the cursor to the below position of the second rung. And click on "F9 (Return)".

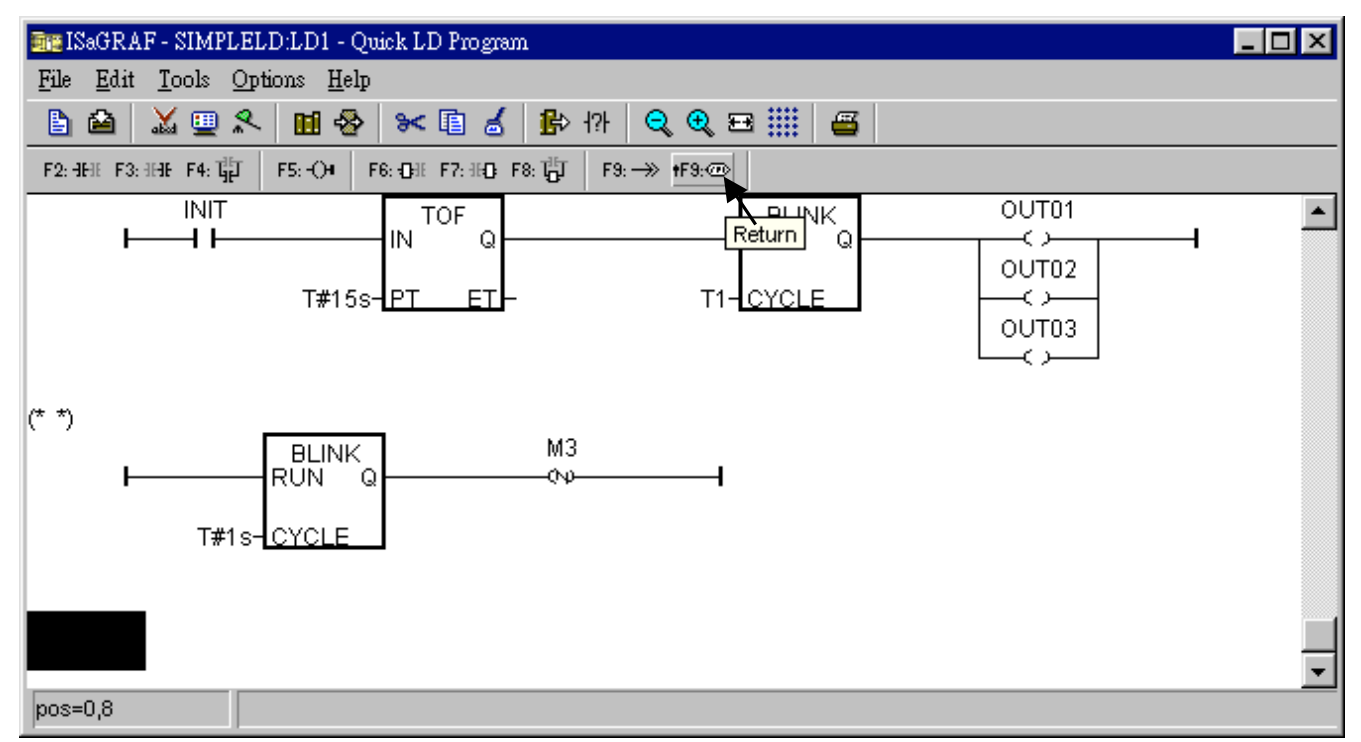

Move the cursor to "return" and then click on "F2 (Contact on the left)" to add a contact on the left.

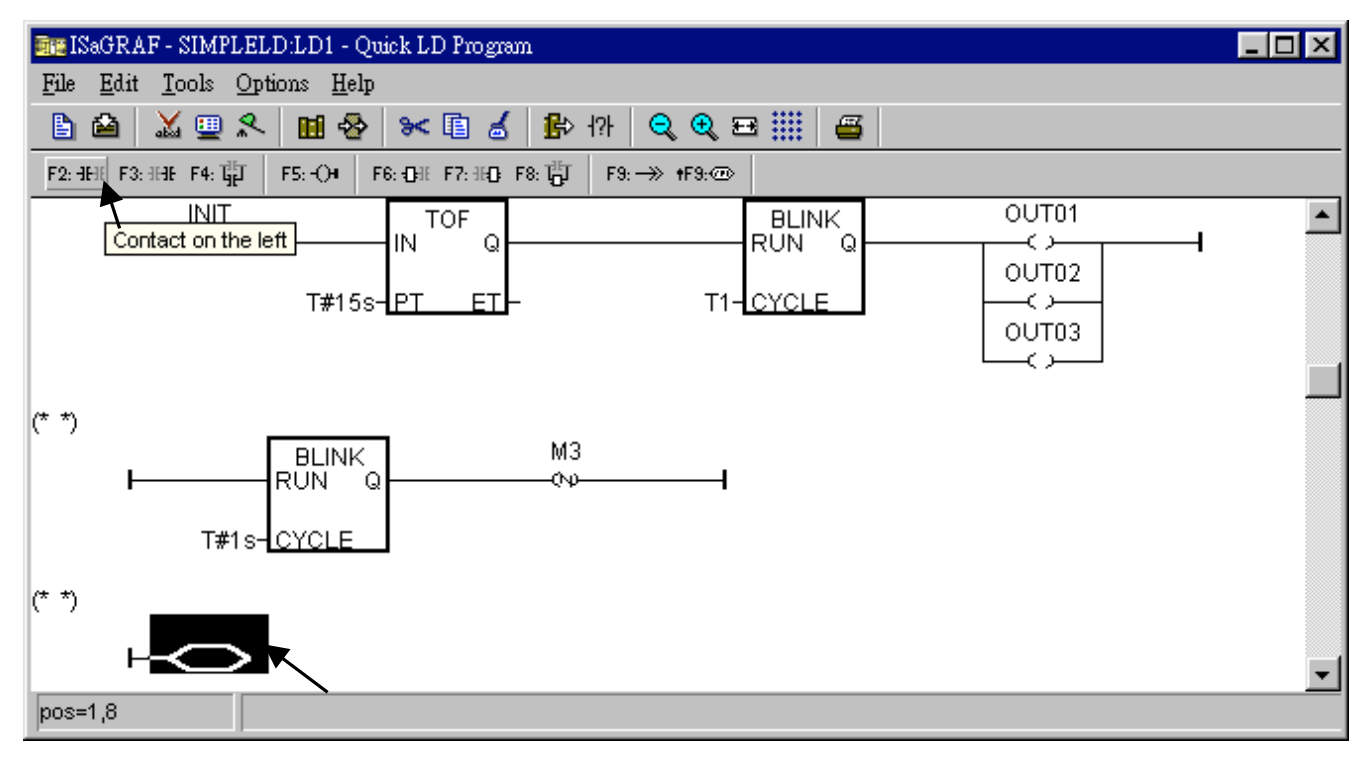

Then double click on the contact to assign "M3" to it. And change its type to "\" (inverted contact).

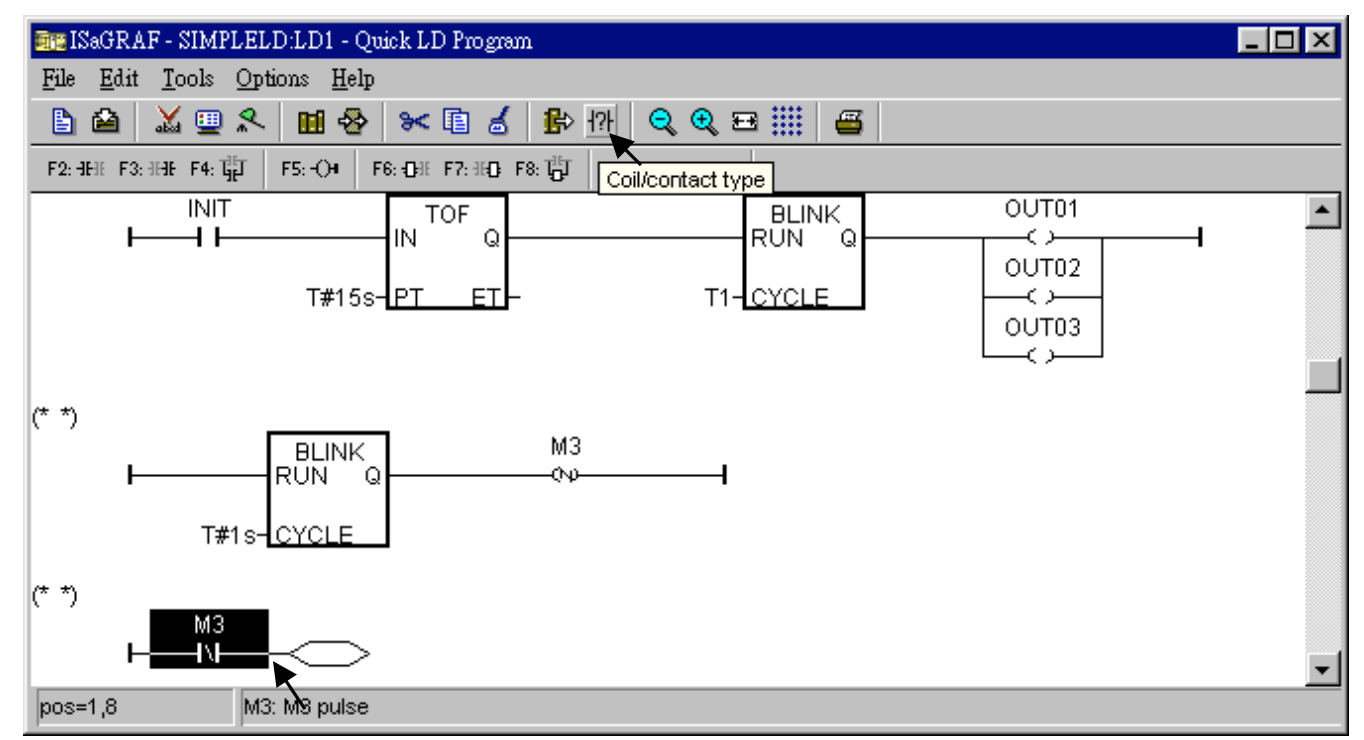

The procedure to create the forth & the last LD rung is similar as former steps. Please do it by yourself. The final LD program should look like the below.

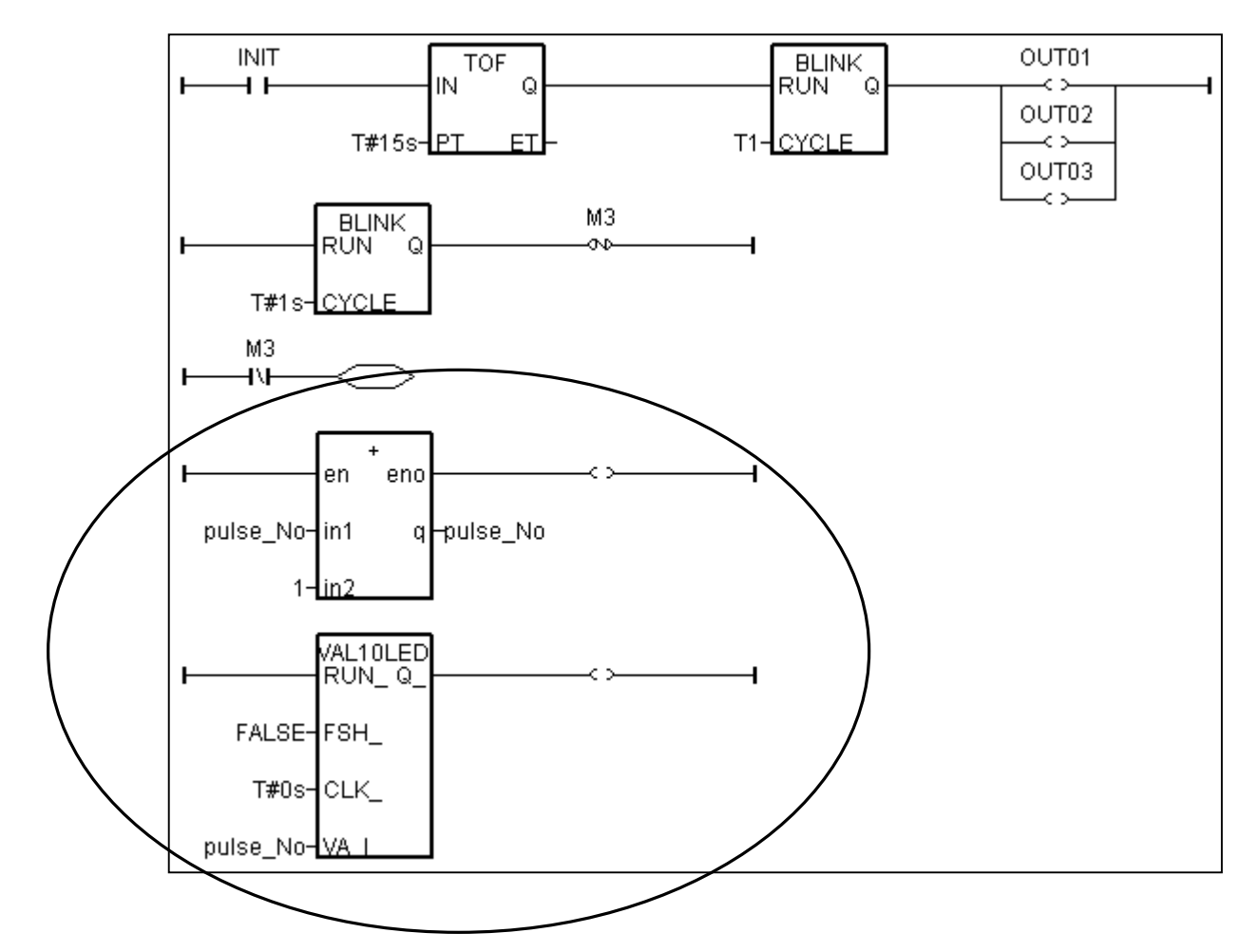

Save this LD program and quit.

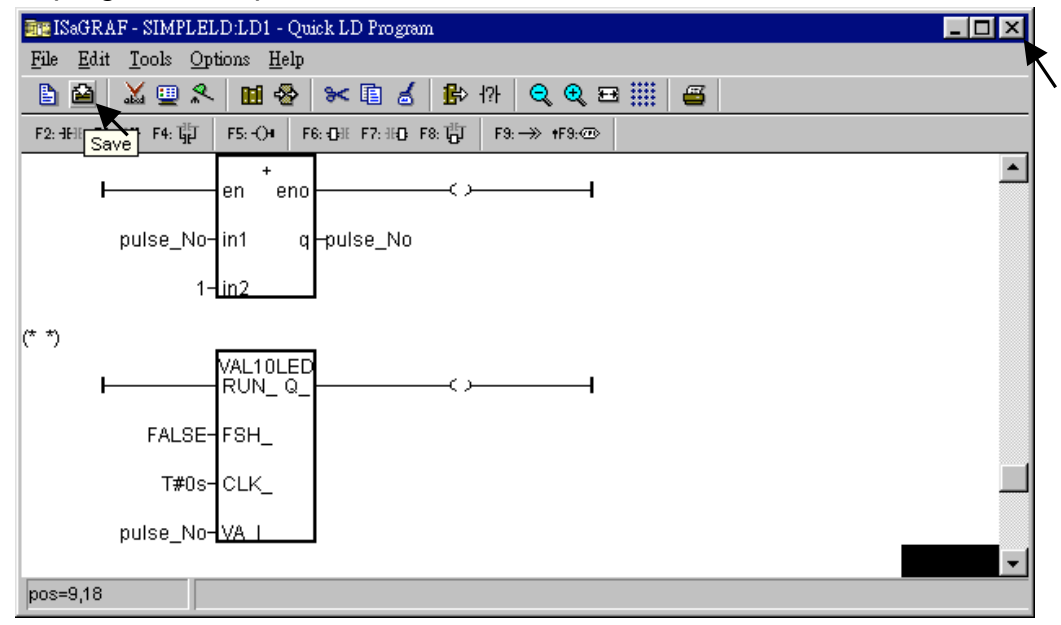

#### **2.1.1.6: Create The ST "end\_init" Program**

In this project we need an extra ST program to handle the "INIT" variable.

Click on "Create new program" in the " … - Programs" window to add a ST program. Given the Name as "end init", Comment as "Handle INIT variable", Language as "ST: Structured Text" , & Style as "End: Main program". Then click on "OK".

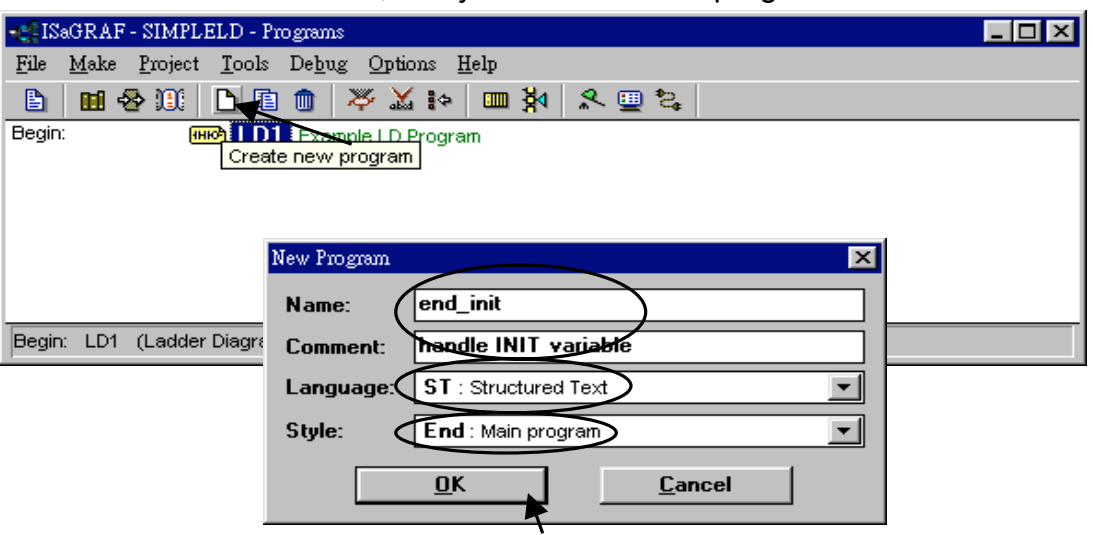

Now we have two programs inside this project.

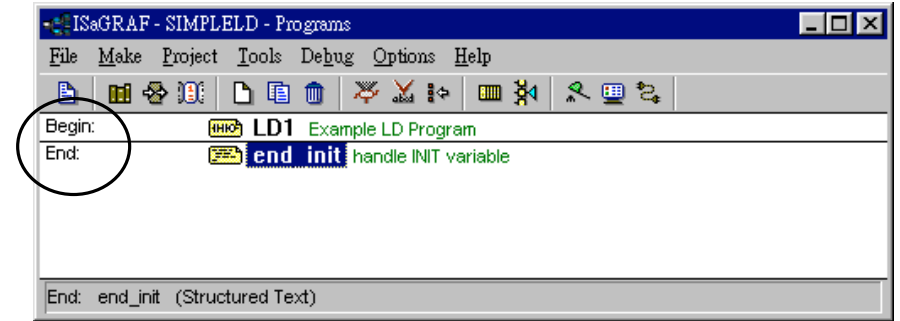

ISaGRAF will run these two programs one time in each PLC scan cycle. Programs in the "begin" area will run first, then the "Sequential" area, and last the "End" area. An ISaGRAF cycle run in the way as the below scheme.

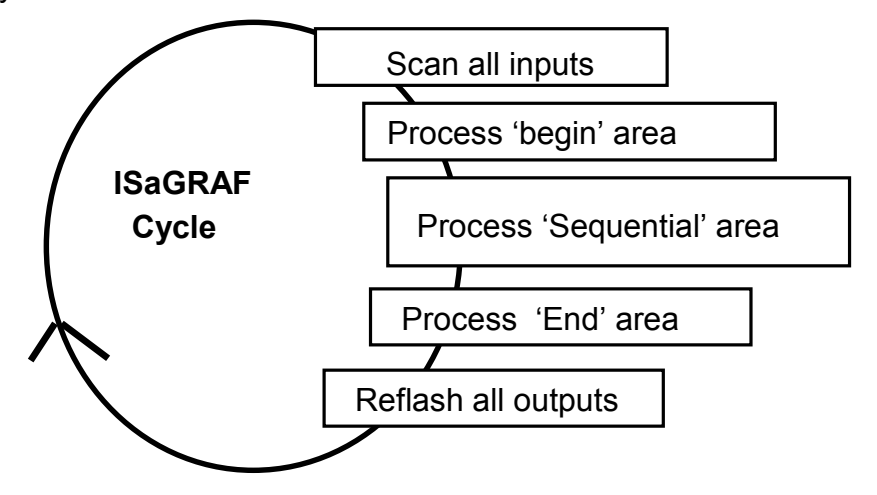

Double click on "end init" program to edit it. Click on "save" and then exit when you finish it. (Any character inside between "(\*" and "\*)" is the comment.)

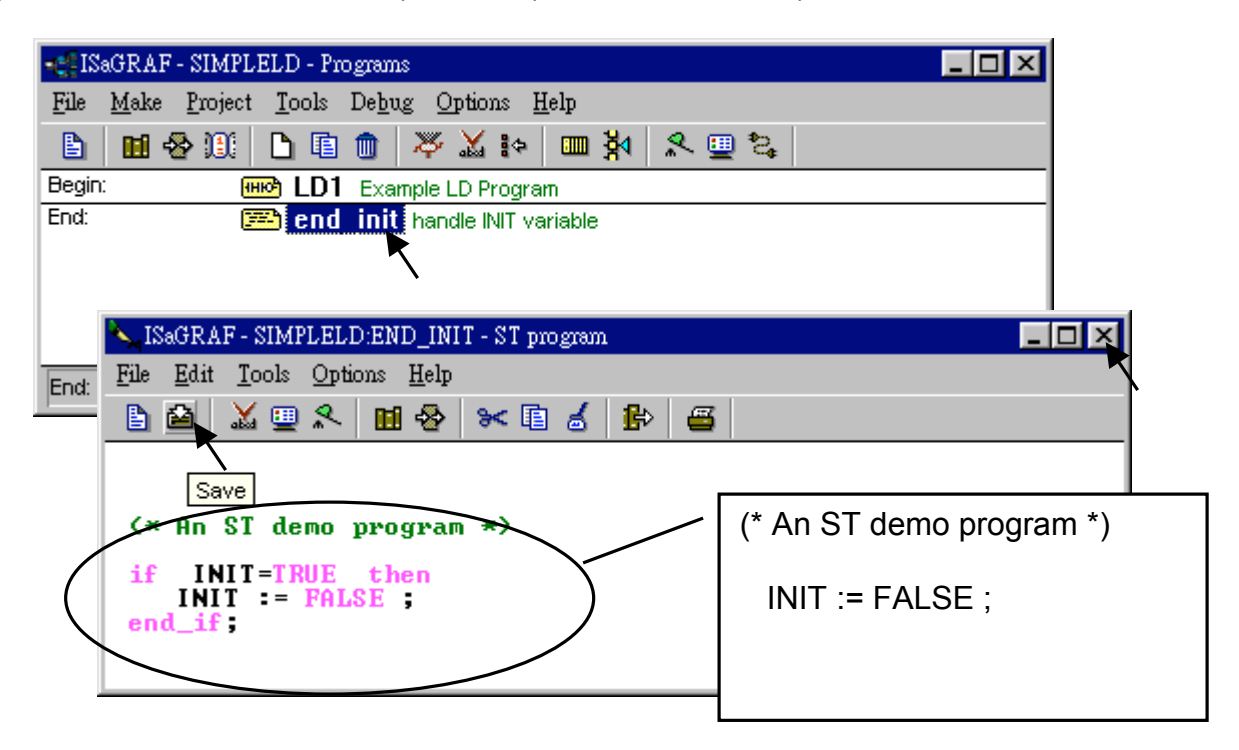

Since "INIT" is declared with an initial value "TRUE", this ST program will let "INIT" set to "FALSE" at the end of the first scan cycle. In other word, "INIT" will indicate this project is running in the first scan cycle or not (TRUE: first scan cycle, FALSE: other cycles).

Now we have finished the programming, now we are going to the next step – "Connect the I/O".

### **2.1.2: Connecting The I/O**

The ISaGRAF Workbench software program is an open programming system. This allows the user to create an ISaGRAF program that can operate a large number of different PLC controller systems. It is the responsibility of the PLC hardware manufacturer to embed the ISaGRAF "driver" in their respective controller for the ISaGRAF program to operate properly. The ICP DAS line of I-8417/8817/8437/8837, I-7188EG, I-7188XG & W-8037/8337/8737 series of controllers have the ISaGRAF driver embedded, creating a powerful and flexible industrial controller system.

Now that you have created the ISaGRAF example program, now you must connect the I/O to the controller system. A useful feature of the I-8xx7 controller system is that you can run program we have created WITHOUT having any I/O boards plugged into the I-8xx7 controller system. The four pushbuttons on the I-8xx7 controller system can be used as four digital inputs, and the three left LED's above the control panel pushbuttons can be used as outputs.

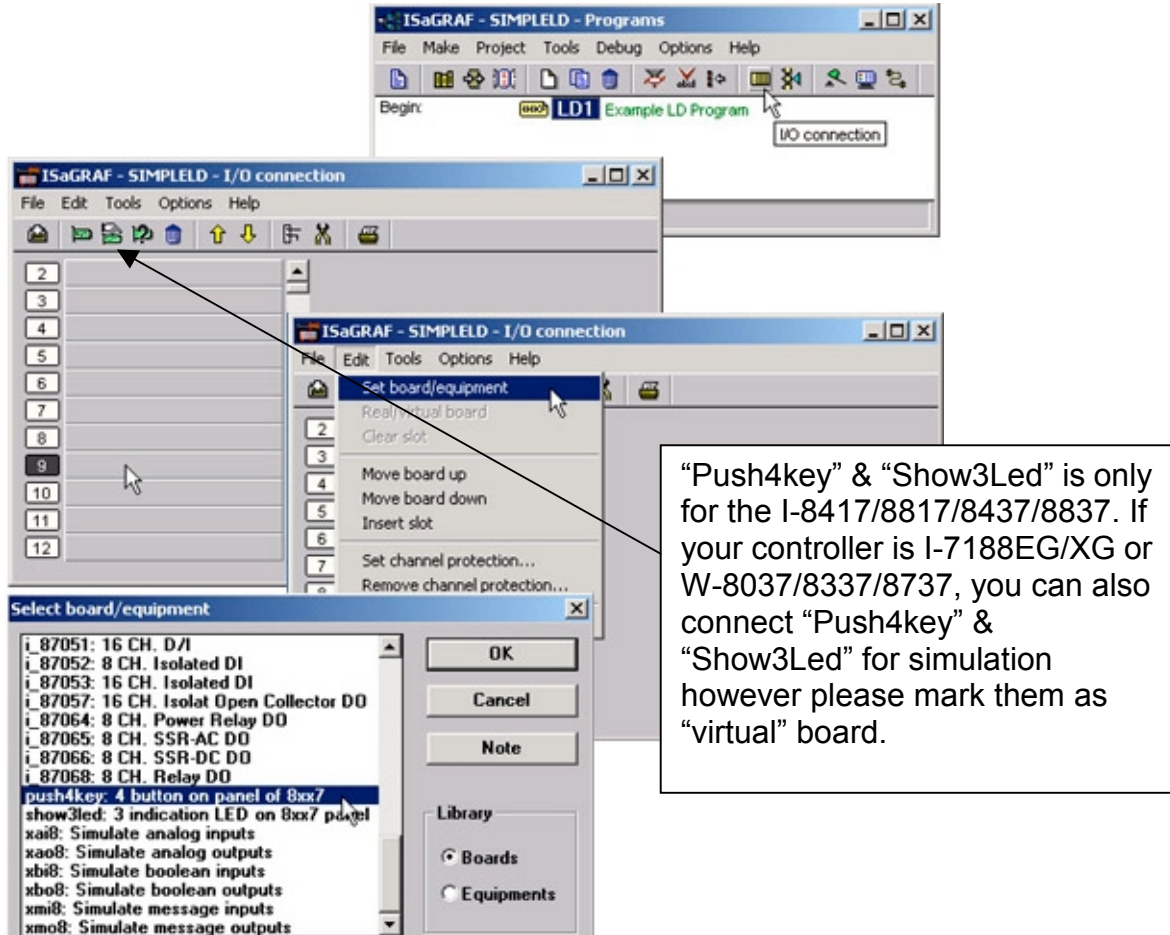

Click on the "I/O Connection" icon as shown in the top picture and the "I/O Connection" window will appear as shown in the next illustration. For the purpose of this example, you can either double click on the "9" slot, or just click on the "9" slot, then click on "Edit" and then "Set Board/Equipment" and then the "I/O Connection" window will appear. This now associates the four control panel pushbuttons - "push4key" as four digital inputs. (We don't use it in this example program since there is no boolean variable declared with "Input" attribution).

**IMPORTANT NOTICE**: I/O Slots 0 through 7 are reserved for REAL I/O boards that will be used in the I-8xx7 controller (W-8337/8737 doesn't have slot 0). You can use slots 8 and above for additional functionality as illustrated by the example program.

To create the I/O connections for the outputs, double click on the "10" slot, then click on the "Show3led: 3 indication LED on 8xx7 panel" selection. This will now associate the three LED's above the four control panel pushbuttons as the three outputs for the example program. Your "I/O Connection" window should now look like the screen below.

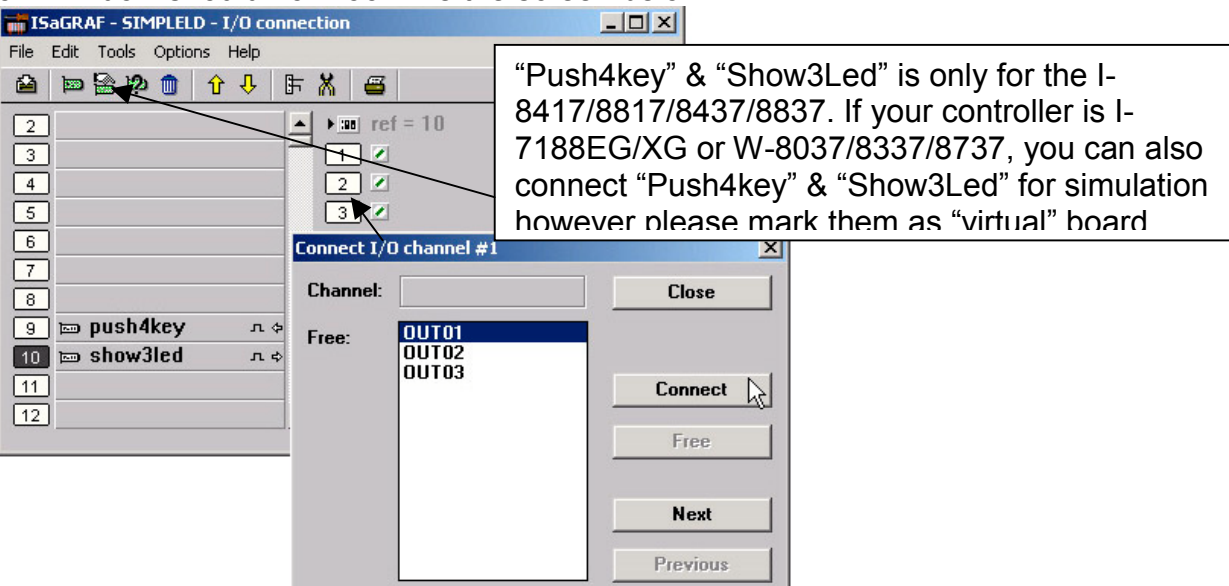

Remember to click on the "SAVE" icon to save the I/O connections that have been created for the example program. And click on the "X" to exit the window.

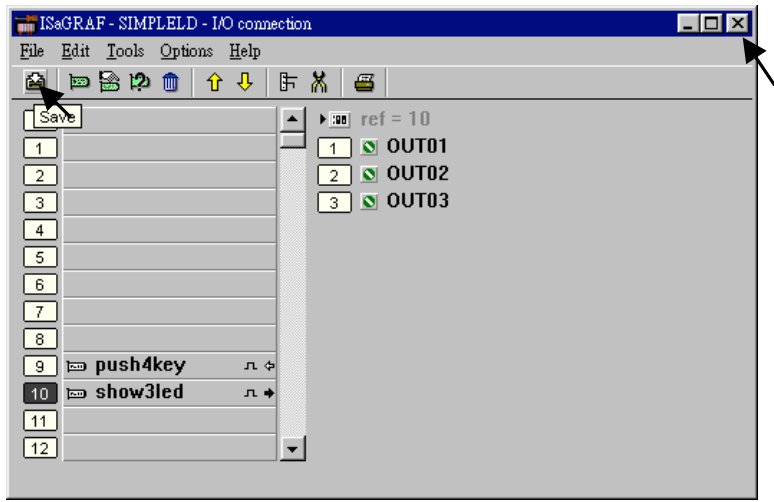

**IMPORTANT NOTE**: All of the variables with Input and Output attribute MUST be connected through the I/O connection as described above for any program to be successfully compiled. Only the Input and Output attributed variables will appear in the "I/O Connections" window. In this example we have only 3 boolean output variables, they are OUT01, OUT02 & OUT03.

### **2.1.3: Compiling The Example LD Project**

#### **For ANY AND EVERY ISaGRAF program to work properly with any of the I-8xx7, I-7188EG, 7188XG & W-8xx7 controller systems, it is the responsibility of the programmer to properly select the correct "Compiler Options". You MUST select the "ISA86M: TIC Code For Intel" option as described below.**

To begin the compilation process, first click on the "MAKE" option from the main menu bar, and then click on "Compiler Options" as shown below.

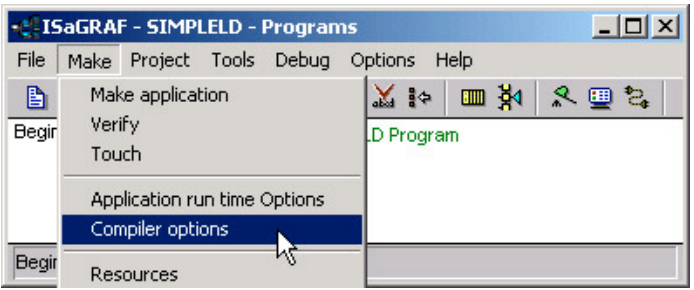

The "Compiler Options" window will now appear. Make sure to select the options as shown below then press the "OK" button to complete the compiler option selections.

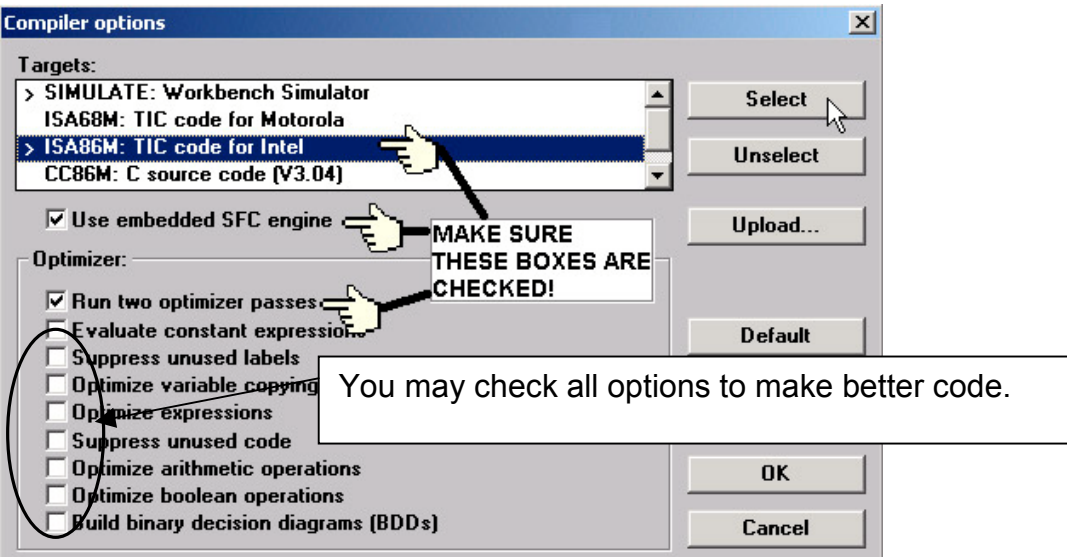

#### TIME TO COMPILE THE PROJECT!

Now that you have selected the proper compiler options, click on the "Make Application Code" icon to compile the example LD project. If there are no compiler errors detected during the compilation process, CONGRATULATIONS, you have successfully created our example LD program.

If errors are detected during the compilation process, just click on the "CONTINUE" button to review the error messages. Return to the Project Editor and correct the errors as outlined in the error message window.

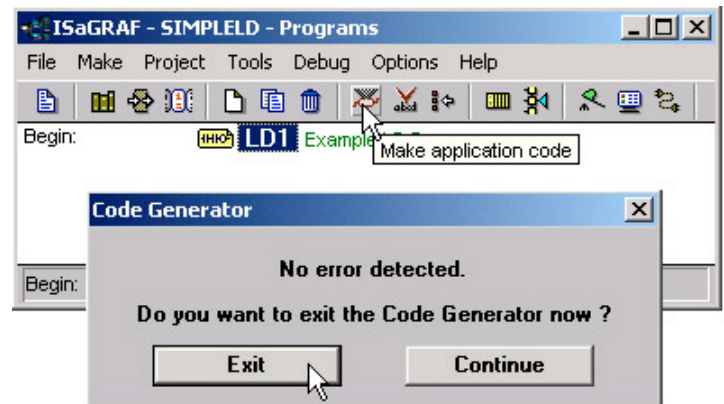

### **2.1.4: Simulating The LD Project**

A powerful program-debugging feature of the ISaGRAF software program is the ability to "SIMULATE" the program you have developed before loading it into the ISaGRAF controller system. After successfully compiling the example LD program, click on the "SIMULATE" icon as shown below.

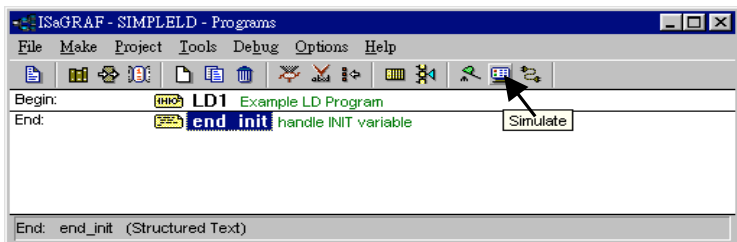

When you click on the "Simulate" icon three windows will appear. The windows are the "ISaGRAF Debugger", the "ISaGRAF Debug Programs", and the "I/O Simulator" windows. If the I/O variable names you have created DO NOT appear in the I/O simulator window, just click on the "Options" and "Variable Names" selection and the variable names you have created will now appear next to each of the I/O's in the simulator window.

 In the "ISaGRAF Debug Program" window, double click on the "LD1" where the cursor below is positioned. This will open up the ISaGRAF Quick LD Program window and you can see the LD program you have created.

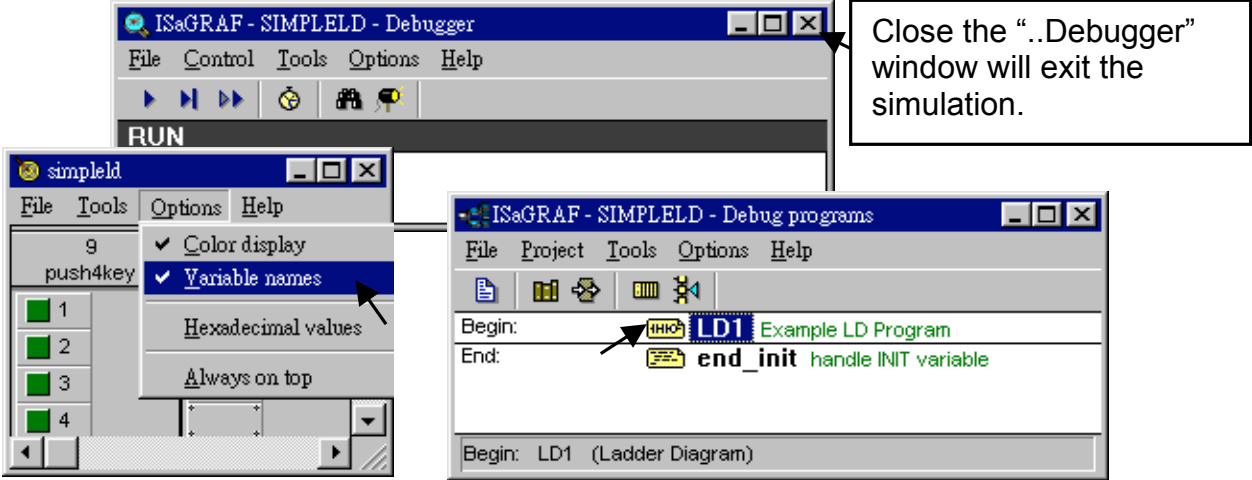

Running The Simulation Program

 When you double click on "LD1" in the "ISaGRAF Debug Programs" window, the follow window should appear.

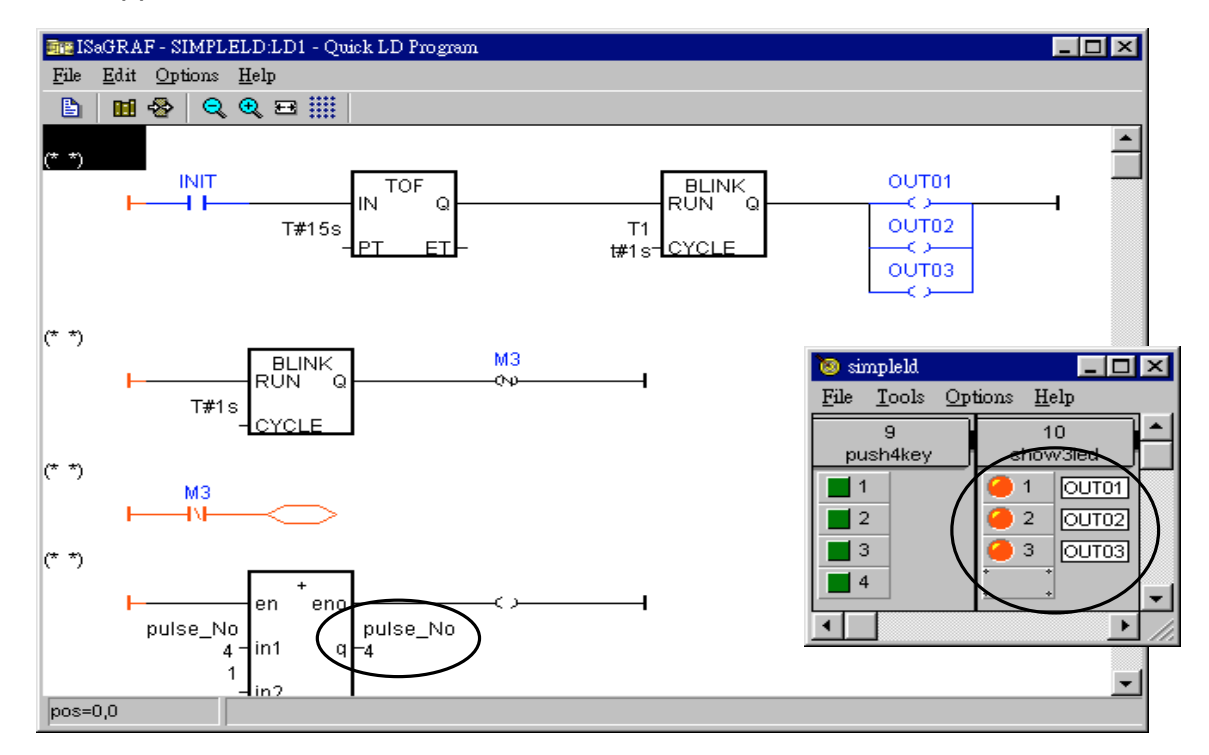

You can see outputs "OUT01" thru. "OUT03" will blink in the first 15 seconds. And the "pulse No" continuously plus one every second.

 You can adjust the "T1" variable while the program is running. To accomplish this, click on the "Dictionary" icon which will open the "ISaGRAF Global Variables" window as shown in the first two pictures below. Click on "Timer" tab and then double click on "T1" to change the timer value to "T#500ms" (this means 0.5 second). Then click on "Write".

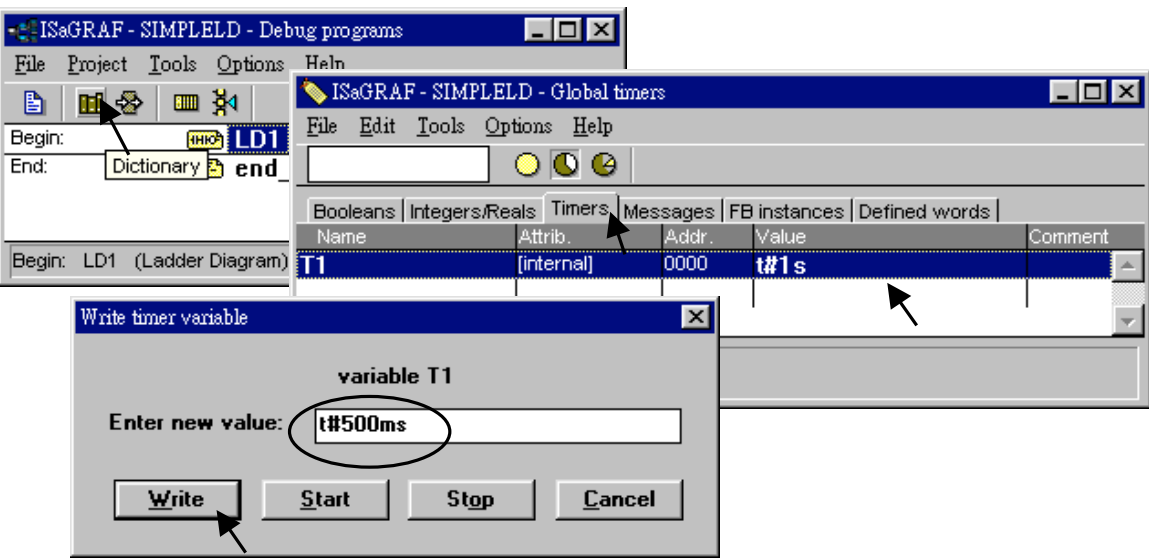
# **2.1.5: Download & Debugging The Example LD Project**

The last step required to running the example LD program on the ISaGRAF controller system is to download the project to the controller (frequently referred to as the "Target" platform"). Before this download can be accomplished you must first establish communications between your development PC and the controller.

To begin this process, click on the "Link Setup" icon in the "ISaGRAF Programs" window. When you click on the "Link Setup" icon, the following window will appear.

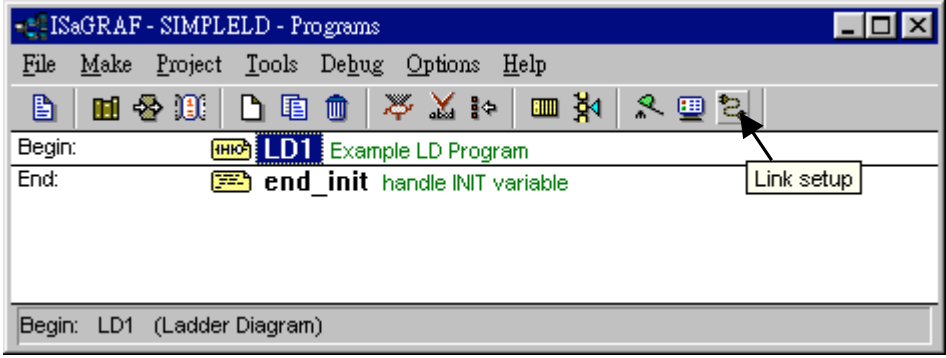

The "Target Slave Number" is the Node-ID address for the I-8xx7 controller as defined by the dipswitch settings outlined in Chapter 1, Section 1.3.1. The Node-ID dipswitch is located in the bottom right portion of the I-8xx7 controller. If your I-8xx7 controller is the first one, the Node-ID address should be set to "1". The "Communication Port" is the serial port connection on your development PC, and this is normally either COM1 or COM2.

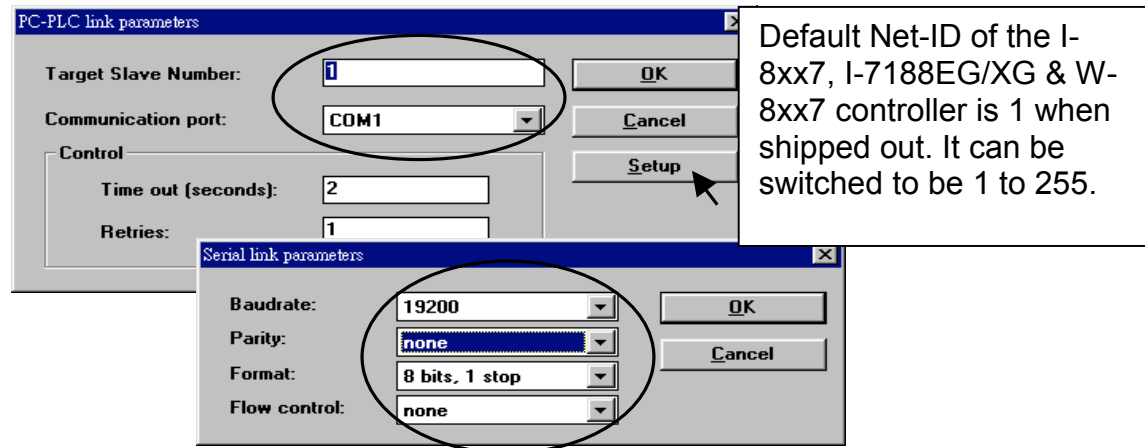

The communication parameters for the target I-8xx7 controller MUST be set to the same serial communication parameters for the development PC. For I-8417 and I-8817 controllers (serial port communications), the default parameters for COM1 (RS232) and COM2 (RS485) ports are:

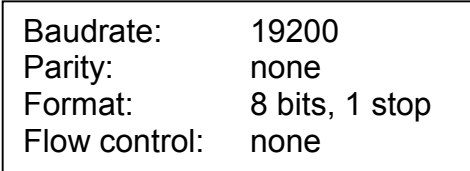

#### **IMPORTANT NOTE**

It may be necessary to change the COM port settings for the development PC. Depending on which computer operating system you are using, you will need to make sure that the COM port can properly communicate to the I-8xx7, I-7188EG/XG & W-8xx7 controller system.

#### DOWNLOADING THE EXAMPLE PROJECT

Before you can download the project to the controller, you must first verify that your development PC and the controller are communicating with each other. To verify proper communication, click on the "Debug" icon in the "ISaGRAF Programs" window as shown below.

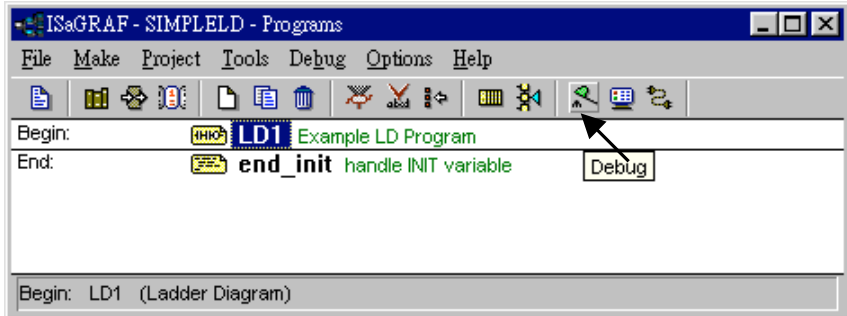

If the development PC and the I-8xx7, I-7188EG/XG & W-8xx7 controller system are communicating properly with each other, the following window displayed below will appear (or if a program is already loaded in the controller system, the name of the project will be displayed with the word "Active" following it.

If the message in the "ISaGRAF Debugger" says "Disconnected", it means that the development PC and the controller system have not established communications with each other.

The most common causes for this problem is either the serial port cable not being properly configured, or the development PC's serial port communications DO NOT match that of the controller system.

You may have to either change the serial port communication settings for the development PC (which may require changing a BIOS setting) or change the "Serial Link Parameters" in the ISaGRAF program.

If there is a project already loaded in the controller system you will need to stop that project before you can download the example project. Click on the "STOP" icon as illustrated above to halt any applications that may be running.

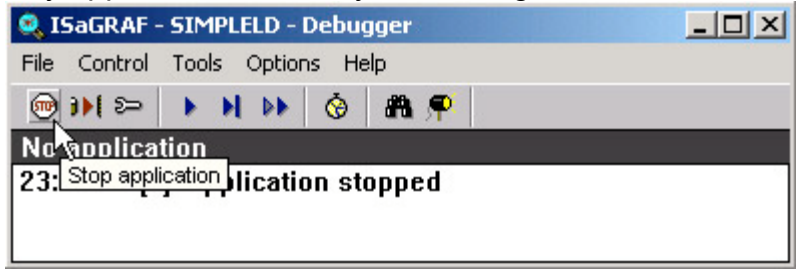

#### STARTING THE DOWNLOADING PROCESS

From the "ISaGRAF Debugger" window click on the "Download" icon, then click on "ISA86M: TIC Code For Intel" from the "Download" window as shown below.

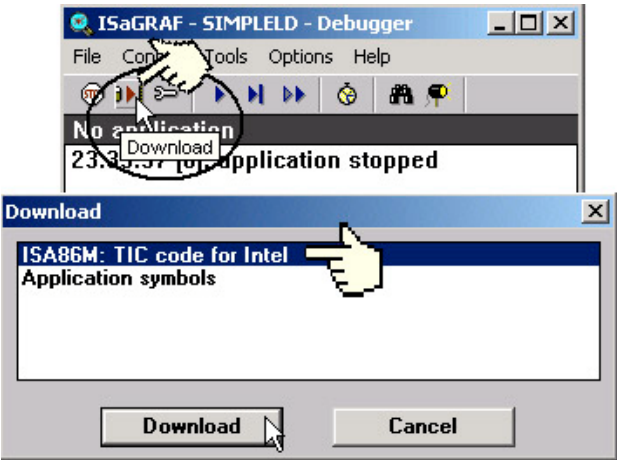

The example project will now start downloading to the I-8xx7, I-7188EG/XG & W-8xx7 controller system. A progress bar will appear in the "ISaGRAF Debugger" window showing the project downloading progress.

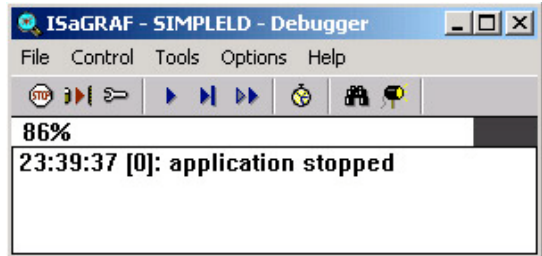

When the example project has successfully completed the downloading process to the controller system the following two windows will appear.

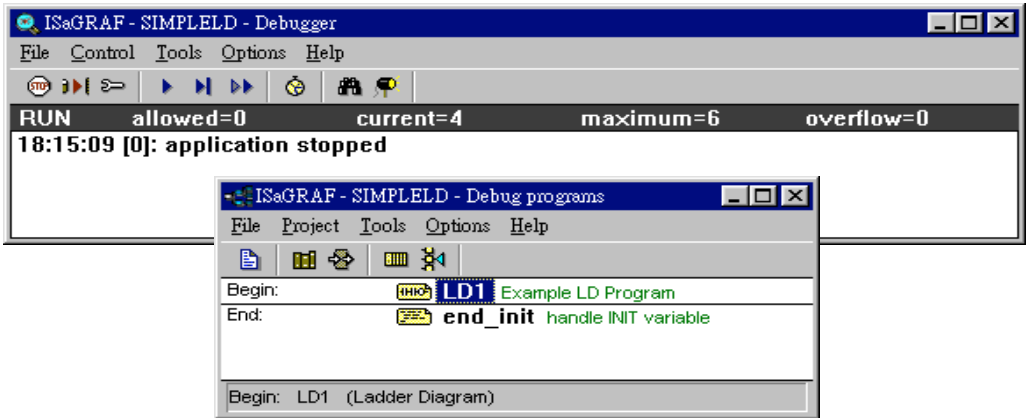

#### RUNNING THE EXAMPLE LD PROGRAM

You can observe the real time I/O status from several ISaGRAF windows while you are running the example project. One of the windows is the "I/O Connections" window, which shows each of the inputs and outputs as assigned. Click on the "I/O Connections" icon in the ISaGRAF

Debugger window to open the "I/O Connections" screen. Another VERY helpful window you can open is the "Quick LD Program" window. From this window you can observe the LD program being executed in real time.

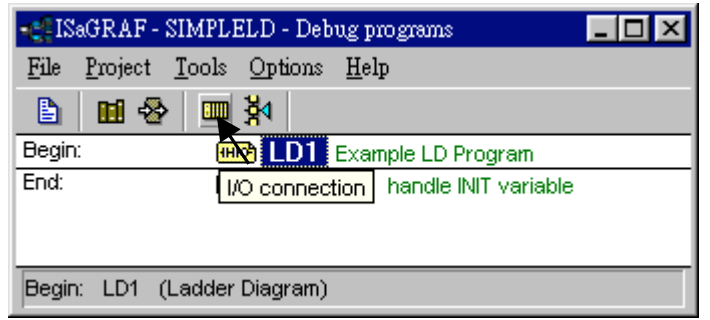

In the window below, the OUT01 thru. OUT03 is blinking in the first 15 seconds. The "Quick LD Program" window shows the entire ladder logic program in REAL TIME and is an excellent diagnostic tool for development and troubleshooting.

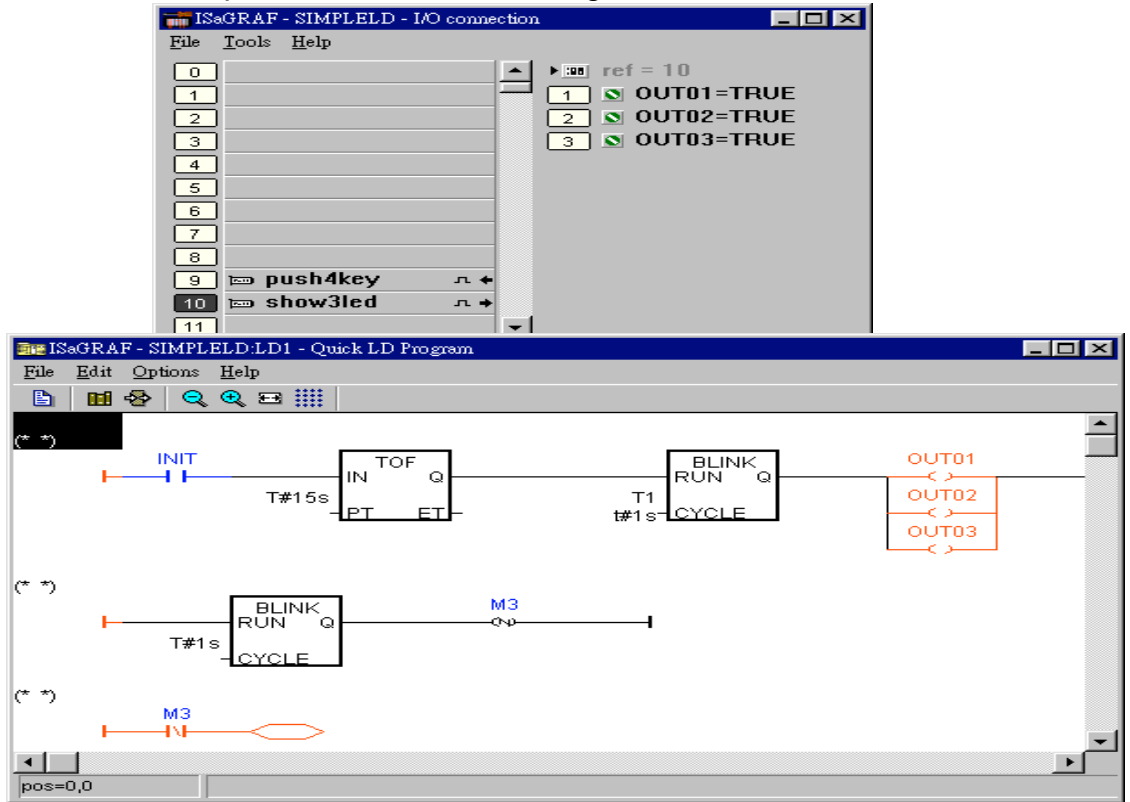

Though there are numerous steps involved in creating and downloading an ISaGRAF program, each step is quick and easy to accomplish, and the end result is a powerful and flexible control development environment for the ISaGRAF controller systems.

#### PRACTICE, PRACTICE, PRACTICE!

Now that you have successfully created and ran your first ISaGRAF program with the I-8xx7, I-7188EG/XG & Wincon-8xx7 controller system, you should practice creating more elaborate and powerful programs. Like any other computer development environment, practice and experimentation is the key to understanding and success, GOOD LUCK!

# **2.2: A Simple Structured Text (ST) Program**

A "Structured Text" program is a high-level program language that is designed for automation process control applications. The "Structured Text (henceforth referred to as "ST") is primarily used to implement complex procedures that cannot be easily expressed by a graphical language such as LD or FBD.

An ST program is comprised by a list of "ST Statements", and each "ST Statement" MUST end with a semi-colon ";". All characters inside between "(\*" and "\*)" is comment.

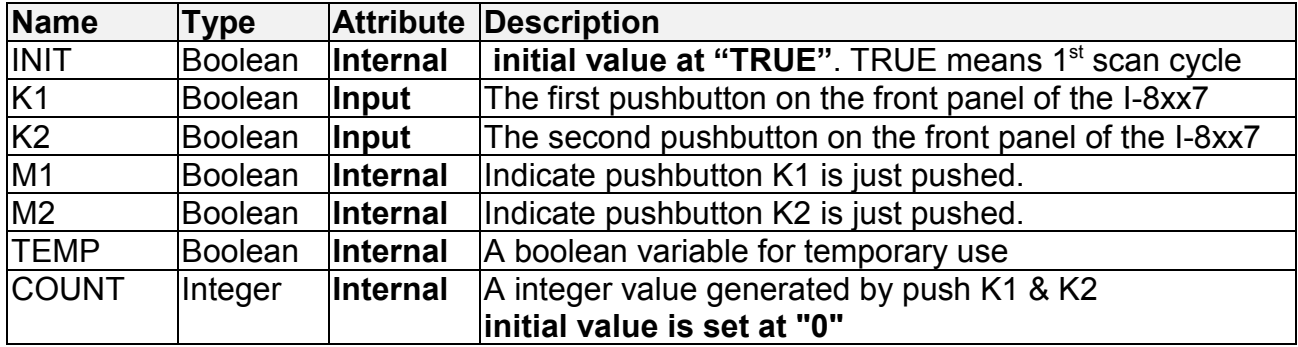

Variables Used In The Example ST Project:

Three programs are used in this example. One is LD program named "LD1", The other two are ST programs named respectively as "ST1" & "end\_init".

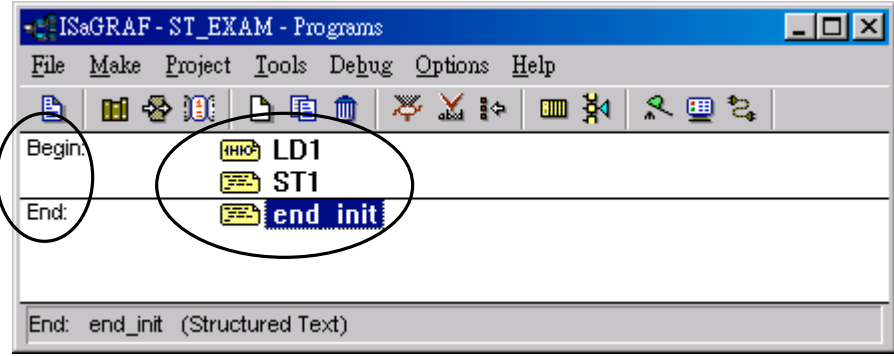

LD program "LD1" Outline:

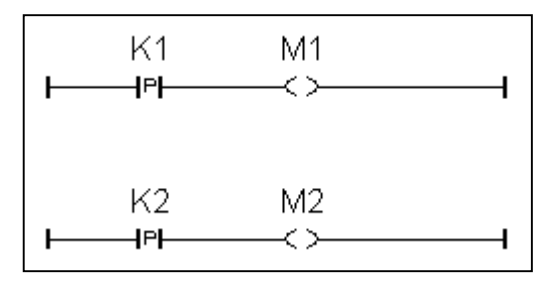

ST program "ST1" Outline:

```
(* Open Com3 with 9600 baud rate, 8 char. size, no parity, 1 stop bit at first scan cycle *)
if INIT=TRUE then
  TEMP := comopen(3, 9600, 8, 0, 1) ;
end if;
(* Do something when K1 or K2 is pushed *)
if (M1=TRUE) or (M2=TRUE) then
  (* COUNT plus 1 when K1 is pushed *)
  if M1=TRUE then
    COUNT := COUNT+1 ;
 end if ;
  (* COUNT plus 10 when K2 is pushed *)
  if M2=TRUE then
    COUNT := COUNT+10 ;
 end if;
  (* save COUNT value to the 5th Pos. of No.2 integer arry *)
 TEMP := ARY N W(2, 5, COUNT) ;
 (* write one byte = 2 (hex.) to Com3 *)
  TEMP := COMWRITE(3, 16#2) ;
  (* write 1 integer (1 long integer contains 4 bytes) of Pos. 5 inside No.2 array to Com3 *)
  TEMP := COMAY_NW(3, 2, 1, 5) ;
 (* write one byte = 3 (hex.) to Com3 *)
  TEMP := COMWRITE(3, 16#3) ;
end if;
```
ST program "end\_init" Outline:

```
If INIT=TRUE then
  INIT = FALSE;
End_if ;
```
Process Operation Actions:

LD Program "LD1" :

Catch the rising edge status when pushbutton K1 is just pushed and save it into a internal boolean variable "M1"

Catch the rising edge status when pushbutton K2 is just pushed and save it into a internal boolean variable "M2"

ST Program "ST1" :

Open Com3 of the I-8xx7 controller with 9600 baud rate, 8 char. size, no parity, 1 stop bit at the first scan cycle.

Plus "COUNT" value by 1 every time when pushbutton K1 is pushed.

Plus "COUNT" value by 10 every time when pushbutton K2 is pushed.

Send "Count" value to a PC via Com3 of the I-8xx7 controller in the below frame format.

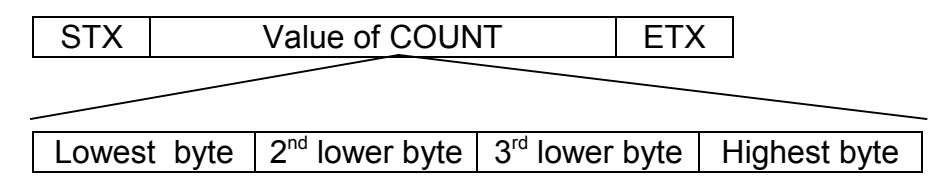

STX : Start of frame, byte value = 2

ETX : End of frame, byte value = 3

ST Program "end\_init" :

Set boolean variable "INIT" to FALSE at the end of the PLC scan cycle. So that "INIT" will be TRUE only at the first scan cycle.

Function description:

 $\overline{P}$ " contact : Contact with P type means the right status will be set to a pulse TRUE when the contact is just rising from FALSE to TRUE.

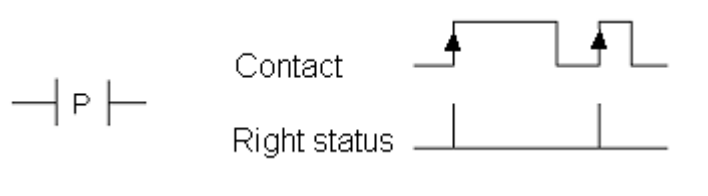

Comopen(PORT, BAUD, CHAR, PARI, STOP) : To open a Com port of the I-8xx7 controller

Parameter

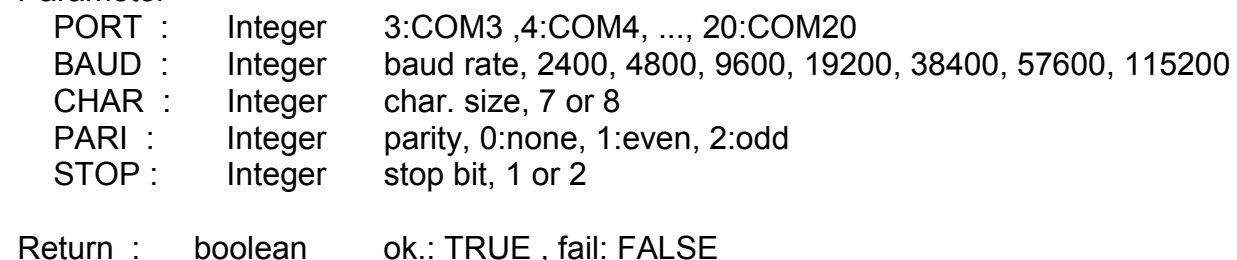

Ary\_N\_W(NUM, ADR, DATA) : Save one long integer into an integer array.

Parameter

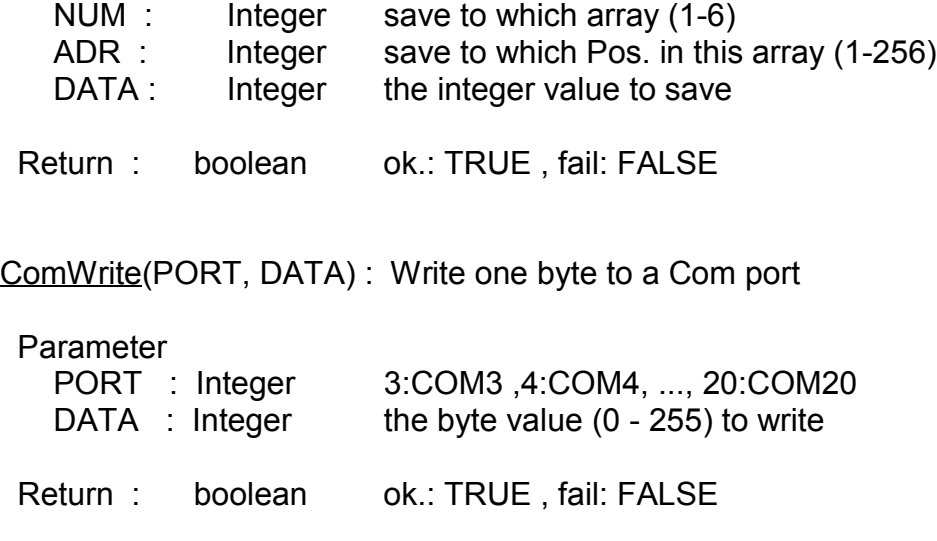

ComAy\_NW(PORT, ARY\_NO, NUM, POS) : Write an integer array to a Com port

### Parameter

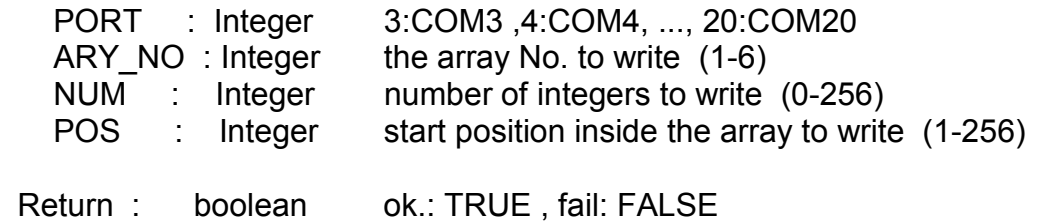

## **2.2.1: Example ST Program**

The first step is to create a new project for the example ST program.

#### Creating The Example ST Project

From the "ISaGRAF Project Management" window click on the "Create New Project" icon and enter "ST\_Exam" for the name for the example ST project.

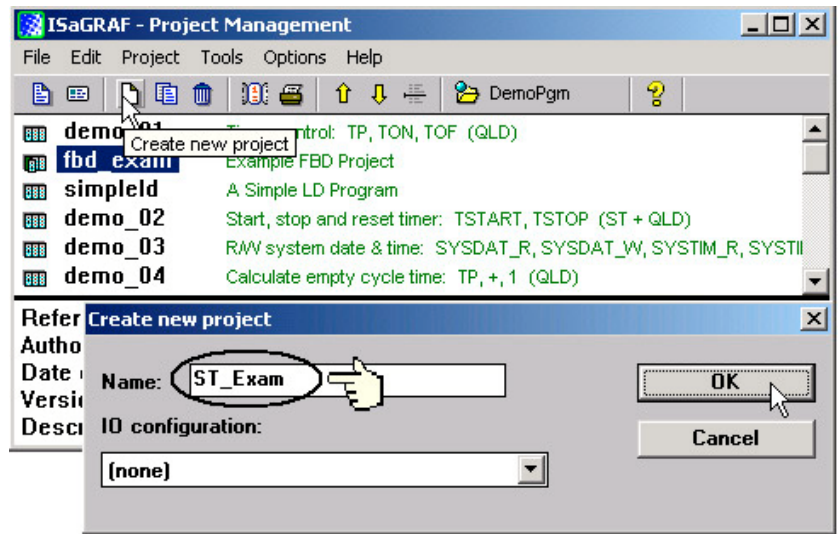

Declaring The Example ST Variables as below content

Refer to Section 2.1.1.3. "Declaring The Variables" for assistance.

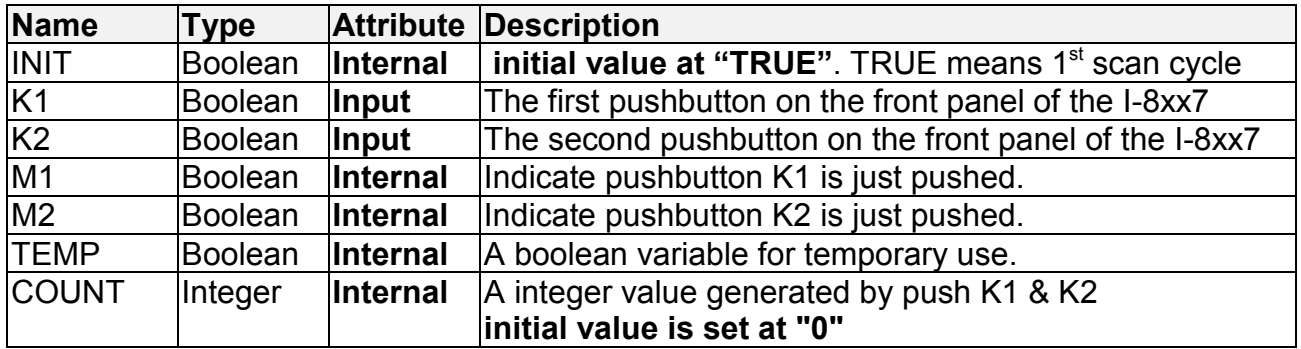

Creating a LD program "LD1" with the below content. Refer to Section 2.1.1.4. and 2.1.1.5 for assistance.

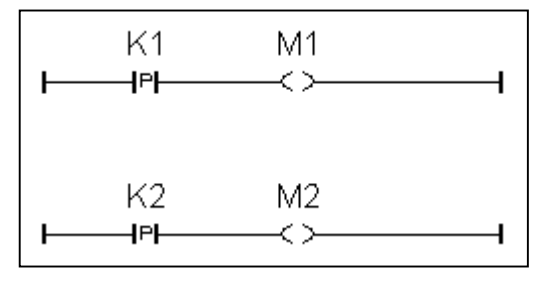

Follow the same steps as 2.1.1.6. to create a ST program "end\_init" with the below content.

If INIT=TRUE then  $INIT := FALSE$ : End if ;

Creating a ST program "ST1" with the below content. Refer to Section 2.1.1.6. for assistance.

```
(* Open Com3 with 9600 baud rate, 8 char. size, no parity, 1 stop bit at first scan cycle *)
if INIT=TRUE then
  TEMP := comopen(3, 9600, 8, 0, 1) ;
end if ;
(* Do something when K1 or K2 is pushed *)
if (M1=TRUE) or (M2=TRUE) then
   (* COUNT plus 1 when K1 is pushed *)
  if M1=TRUE then
    COUNT := COUNT+1 ;
 end if ;
  (* COUNT plus 10 when K2 is pushed *)
  if M2=TRUE then
    COUNT := COUNT+10 ;
 end if ;
  (* save COUNT value to the 5th Pos. of No.2 integer arry *)
 TEMP := ARY N W(2, 5, COUNT) ;
  (* write one byte = 2 (hex.) to Com3 *)
  TEMP := COMWRITE(3, 16#2) ;
   (* write 1 integer (1 long integer contains 4 bytes) of Pos. 5 inside No.2 array to Com3 *)
 TEMP := COMAY NW(3, 2, 1, 5) ;
  (* write one byte = 3 (hex.) to Com3 *)
  TEMP := COMWRITE(3, 16#3) ;
end if ;
```
#### **IMPORTANT NOTE**

Each ST statement line MUST end with a semi-colon ";" as shown above. After entering in the above example program remember to click on the "Save" icon to save the program, then click on "Exit".

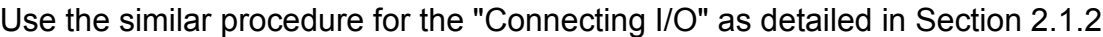

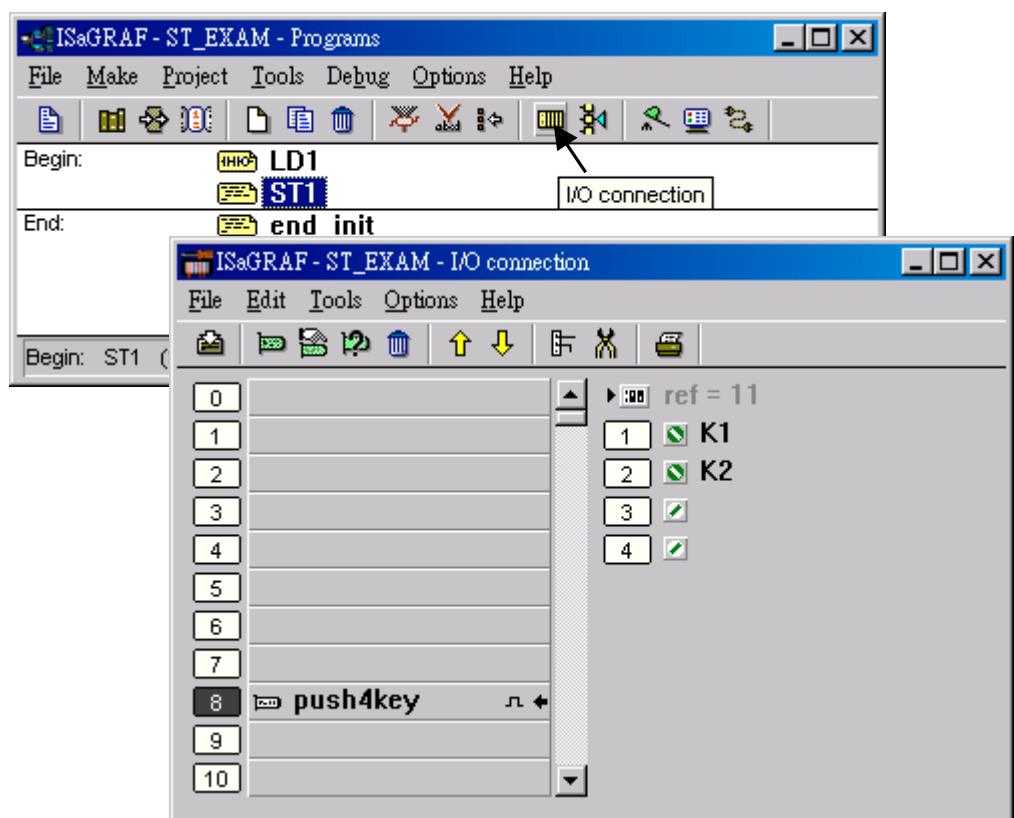

Use the similar procedure for the "Compilling the project" as detailed in Section 2.1.3

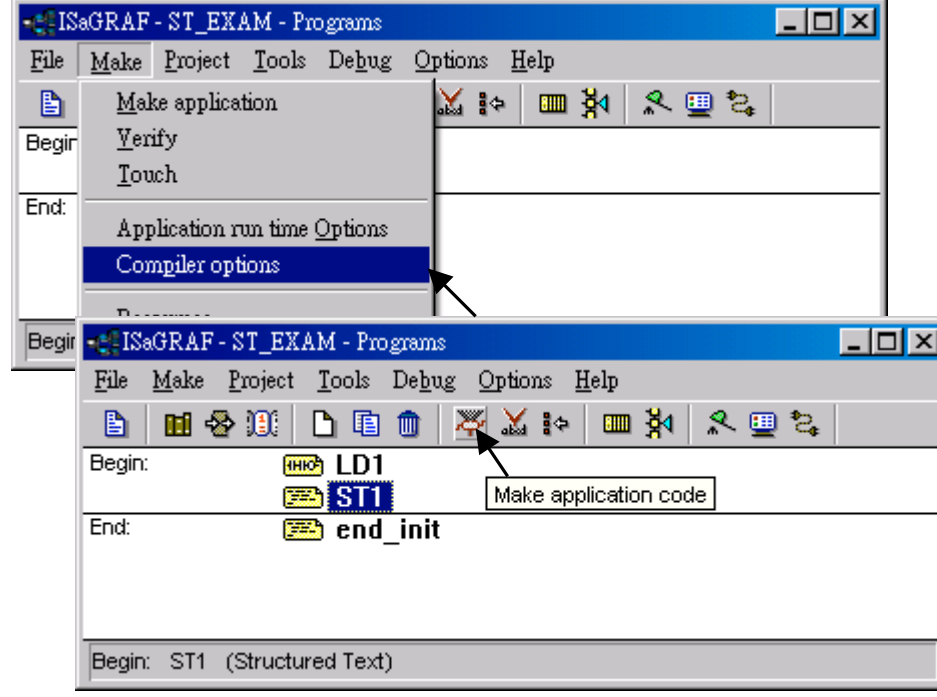

After compiling the example ST project click on the "Simulate" icon to observe the ST program running.

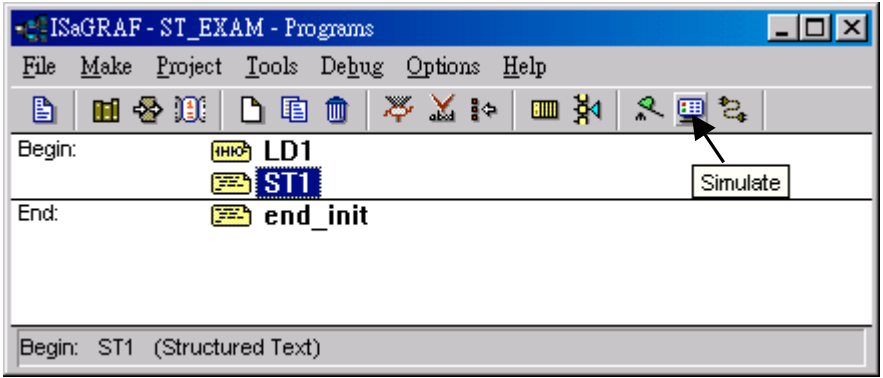

You may open the dictionary window to see the "COUNT" value. Click on "K1" or "K2", you will see the "COUNT" value is changed.

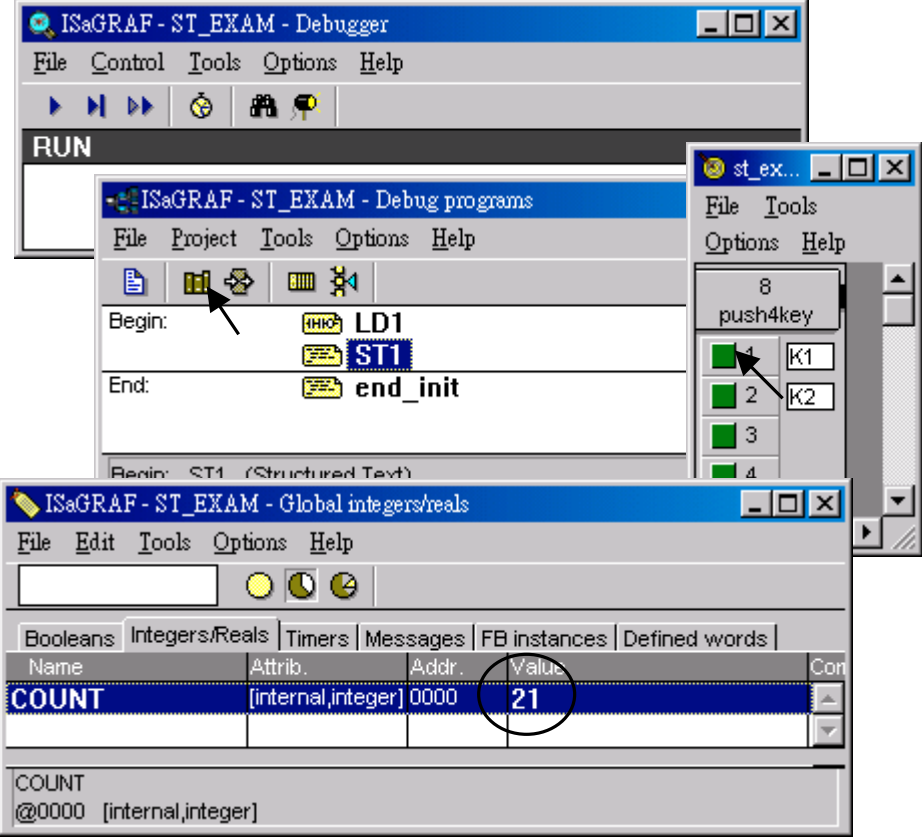

You can now download this example project to the I-8xx7 controller system. Please follow the same procedure as outlined in Section 2.1.5 .

After downloading to the controller, the program will send 6 bytes via Com3 of the controller whenever K1 or K2 is pushed. If you have your RS232 monitoring program running on your PC, you can connect Com3 to your PC to see how it works.

# **2.3: A Simple Function Block Diagram (FDB) Program**

The "Function Block Diagram (FBD) is a graphical programming language that allows a programmer to build complex procedures by taking existing "Functions" from the ISaGRAF library and "Wiring" them together graphically to create powerful process control applications.

The following section details how to build a "Function Block Diagram" program with ISaGRAF. Function Block Diagram programs are extremely useful for managing several control process programs from a single source.

Example FBD Control Specification:

The following details the variables that will be used in our example Function Block Diagram program.

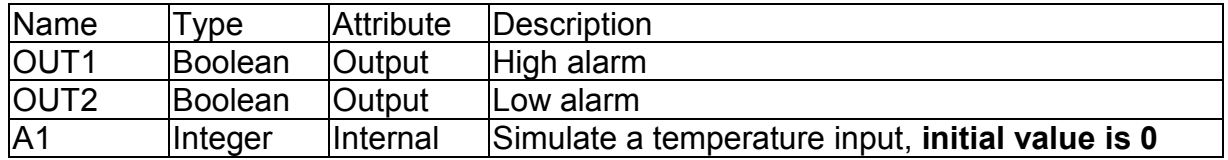

FBD Program Outline:

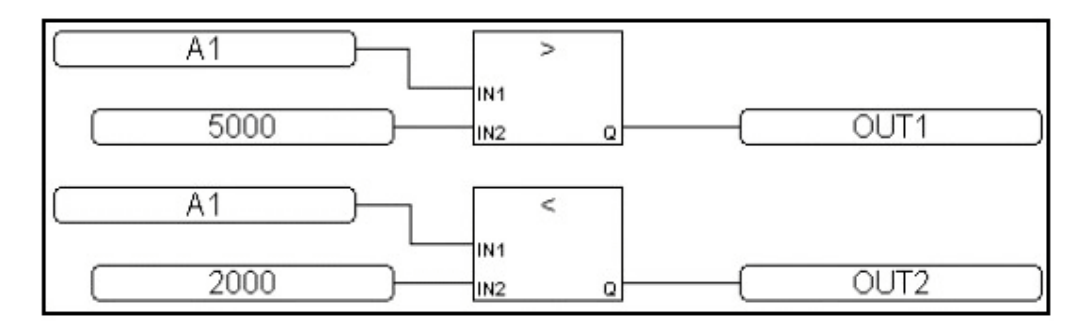

FBD Program Action:

If "A1" > 5000, output "OUT1" is "TRUE". If "A1" < 2000, output "OUT2" is "TRUE". Other situation, output "OUT1" and "OUT2" are "FALSE"

## **2.3.1: Programming The Example FBD Program**

Creating a Function Block Diagram (henceforth referred to as "FBD") program is very similar to creating a LD program as outlined in Section 2.1. The following steps detail how easy it is to create a FBD program.

#### Creating a New FBD Project

From the "ISaGRAF Project Management" window click on the "Create New Project" icon and enter the name "FBD\_Exam".

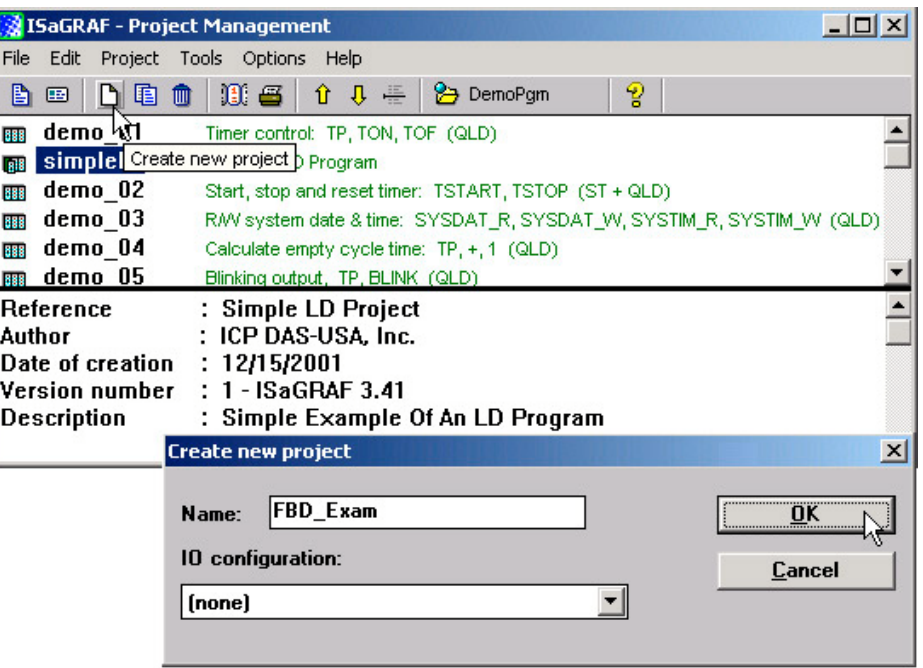

After you have created the new FBD project, double click on the "FBD\_Exam" name in the "ISaGRAF Project Management" window to open the new FBD project. Click on the "Create New Program" icon in the "ISaGRAF Programs" window, which will open the "New Programs" window.

In the "New Programs" window enter in the name field "Main", and for "Language" make sure the "FBD – Function Block Diagram" is selected. You can add a comment about your program also while in the "New Program" window, but it is not mandatory.

Once you have entered in all the information in the "New Programs" window click on the "OK" button.

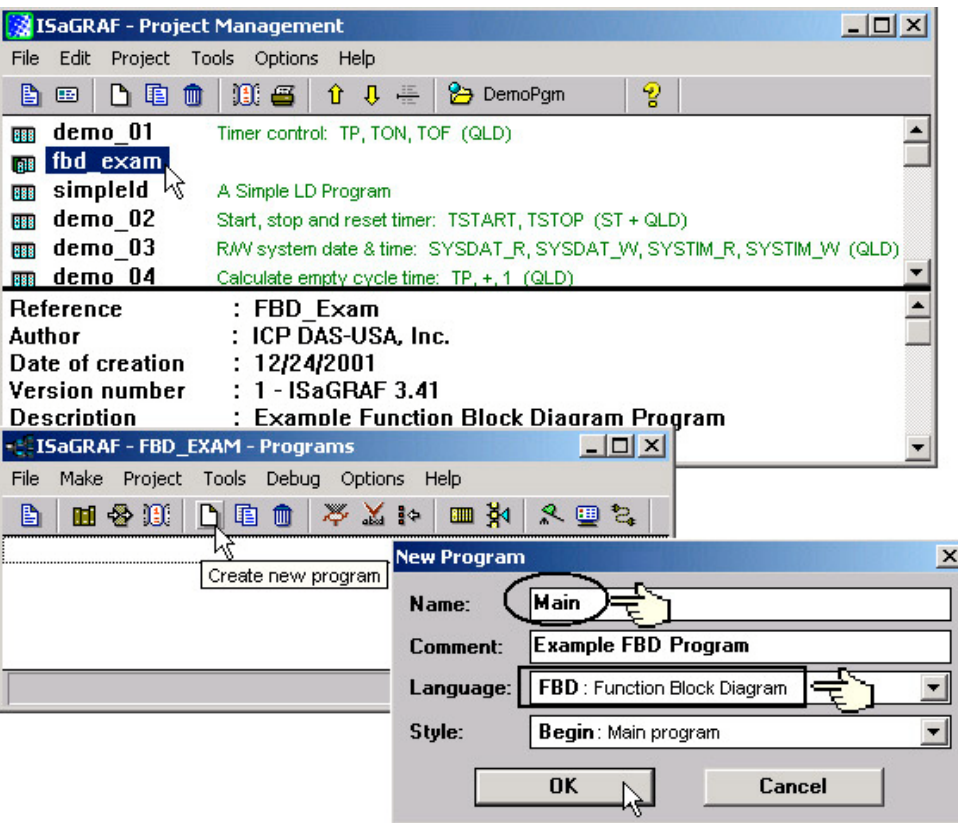

#### Declaring The Variables

For our example FBD program we are going to declare three variables. The variables to be used are "OUT1", "OUT2", and an integer variable called "A1". Declaring variables for the FBD program is like declaring variables for the LD program. Refer to Section 2.1.1.3 – "Declaring The Variables" to review the variable declaration process.

#### Editing The FBD Program

To create and edit the example FBD program, double click on word "MAIN" in the "ISaGRAF Programs" window, and then click on the "Insert Function Block" icon as shown below.

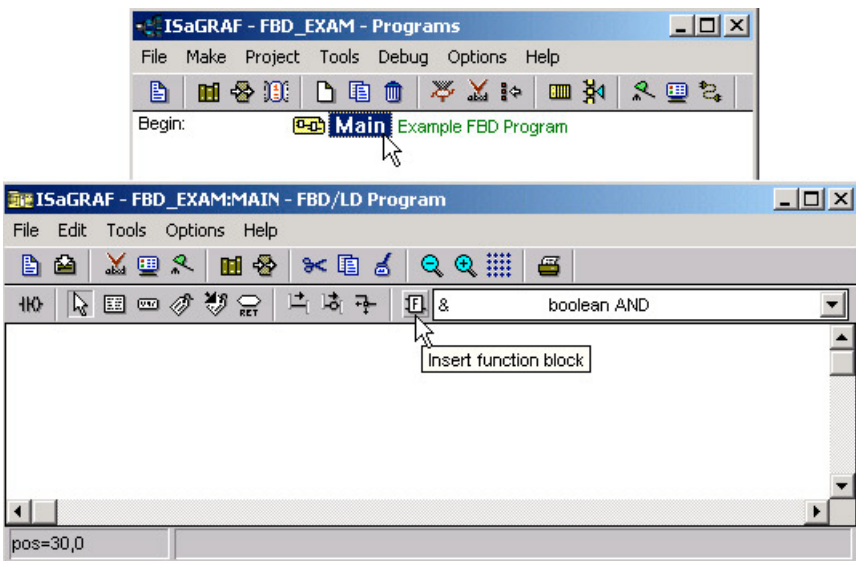

Move the cursor to approximately the middle of the "ISaGRAF FBD/LD Program" window and click the mouse one time to add the first function block. Next, double click on the block to select "> Greater Than". For more information regarding any of the function blocks available in the ISaGRAF program just click on "Info" button.

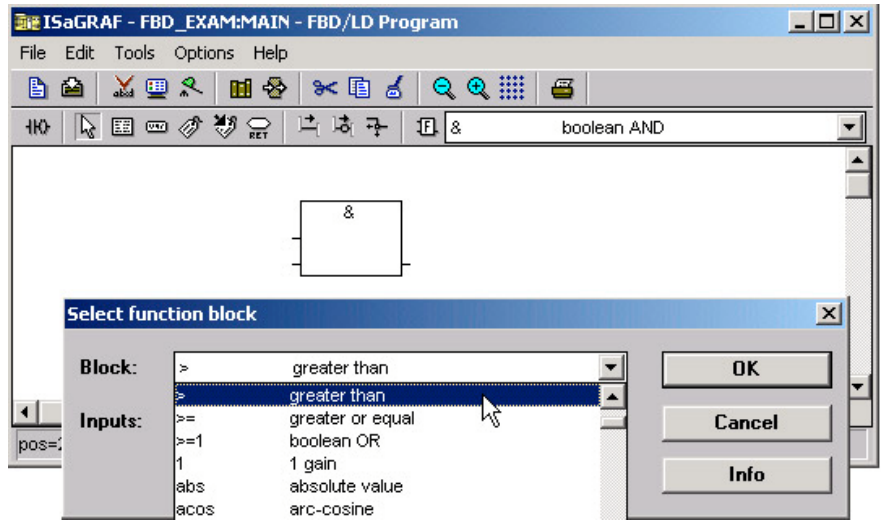

Using the same procedure as described above, add a "< Less Than" function block below the "Greater Than" function block.

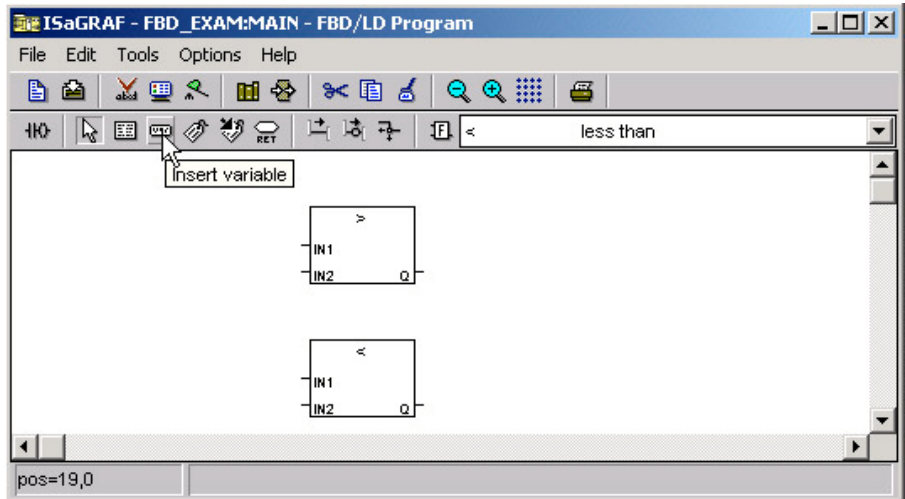

Now it is time to add the program variables to the FBD example program. Click on the "Insert Variable" icon as shown above, and then click on "Integer/Real" from the "ISaGRAF Select Variable" window. This will cause the variable "A1" to appear in the "ISaGRAF Select Variable" to appear.

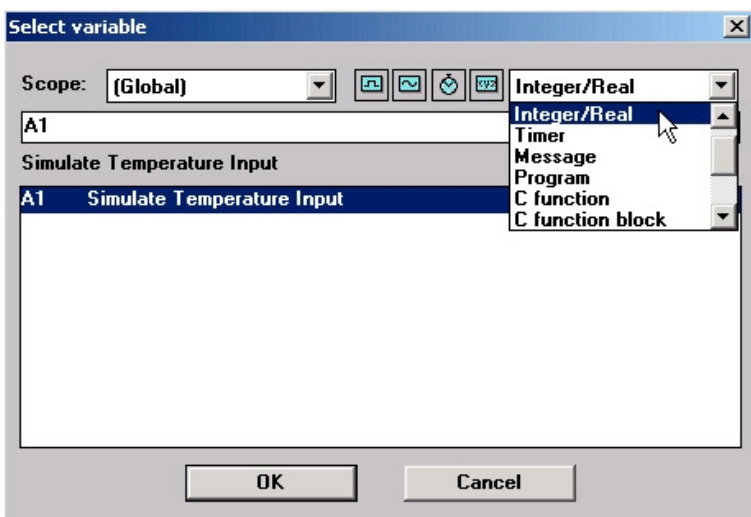

Double click on the highlighted "A1 Simulate Temperature Input" which will then place the variable "A1" inside of the "ISaGRAF FBD/LD Program" window. Repeat the same process to add a second "A1" variable.

Click on the "Insert Variable" icon to add the "OUT1" and "OUT2" variables to the right of the function blocks as shown below.

Lastly, add two additional variables, the first is a constant of "5000" and place it below the first "A1" variable, then create a second constant of "2000", and place it below the second "A1" variable.

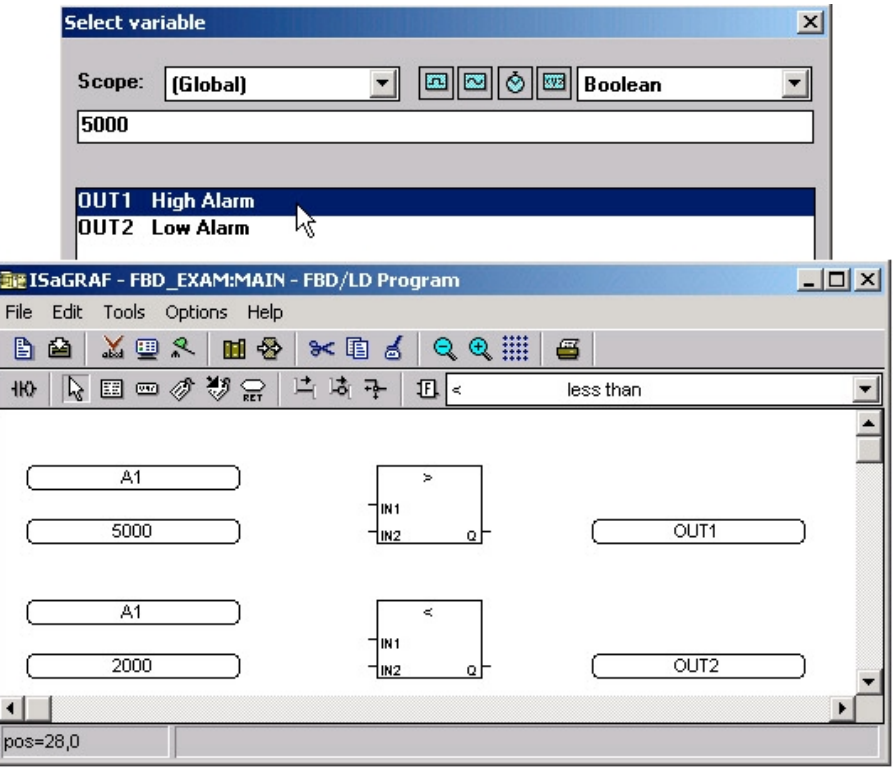

Your "ISaGRAF FBD/LD Program" window should now look like the above example. Remember, we have added a total of six variables to the program. We have added the "A1" variable twice, the "OUT1" variable, the "OUT2" variable, one constant called "5000" and another constant called "2000" to the FBD example program.

The last task to accomplish is making the connection between each of the variables (and constants) and the function blocks. Click on the "Draw Connection Line" icon and draw a line between each of the variables and function blocks as shown below.

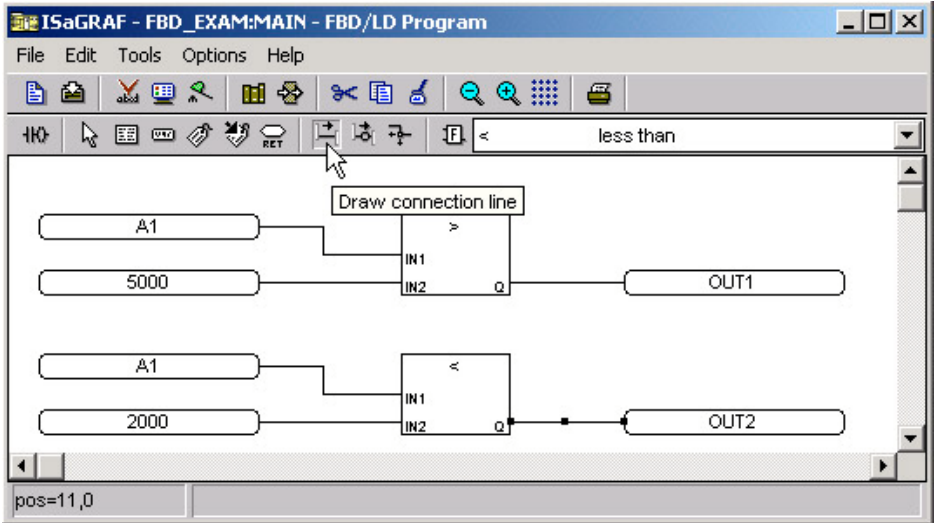

The top "A1" variable should connect to the "IN1" of the "> Greater Than" function block, the "5000" constant to the "IN2" of the "> Greater Than" function block, the bottom "A1" variable to the "IN1" of the "< Less Than" function block, and the "2000" constant to the "IN2" of the "< Less Than" function block.

Lastly, connect the "Q" of the "> Greater Than" function block to the "OUT1" variable, and the "Q" of the "< Less Than" function block to the "OUT2" variable.

Connecting The I/O & Compiling The Project

Follow the same procedure as outlined in Section 2.1.2 and 2.1.3 for connecting the I/O and compiling the FBD example program. The "ISaGRAF I/O Connection" window should look like the example below.

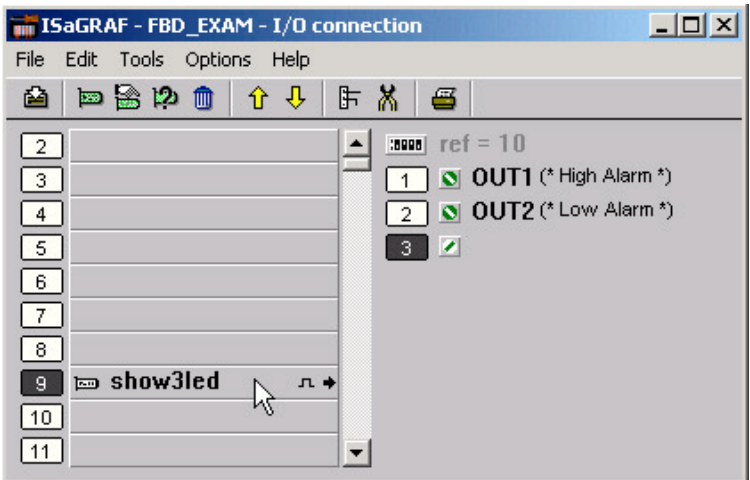

## **2.3.2: Simulating The FBD Program**

You can now run the "Simulate" on the example FBD program by clicking on the "Simulate" icon in the "ISaGRAF Programs" window.

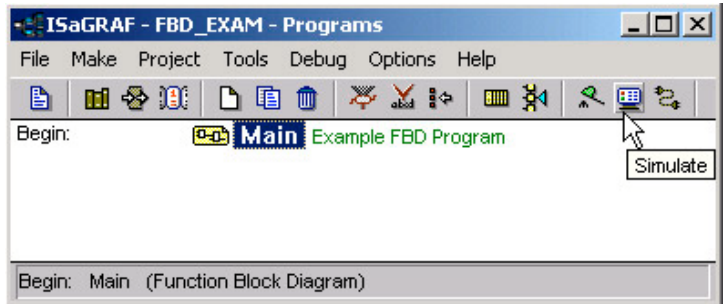

When you click on the "Simulate" icon the "ISaGRAF Debugger" window, the "ISaGRAF Debug Programs", and the "I/O Simulator" window will now open. If you double click on "MAIN" in the "ISaGRAF Debug Programs" window the "ISaGRAF FBD/LD Program" window will open showing the state of the program.

Notice that because the "A1" variable is less than 2000 (currently set to 1000 in the example below) that the "OUT2" output is currently true and the "OUT1" output is false.

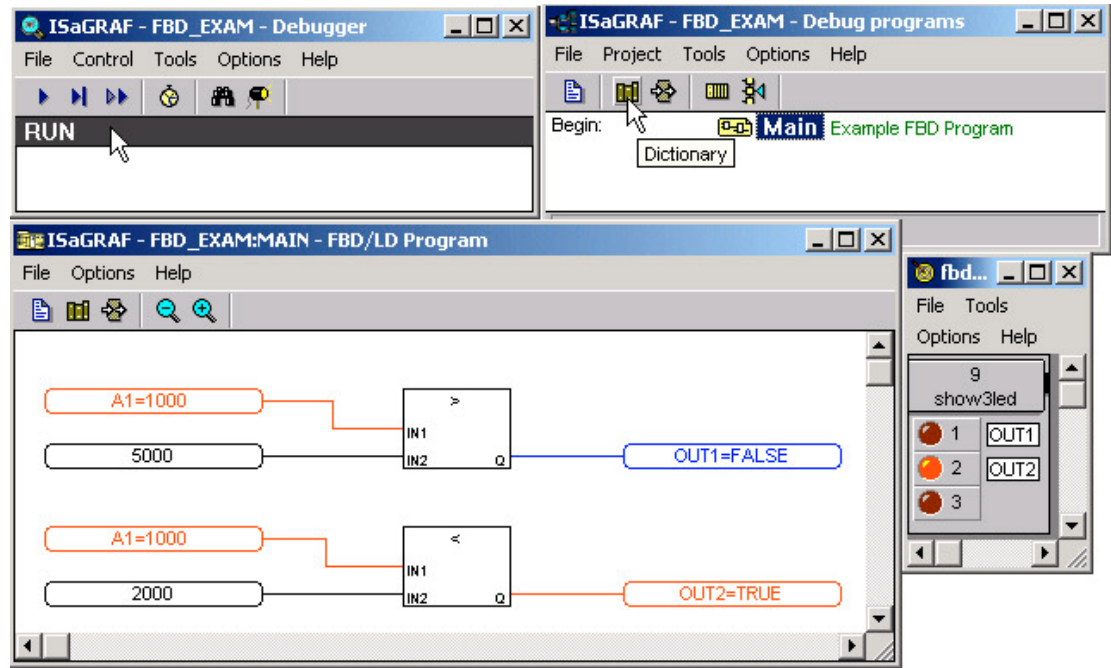

To further test the example FBD program, click on the "Dictionary" icon in the "ISaGRAF Debug Programs" window to open the "Global Dictionary" window, and click on the "Integer/Real" tab. Click on the highlighted "A1" and the "Write Integer/Real Variable" will open.

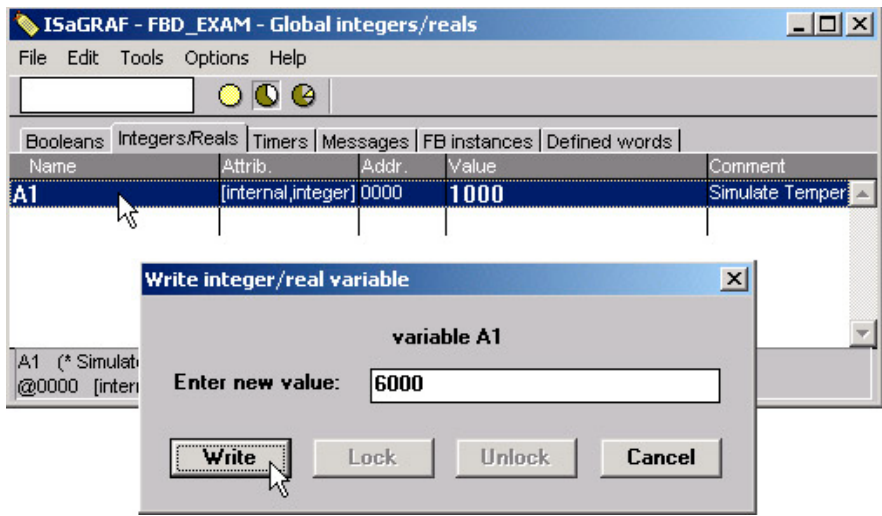

Type in "6000" in the "Enter New Value" field and click on the "Write" button. Now the following changes will be observed.

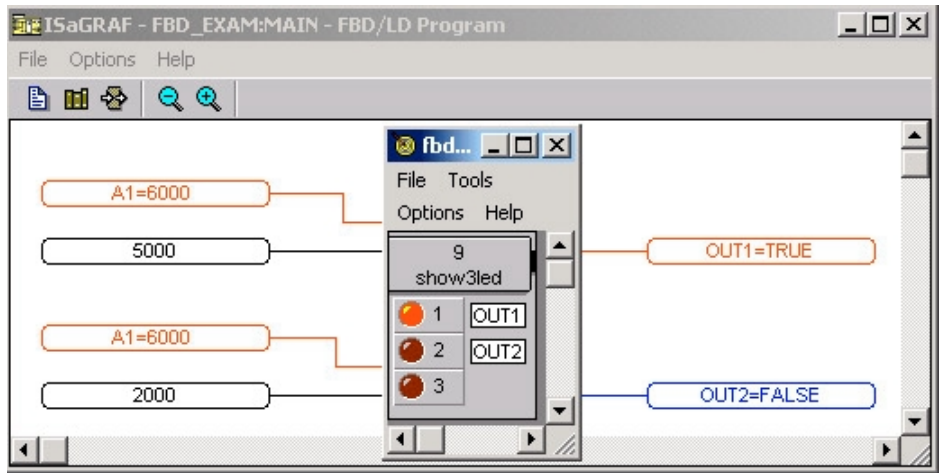

You can now download the example FBD program to the I-8xx7 controller system. Follow the same procedure as outlined in Section 2.1.5 for downloading the program to the I-8xx7 controller system.

# **2.4: A Simple Instruction List (IL) Program**

Instruction List (IL) programming is a low level programming language consisting of a list of instructions. Each instruction always relates to the **current result** (or **IL register**) and must begin on a new line and must contain an **operator.** The operator indicates the operation that must be made between the current value and the **operand**. The result of the operation is stored again in the result.

Instruction List (IL) programming requires adherence to a strict programming format that must be followed. Each instruction must begin on a new line, it must contain an **operator**, completed with optional modifiers and if necessary, for the specific operation, one or more operands, separated with commas (","). A **label** followed by a colon (":") may precede the instruction. If a comment is attached to an instruction, it must be the last component of the line. Comments must always begin with **(\*** and end with **\*).** The following is an example of a comment in IL; **(\* place comment here \*)**.

This section describes how to program an Instruction List (henceforth referred to as IL) program. This IL program has the same program specification as the FBD program as outlined in Section 2.3.

The first step to creating an IL program is to create an IL project. This is accomplished in the same manner as creating any other ISaGRAF project.

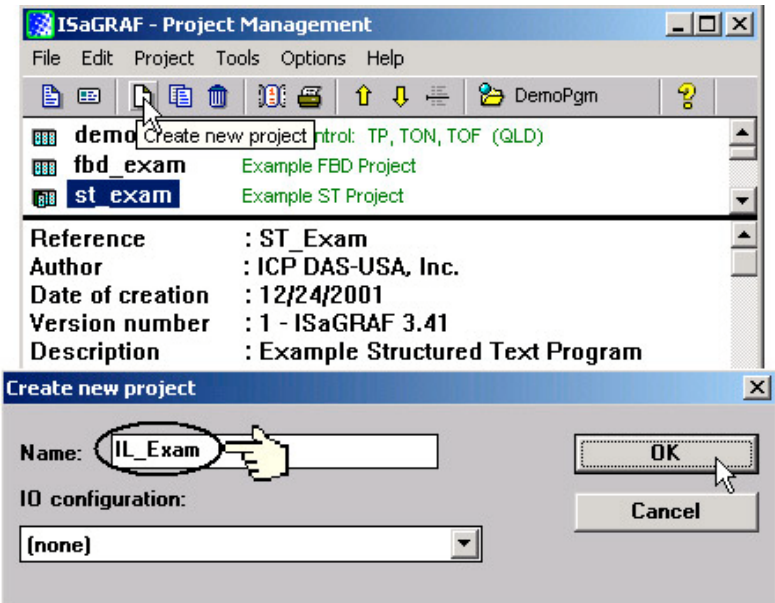

For the purpose of this example IL program I have created a new IL project name of "IL Exam". Click on the "OK" button and the "ISaGRAF Project Management" window will appear with the new project name. Double click on the "IL\_Exam" name and the "ISaGRAF Programs" window will appear. Click on the "Create New Program" icon and the "New Program" window will appear. Enter "Hello" in the name field (and you can add a program comment if desired) and make sure to select "IL: Instruction List" from the language field, click on the "OK" button when you are done.

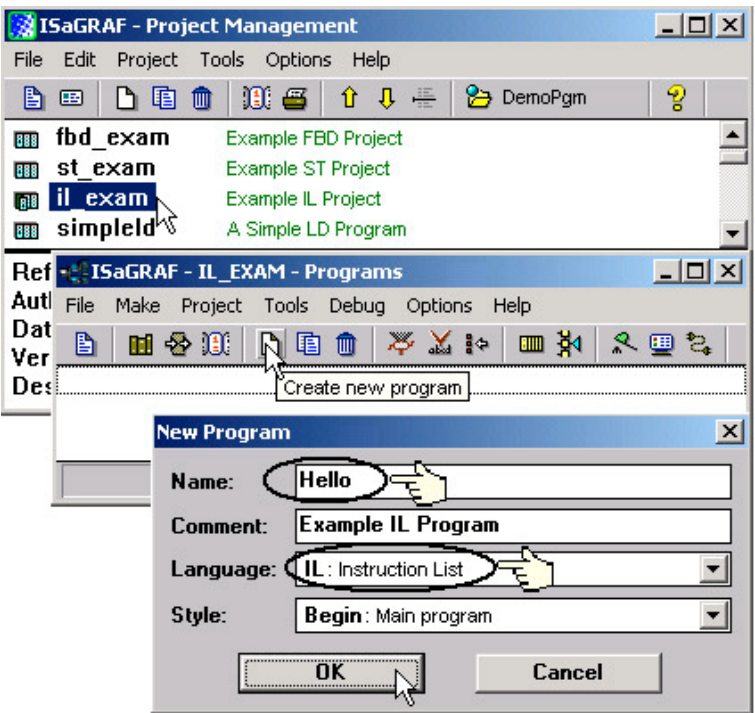

When you click on the "OK" button the "ISaGRAF Programs" window will open. Double click on "Hello" and the "ISaGRAF IL Program" window will open.

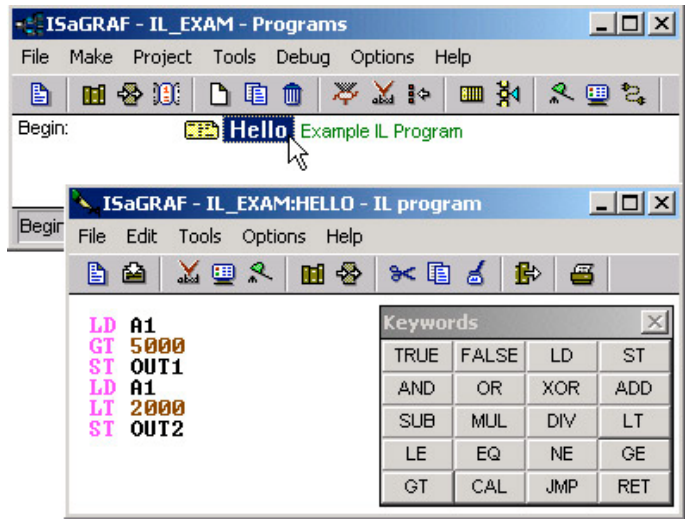

Declaring The Example IL Variables

This example IL program uses the same variables as the example FBD program, "OUT1", "OUT2" and the integer variable "A1". Refer to Section 2.1.1.3 "Declaring The Variables" for assistance. Use the same procedure for the "Connecting I/O" and "Compiling" the program as detailed in Section 2.1.2 and 2.1.3, and use the same procedure to "Simulate" the program as detailed in Section 2.3.2.

When you have connected the I/O and compiled the example IL program, click on the "Simulate" icon and the following window will appear.

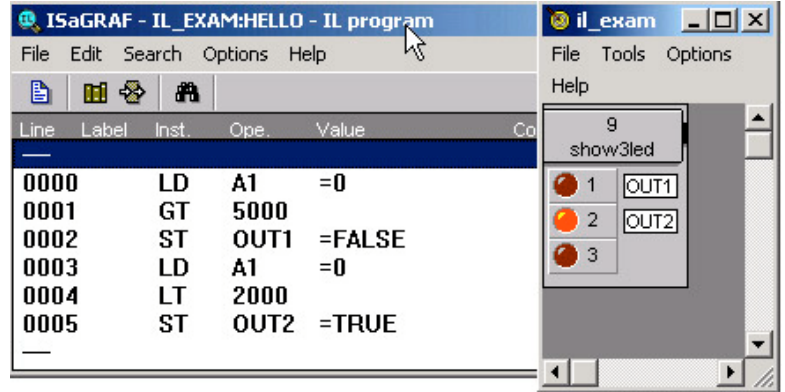

Because the variable "A1" value is 0, "OUT1" is set to false and "OUT2" is set to true. Change the value of "A1" to a value greater than 5001 and you will see that "OUT1" is set to true and "OUT2" is set to false.

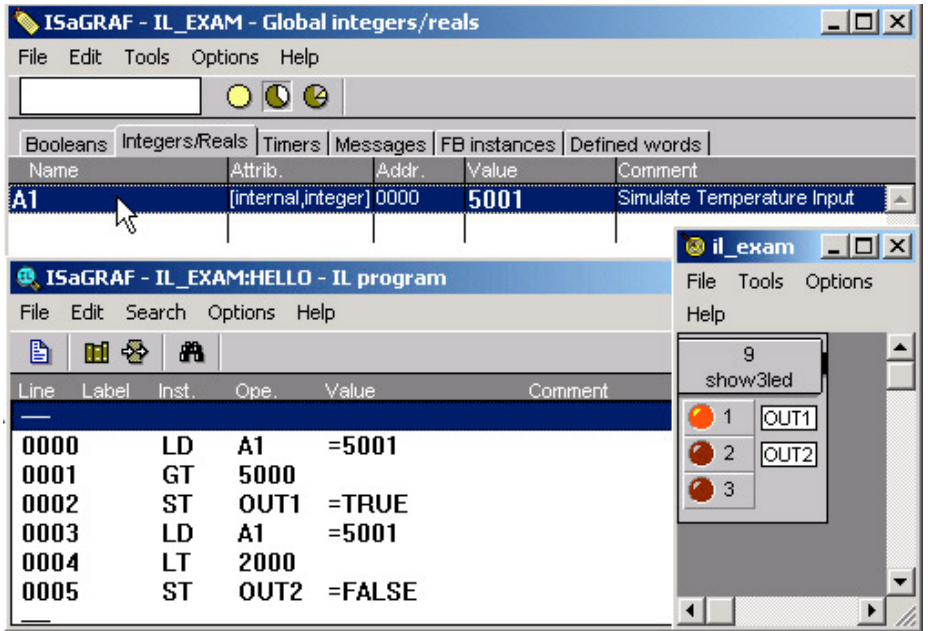

# **2.5: A Simple Sequential Function Chart (SFC) Program**

A Sequential Function Chart (SFC) program is a graphical programming language used to describe **sequential operations**. The process is represented as a set of defined **steps**, linked by **transitions**. A **Boolean condition** is attached to each transition, and **actions** with the steps are detailed by using other languages such as ST, IL, LD and FDB.

An SFE program is a graphical set of **steps** and **transitions**, linked together by **oriented links**. Multiple connection links are used to represent divergences and convergences. Some parts of the complete program may be separated and represented in the main chart by a single symbol, call **macro steps**. The basic graphic rules for an SFC program are:

- 1. A Step CANNOT Be Followed By Another Step
- 2. A Transition CANNOT Be Followed By Another Transition

The basic components (graphical symbols) of the SFC programming language are: steps and initial steps, transitions, oriented links, and jumps to a step.

This section details how to build a Sequential Function Chart (henceforth referred to as SFC) program.

Example SFC Control Specification:

The following details the variables that will be used in our example SFC program.

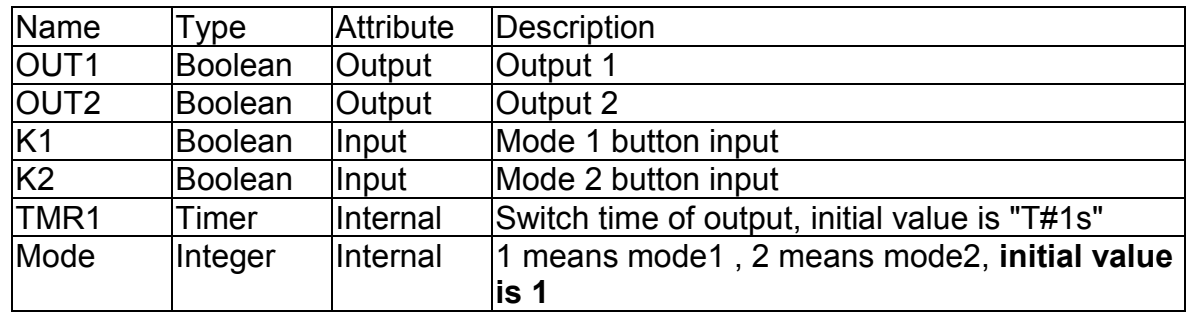

The SFC Program Outline:

When you have completed the "ISaGRAF Programs" window, it should look like the following:

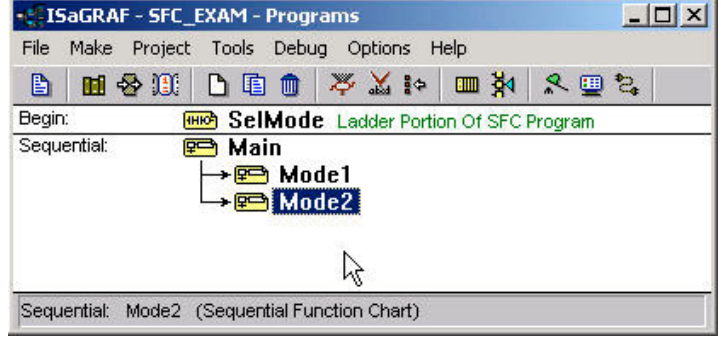

LD Program "SelMode" National SFC Program "Main" OUT1(R); K1 1 1  $OUT2(R);$  $\overline{\mathsf{H}}$ eno en Οr <u>al-Mode</u> <u> 1-lin</u> Mode=1;  $\_\_\_\_\_\_\$  Mode=2; K<sub>2</sub> 1 H  $\overline{H}$ eno en 2 з Mode1; | Mode2; 2-lin <u>a</u>⊩Mode Mode< $>1$ ;  $\_\_\_\_\_\_\_\_\_\_\_\_\_\_\_\_\_\_\_\_\_$  Mode< $>2$ ; ż. SFC Child Program "Mode1" SFC Child Program "Mode2" 1 OUT1; OUT1; 1 OUT2; GS1.T > TMR1;GS1.T > TMR1;  $\overline{1}$ lT. 2  $\overline{2}$ OUT2; GS2.T > TMR1; GS2.T > TMR1;  $\overline{2}$ 12

SFC Program Action:

- 1. When "K1" is pressed, run the "Mode1" program.
- 2. When "K2" is pressed, run the "Mode2" program.

## **2.5.1: Programming The Example SFC Program**

The procedure for creating the example SFC program is the same as outlined in Section 2.1. You must remember to declare the variables "K1", "K2", "OUT1", "OUT2", "TMR1" and "MODE". The following illustrates creating the new SFC project.

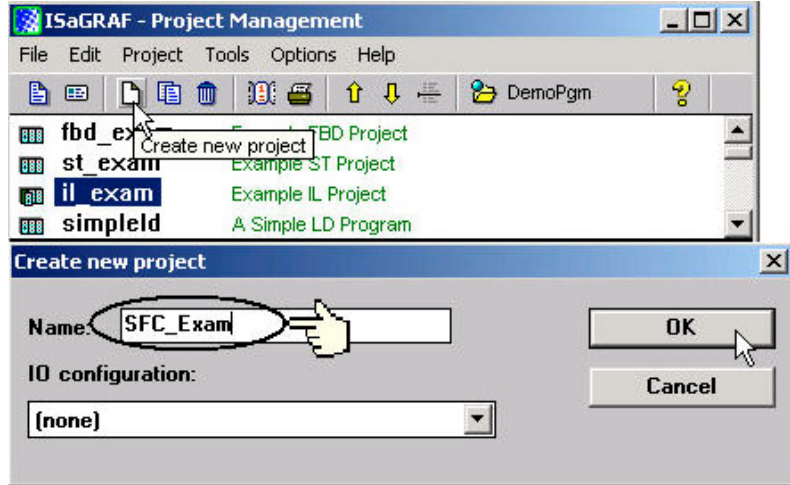

After creating the new SFC project, the next step is to create an LD program named "SelMode" as illustrated below.

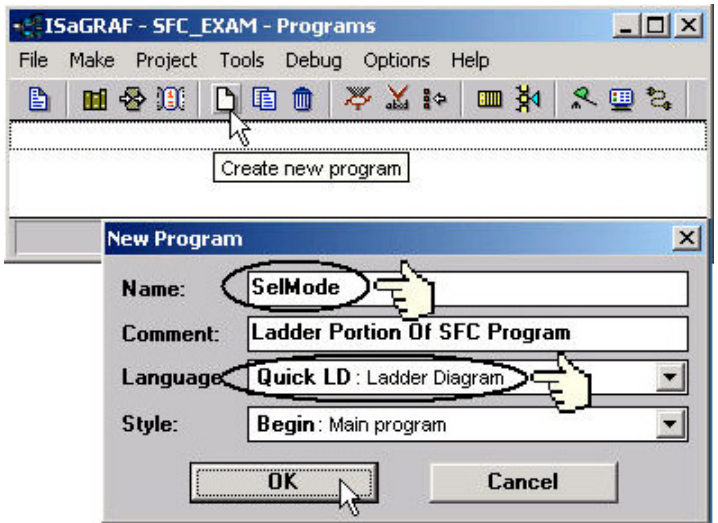

When you click on the "OK" button the "ISaGRAF Quick LD Program" window will open. Add the instructions as shown in the example below.

#### **IMPORTANT NOTE:**

The example SFC program uses a function block that has not been used throughout the manual. We will be adding the "**1 Gain**" function block to our LD program.

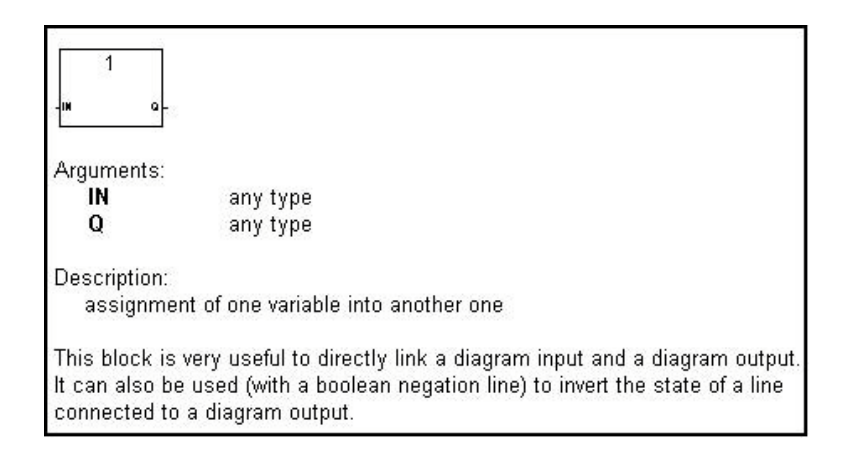

Even though the "EN" (input) and "ENO" (output) arguments are not shown in the above example, they will be added when you place the "1 Gain" function block in the program.

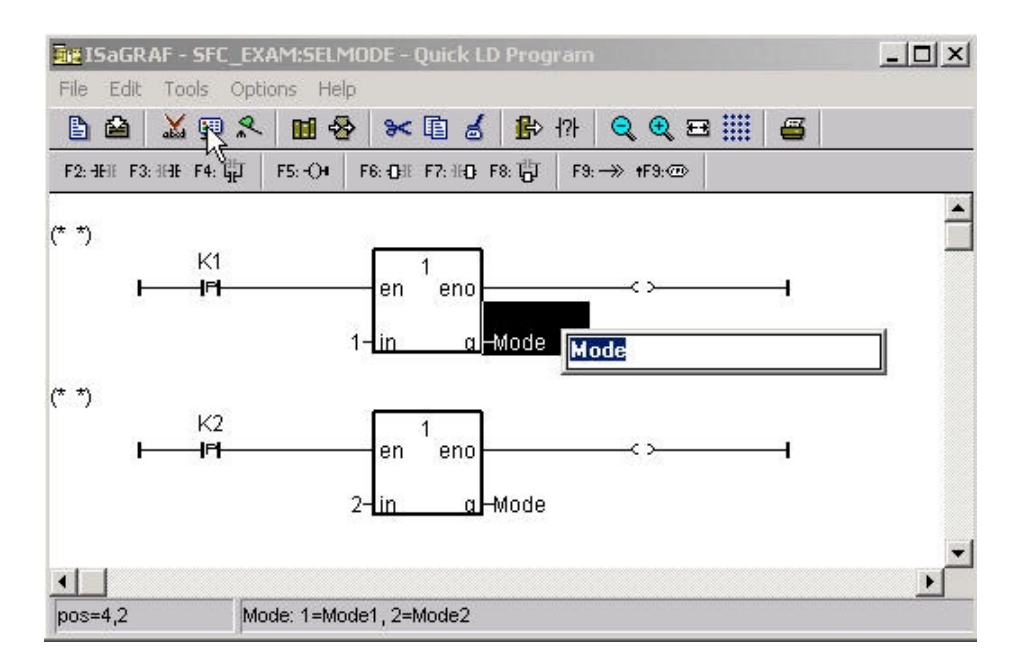

You will need to change the "K1" and "K2" contacts type to "P". The "P" contact (Positive) enables a Boolean operation between a connection line state and the rising edge of a Boolean variable. Place the cursor to the right of the "Q" and click once, then type in "Mode" for both lines of logic. Place the cursor to the left of the "IN" on the top "1 Gain" function block, click once and enter a "1". Do the same for the second LD line and enter a value of "2", then click once on the "Q" and enter in "Mode".

When you are finished editing the "ISaGRAF Quick LD Program" window it should look like the below example.

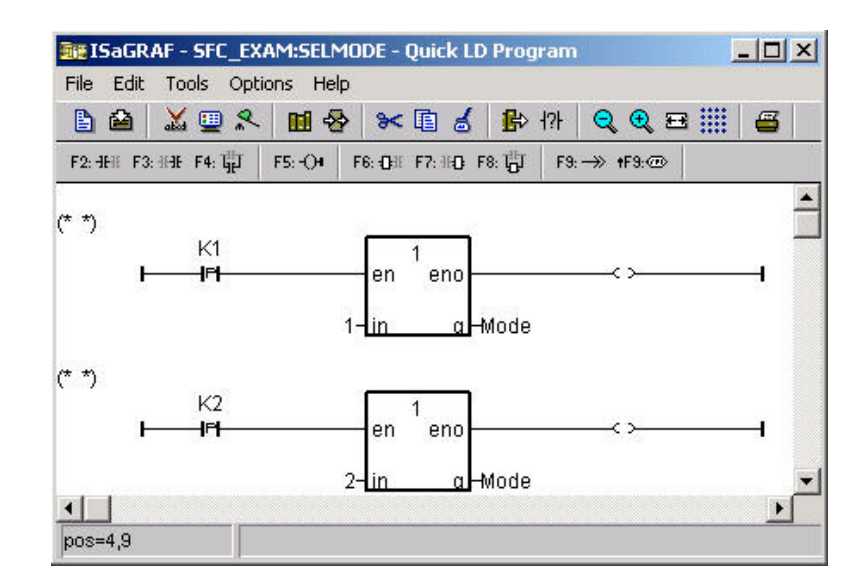

The next step is to create a new SFC program called "Main".

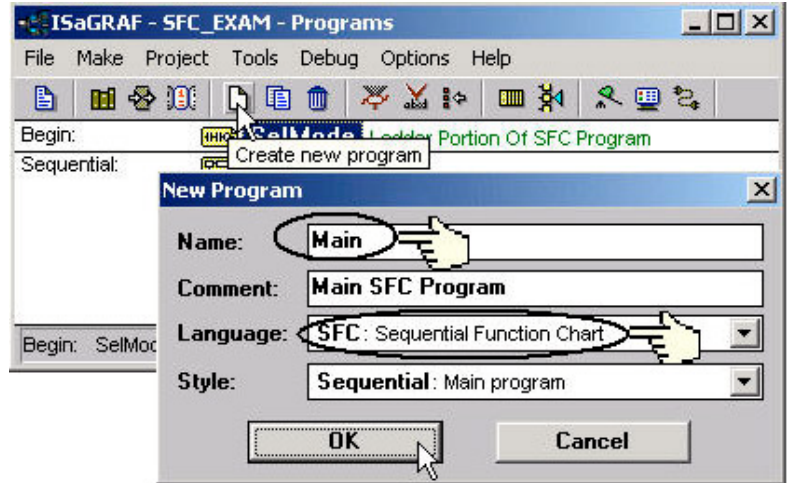

The next step is to create a "CHILD" program called "Mode1".

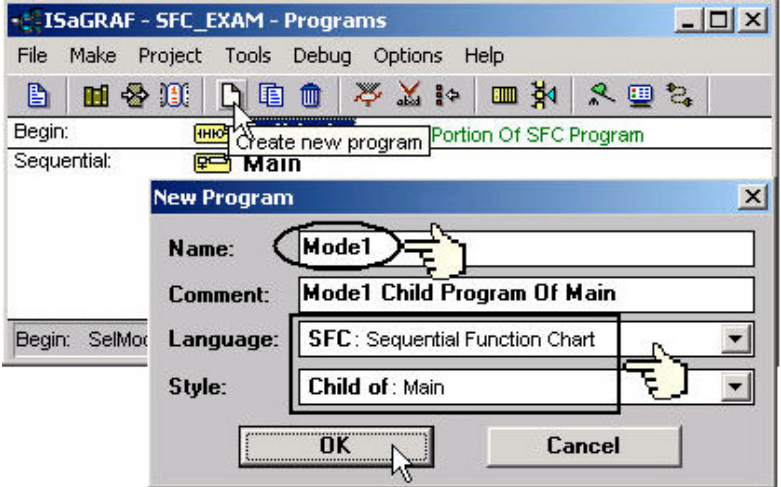

Follow the same procedure to create a second "CHILD" program named "Mode2". When you are completed the "ISaGRAF Programs" window should look as follows.

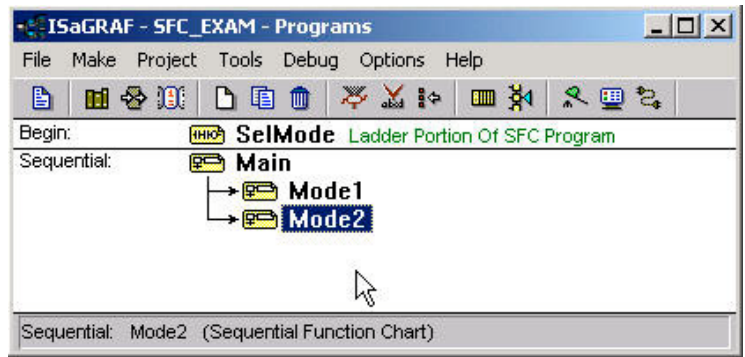

## **2.5.2: Editing The SFC Program**

To begin editing the example SFC program double click on "Main" in the sequential portion of the "ISaGRAF Programs" window and the "ISaGRAF SFC Program" window will appear.

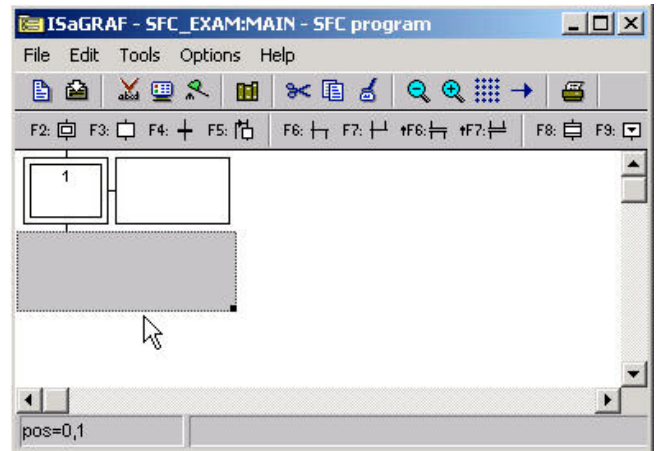

You will note an additional box to the right of the initial step box. This box will contain the code for each of the steps and transitions in the example SFC program. The "code box" is not required during the initial programming so you can to get rid of it temporarily by clicking on the black dot in the gray box area below the initial step and resize the window to approximately the size of the initial step box.

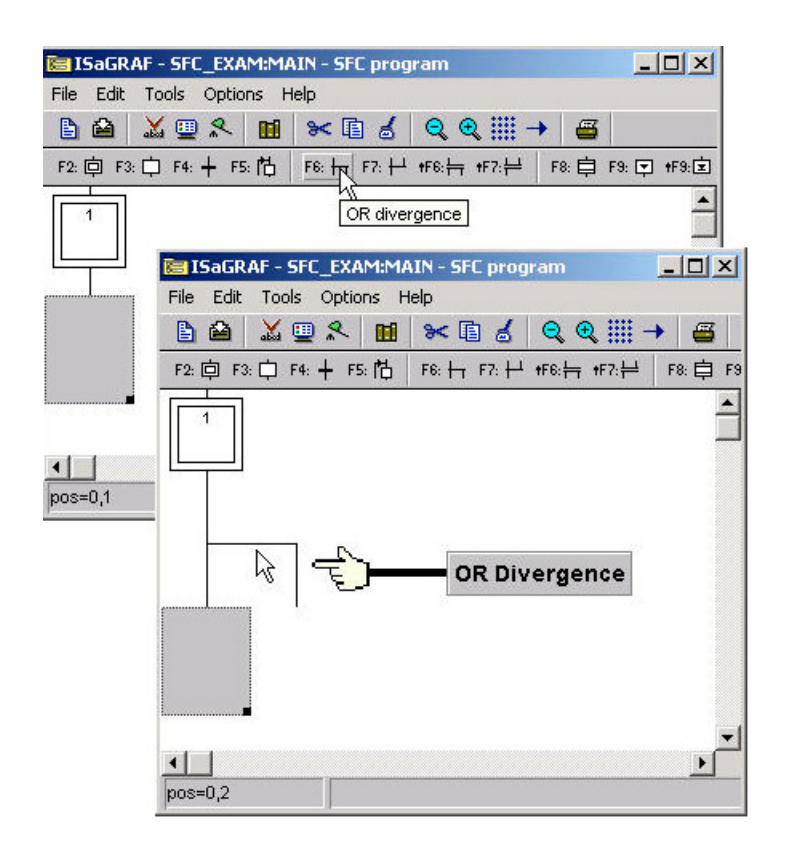

The gray box will move down automatically when you click on the "OR Divergence" icon. The next step is to click on the "Transition" icon to create "Transition 1" and then the "Step" icon to create "Step 2 as shown below.

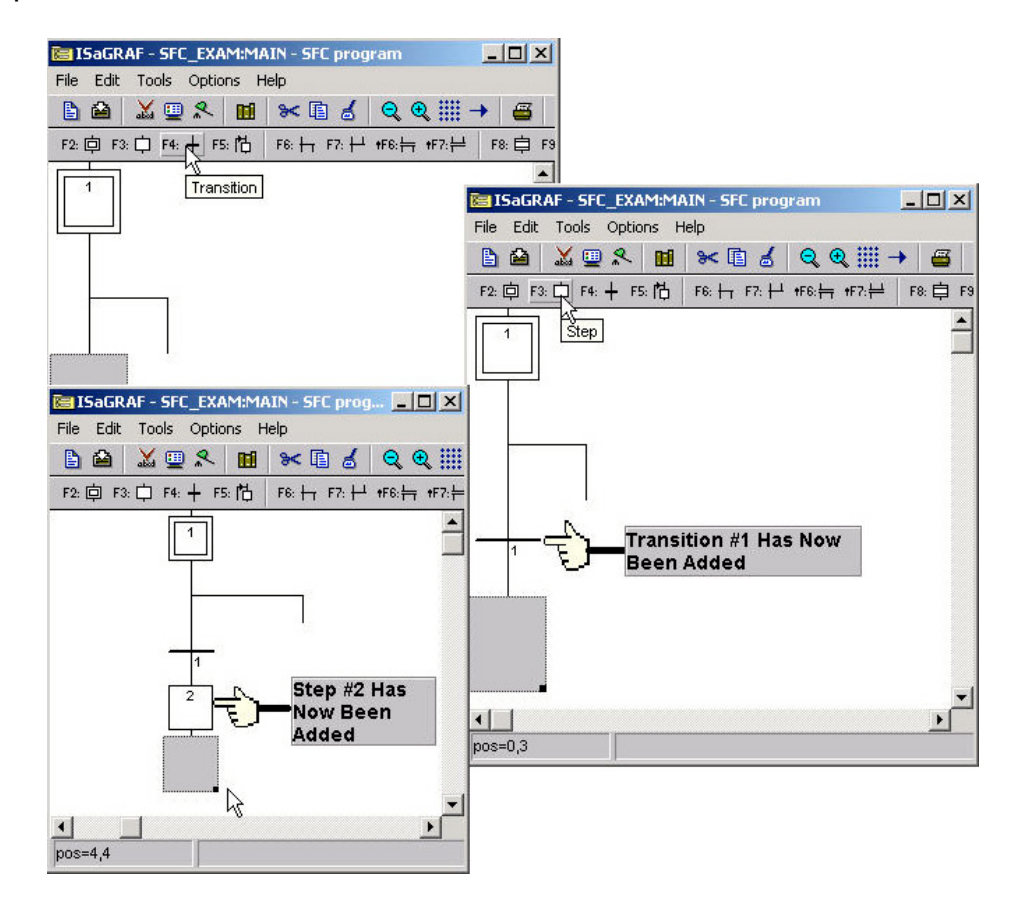

With the gray box below "Step 2" click on the transition button to add a second transition (transition #2) to the example SFC program. After adding the second transition below "Step 2", click directly below the "OR Divergence" so that the gray box is now placed there. Click on the transition icon again with the gray box below the "OR Divergence" to add a third transition (transition #3).

When you have completed these tasks your SFC program should now look like the third SFC picture below.

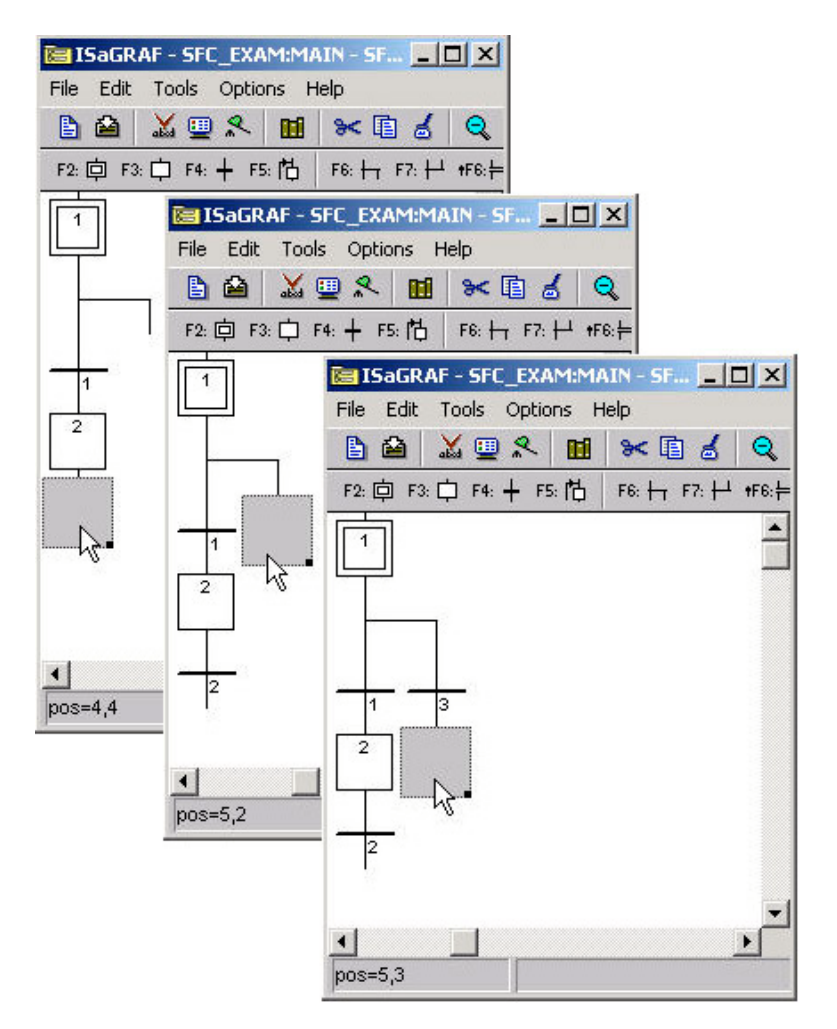

From where the gray box is currently click on the "Step" icon to add Step #3, and then with the gray box below the newly created step #3 click on the transition icon to add a fourth transition (transition #4) to the example SFC program. Your SFC program should now look like the below example.

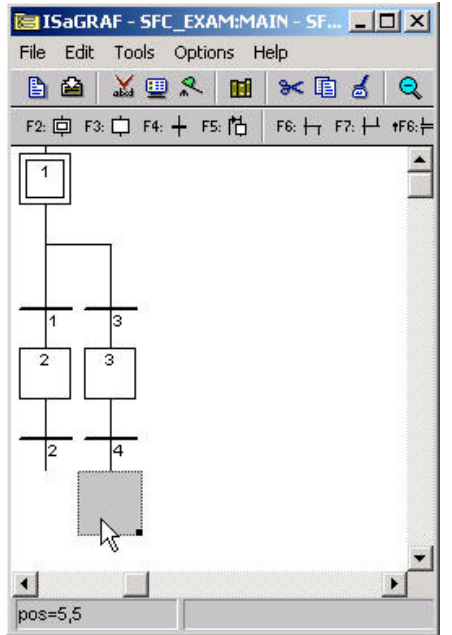

Now click the gray box below transition #2 and click on the "OR Convergence" (F7) icon.

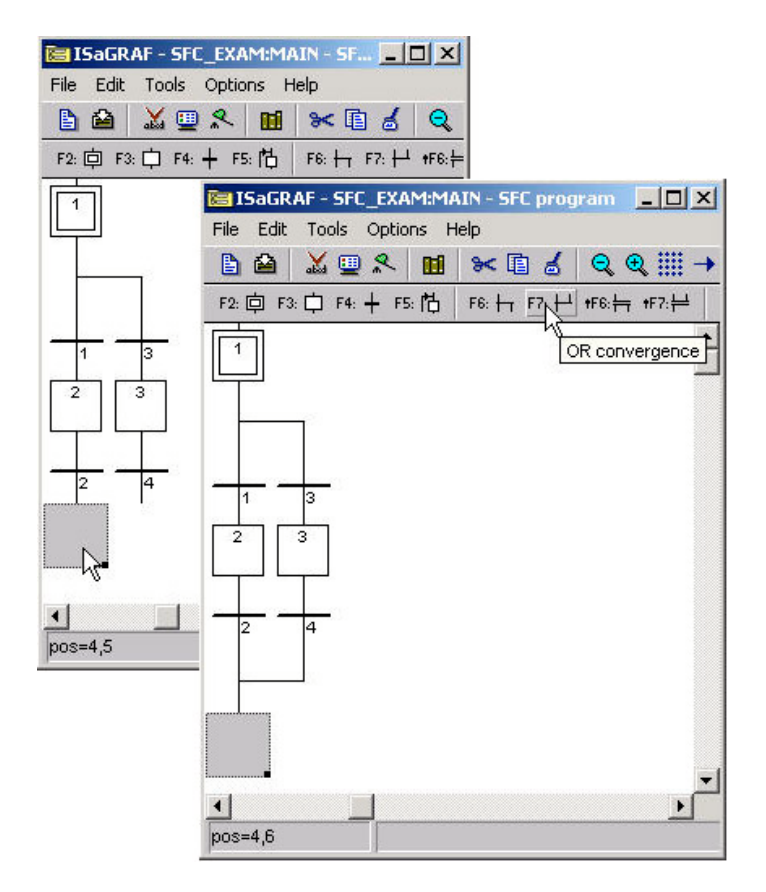

Now click on the "Jump To Step" (F5) icon, this will open the "Jump Destination" window. Double click on the "GS1" label in the "Jump Destination" window.

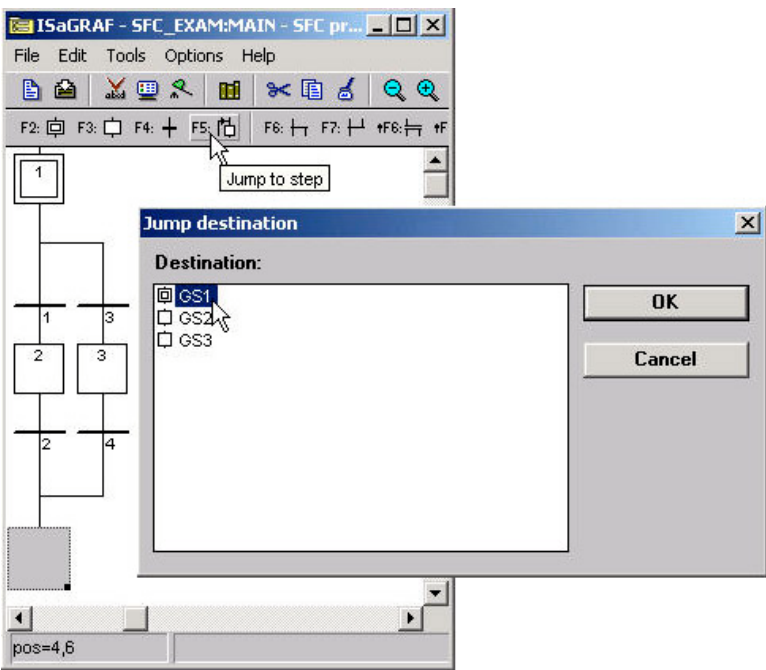

We have now finished programming the "Main" portion of the example SFC program. The next detail is to add the code for each of the steps and transitions. Double click on step #1 (initial step) and the "ISaGRAF SFC Program" window will open. Type the displayed text into the area shown below. This will associate the typed in code with the step #1. **REMEMBER** to type a Semi-colon (":") at the end of each line of code.<br>**Examinal Property Set Condensation** - SFC principles I

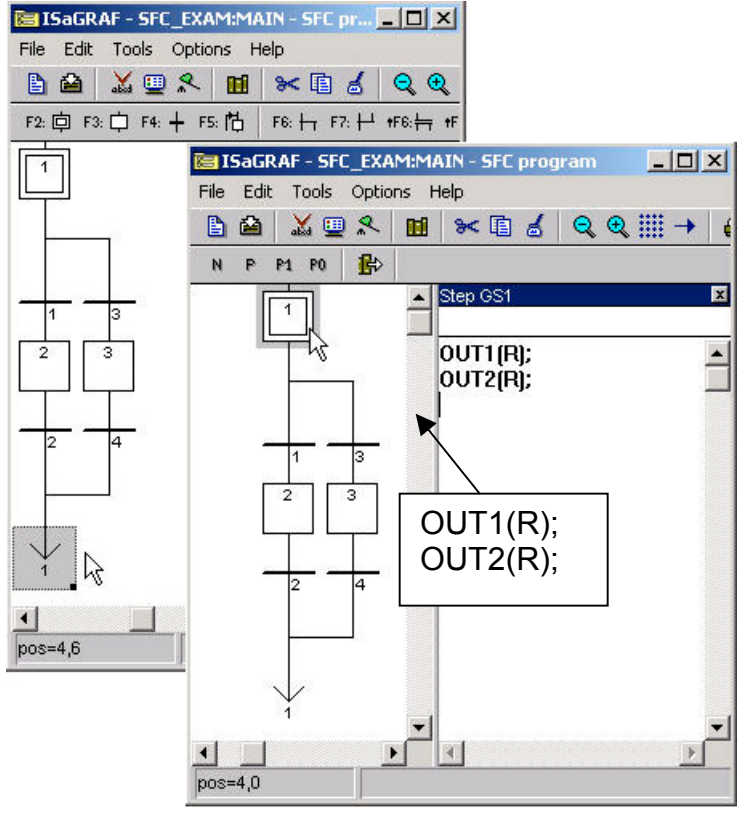

Using the same method as described above, double click on each transition and step and add the code for each item as shown below.

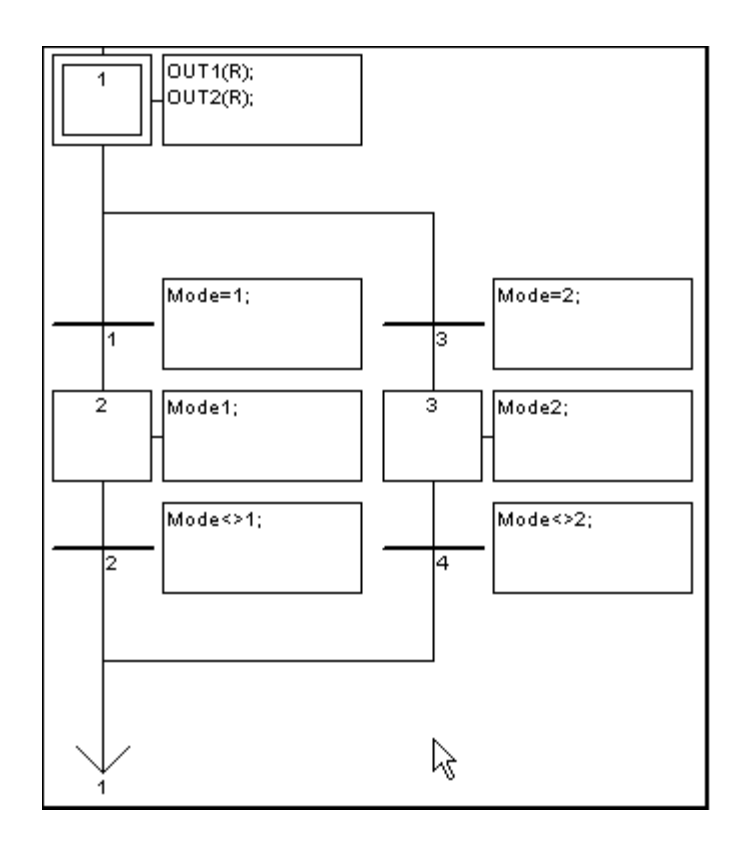

**CONGRATULATIONS!** You have now successfully programmed the "Main" section of the example SFC program (and the most time consuming).

The last portion of creating the example SFC program requires the creation and editing of the two "CHILD" programs. You program the "CHILD" programs using the exact same method as required for creating the "MAIN" program. When you are finished creating and editing the "CHILD" programs your two windows should look like the examples below.

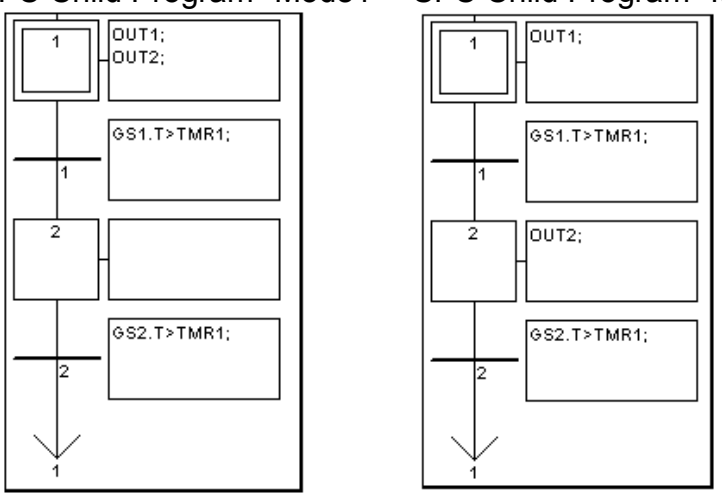

SFC Child Program "Mode1" SFC Child Program "Mode2"

## Final Details

Remember that you must follow the same procedure for "Connecting I/O's" and "Compiling The Project" as detailed in Section 2.1.2 and Section 2.1.3.

## **2.5.3: Simulating The SFC Program**

After you have successfully compiled the SFC program, you can now run the example SFC program in "Simulate" mode to observe how the two "CHILD" programs work within the "MAIN" SFC program. When "K1" is on, "Mode1" is true and both "OUT1" and "OUT2 turn on and off together, and "Mode2" is false.

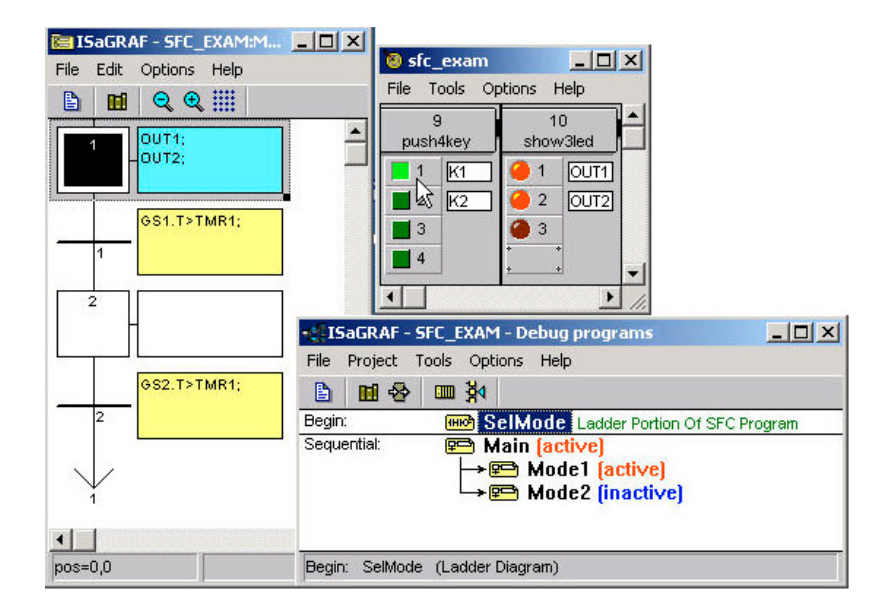

When "K2" is on "Mode2" is true "OUT1" will turn on while "OUT2" is off and then they will alternate where "OUT2" will turn on and "OUT1" will be off, and "Mode1" is false.

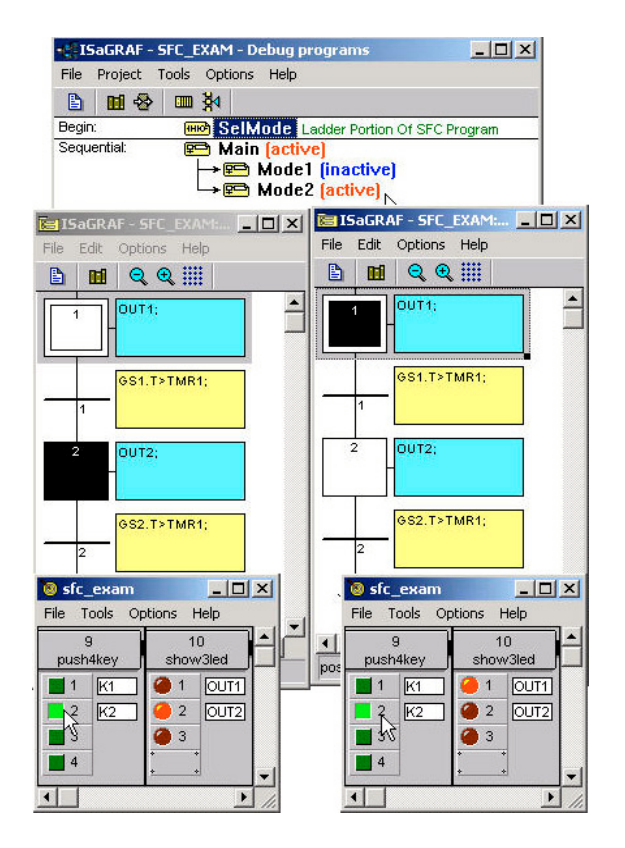
# **Chapter 3: Establishing I/O Connections**

Before you can operate an ISaGRAF program with the I-8xx7, I-7188EG/XG & Wincon-8xx7 controller, you must make sure that the I/O Library has been installed. If you haven't done so already, install it as outlined in Section 1.2 "Installing The ICP DAS Utilities For ISaGRAF".

## **3.1: Linking I/O Boards To An ISaGRAF Project**

To begin connecting I/O boards to an ISaGRAF project you must first link the I/O boards to the ISaGRAF program. The numbers on the left of the "I/O Connections" window indicate the slot number. Slots 0 through 7 are used ONLY for **real** I-8000 series I/O boards(Slot 1 through 7 for W-8xx7). Slots 8 and above can be used for "virtual" I/O boards such as the "Push4Key" and "Show3Led" functions fot I-8xx7. For I-7188EG/XG, slot 0 is for Xxxx serial I/O boards, slot 1 & above are for others.

In this example I/O connection we are using the I-8417 controller system that has the following boards installed:

- Slot 0: I-8055 Board (8 digital inputs & 8 digital outputs)
- Slot 1: I-87055 Board (8 serial inputs & 8 serial outputs)
- Slot 2: I-87017 Board (8 channel analog input)
- Slot 3: I-87024 Board (4 channel analog output)
- Slot 8: "Push4Key"
- Slot 9: "Show3Led"<br>E: ISaGRAF IO4LD Programs

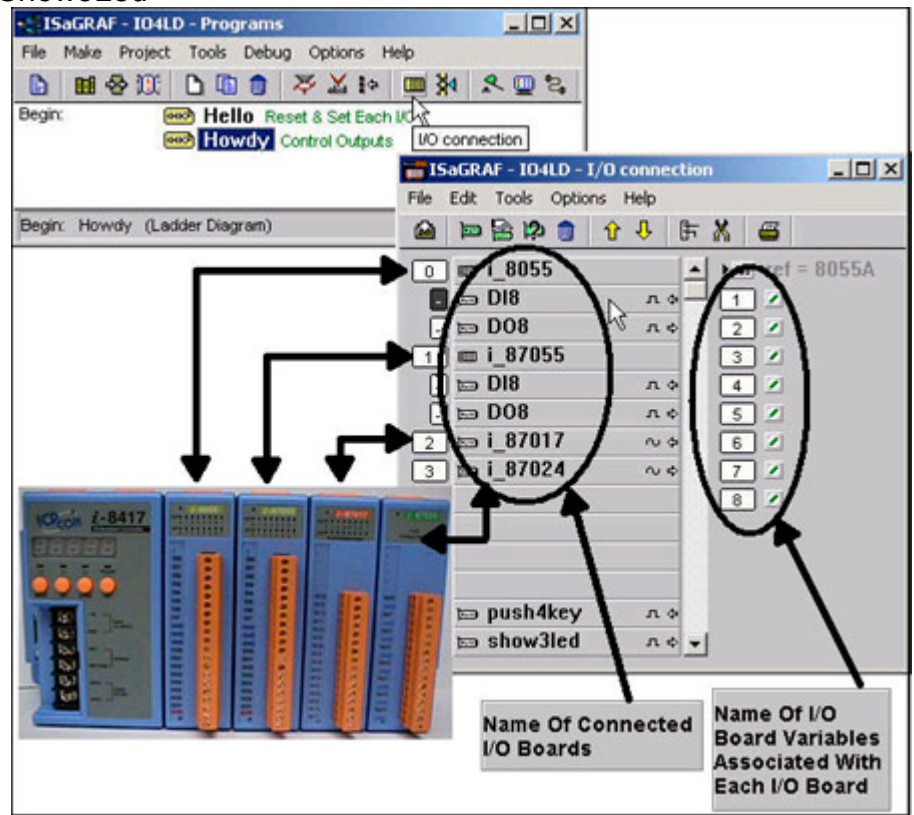

A powerful feature of the I-8xx7 controller system is that you can intersperse "real" I/O boards with "virtual" I/O boards.

## **3.1.1: Linking I/O Boards**

With the "I/O Connection" window open double click on the slot that you want to connect an I/O board to. The "Select Board/Equipment" window will open, scroll to the name of the I/O board that you want to associate with the particular slot.

The ISaGRAF controller library defines two basic types of real I/O boards, "Boards" and "Equipments". The "Boards" selection is for I/O boards that are "single type", meaning that all of the channels on that board are of a single type and attribute. The "Equipments" selection is for I/O boards that are "multi-type", which means boards that have multiple types (such as the I-8055 digital I/O board that has 8 digital inputs and 8 digital outputs all on the same board). To begin the linking I/O board process, double click on the slot that you want to associate an I/O board to.

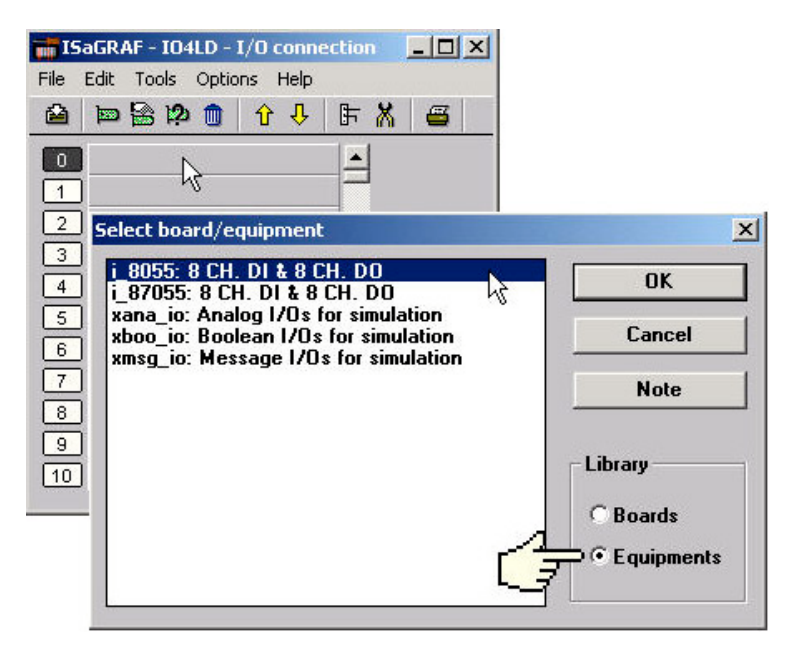

If you link an I/O board to an incorrect slot, first click on the slot number you wish to correct, then just click on the "Clear Slot" icon to delete the connection. The connection is now cleared, and now you can make a connection to the desired slot location.

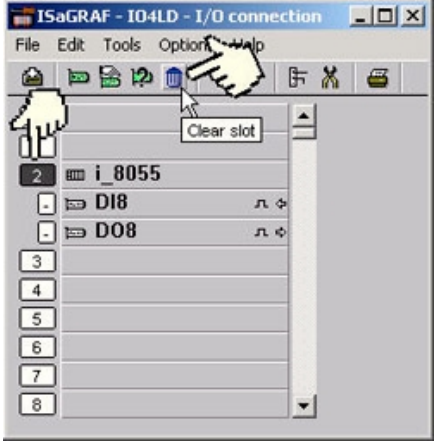

## **3.1.2: Linking Input & Output Board Variables**

All of the input and output board "variables (or names)" must be linked (connected) in the "I/O Connection" window. Click on the slot you wish to link the attribute to, then double click on the channel (or I/O point name) number on the right hand portion of the "I/O Connection" window. Lastly, choose the variable name you wish to link to and then click on the "Connect" button.

### **IMPORTANT NOTE**

Remember that before you can assign any input or output, you must FIRST declare the variable in the "ISaGRAF Global Variables" window as shown below.

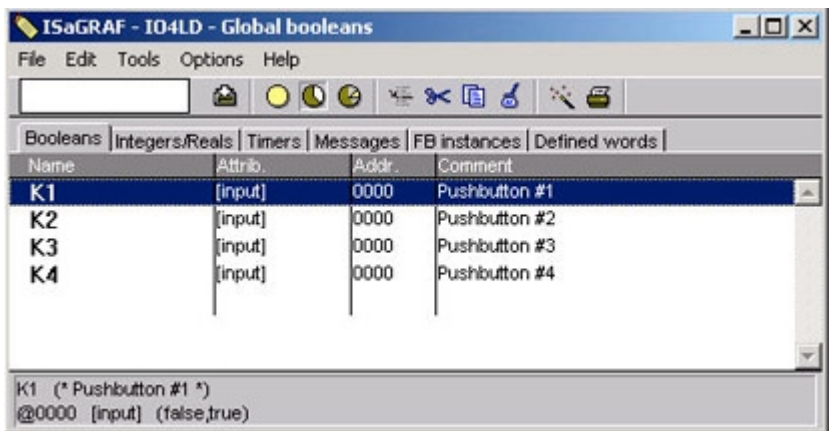

Click once on slot 8, then double click on "1" on the right hand side of the "ISaGRAF I/O Connection" window. With the "Connect I/O Channel #1" window now open, click on the "Connect" button to create the link between the variable "K1" and channel number 1 of the "Push4Key" input.

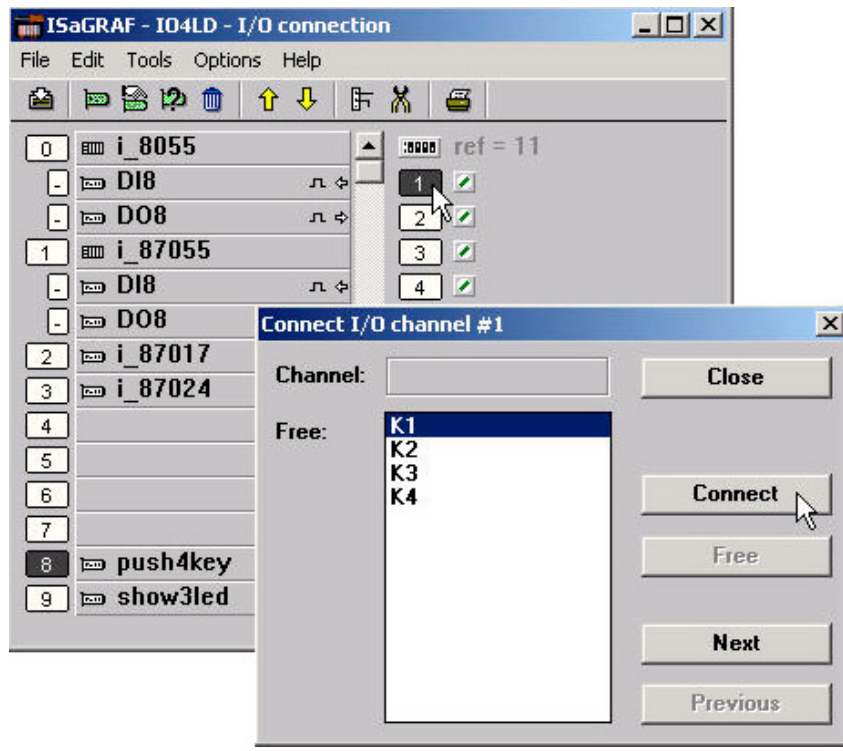

If you connect an input or an output variable to the wrong (or undesired) I/O location, double click on the I/O point you wish to remove. The "Connect I/O Channel #x" will open then click on the "Free" button to remove that variable from the I/O point.

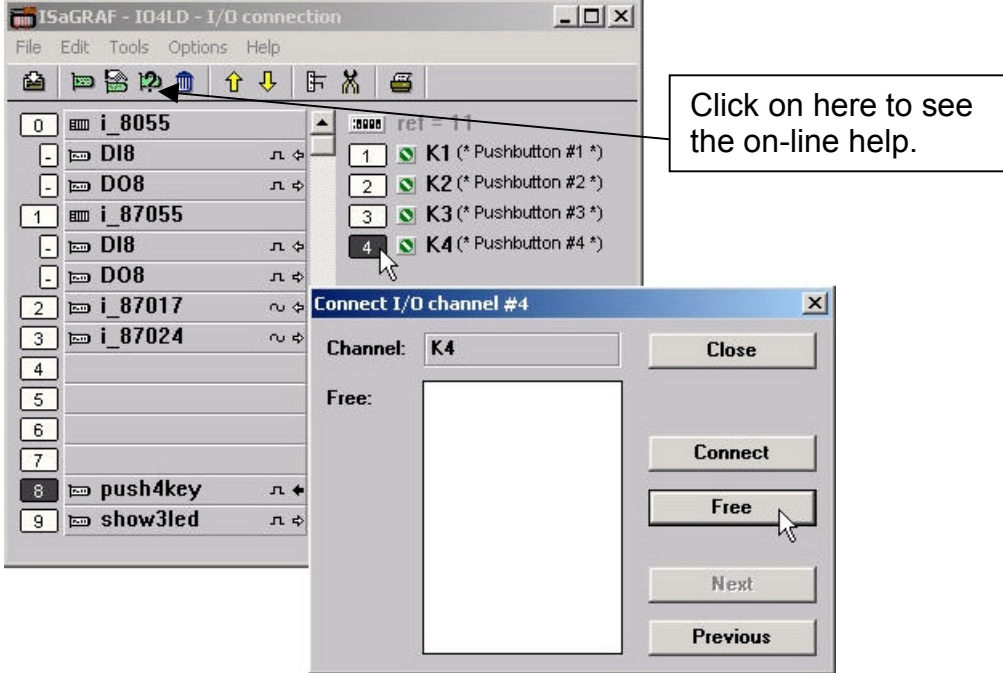

When you click on the "Free" button you will see that the variable is removed from the I/O point in the "ISaGRAF I/O Connection" window and the variable is placed in the "Free" portion of the "Connect I/O Channel #x" window.

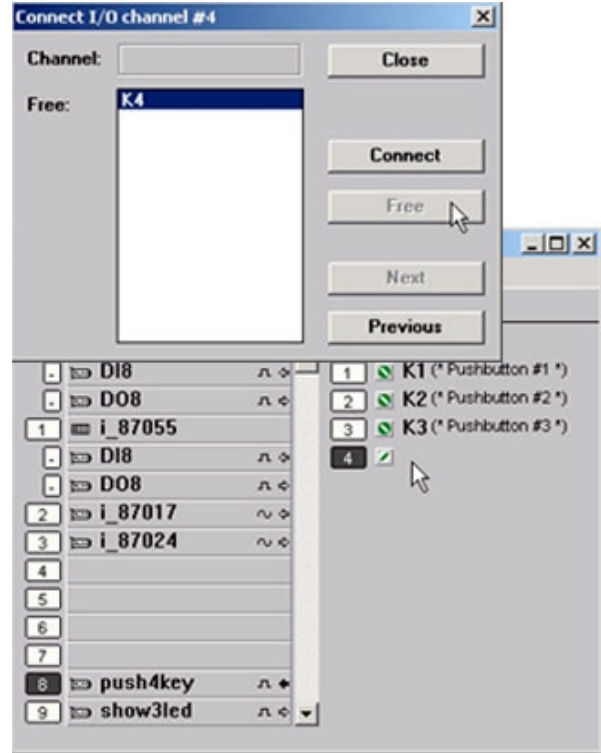

## **3.2: Linking Analog Type I/O Boards**

The method to connect analog type I/O boards to the controller system is very similar to that of connecting digital I/O boards. First, variables which are connected to analog type I/O boards should be declared as "Interger" format.

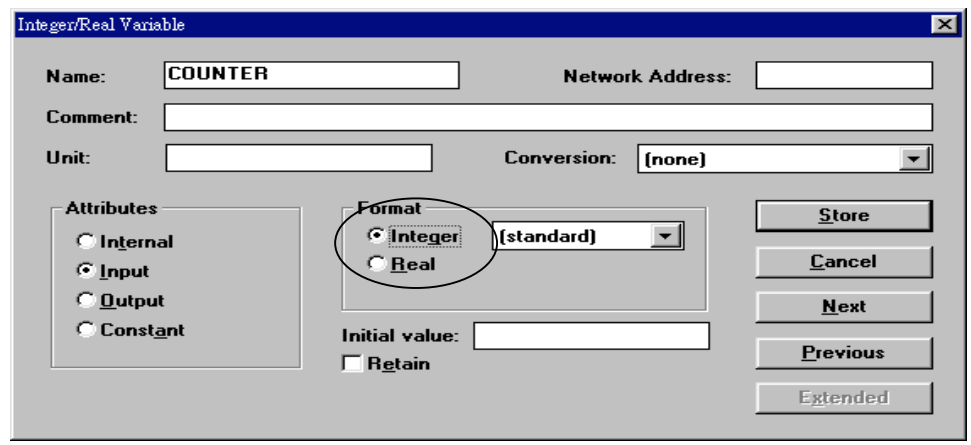

The ONE main difference is that you MUST define one parameter that defines the range for the analog board so it will operate as expected.

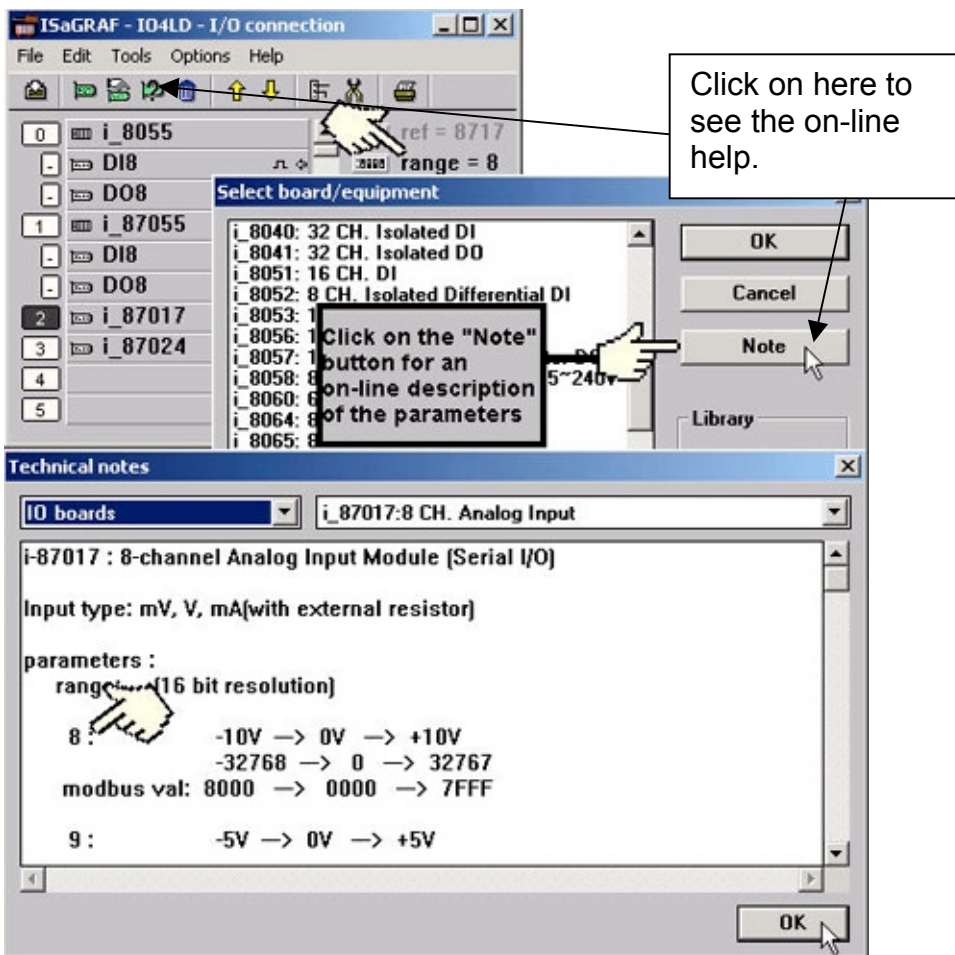

To modify the analog board "Range" parameter, click on the word "Range" in the "ISaGRAF I/O Connection" window and the "I/O Board Parameter" window will open. Enter in the correct "Range" parameter for your particular analog board application.

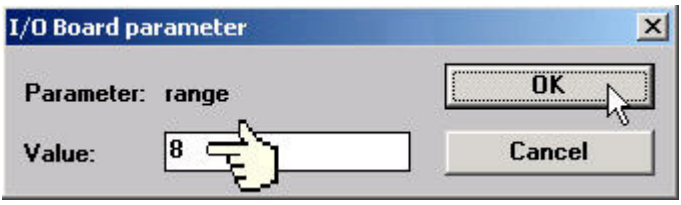

The below table provides information on several of the possible options for the "Range" parameter. Note that the default value is set to "8", which means you can interface to a –10v to +10v signal with a range value of –32768 to 32767. Changing the value of "Range" parameter to "9" means you can interface to a –5v to +5v signal with a range value of –32768 to 32767.

Note that if you set the "Range" parameter to "A" you will be interface to a -1v to +1v signal with a range value of –32768 to 32767. This range value can be very helpful in analog applications that require a great deal of resolution over a very small range (typically temperature) control.

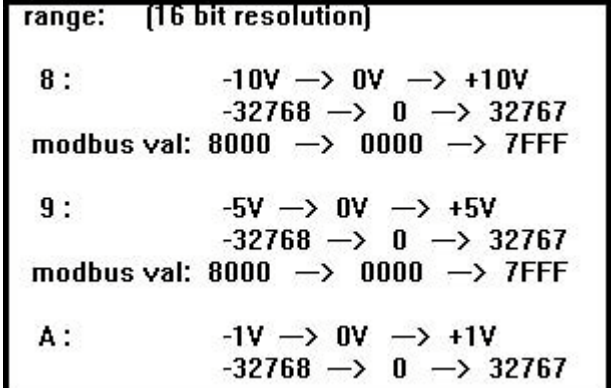

Please refer to **Appendix D - "Table of The Analog IO Value"** for more information for several different types of analog boards and their respective ranges.

## **3.3: Linking "Push4Key" & "Show3Led"**

The I-8xx7 controllers have an additional feature that is useful for program testing and debugging. These features are the "Push4Key" and "Show3Led" on the front panel on the I-8xx7 controller system.

### **Note:**

### **I-7188EG/XG & Wincon-8037/8337/8737 doesn't support "Pusg4Key" & "Show3Led"**

The "Push4Key" are the four pushbuttons on the I-8xx7 control front panel and they are handled as digital inputs. The "Show3Led" are three of the four LED's on the I-8xx7 control front panel (the first three from left to right, the fourth LED is strictly to show if the power is turned on the I-8xx7 controller system) and they are handled as digital outputs.

Both of these can be linked to an ISaGRAF program through the "I/O Connection" window and can be used to interface with Man Machine Interface (MMI) programs or for program debugging. It is recommended that you assign these functions to slot 8 or higher (remember, slots 0 through 7 are reserved for real I/O boards.

#### **IMPORTANT NOTE:**

As with any real digital input or real digital output, you MUST declare a variable name for each of the "Push4Button" inputs and "Show3Led" outputs in the "ISaGRAF Global Variables" window BEFORE they can be assigned to an ISaGRAF program.

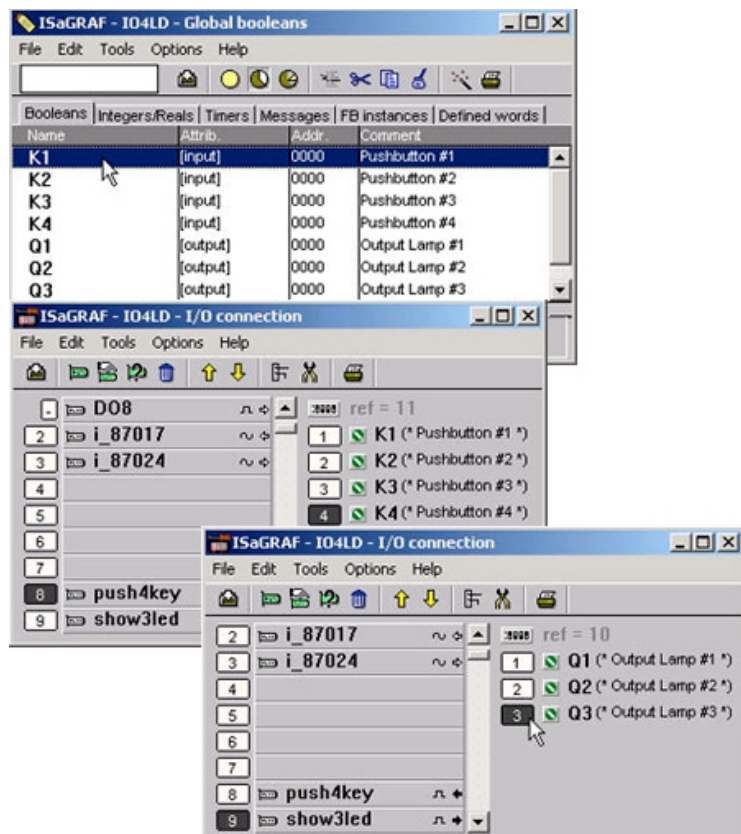

# **3.4: Directly Represented Variables**

If you have an ISaGRAF-256 or ISaGRAF-L workbench (Version 3.4x or 3.5x ) with a dongle, you don't need to use the skill described in this section.

A very useful feature of the ISaGRAF Workbench program is the ability to create "directly represented (or internal)" variables. Internal variables are program variables that can be used in an ISaGRAF program, but they are not physically connected to any of the input or output variables. There are four versions of the ISaGRAF Workbench program available with the I-8xx7 controller system: ISaGRAF-32, ISaGRAF-80, ISaGRAF-256, and ISaGRAF-L. The number after "ISaGRAF" represents the number of I/O variables that are allowed with that particular ISaGRAF Workbench program.

The ISaGRAF Workbench program comes with a hardware protection device (dongle) that plugs directly into your development computers parallel port. Every time you compile a program in ISaGRAF the hardware protection device is read to make sure that you are not trying to connect to more program variables than are allowed with your particular copy of the ISaGRAF Workbench program that you purchased with your I-8xx7 controller system.

These "directly represented (henceforth called "internal") variables can be used in lieu of your real world inputs and outputs so you can create additional program variables that do not count against the amount of ISaGRAF program variables. The only "caveat emptor" to these internal variables is that you must follow a strict programming scheme to program and access these internal variables, and they are more complicated to create than the regular input and output variables. **For a professional programmer, recommend to purchase an ISaGRAF-256 workbench rather than an ISaGRAF-80 or ISaGRAF-32 workbench for programming on I-8xx7, I-7188EG/XG & Wincon-8xx7 controllers.**

Single Type Internal Variable Programming Scheme:

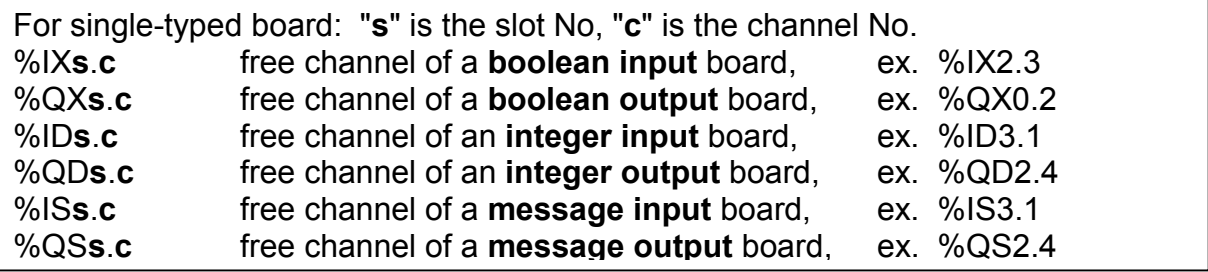

Complex Type Internal Variable Programming Scheme:

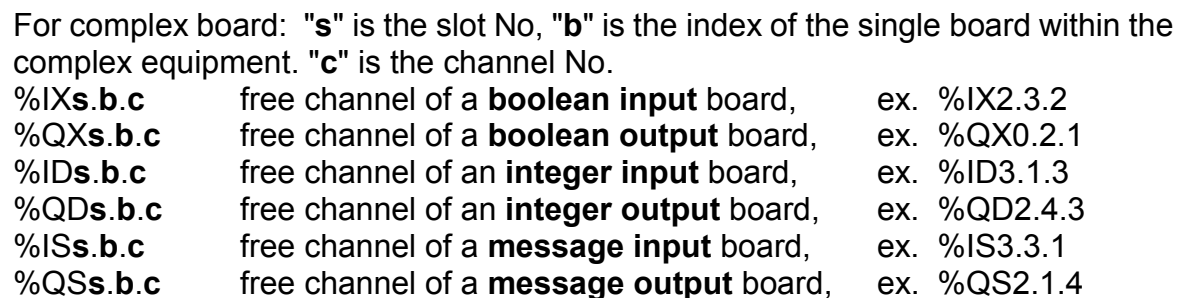

### **An Internal Variable Program Example**

Create a new project for an ISaGRAF ST program, and then create a link to the I/O boards that are specified in the window below. Declare three input variables called "D1", "D2", & "D3" for the I-8051 board located at slot 0, and then create three output variables called "OUT1", "OUT2", & OUT3" for an I-8056 board located at slot 1. This time set each of their respective attributes to "internal" instead of input or output (this means they are not connected to any real physical I/O).

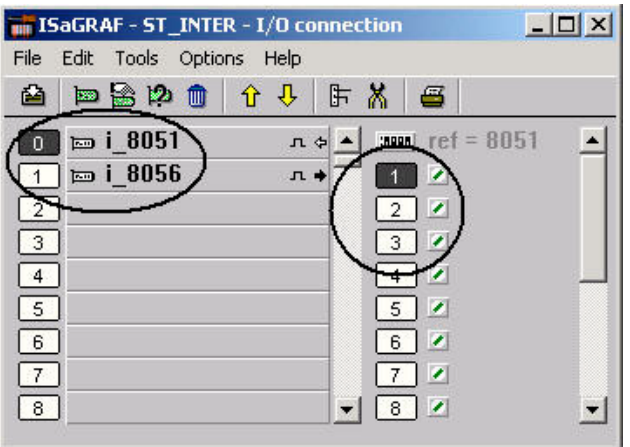

### Create A New "ST" Program

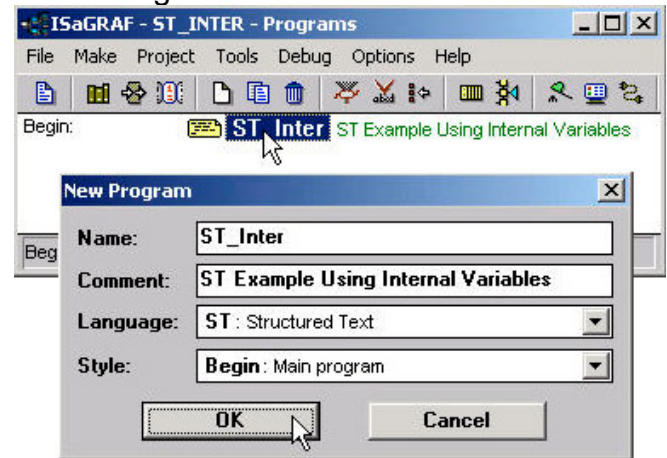

Double click on the "ST\_Inter" that is highlighted and the "ISaGRAF ST Program" window will open. Type in the program code displayed in the window below EXACTLY as shown. Remember, each line MUST end with a semi-colon (";").

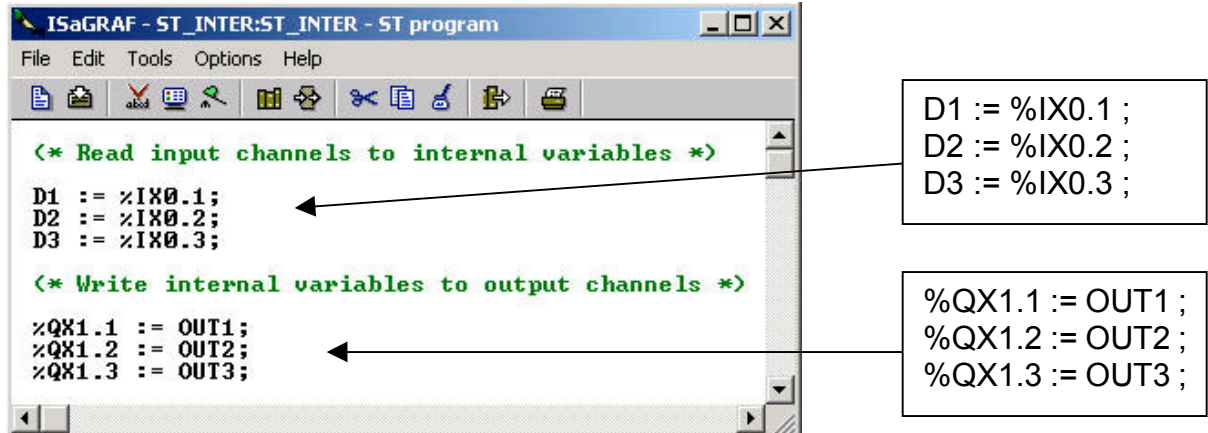

Now we can use the internal variables D1 through D3 and OUT1 through OUT3 that have been created in other programs in the same project. The newly created internal variables will generate input and output actions to the associated channels in this ST program.

#### IMPORTANT NOTE:

If once the input or output attributed variables have been connected to an connected IO board or complex equipment, and if they would like to be replaced by Directly represented variables, these input or output attributed variables have to be re-attributed to "internal" and the board or equipment **must be re-connected to the slot**.

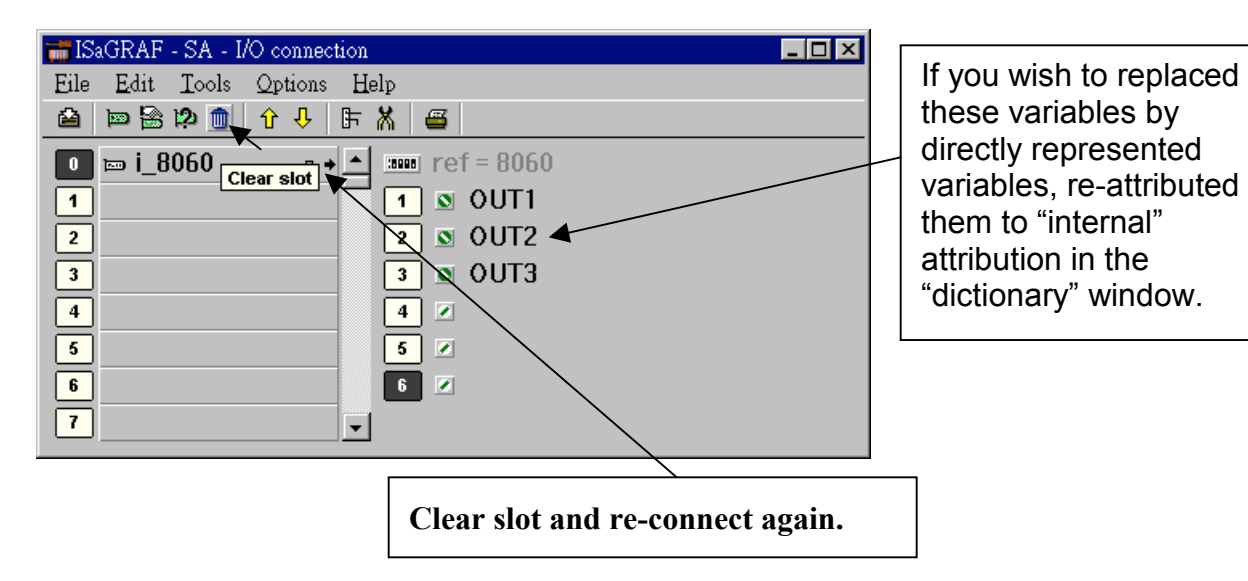

### **IMPORTANT NOTE**

If you enable the compiler option of upload, option "**Comments for not connected I/O channels**" must be choosed if "Directly represented variables" is used in this project (refer to section 9.2).

# **3.5: D/I Counters Built in The I-87xxx D/I Modules**

87051, 87052, 87053, 87054, 87055, 87058 & 87063 have built-in low speed D/I counters associated with each D/I channel. The max counter speed of these modules is 100Hz. The counter value is ranging from 0 to 65535 and can be reset to 0.

To use these D/I counters, connect these I/O modules with a last character – "C". For ex. "i\_87052C" .

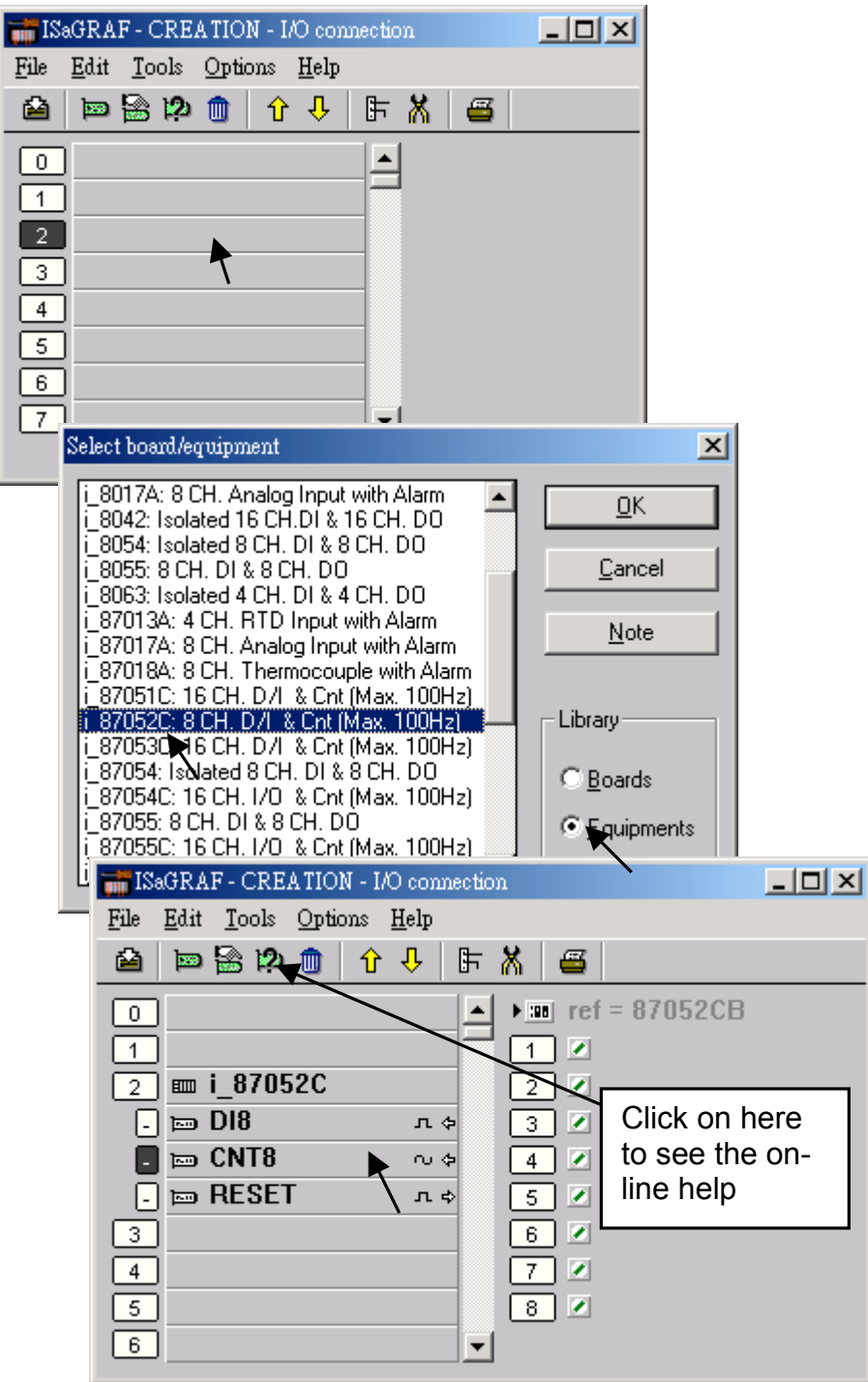

If the I-87xxx D/I Module is plugged in the 87K4, 87K5, 87K8 & 87K9 extension base module, or the I-7000 D/I module is used, Please refer to Chapter 6 to use "7000 utility" to set the appropriate address, baud rate , then connect "Bus7000" on the "I/O connection" window.

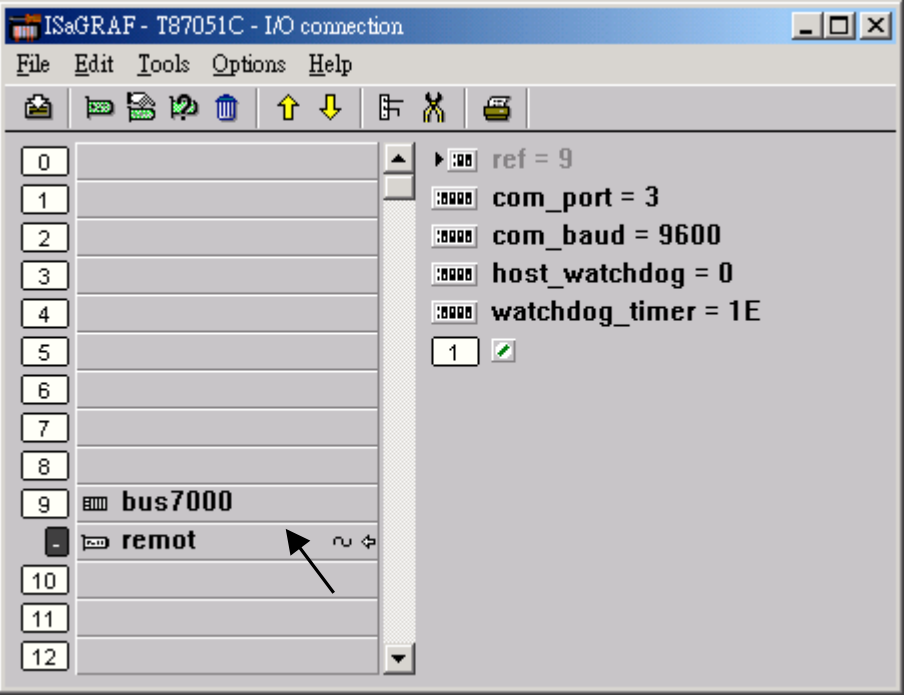

Then using "I\_DiCnt" block to get the "D/I Counter" value. Each "I\_DiCnt" can get 4 counters.

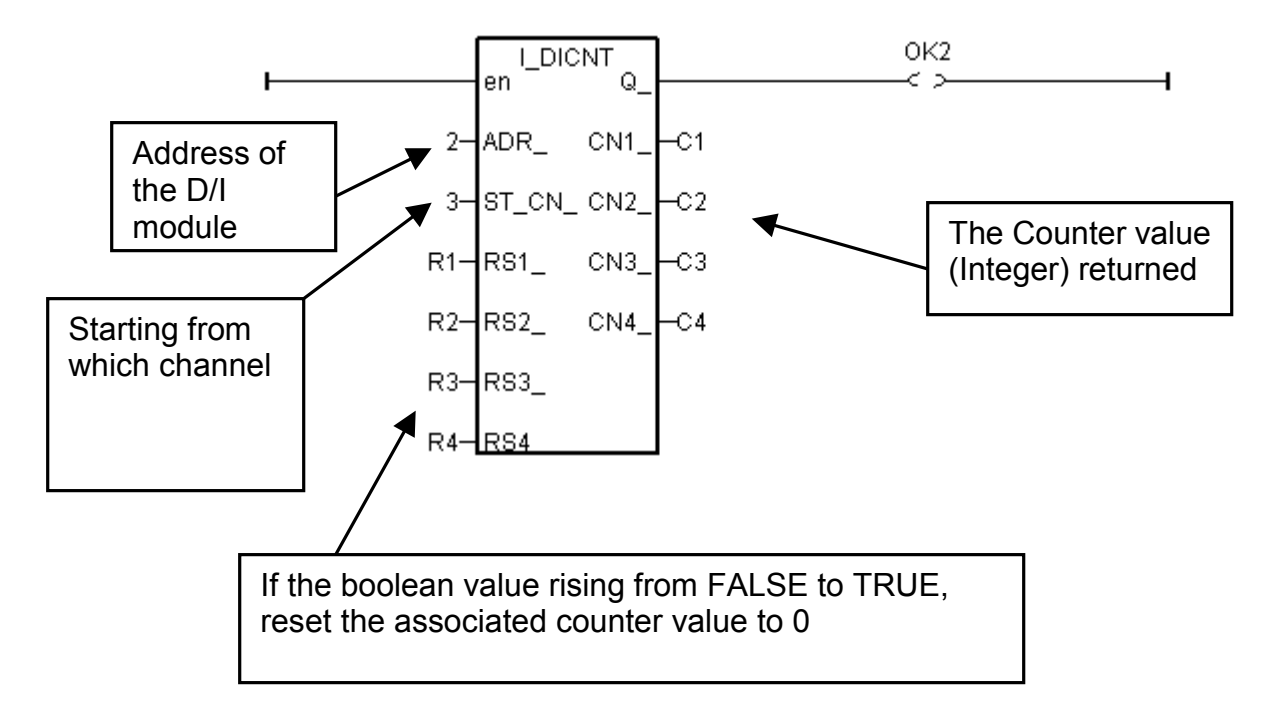

# **3.6: Auto-Scan I/O**

Before you can use Auto-scan I/O utility, make sure the "ICP DAS Utilities For ISaGRAF" has been installed. (please refer to section 1.2)

What is Auto-scan I/O :

It's a tool for ISaGRAF to easily configure your I/O connection and automatically declare variables for each I/O channel.

How to use ?

A. Open your ISaGRAF program.

B. Click on "Tools/ICP DAS/Auto-scan I/O" to run Auto-scan.

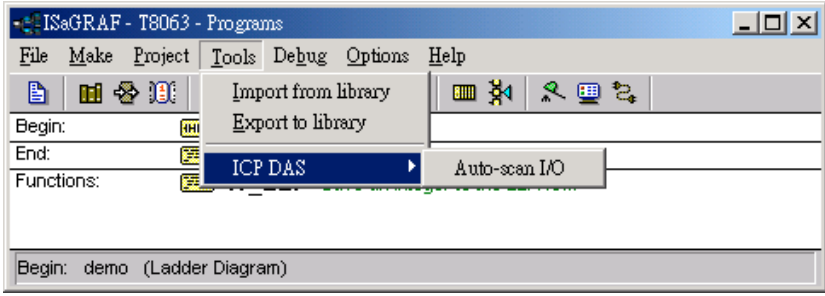

C. The Auto-scan I/O is divided into three area.

**Original I/O Connection** shows the modules that already exist in your I/O connection at the first eight slots of your ISaGRAF project.

**Current Found I/O Modules** shows the I/O modules that detected in your controller (By RS232 or TCP/IP).

**Auto-Declare Variables** shows what modules that you want Auto-scan to automatically declare variables for you also.

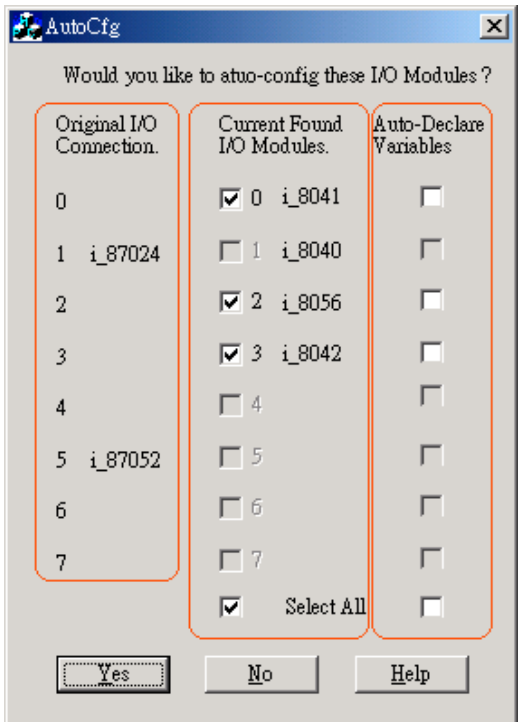

D. In the "Current Found I/O Modules." area:

The check box will be enable only when an I/O module is detected in the controller and the slot is **not used** by original I/O connection.

E. In the "Auto-Declare Variables":

The check box can be enable only when one I/O module **is checked** in the current found area.

F. You can check the "Select All" to check all available boxes in the respective area.

What is necessary for Auto-scan I/O ?

A. Make sure the "Link setup" parameter is correct.

B. Plug in I/O boards first before your ISaGRAF can detect them.

Naming rules of automatically declared variables

Name format : Type\_Slot\_Channel

Type:

Digital Input : DI Digital Output : DO Analog Input : AI Analog Output : AO

Slot : one digital slot number. Channel : two digital channel number.

For ex. :

DI 0 02, Digital Input channel at channel No.2 of slot 0. AI 5 06, Analog Input channel at channel No.6 of slot 5. DO 2 12, Digital Output channel at channel No.12 of slot 2. AO 1 03, Analog Output channel No. 3 of slot 1.

#### **Note:**

I-8xx7 & Wincon-8xx7 supports "Auto-Scan", however I-7188EG/XG doesn't supoort it.

# **3.7: PWM Output**

The scan time of the ISaGRAF controller depends on the ISaGRAF program and the hardware driver. For normal usage, the scan time is about 5 to 40 ms. It may go up to 100 ms sometime when the user's ISaGRAF program is very complicated. It is not easy to generate a precise periodic pulse output because the scan time of ISaGRAF is always varying, for example, a square curve of 2 ms OFF & then 1 ms ON. To achieve this kind of application, ISaGRAF provide PWM output functions.

To use PWM output (Pulse Width Modulation) in **I-8417/8817/8437/8837**, please update the driver to version of **2.43** or higher. Only parallel Output boards are supported, not for serial boards. The following output boards are available with the PWM function.

I-8037, 8041, 8042, 8054, 8055, 8056, 8057, 8060, 8063, 8064, 8065, 8066, 8068, 8069

To support PWM function in **I-7188EG**, please update the driver to version of **1.35** or higher, while **1.32** or higer for **I-7188XG**

Only the Xxxx boards with digital output channels are available with PWM function.

#### **Note**:

1. Max 8 digital outputs can call PWM\_en, PWM\_en2, pwm\_ON & pwm\_OFF at the same time.

2. I-7188EG/XG must connect the Xxxx board at slot 0, or the PWM function will not work.

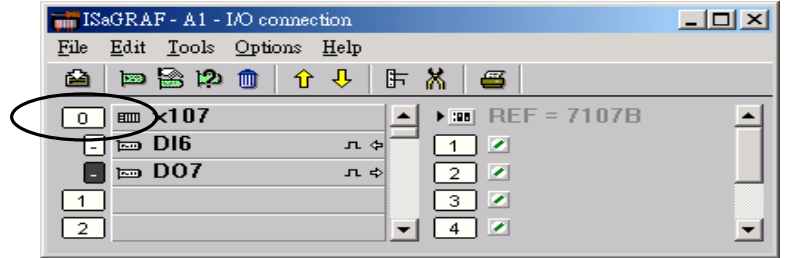

The below functions are for PWM output.

**PWM** dis Disable PWM output

Parameters:

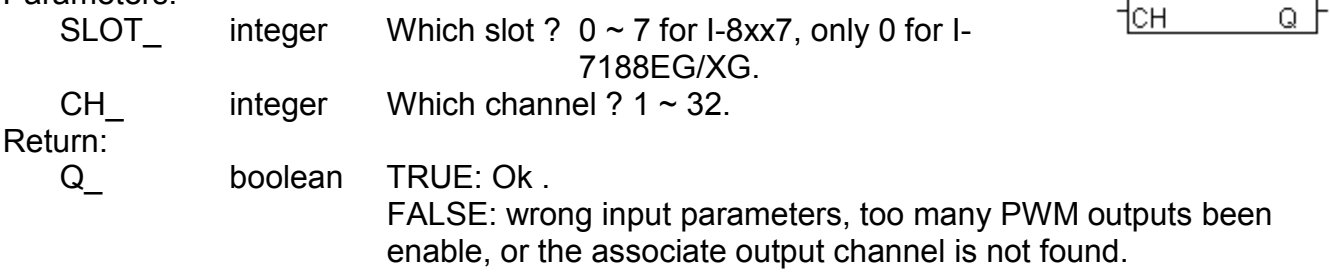

Note:

1. After calling PWM\_dis, the associate output will then be controlled by the ISaGRAF cycle engine.

2.Max 8 output channels can call PWM\_en, PWM\_en2, pwm\_ON, pwm\_OFF at one controller.

Example: demo\_50

pwm\_dis

SLOT

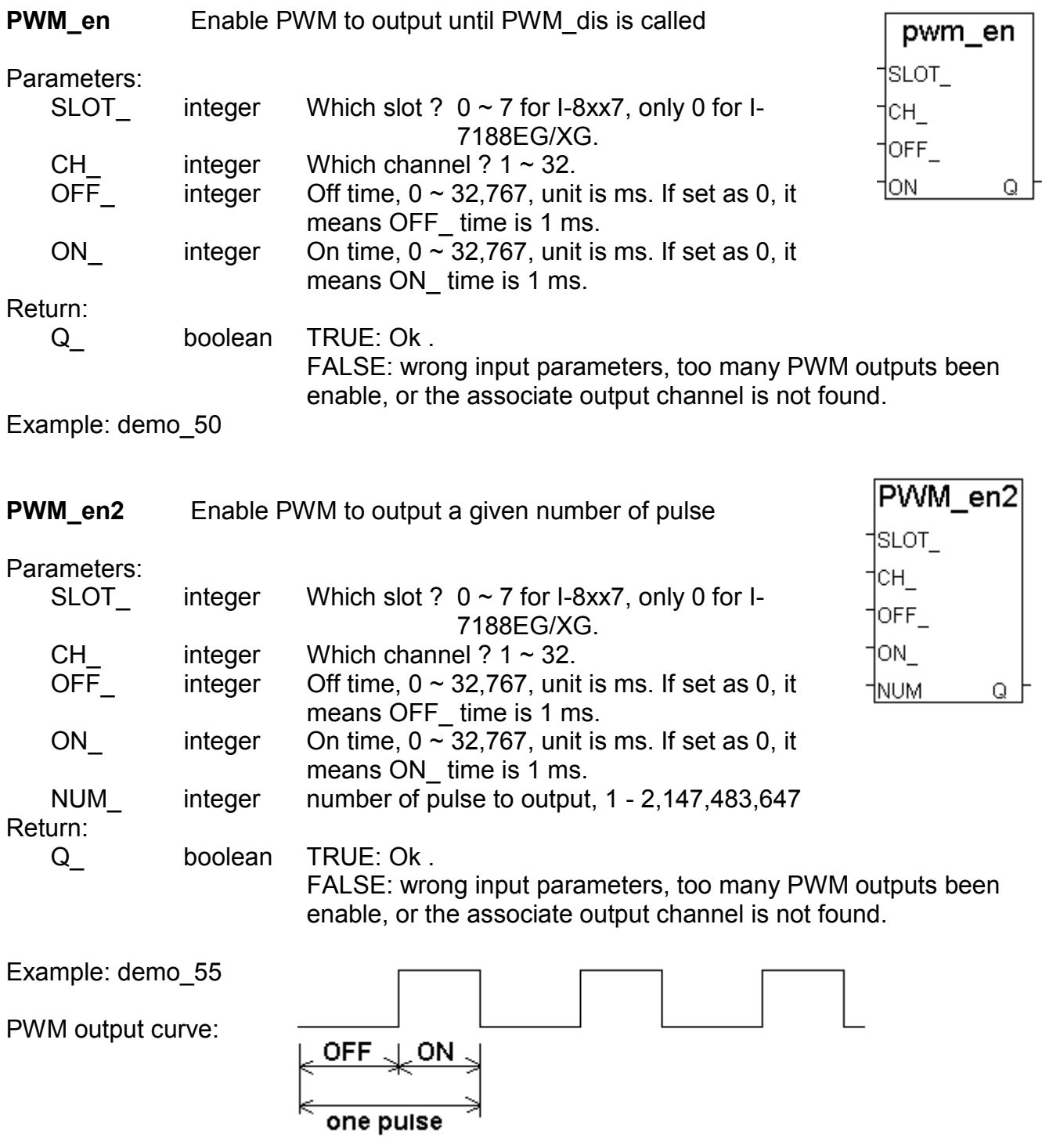

Note:

1. Every time the PWM\_en or PWM\_en2 is called, it will reset its internal tick to 0, and re-start ticking to OFF, ON, OFF, ON, ...

2. If the given number of pulse of pwm\_en2 is reached, it will stop & disable PWM auomatically (Calling PWM\_dis for pwm\_en2 is not necessary).

3. PWM\_sts can be used to test if pwm\_en2 reaches its given number of pulse or not.

4. Max 8 output channels can call PWM\_en, PWM\_en2, pwm\_ON, pwm\_OFF at one controller.

5. Do not enable the channel that is already enable. Please disable it first.

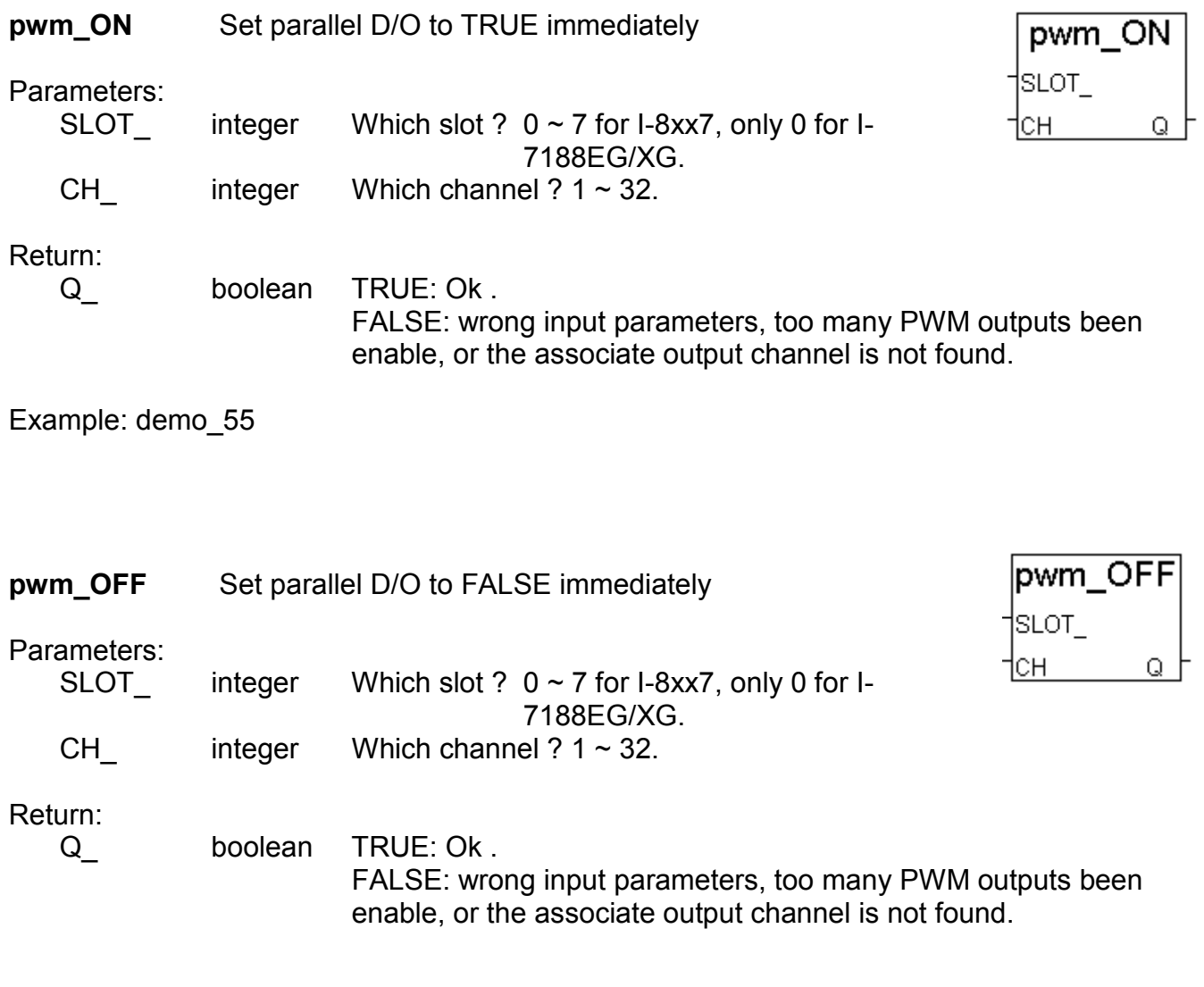

Example: demo\_55

Note:

- 1. Max 8 output channels can call PWM\_en, PWM\_en2, pwm\_ON, pwm\_OFF at one controller.
- 2. pwm\_ON will set the associate parallel D/O to TRUE immediately.
- 3. pwm\_OFF will set the associate parallel D/O to FALSE immediately.
- 4. If users wish to enable one D/O as PWM output by PWM\_en or PWM\_en2 after pwm\_ON & pwm\_OFF has been called, please disable it first by PWM\_dis, then call PWM\_en or PWM\_en2.

### **PWM\_sts** Get PWM status

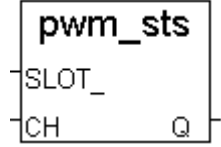

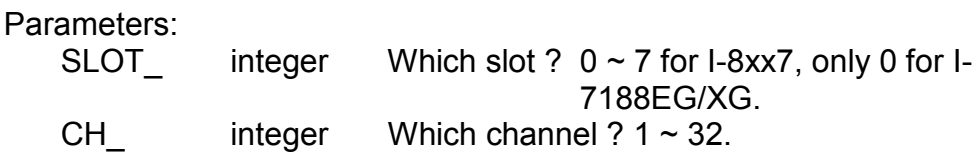

Return:

Q\_ boolean TRUE: this channel has been enable FALSE: disable (for pwm\_en2 been called, it means the given pulse number is reached).

Note:

1. Max 8 output channels can call PWM\_en, PWM\_en2, pwm\_ON, pwm\_OFF at one controller.

2. This function can be used to test if "PWM\_en2" reachs its given pulse number or not.

Example: demo\_55

## **3.8: Counters Built in Parallel D/I Boards**

I-8417/8817/8437/8837 supports D/I counters since its driver version of 2.43. Only parallel input boards plug **at slot 0** are supported, not for serial boards. The following input boards are available with D/I counters.

I-8040, 8042, 8051, 8052, 8053, 8054, 8055, 8058, 8063, 8077

I-7188EG supports D/I counters since its driver version of 1.35 while I-7188XG since 1.32. Only the X??? boards with digital input channels are available with D/I counters.

### **The max channel of parallel D/I counter available in one controller is up to 8. And the max frequency of counter input is up to 500 Hz with minimum pulse width of 1 ms.**

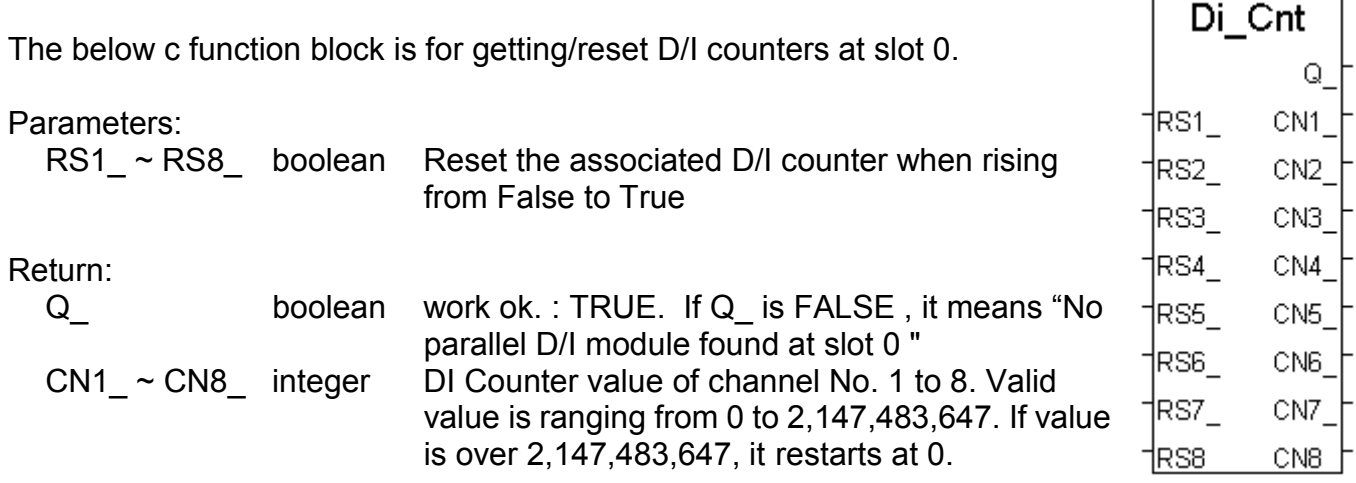

### **Note:**

Only Parallel D/I board plug in slot 0 support "Di\_Cnt", not for other slots.

Only the first 8 D/I channel support "Di\_Cnt".

I-7188EG/XG must connect the X??? board at slot 0, or the "Di\_Cnt" will not work.

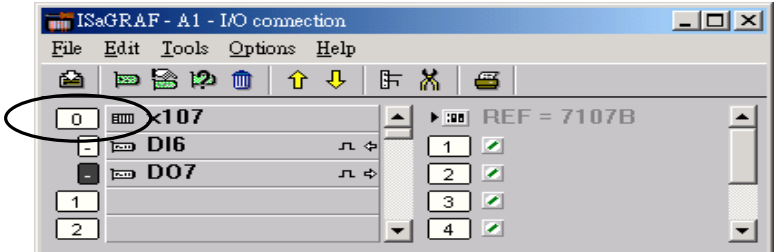

**Demo: Please refer to I-8417/8817/8437/8837's demo\_52 & demo\_53.**

## **3.10: Stepping Output Built in Parallel D/O Boards**

I-8417/8817/8437/8837 supports D/O Stepping output since its driver version of 2.37. Only below parallel output boards are supported, not for serial boards.

I-8037, 8041, 8042, 8054, 8055, 8056, 8057, 8060, 8063, 8064, 8065, 8066, 8068, 8069

**The max axis number of stepping output is 2 for one controller. Each axis is drived by 4 digital output channels. Please connect them as below.**

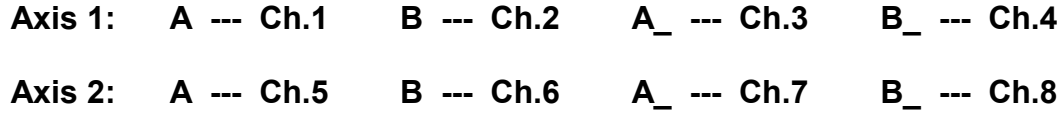

#### **Note:**

 **Do not use stepping output & PWM output at the same output channel. The I-7188EG/XG & W-8xx7 doesn't support stepping output.**

#### **Available functions:**

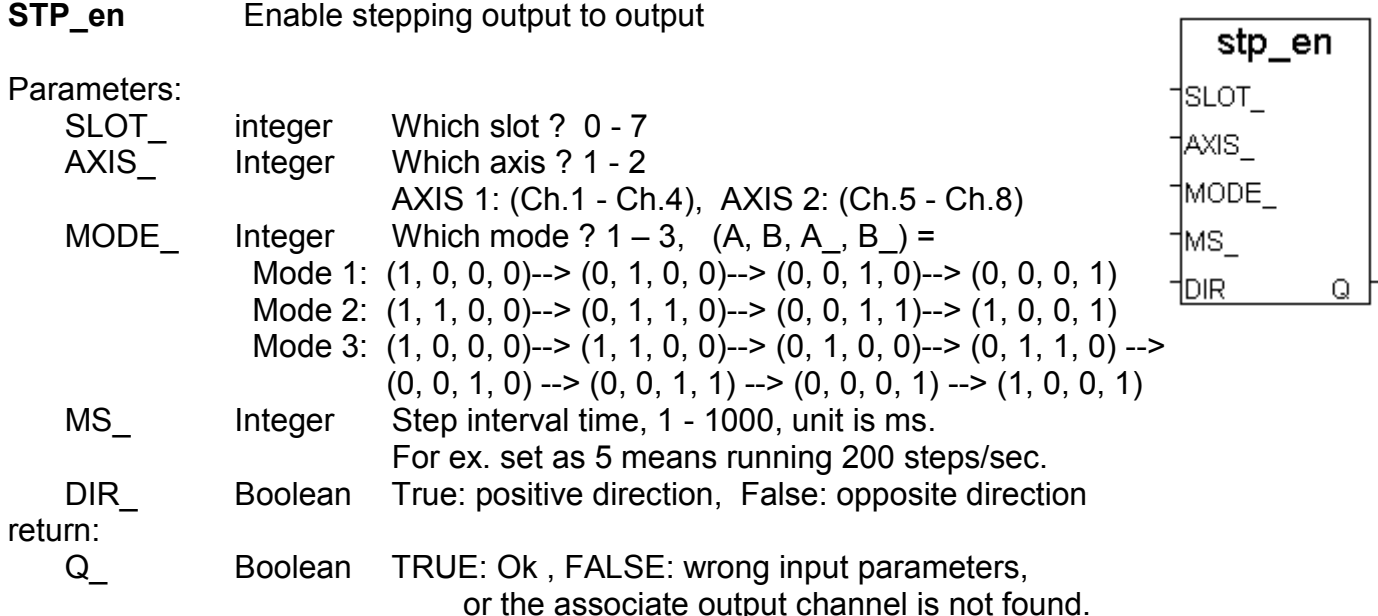

### **Example: Please refer to I-8417/8817/8437/8837's demo\_58 & demo\_59.**

### **Note:**

1. The way to stop "STP\_en" is - call "STP\_dis" function

2. If "STP\_en", "STP\_en2", "STP\_sts" & "STP\_dis" is not found, please download "**ICP DAS Utilities For ISaGRAF.zip**" from <http://www.icpdas.com/products/8000/isagraf.htm> and click on setup to re-install them to your ISaGRAF.

## **STP\_en2** Enable stepping output to output some given steps

#### Parameters:

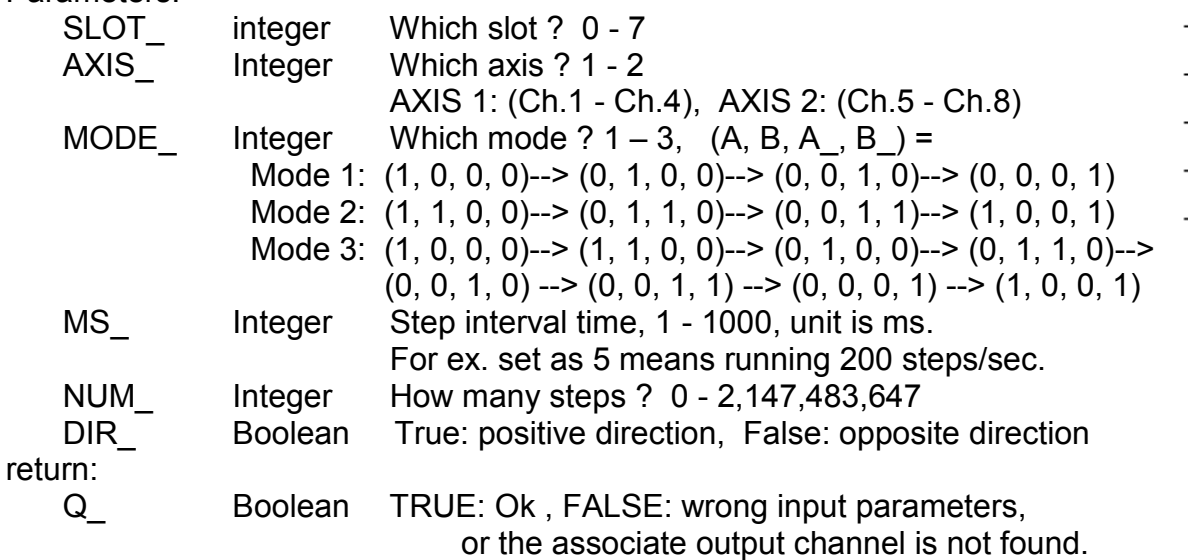

#### **Note:**

User may use the "STP\_sts" function to test "STP\_en2" is finished or not.

- 2. The ways to stop "STP\_en2" are
	- call "STP\_dis" function
	- wait until  $\overline{u}$  is finished

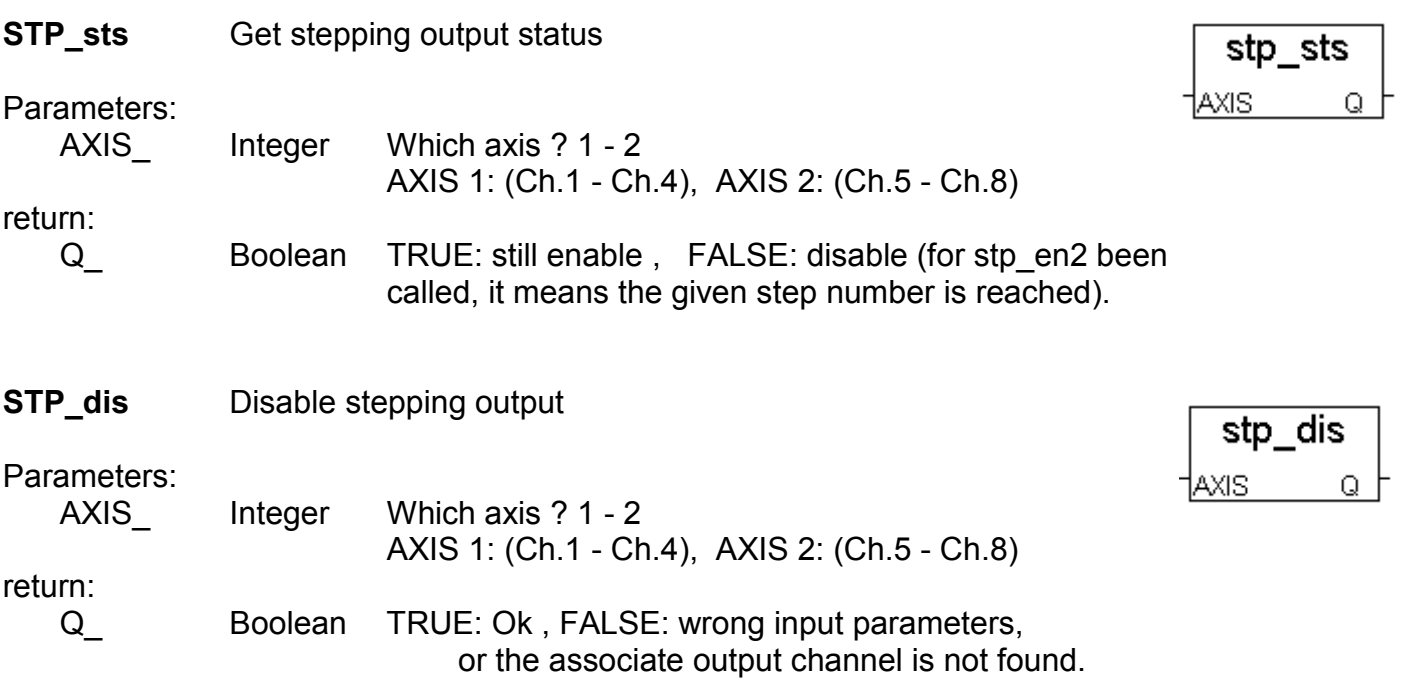

### **Example: Please refer to I-8417/8817/8437/8837's demo\_58 & demo\_59.**

# **Chapter 4: Linking Controllers To An HMI Program**

This chapter details how to make data from the I-8xx7, I-7188EG/XG & W-8xx7 controller system available to Human Machine Interface (HMI) programs. This is a powerful feature that allows customers to create their own custom HMI programs and link them to the controller system.

After you realize the material described in section 4.1, if you would like to use the I-8xx7, I-7188EG/XG controller as a **Modbus or Modbus TCP/IP I/O**, you may refer to section 4.3. Additionally there are "touch screen" monitors provided by ICP DAS that support the "Modbus" protocol, and these touch screen monitors can also access data from an I-8xx7 controller . Section 4.4 illustrates how to link a "Touch 510" monitor to an I-8xx7 controller system.

## **4.1: Declaring Variable Addresses For Network Access**

To make data from an I-8xx7, I-7188EG/XG & W-8xx7 controller system available to other software programs or HMI devices, you must first declare the variable with a "Network Address". The variable must be declared with a network address number that is in the "Modbus" format. Other software programs or HMI devices will access the controller information through these network addresses.

There are two methods available to declare a variable for network address access. The first method is described below. Open an "ISaGRAF Programs" windows and click on the "Dictionary" icon, then double click on the variable to assign a network address number.

### **Note**:

1. The valid network addresses for an **I-8417/8817/8437/8837 & I-7188EG/XG** controller system is from 1 to FFF in hexadecimal (**1 ~ 4095**). Network address **5001 to 8072** is for word and integer arrays, please refer to Section 4.5.

2. The valid network addresses for an **W-8037/8337/8737** controller system is from 1 to 1FFF in hexadecimal (**1 ~ 8191**). Network address **10,001 to 19,216** is for word and integer arrays, please refer to Section 4.5.

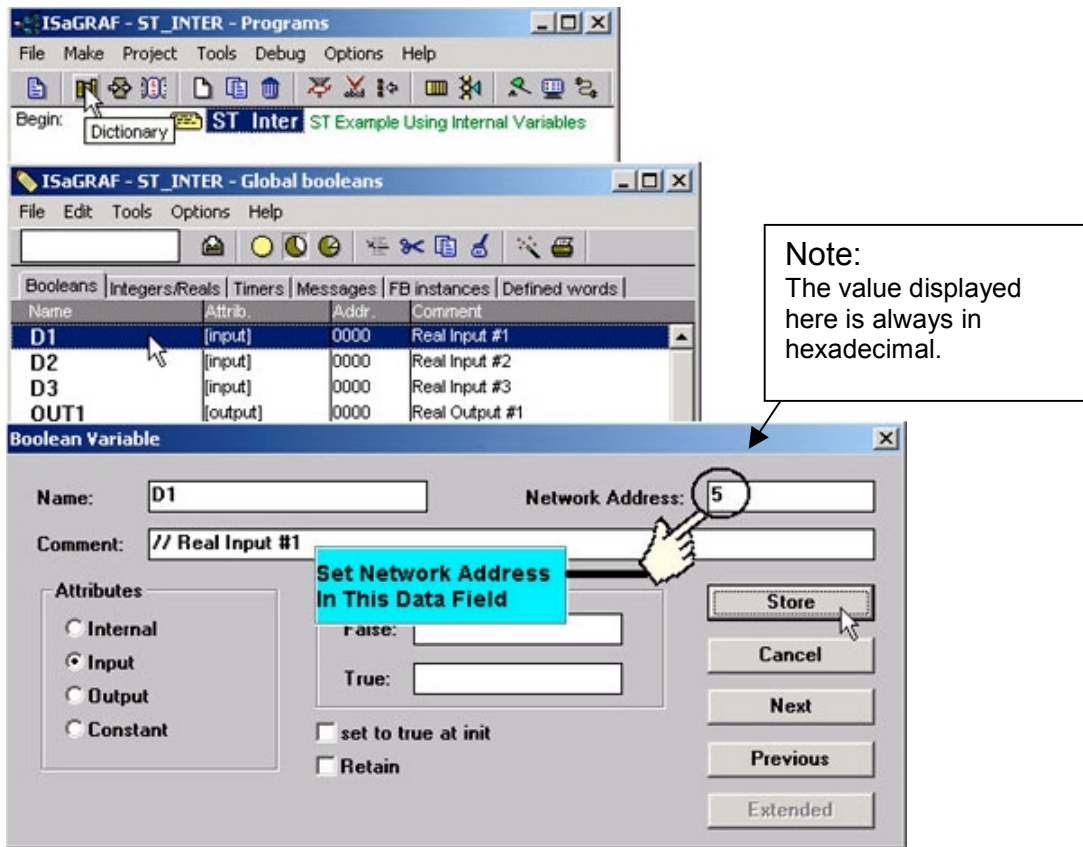

When you click on the "Store" button you will see that "ISaGRAF Global Variables" window will now be updated with the new network address for the variable.

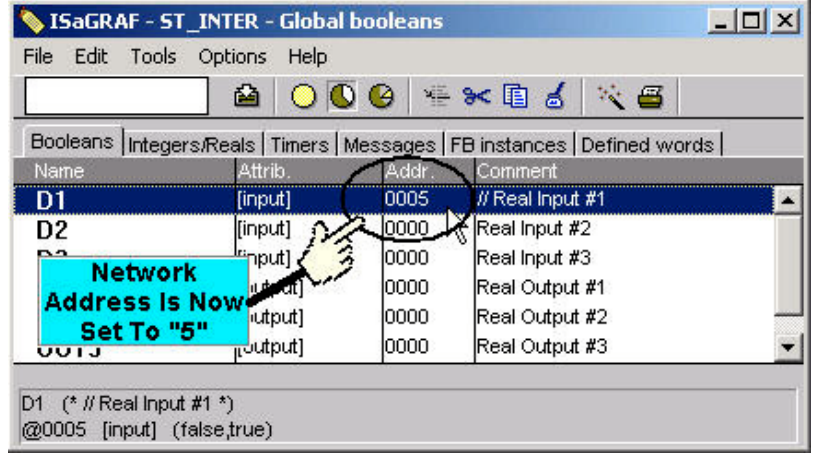

The second method for assigning network addresses to variables requires that you declare the variables BEFORE you assign them. This method allows you to assign numerous network address variables before you link them to an ISaGRAF program.

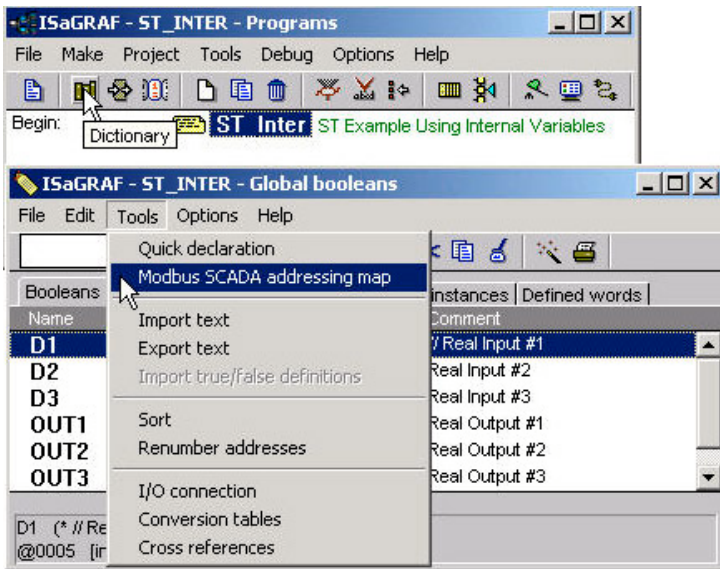

When you click on "Modbus SCADA Addressing Map" (SCADA is an industrial process control acronym that stands for "Supervisory Control And Data Acquisition") the "Modbus SCADA Addressing Map" window will open.

Note that one of the variables (D1) is already assigned from our previous network-addressing example. You will note that the other variables that are not yet mapped are displayed in the lower portion under the "Variables (Not Mapped)" portion of the "Modbus SCADA Addressing Map" window.

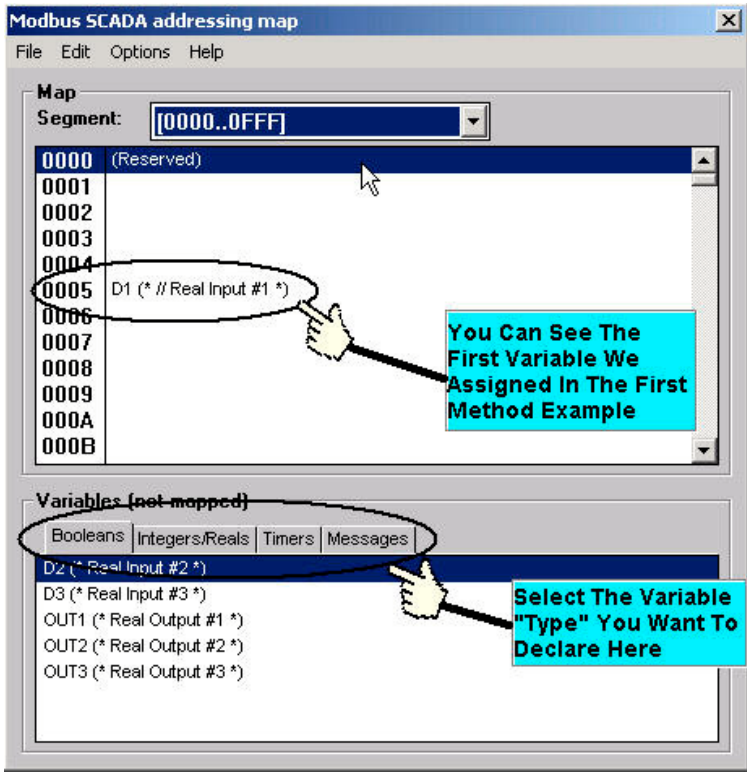

To assign the other variable address click on an unassigned "Map Segment" number, and then double click on the variable you want to assign to the address and the variable will automatically assign itself to the "Map Segment".

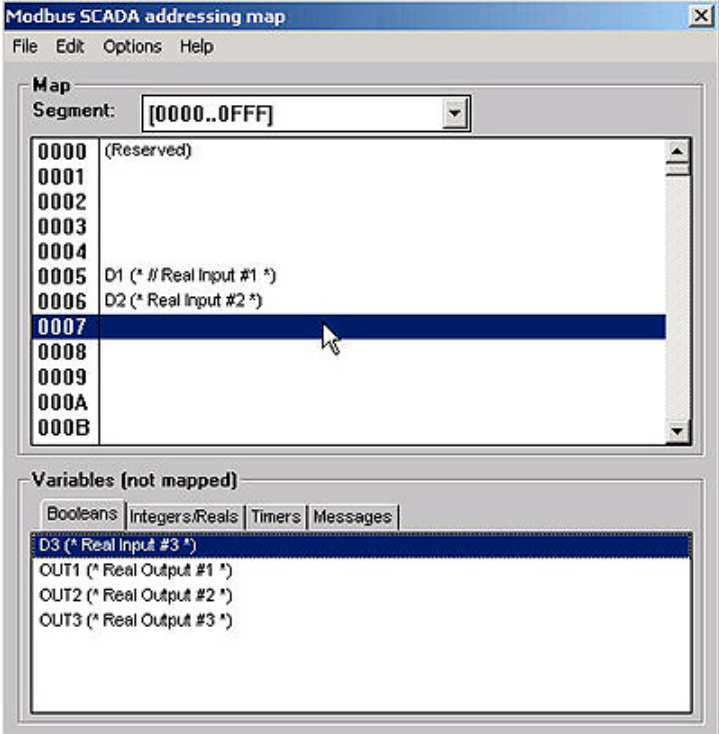

For human's thinking method, network address represented in hexadecimal format is inconvenient and it increases the chance to make mistake. Therefore, it's better to change it to be represented in decimal format. To do that is as following.

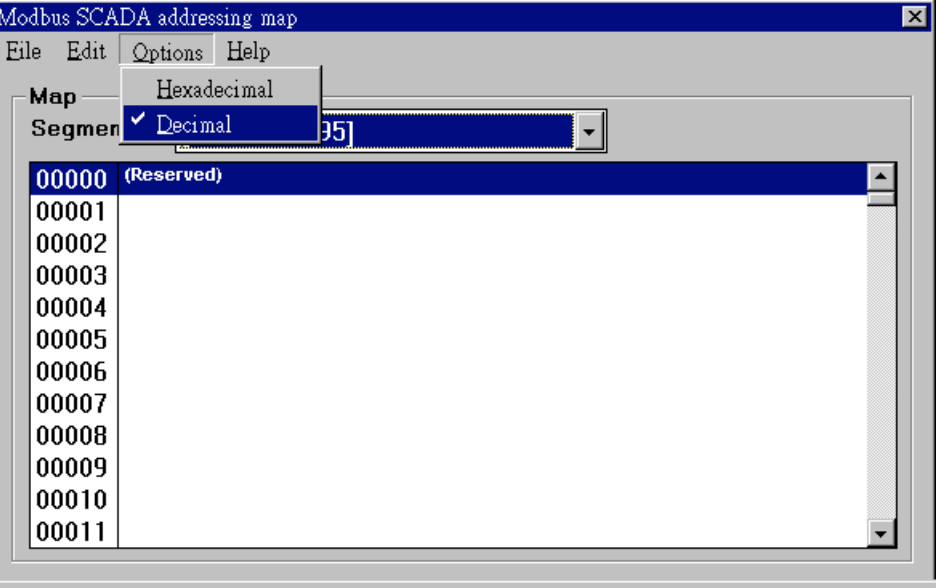

### **IMPORTANT NOTE REGARDING MODBUS NETWORK ADDRESSING**

The Modbus network address definition scheme is sometimes different between HMI devices and other software programs. The difference is typically that the other programs may assign a network address number that is one (1) less than that of the I-8xx7, I-7188EG/X & W-8xx7 controller system.

HMI or devices such as Iconics, Citech, Wizcon, Kepware's OPC server, Intellution's "iFix", Wonderware's "Intouch", National Instruments "Labview", and ICP DAS's Touch 506L, Touch 506S and Touch 510T do have the exact same addressing scheme as the I-8xx7, I-7188EG/X & W-8xx7 controller system.

Known addressing disparities include "LabLink" and "Hitech" HMI software programs and devices. If you are assigning a network address of "B" (hexadecimal) of these products the I-8xx7 network address should be set to "C". A network address of "2" should be associated with a network address of "3" in the ISaGRAF controller system.

Another things mistaked very often is the first digit of the network address of many HMI softwares resprent the data type and Read/Write authority not one part of the network address. For example, the network address relation between "iFix" and ISaGRAF is as below.

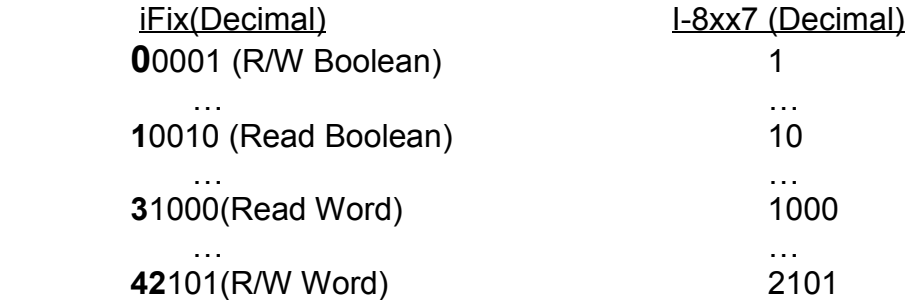

ICP DAS has not been able to test every possible HMI software program or hardware device that has Modbus addressing capability. If you are trying to connect your HMI software program or hardware device with Modbus to an I-8xx7, I-7188EG/X & W-8xx7 controller system, **REMEMBER** that you **may** have to offset the Modus addressing by 1 between these products so they will properly communicate with each other.

Developers who design and write their own software interface programs using Microsoft's Visual Basic or Visual C++ programming language should refer to Chapter 5 of this manual for more information on how to interface the Modbus protocol to these programming languages.

#### **NOTE:**

While talking to the I-8xx7, I-7188EG/X & W-8xx7, **ONE** Modbus frame cannot request more than **255 bits**, and also cannot request more than **120 words**. It should be divided into 2 or more requests to achieve it.

## **4.2:Read/Write Word, Long Word & Float through Modbus**

Modbus protocol provides function 3 for reading multiple words while function 6 and 16 to write words. Please refer to Chapter 5 for more information about the protocol.

The **word** defined in the Modbus protocol of I-8xx7, I-7188EG/X & W-8xx7 controllers is like a signed short integer, which occupies 2 bytes and range from –32,768 (8000 in hexa.) to +32,767 (7FFF in hexa.). It is normally used to describe the behavior of analog I/O channels. For examples, the I-87017 I/O board (please refer to section 3.2)

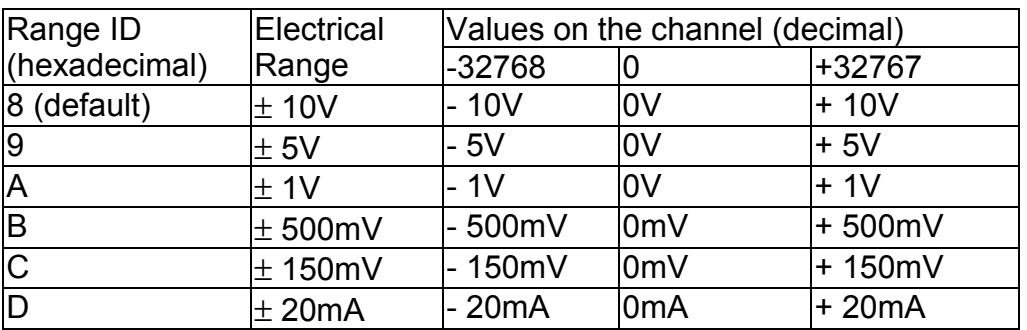

I-87017 :

The **long word** defined in the Modbus protocol of I-8xx7, I-7188EG/X & W-8xx7 controllers is like a signed long integer, which occupies 4 bytes and range from -2,147,483,648 (8000 0000 in hexa.) to +2,147,483,647 (7FFF FFFF in hexa.). It is normally used to describe the value of internal integer variables declared on ISaGRAF workbench.

All integer variables declared on ISaGRAF are signed 32-bit format however the integer variable, which assigned with a network address will only, occupies 1 word (2 bytes) in the Mudbus transportation format. Since a long word occupies 2 words (4 bytes), to Read/Write long word through Modbus, the network address assigned to the integer variable has to be followed as below.

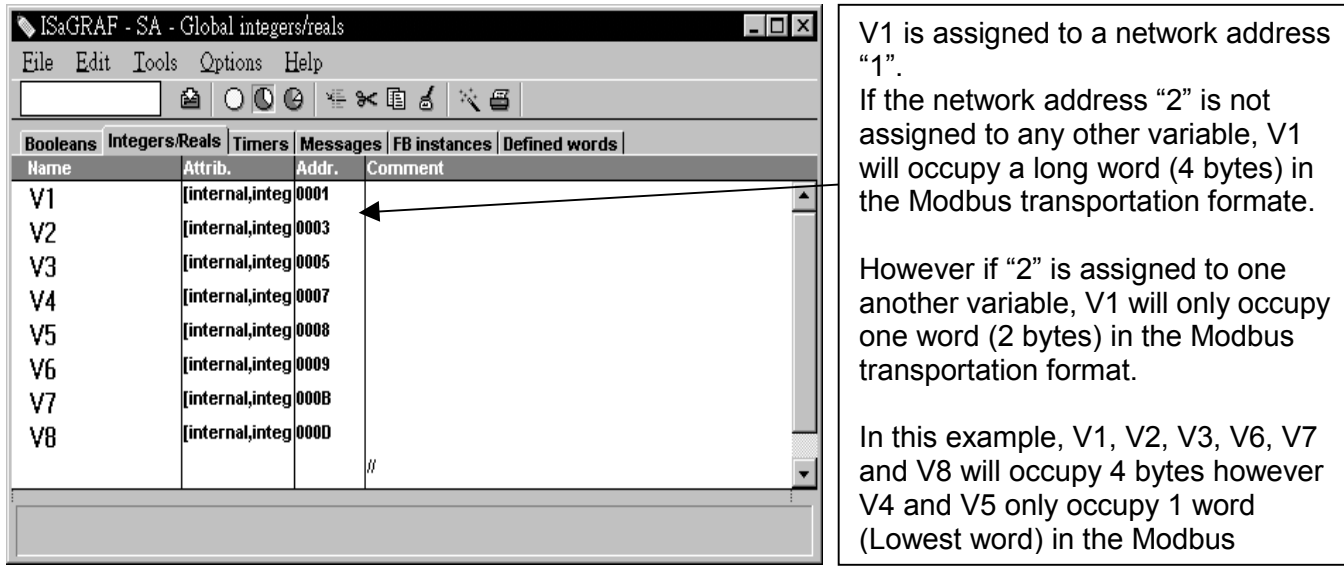

To read **long word** value of V1 is to read **2 words** by using modbus function 3 (please refer to section 5.1).

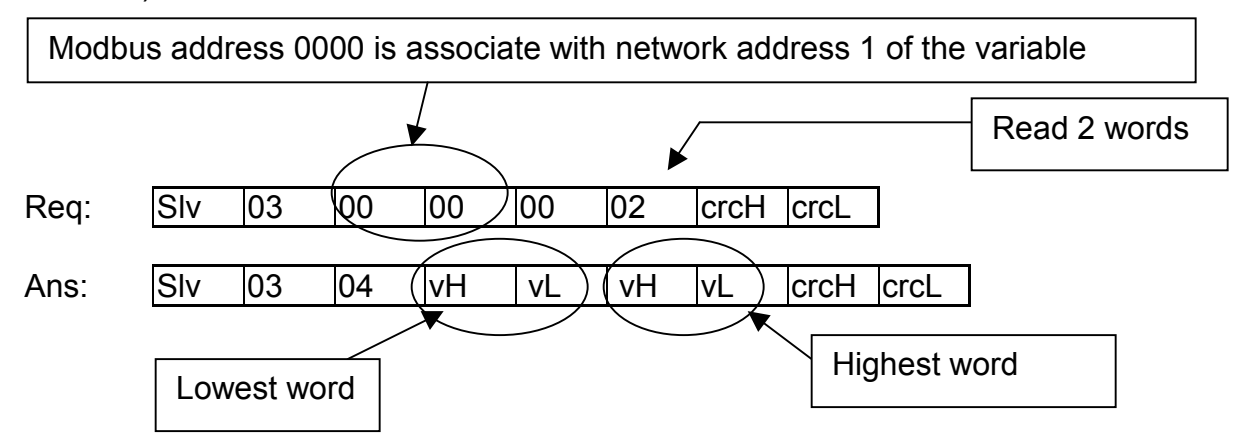

To write **long word** to V1 is to write **2 words** by using modbus function 16.

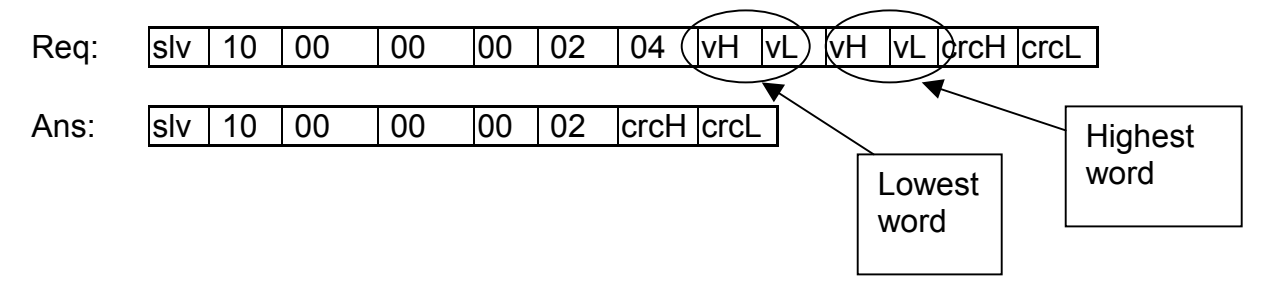

To read / write float (4 bytes) is very similar to read / write long word. The difference is the variable should be declared as "Real" type, and the next network address No. should not be assigned to any other variable.

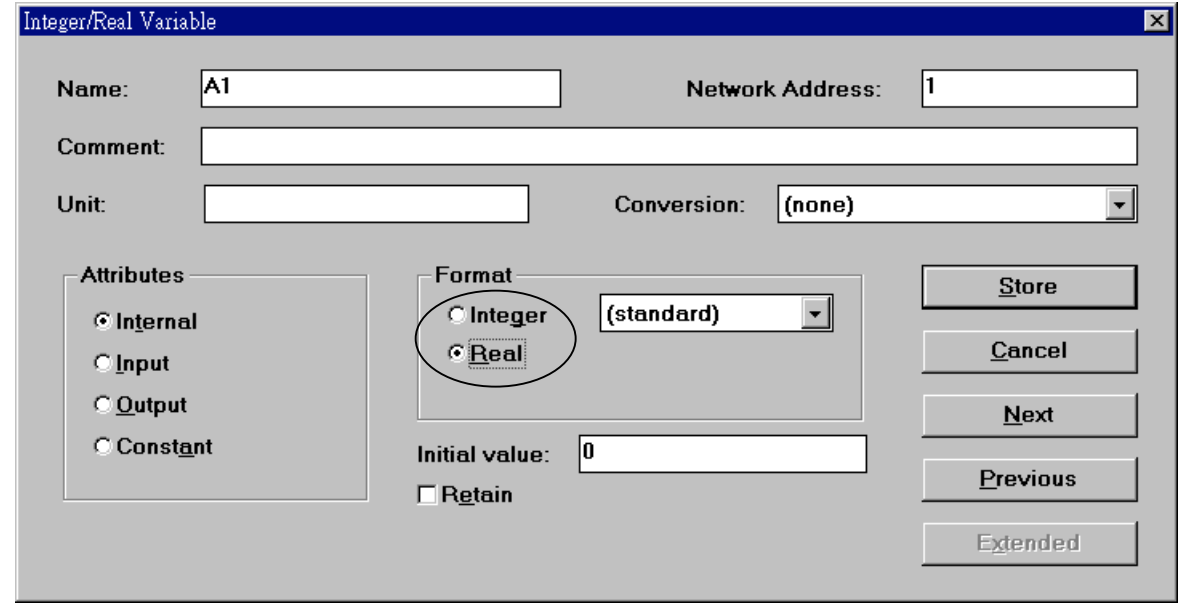

There are much available HMI software on the market. You don't need to care about the modbus protocol format. Just be careful to assign the correct network address on ISaGRAF.

# **4.3: Using I-8xx7 As A Modbus I/O Or A Modbus TCP/IP I/O**

There are some configurations that the HMI software gathers the I/O data from some called Modbus I/O modules. There I/O modules scan each input channels and refresh the output channels when need. Most of time there are no control logic inside these I/O modules, they are controlled by the HMI. To fit such kind of usage, the I-8417/8817/8437/8837 can be a Modbus I/O module, additionally the I-8437/8837 can be a Modbus TCP/IP I/O module. To do that, follow the following procedures (If you are not familiar with the ISaGRAF programming, recommended to review Chapter 2).

Create a new project

You may refer to section 2.1.1.2 Example:SISaGRAF - Project Management  $|D|$   $\times$ File Edit Project Tools Options Help B. 图 门面血 100 每 0 0 手 **2>** DemoPam Đ **m** demo<sup>11</sup> Timer.com/rol: TP, TON, TOF (QLD)  $\blacktriangle$ **demo** Create new project and reset timer: TSTART, TSTOP (ST + QLD) **BBB** demo 03 RMV system date & time: SYSDAT\_R, SYSDAT\_W, SYSTIM\_R, SYSTIM+ 888 demo 04 Calculate empty cycle time: TP, +, 1 (QLD) demo 05 888 **Create new project**  $\vert x \vert$ demo 06 888 demo 07 888 Name: SimpleLD ÖK Reference 10 configuration: Author : ICP E Cancel **Date Of Creatio** [none] 회 **Version Numbe** S ISaGRAF - Project Management  $\Box$   $\times$ File Edit Project Tools Options Help ħ Set comment text 哥  $\hat{u}$ **P**> DemoPam 윟 三 Toggle separator M 888 ontrol: TP, TON, TOF (QLD)  $\triangleq$ Sort **Tala** top and reset timer: TSTART, TSTOP (ST + QLD) 888 Move up in list stem date & time: SYSDAT\_R, SYSDAT\_W, SYSTIM\_R, SYSTIM 888 Move down in list Accounts these This all counts **BBB** demo u4 **Project comment text**  $\vert x \vert$ **BBB** demo 05 **BB** demo 06 q Project: simpleId Reference : sim Comment: A Simple LD Program Author Date of creation: 12 Version number : 1 **OK** Cancel **Description**  $\overline{\phantom{a}}$ 

#### Create an empty program No logic need. Example:

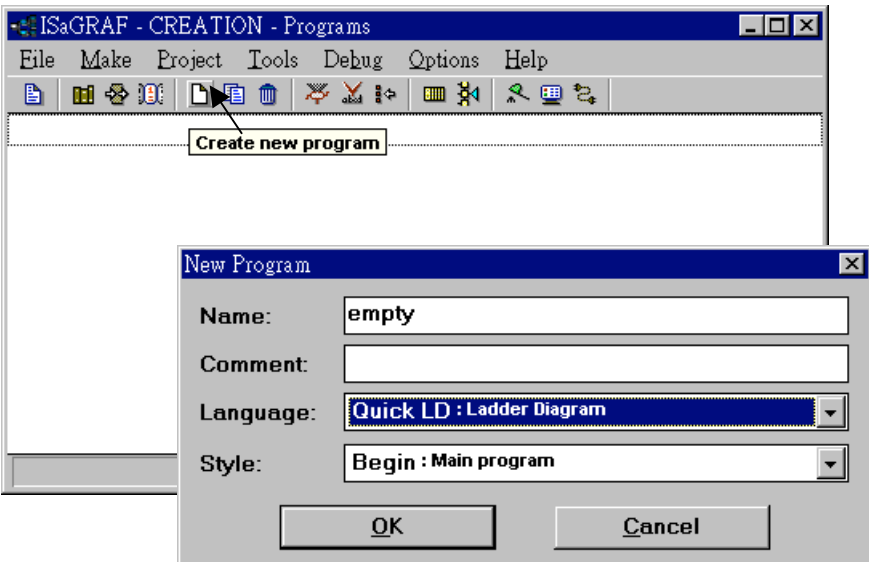

Connect I/O modules

You may refer to section 3.1

Example:

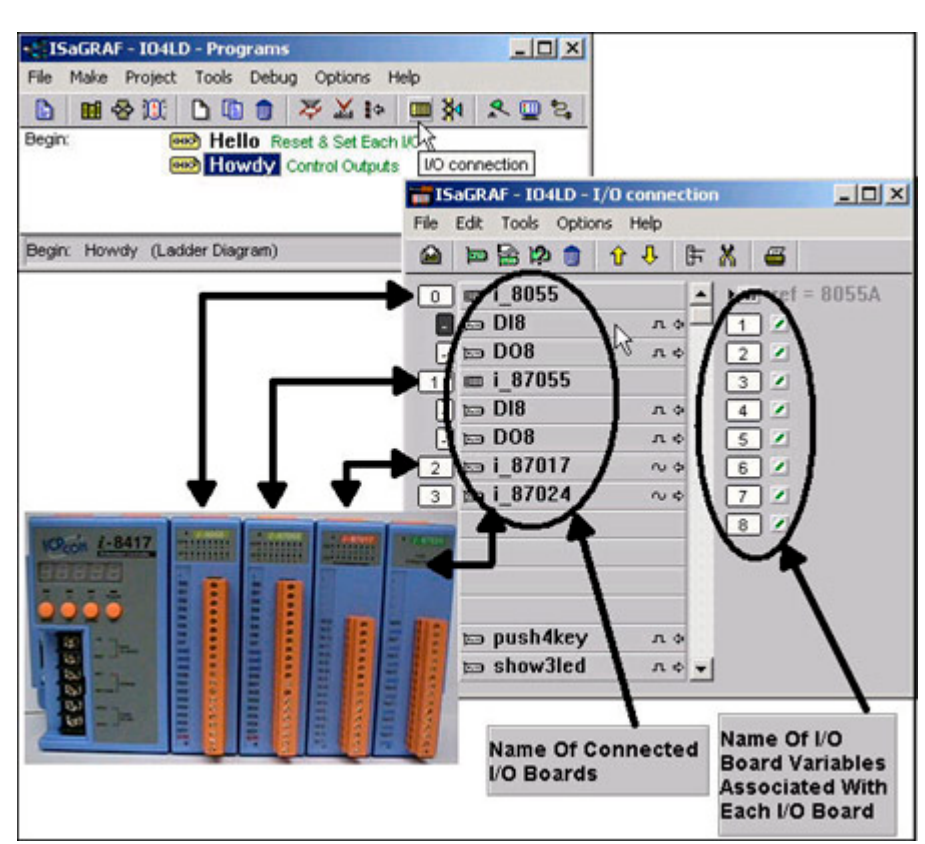

Declare Variables associated with the channels of connected I/O modules.

You may refer to section 2.1.1.3

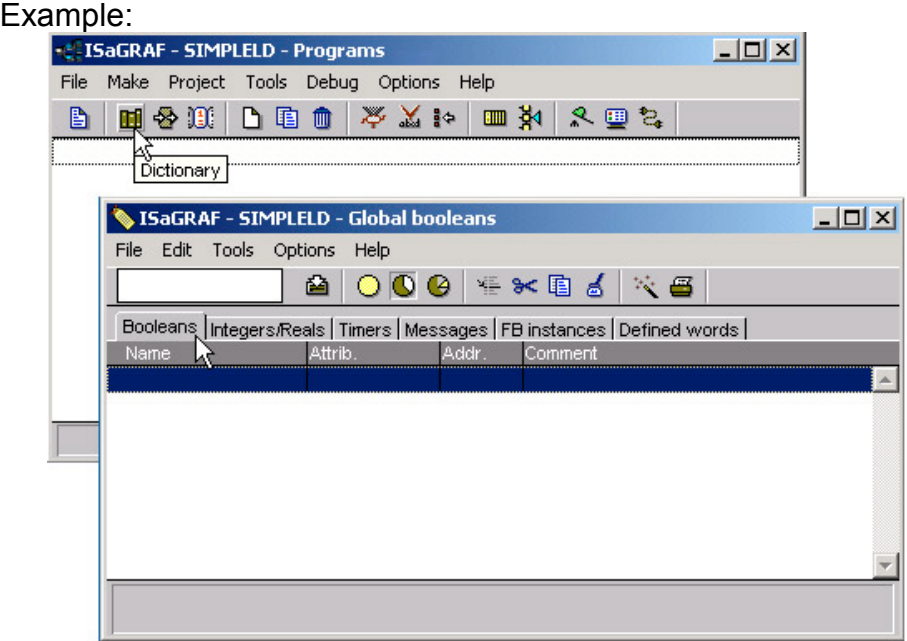

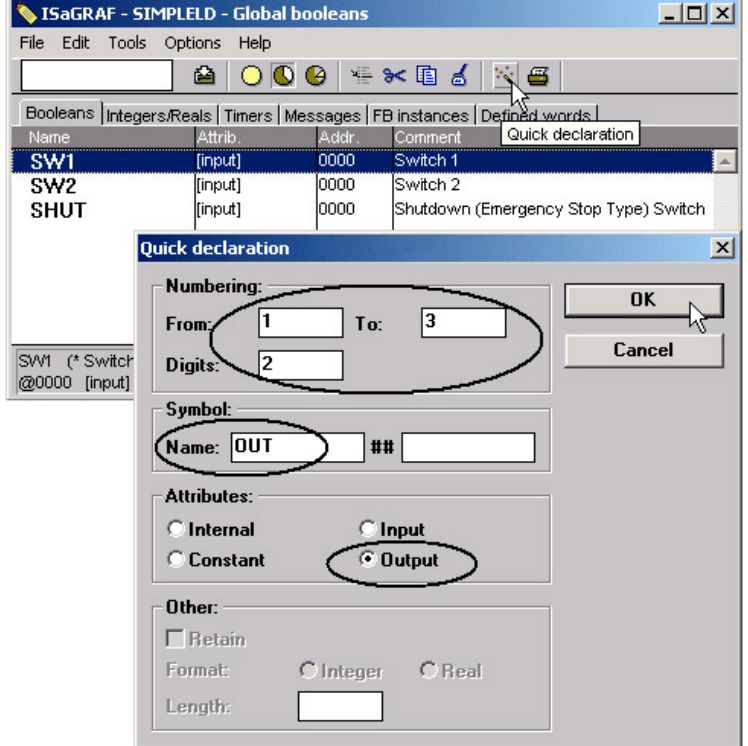

Link Variables to the associated channels of connected I/O modules.

You may refer to section 3.1.2

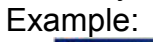

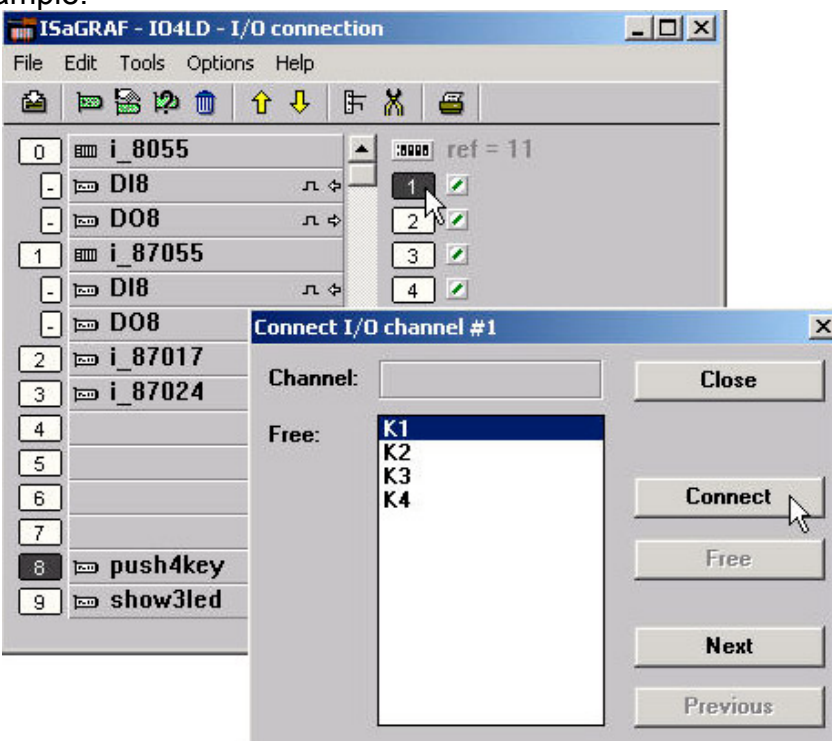

Assign the linked Variable a network address No.

You may refer to section 4.1

Example:

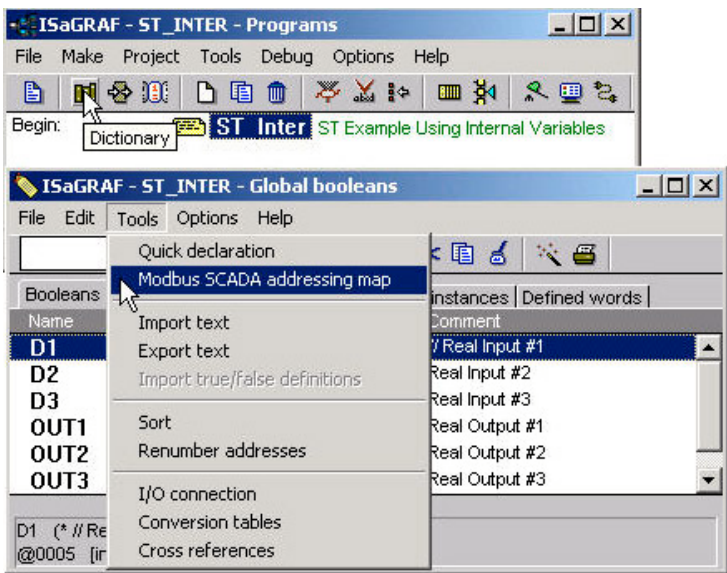

Compile & download the project You may refer to section 2.1.3 & 2.1.5

### **Note:**

Make sure the Net ID is set to the proper No. (section 1.3.1) For I-8437/8837, make sure the IP and Mask address is well set (appendix B).

The HMI can access to I/O channels through the associated network address now!

## **4.4: Linking I-8xx7, I-7188EG/XG & W-8xx7 To Touch 500**

This section illustrates a demo program to link the I-8417 controller to a Touch 510T HMI.

## **Software Installation: EasyBuilder 500**

Please download its **newly** toolkit & Manual at

<http://www.icpdas.com/download/others/touch/touch.htm>"**setup.zip**" or run CD-ROM:\napdos\others\touch\500series\setup \"**setup.exe**" (V2.52 or later)

**Note:** Please always install it to "**c:\EB500**" (the default path)

The cable to link PC to the Touch 506L/506S/510T has pin assignment as following. It can be used to download the designed MMI picture from the PC to the 506L/506S/510T.

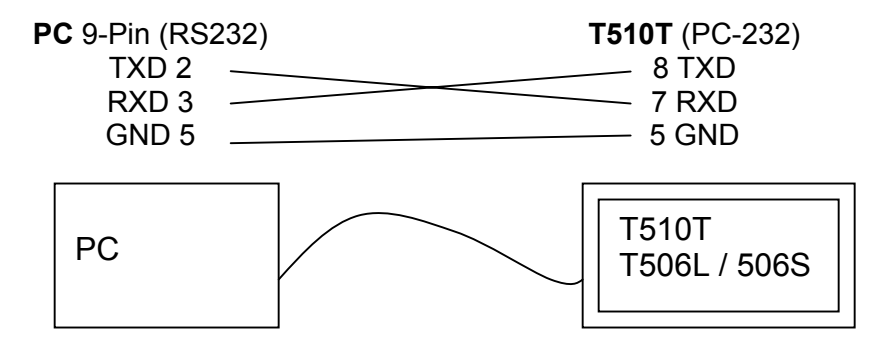

After the Touch 510T has been programmed a MMI picture, another cable should be used to link the Touch 510T to the I-8xx7, I-7188EG/XG & W-8xx7 controller.

### **Cable Pin Assignment:**

### **I-8000 COM1 & I-7188 COM1 (RS232) Touch 506S/506L/510T (PLC 232)**

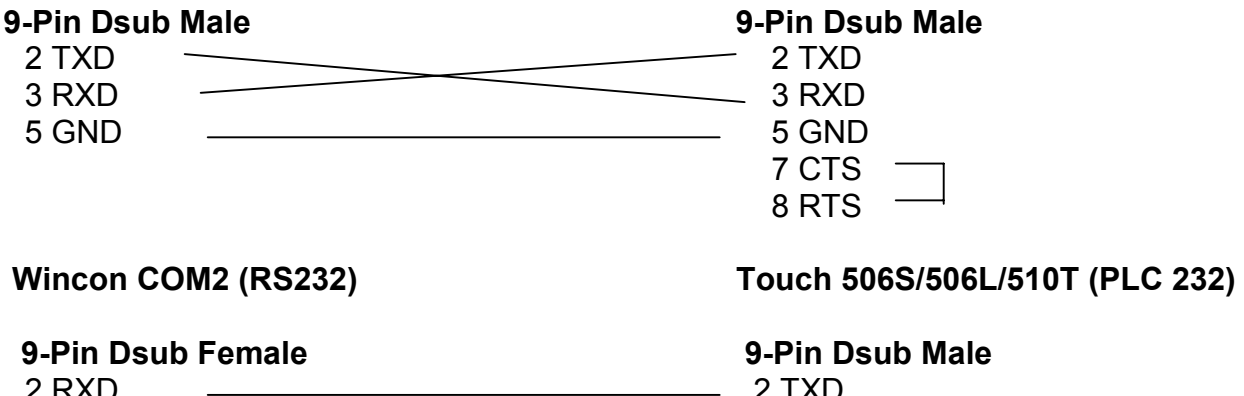

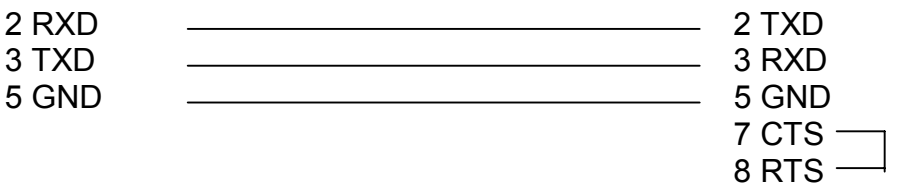

User's Manual Of ISaGRAF Embedded Controllers, Aug.2004, Rev. 4.0 **, Copyright By ICP DAS 143**

## **4.4.1: Program the I-8xx7, I-7188EG/XG & W-8xx7**

To make data of the I-8xx7, I-7188EG/XG & W-8xx7 controller to be accessible to the Touch 510T, variables in the controller should be assigned a network address. Please refer to section 4.1, 4.2. If you are not familiar with the ISaGRAF programming, recommended to review Chapter 2.

Variables used in this example.

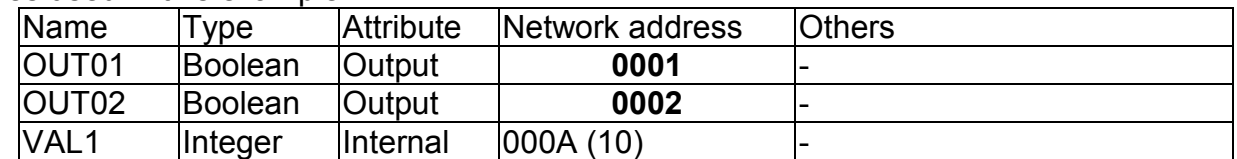

IO connection:

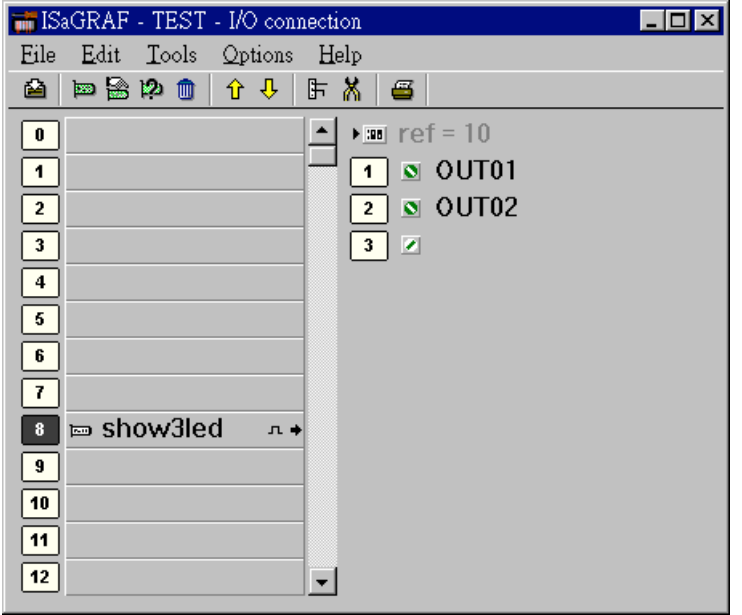

A simple LD program to show the "VAL1" to 7-segment LED:

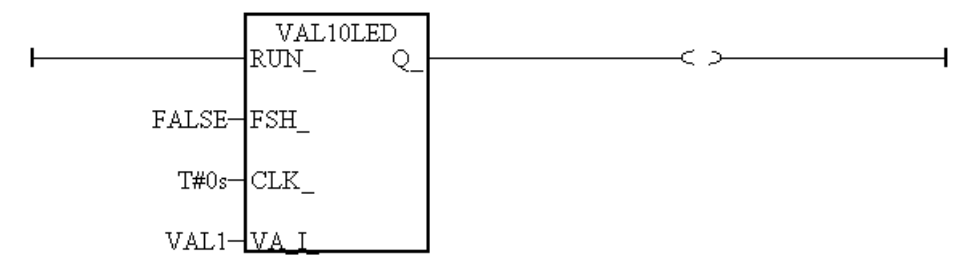

After you finish this project, compile and download it to the I-8xx7 controller.
### **4.4.2: Program the Touch 510T**

The "EasyBuilder 500" software can be used to designe many useful pictures for Touch 500 series. This section illustrates a simple example to program a Touch 510T. For more information about programming on the Touch series, please refer to the user manual which is provided with the "Touch" series hardware.

Click on the Windows "Start" button, then click on the "Program" button, then click on the "EasyBuilder" – "EasyBuilder 500" button. The following window will be displayed. Select the proper model for your application.

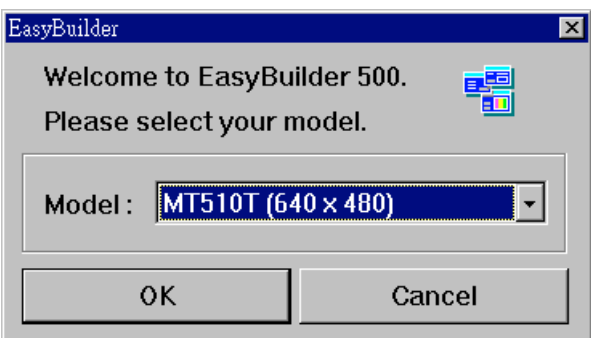

Click "File" – "New" to create a new project.

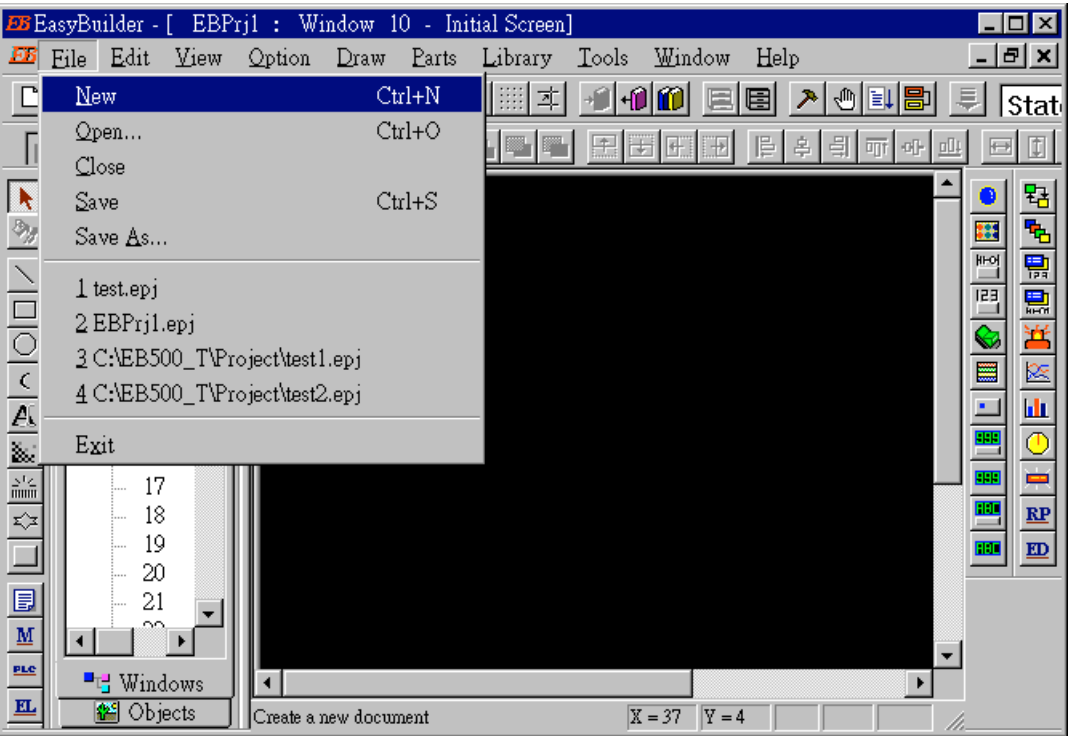

Click "Edit" – "System Parameters" to set the communication parameter between the Touch 510 and the ISaGRAF controller.

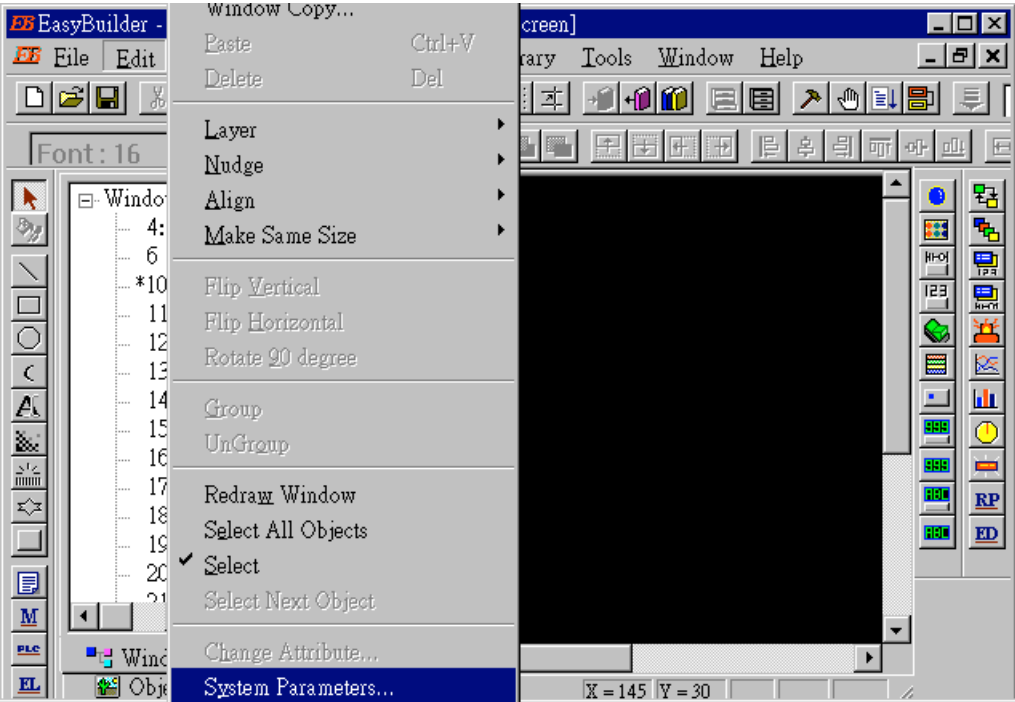

PLC type should be set to "**MODBUS RTU**", Serial port set to "RS232", Data bits set to "8 Bits", Stop bits set to "1 Bit", Baud rate set to "19200", Parity set to "None", PLC station No. set to be equal to the Net-ID of the I-8xx7 (set to 1 in this example).

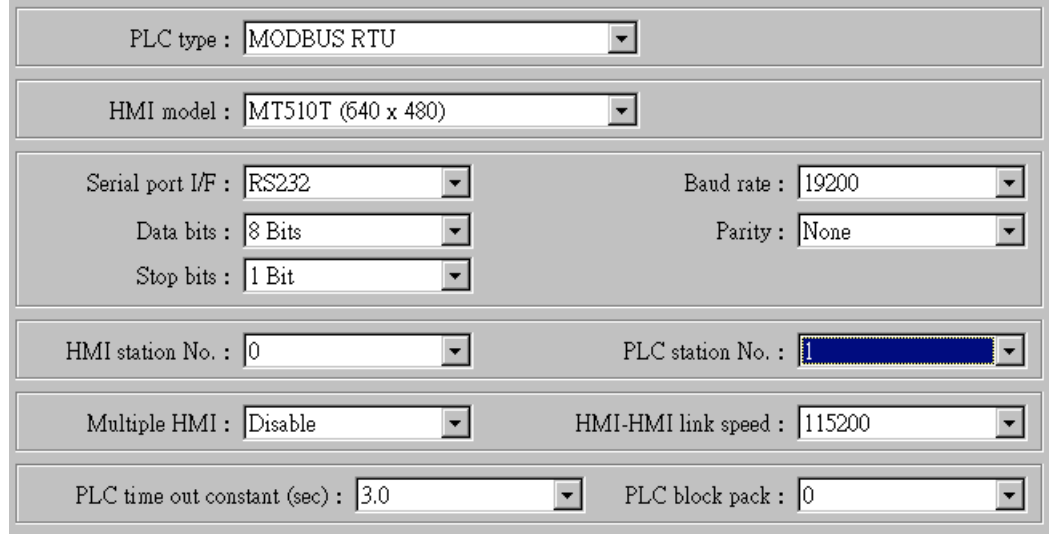

Click on "Text" to add a text. Select the prefered "Color", "Font", "Align" for the text and then enter the "Content". And then place it to the proper position.

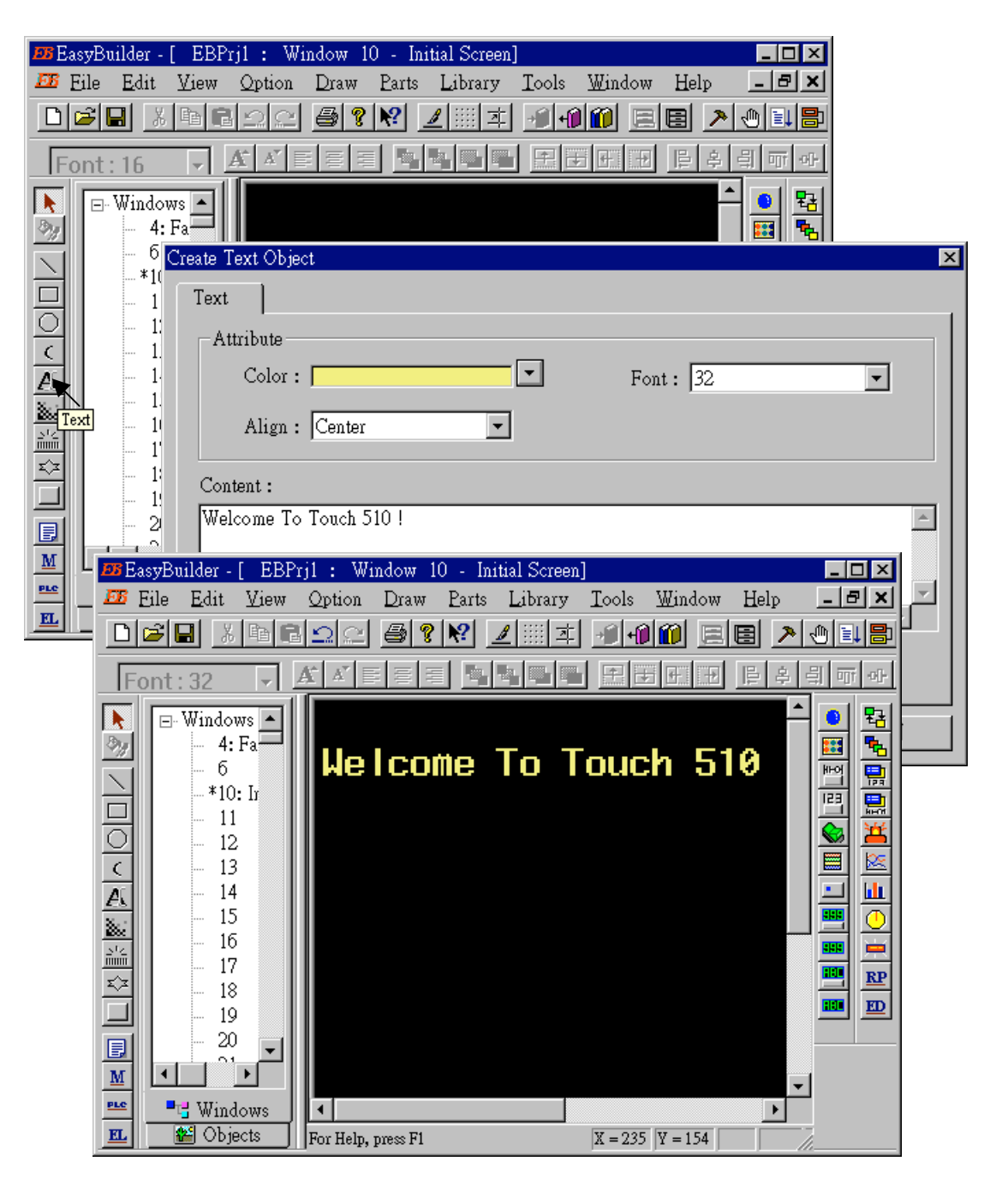

Click on "Function Key" to add a change-window button. Click on "General", then select "Change Window" and set "Window No." to 11.

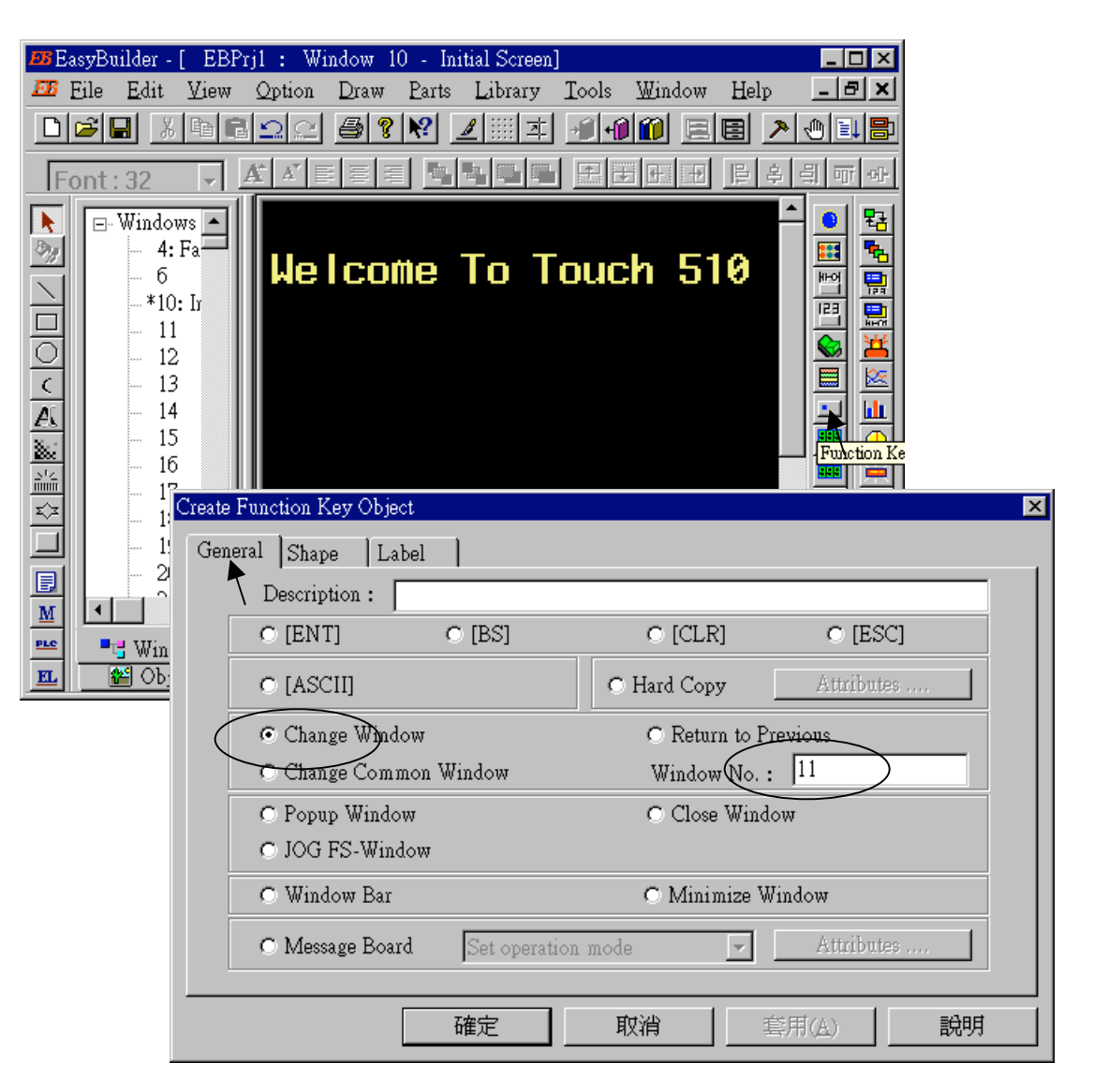

Click on "Shape", then select "Use shape" and the click on "Shape library …"

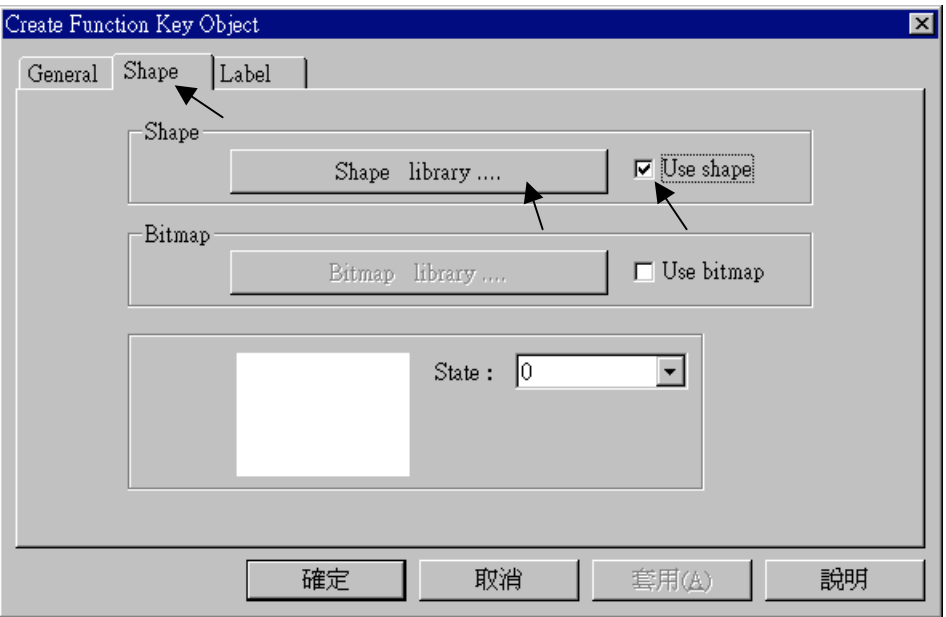

Select the prefered "Shape library" and then select one item and click on "OK".

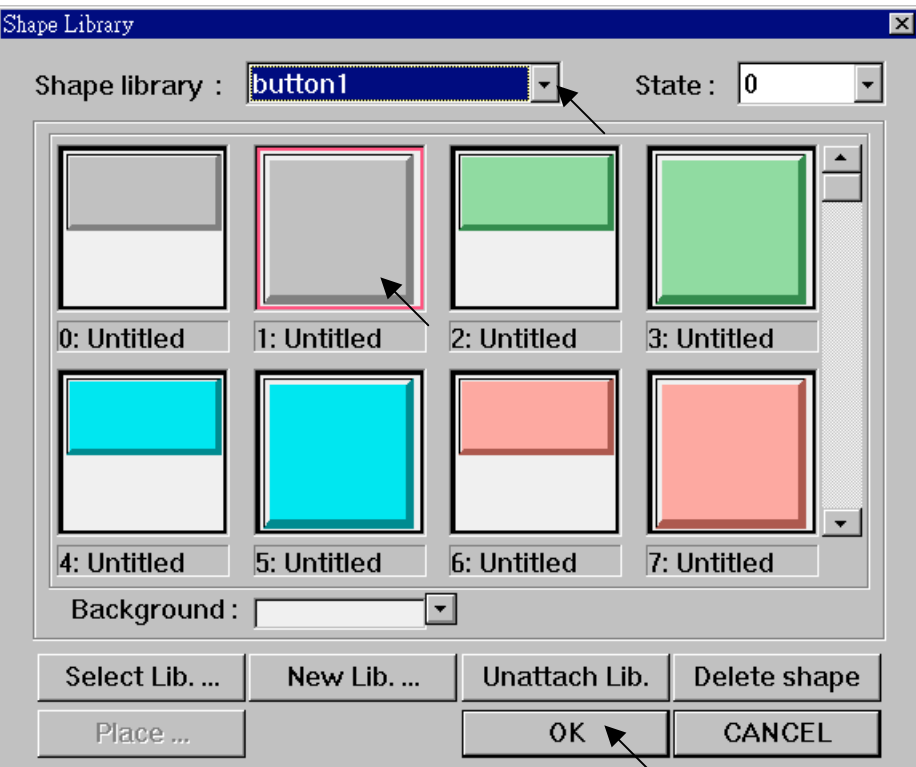

Click on "Label", then select the prefered "Color", "Font", "Align" and set "Content" to "GOTO S11", and **make sure "Use label" is selected**.

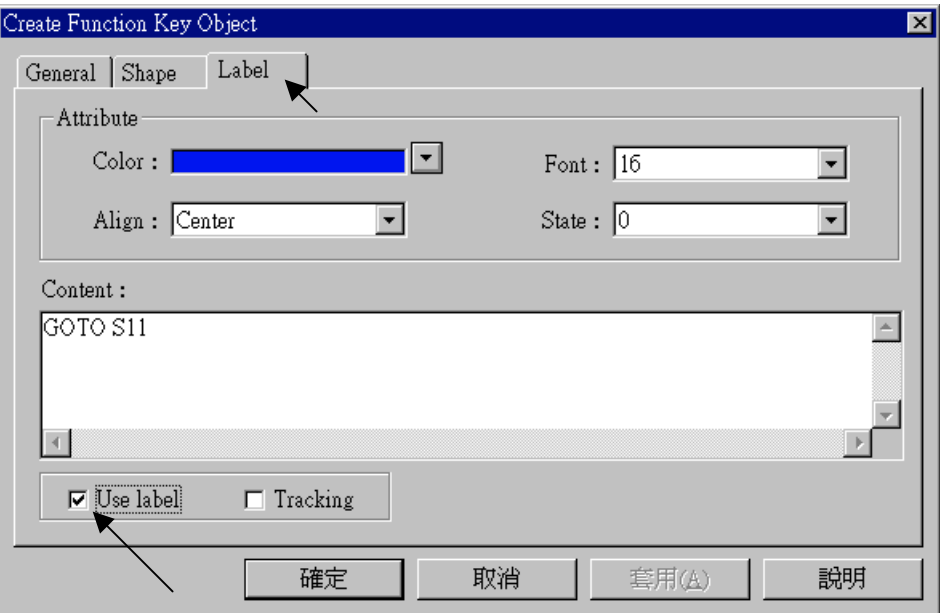

Click on "Bit Lamp"

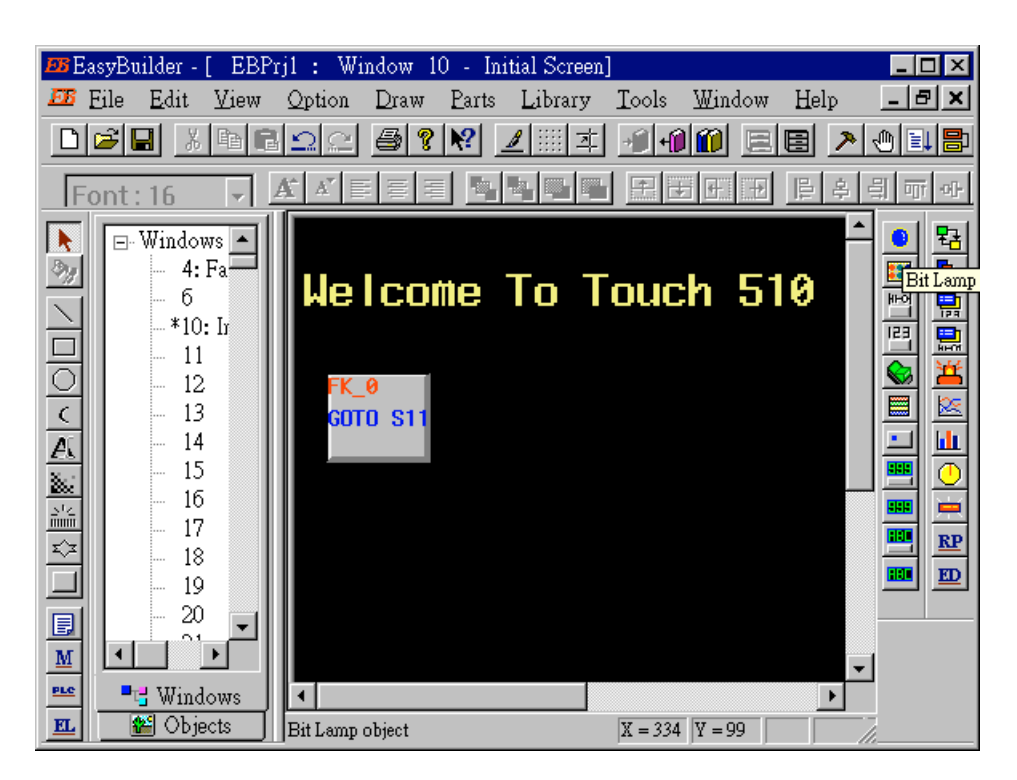

Click on "General", then select "Device type" to "**0x**" (**0x is for boolean variables**), then set "Device address" to 1 (this value is associated with the network address value of the variable in the I-8xx7). And then set "Function" to "Normal".

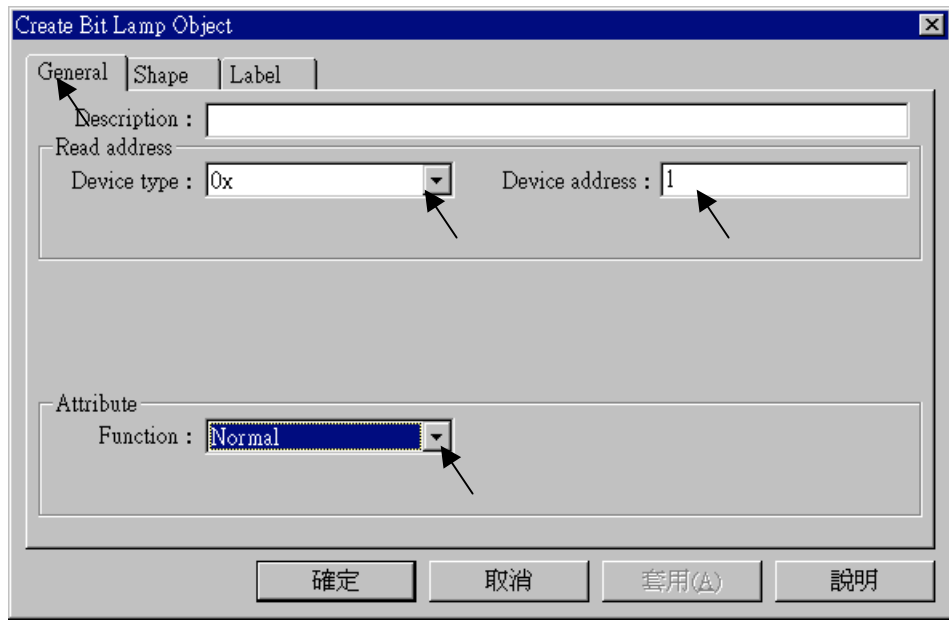

By the same way as former, select prefered "Shap library".

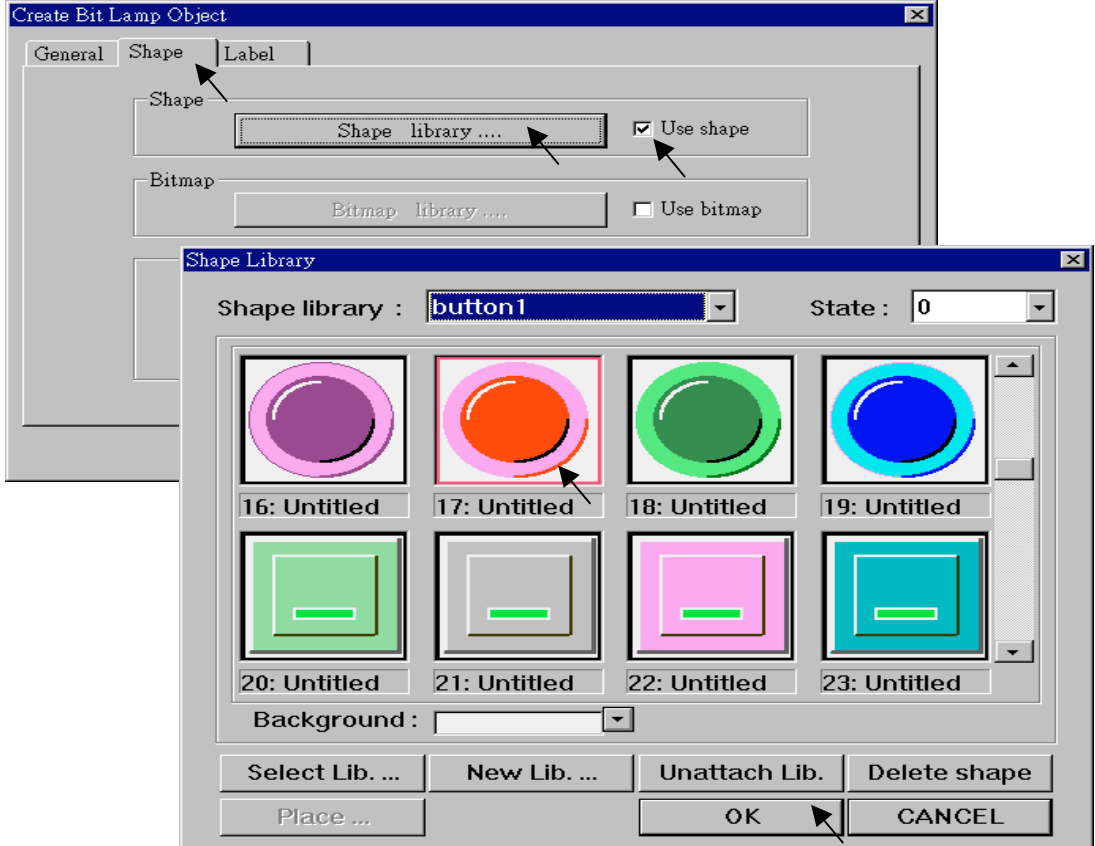

And then select "Label", given a "OFF" to "Content" for "State : 0". **Make sure "Use label" is choosed**.

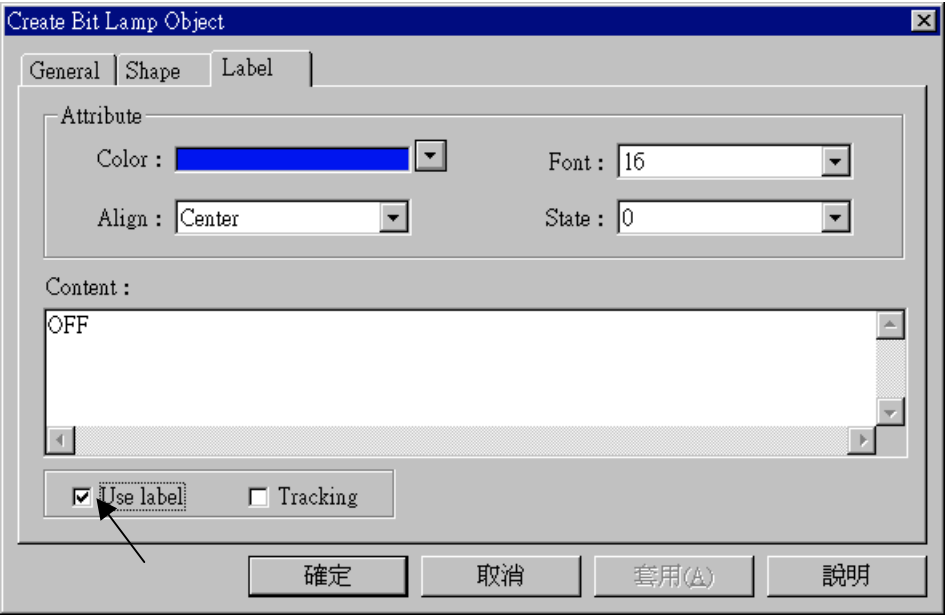

And then change "State" to 1, and given a "ON" to "Content". **Make sure "Use label" is choosed.**

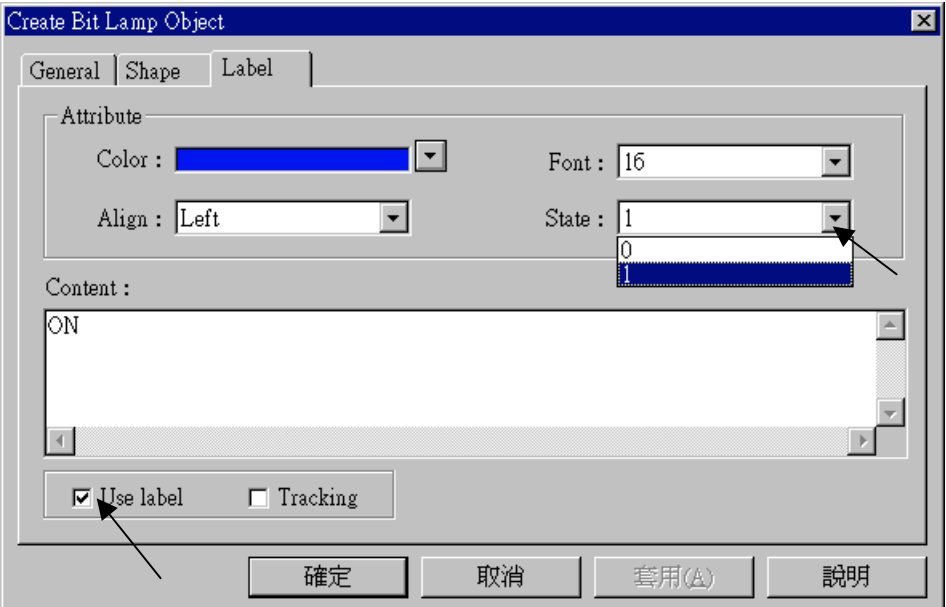

By the same way as former, create one another Bit Lamp with a "Device address" = 2.

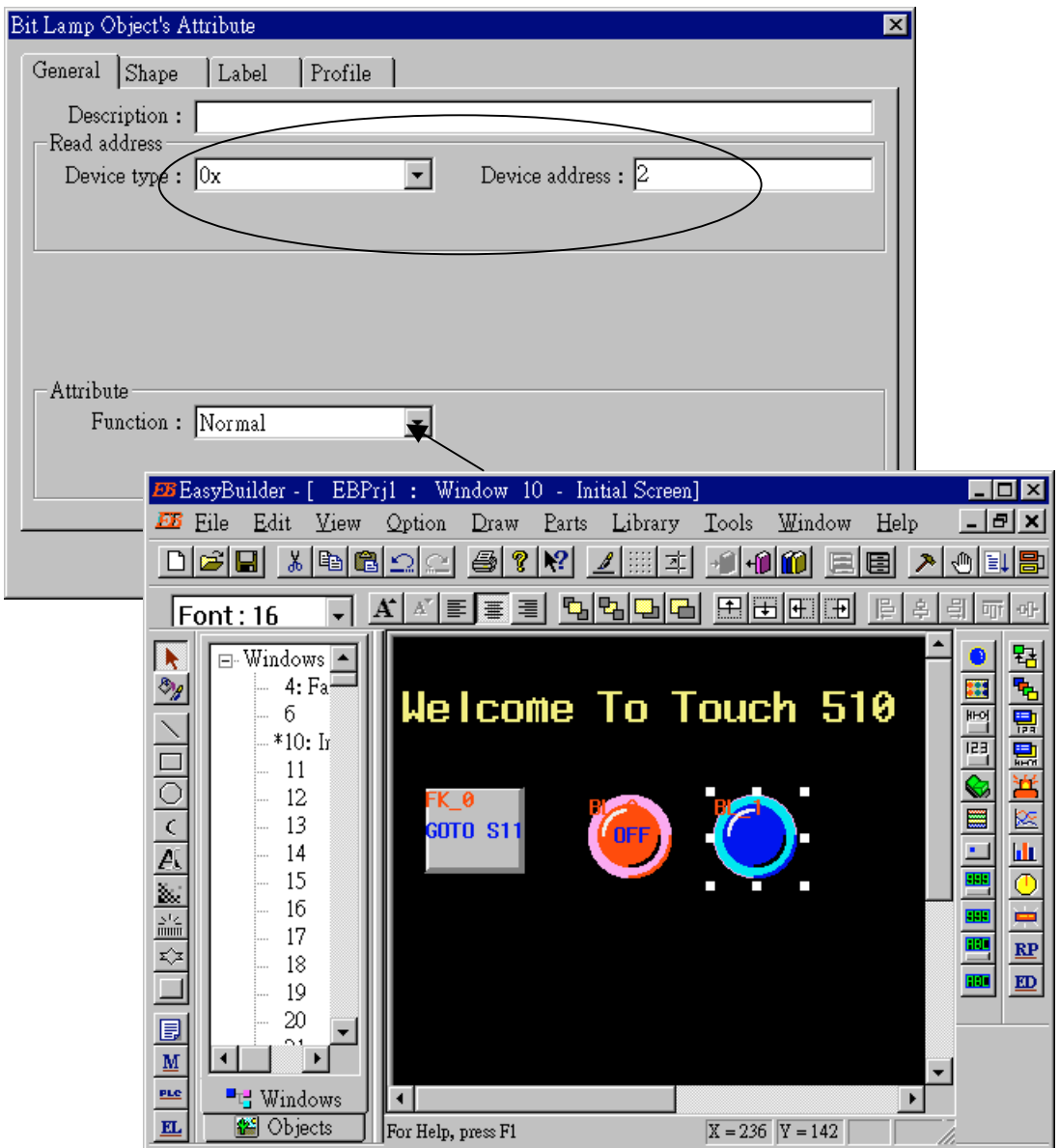

Click on "Toggle Switch", then set all "Device Type" to "**0x**", all "Device address" to 1 and select "Switch Type " to "Toggle".

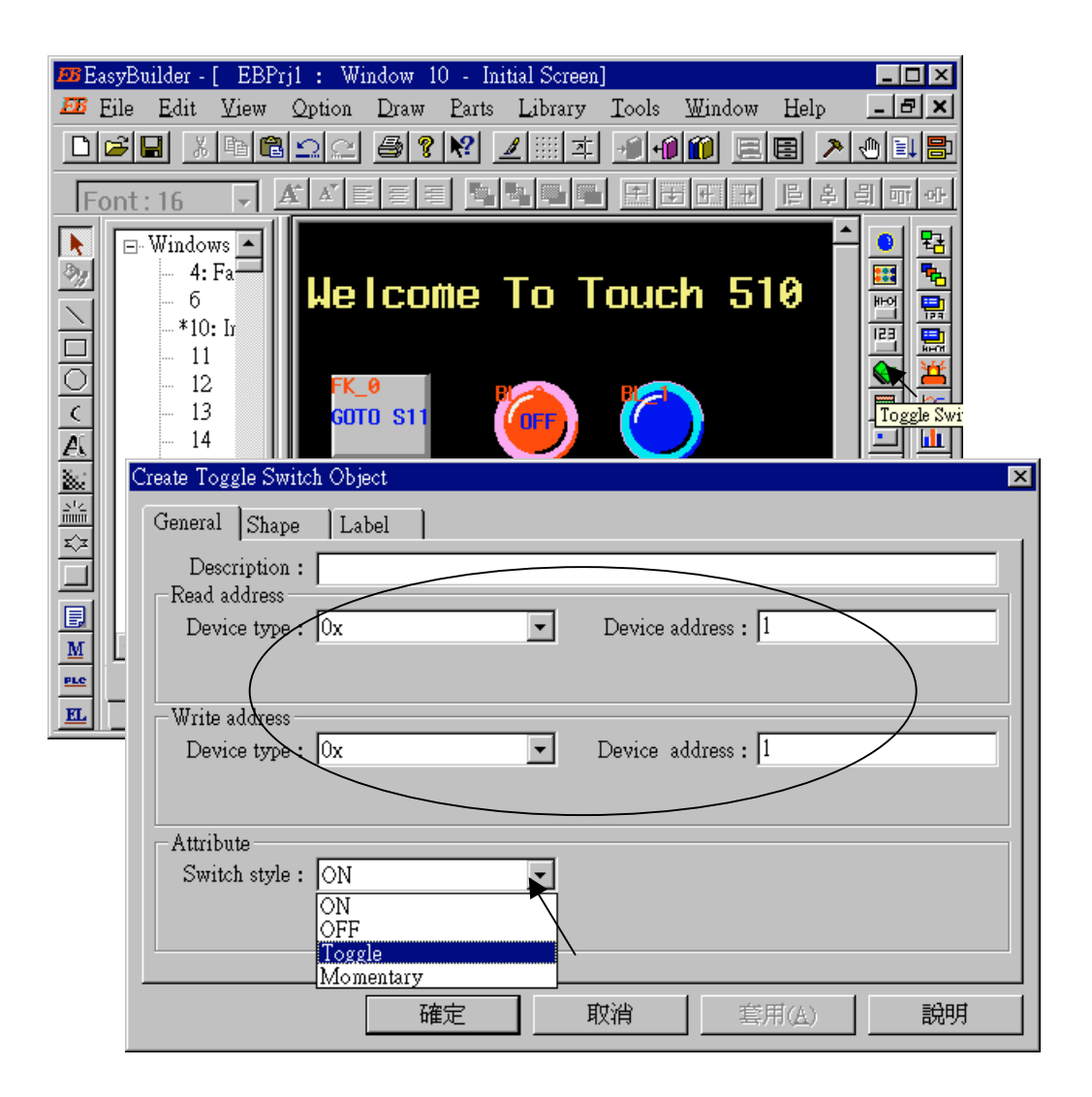

By the same way as former to choose a prefered "shape" and "label".

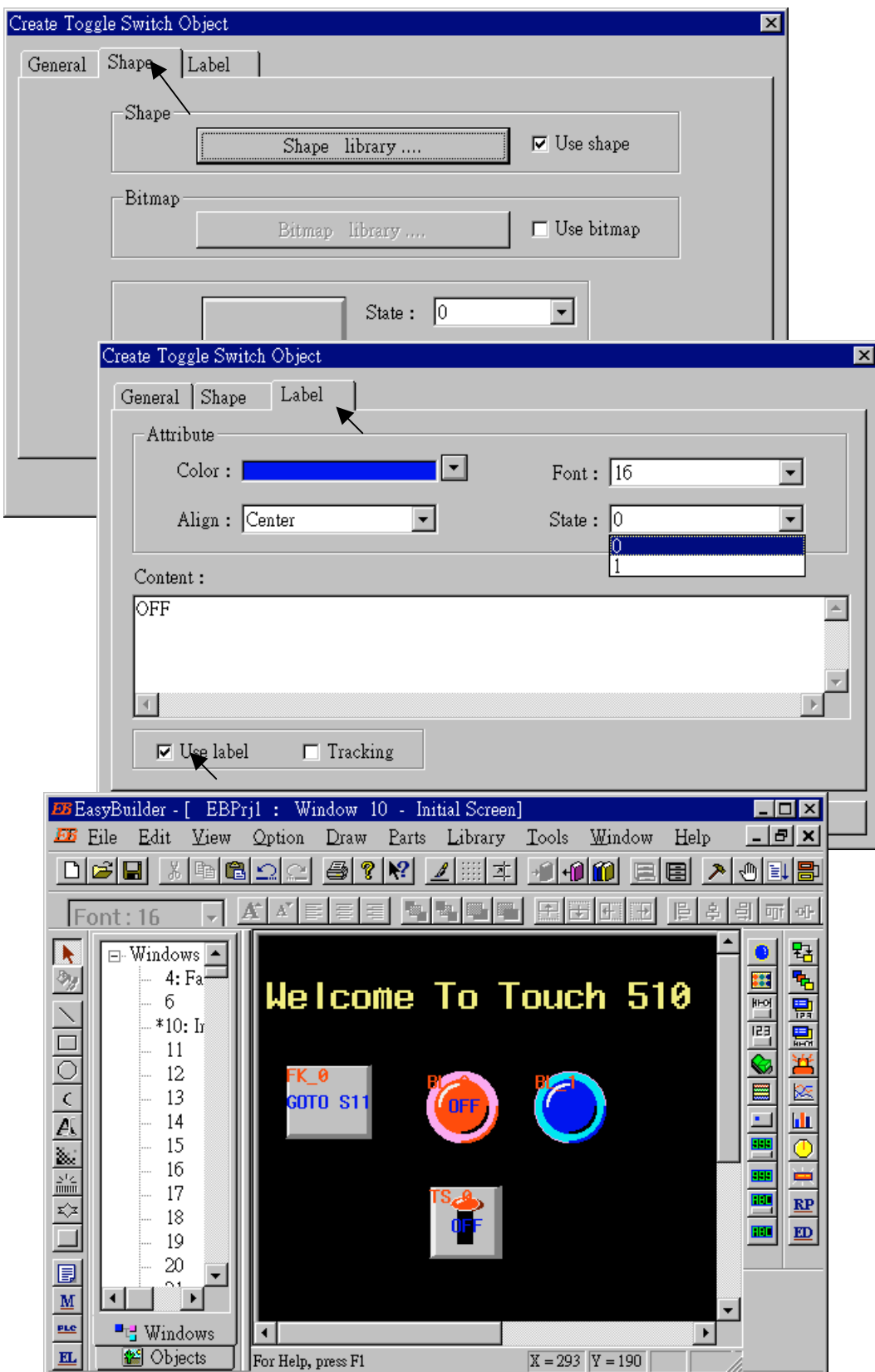

By the same way as former, create one another "Toggle Switch" however set all "Device address" to 2 and "Switch style" to "Momentary". Click on "save" to save the project.

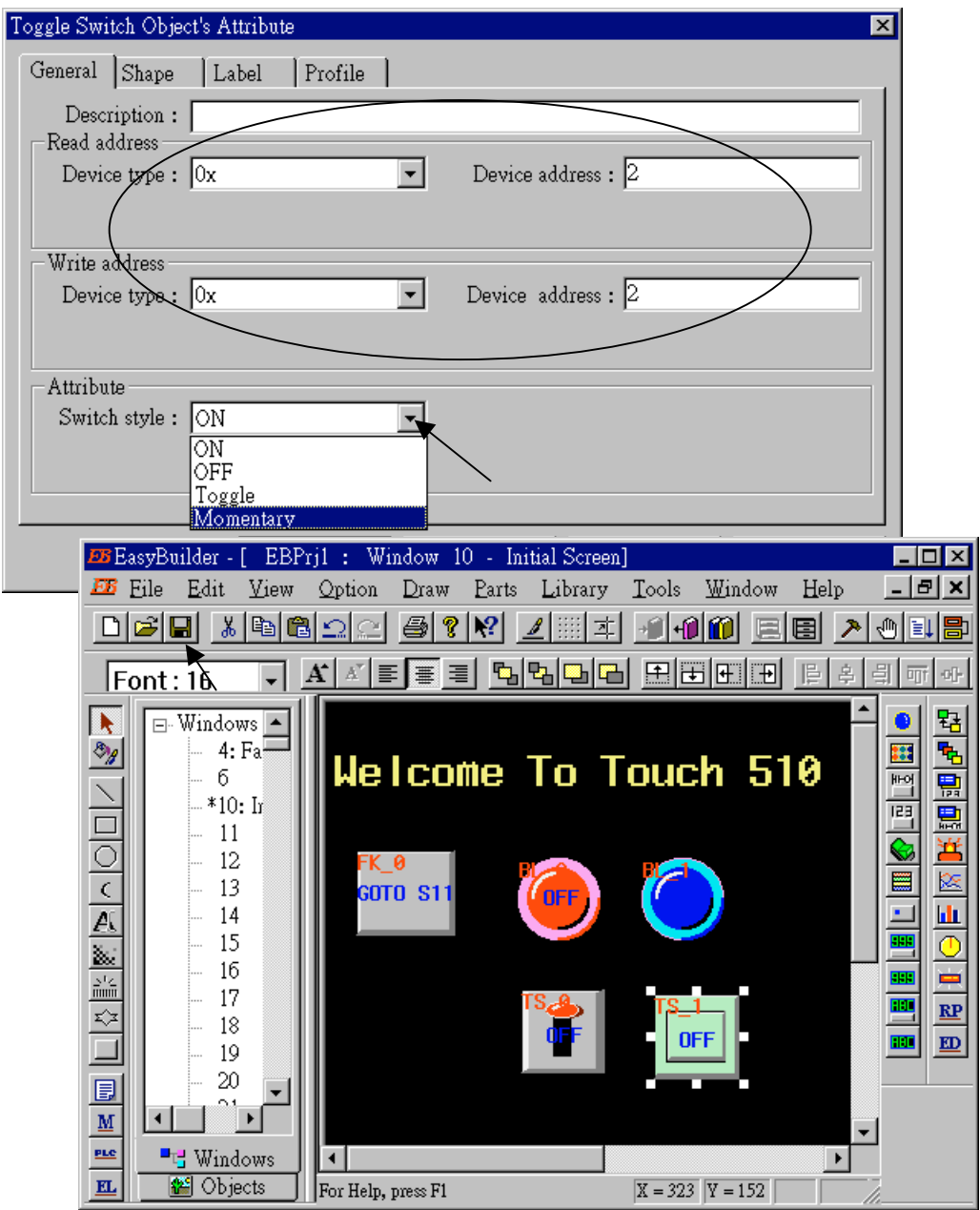

We are going to design another window. Click on "Windows" – "11", then click and hold on the right button of the mouse and drag to "Create".

 $\overline{1}$ 

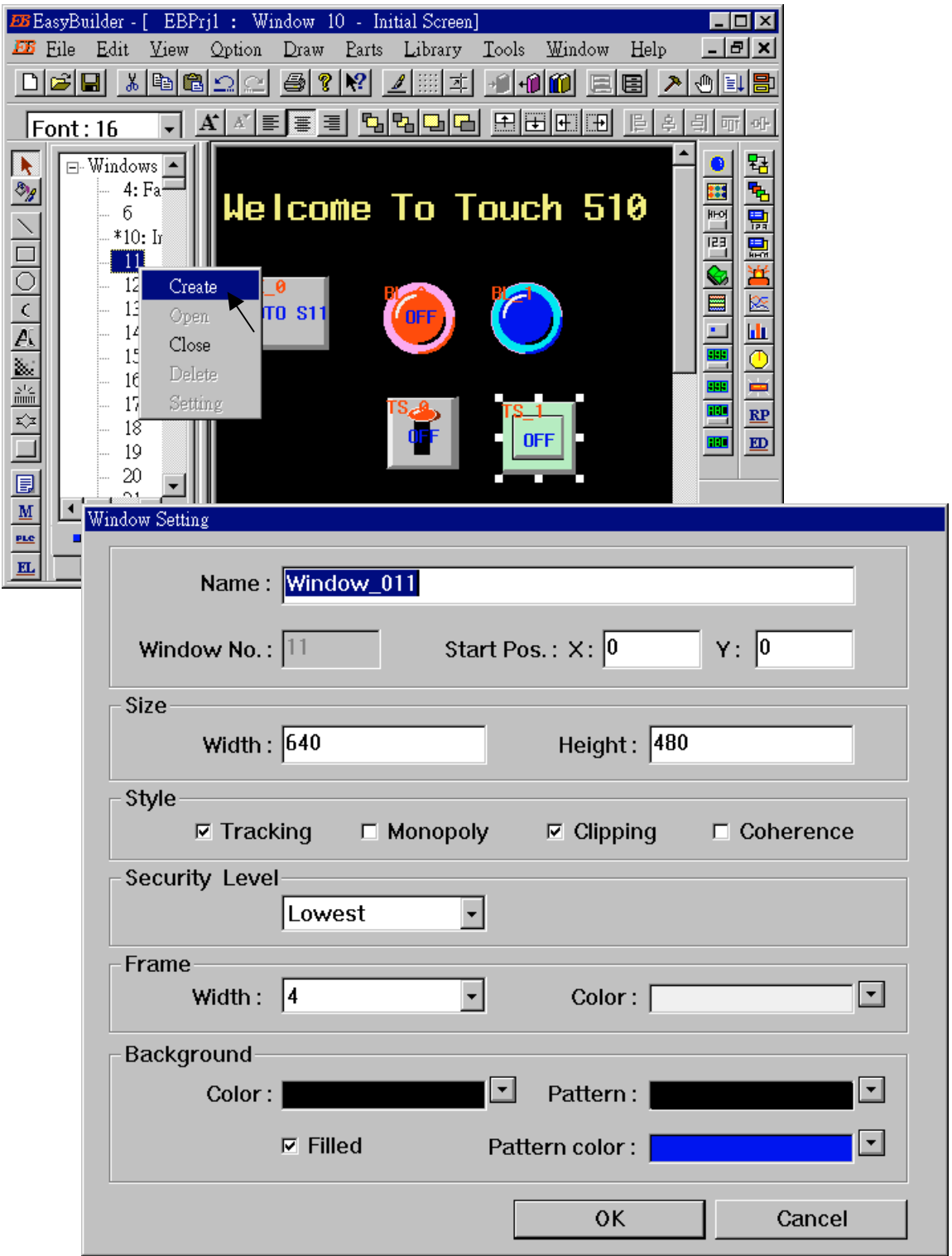

**Double click** on "Window\_011".

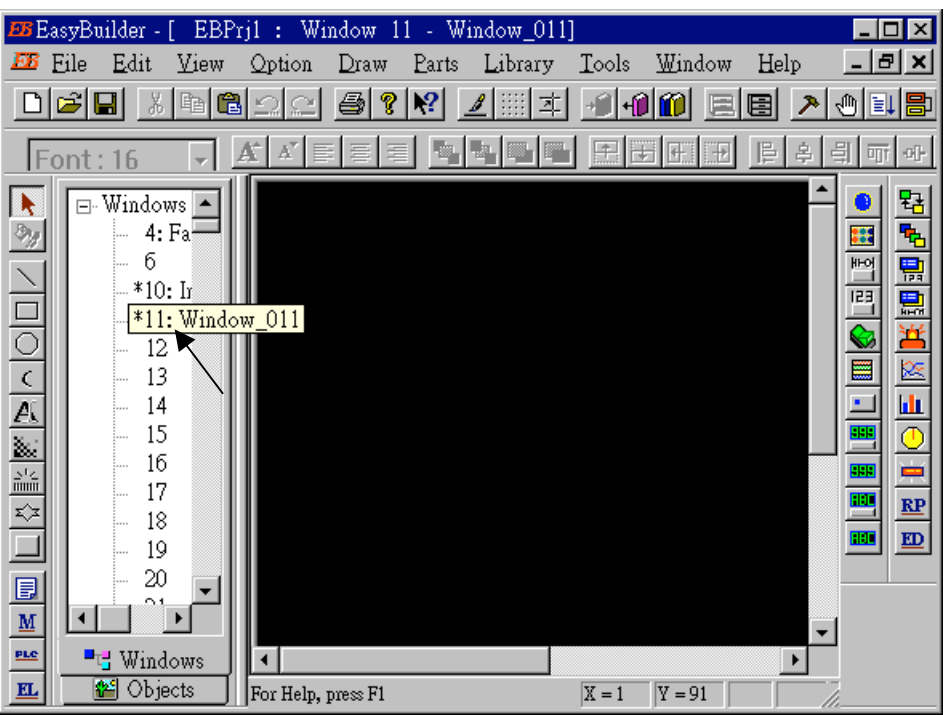

Create a change-window "Function Key" as former method to change to "Window No." = 10, and Labeled as "BACK".

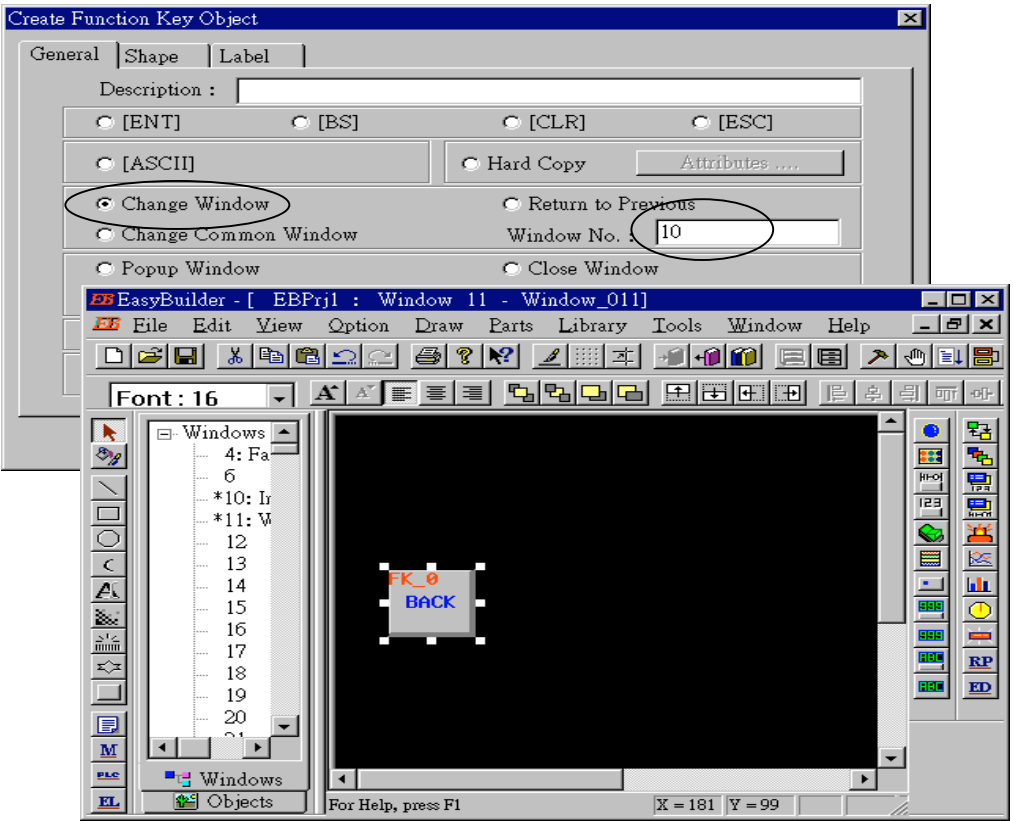

Click on "Set Word", then set "Device Type" as "**4x**" (**4x is for short integer, 4L is for long integer**), set "Device address" to 10, "BIN", and "Set style" to "Set Constant", and "Set value" = 100. And then select the prefered "shape", and set "label" to "Set to 100".

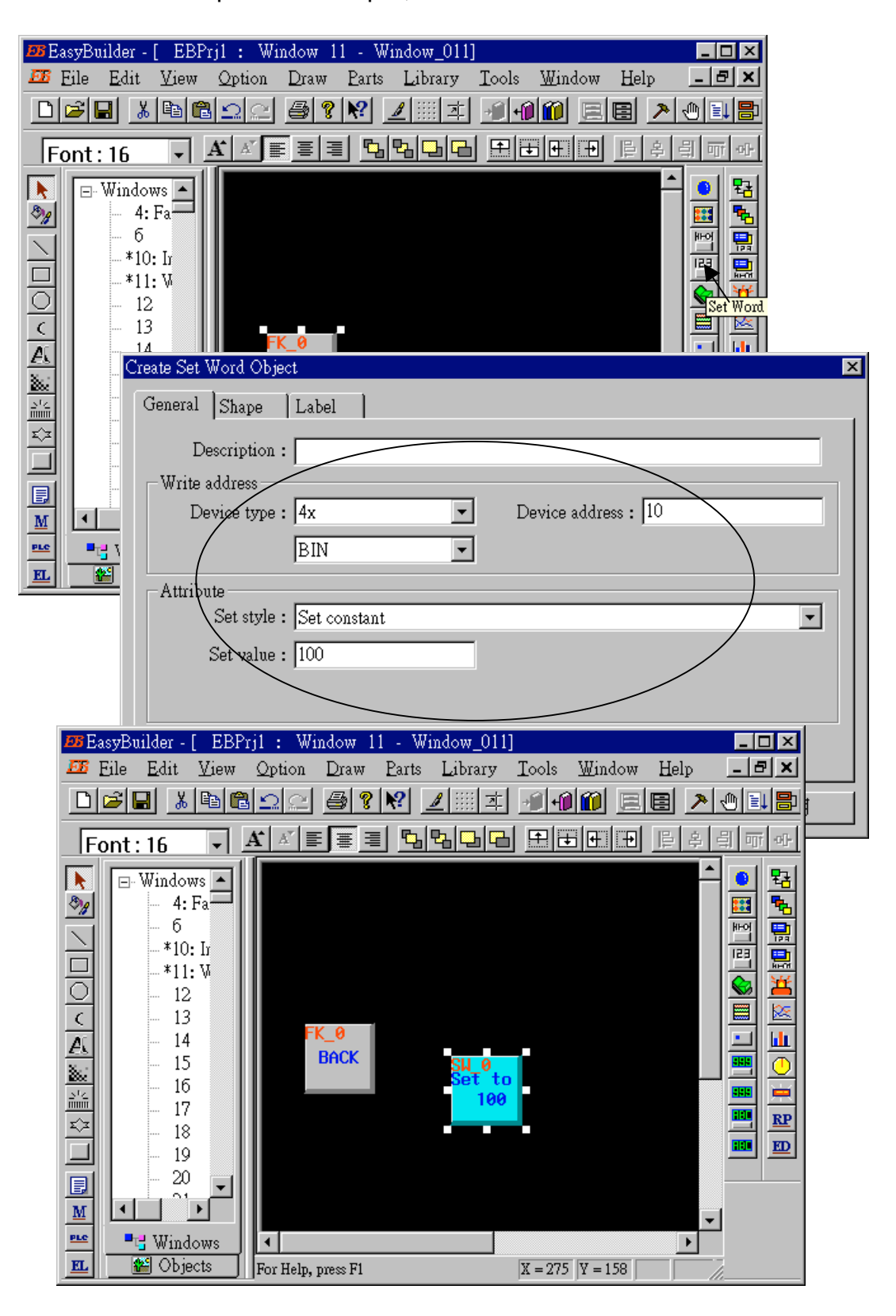

Click on "Numerical Data", set "Device Type" to "4x" (**4x is for short integer, 4L is for long integer**), "Device address" to 10, "BIN", "Number of words" to 1, "No. above Dec" to 7, "No. below Decimal" to 0, "Input low" to –32768, "Input high" to +32767. And then select the prefered shape.

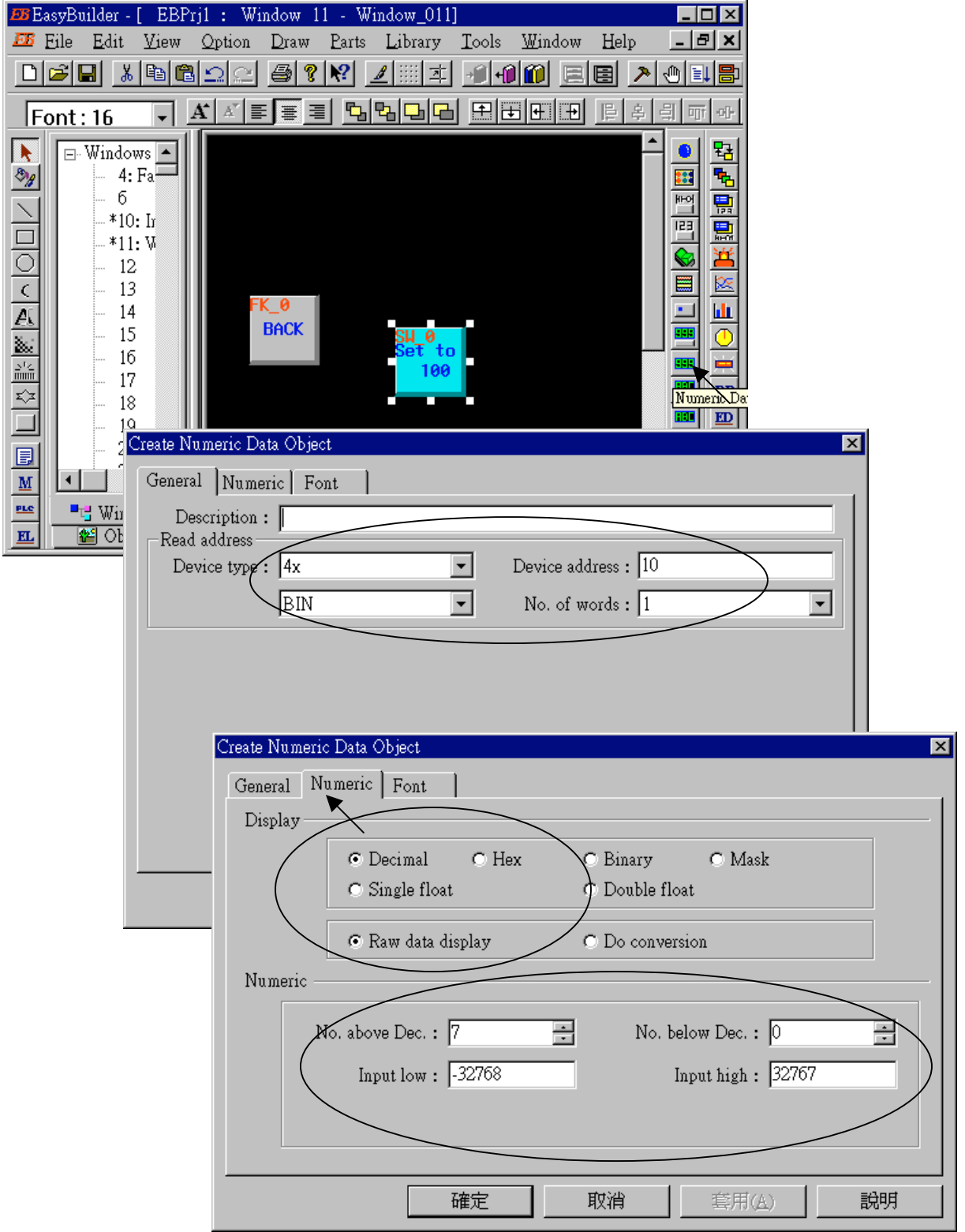

Now we are going to add one another "Numerical Data" with **conversion**. Click on "Numerical Data", set "Device Type" to "4x" , "Device address" to 10, "BIN", "Number of words" to 1, "No. above Dec" to 5, "No. below Decimal" to 0, "Input low" to –32768, "Input high" to +32767, check "Do conversion", set "engineering low" to –10, "engineering high" to +10 (**Convert [-32768,+32767] to [-10,+10]** ). And then select the prefered font.

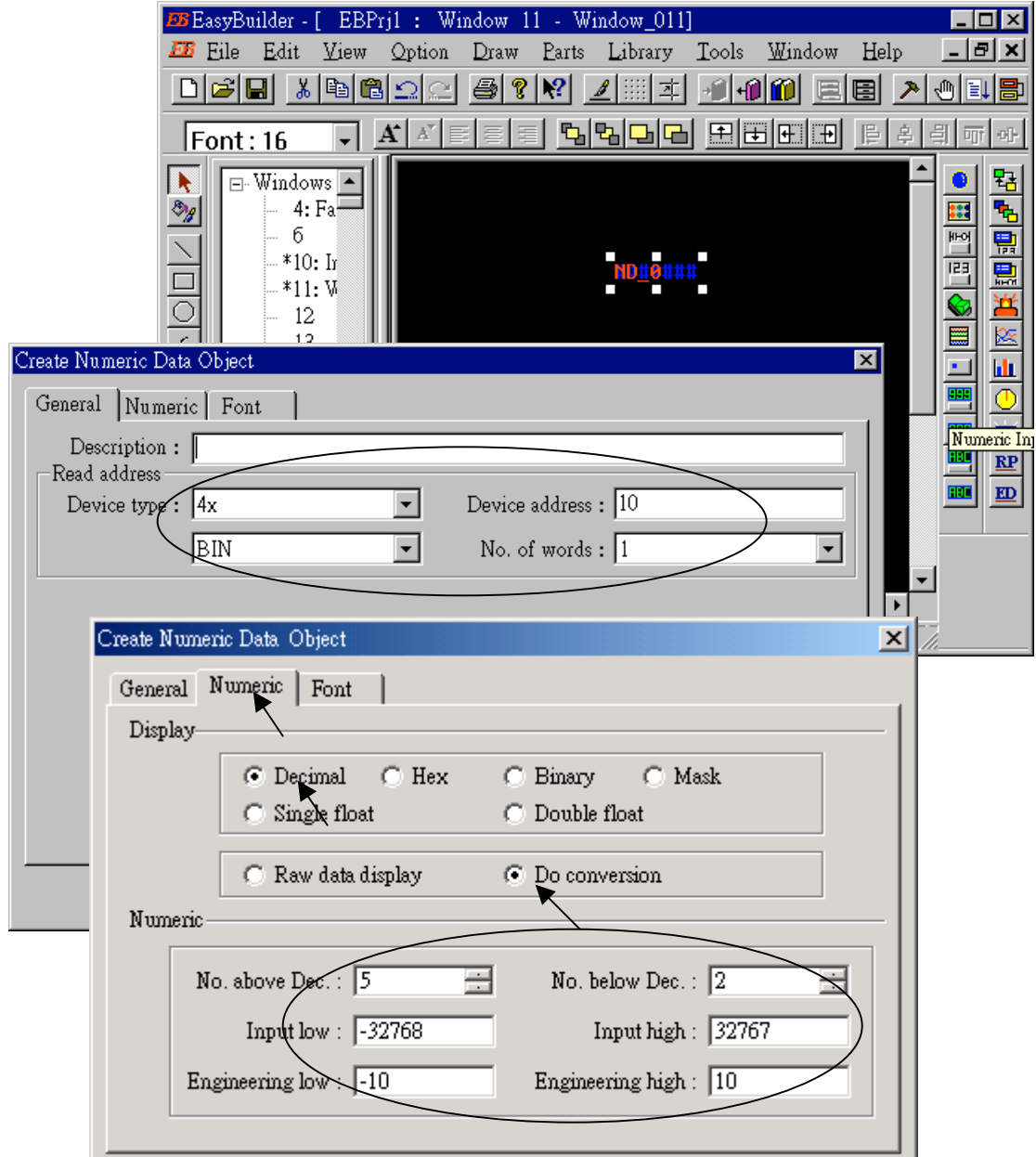

Click on "Numerical Input", set "Device Type" to "4x", "Device address" to 10, "BIN", "Number of words" to 1, **"Trigger Device Type" to "LB", "Trigger Device address" to "9000",** "No. above Dec" to 7, "No. below Decimal" to 0, "Input low" to –32768, "Input high" to +32767. And then select the prefered shape.

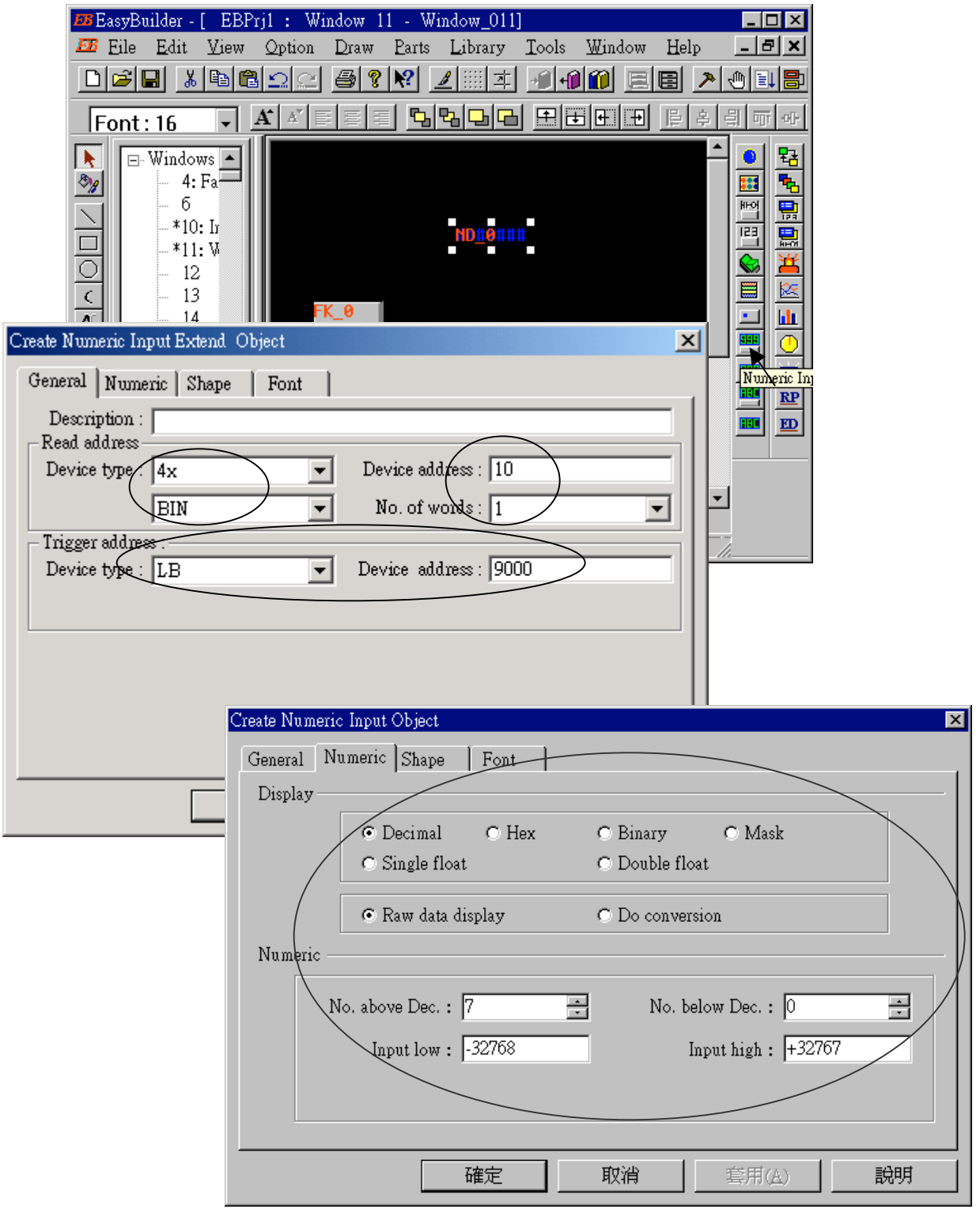

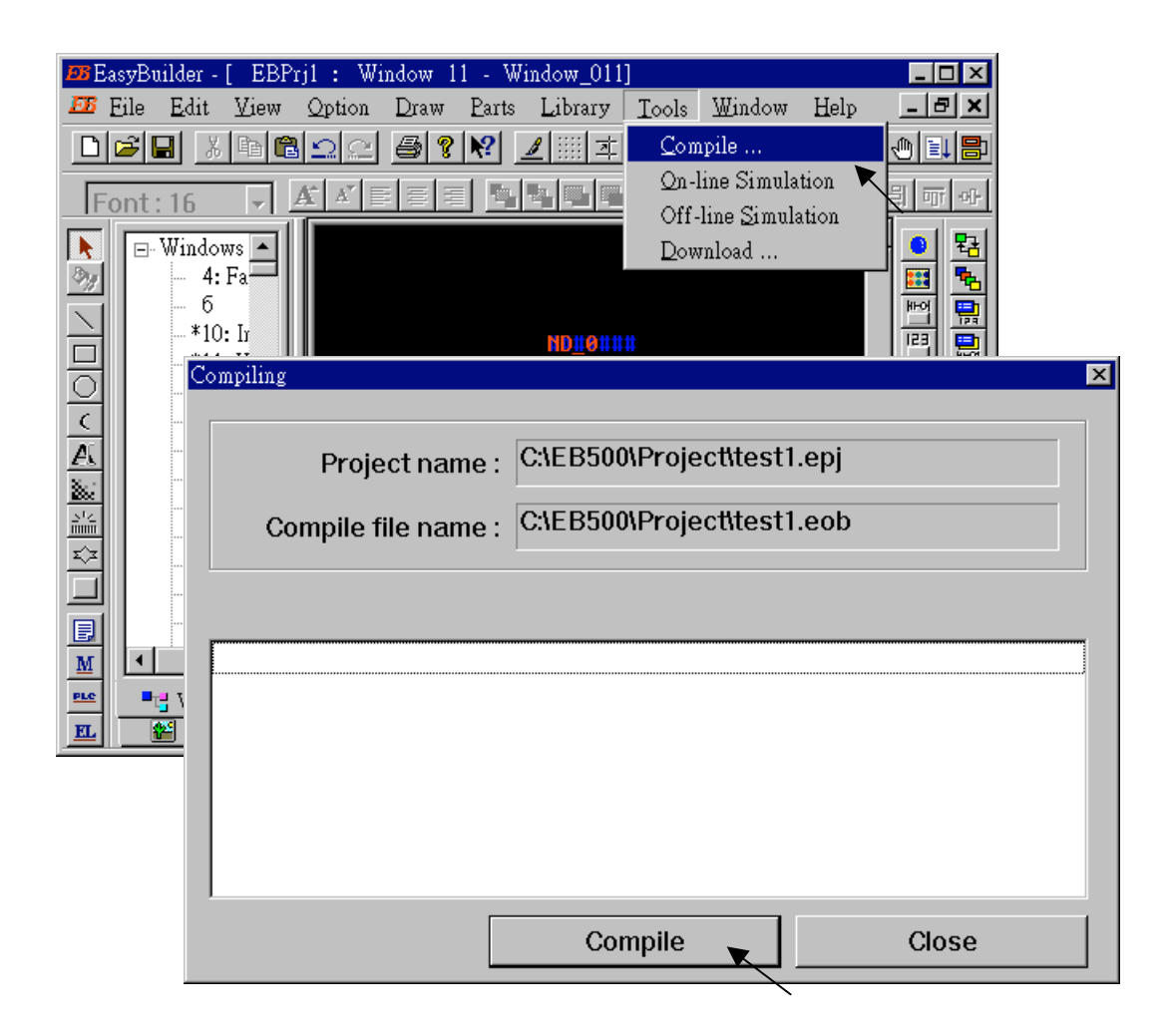

Click "Tools" – "Compile …" to compile this project.

To download the project to the Touch 510, click on the Windows "Start" button, then click on the "Program" button, then click on the "EasyBuilder" – "EasyManager" button. The following window will be displayed. Choose the correct COM No. on your PC (Normally is COM1), "115200 bps".

Connect the RS232 download cable (refer to section 4.4) between PC and Touch 510.

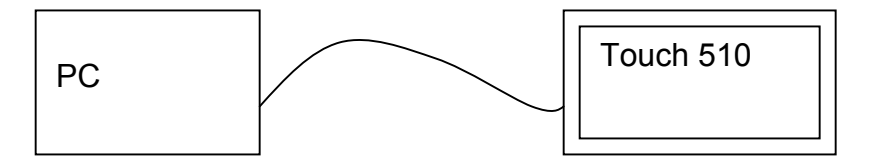

Click on "Jump To RDS" first, if OK., you can see the screen of the Touch 510 will change and wait for project download. Click on "Download" to start to download the MMI picture to the Touch 510.

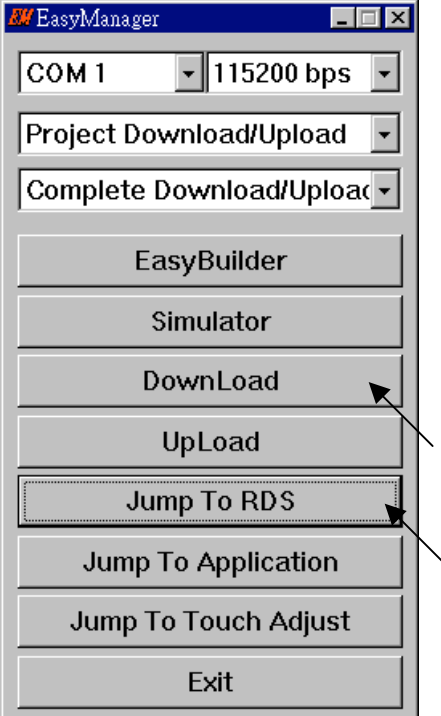

If downloading is OK, You may choose to click on "Jump To Application" or reset the Touch 510T , and then connect another RS232 cable between Touch 510 and the I-8xx7 (refer to section 4.4).

Now, you may touch each icon on the Touch 510 to test. Have a good luck !

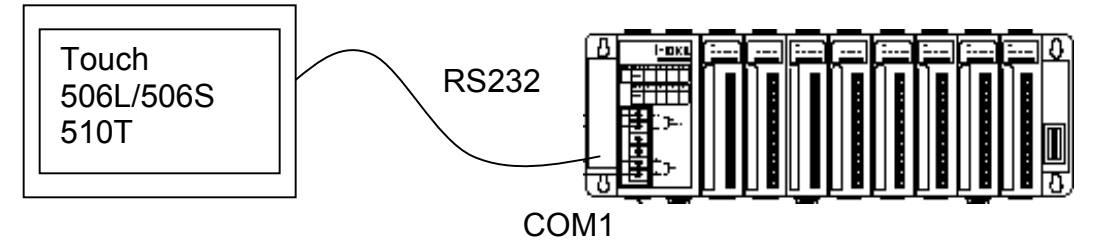

### **4.5: Access To Word & Integer Array Via Modbus**

User can use the below functions to read/write word & integer arrays inside the ISaGRAF project. For more information about these functions, please refer to Appendix A.4.

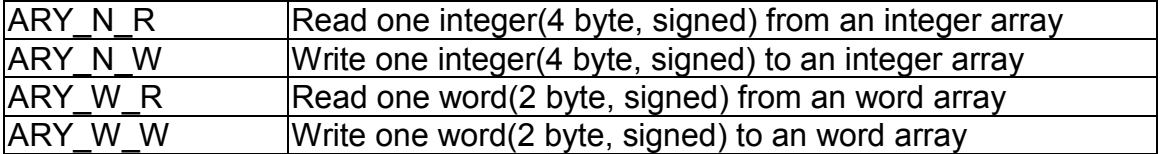

Word and integer arrays built in the I-8xx7, I-7188EG, I-7188XG & Wincon-8xx7 controller occupy the same memory area, please use them carefully. Other softwares (HMI, OPC server, …) running on the PC can access to these word and integer arrays via **Modbus** protocol. The valid **network address** for these arrays is from **5001 to 8072 for I-8xx7, I-7188EG & I-7188XG**, while **10,001 to 19,216 for the W-8xx7** and their relation is listed in below table.

For the I-8xx7, I-7188EG, I-7188XG:

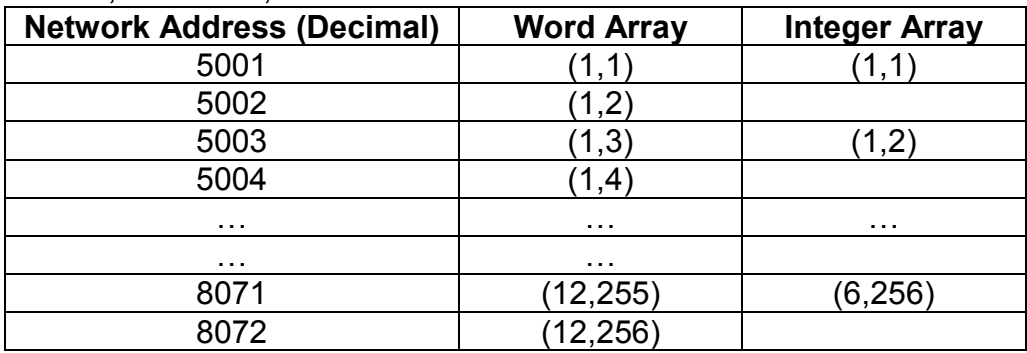

For the W-8xx7:

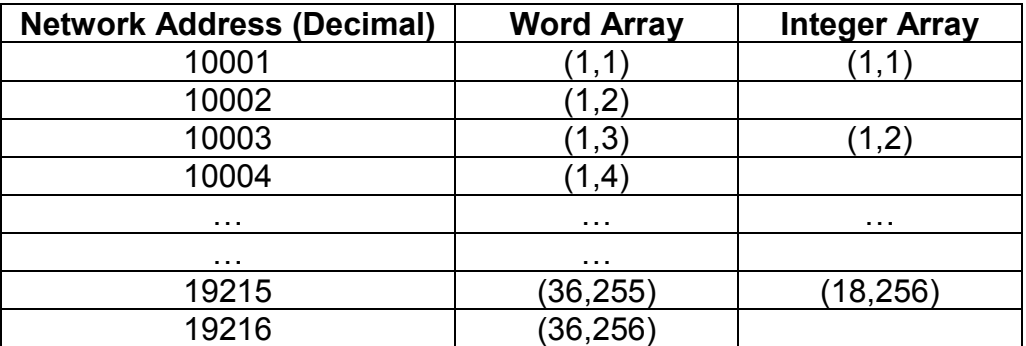

#### **Note:**

1. **Network address 1 to 4095 for I-8xx7 & I-7188EG/XG, while 1 to 8191 for W-8xx7,** can be defined by users, please refer to Section 4.1.

2. **Modbus address** in the physical transmission format is equal to **Network address** minus one (please refer to Chapter 5). So the valid Modbus address for word & integer arrays is from 5000 to 8071 for I-8xx7, I-7188EG/XG, and 10000 to 19215 for W-8xx7.

## **Chapter 5: Modbus Protocol**

The Modbus protocol is a powerful and flexible communications protocol that allows numerous software programs and hardware devices to communicate with each other. Any I-8xx7, I-7188EG/XG & W-8xx7 variable that will be used to communicate through the Modbus protocol **MUST** have a unique network address before it can communicate through a Modbus link (please refer to section 4.1).

### **5.1: Modbus Protocol Format: RTU Serial**

The Modbus "RTU Serial" format is supported by the I-8417 and I-8817 controller systems through both COM1 or COM2 communications ports, and the I-8437, I-8837, I-7188EG & I-7188XG controller systems through the COM1 communications port, and the Wincon-8037/8337/8737 controller systems through the COM2 communications port.

PC software programs and HMI hardware devices can access data from the variables in the ISaGRAF controller system **ONLY** after that variable is assigned a unique network address (please refer to Chapter 4). For more information regarding connecting a PC to an I-8xx7 controller system, please refer to Section 1.3.3 through 1.3.5 for details on how to properly connect these devices.

It is **CRITICAL** that you must program the Modbus format **EXACTLY** as described to make a proper connection between the Modbus device and the ISaGRAF controller system. The I-8xx7, I-7188EG/XG & W-8xx7 controllers support the following Modbus functions.

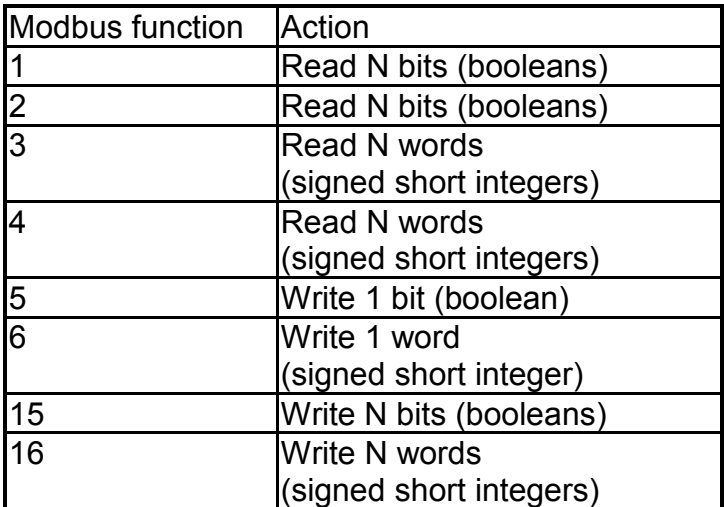

To read boolean variables, both of function 1 or 3 may be used. If using function 1, values are stored in a bit field while using function 3, variable TRUE means 0xFFFF.

To write boolean variables, both of function 5, 15 could be used. If using function 5, writing bit 0 of byte-vH to 1 will set the Boolean variable to TRUE. For ex, writing vH=1 or 3, or 255 will set Boolean variable to TRUE.

To read analog variables, function 3 should be used.

To write analog variables, both of function 6, 16 could be used.

To read long words (signed long integers, float), function 3 should be used. To write long words, function 16 should be used. Please refer to section 4.2 for the definition of network address of long words.

To assist you with the naming conventions used throughout the Modbus protocol-addressing chapter, the following table describes the notations used in this chapter.

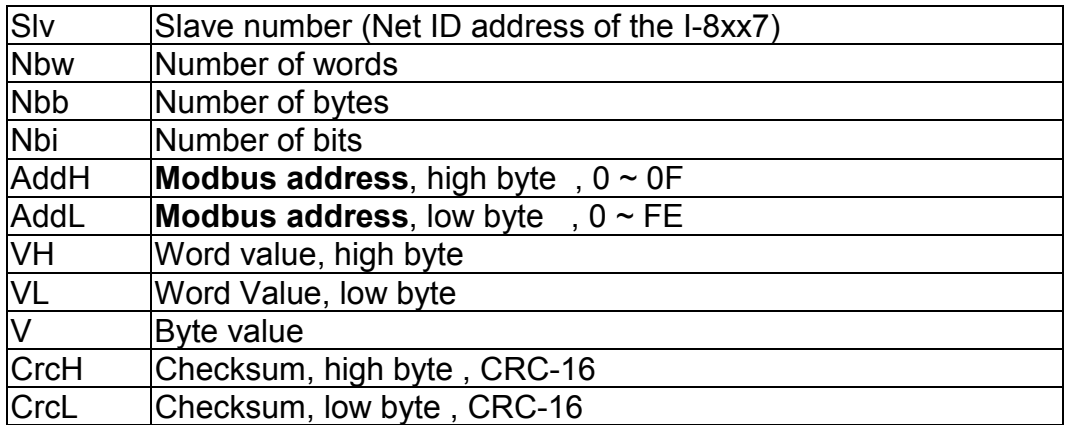

### **IMPORTANT NOTE**

All of the values used in the request and answer frames are **hexadecimal** values.

Modbus address described in this chapter is equal to Network address of the variable minus one.

For ex., Modbus address 0 is associate with Network address 1. Modbus address FFE (4094) is associate with Network address FFF (4095).

Function 1: Read "N" Bits

Function 1 reads "n" number of bits (nbi) in Boolean starting from Modbus address addH/addL.

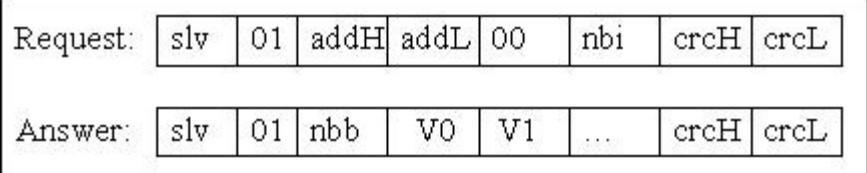

V0, V1 … are the bit fields of number of bytes (nbb) using the following format.

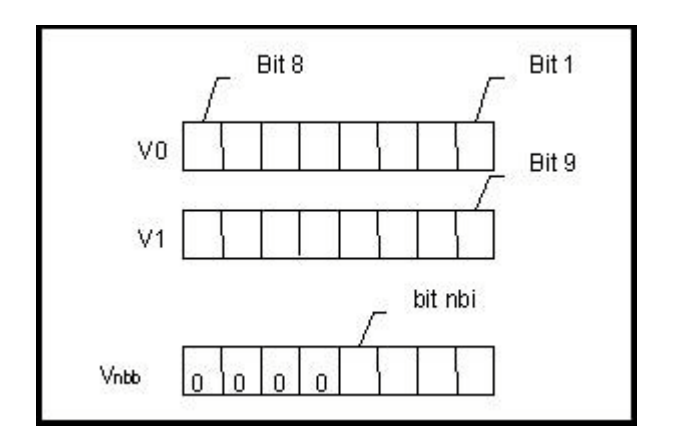

Bit 1 corresponds to the Boolean value of the variables with the Modbus address addH/addL. Bit nbi corresponds to the Boolean value of the variable with the Modbus address addH/addL + nbi – 1. If the value of the Boolean variable is "True", then the corresponding bit will be set to a "1". If the value is "False", the corresponding bit will be set to a "0".

Function 2: Read N Bits

Function 2 has the same exact same format as function 1.

#### Function 3: Read N Words

Function 3 reads the number of words (nbw), in signed 16-bit integer format, starting from the Modbus address addH/addL.

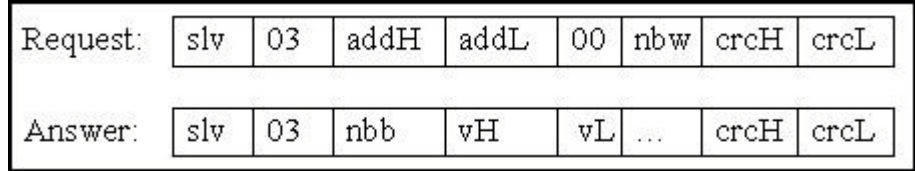

The number of bytes (nbb) is the total number of bytes from word value high byte (vH) to word value low byte (vL) inclusive.

#### **IMPORTANT NOTE About Function 3**

Integer values can be read by function 3. A word in the modbus protocol is a 16-bit value (signed short integer), and an integer variable is a 32-bit value, so only the lower 16 bits of the integer variable are returned. If users would like to read a 32-bit integer (signed long integer) of I-8xx7 controller, the proper network address of the variable should be set as described in section 4.2.

Function 4: Read N Words Function 4 has the same exact format as function 3.

Function 5: Write 1 Bit Function 5 writes one (1) bit to the Boolean variable with the Modbus address addH/addL.

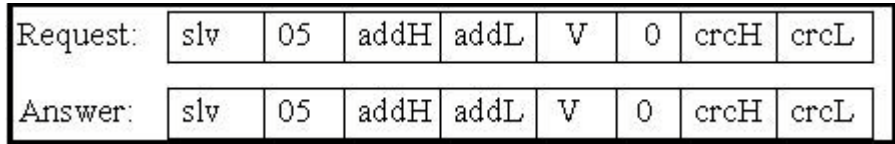

Writing a 0xFF value to the byte value (V) will set the Boolean variable to "True". Writing a zero to the byte value (V) is set the Boolean variable to "False".

Function 6: Write 1 Word

Function 6 writes one (1) word (16 bits) to the integer variable with the Modbus address addH/addL.

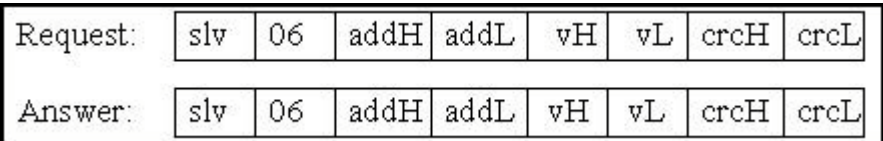

Function 15: Write N Bits

Function 15 writes a number of bits (nbi) to the Boolean variables starting from the Modbus address addH/addL to addH/addL + nbi  $-1$ . The total number of bytes (nbb) is the total amount of bytes occupied by nbi bits, that means  $nbb = (nbi+7)/8$ . For ex.  $nbi=1~8$ ,  $nbb=1$ ;  $nbi=9~16$ , nbb=2.

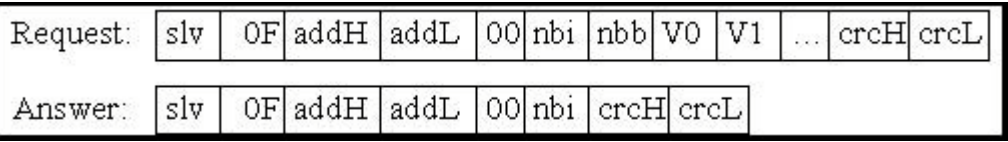

V0, V1 … are the bit fields of number of bytes (nbb) using the following format.

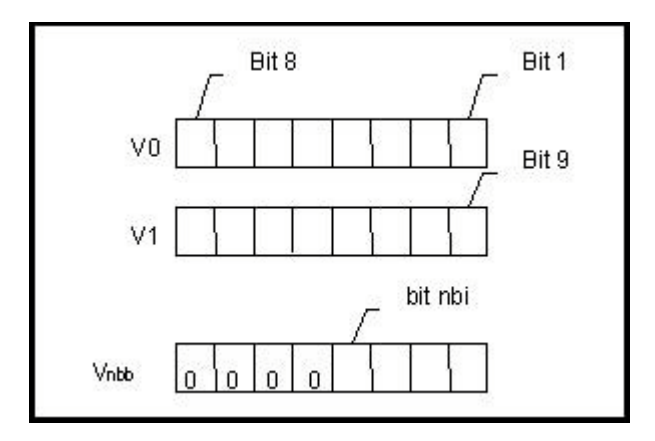

Bit 1 corresponds to the Boolean value of the variables with the Modbus address addH/addL. Bit nbi corresponds to the Boolean value of the variable with the Modbus address addH/addL + nbi – 1. Writing a 1 to a bit will set the value of the corresponding Boolean variable to "True", and writing a 0 to a bit will set the corresponding Boolean variable to "False".

Function 16: Write N Words

Function 16 writes a number of words (nbw) to the integer variables starting from the Modbus address addH/AddL to addH/addL + nbw  $-1$ . The number of bytes (nbb) is the total amount of bytes occupied by number of words (nbw), that is  $nbb = 2$  \* nbw.

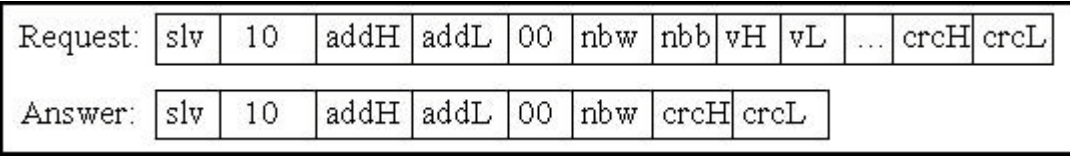

Examples Of Modbus Function Formats

**Function 1:** Read 15 bits starting from **Modbus address 0**x1020. The NET ID address is 1.

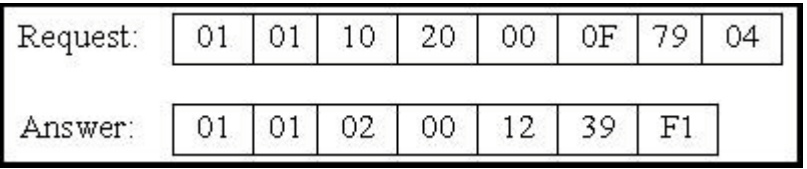

In this example function 1 returns 2 bytes, the value is 0x0012. This means variables with a **network address** of 0x102A and 0x102D are "True" (**Modbus address** is 0x1029 and 0x102C), the rest of the variables are set to "False".

**Function 5:** Write 1 bit to the Boolean variable with the **Modbus address** 0x0006. The NET ID address is 1. The value to write to is 0xFF.

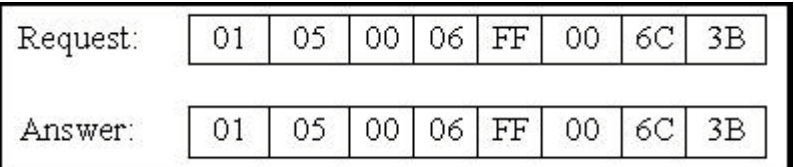

In this example of function 5 the Boolean variable is set to "True".

**Function 16:** Write 2 words (4 bytes) to the integer variables with the **Modbus address** starting from 0x2100. The first word value to write to is 0x1234. The second word value to write to is 0x5678. The NET ID address is 1.

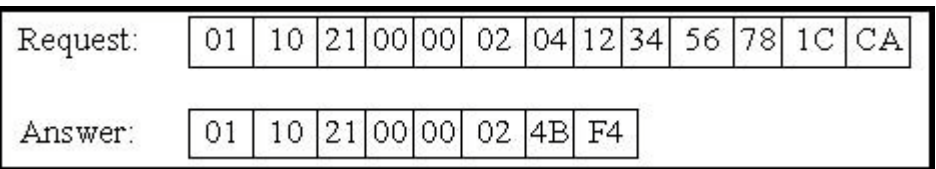

### **5.2: Modbus Protocol Format: TCP/IP**

The I-8437 and I-8837 (Ethernet port) controller systems support the Modbus "TCP/IP" communications protocol.

ALL requests are sent via TCP on port number **502**.

The Modbus TCP/IP protocol adds 6 extra bytes before the Modbus RTU serial protocol, and these 6 extra bytes and the Modbus RTU serial protocol are all packed inside the TCP/IP protocol.

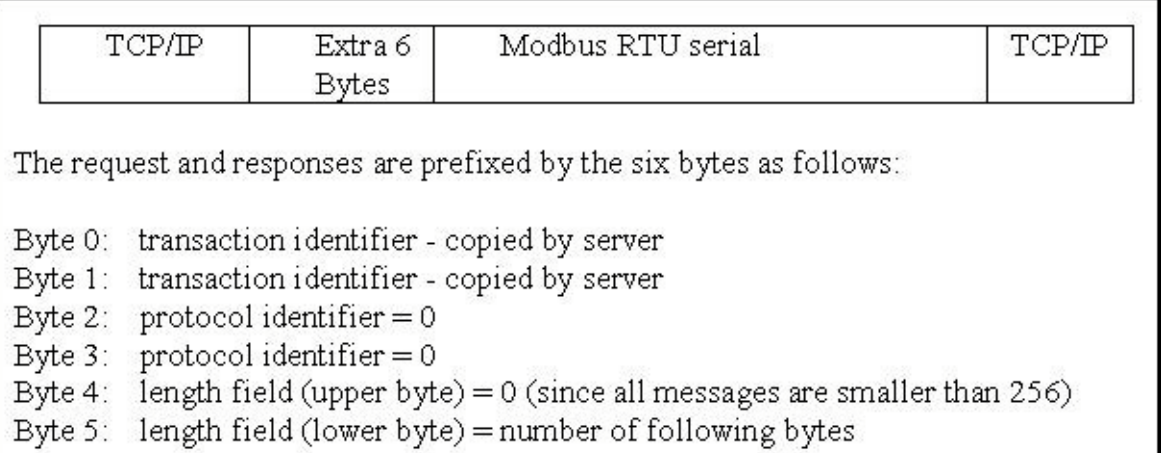

The rest of the Modbus TCP/IP protocol is the same as the Modbus RTU Serial protocol after byte No. of 6 except that the CRC-16 is not need for the Modbus TCP/IP protocol.

#### Example TCP/IP Transactions

The first example of a TCP/IP transaction is reading one (1) word at Modbus address 4 from slave number 9 returning a value of 8; the transaction would be as follows:

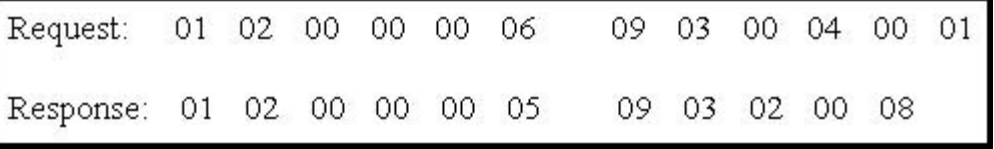

The second example of a TCP/IP transaction is reading 8 bits starting from Modbus address 2 from slave number 7, returning a value of 0x49 (bit field: 01001001) would be as follows:

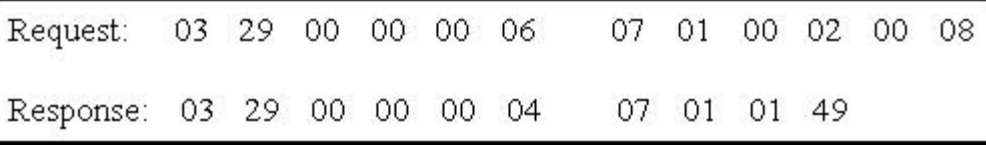

# **5.3: Algorithm For CRC-16 Check**

**The following C language algorithm is for Modbus RTU Serial ONLY!!** This CRC (Cyclic Redundancy Check) program provides a checksum that can be used to validate information being passed through Modbus RTU Serial protocol.

This CRC-16 check program first calls "crc\_init()" one time at the beginning of the communication to initialize the checksum table. Then you can call "crc\_make()" to calculate a checksum whenever you want to.

```
#define POLY CRC16 0xA001
static BYTE TABLE1[256];
static BYTE TABLE2[256];
void crc_init(void) /* set crc table */
{
  WORD mask,bit,crc,mem;
  for(mask=0;mask<0x100;mask++)
  {
   crc=mask;
  for(bit=0;bit<8;bit++) {
     mem=crc & 0x0001;
    crc/=2;
    if(mem!=0) crc \text{A} POLY CRC16;
 }
   TABLE2[mask]=crc & 0xff;
  TABLE1[mask]=crc \geq 8;
 }
}
void crc_make(WORD size, BYTE *buff, BYTE *hi, BYTE *lo) /* calculate crc */
{
  BYTE car,i;
  BYTE crc[2];
  crc[0]=0xff;
 crc[1]=0xff;
 for(i=0; i < size; i++) {
  car = \text{buffer}car \text{A} = \text{crc}[0];
   crc[0]=crc[1] ^ TABLE2[car];
   crc[1]=TABLE1[car];
  }
  *hi=crc[0];
  *lo=crc[1];
}
```
## **Chapter 6: Linking I-7000 & I-87xx Modules**

The I-8xx7, I-7188EG/XG & W-8xx7 controller system provides the capability to integrate with ICP DAS's I-7000 and I-87xx (87K4 / 87K5 / 87K8 / 87K9) series modules. This functionality to interface with these modules expands the capability of the I-8xx7, I-7188EG/XG & W-8xx7 controller series products.

You must first make sure that the I/O libraries have been installed, please refer to Section 1.2 for Installing The "ICP DAS Utilities For ISaGRAF", and refer to Section 1.5 for connection instructions between the I-8xx7 controller system to the I-7000 and I-87xx series modules.

### **6.1: Configuring The I-7000 & I-87xx Modules**

To begin configuration of the I-7000 and I-87xx series modules to the controller system, use the "7000 Utility" program to set up the I-7000 and I-87xx modules.

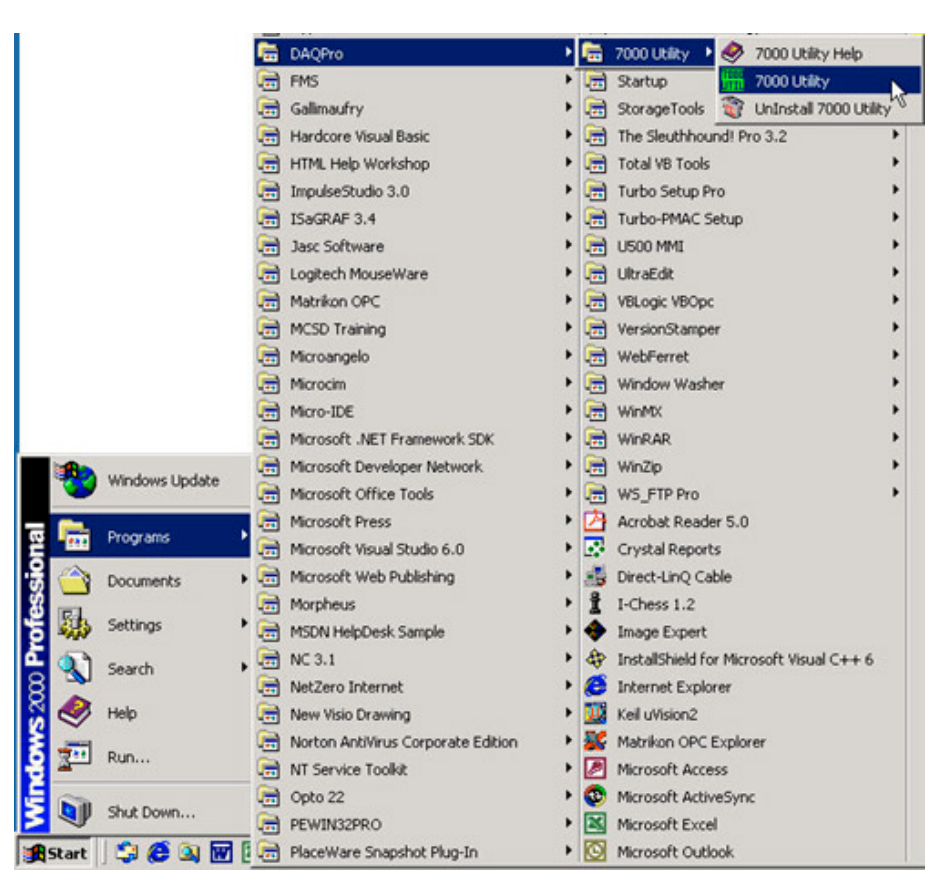

Once you have selected the "7000 Utility" program, the "7000 Utility" window will open.

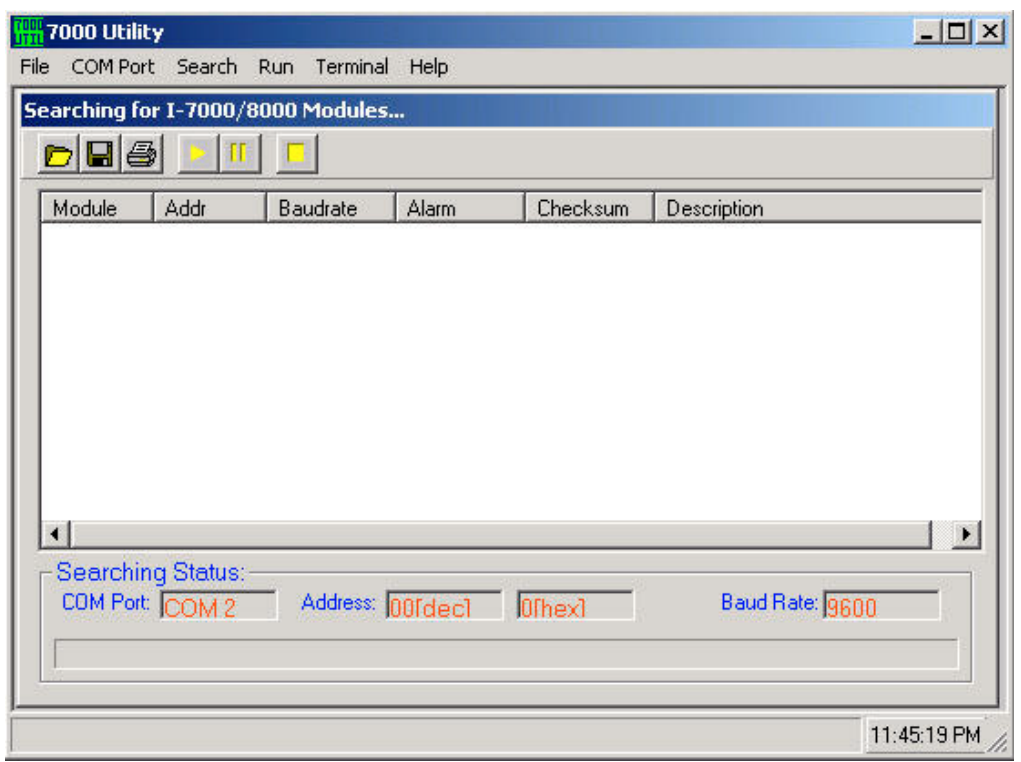

The "7000 Utility" program will go out and attempt to link to any I-7000 and I-87xx modules.

### **IMPORTANT NOTES Regarding I-7000 & I-87xx Modules**

One I-8xx7, I-7188EG/XG controller system can link up to a maximum of 64 pcs. of I-7000 and I-87xx modules(255 pcs for W-8xx7). It is recommended though that you do not link more than 40 modules to a single I-8xx7, 7188EG/XG & W-8xx7 controller system. **Each I-7000 and I-87xx module MUST have it's own unique address to properly link to an ISaGRAF controller system. Make sure to set the "Checksum" to disabled, and make sure that all of the I-7000 and I-87xx modules are set to the same baud rate as the controller system** (19200 baud by default).

When you receive any of the I-7000 series modules you will receive documentation called "Getting Started With I-7000 Series Modules" that provides instructions on how to properly configure these modules. If you need assistance on changing the baud rate or checksum, please refer to the "Change Baud Rate & Checksum" section in the "Getting Started With I-7000 Series Modules". You can find all of the documentation on the CD provided with your I-7000 series module from ICP DAS in a file titled "getstart.pdf".

The I-7000 and I-87xx "**Analog Input**" type modules MUST have their data format set to "**2's Complement**". This includes the I-7013, I-7016, I-7017, I-7018, I-7033, I-87013, I-87017, and I-87018 analog input modules.

The I-7000 and I-87xx "**Analog Output**" type modules MUST have their data format set to "**Engineer Unit**". This includes the I-7021, I-7022, I-7024, I-87022, I-87024 and I-87026 analog output modules.

# **6.2: Opening The "Bus7000" Function**

To create a link between the I-8xx7, I-7188EG/XG & W-8xx7 controller system and an I-7000 and I-87xx module, you need to connect the "Bus7000" function through the "ISaGRAF I/O Connection" window. The "Bus7000" function is considered a "virtual board", and must be selected from the "Equipments" section of the "Select Board/Equipment" window.

The "Bus7000" MUST be connected to slot number 8 or higher on the "ISaGRAF I/O Connection" window (since slot 0 through 7 are used to connect to real I-8000 boards). **Only one "Bus7000" can be linked to one I-8xx7, I-7188EG/XG & W-8xx7 controller system!** If you attempt to connect more than one "Bus7000" to an ISaGRAF controller, it will not work.

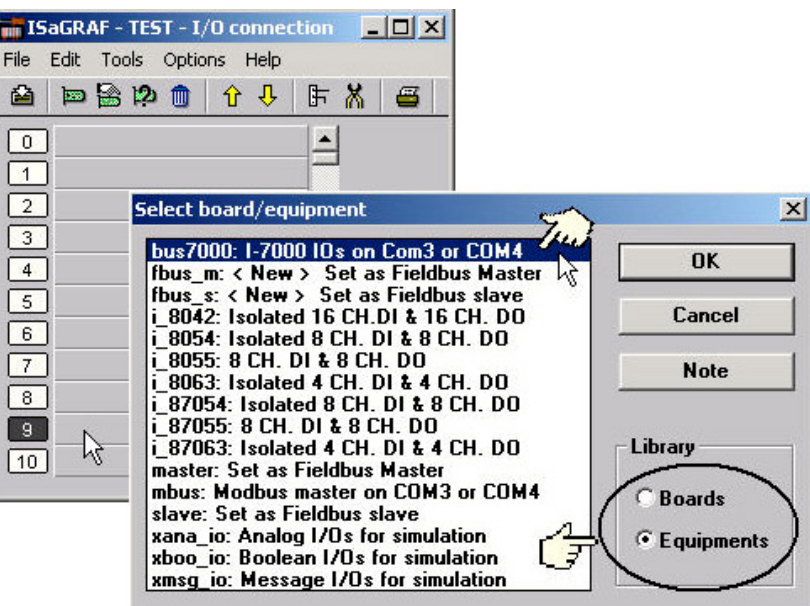

In the example provided, set the slot below number 9 to "Bus7000: Remote".

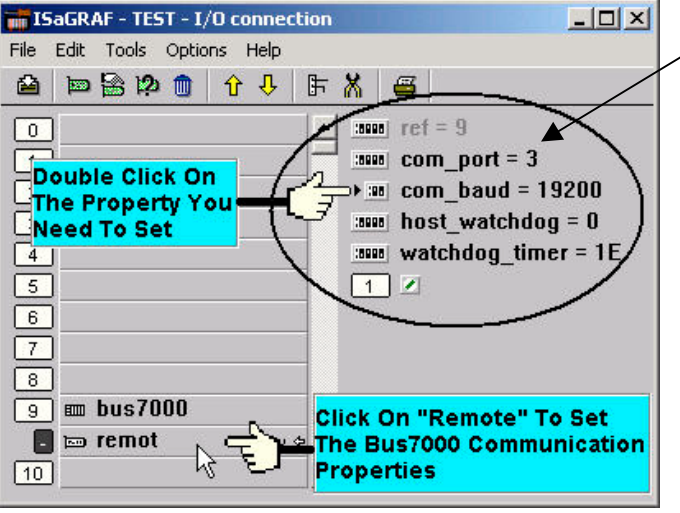

Com\_port setting: I-8xx7: 3 or 4 (COM3 or COM4) I-7188EG/XG: 2 or 3 W-8xx7: 3

The "com\_port" parameter can have a value of 3 (for COM3) or 4 (for COM4) for the I-8xx7 controller, while 2 (COM2) or 3(COM3) for the I-7188EG/XG, and 3 (COM3) for the W-8xx7. This parameter defines which COM port ID the controller system will communicate with the I-7000 / I-87xx module. The default value for the "com\_port" parameter is 3.

The "com\_baud" parameter defines the baud rate that the I-8xx7, I-7188EG/XG & W-8xx7 will communicate with the I-7000 / I-87xx module. The possible values are 2400, 4800, 9600, 19200, 38400, 57600, and 115200. You must make sure that the controller system and the I-7000 / I-87xx modules are all set to the same "com\_baud" value.

The "host watchdog" parameter enables or disables the watchdog function for the I-7000 and I-87xx module. Setting the "host watchdog" parameter to a non-zero value will enable the "host watchdog" feature.

The "watchdog timer" parameter defines the amount of time before a "host watchdog" will occur. The value for the "watchdog\_timer" is defined in a **hexadecimal** value with the units defined in 0.1-second increments. For example, if the "watchdog\_timer" is set to a value of 1E, the "watchdog timer" is set for 3 seconds. If the "watchdog timer" value is set to 2A, the "watchdog timer" is set for 4.2 seconds.

If the host watchdog feature is active and the watchdog timer is exceeded on the controller system (it means the connection is break between the controller and I-7000 / I-87xx modules), the I-7000 / I-87xx modules will go to a "safe" predetermined value.

There is an analog input channel available on the "Bus7000: Remote" virtual board. This analog input channel will return a value equal to the currently set baud rate.

## **6.3: Programming an I-7000 Module**

To link any I-7000 and I-87xx module to the I-8xx7, I-7188EG/XG & W-8xx7 controller system, the "Bus7000" module MUST be opened first. Once the "Bus7000" is opened, the "I\_7xxx" / "I-87xx" function block can now be programmed and you can access all of the I/O channels available from that function block, and that data can now be used in a LD program.

### **NOTE**:

You can declare all variables which connect to the I-7xxx / I-87xx function block as "Internal" attribution.

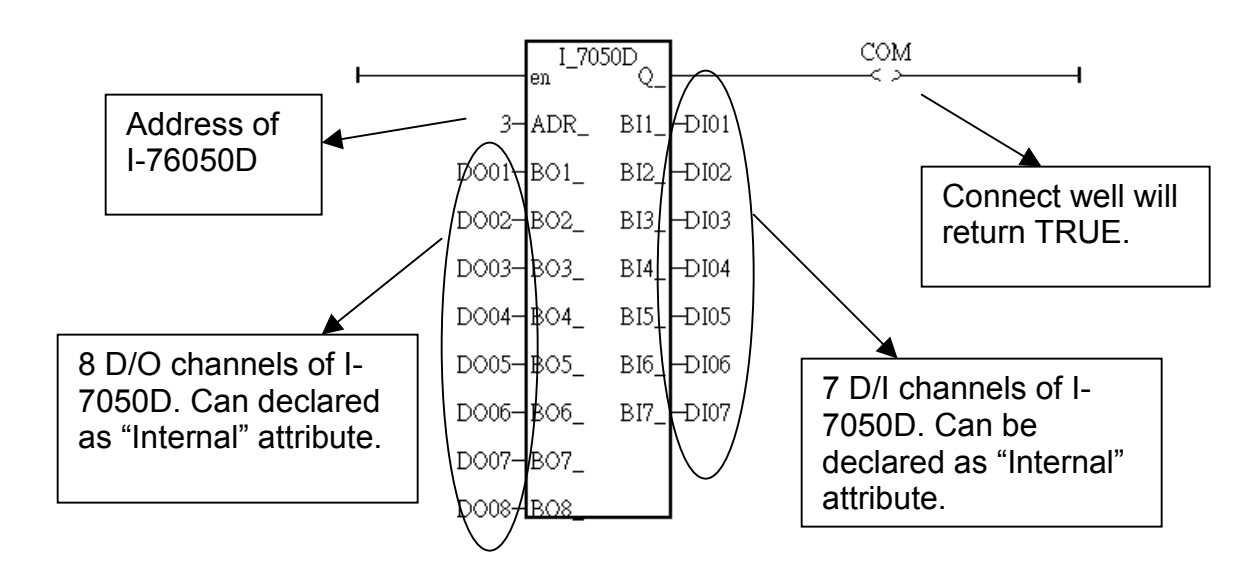

Example 1: Programming An I-7050D Module

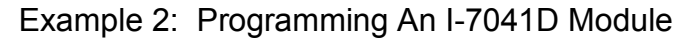

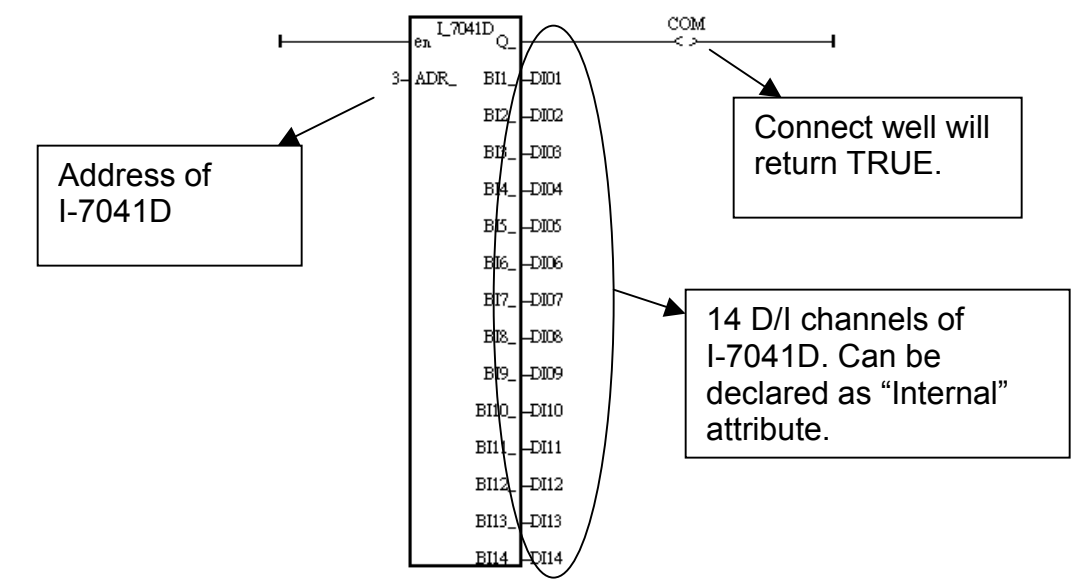

Example 3: Programming An I-7017 Module The Data Format Used Is: 2's Complement

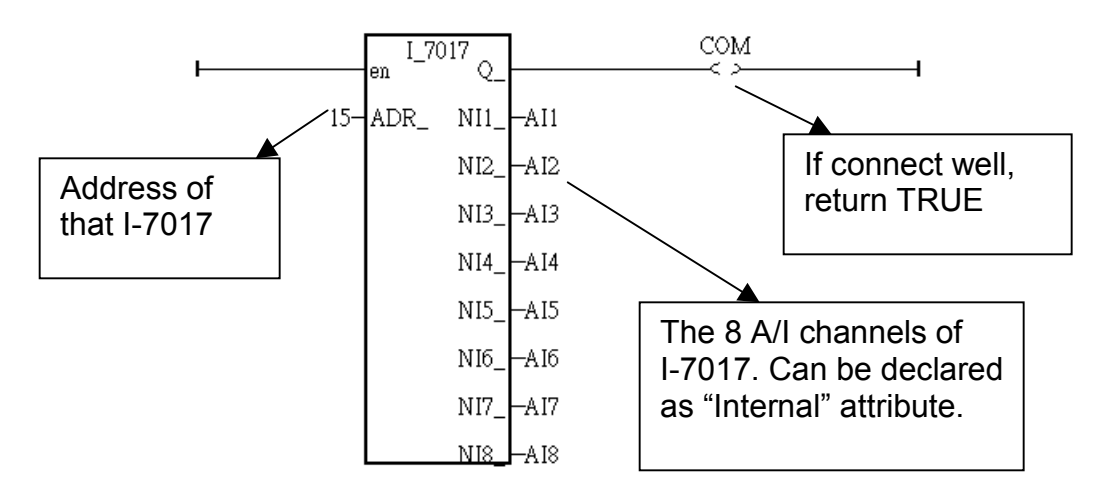

The following table describes the scaling factor from an analog signal to an integer value.

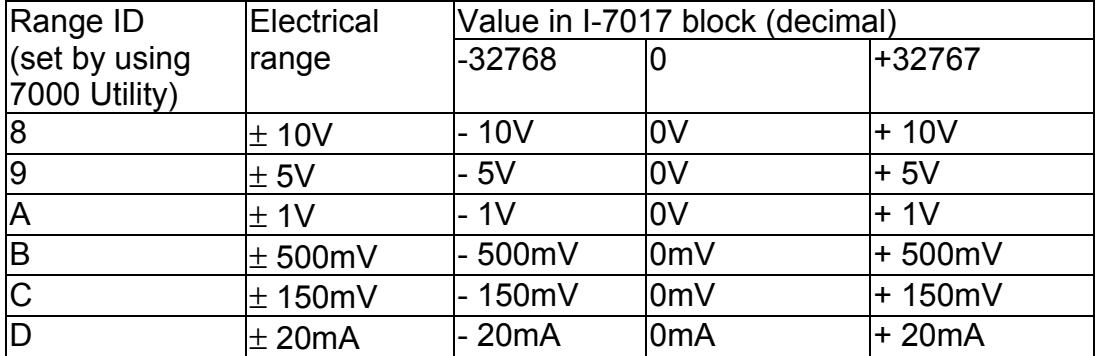

For additional information regarding any I-7000 and I-87xx module, click on the function block and press the "F1" key for an on-line description with "Technical Notes" for the selected function block.

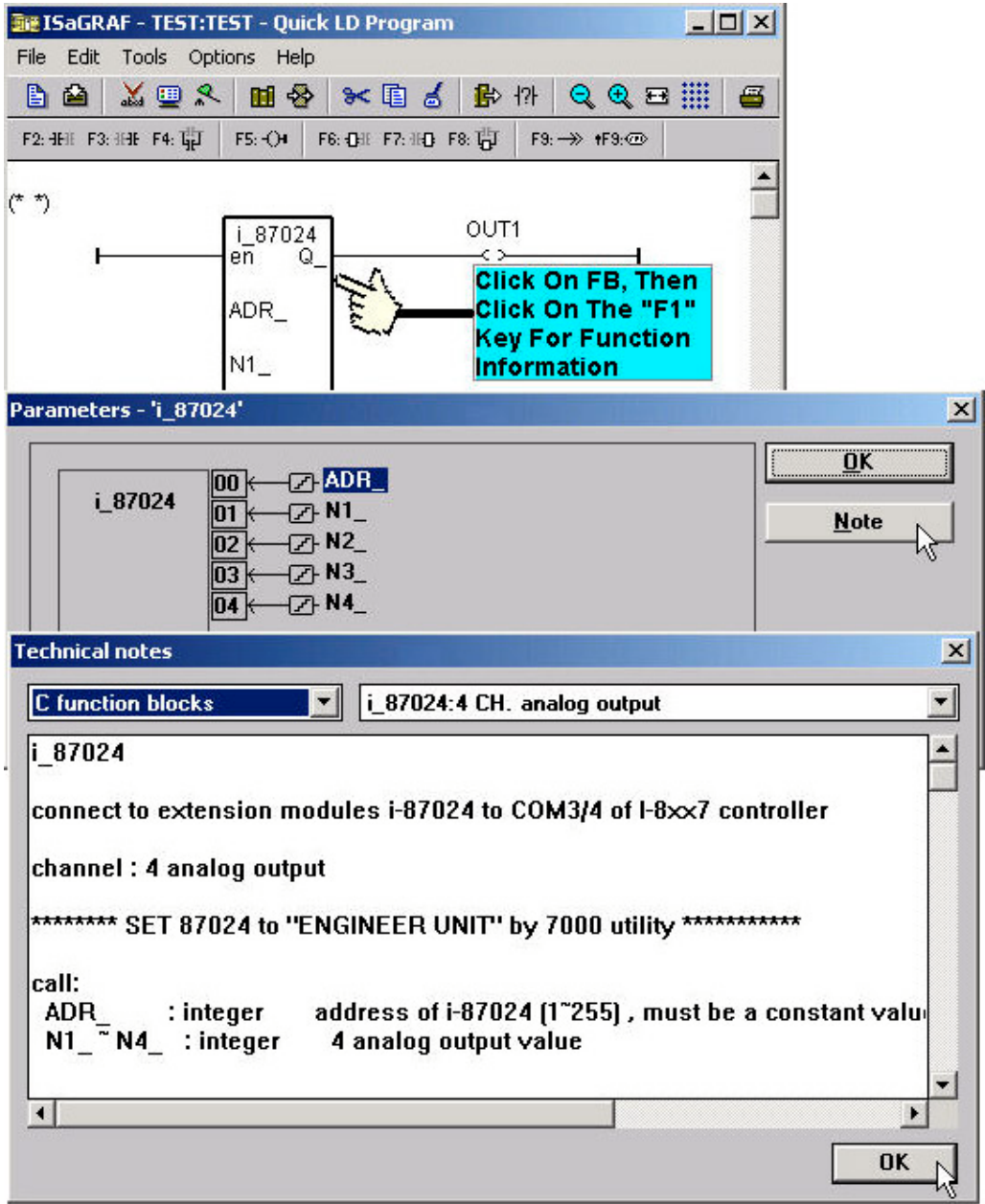

## **6.4: Redundant Bus7000**

7188EG(Rev.1.19 or above), 7188XG(Rev.1.17 or above) & I-8417/8817/8437/8837(Rev.2.27 or above) support Redundant Bus7000. These configurations are listed as the following. The Fbus/Ebus are for exchanging data between the "Redundant Master" & "Redundant Slave", and the **Fbus/Ebus cable** must be always working(break is not allowed).

### **I-7188XG**:

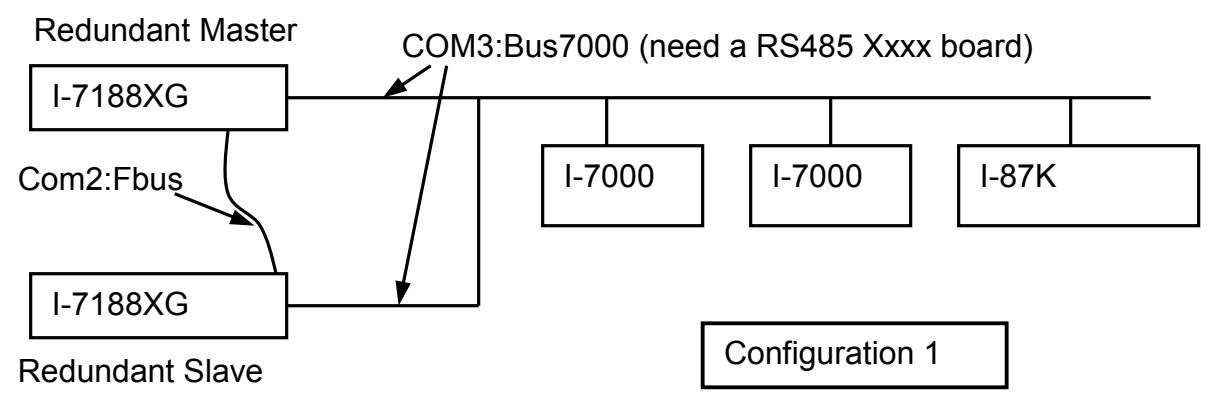

**I-7188EG**:

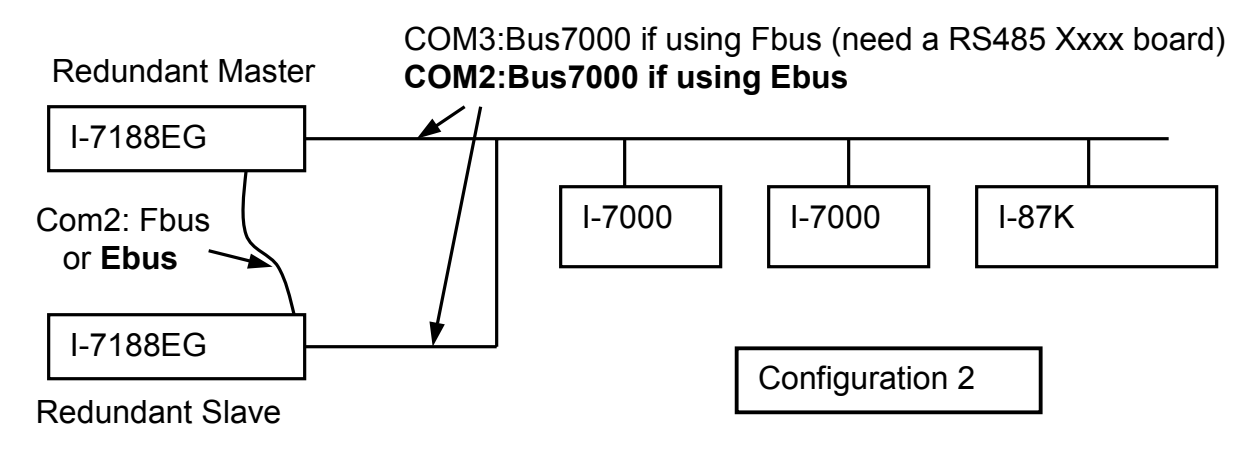

#### **I-8417/8817**:

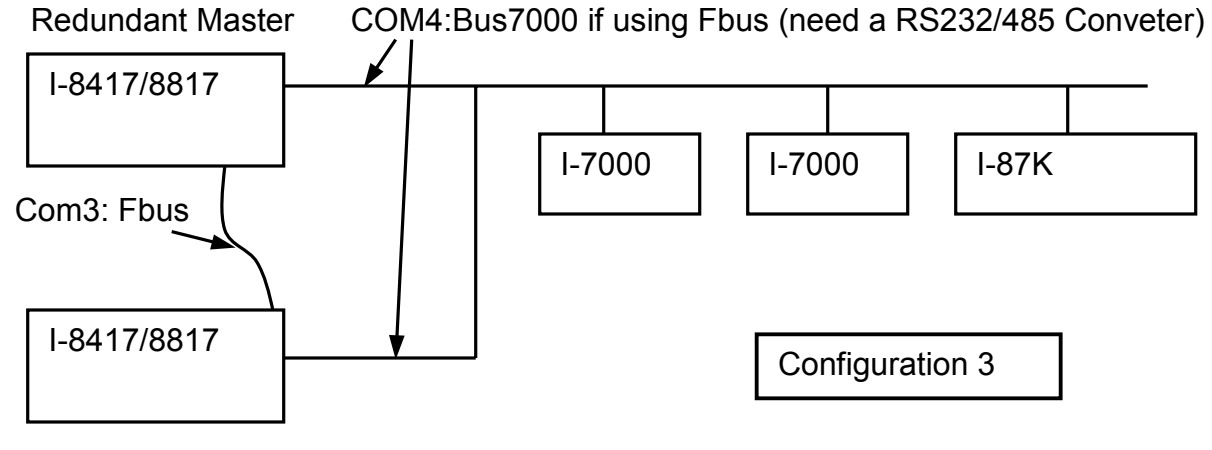

Redundant Slave
### **I-8437/8837**:

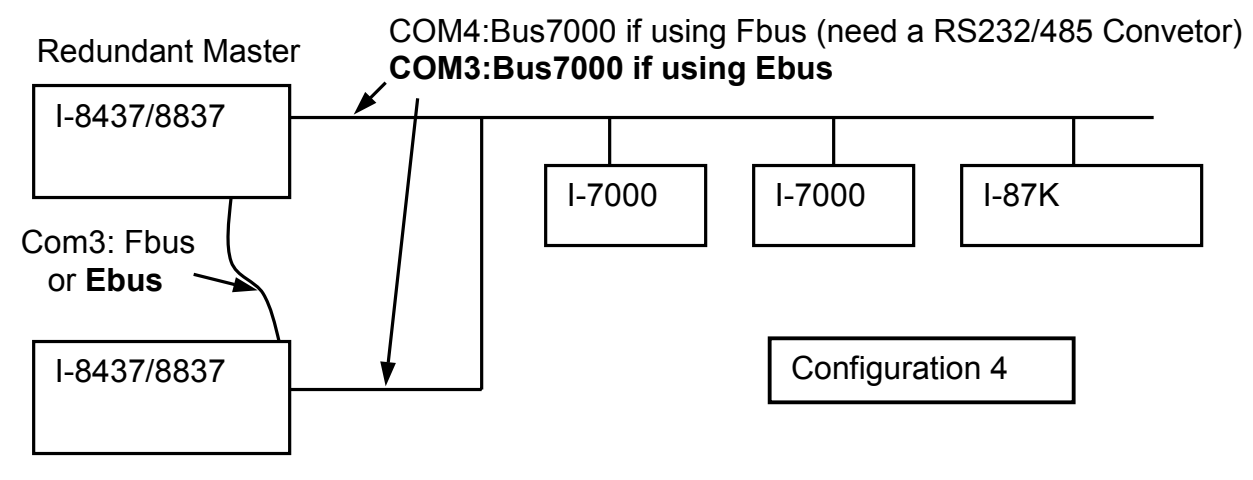

Redundant Slave

### **Operations Principle**:

When the system is powered up, the control right of Bus7000 belong to "Redundant Master".

- If "Redundant Master" is dead(Power off), "Redundant Slave" takes over the control right of Bus7000.
- If "Redundant Master" is alive from dead (power up again), it takes over the control of Bus7000 again.

User's control data is exchanging via Fbus or Ebus.

The "i7000 en" can be used to Enable/Disable the control right of Bus7000. The system's default status is Enable.

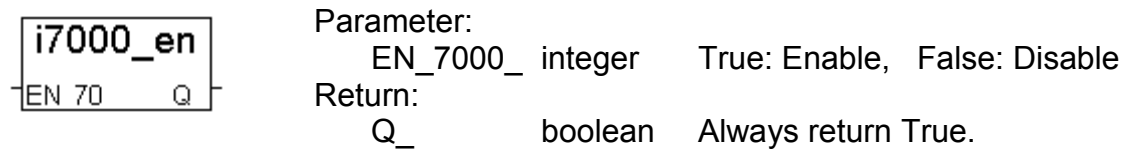

### **Demo example for I-7188XG**:

The demo project uses "Configuration 1" and located at **demo\_48a** & **demo\_48b**. It can be download at ICP DAS's ftp site.

ftp://ftp.icpdas.com/pub/cd/8000cd/napdos/isagraf/7188xg/demo/

### **Demo example for I-7188EG**:

The demo project uses "Configuration 2" with Ebus and located at **demo\_51a** & **demo\_51b**. It can be download at ICP DAS's ftp site.

ftp://ftp.icpdas.com/pub/cd/8000cd/napdos/isagraf/7188eg/demo/

### **Demo example for I-8437/8837**:

The demo project uses "Configuration 4" with Ebus and located at **demo\_49a** & **demo\_49b**. It can be download at ICP DAS's ftp site.

<ftp://ftp.icpdas.com/pub/cd/8000cd/napdos/isagraf/8000/demo/>

## **Chapter 7: Controller To Controller Data Exchange**

The I-8xx7, I-7188EG/XG & W-8xx7 controller system provides the capability of exchanging data with other I-8xx7, I-7188EG/XG & W-8xx7 controller systems. For this functionality to work properly you must make sure that the I/O libraries MUST be installed. If you haven't installed it already, please refer to Section 1.2 for Installing The "ICP DAS Utilities For ISaGRAF" and Section 1.4 for creating a Fbus connection between I-8xx7 controller systems.

### **Important Note:**

**The max. boolean & integer package No. of Fbus & Ebus reduce from 256 to 128 since driver version of I-8417/8817/8437/8837:2.42 , I-7188EG:1.32 & I-7188XG:1.29**

### **7.1: Basic Fbus Rules**

Any I-8xx7 & I-7188EG/XG controller system can access data from another I-8xx7 & I-7188EG/XG through the Fbus data exchange system. **While Wincon-8xx7 doesn't support Fbus, it supports Ebus only. Please refer to section 7.5 for programming Ebus on I-8437/8837, I-7188EG & W-8037/8337/8737**. There are 2 types of data that can be exchanged through the Fbus protocol; they are "Boolean" and "integer".

The Fbus driver first creates a packet of eight Boolean values to form a "Boolean package", and then creates a packet of eight 32-bit integers to form an "integer package". Both of the "Boolean packages" and "integer packages" can be distributed on the Fbus to allow the data to be exchanged from one I-8xx7 & I-7188EG/XG controller system to another I-8xx7 & I-7188EG/XG controller system.

The Following Fbus Rules MUST Be Observed:

**RULE #1:** Each "Boolean package" must have an attached identification number ranging from 1 to 128. This means that there is a maximum of 128 "Boolean packages" that can be exchanged across an Fbus connection.

Each "Boolean package" contains 8 Boolean values, and these Boolean values can only have the value of either "True" or "False". The Boolean values in the "Boolean package" can be assigned and exchanged with either "Internal", "Input", or "Output" Boolean variables or Boolean constants.

**RULE #2:** Each "integer package" must have an attached identification number ranging from 1 to 128. This means that there is a maximum of 128 "integer packages" that can be exchanged across an Fbus connection.

Each "integer package" contains eight 32-bit integer values. The integer values can range from –2147483648 to 2147483647. The integer values in the "integer package" can be assigned and exchanged with either "Internal", "Input", or "Output" integer variables or integer constants.

**Rule #3:** Each number assigned to a "Boolean package" or an "integer package" can only be written to by one I-8xx7 & I-7188EG/XG controller system across the Fbus.

Each I-8xx7 & I-7188EG/XG controller system CANNOT **write** the same identification number for either a "Boolean package" or an "integer package" across the Fbus. WRITTING A PACKAGE IS NOT SHARED with the other I-8xx7 & I-7188EG/XG controller systems across the Fbus network.

In this example, there are five I-8xx7 controller systems communicating through an Fbus network, and the controller systems are named S1, S2, S3, S4, and S5 respectively. If the S1 controller system attempts to write a "Boolean package" with an ID of "1" and an "integer package" with an ID of "1" across the Fbus, the other four controllers CANNOT write either a "Boolean package" or an "integer package" with the same number. However, the other controller systems could write a "Boolean package" with an ID of "3" and an "integer package with an ID of "2".

There is no limitation on how many I-8xx7 & I-7188EG/XG controllers can read the same number package across the Fbus network. Any of the S2, S3, S4, S5 controller systems can read the "Boolean package" with an ID of "1" and the "integer package" with an ID of "1" if desired.

**Rule #4:** ONLY ONE I-8xx7 or I-7188EG/XG controller system can be configured as a Fbus "Master", all the others I-8xx7 & I-7188EG/XG controller systems MUST be configured as a Fbus "Slave".

The "master" controller sends commands for how data is to be exchanged across the Fbus network. If you configure more than one I-8xx7 or I-7188EG/XG controller system as a "master", or configure none of the I-8xx7 & I-7188EG/XG controller systems as a "master" on the Fbus, NO DATA CAN BE EXCHANGED across the Fbus network.

### **Important Note:**

**The max. boolean & integer package No. of Fbus & Ebus reduce from 256 to 128 since driver version of I-8417/8817/8437/8837:2.42 , I-7188EG:1.32 & I-7188XG:1.29**

### **7.2: Configuring An I-8xx7 To Be A Fbus "Master" Or "Slave"**

To begin configuring an I-8xx7 & I-7188EG/XG controller system as either a Fbus master or slave, first open up the "ISaGRAF I/O Connections" window and double click on a slot number higher than 7. The "Select Board/Equipments" window will now open, click on "Equipments", and then double click on the "fbus s" selection to configure an Fbus slave, or double click on "fbus\_m" to configure an Fbus master. Remember, **ONLY ONE** controller can be the Fbus master, and you **CANNOT** configure an I-8xx7 & I-7188EG/XG controller system to be both a Fbus master and a Fbus slave.

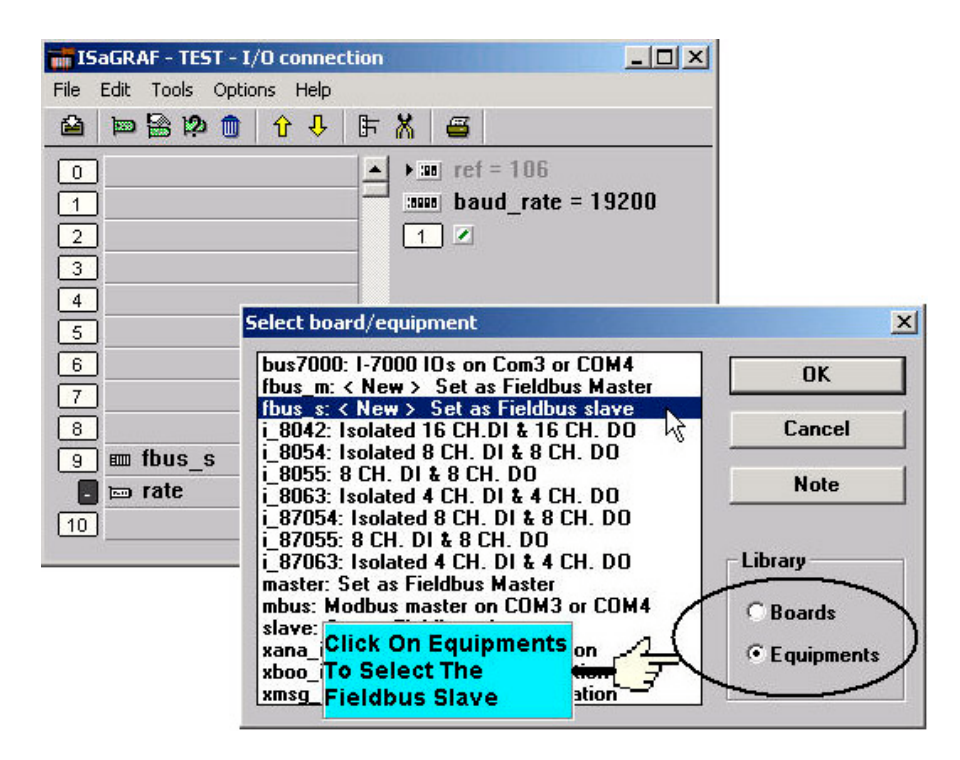

**If you configure an I-8xx7 & I-1788EG/XG controller system as an Fbus slave**, only one parameter needs to be set, and that is the "baud\_rate" parameter. The baud rate parameter can be set to 2400, 4800, 9600, 19200, 38400, 57600 or 115200 baud rate. The default baud rate value is 19200 for the I-8xx7 & I-7188EG/XG controller system. All controllers on the same Fbus network MUST be set to the same baud rate.

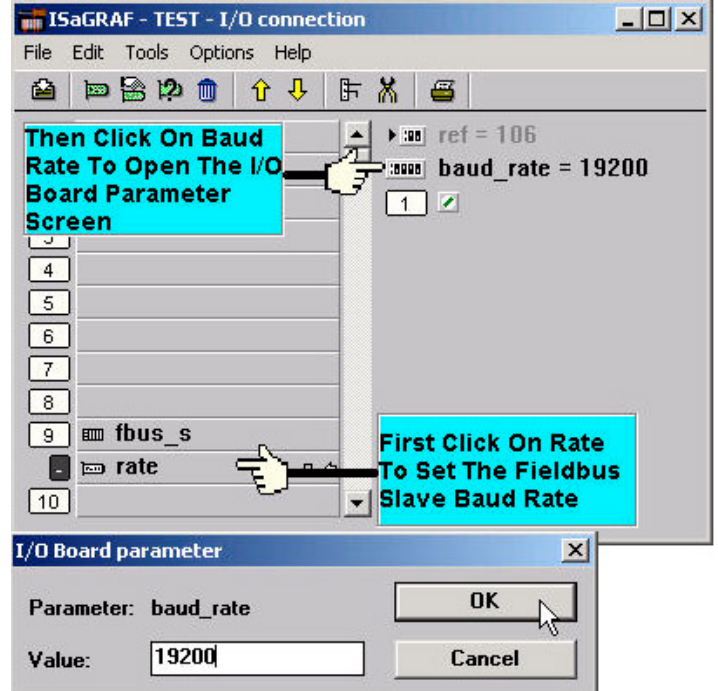

There is a digital input channel associated with the "fbus s: rate" equipment. This function will return the status when opening up an Fbus connection. If the Fbus connection has been established, the digital input channel will return a "TRUE" value. If the Fbus connection failed to establish, the digital input channel will return a "FALSE" value.

**If you configure an controller as Fbus master**, the parameter "baud rate" and "fbus m: rate" can be set to 2400, 4800, 9600, 19200, 38400, 57600 or 115200. The default value is 19200 for the controller. All controllers on the same Fbus MUST be set to the same baud rate.

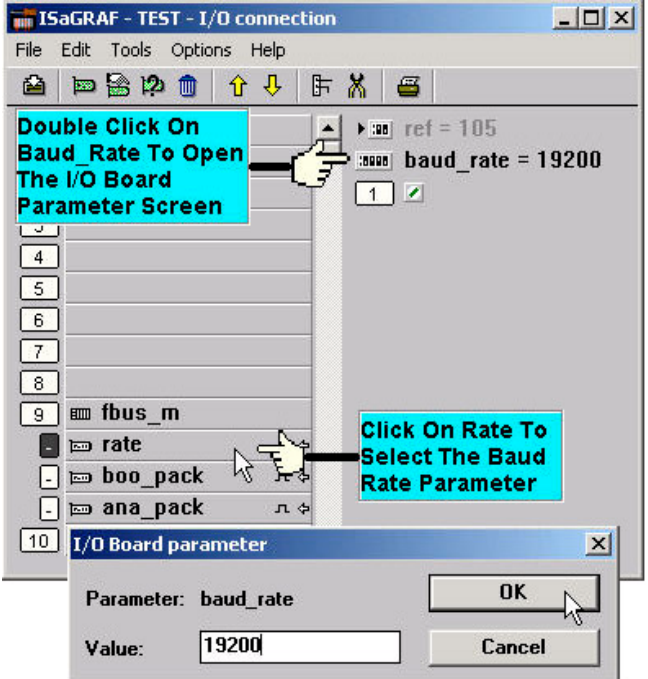

There is a digital input channel associated with the "fbus\_m: rate" equipment. This function will return the status when opening up an Fbus connection. If the Fbus connection has been established, the digital input channel will return "TRUE" value, if the Fbus connection failed to establish, the digital input channel would return a value of "FALSE".

### **7.2.1: Configuring The Fbus Master Boolean Packages**

To begin configuring the Fbus Master Boolean Packages, click on the "boo\_pack" selection from the "fbus\_m" I/O connection.

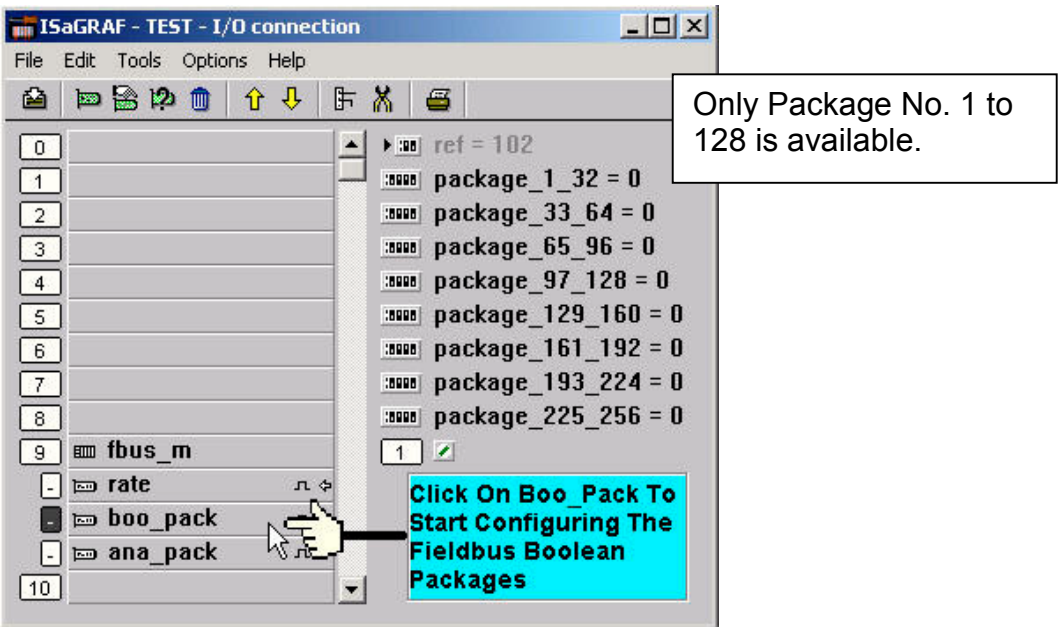

The parameter "package\_xxx\_xxx" at "fbus\_m: boo\_pack" indicates the "Boolean package" number which is allowed to be written to or read from across the Fbus network. The parameter value is given as a 32-bit integer in **hexadecimal**.

As an example, if the "package 1 32" is set to "FFFFFFFF" this will enable all the packages from number 1 to number 32 to be written to or read from across the Fbus network. If the "package 1 32" is set to a value of "A", this will only enable the number 2 and number 4 Boolean packages to be written to or read from across the Fbus network. The more packages that are enabled on a Fbus network the slower the communication efficiency will be. **With this in mind, always remember to enable only the required number of packages that you need for your application so you will have greater communication efficiency across the Fbus network**.

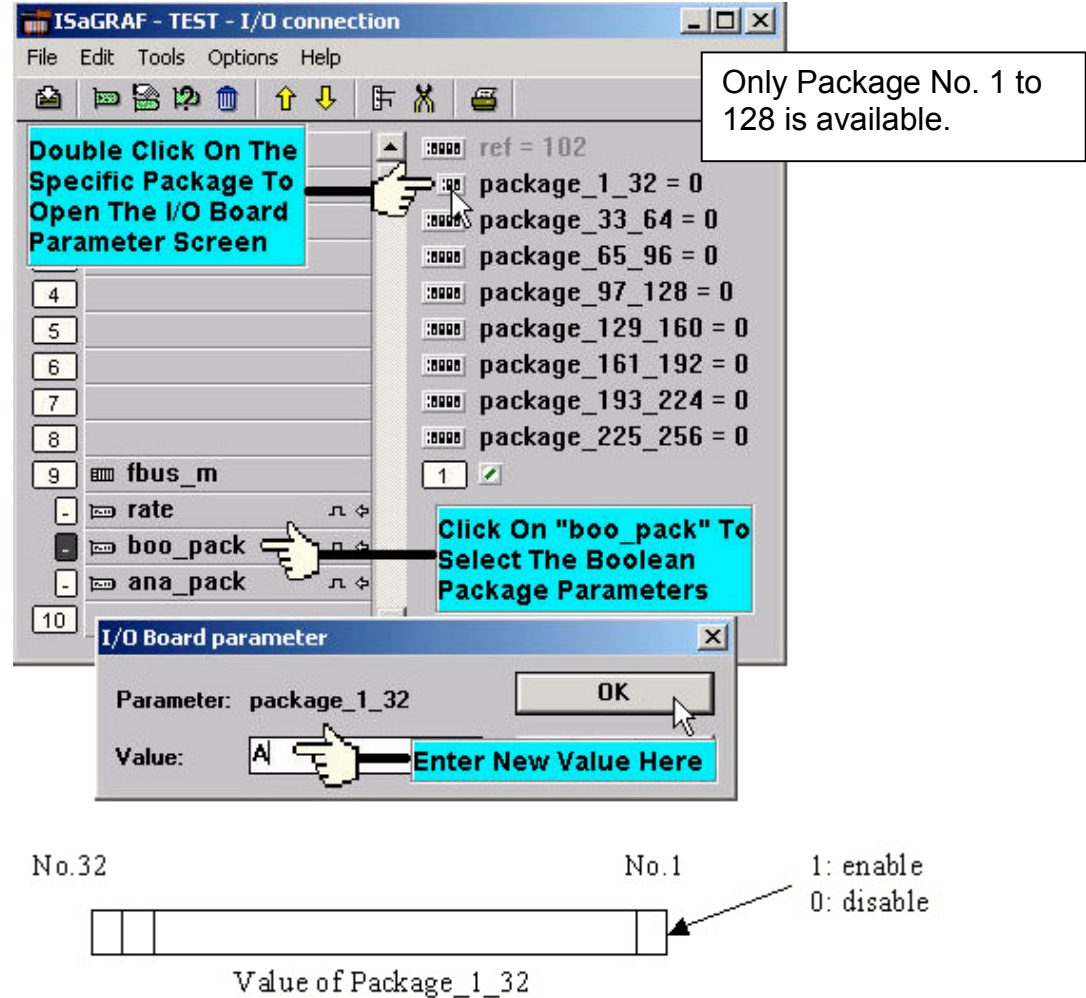

The parameter "package\_xxx\_xxx" at "fbus\_m: ana\_pack" indicates the "integer package" number which will be written to and read from on the Fbus network. The "fbus\_m: ana\_pack" is used to read and write 32-bit integer values across the Fbus network. Each of the parameter values is expressed as 32-bit integer values in **hexadecimal**, and the same configuration rules apply as those for the "Boolean package".

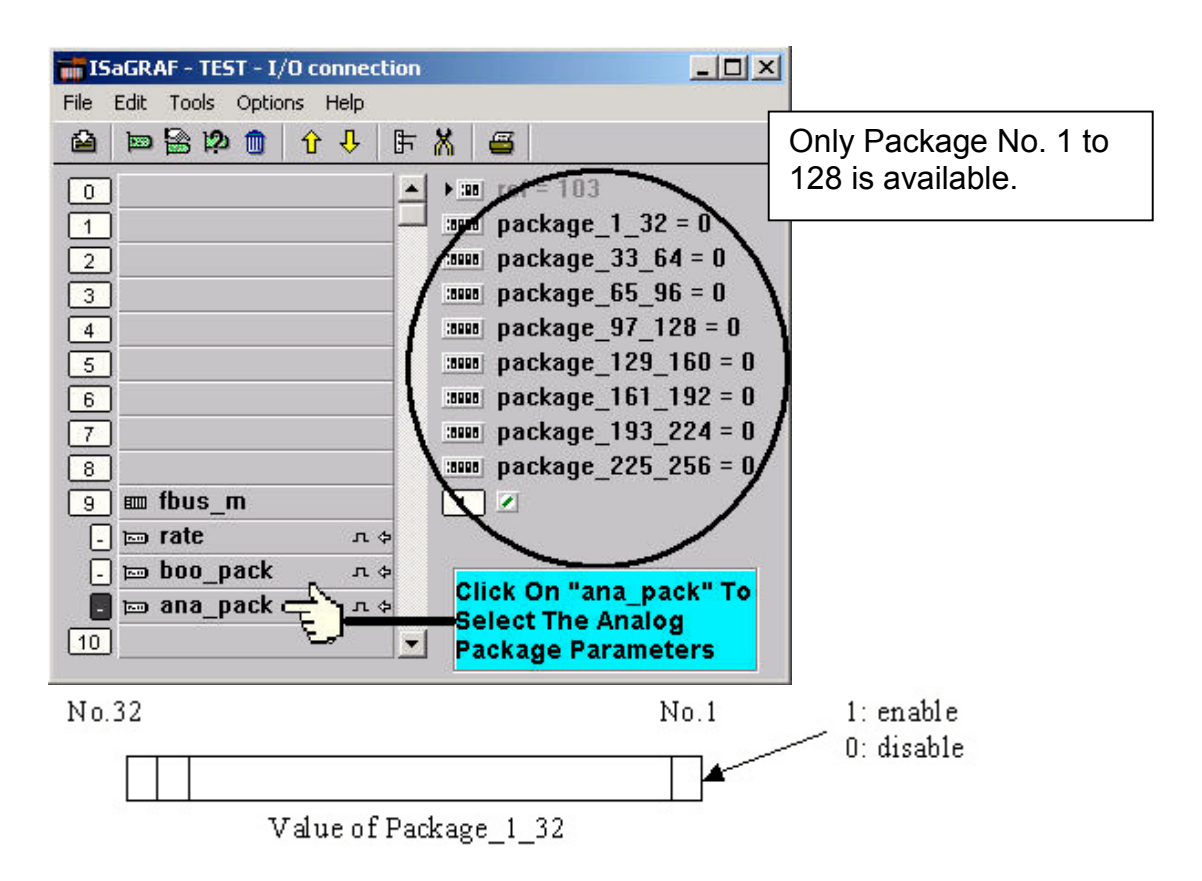

### **7.3: Programming Fbus Packages**

Before you can exchange any data across a Fbus network, you must make sure that each I-8xx7 & I-7188EG/XG is either configured as either a Fbus master "fbus m" (and remember, only ONE controller can be the master) or Fbus slave "fbus s". Refer to Section 7.2 for details on how to implement these configurations.

The following Fbus function blocks can be used in a LD program to exchange data across an Fbus network.

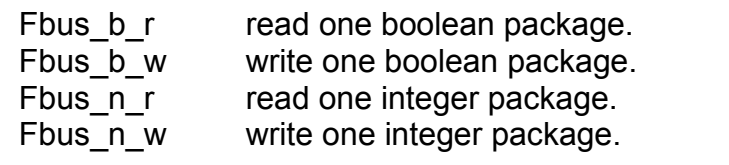

The below two blocks can be used to exchange "real" value via Fbus.

Block "Real Int" can be used to Map a "real" value to a 32-bit integer. So that you can deliver this integer to the Fbus, and then on the receiver controller, use "Int\_Real" to map this integer back to the original "real" value.

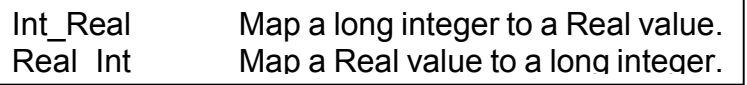

The below block is to get the communication ststus of each Boolean & Integer Package.

Fbus sts Get ststus of each Package.

### **Fbus Function #1: "Fbus\_b\_r"**

The "Fbus b r" function reads one Boolean package from the Fbus network. In the example below the "Fbus b r" function has a Boolean package ID address of "1". The "A1" output contains the value of the first Boolean of the package No. of 1, the "A2" output contains the value of the second Boolean of the package No. of 1, and the "A3" output contains the value of the third Boolean of the package No. of 1. The other outputs follow the same format to where the "A8" output contains the value of the eighth Boolean of the package No. of 1.

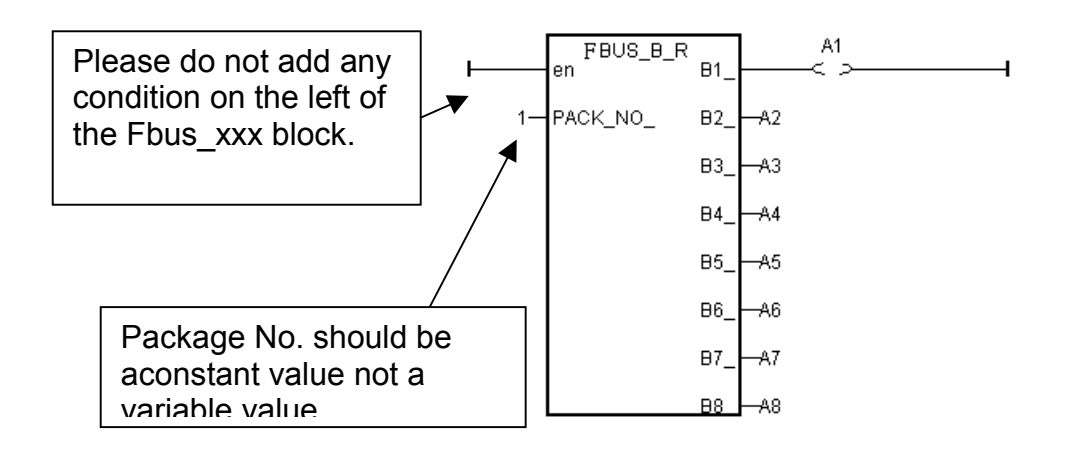

### **Fbus Function #2: "Fbus\_b\_w"**

The "Fbus b w" function writes one Boolean package on the Fbus network. In the example below the "Fbus b w" function has a Boolean package ID address of "255", the "C1" input writes a value to the first Boolean of the package No. of 255, the "C2" input writes a value of the second Boolean of the package No. of 255, and the "C3" input writes a value of the third Boolean of the package No. of 255. The other inputs follow the same format to where the "C8" input writes a value of the eighth Boolean of the package No. of 255.

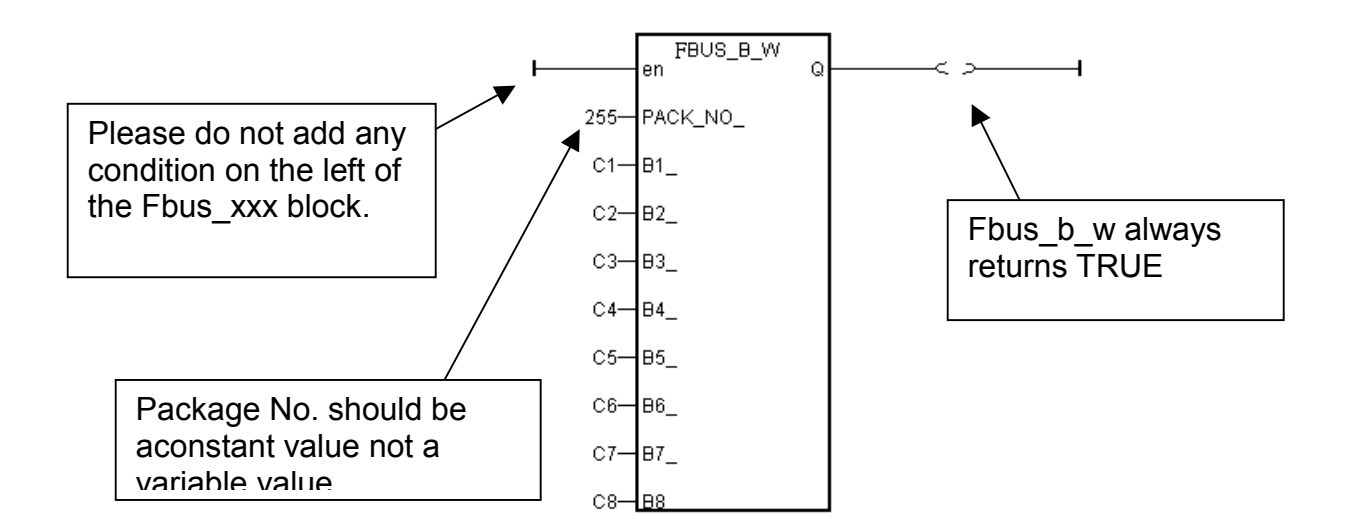

### **Fbus Function #3: "Fbus\_n\_r"**

The "Fbus n r" function reads one integer package from the Fbus network. In the example below the "Fbus n r" function has an Integer package ID address of "5". The "D1" output contains the value of the first integer of the package No. of 5, the "D2" output contains the value of the second integer of the package No. of 5, and the "D3" output contains the value of the third integer of the package No. of 5. The other outputs follow the same format to where the "D6" output contains the value of the sixth integer of the package No. of 5.

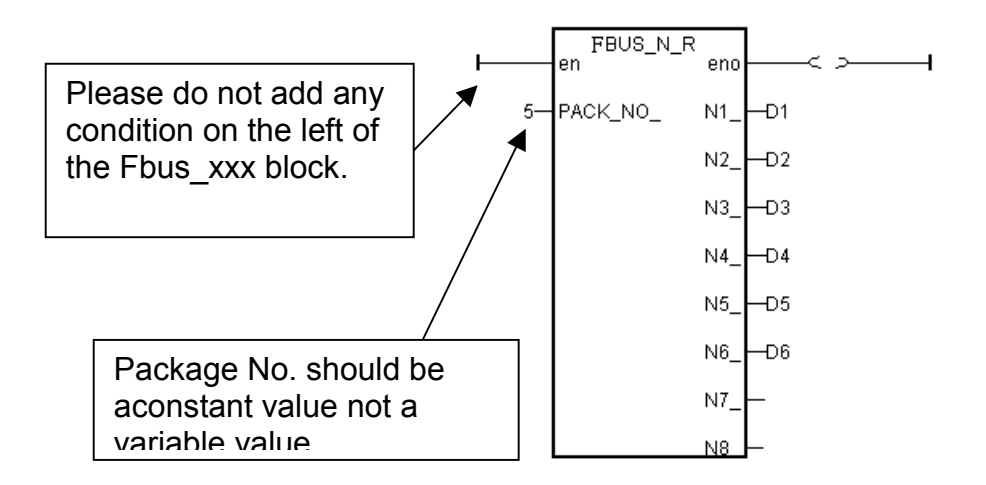

### **Fbus Function #4: "Fbus\_n\_w"**

The "Fbus n w" function writes one integer package to the Fbus network. In the example below the "Fbus n w" function write variables "E1" to the first integer of the package of No. 1. "E2" to the second integer of the package of No. 1. "E3" to the third integer of the package of No. 1.

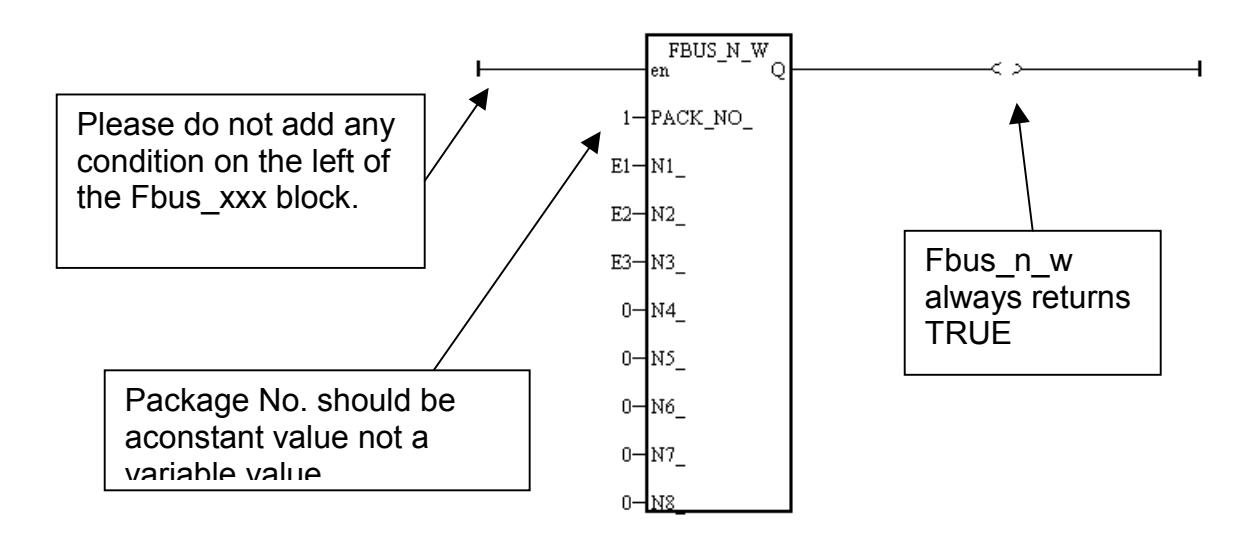

## **7.4: An Fbus Data Exchange Example**

### **Example Description**:

In this Fbus data exchange example there are three I-8xx7 controller systems linked together in an Fbus network. The I-8xx7 controller systems are named "SA (master I-8xx7 controller system #1)", "SB (slave I-8xx7 controller system #2), and "SC (slave I-8xx7 controller system #3).

One of the digital input values from the SA controller (master I-8xx7 system) needs to be shared with the SB and SC (the slave I-8xx7 systems) controllers across the Fbus network, and the name for this digital input value will be called "ZZ".

The first task of this example is to create an **Input** variable named ZZ on the SA controller system. Use the "ISaGRAF Project" window to declare ZZ as an "input" variable, and then link the ZZ input variable using the "ISaGRAF I/O Connections" window for the SA controller system.

Next, you will need to declare a Boolean **Internal** variable named ZZ for both the SB and SC controllers (so they can exchange the ZZ value with the SA controller system). You must declare the ZZ variable as an internal variable for the SB and SC controllers because there is only one real input variable (from the SA controller) that is being exchanged, and neither the SB or SC has a real input variable named ZZ.

An additional requirement for this example is that an internal integer value named "WW" that comes from the SB controller system needs to be shared with the SC controller system. To accomplish this declare an **Internal** integer variable named WW on both the SB and SC controller systems.

### **Example Prerequisites:**

The SA controller system is the Fbus master controller and the SB and SC controllers are Fbus slave controllers. Each of the controllers has their baud rates set to 19200.

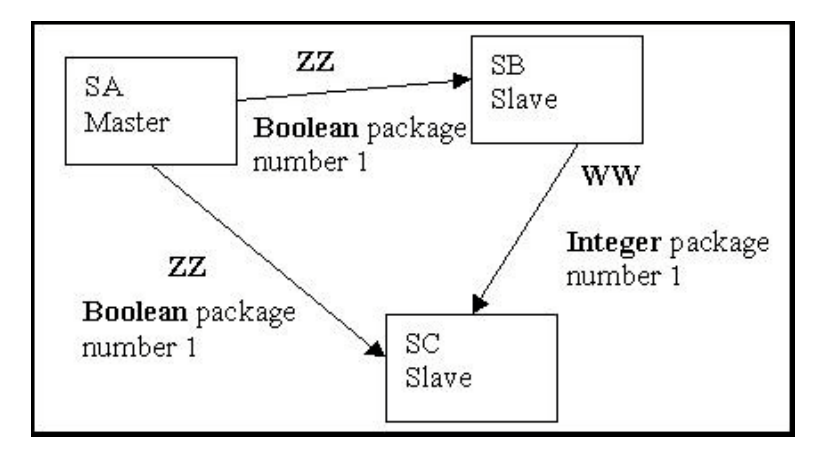

Setting The SB and SC Controllers As Fbus Slaves:

You should use the "ISaGRAF I/O Connections" window to declare the SB and SC controller systems as Fbus slaves.

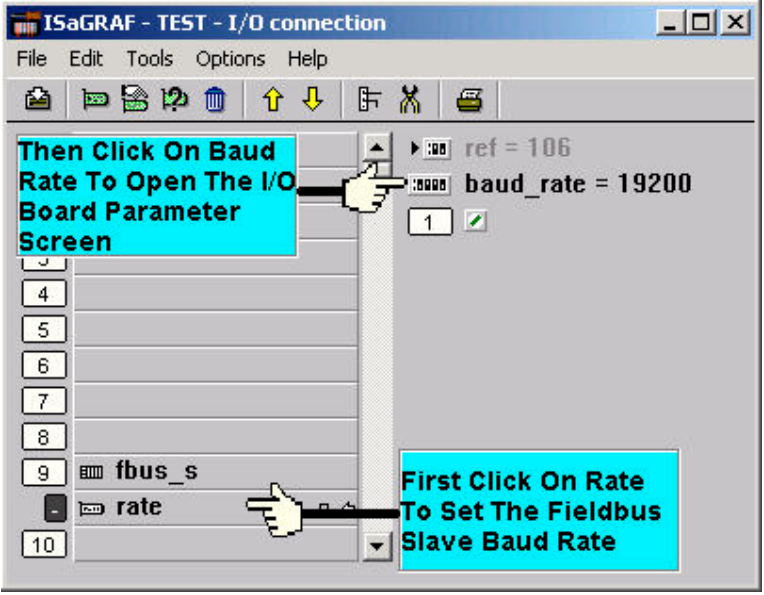

Use the "ISaGRAF I/O Connections window to declare the SA controller system as the Fbus master controller.

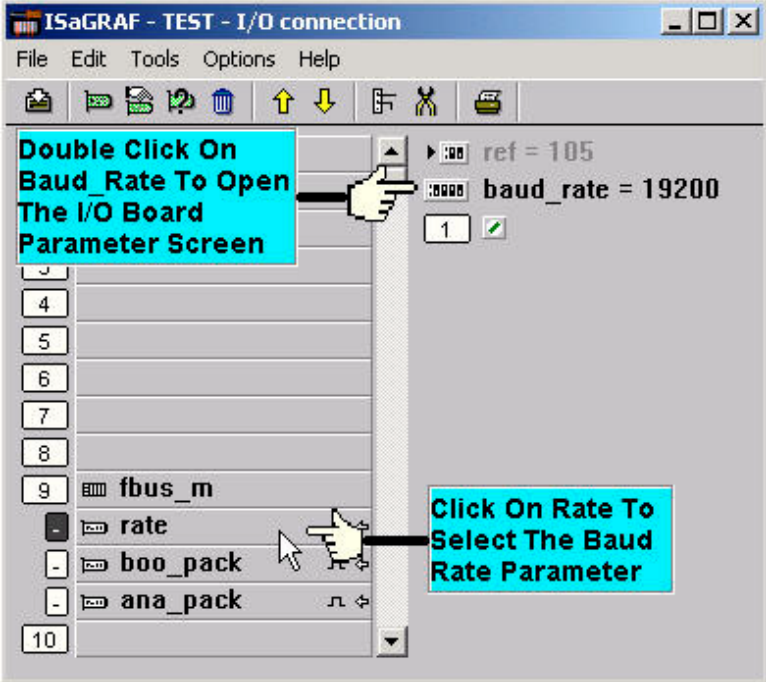

Additionally, enable the Boolean package for the SA controller:

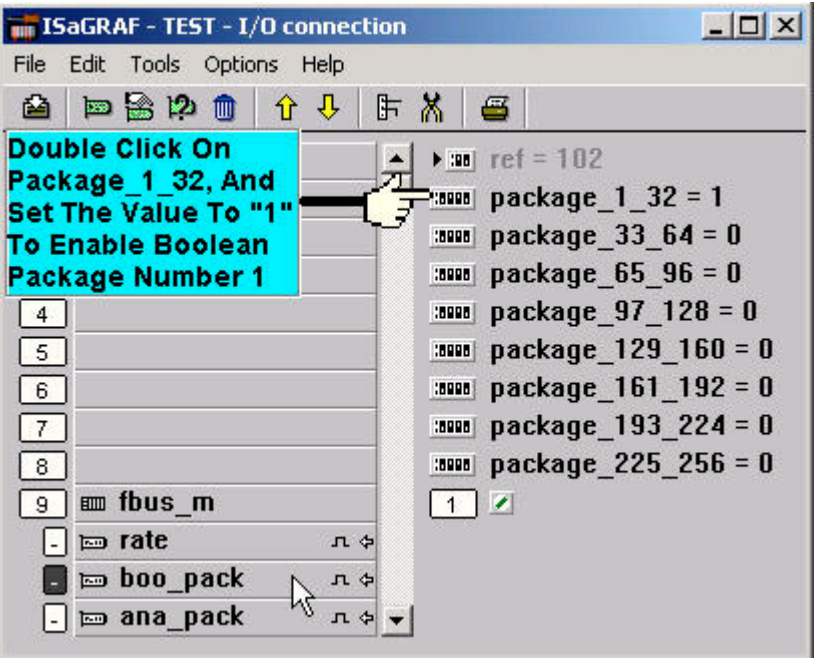

Also enable the integer package for the SA controller system:

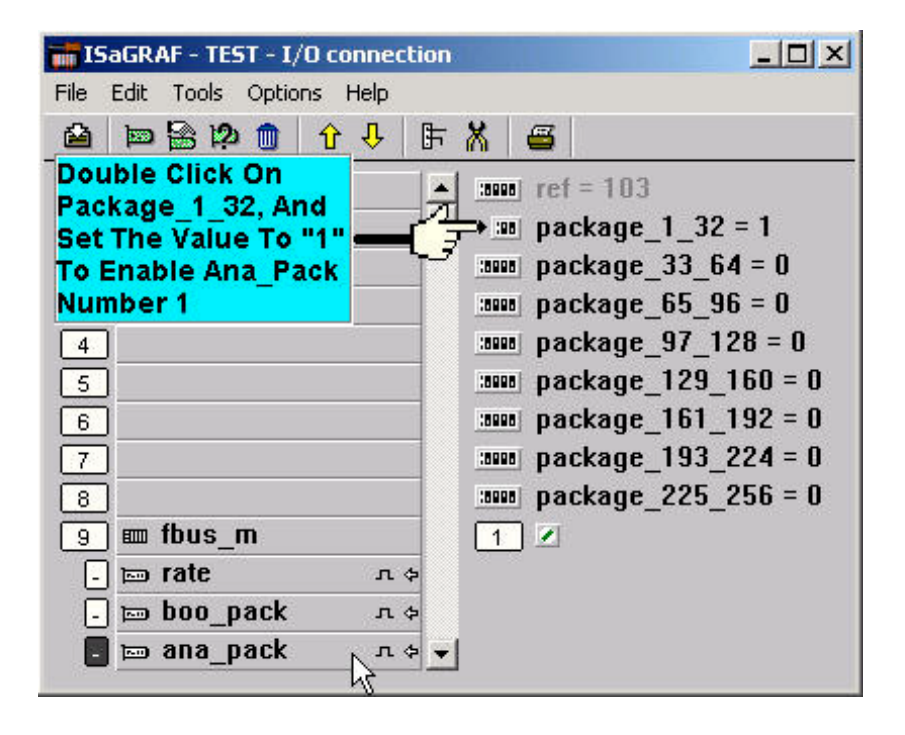

The ISaGRAF LD Project For The SA Controller:

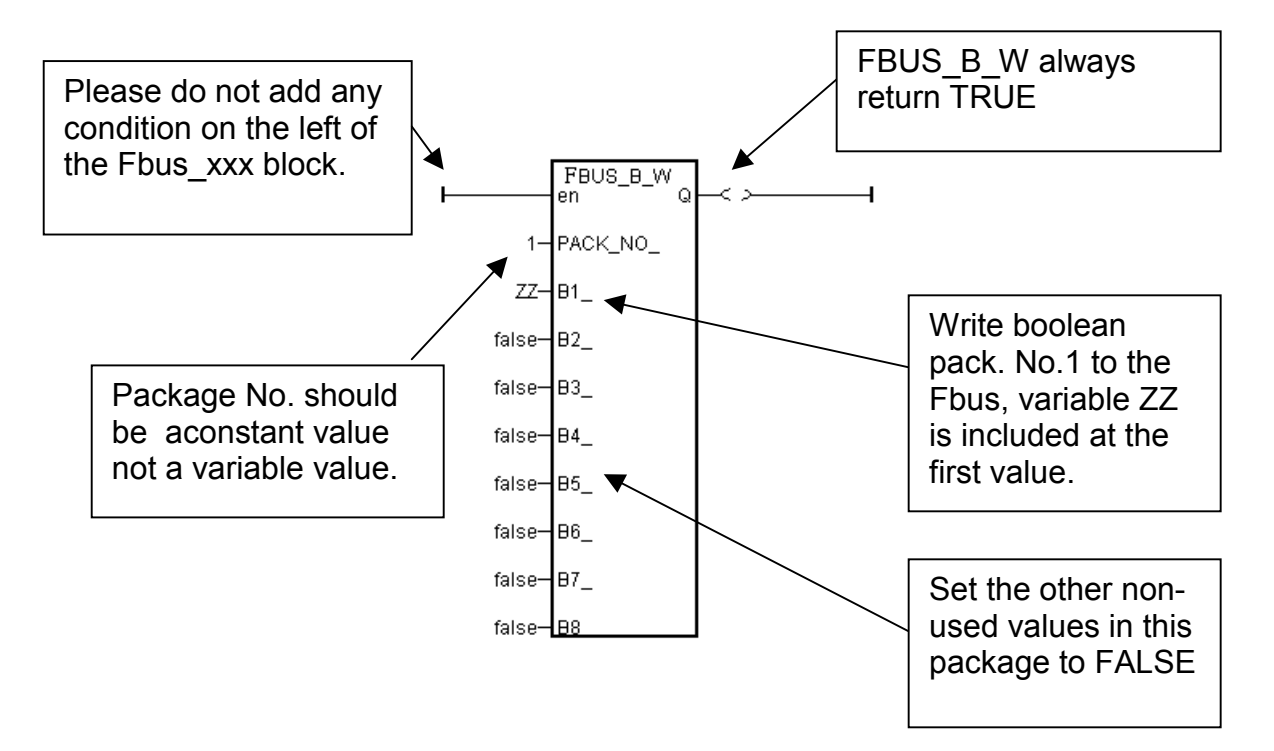

The ISaGRAF LD Project For The SB Controller:

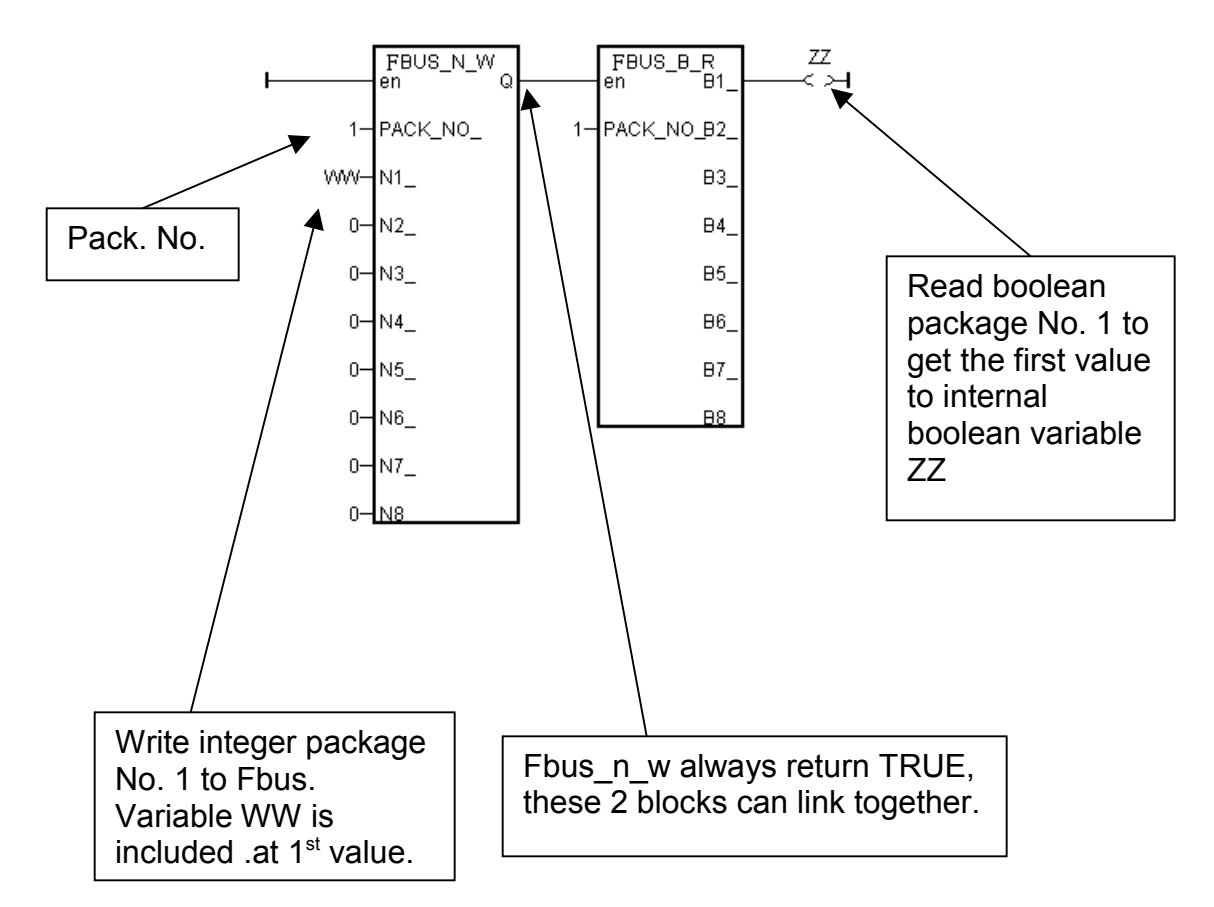

### The ISaGRAF LD Project For The SC Controller:

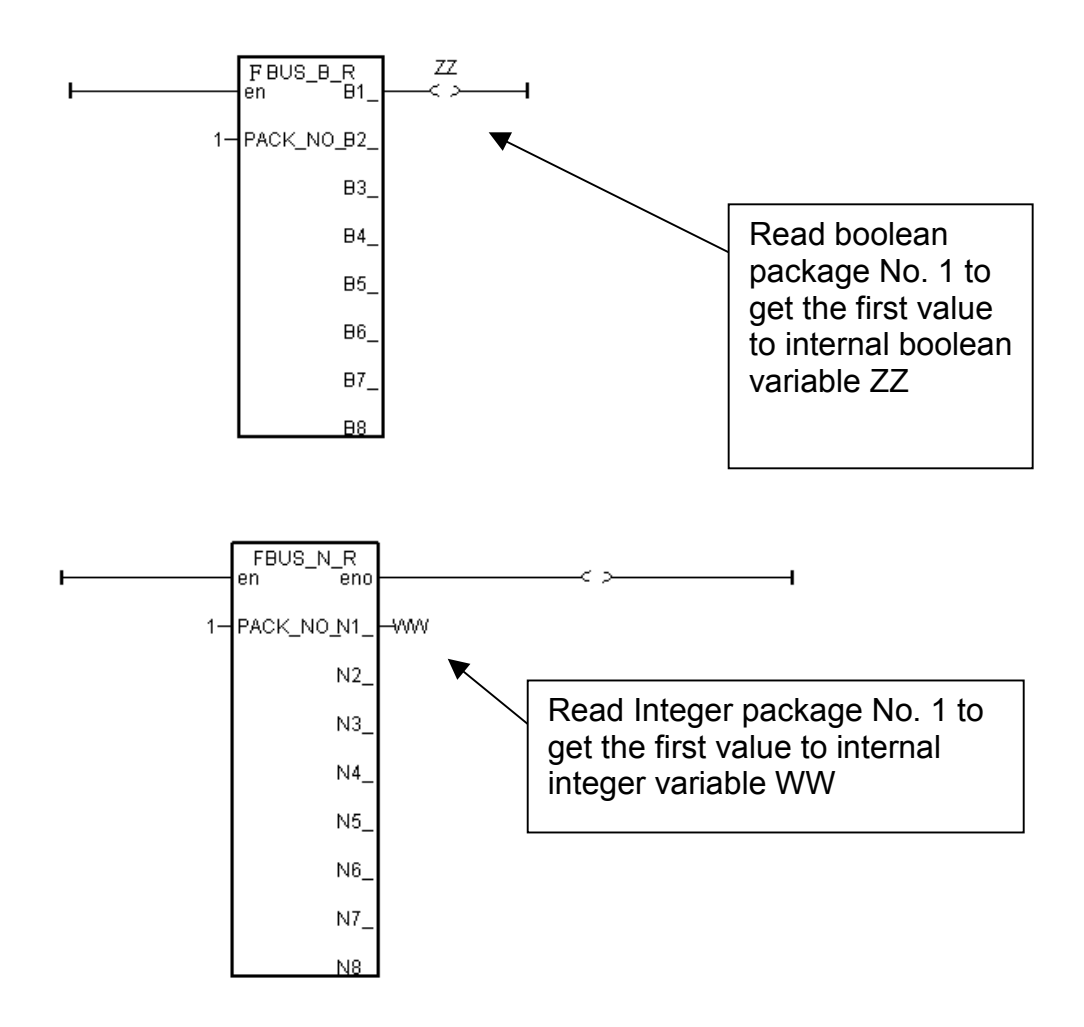

# **7.5: Programming The Ebus**

Ebus is a software mechanism which allows I-8437/8837, I-7188EG & W-8037/8337/8737 controllers to access data to each other through the ethernet port. Ebus is only working on the local area. That means exchanging data through a gateway is no possible.

### **Important Note:**

**The max. boolean & integer package No. of Fbus & Ebus reduce from 256 to 128 since driver version of I-8417/8817/8437/8837:2.42 , I-7188EG:1.32 & I-7188XG:1.29**

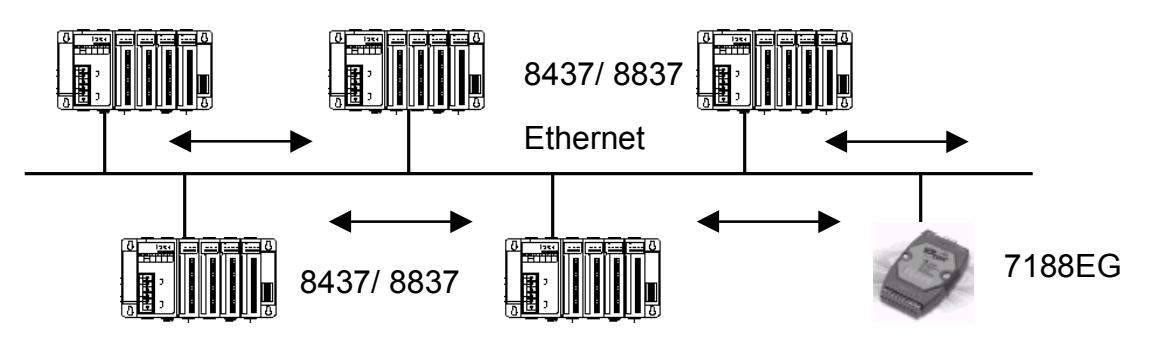

The I-8437, I-8837 controllers support Ebus since its driver version of 2.15 and the I-7188EG support Ebus since its driver version of 1.08. And W-8037/8337/8737 support Ebus since its driver version of 3.10. Please refer to Appendix C to make sure your I-8xx7's controller driver version is the same or higher. You can obtain the new released driver from:

<http://www.icpdas.com/products/8000/isagraf.htm>

### **7.5.1: Basic Ebus Rules**

The I-8437/ 8837, I-7188EG & W-8037/8337/8737 Ebus driver first creates a packet of eight Boolean values to form a "Boolean package", and then creates a packet of eight 32-bit integers to form an "integer package". Both of the "Boolean packages" and "integer packages" can be distributed on the Ebus to allow the data to be exchanged from one controller to another controller.

The basic Ebus rules are similiar as Fbus (refer to 7.1) as below.

**RULE #1:** Each Ebus network is identified with a "Group No" ranging from 1 to 10. Data is only exchangable with controllers that are assigned with the same "Group No".

For example, there are 5 controllers located at the same local ethernet area, named A1, A2, A3, A4, A5 respectively. A1, A2 & A3 are assigned with Ebus: Group\_No = 1 while A4 & A5 are assigned with Ebus: Group\_No = 2. Therefore, A1 can access data from A2 & A3 however can not access data from A4 & A5.

**RULE #2:** Each "Boolean package" in the same Ebus:Group\_No must have an attached identification number ranging from 1 to 128. This means that there is a maximum of 128 "Boolean packages" that can be exchanged across an Ebus:Group\_No connection.

Each "Boolean package" contains 8 Boolean values, and these Boolean values can only have the value of either "True" or "False". The Boolean values in the "Boolean package" can be assigned and exchanged with either "Internal", "Input", or "Output" Boolean variables or Boolean constants.

**RULE #3:** Each "integer package" in the same Ebus: Group No must have an attached identification number ranging from 1 to 128. This means that there is a maximum of 128 "integer packages" that can be exchanged across an Ebus:Group\_No connection.

Each "integer package" contains eight 32-bit integer values. The integer values can range from –2147483648 to 2147483647. The integer values in the "integer package" can be assigned and exchanged with either "Internal", "Input", or "Output" integer variables or integer constants.

**Rule #4:** Each number assigned to a "Boolean package" or an "integer package" can only be written to by one I-8437/ 8837 (or I-7188EG or W-8037/8337/8737) controller system across the same Ebus:Group\_No network.

Each I-8437/ 8837, I-7188EG or W-8037/8337/8737 controller CANNOT **write** the same identification number for either a "Boolean package" or an "integer package" across the same Ebus:Group\_No. WRITTING A PACKAGE IS NOT SHARED with the other controller across the same Ebus:Group\_No network.

In this example, there are five controllers communicating through an Ebus: Group No network, and the controllers are named S1, S2, S3, S4, and S5 respectively. If the S1 controller attempts to write a "Boolean package" with an ID of "1" and an "integer package" with an ID of "1" across the Ebus: Group No, the other four controllers CANNOT write either a "Boolean package" or an "integer package" with the same number. However, the other controllers could write a "Boolean package" with an ID of "3" and an "integer package with an ID of "2".

There is no limitation on how many controllers can read the same number package across the same Ebus: Group No network. Any of the S2, S3, S4, S5 controllers can read the "Boolean package" with an ID of "1" and the "integer package" with an ID of "1" if desired.

**Rule #5:** ONLY ONE I-8437/ 8837, I-7188EG or W-8037/8337/8737 controller in the same Group\_No can be configured as a Ebus "Master", all the others controller in the same Group\_No MUST be configured as a Ebus "Slave".

The "master" controller sends commands for how data is to be exchanged across the same Ebus:Group\_No network. If you configure more than one controller as a "master", or configure none of the controllers as a "master", NO DATA CAN BE EXCHANGED across the Ebus:Group\_No network.

### **Important Note:**

**The max. boolean & integer package No. of Fbus & Ebus reduce from 256 to 128 since driver version of I-8417/8817/8437/8837:2.42 , I-7188EG:1.31 & I-7188XG:1.28**

### **7.5.2: Configuring the Controller To Be A Ebus "Master" Or "Slave"**

To begin configuring an I-8437/ 8837, I-7188EG or W-8037/8337/8737 controller system as either a Ebus master or a slave, first open up the "ISaGRAF I/O Connections" window and double click on a slot number higher than 7. The "Select Board/Equipments" window will now open, click on "Equipments", and then double click on the "Ebus\_s" selection to configure an Ebus slave, or double click on "Ebus\_m" to configure an Ebus master. Remember, **ONLY ONE** I-8437/ 8837, I-7188EG or W-8037/8337/8737 controller system can be the Ebus master, and you **CANNOT** configure an controller to be both a master and a slave.

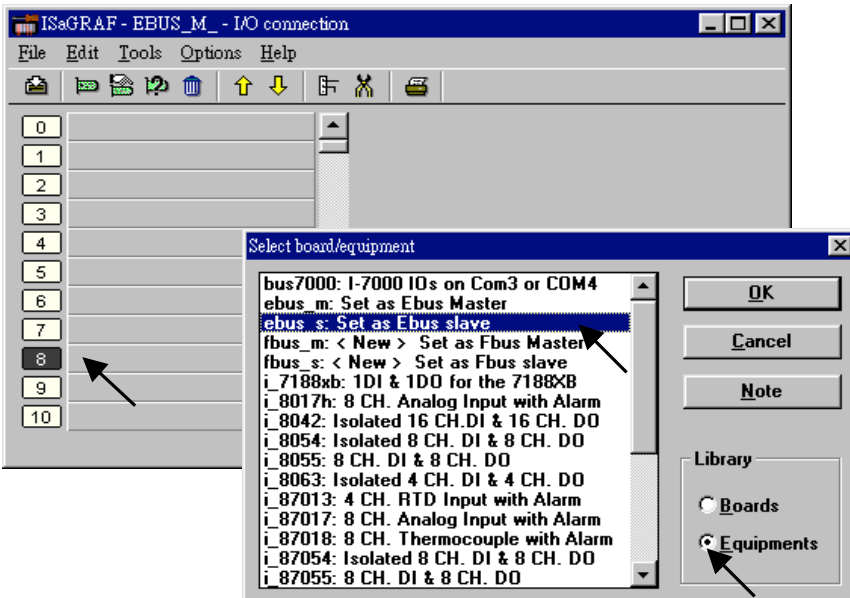

**If you config a controller as an Ebus slave**, only one parameter needs to be set, the "Group No". The valid value is ranging from 1 to 10. Set to other value will become a default value , 1.

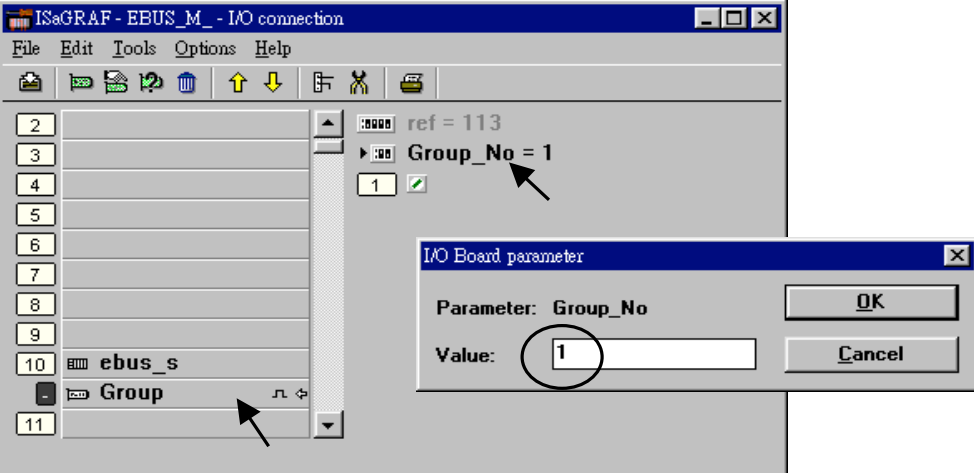

**If you config a controller as an Ebus master**, the parameter "Group\_No" should be set to the same as the salve. The valid value is ranging from 1 to 10. Set to other value will become a default value , 1.

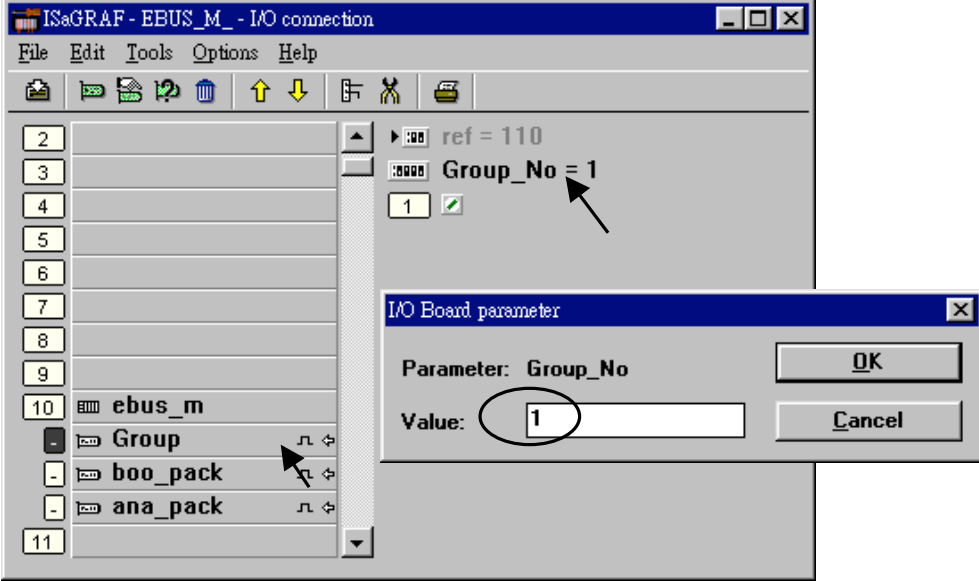

### **Configuring The Ebus Master Boolean Packages**:

To begin configuring the Ebus Master Boolean Packages, click on the "boo\_pack" selection from the "Ebus\_m" I/O connection.

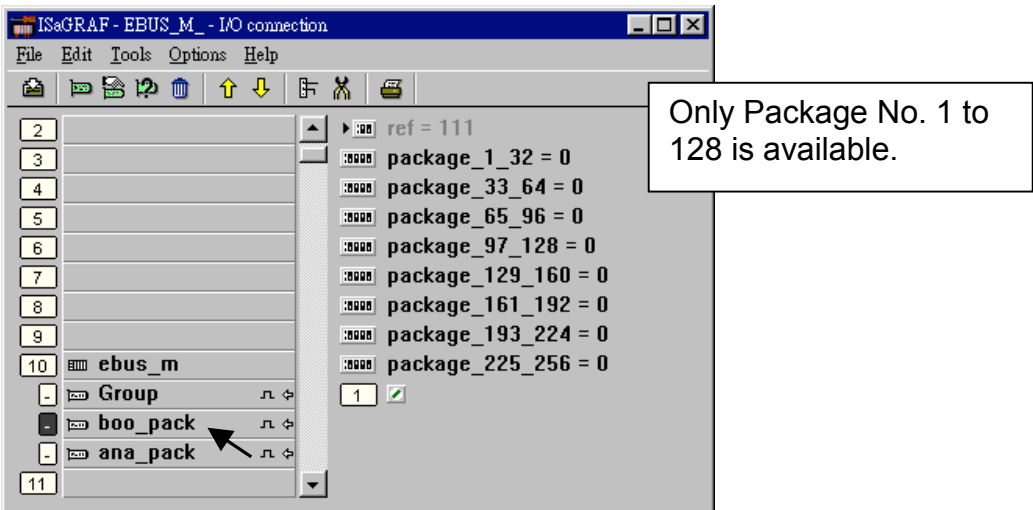

The parameter "package\_xxx\_xxx" at "Ebus\_m: boo\_pack" indicates the "Boolean package" number which is allowed to be written to or read from across the Ebus network. The parameter value is given as a 32-bit integer in **hexadecimal**.

As an example, if the "package 1 32" is set to "FFFFFFFF" this will enable all the packages from number 1 to number 32 to be written to or read from across the Ebus network. If the "package 1 32" is set to a value of "A", this will only enable the number 2 and number 4 Boolean packages to be written to or read from across the Ebus network. The more packages that are enabled on a Ebus network the slower the communication efficiency will be. **With this in mind, always remember to enable only the required number of packages that you**

**need for your application so you will have greater communication efficiency across the Ebus network**.

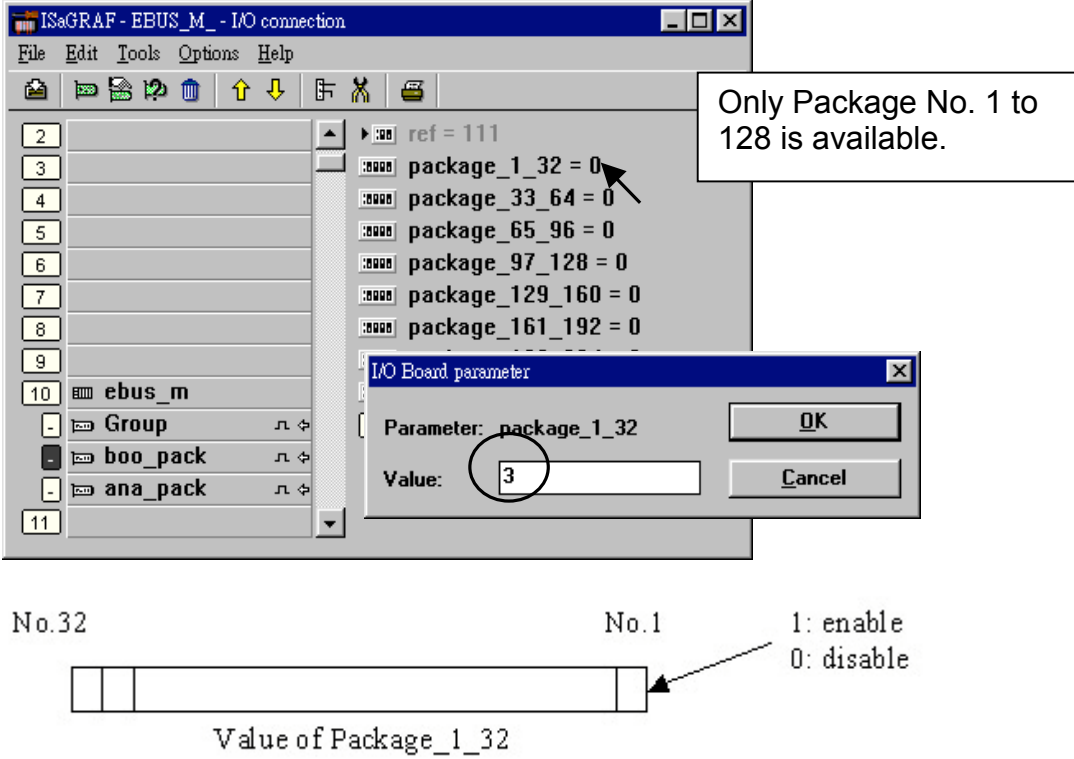

The parameter "package\_xxx\_xxx" at "Ebus\_m: ana\_pack" indicates the "integer package" number which will be written to and read from on the Ebus network. The "Ebus\_m: ana\_pack" is used to read and write 32-bit integer values across the Ebus network. Each of the parameter values is expressed as 32-bit integer values in **hexadecimal**, and the same configuration rules apply as those for the "Boolean package".

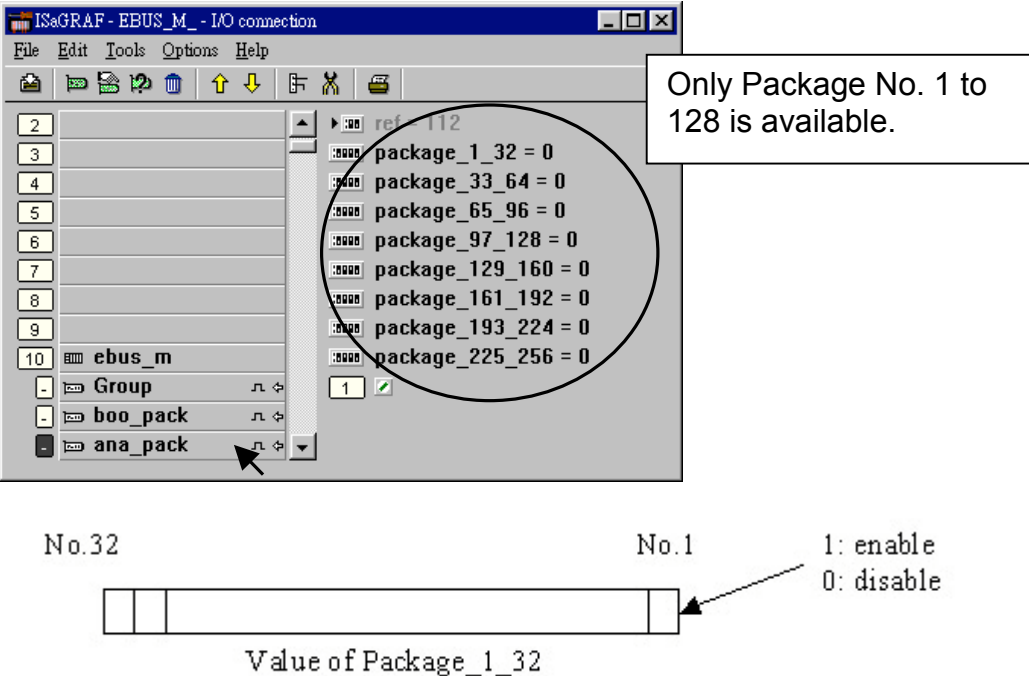

### **7.5.3: Programming Ebus Packages**

Before you can exchange any data across a Ebus network, you must make sure that each I-8437/ 8837, I-7188EG & W-8037/8337/8737 is configured as either a Ebus master "ebus\_m" (and remember, only ONE controller can be the master in the same Ebus "Group\_No") or Ebus slave "ebus s". Refer to Section 7.5.2 for details on how to implement these configurations.

The following Ebus function blocks can be used in a LD program to exchange data across an Ebus network.

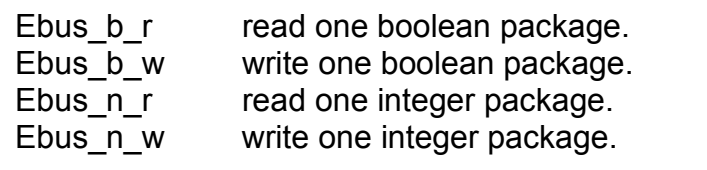

The below two blocks can be used to exchange "real" value via Ebus.

Block "Real Int" can be used to Map a "real" value to a 32-bit integer. So that you can deliver this integer to the Ebus, and then on the receiver controller, use "Int\_Real" to map this integer back to the original "real" value.

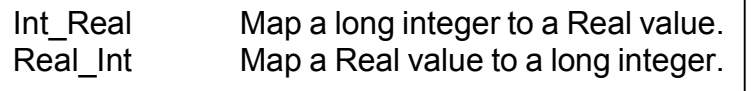

The below block is to get the communication ststus of each Boolean & Integer Package.

Ebus sts Get ststus of each Package.

To program the Ebus  $x \times x$  blocks is similar to the Fbus, please refer to section 7.3 & 7.4 for detail.

# **Chapter 8: Linking The Controller To Modbus RTU & Other Devices**

The I-8xx7, I-7188EG/XG & W-8xx7 can interface with the Modbus RTU Serial or other Modbus devices. Please refer to Section 1.6 for the connection interface between the I-8xx7 controller system to Modbus RTU and other Modbus devices.

### **8.1: Configuring The Controller For A Modbus Device**

To begin configuring an I-8xx7, I-7188EG/XG & W-8xx7 controller system to interface with a Modbus device, you must first configure the ISaGRAF program by linking the "Mbus" function to the ISaGRAF project. Open the "ISaGRAF I/O Connections" window and double click on a slot number higher than 7 and the "Select Board/Equipments" window will open. From the "Library", click on the "Equipments" choice, and then click on the "Mbus: Modbus Master On …" selection, and then click on the "OK" to complete the installation.

### **IMPORTANT NOTE:**

Only **ONE** "Mbus" complex equipment function can be linked to **ONE** I-8xx7, I-7188EG/XG & W-8xx7 controller system.

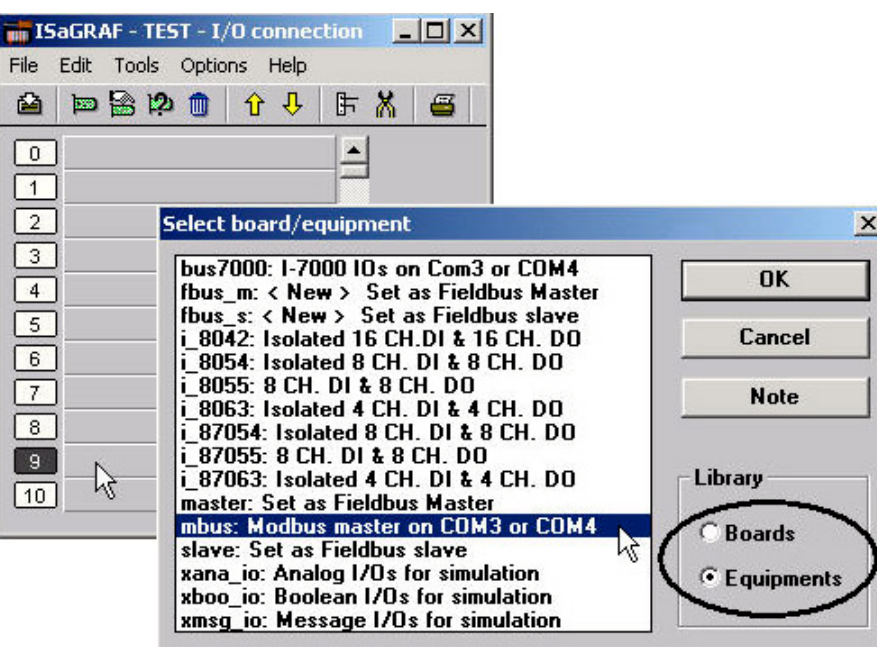

### "Mbus: com\_port" Parameter

The "Mbus: com port" parameter sets the same baud rate that the I-8xx7, I-7188EG/XG & W-8xx7 controller system and all Modbus devices will communicate at. ALL devices MUST be set to the same baud rate setting. The default baud rate setting for the "Mbus: com\_port" parameter is 19200.

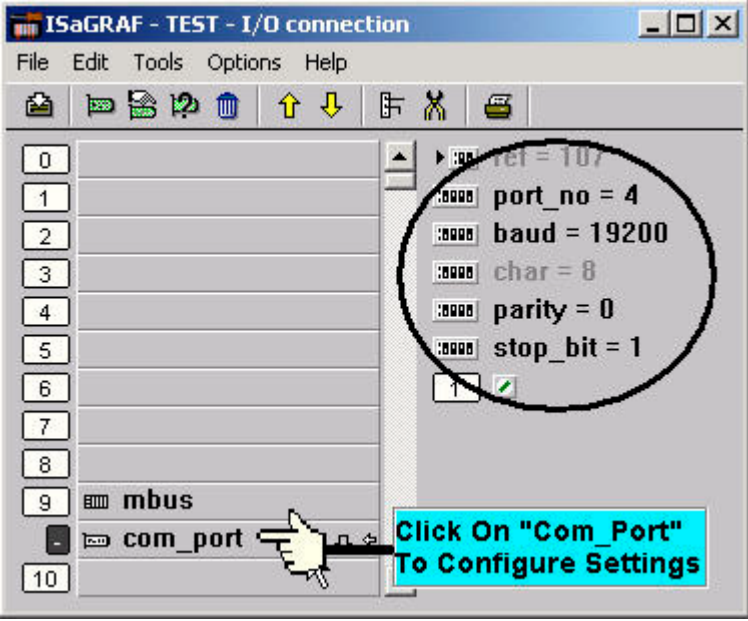

### "Mbus: port no" Parameter

The "Mbus: port no" parameter defines which COM port the Modbus devices will communicate with the controller. The "Mbus: port no" parameter can be set to either a value of "1" (COM1), "3" (COM3), "4" (COM4) or "5" (COM5 on the I-8112/8114/8142/8144 board) for the I-8417/8817/8437/8837, while "1" , "2" , "3" for the I-7188EG, and "2" , "3" for the I-7188XG & the W-8037/8337/8737. The default setting for the "Mbus: port\_no" parameter is "4".

#### **Note:**

**When setting COM1 of the I-8417/8817/8437/8837 & the I-7188EG to be a Modbus master port, please refer to Appendix C.1 – "Setting COM1 As None-Modbus Port" to disable COM1:Modbus RTU port.**

### **W-8xx7's COM2 is Modbus RTU port by default, please disable it if using it as a Modbus master port. Please refer to W-8xx7's "Getting Started" Manual**.

#### "Mbus: baud" Parameter

The "Mbus: baud" parameter defines what the communications baud rate setting will be. The "Mbus: baud" can be set to 2400, 4800, 9600, 19200, 38400, 57600 or 115200 baud rate. The default baud rate value is 19200 for the I-8xx7, I-7188EG/XG & W-8xx7 controller system. All controllers on the same Modbus MUST be set to the same baud rate.

#### "Mbus: parity" Parameter

The "Mbus: parity" parameter defines what the communications parity setting will be. Setting the "Mbus: parity" parameter to a value of "0" sets the parity to "none", a value of "1" sets the parity to even, and a value of "2" sets the parity to odd.

#### "Mbus: stop\_bit" Parameter

The "Mbus: stop bit" parameter defines the number of stop bits will be used in the Modbus communications. If the "Mbus: stop bit" parameter is set to "1", this equals 1 stop bit, and a value of "2" equals 2 stop bits.

## **8.2: Programming A Modbus Device**

The following function blocks can be used to pass data through the Modbus protocol in an LD program.

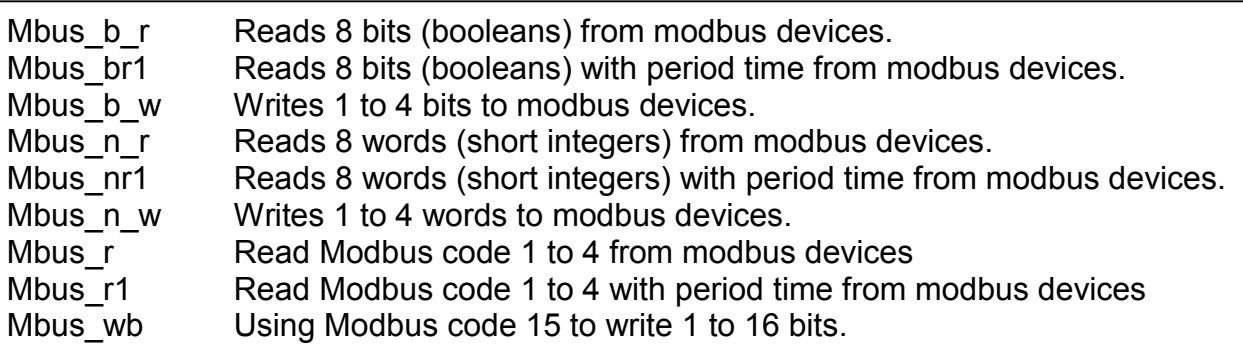

### **NOTE:**

#### The maximum number of each "Mbus\_x\_x" function block that can be used with one I-**8xx7 & I-7188EG/XG controller system is 64, while 256 for W-8037/8337/8737**.

Modbus Example Function #1: "Mbus\_b\_r"

The following example the "Mbus b r" function block is reading five (5) bits from a slave Modbus device with a NET ID address of 1, with the Modbus address starting from 1. In this example the results of "B1" contains the value of the Modbus address 1, "B2" equals the value of Modbus address 2, etc. "B5" equals the value of the Modbus address 5.

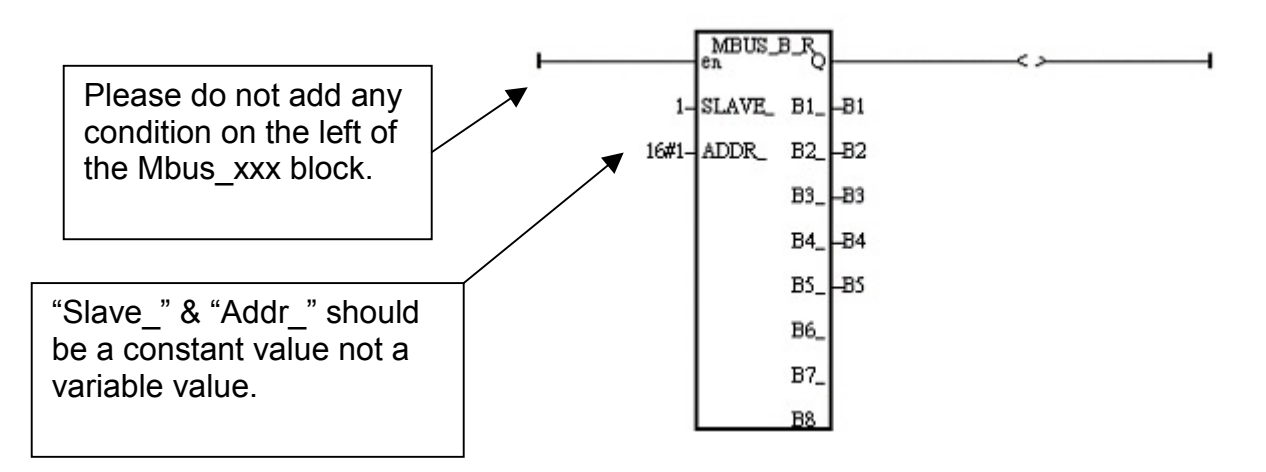

Modbus Example Function #2: "Mbus\_b\_w"

The following example of the "Mbus b w" function block is writing one (1) bit to a slave Modbus device with a NET ID address of 1. The "Mbus b w" function will only write this one bit when the "ACTION" line is true. In the example below the resulting value of "B1" is written to the Modbus address 16#1001 (or 4097) of that Modbus device when the "ACTION\_" line is true.

The value of "Stat1" is connected to the output coil and if the operation is successful "Stat1" will be true, otherwise the value of "Stat1" will be false.

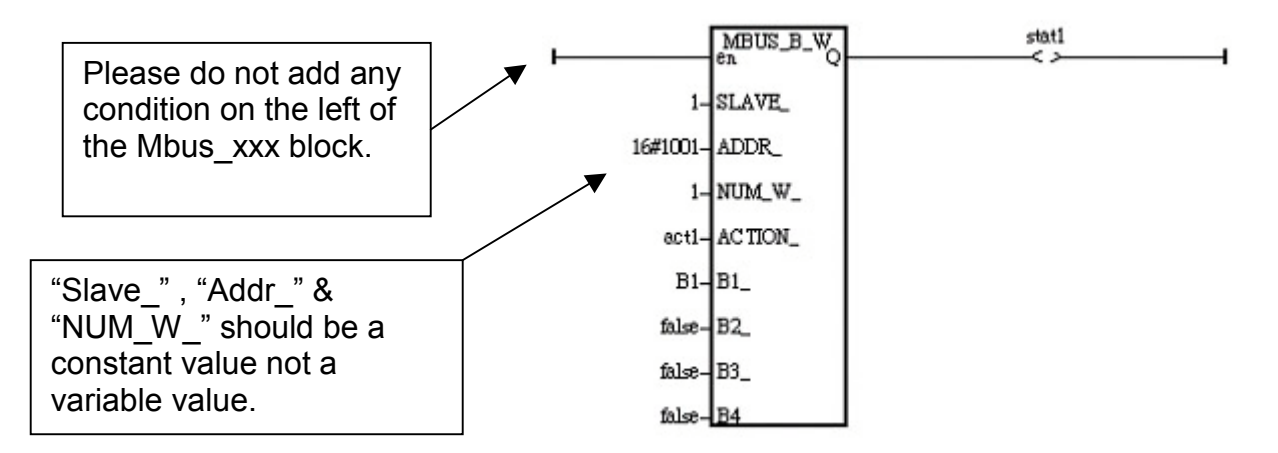

If the "ACTION" input keeps at the status of TRUE, it will continue to write this "B1" many times to that Modbus device until it is reset to FALSE. If you just want to write one time, you can write a LD program similar as the following. The M0 is declared as an internal Boolean variable.

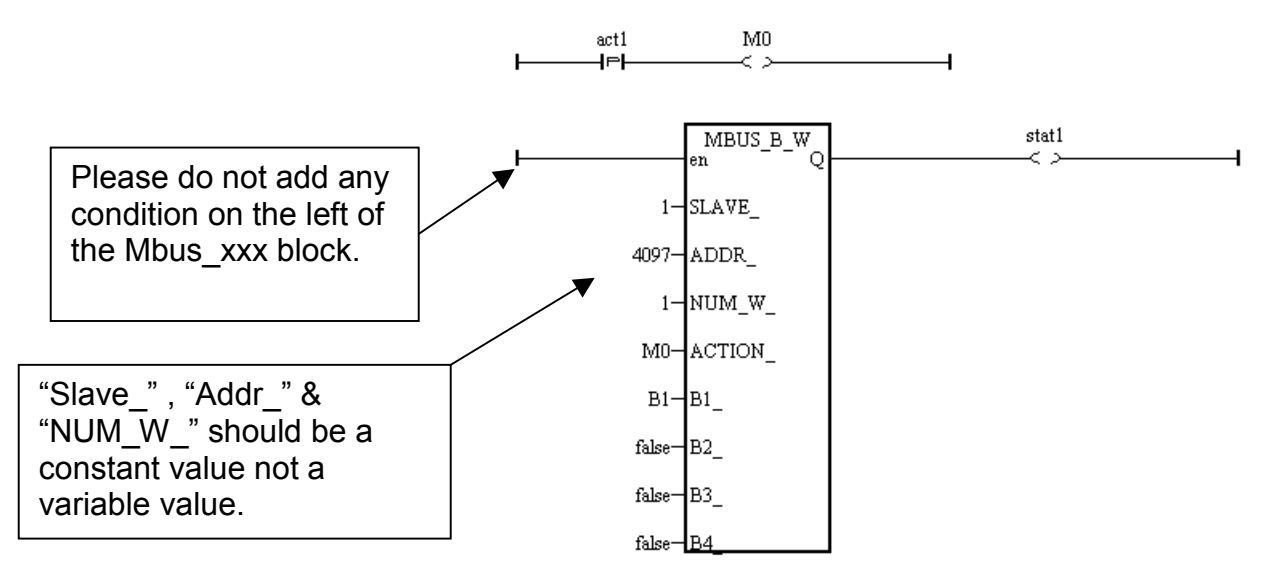

Modbus Example Function #3: "Mbus\_n\_r"

The following example the "Mbus n r" function block is reading eight (8) words from a slave Modbus device with a NET ID address of 2 (the Modbus address starts from 1). In this example the results of "A1" contains the value of the Modbus address 1, "A2" equals the value of Modbus address 2, etc., through "A8" which equals the value of the Modbus address 8.

The value of "Stat1" is connected to the output coil and if the operation is successful "Stat1" will be true, otherwise the value of "Stat1" will be false.

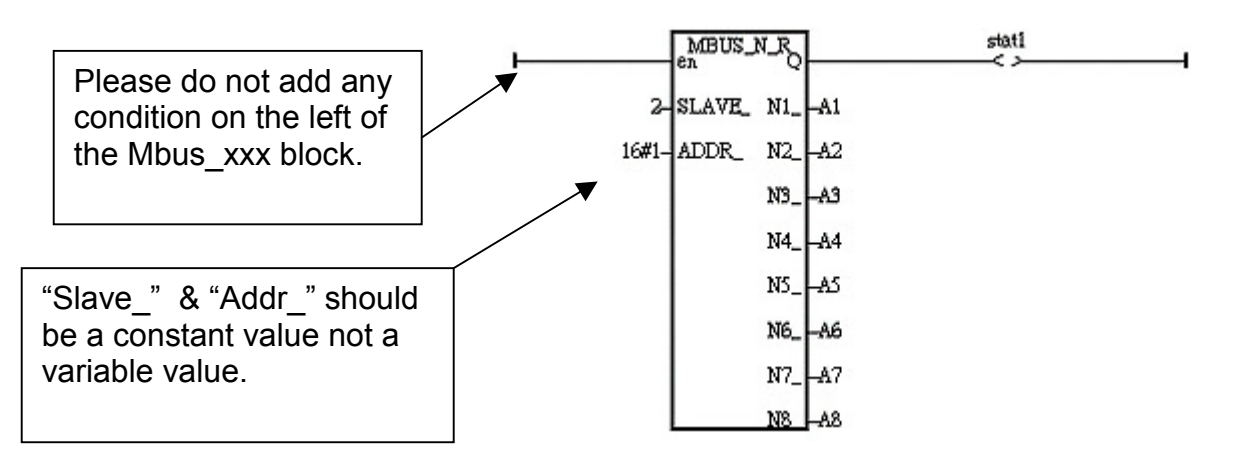

Modbus Example Function #4: "Mbus\_n\_w"

The following example of the "Mbus n w" function block is writing three (3) words to a slave Modbus device with a NET ID address of 1, and the Modbus address is starting from 16#201. The "Mbus n w" function will only write when the "ACTION" line is true. In this example when the "ACT1" line is True, the value of A1 will be written to the value of Modbus address 16#201 of that Modbus device, the value of A2 will be written to the value of Modbus address 16#202, and A3 will be written to the value of Modbus address 16#203.

The value of "Stat1" is connected to the output coil and if the operation is successful "Stat1" will be true, otherwise the value of "Stat1" will be false.

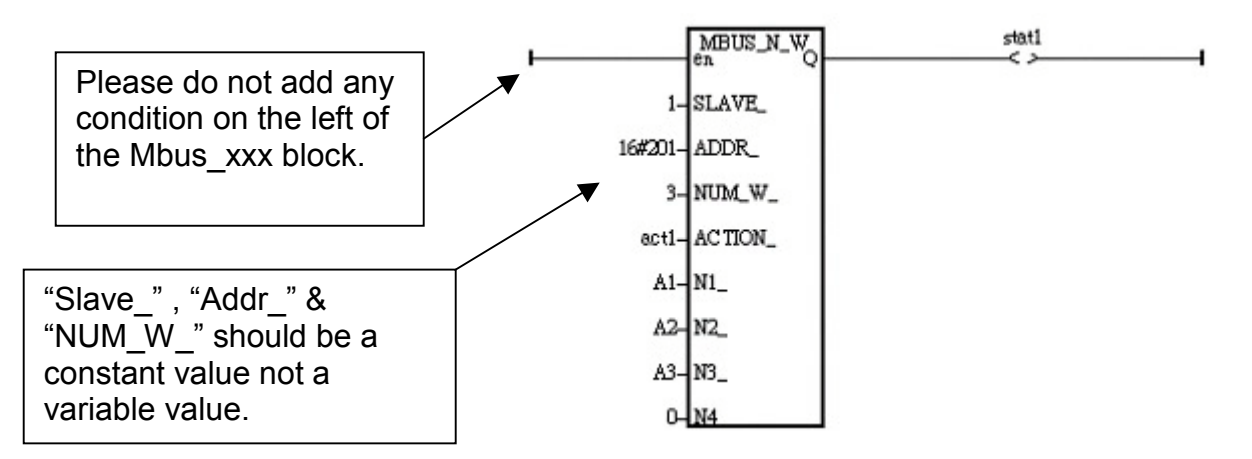

If the "ACTION" input keeps at the status of TRUE, it will continue to write these "A1" through "A3" many times to that Modbus device until it is reset to FALSE. If you just want to write one

time, you can write a LD program similar as the following. The M0 is declared as an internal Boolean variable.

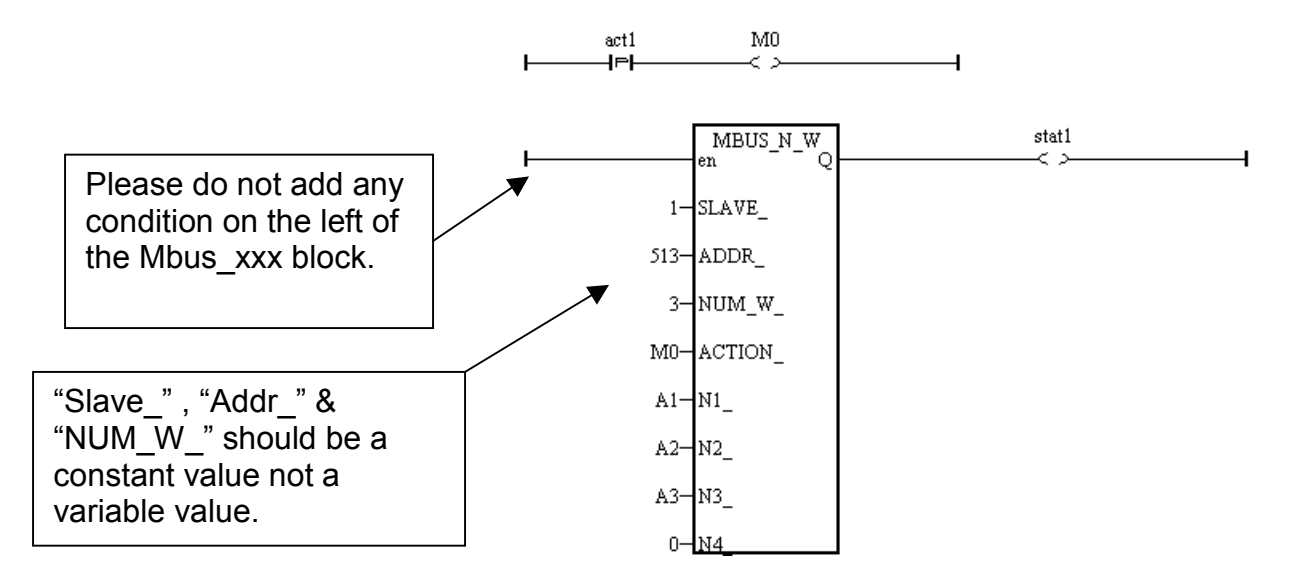

## **Chapter 9: Commonly Used ISaGRAF Utilities**

The following chapter describes many useful features and utilities of the ISaGRAF Workbench programming environment. These features and utilities make programming an ISaGRAF project quick and easy.

This chapter in no way contains all of the features and utilities available with the ISaGRAF Workbench program. For more details and information about all the features the ISaGRAF Workbench program has to offer consult the "ISaGRAF USER's GUIDE" manual which can be found from the CD ROM of the ISaGRAF workbench. Its file name is either "ISaGRAF.pdf" or "ISaGRAF.doc".

## **9.1: Creating An ISaGRAF Project Groups**

A very useful feature of the ISaGRAF program is the ability to organize numerous programs into "projects". The "Creating Projects" feature assists an ISaGRAF programmer who must create and maintain many different ISaGRAF programs for different application projects.

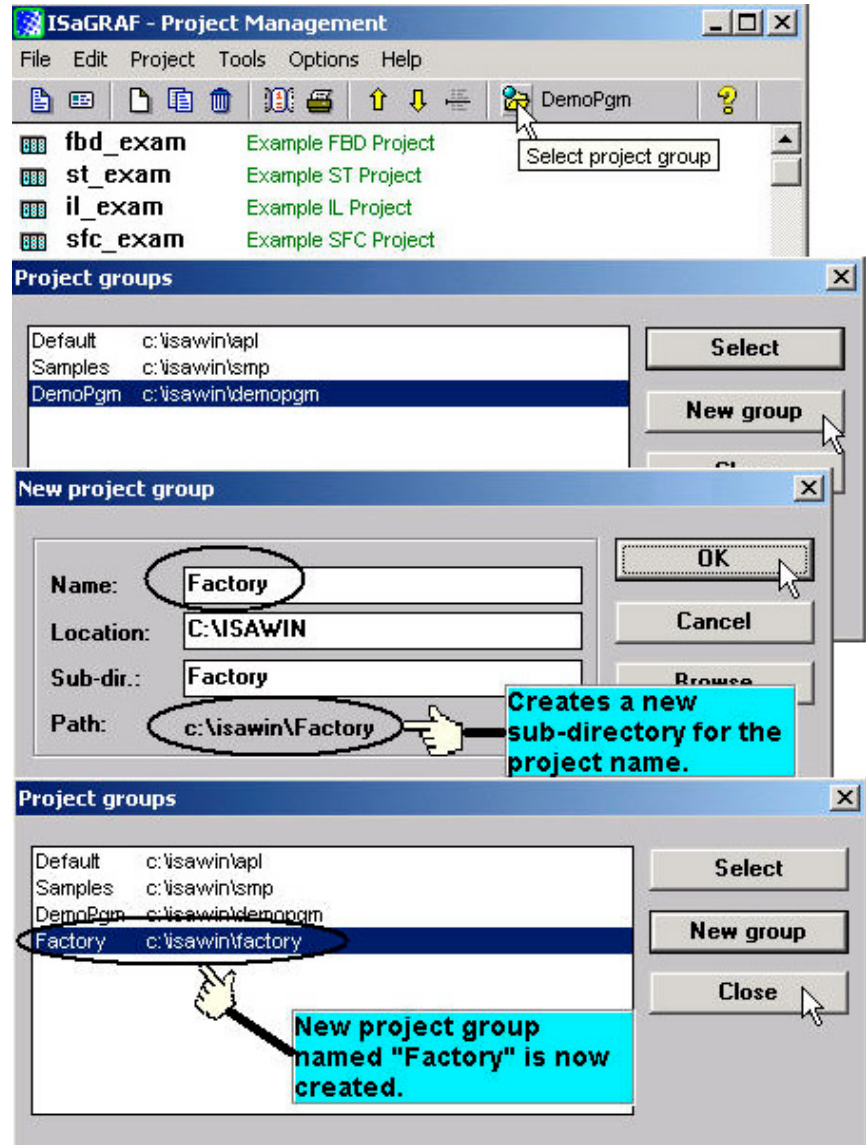

If you want to delete an existing project group, simply use the Windows Explorer to locate the ISaGRAF sub-directory you want to delete. An example of this is that if you wanted to delete the project just created, use the Windows Explorer and go to the C:\isawin\factory directory, and then just delete the "factory" sub-directory.

# **9.2: Uploading An ISaGRAF Project**

There may be occasions when you will want to "Upload" an ISaGRAF project from an I-8xx7, I-7188EG/XG & W-8xx7 controller system to your development PC. This is easily accomplished **IF** the "Upload" function from the "Compiler Option" is turned on.

To turn the upload function on from the "Compiler Option", open the "ISaGRAF Programs" window, select "Make" from the menu bar, and then click on "Compiler Options". The "Compiler Options" window will open, make sure the "ISA86M: TIC Code For Intel" is selected, and then click on the "Upload" button. The "Prepare Project For Upload" window will open, click on the "Embed Source Code For Upload" checkbox and then click on the "OK" button.

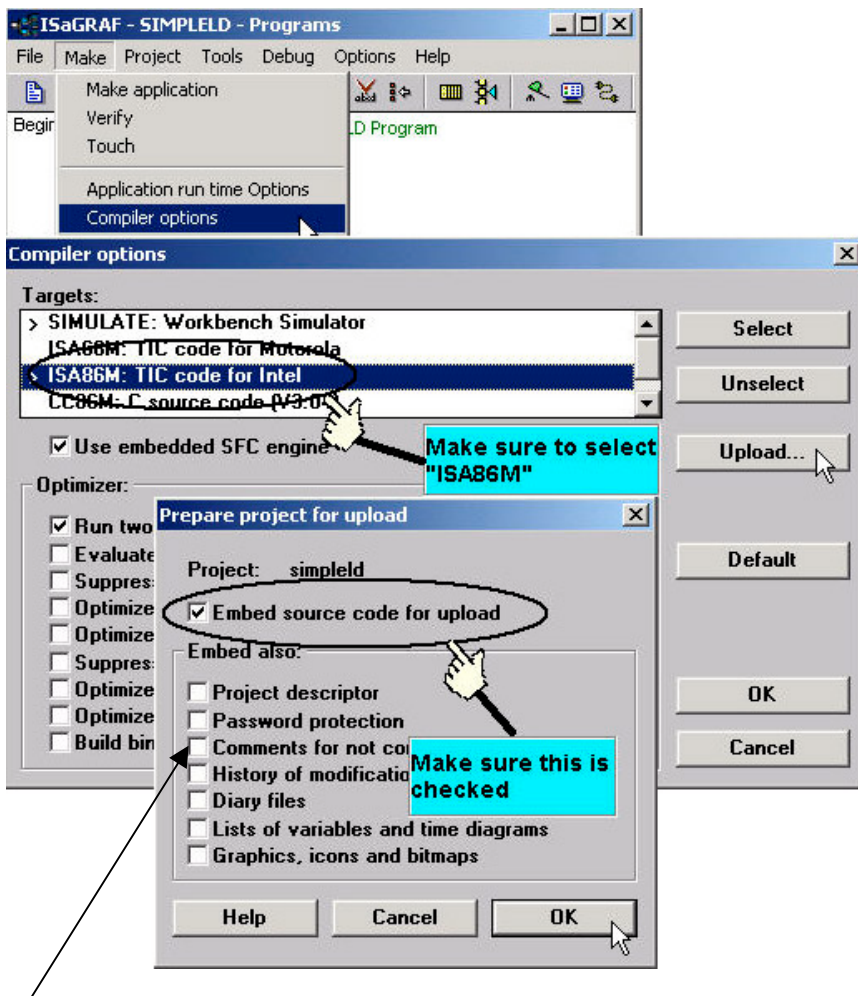

### **VERY IMPORTANT NOTE:**

Option "**Comments for not connected I/O channels**" must be choosed if "Directly represented variables" is used in this project (refer to section 3.4).

After you have checked the "Embed Source Code For Upload" checkbox and clicked on the "OK" button, you will need to recompile the project and download the project to the I-8xx7, I-7188EG/XG & W-8xx7 controller system.

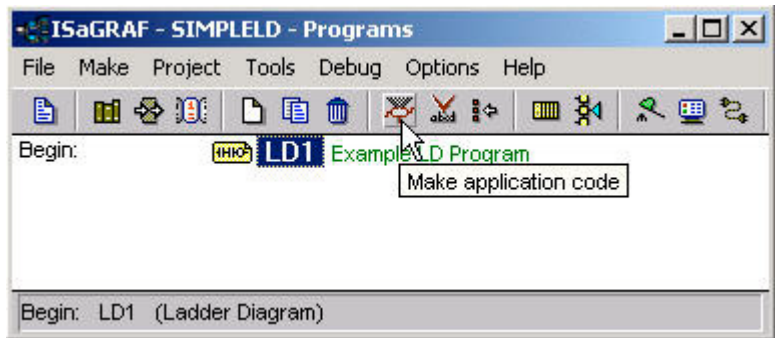

#### **IMPORTANT NOTE:**

Once you have enabled the "Upload" option, the code generated by the compiler will increase the size of the original program from **ONE & A HALF TO THREE TIMES** the original program size. If the uploaded code size is larger than 64K bytes, you will not be able to download the program to the I-8xx7 & I-7188EG/XG controller system. The code size limitation is 512K bytes for W-8xx7 controller system.

Before trying to download the program it is advisable that you check the size of the uploaded program. To check the uploaded program size, use the Windows Explorer program and go to the appropriate sub-directory that the application program resides in. As an example, the "SIMPLELD" program that was create resides in the C:\ISAWIN\DEMOPGM\SIMPLELD program sub-directory.

Remember, the "DEMOPGM" sub-directory is the **Project** group that the SIMPLELD program resides in, and the "SIMPLELD" sub-directory is where the actual application code files reside in. Look for the file named "**APPLI.X8M**" and check the size of this file. The "APPLIC.X8M" file is the file that contains the actual code that will be uploaded or downloaded to the I-8xx7 controller system. Make sure the sizes of this file DOES NOT exceed 64K for I-8xx7 & I-7188EG/XG. And Do not exceed 512K for W-8xx7.

### **UPLOADING AN ISaGRAF PROJECT**

To upload an ISaGRAF project from an I-8xx7, I-7188EG/XG & W-8xx7 controller system open the "ISaGRAF Project Management" window, select "File", and then click on "Upload Project". The "Upload Project" window will now open, and check that the communication settings between your development PC and the I-8xx7, I-7188EG/XG & W-8xx7 controller system match each other. If the communication settings DO NOT match between the development PC and the controller, click on the "Setup" button to configure the proper communication settings.

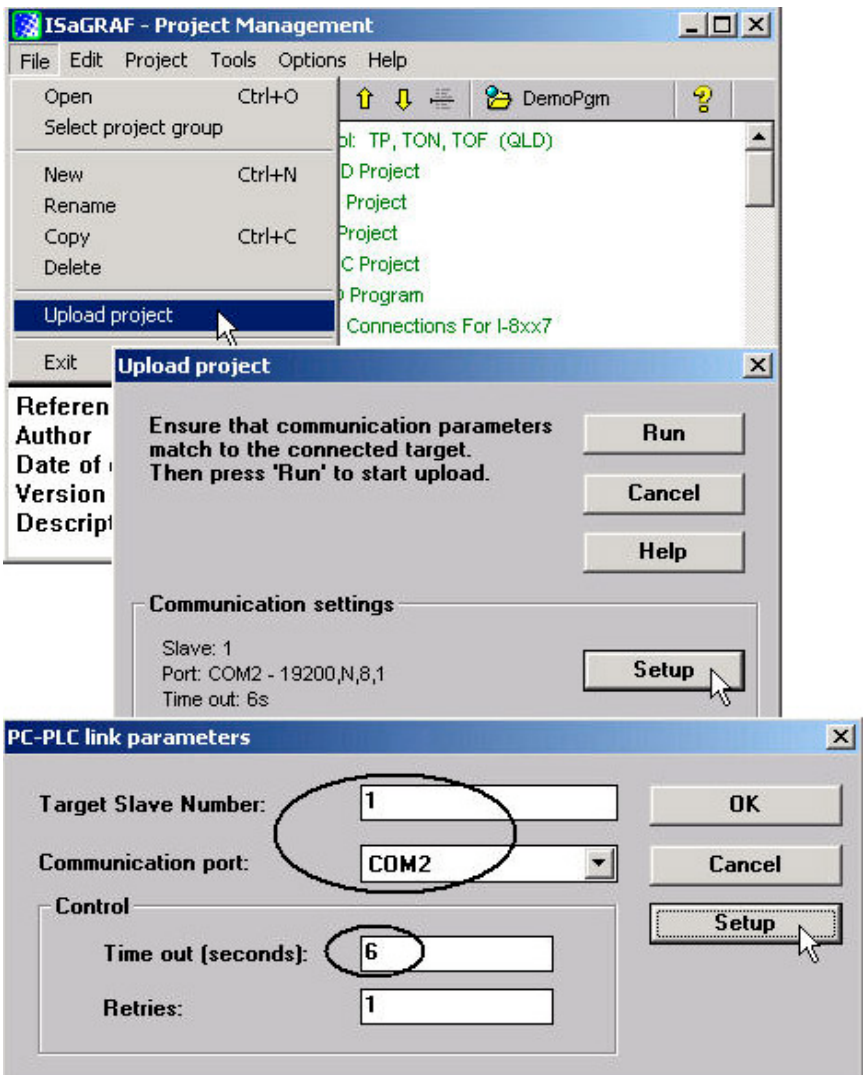

Once you have made sure that the communication settings are properly configured, click on the "RUN" button in the "Upload Project" windows.

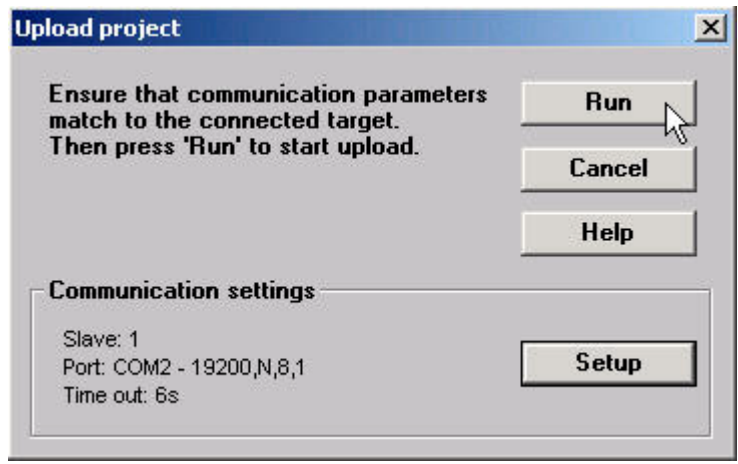

## **9.3: Setting An ISaGRAF Password**

An ISaGRAF Workbench project can be password protected by configuring a user-defined password. To configure an ISaGRAF password, open the "ISaGRAF Project Window", select "Project" from the menu bar, and then click on "Set Password". The "Data Protection" window will open and then select on of the passwords from "00 to 15" to configure a password (this means that up to 16 passwords can be assigned with the ISaGRAF Workbench program).

You will also need to select the type of data protection you are creating for your ISaGRAF project. In the example below we are defining the "Global Protection" for this ISaGRAF project.

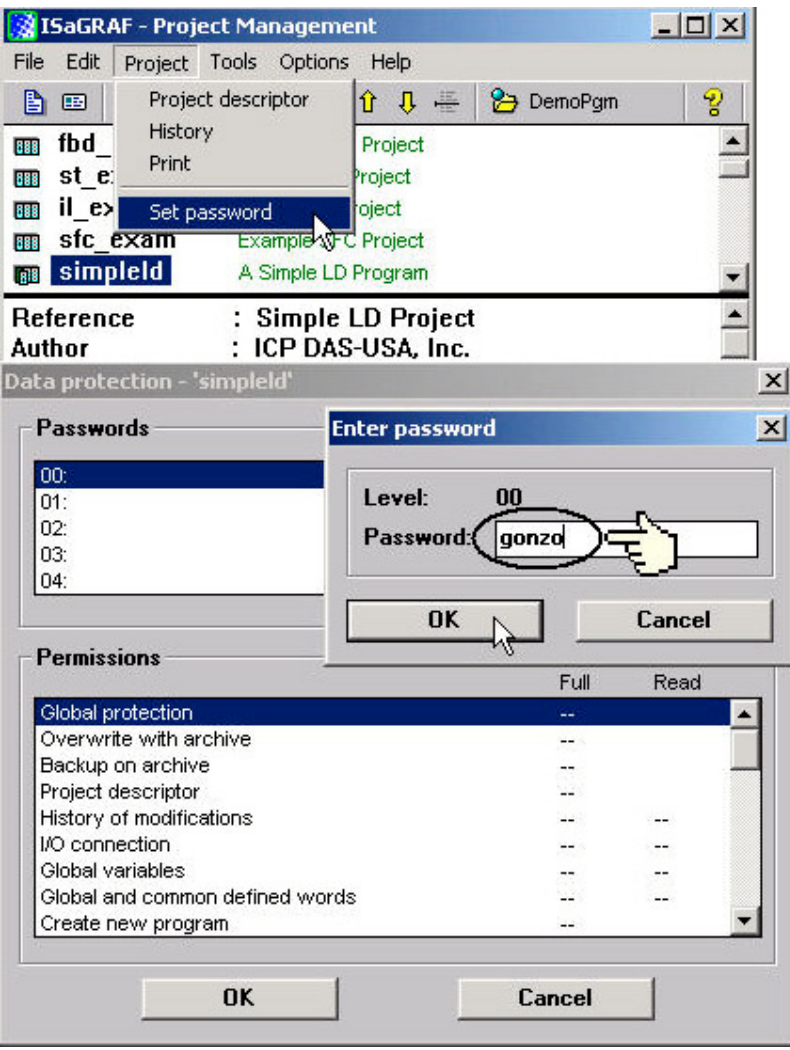

When you click on the "OK" button from the "Enter Password" window your new password will now be associated with the ISaGRAF project.

The next item you need to define is the type of data protection "Permissions" that will define for your ISaGRAF project. Double click on new password you have created and the "Data Protection Permissions" window will open. To allow full access WITH password protection, click on the "Full Access" scroll bar and click on the new password name you have created.

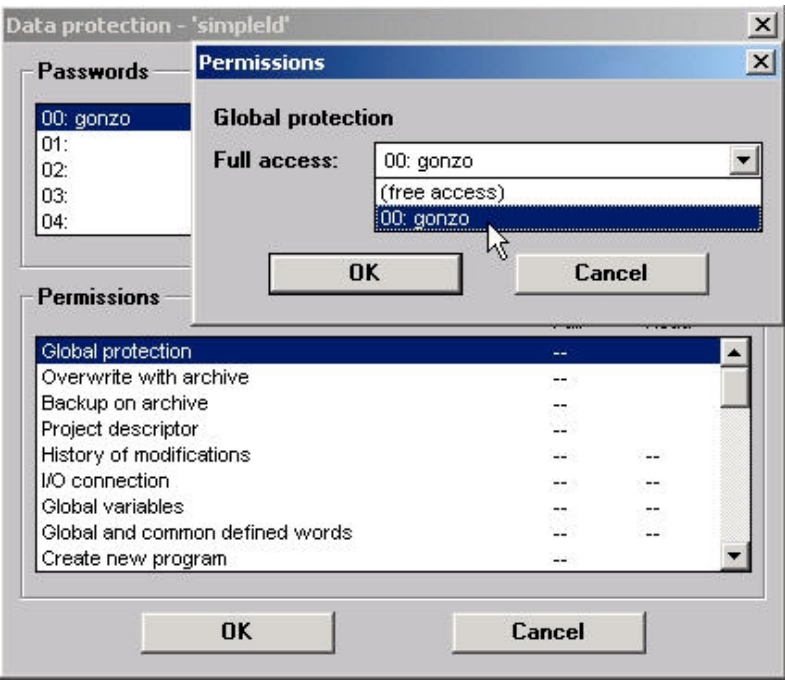

To verify that your password protection is now set for your ISaGRAF program, close all of ISaGRAF windows and then open the "ISaGRAF Project Management" window. Double click on the ISaGRAF program that you have created the password protection for. A "Data Protection" window will now open requiring you to enter the password for the ISaGRAF program you are attempting to open.

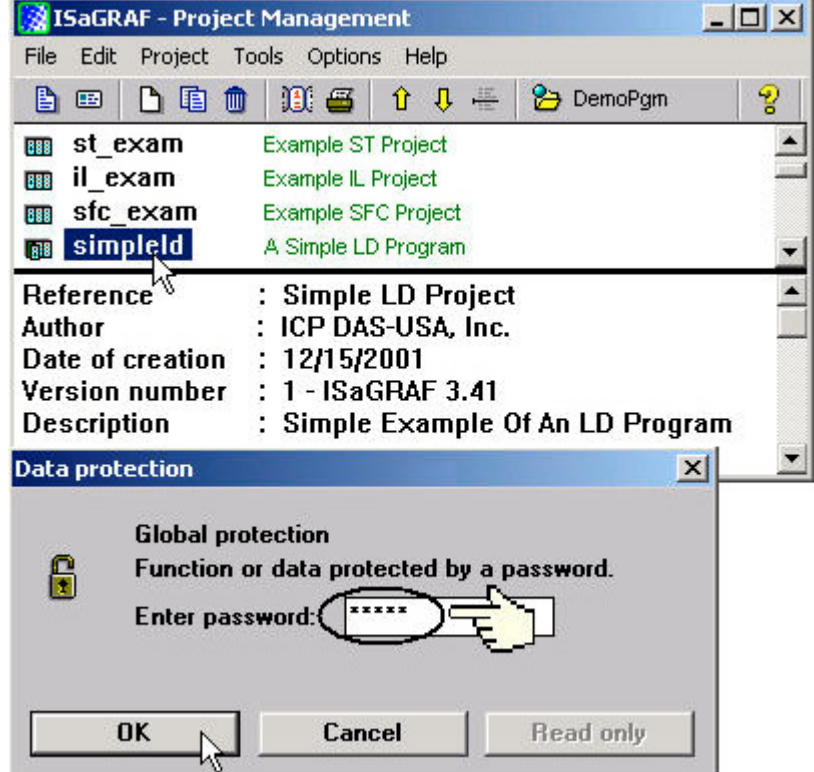

## **9.4: Creating An ISaGRAF Program Diary**

When you modify an ISaGRAF program you can keep track of these revisions by entering a comment into the "Edit Diary" window. This affords the programmer the opportunity to add comments about program modifications and then save a record of these changes using the "Edit Diary" facility for enhanced program management capability.

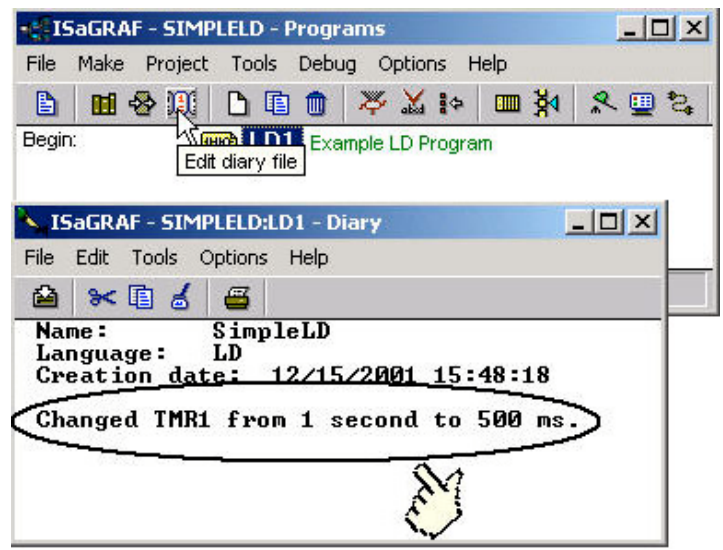

When you have completed entering information in the "ISaGRAF Diary" file, just click on the "Save" icon for your revision notes to be saved.

# **9.5: Backing Up & Restoring An ISaGRAF Project**

For archiving purposes you can "Back Up" and "Restore" an ISaGRAF project. For example, you may want someone to test your program or email to [service@icpdas.com](mailto:service@icpdas.com) for ICP DAS's ISaGRAF technical service.

### **Backing Up An ISaGRAF Project**

Open the "ISaGRAF Project Management" window, select "Tools" from the menu bar, click on "Archive", and then click on "Projects". An "Archive Projects" window will open which allows you to designate where you want to save the ISaGRAF project to. Click on the name of the ISaGRAF project you want to backup, and then click on the "Backup" button. You can compress the size of the file you have backed up by clicking on the "Compress" checkbox BEFORE you click on the "Backup" button.

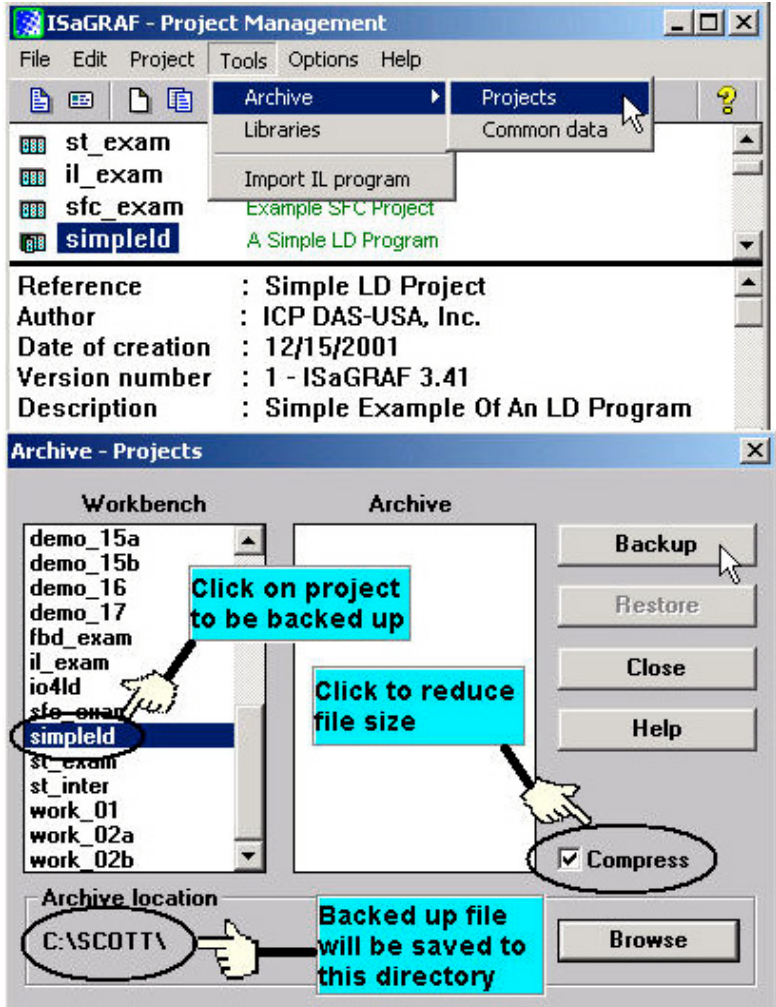

You will now find the backed up ISaGRAF project file in the "Archive" location you have designated. In the example above, the name of the backed up file is "simpleld.pia".

### **Restoring An ISaGRAF Project**

To restore an ISaGRAF project from a backed up file, use the same method as above to access the "Archive Projects" window, click on the name of the project you want to restore from the

"Workbench" window, then click on the name of the backed up file from the "Archive" window, then click on the "Restore" button. The ISaGRAF project will now be restored to the subdirectory you designated.

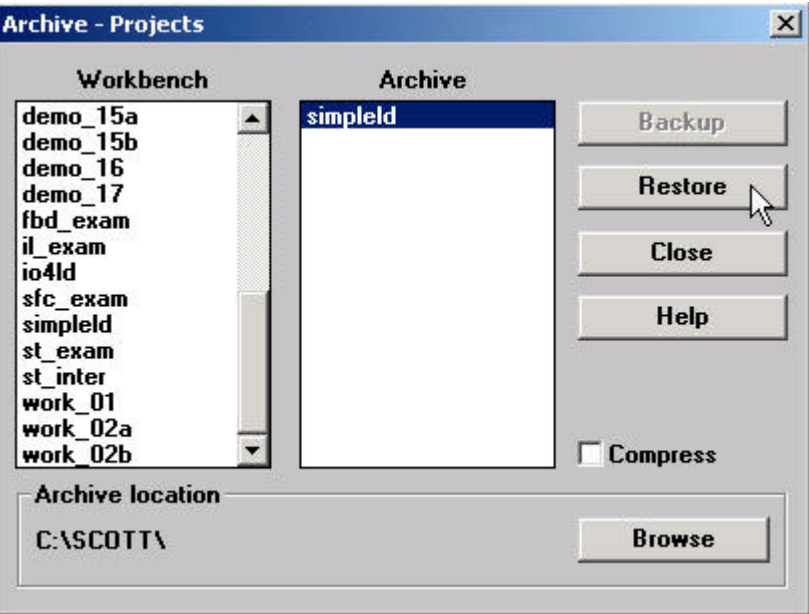

You can now open, edit and download the restored ISaGRAF project file.
# **9.6: Copying & Renaming An ISaGRAF Project**

The ISaGRAF Workbench program has the capability of copying and renaming an ISaGRAF project or program. This is useful if you want to maintain a copy of an ISaGRAF project or program in a secondary directory.

#### **Copying An ISaGRAF Program**

To copy an ISaGRAF program open the "ISaGRAF Project Management" window, first click on the name of the ISaGRAF program you want to copy, then select "File" from the menu bar, and then click on "Copy". When you click on "Copy" the "Copy Project" window will open, and now you can enter the name of the program you have selected to where you want to copy the program. If the new program name does not already exist, ISaGRAF will create the project name for you.

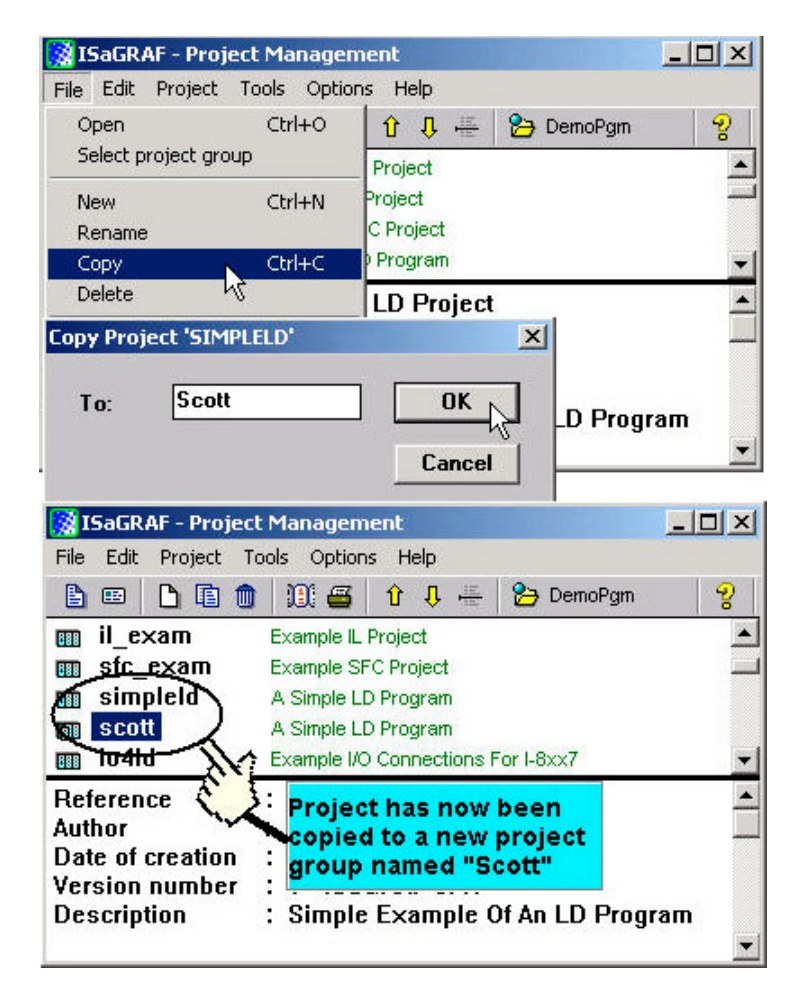

Note in the bottom screen that ISaGRAF has created a new program named "Scott" and placed a copy of all the files from "simpleld" into the "Scott" program group.

#### **Renaming An ISaGRAF Program**

To rename an ISaGRAF program open the "ISaGRAF Project Management" window, click on the name of the ISaGRAF program you want to rename, then select "File" from the menu bar, and then click on "Rename". When you click on "Rename" the "Rename Project" window will open, and now you can enter the new name for the ISaGRAF program.

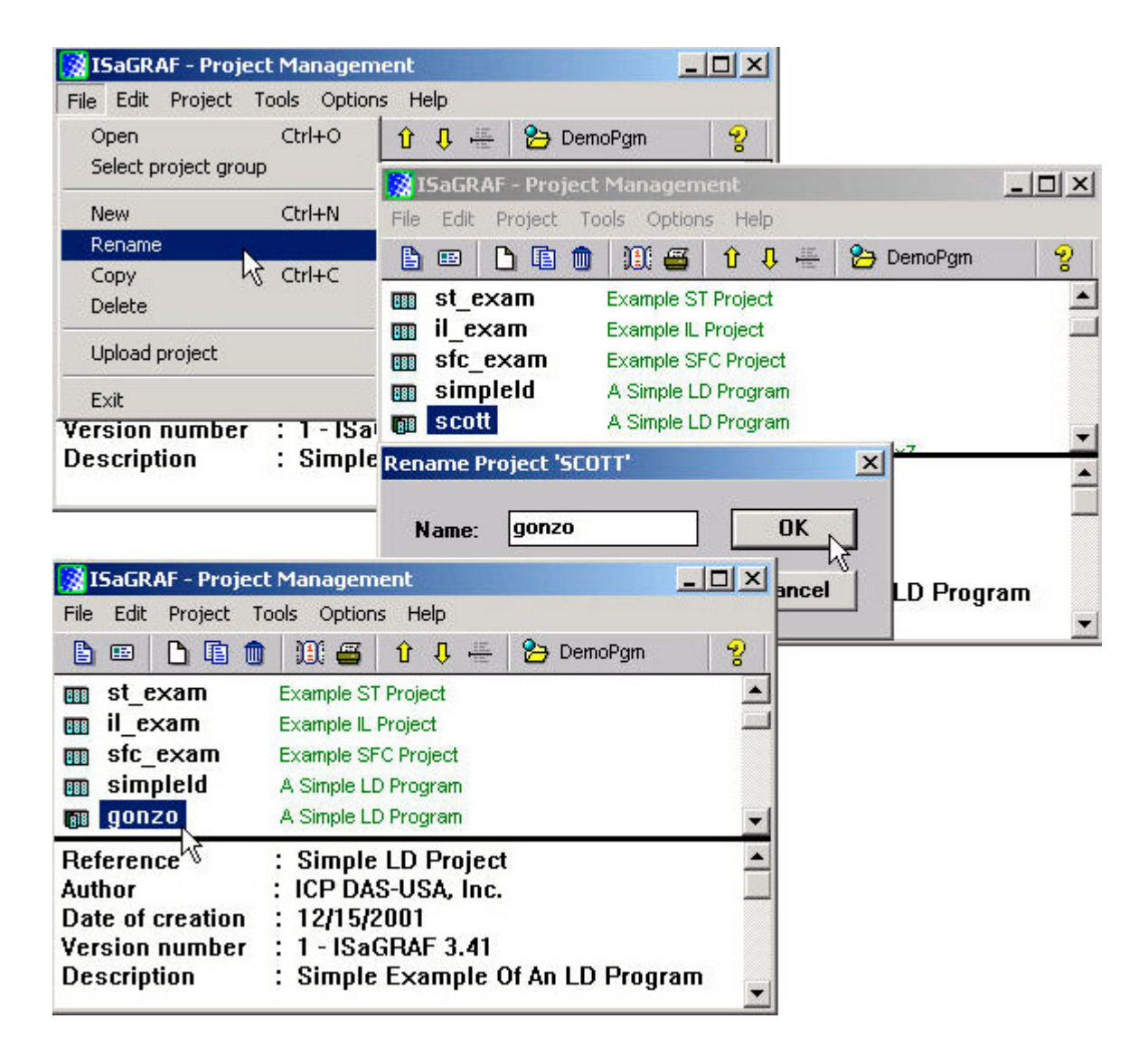

The former program named "scott" has now been changed to "gonzo", but it still has all the files from the "simpleld" program.

# **9.7: Setting Comment Text For An ISaGRAF Project**

A useful feature of the ISaGRAF Workbench program is the ability to create "Comment Text" that will be placed next to an ISaGRAF program name in the "ISaGRAF Project Management" window. This way you can provide additional information about the purpose and any other additional comments regarding a particular ISaGRAF program.

To create "Comment Text" for an ISaGRAF program first open the "ISaGRAF Project Management" window, click on the name of the ISaGRAF program you want to create the comment text for, then select "Edit" from the menu bar, and then click on "Set Comment Text". When you click on "Set Comment Text" the "Project Comment Text" window will open, and now you can enter any comments and information you desire for the ISaGRAF program you have selected.

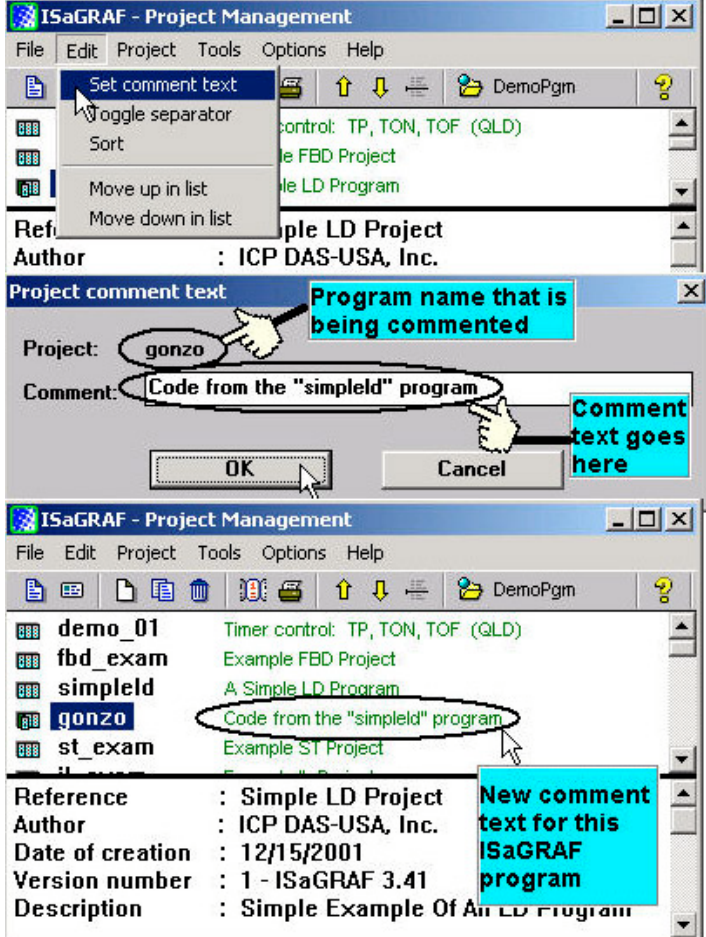

# **9.8: Setting The Slave ID For An ISaGRAF Controller**

Each I-8xx7, I-7188EG/XG & W-8xx7 controller system has a "NET ID" address that must be set to identify the controller to the ISaGRAF Workbench program. By default the NET ID address is "1" when it is shipped out.

If you need to communicate with multiple I-8xx7, I-7188EG/XG & W-8xx7 controller systems via RS485 network, you must set the NET ID address in the ISaGRAF program for the specific I-8xx7, I-7188EG/XG & W-8xx7 controller system you want to communicate with. To communicate with different controller systems from one development PC open the "ISaGRAF Programs" window and click on the "Link Setup" icon.

When you click on the "Link Setup" icon, the "PC-PLC Link Parameters" window will open. Enter the "Target Slave Number" of the I-8xx7, I-7188EG/XG & W-8xx7 controller system you want to communicate with.

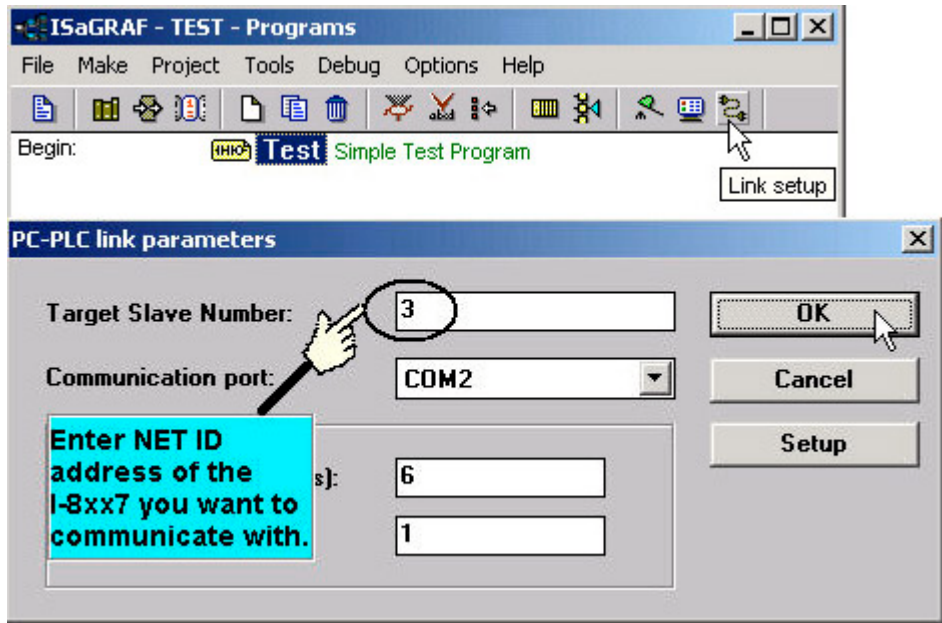

#### **IMPORTANT NOTE**

Remember that the NET ID address of the I-8xx7 controller system is determined by the DIP switch settings on the bottom right hand side of the controller. Refer to Section 1.3.1 for the DIP switch settings to determine the NET ID address for the I-8xx7 controller system you want to communicate with. To set Net-ID for the I-7188EG/XG & Wincon-8xx7, please refer to their own "Getting Started Manual" delivered with the product.

# **9.9: Optimizing The ISaGRAF Code Compiler**

The ISaGRAF Workbench program allows you to modify the settings for the "Compiler Options" to optimize the ISaGRAF program when you compile your project. To access the "Compiler Options" open the "ISaGRAF Programs" window and select "Make" on the menu bar, and then click on "Compiler Options". The "Compiler Options" window will open, and now you can select which optimization parameters you want for when you compile your ISaGRAF program.

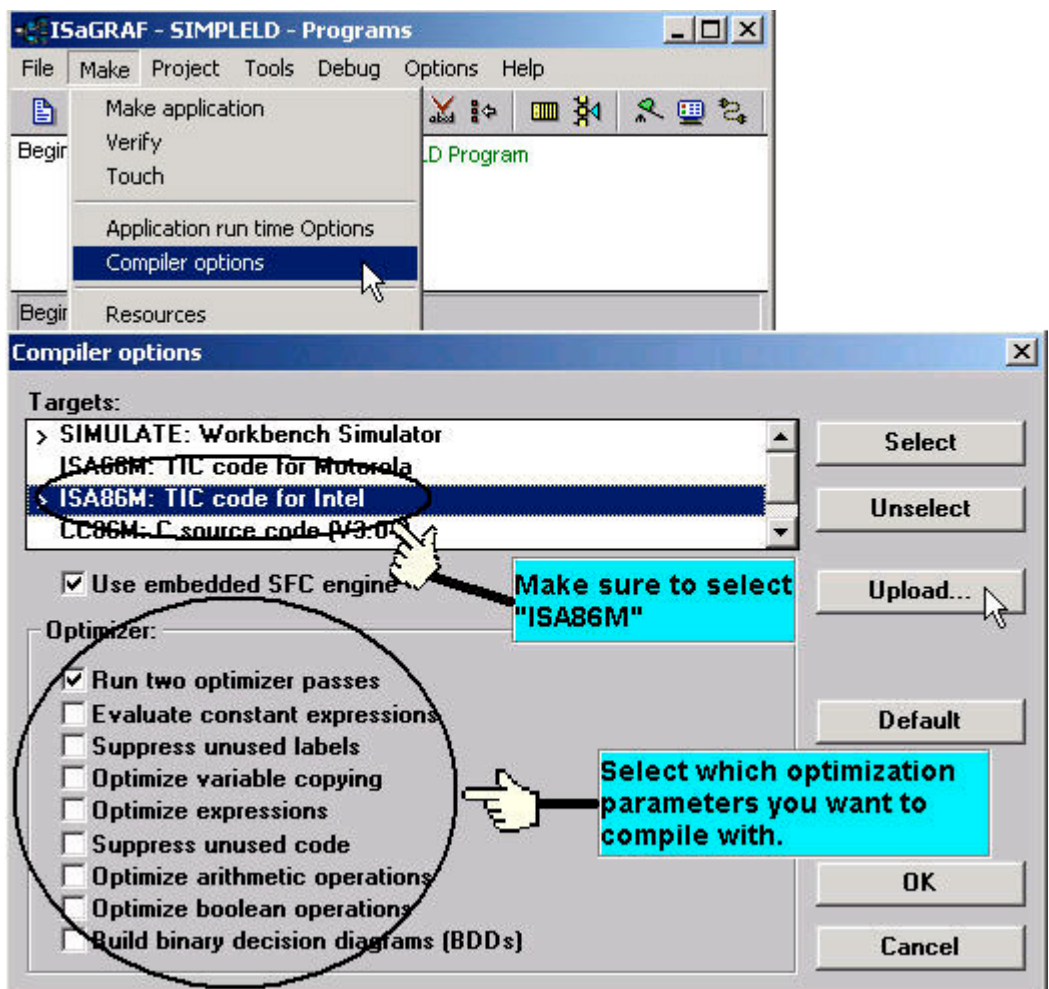

Selecting the "Run Two Optimizer Passes" will insure that the code is compiled into the smallest possible program code.

## **9.10: Using The ISaGRAF Conversion Table**

#### **Conversion Table Example**

In this "Conversion Table" example the value from an I-87017 (an eight channel analog input module) board needs to be converted. The I-87017 is configured to receive a –10v to +10v signal, where –10v equals a value of "-32768", and a +10v signal equals a value of "+32767". You may refer to Appendix D to see the translation table of each analog board.

In this example we will use the "Conversion Table" to reconfigure the I-87017 so that a -10v signal will equal a value of "-10000" and a +10v signal will equal a value of "10000". In this example a value of +2.573v signal will equal a value of "2573".

#### **Note**:

The I-8xx7, I-7188EG/XG & W-8xx7 controller only supports the value before conversion within –32768 to +32767, and the value after conversion within **–10000 to +10000**. Setting conversion table out of these range may cause errors.

To configure a "Conversion Table" open the "ISaGRAF Programs" window and click on the "Dictionary" icon. This will open the "ISaGRAF Global Variables" window, select "Tools" from the menu bar, and then click on "Conversion Tables".

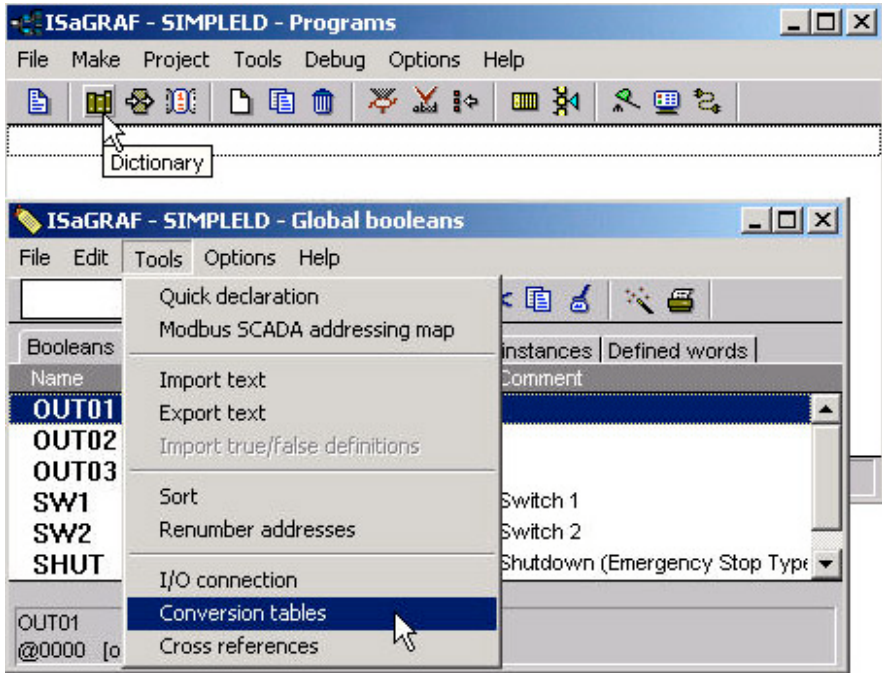

When you click on the "Conversion Tables" selection the "Conversion Tables" window will open. Next, click on the "New" button and then the "Create Table" window will now open. In the "Create Table" window enter the name for the conversion table you are creating.

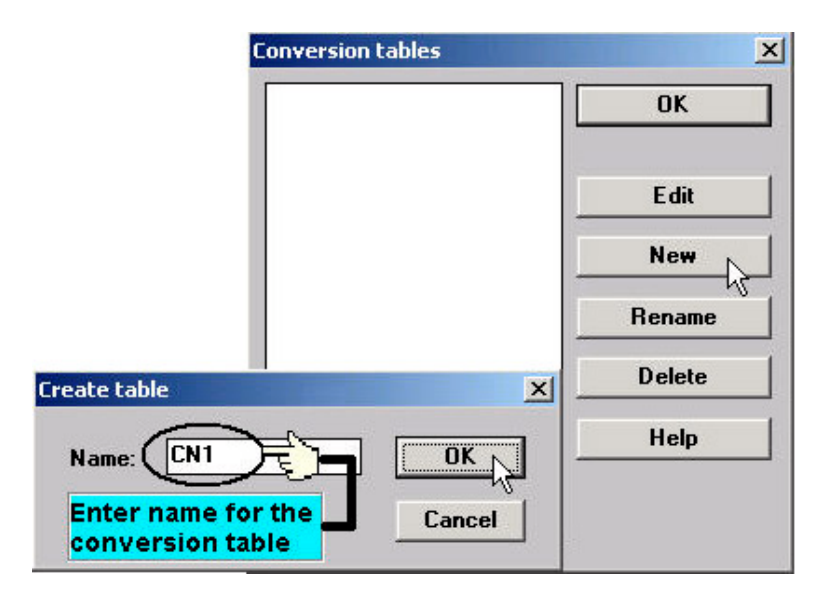

To properly create our example "Conversion Table" at least two values must be defined. The "Electrical" field means the original value BEFORE conversion and the "Physical" field is for the value AFTER conversion. The two points defined in this example are (-32768, -10000 "lower limit") and (+32767, 10000 "upper limit"). Click on the "STORE" button to save each entry.

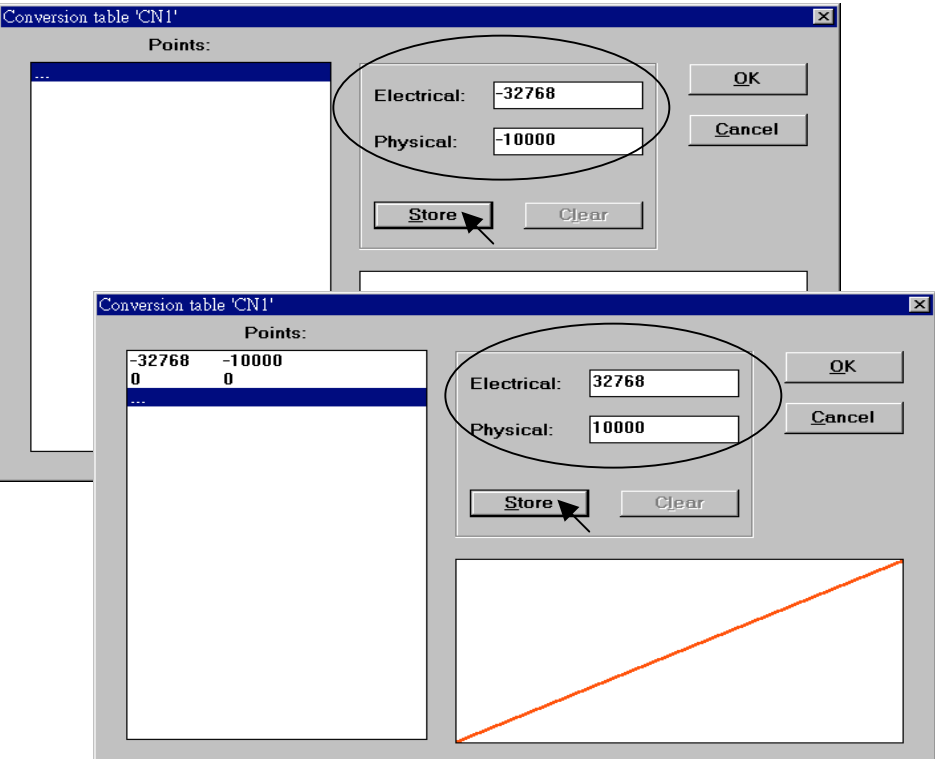

When you have completed entering in the two value points, click on the "OK" button to save the entered values.

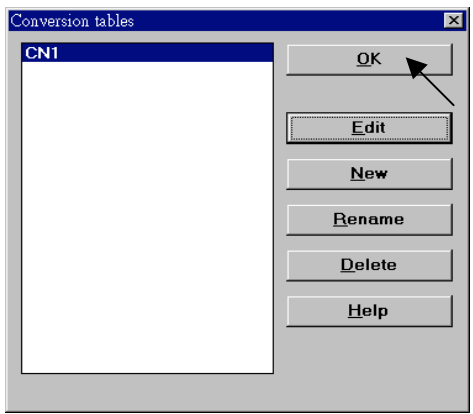

The last step is to assign the conversion table "CN1" to a program variable that will be used in an ISaGRAF program.

#### **Note:**

Only integer variable declared as input or output attribution can be assigned a conversion table.

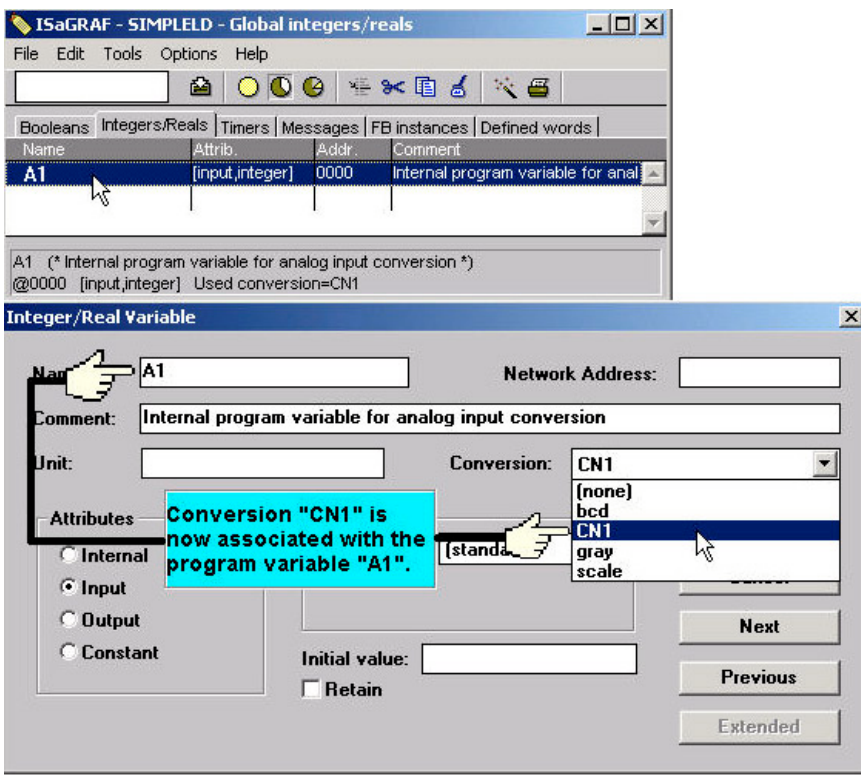

## **9.11: Export / Import Variable Declarations Via Microsoft Excel**

Variables can be defined in Microsoft Excel and then be imported to ISaGRAF workbench. And also they can be exported from ISaGRAF to Excel.

To export to a text file, with an extension name "**.txt**", run "Tools" - "Export text" from the "dictionary" window.

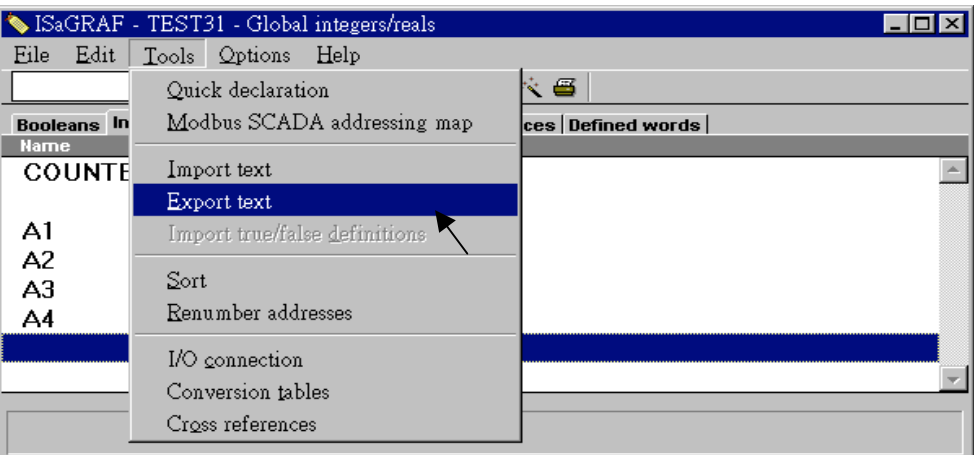

Select "File" and given a name to it, "int 1.txt" in this sample. Then click on "Browse" to select the directory where this txt file will be saved.

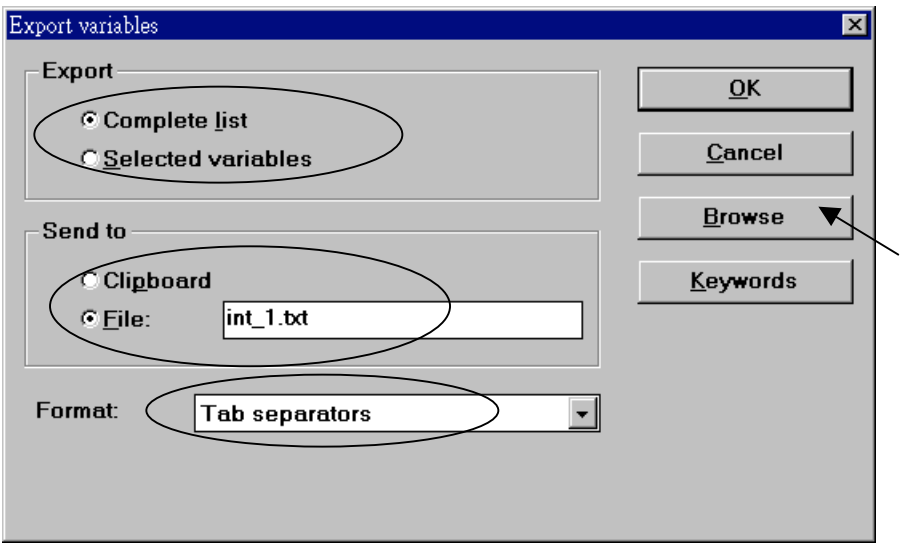

You may open and edit the file from the Excel. Please make sure to save this file with an extension ".txt".

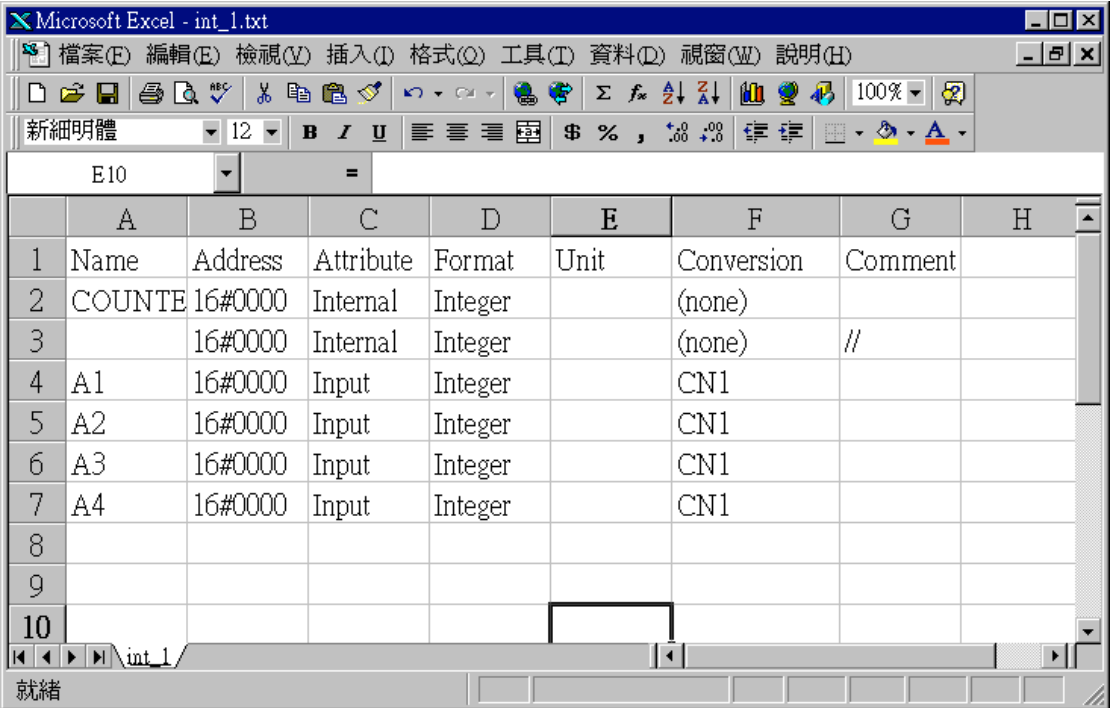

To **import** a text file to ISaGRAF, with an extension name ".txt", run "Tools" - "Import text" from the dictionary window.

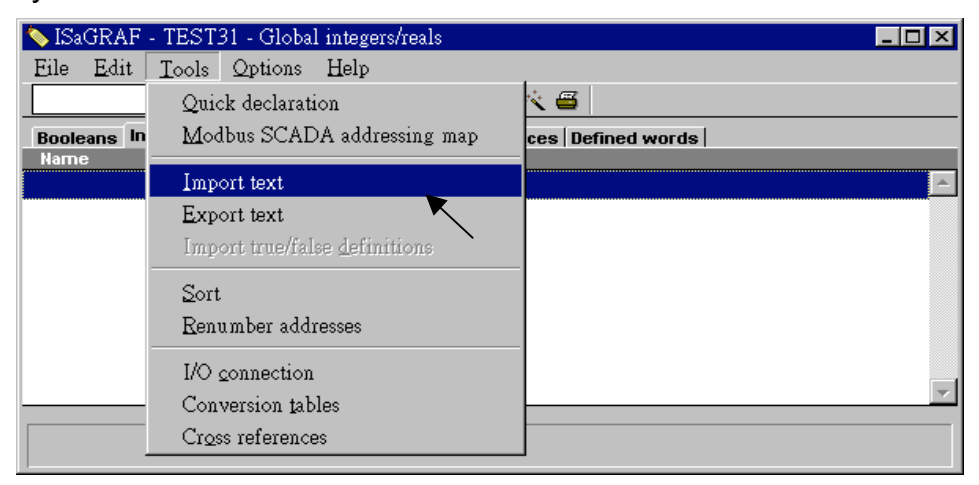

Then click on "Browse" to select the associated text file.

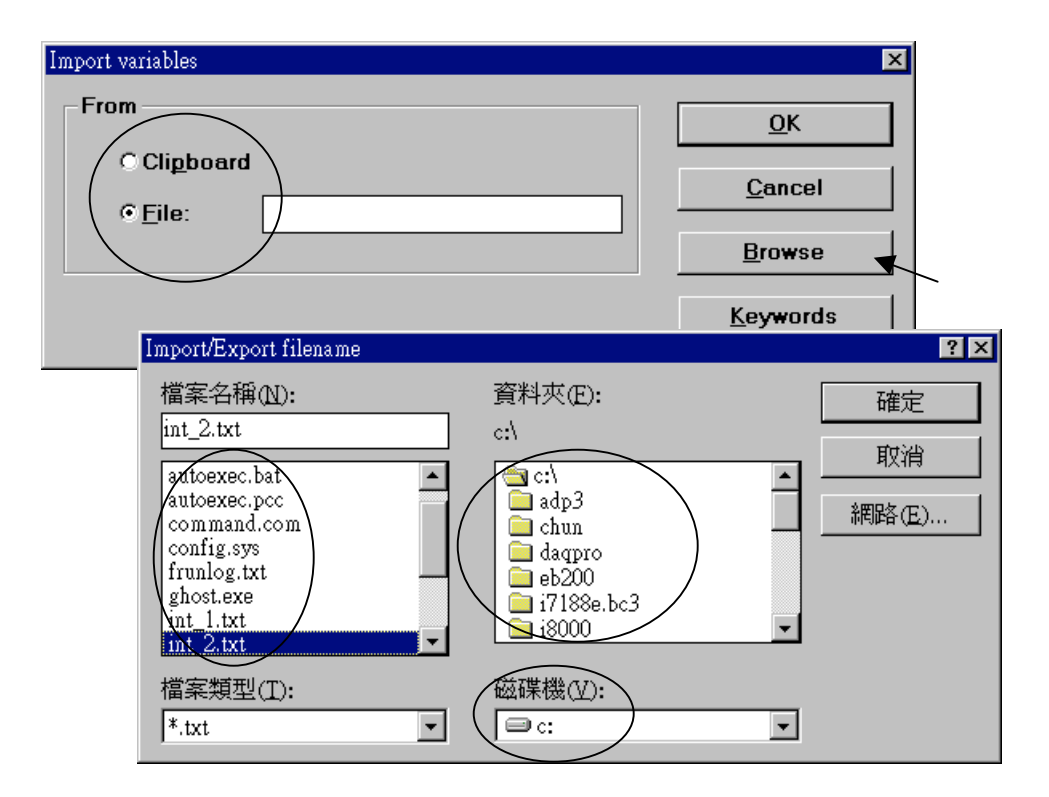

And then it is done as below.

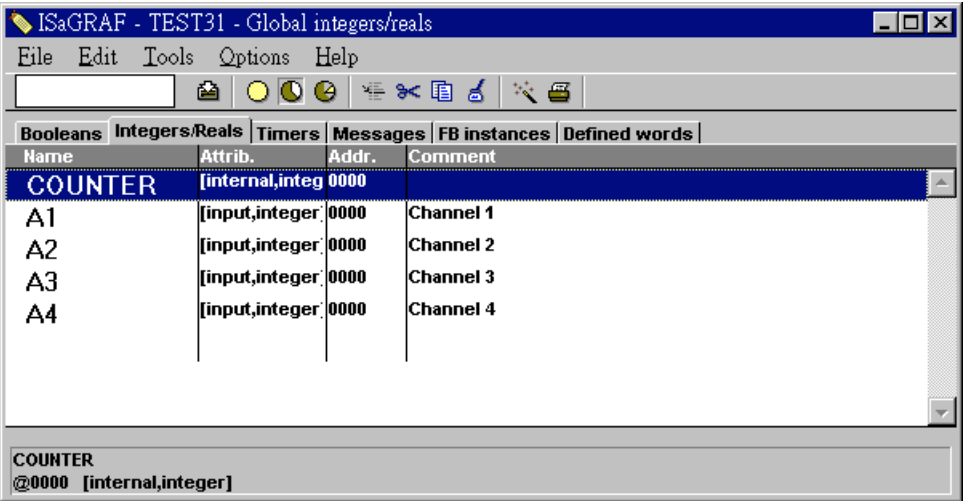

## **9.12: Spy list**

ISaGRAF supports "Spy list" to spy some specific variables when linking to the controller. Please follow below steps to create a "spy list".

First click on "Simulate", then click on "Tools – Spy list".

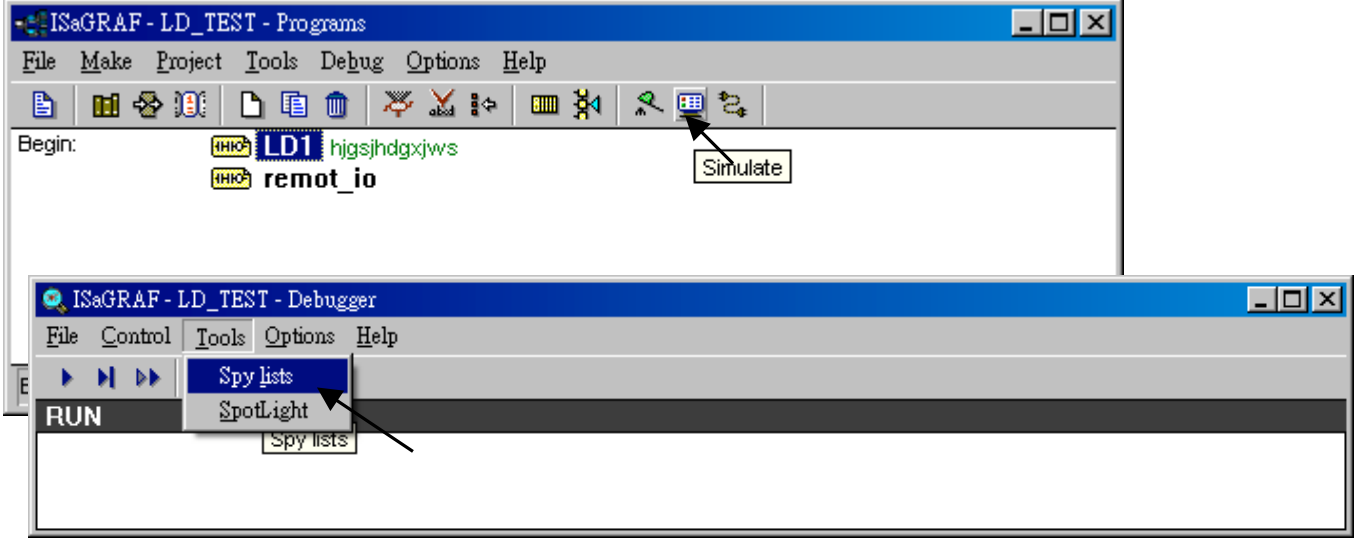

Next click on "Insert variable" to insert the variable to be spied.

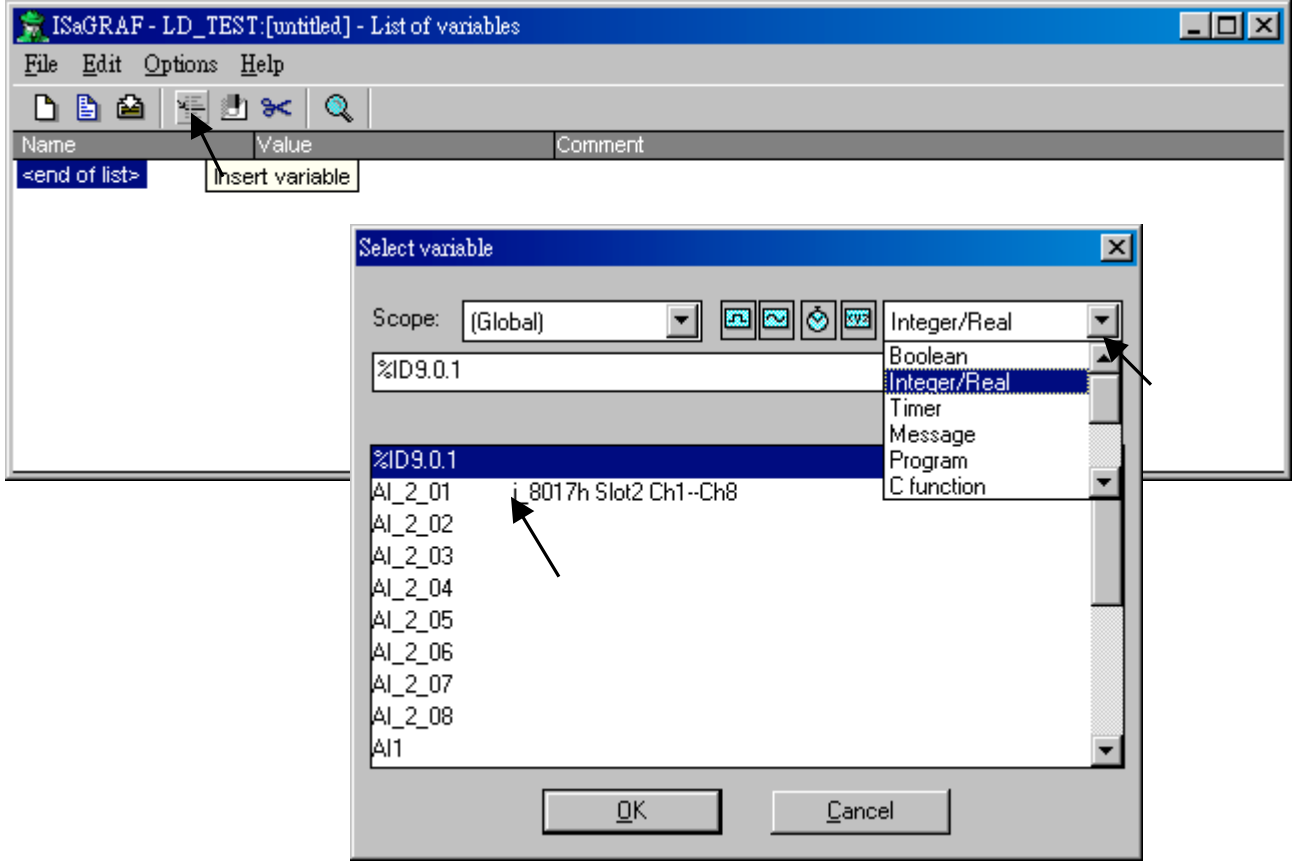

When all spied variables are inserted, remember to click on "Save list".

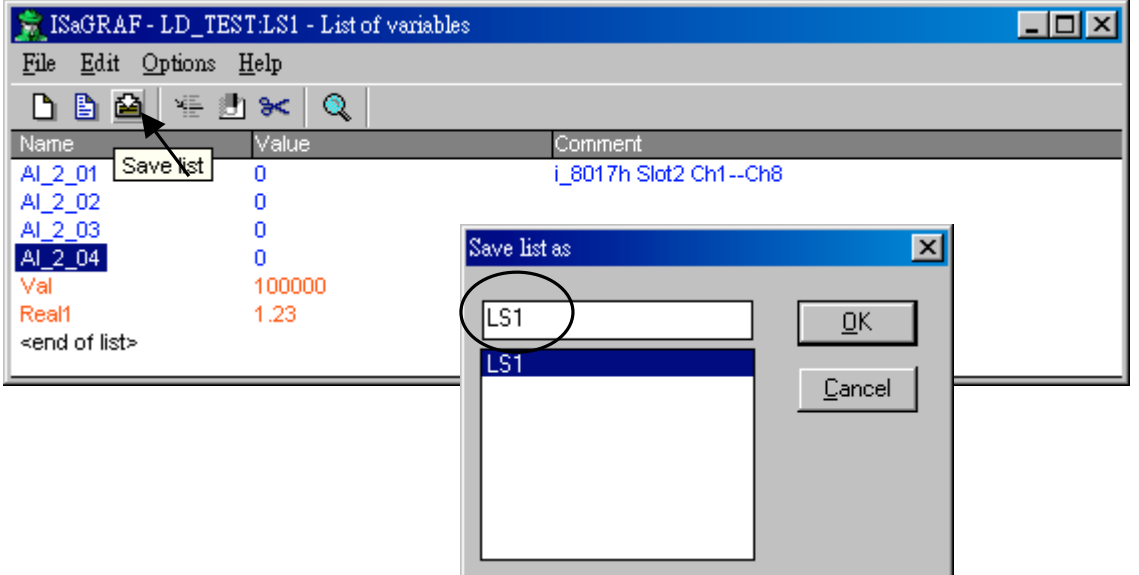

Then close the "Debugger" window.

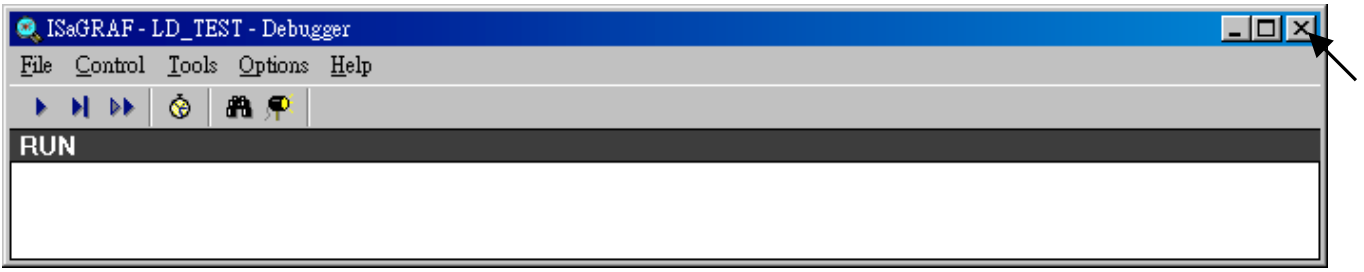

Click on "Debug – Workspace"

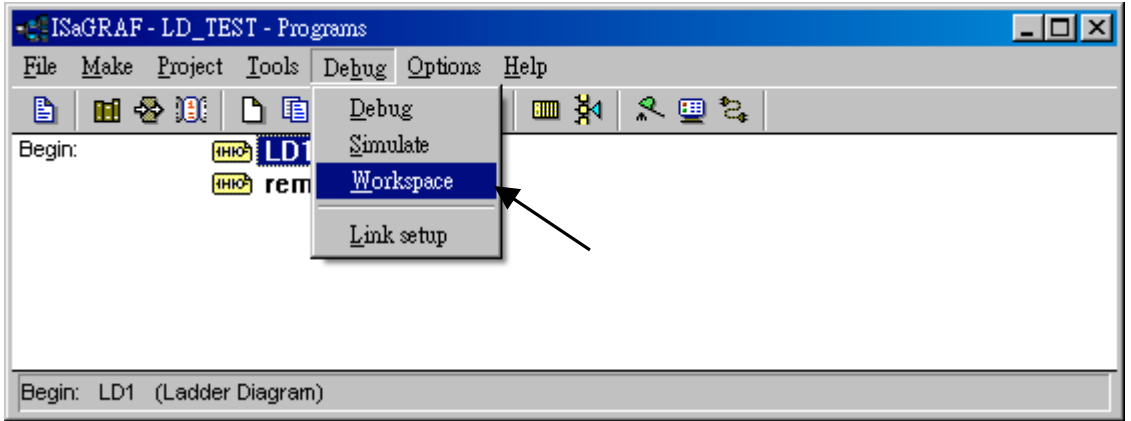

Move all "List" to the right hand side.

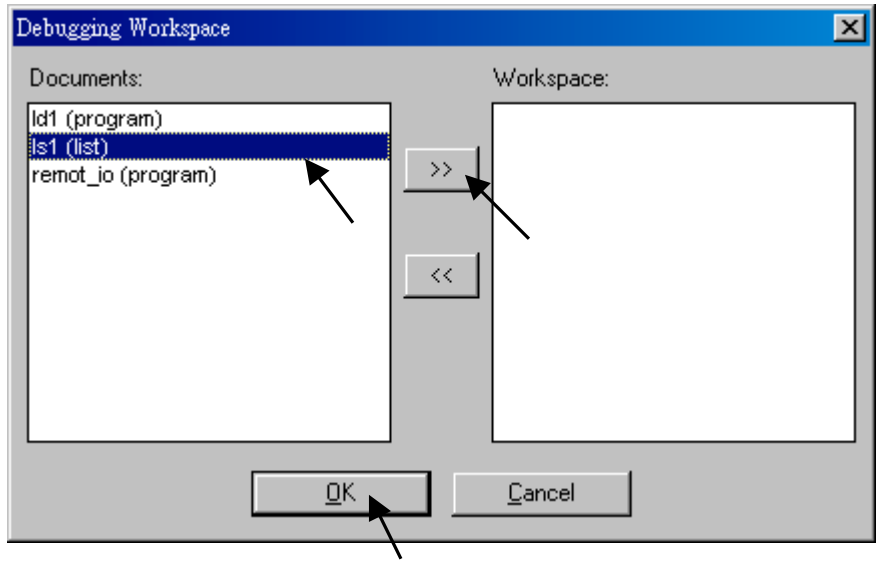

Then, you will see the "spy list" will automatically display when ISaGRAF linking to the controller.

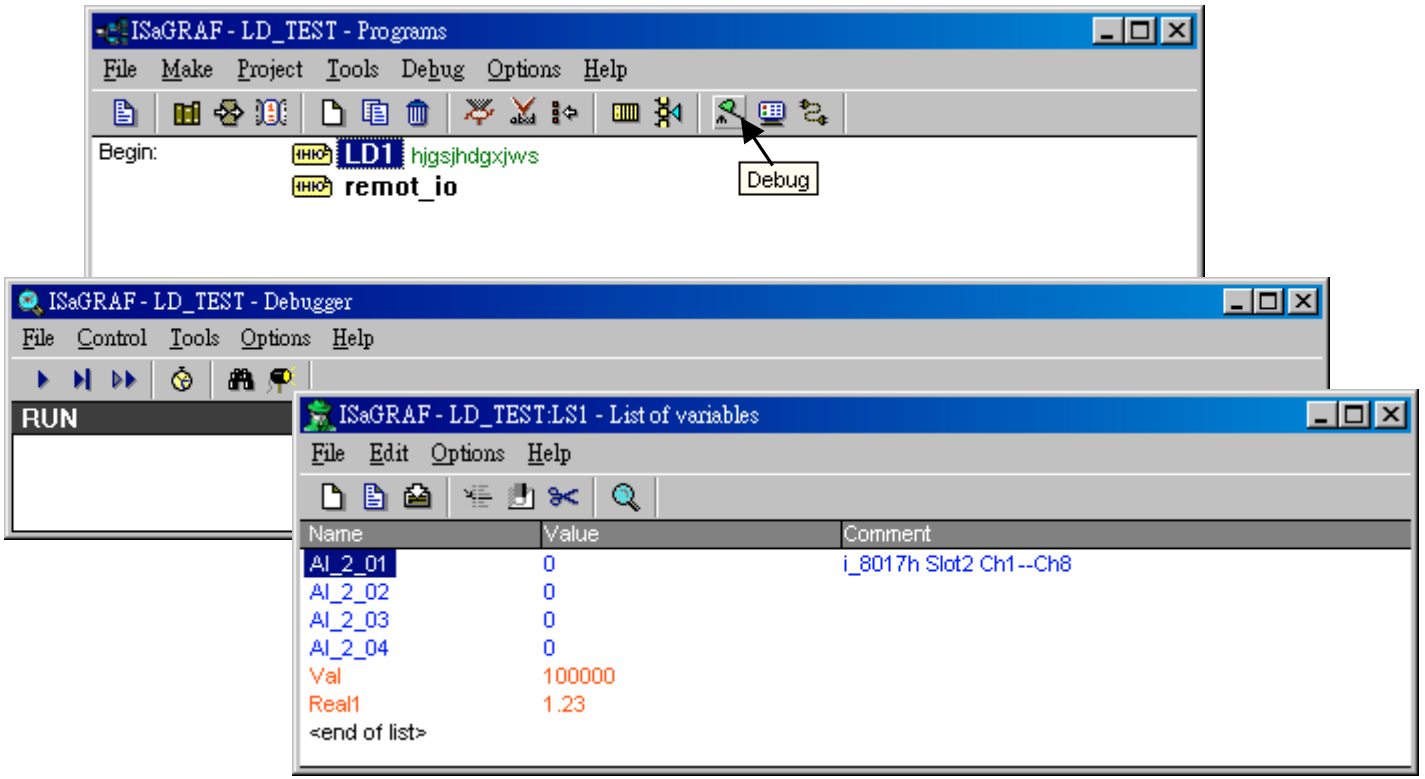

# **Chapter 10: The Retained Variable And Data Backup**

## **10.1: The Retained Variable**

For some real applications, data has to be retained when the power is dead, and these data should be restored to its last value when the power is coming up again. I-8xx7 & I-7188EG/XG controllers (**W-8xx7 doesn't support retained variable, however it supports file operation. Please refer to 10.5 – "Reading & Writting File"**) provide battery backup memories to fit such kind of applications. The battery used can provide the energy to keep the retained variables alive last for some years. It also can provide the energy for the Real-Time-Clock.

A maxinum of **six integers/reals** (signed 32-bit) and **sixteen Booleans** can be retained. If the amount of retained data is more, please refer to Section 10.3 – "Battery Backup SRAM" . If battery backup SRAM is found in the controller (8xx7: S256/S512, 7188EG/XG: X607/X608), the maxinum number of retained variables can be extend to 256 Boolean, 32 Timer and 256 Integer/Real.

To enable the retained function, click on "Retain" for each associated variable.

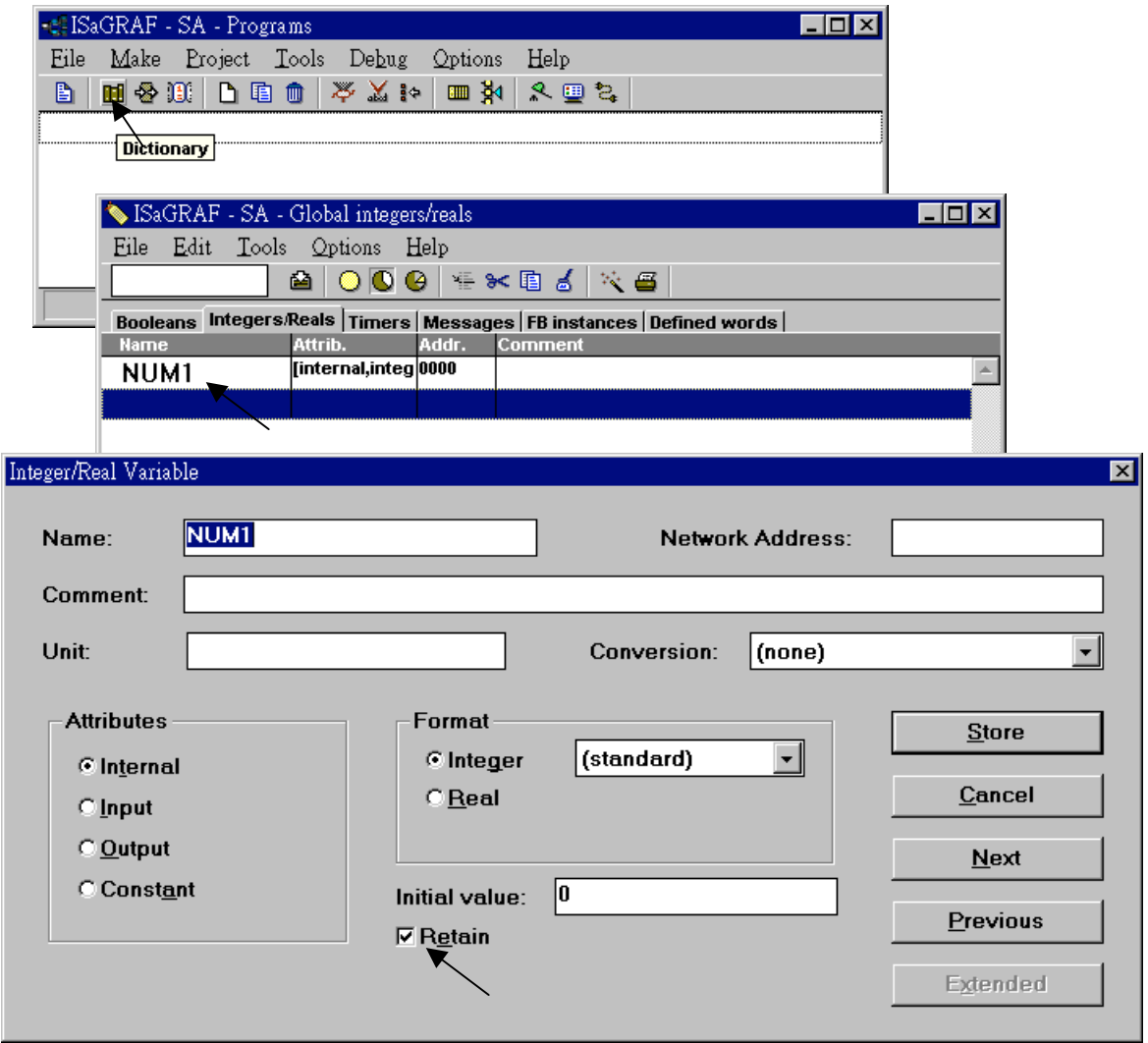

# **10.2: Data Backup To The EEPROM**

Data can be stored into the EEPROM. The value will be always hold even the power is dead unless the value is updated. The EEPROM of I-8xx7, I-7188EG/XG & W-8xx7 controller can be read freely however can be written only about to 100,000 times.To read a value from the EEPROM, the following functions can be used.

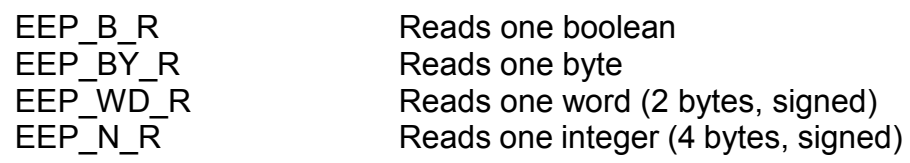

To write a value to the EEPROM, should remove the protection of the EEPROM first and then write operation is possible. The following functions can be used.

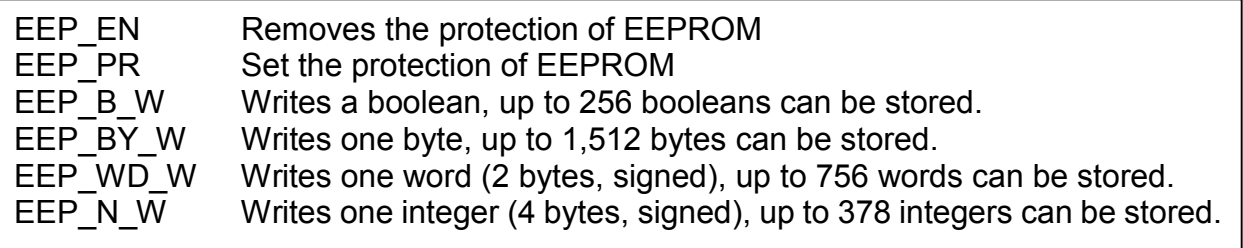

The below two blocks can be used to Read/Save "real" value . To save a Real value to the EEPROM, use Real Int to map the real value to an integer, and then use EEP N W to save this mapped integer. To read a Real value from EEPROM, use EEP\_N\_R to read it, and then use Int Real to map this integer to an real value.

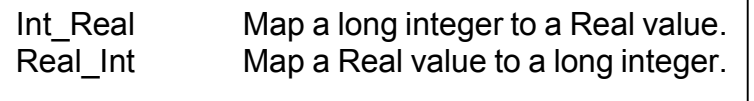

Bytes, words and integers will be stored to the same memory area in the EEPROM. Be careful to arrange their address before using the above write functions. There are total 1,512 bytes in the EEPROM memory area of the I-8xx7 & I-7188EG/XG, while much more in the W-8xx7.

**For I-8xx7 & I-7188EG**, the addressing No. of bytes is range from 1 to 1,512, while words is 1 to 756, and integers is 1 to 378. The following No. will use the same memory address in the EEPROM.

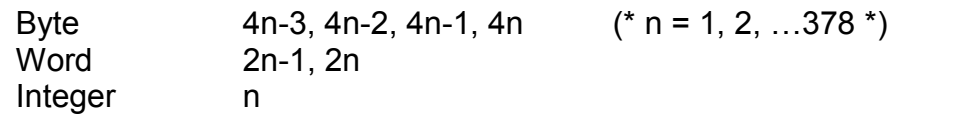

**For W-8xx7**, the addressing No. of bytes is range from 1 to 14272, while words is 1 to 7136, and integers is 1 to 3568. The following No. will use the same memory address in the EEPROM.

Byte 4n-3, 4n-2, 4n-1, 4n  $(* n = 1, 2, ... 3568*)$ Word 2n-1, 2n Integer n

**When using the write functions, the EEPROM will be damaged if the write operation is more than 100,000 times.** For example, the following program is dangerous since the EEPROM will be written once per cycle (normally, the cycle is about 2 to 60 ms depends on the application) .

(\* ST program, Val is declared as an integer, TEMP is declared as a boolean \*) TEMP := eep\_n\_w(1, Val);  $(*$  dangerous \*)

However the following program is safe if Val is not changed frequently.

(\* ST program, Val, Old\_Val declared as integers, TEMP declared as a boolean \*) IF Val <> Old\_Val THEN TEMP := eep\_n\_w(1, Val); Old  $Val := Val$ ; END IF;

Each read / write operation in the EEPROM will consume a lot of CPU time of I-8xx7, I-7188EG/XG & W-8xx7 controller system. The following approximate time is for each function being called.

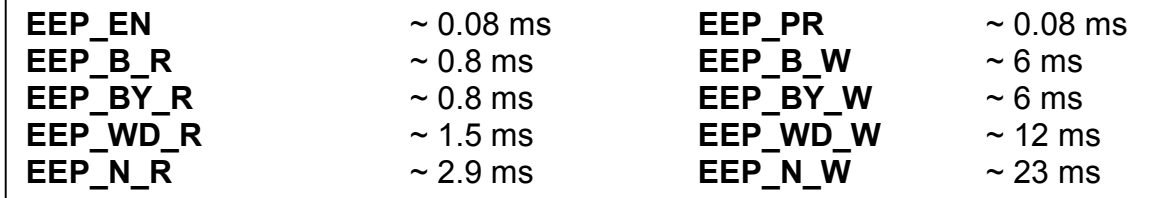

Recommend to read values from the EEPROM at one time when the I-8xx7, I-7188EG/XG & W-8xx7 is powered up, and then updated the associated address in the EEPROM when the value is changed. Please refer to a sample program in Chapter 11 – "**demo\_17**". For those data which are frequently changed are not suitable to be stored in the EEPROM.

## **10.3: Battery Backup SRAM**

The I-8417/8817/8437/8837 can integrate with a S256 or S512 battery backup SRAM to store data, alarm, and information, while X607 & X608 for the I-7188EG/XG controller. The data been stored in these SRAM is always retained unless their battery running out of energy. Their memory size is as below, however the upper 12K is reserved by ISaGRAF controllers.

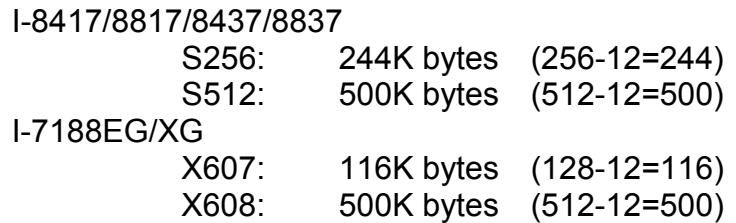

If battery backup SRAM is found in the controller, the maxinum number of retained variables can be extend to as below.

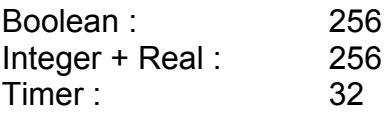

ICP DAS provides an utility "**ICPDAS UDloader**" that can be installed on the PC to upload and download data from/to the ISaGRAF controller. Please copy "**UDloader.exe**" from the ICP DAS's CD-ROM:\napdos\isagraf\some\_utility\ to your windows.

The I-8417/8817/8437/8837 supports S256/S512 since its driver version of 2.25, while I-7188EG supports X607/608 since its driver version of 1.18, and version 1.16 for I-7188XG. If your driver is older one, please upgrade the hardware driver to the associate version or a higher version. The driver can be found from the below ICP DAS's web site:

<http://www.icpdas.com/products/8000/isagraf.htm>

The I/O library should be re-installed if yours is older one. Please refer to section 1.2. Or you can refer to Appendix A.2 to simply install "C functions" with the below items.

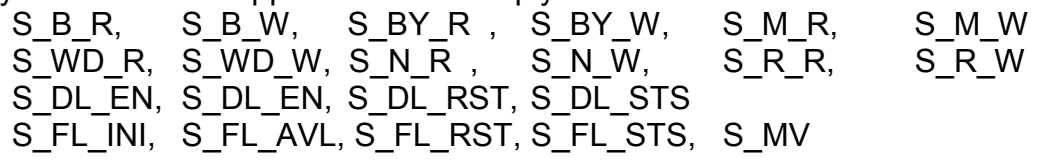

and "I/O complex equipment" : S256\_S512.

### **10.3.1: Access to the SRAM**

The SRAM can store boolean, byte, word, integer, real & message. Their format is as below.

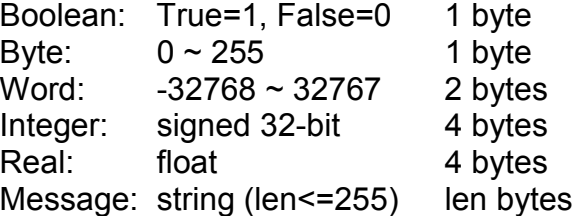

To access to the SRAM, the below functions can be used (Please refer to Appendix A).

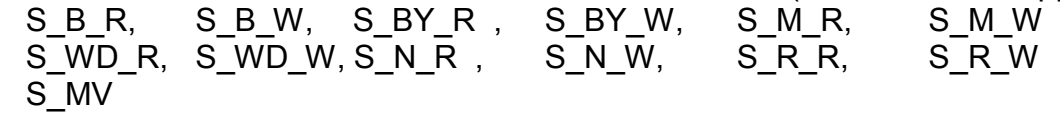

### **10.3.2: Upload data stored in the SRAM**

For PC to upload data stored in the volatile SRAM of the ISaGRAF controllers, the SRAM should be divided into 1 or up to 8 files. Each file has a ID No. of 1 to 8 and a name of up to 12 characters. The below functions are for handling file format inside the SRAM. S\_FL\_INI, S\_FL\_AVL, S\_FL\_RST, S\_FL\_STS

Please use functions of S\_FL\_INI & S\_FL\_AVL to arrange the file resident location & current available location (Please refer to Appendix A & demo\_40, 41 or 42).

The volatile SRAM is consisted of bytes. The total number of bytes available depends on which module is used as below. The upper 12K is reserved.

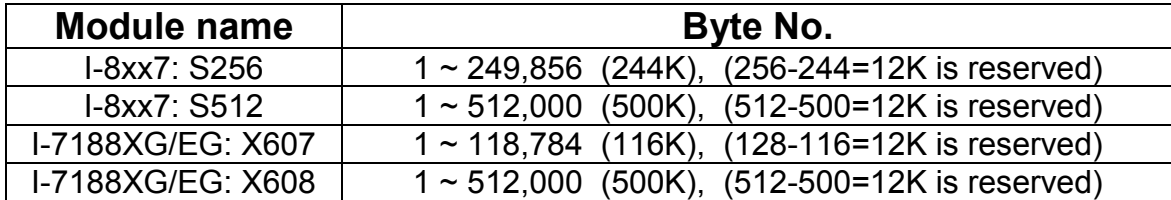

A file can be located at any place inside these bytes. Each file's location can be described as (**Begin**, **End**). Begin is the lower limit byte No. of the associated file, while End is the upper limit byte No., and Begin is always less than End.

A file inside the SRAM has a current available area (**Head**, **Tail**). Head is the starting position of the file, Tail is the ending position. Head can be larger, less than or equal to Tail.

For ex, a file resides at (Begin, End) =  $(1, 20000)$ 

- 1. If (Head, Tail) = (1001,5100), it means the available data of the file is starting from byte No. of 1001 to 5100. The available file contains 4100 bytes.
- 2. If (Head, Tail) = (10001,5000), it means the available data of the file is starting from byte No. of 10001 to 20000 and then continued with 1 to 5000. The available file contains 15000 bytes.
- 3. If (Head, Tail) = (5001,5000), it means the available data of the file is starting from byte No. of 5001 to 20000 and then continued with 1 to 5000. The available file contains 20000 bytes.
- 4. If (Head, Tail) =  $(5000, 5000)$ , it means the available data of the file is empty, 0 byte.

5. If (Head, Tail) =  $(-1,-1)$ , it means the available data of the file is empty, 0 byte.

To upload the data stored in the SRAM, please make sure you have installed the "ICPDAS UDloader" on your PC.

To upload data stored in the SRAM of the ISaGRAF controller to PC, please run "UDloader.exe", then click on "Link Setup" to set proper communication parameters, then click on "Upload 1" to upload it.

#### Example:

Please download demo\_41 to one I-8417/8817/8437/8837. Then push button 1 or 2 or 3 or 4 several times. Then upload the file stored in the SRAM.

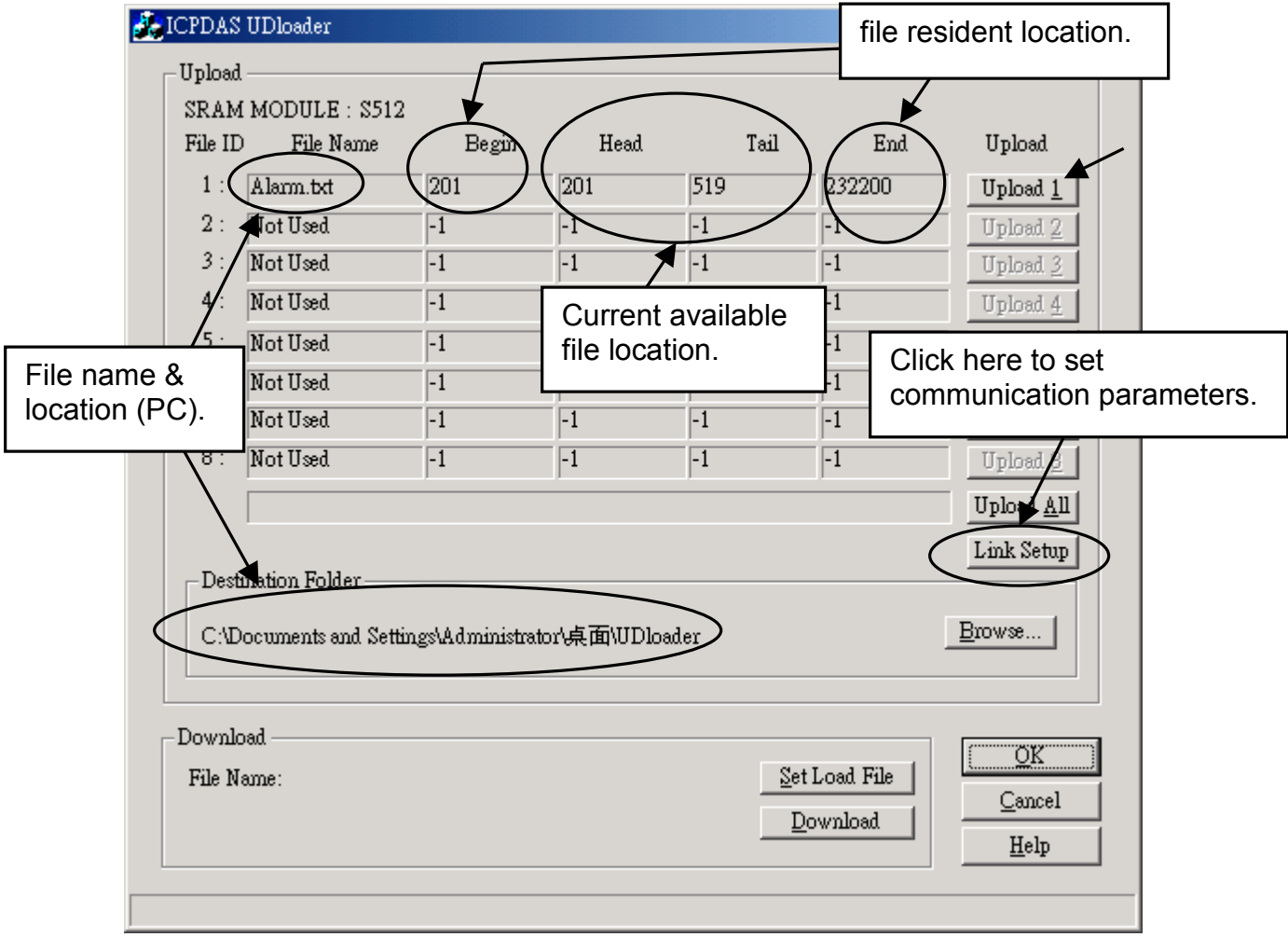

### **10.3.3: Download data to the SRAM**

For PC to download data to the volatile SRAM of the ISaGRAF controllers. The below functions can be used. Please refer to Appendix A & demo\_44.

S\_DL\_EN, S\_DL\_DIS, S\_DL\_RST, S\_DL\_STS

Please call S DL EN to enable it.

The Controller accepts only the binary format for String, Byte, Word, Int & Real.

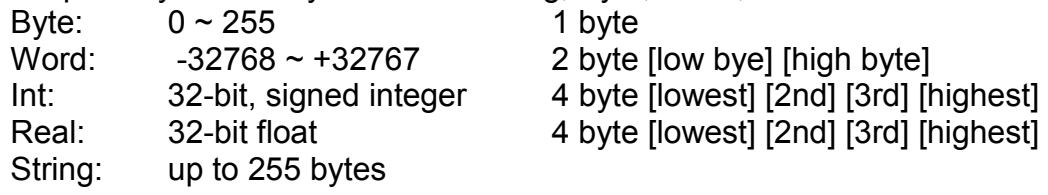

If using the "UDloader.exe" to download data to the volatile SRAM, the data to be downloaded should be edited as a text file. Its format should follow the below rules.

The first line should be a No. indicate that to download to which starting Byte No. of the SRAM. Valid starting byte No is as below.

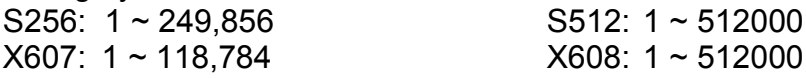

The other line is the data.

A. String

String should start and end with the character of ' , for ex. 'Abcd123' (7 byte). The \$NN (NN in hexidecimal and should not equal to 0), could be used to indicate the ASCII character. For ex, 'ABC\$0D' contains 4 bytes, the 4th byte is <CR>.

B. Byte

Byte should start with ( and end with ) , for ex. (0) , (123), (255). Valid byte range is from (0) to (255).

C. Word

Word should be start with [ and end with ], for ex. [-100], [20000], [32767]. Valid word range is from [-32768] to [32767].

D. Integer

Integer should be start with  $\{$  and end with  $\}$ , for ex.  $\{-1234567\}$ ,  $\{200000\}$ . Valid integer range is from {-2147483648} to {2147483647}.

E. Real

Real value should be start with  $\leq$  and end with  $\geq$ , for ex.  $\leq$ 123 $\geq$ ,  $\leq$ 123.456 $\geq$ .

3. The character between each Byte, Word, Integer, Real, String at the same line should be at least one space character <SP> or , <Comma> or, <Tab>

For ex.

 $201 \div$  to download to the SRAM which staring from byte No. 201  $Hello' (10) (20) (30) (40) [-10000] {70000} 'End' \leftarrow data (total 18 bytes)$ 

```
1 \leftarrow to download to the SRAM which staring from byte No. 1
(23) \leftarrow data (total 57 bytes)
\{-1\}, \{2\}, \{-3\}, \{4\}, \{-5\}, \{6\} \{-7\} \{8\} \{-9\} \{10\} \leftarrow comma, <SP> & <Tab> are all acceptable
<0.123> <456.789> <100> , <2.3E3>
```
Example:

Please download demo 44 to one I-8417/8817/8437/8837. Then edit a text file as below.

1 {1000} {250} {100} 'sTART'

The {1000} means the blinking period of L1 is 1000 ms.

The {250} means the blinking period of L2 is 250 ms.

The {100} means the blinking period of L3 is 100 ms. .

Then run "UDloader.exe". You will see something change on the led of the controller.

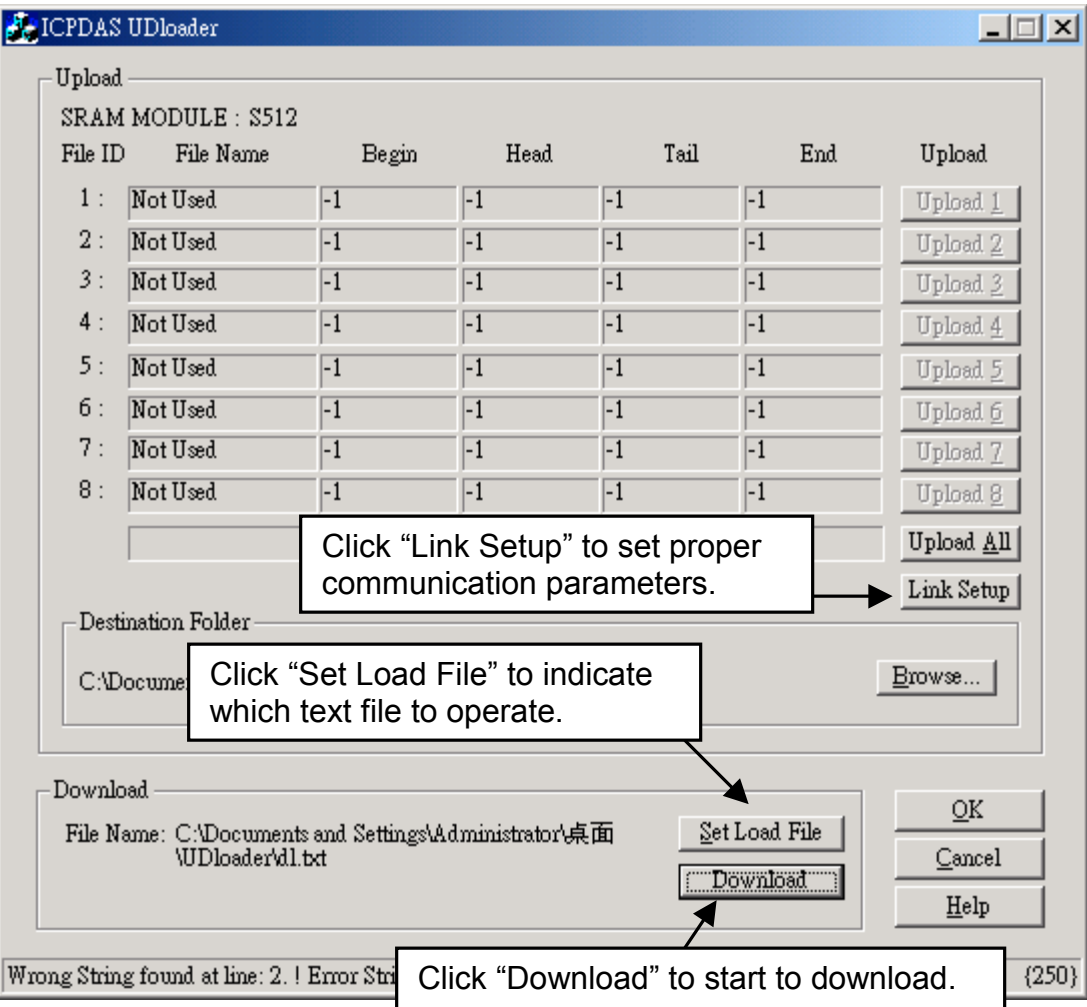

### **10.3.4: Operation Functions for the battery backup SRAM**

The below functions are for the ISaGRAF controller to access to the volatile SRAM.

- S FL INI Init one file's name & location for the volatile SRAM
- S FL AVL Set one file's current available byte No. for the volatile SRAM
- S FL STS Get file's Status, end byte No. that has been load by PC for the volatile SRAM
- S FL RST Reset file's Status to "Not been load by PC yet" for the volatile SRAM
- S B R: Read one Boolean (TRUE, FALSE)
- S BY R: Read one Byte  $(0 ~ 255)$
- S WD R: Read one Word  $(-32768 32767)$
- S N R: Read one Integer (32 bit, signed)
- S R R: Read one Real (32 bit, float)
- S M R: Read one String
- S\_B\_W: Write one Boolean (TRUE, FALSE)
- S BY W: Write one Byte  $(0 ~ 255)$
- S WD W: Write one Word  $(-32768 +32767)$
- S N W: Write one Integer (32 bit, signed)
- S\_R\_W: Write one Real value (32 bit, float)
- S M W: Write one String
- S DL EN Enable the download permission for PC to download data to the volatile SRAM
- S\_DL\_DIS Disable the download permission for PC to download data to the volatile SRAM
- S DL STS Get PC's Download Status for the volatile SRAM
- S DL RST Reset the Download Status to "-1:No action" for the volatile SRAM

## **10.4: Using I-8073 - MultiMediaCard to store data**

The I-8073 is not support by I-8xx7, I-7188EG/XG & W-8xx7.

# **10.5: Reading & Writing File**

The W-8037/8337/8737 controller system support file operation however I-8xx7 & I-7188EG/XG doesn't. W-8037/8337/8737 has a Compact Flah Disk with normal size of 128Mbytes (the size depends on the Compact Flash Disk been installed).

The following **ISaGRAF standard** functions are support by W-8xx7.

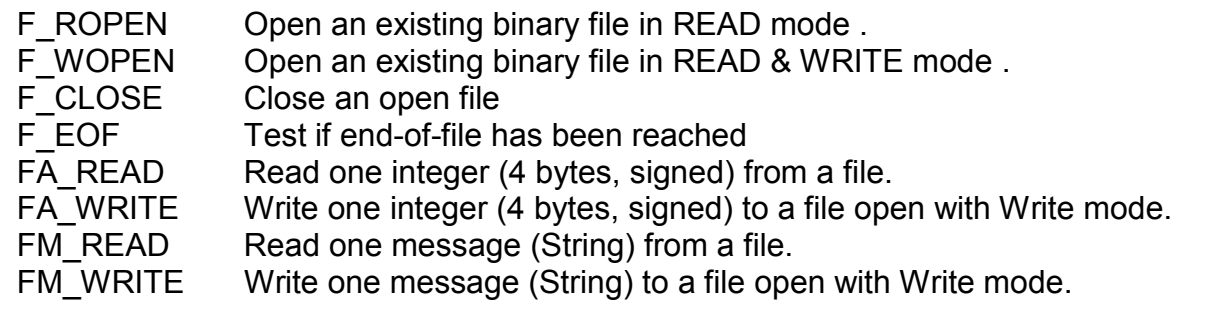

The following functions are support by W-8xx7.

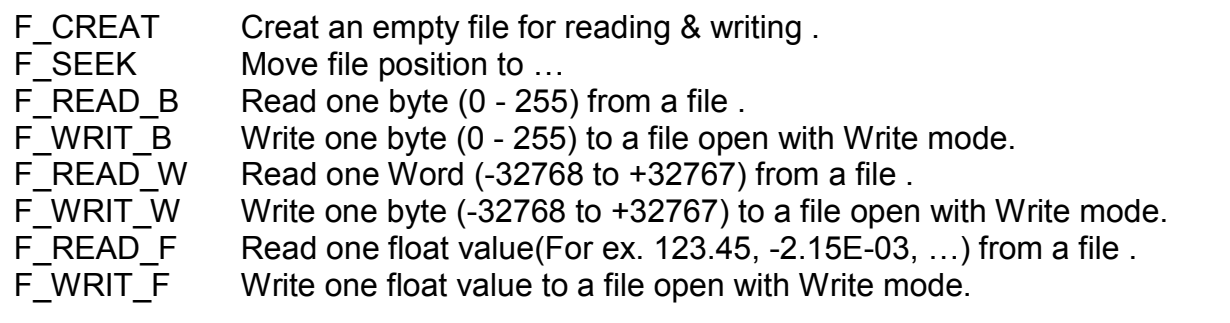

The example programs for file operation reside at the Wincon CD-ROM:

\napdos\isagraf\wincon\demo\ "wdemo\_01.pia" & "wdemo\_02.pia" or

<ftp://ftp.icpdas.com./pub/cd/winconcd/napdos/isagraf/wincon/demo/>

# **Chapter 11: ISaGRAF Programming Examples**

When you receive the your I-8xx7, I-7188EG/XG & W-8xx7 controller system, ICP DAS has created a number of ISaGRAF programming examples for them. These example programs are useful for understanding how to program the controller system with the ISaGRAF Workbench software program.

Users may refer to section 11.3 for the description of some demo examples.

## **11.1: Installing The ISaGRAF Programming Examples**

The ISaGRAF programming examples are installed on the same CD-ROM which the "ICP DAS Utilities For ISaGRAF" resides. The CD-ROM is delivered with the product. You will find the programming example files in the below sub-directory in the CD-ROM.

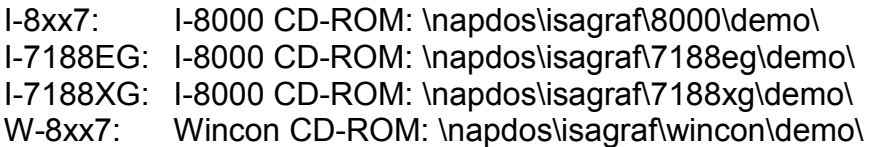

Or you may download them from below web site:

I-8xx7 & I-7188EG: <ftp://ftp.icpdas.com./pub/cd/8000cd/napdos/isagraf/> W-8xx7: <ftp://ftp.icpdas.com./pub/cd/winconcd/napdos/isagraf/>

When you install the ISaGRAF example for the controller system it is recommended that you create an "ISaGRAF Project Group" to install the demo program files into.

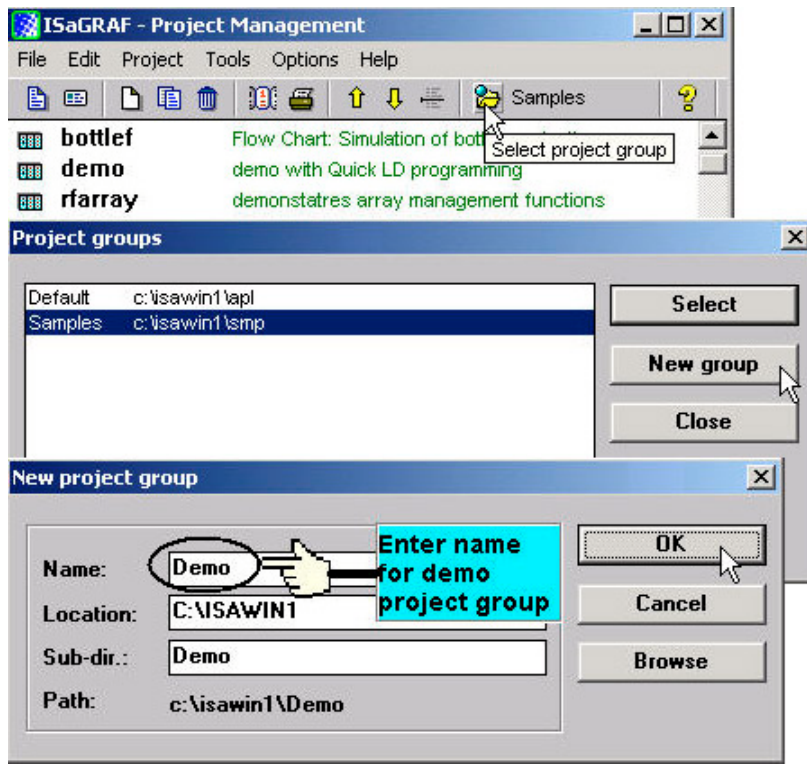

To install the demo programs into the project you have created, open the "ISaGRAF Project Management" window to select "Tools" from the menu bar, then select the "Archive" option and then click on "Projects".

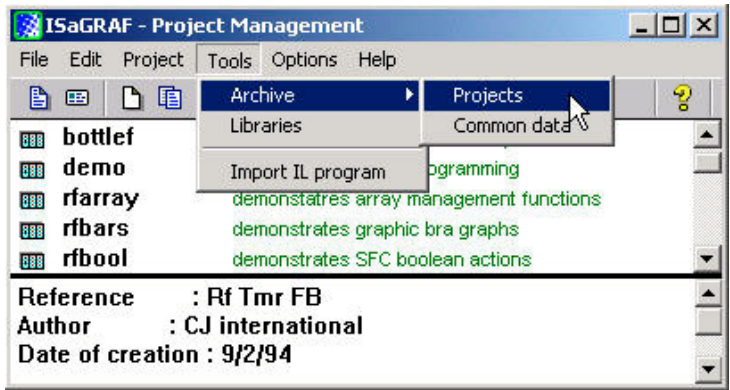

When you click on the "Projects" selection the "Archive Projects" window will open. Click on the "Browse" button to select the drive and the sub-directory where the demo files are located (**For example: Napdos\ISaGRAF\8000\Demo\ on the CD-ROM**) .

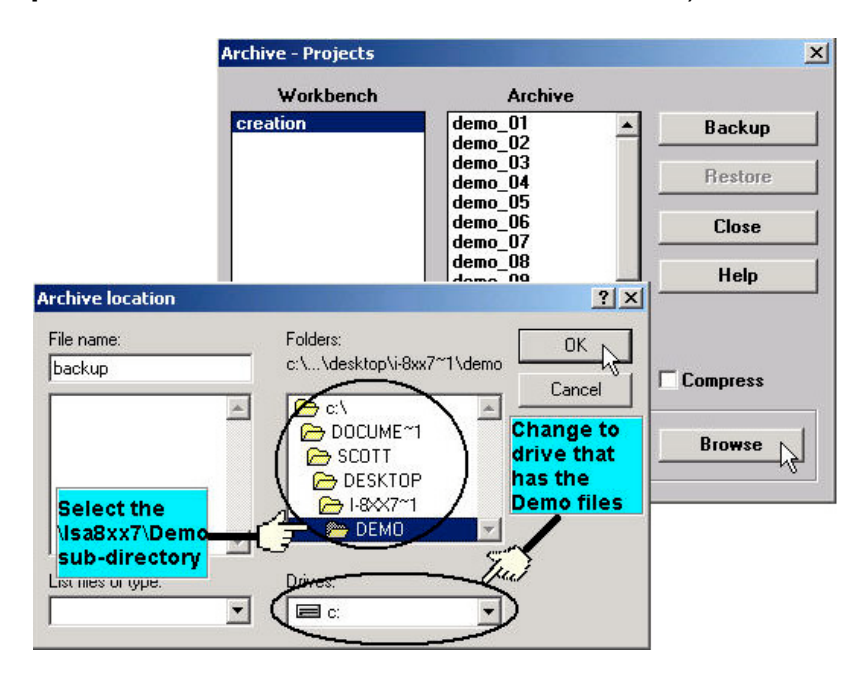

To install all of the Demo files, click on the "demo\_01" file, then press and hold down the "Shift" key, continue to hold down the "Shift" key and use your mouse to scroll down to last file in the "Archive" window. Click on the last file name from the demo file location and that will select the entire group of demo files. Lastly, click on the "Restore" button in the "Archive Projects" window and all of the demo files will be installed into the sub-directory you have created.

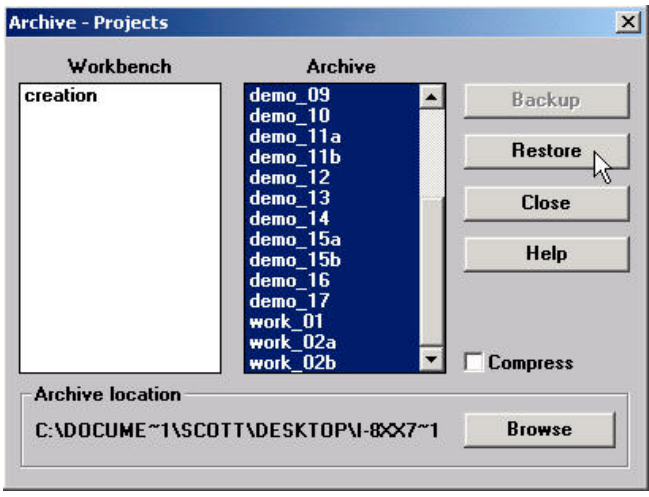

## **11.2: ISaGRAF Demo Example Files**

The following details the contents of the "ISaGRAF Demo" example files for the I-8xx7 & W-8xx7. For example of I-7188EG & I-7188XG, please refer to below folder.

I-7188EG: I-8000 CD-ROM: \napdos\isagraf\7188eg\demo\ I-7188XG: I-8000 CD-ROM: \napdos\isagraf\7188xg\demo\

#### **For the I-8417/8817/8437/8837: I-8000 CD-ROM: \napdos\isagraf\8000\demo\**

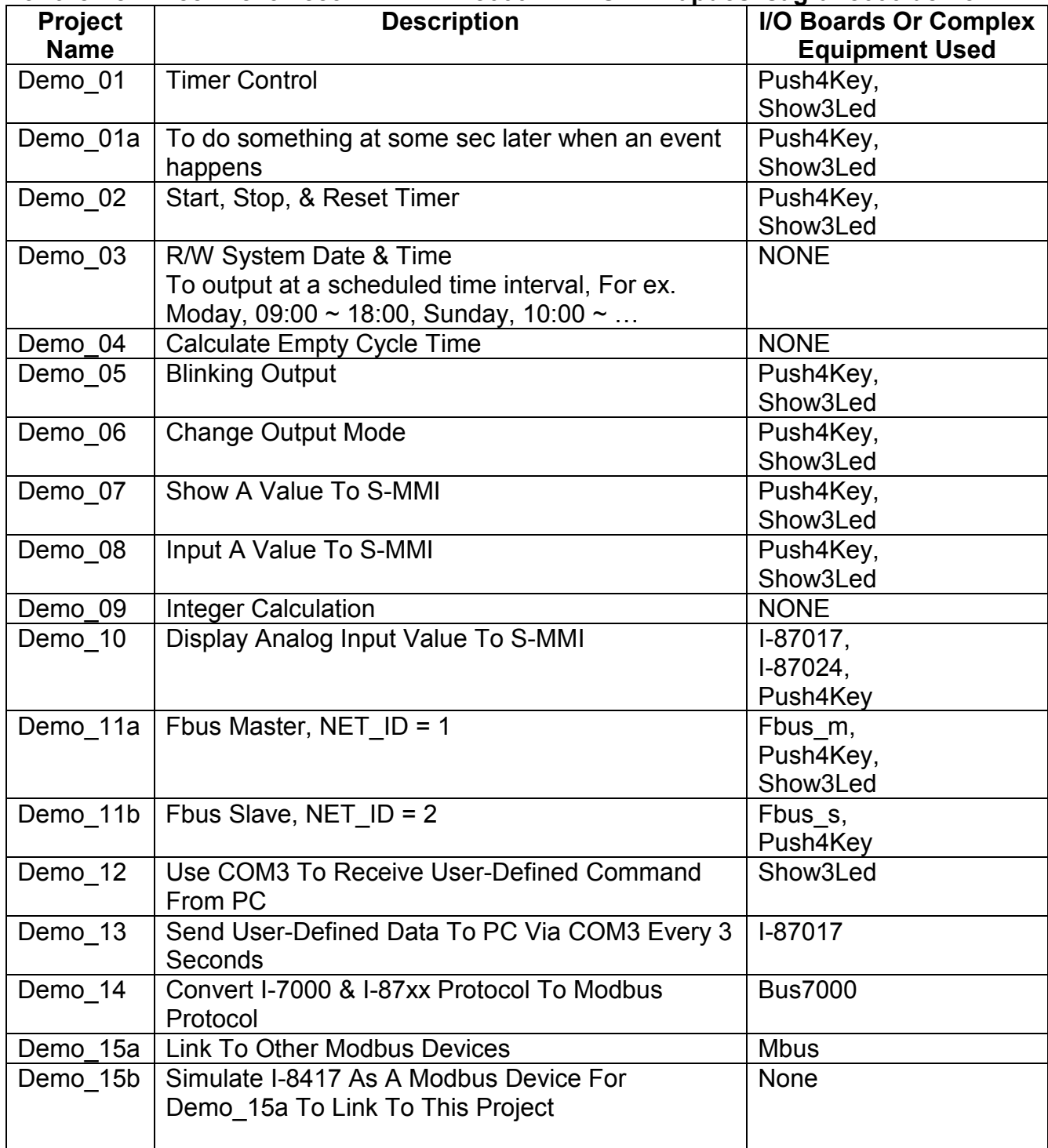

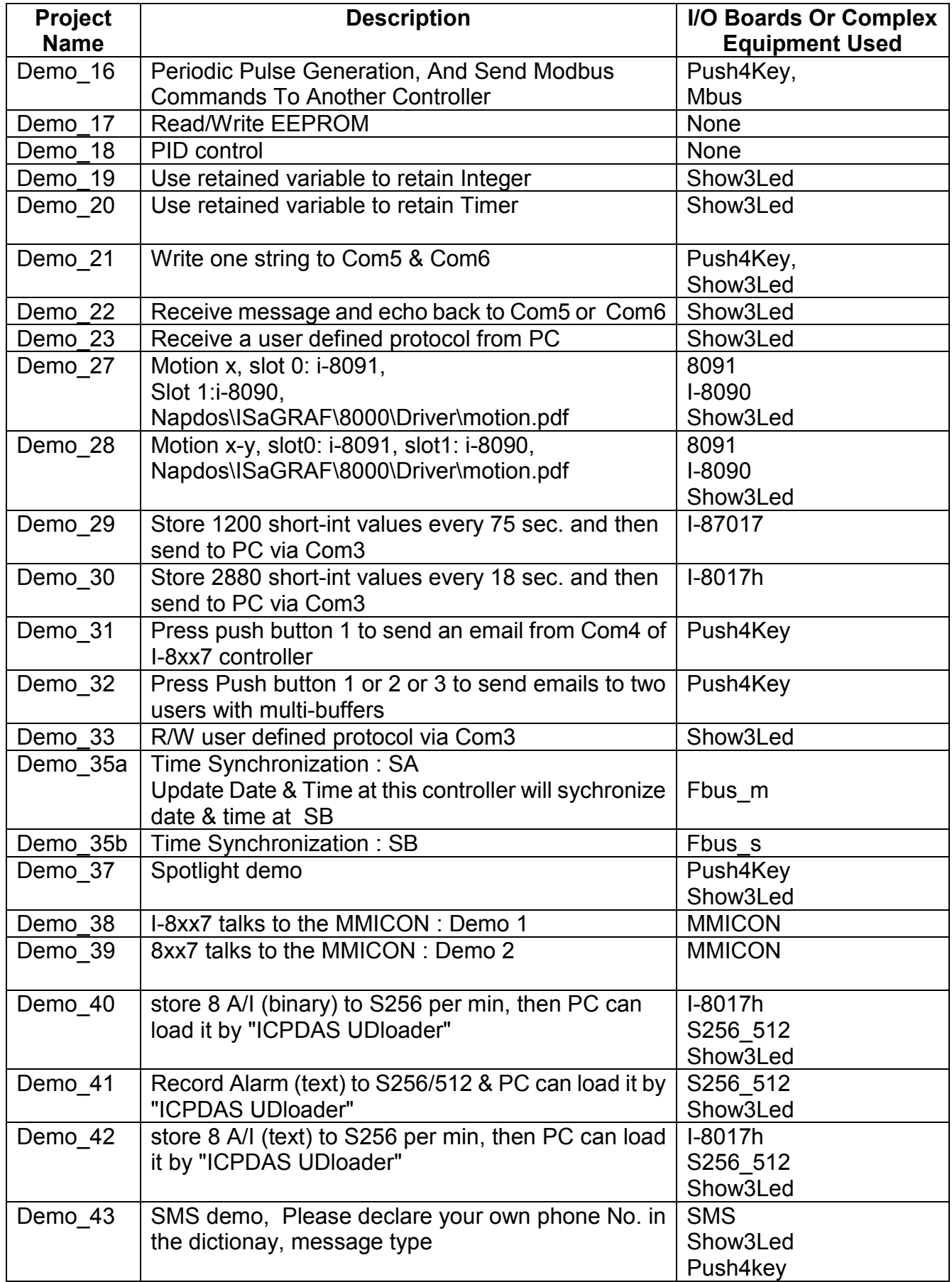

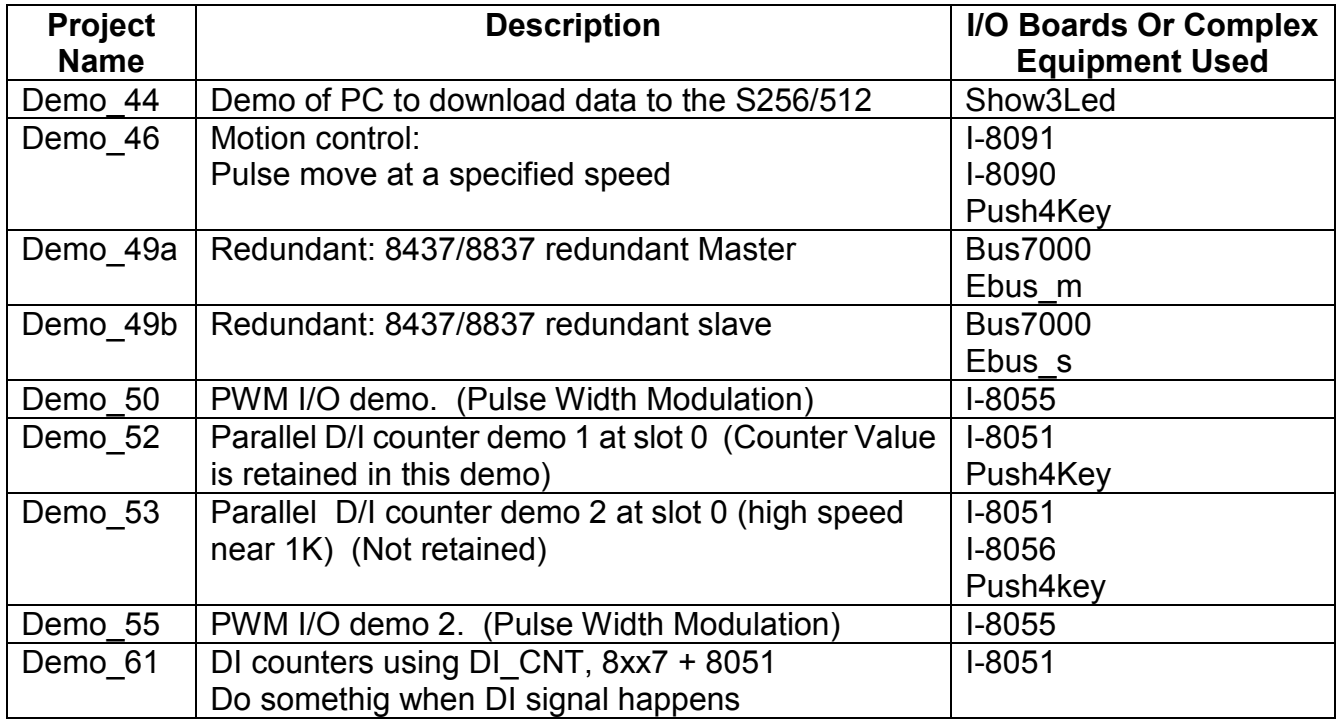

#### **NOTE:**

Demo 18 uses PID AL which is provided by CJ International for evaluation. Please refer to "CD\Napdos\isagraf\8000\english\_manu\ PID\_AL.ComplexPIDalgorithm implementation.htm".

#### **Visual Basic Demo program:**

I-8000 CD-ROM:\napdos\isagraf\vb\_demo\ or ftp://ftp.icpdas.com/pub/cd/8000cd/napdos/isagraf/vb\_demo

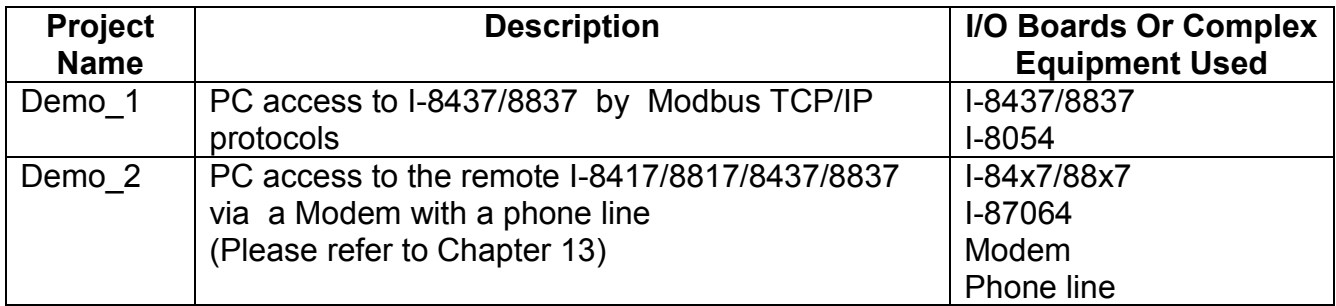

### **For the W-8037/8337/8737: Wincon CD-ROM: \napdos\isagraf\wincon\demo\**

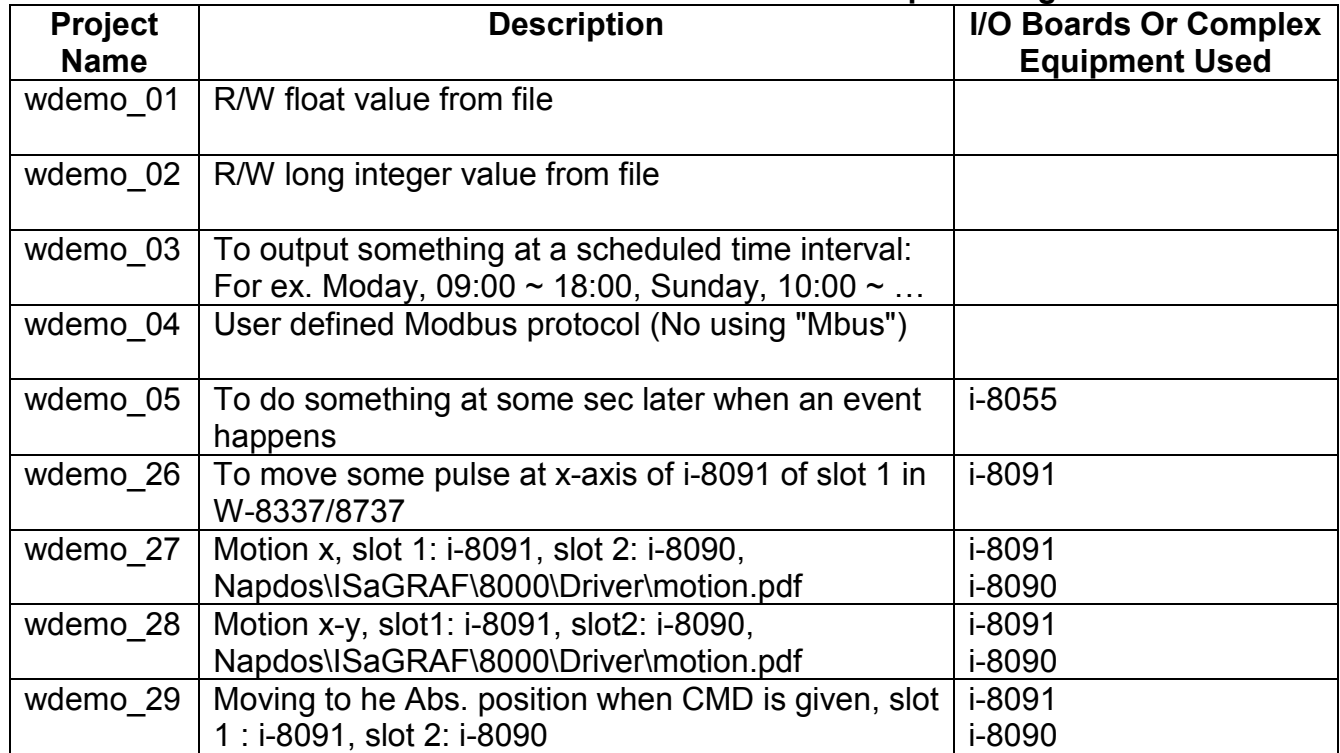

## **11.3: Description Of Some Demo Examples**

### **11.3.0 Demo\_01A & Demo\_03: Do something at specific time**

#### **Demo\_01A: Do something at some seconds later when an event happens.**

Location: I-8000 CD-ROM: \napdos\isagraf\8000\demo\ "demo\_01a.pia" Variables :

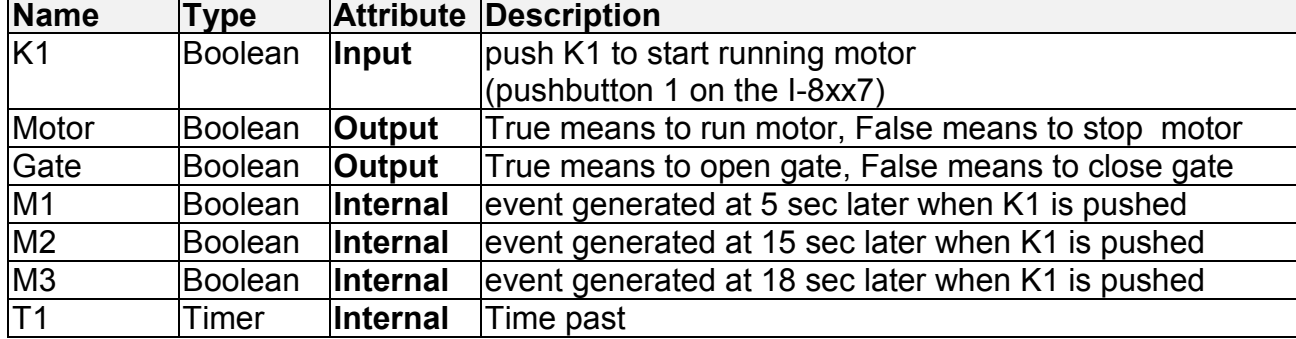

(\* Push K1 to starting running motor \*)

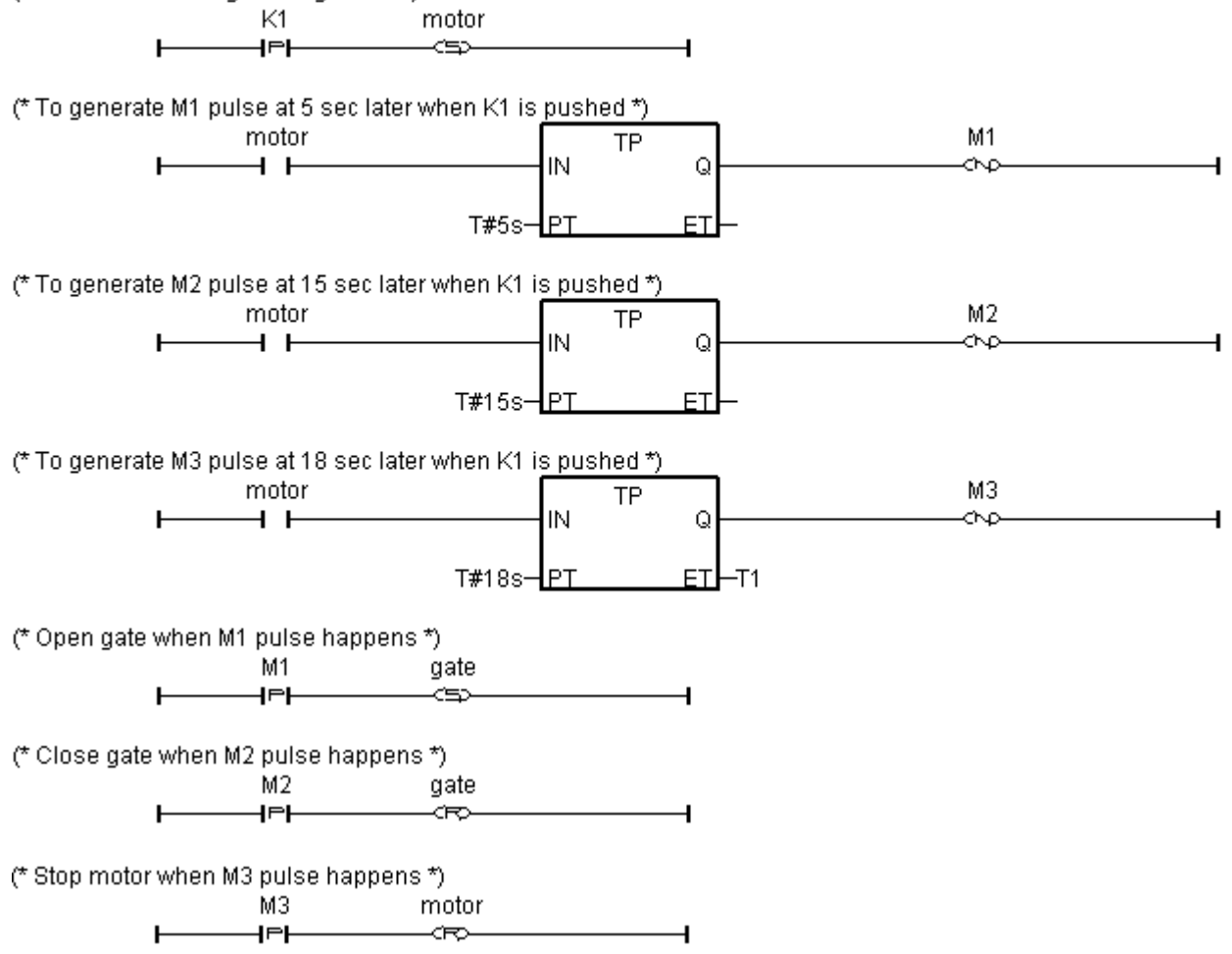

#### **Demo\_03: Do something at specific weekday & some time interval**

Location: I-8000 CD-ROM: \napdos\isagraf\8000\demo\ "demo\_03.pia"

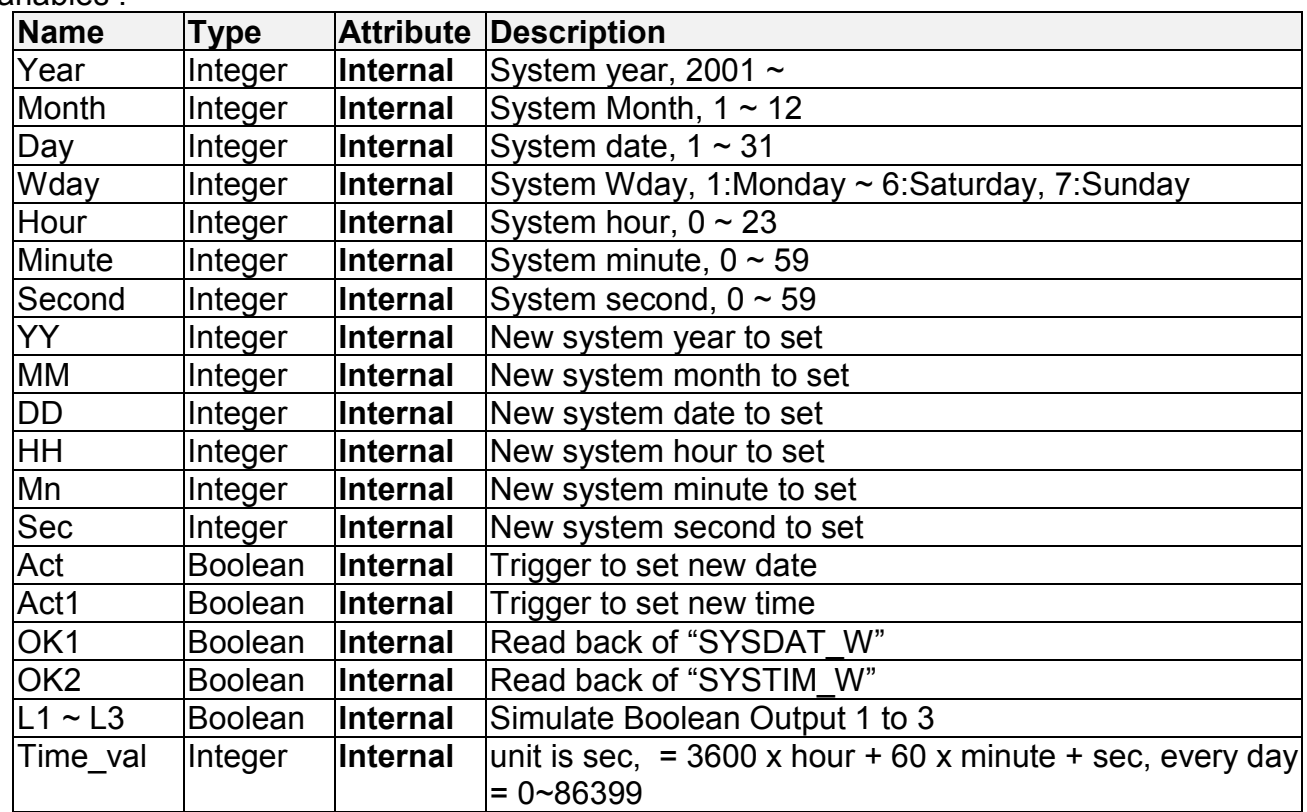

Variables :

Operation action:

- 1. Monday ~ Saturday, L1 ~ L3, 09:00:00 ~ 18:00:00 ON
- 2. Sunday, L1, 13:00:00 ~ 20:00:00 ON
- 3. Other time,  $L1 \sim L3$  are all OFF

#### Ladder program : get\_time

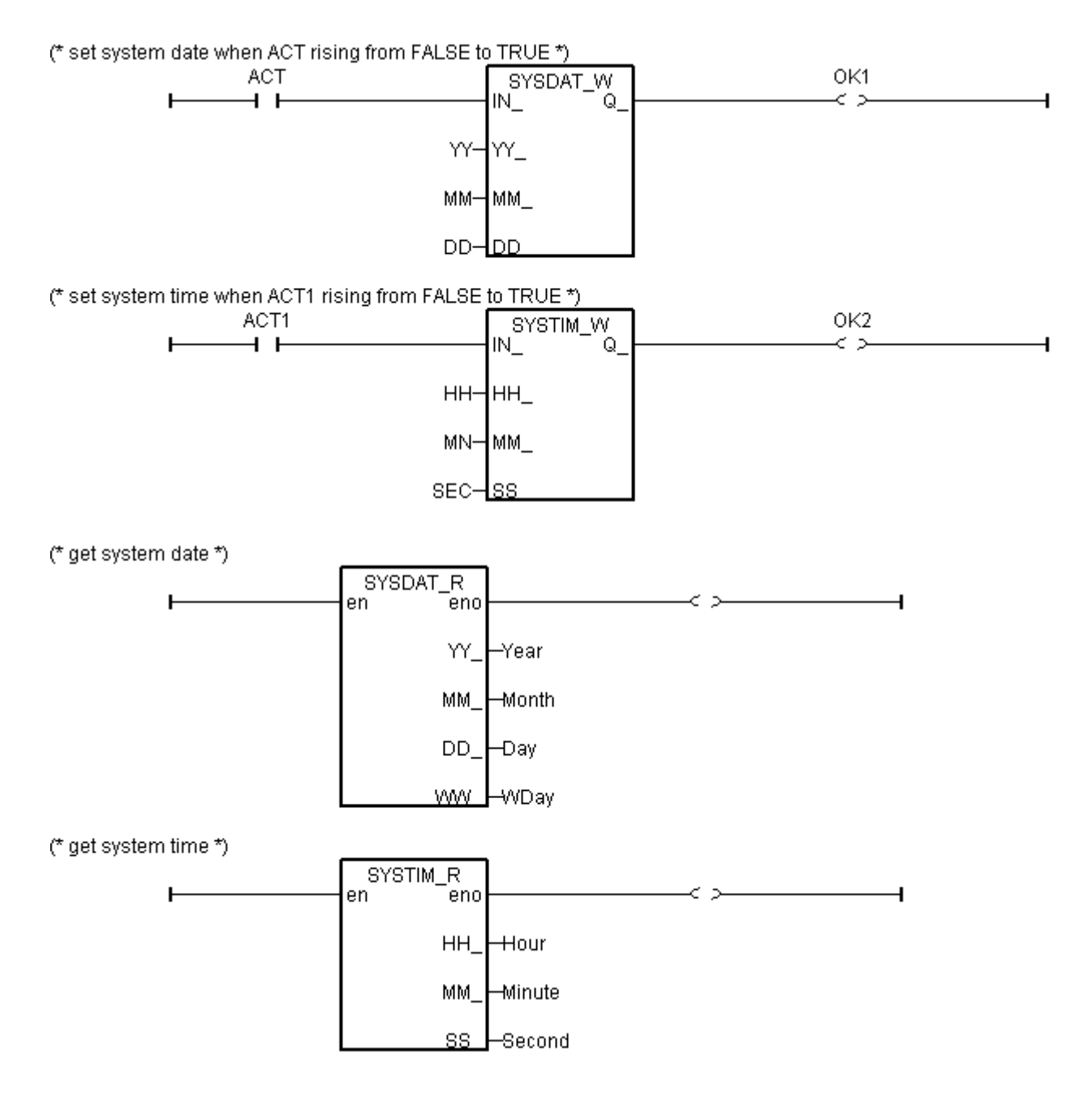

```
time val := 3600*hour + 60*minute + second; (* calculate time in sec. *)
(* set as False at the beginning of this ST program*)
L1 := False;L2 := False;L3 := False;(* Monday ~ Saturday, L1 ~ L3, 09:00:00 ~ 18:00:00 ON *)
IF (Wday >= 1) AND (Wday <= 6) THEN
   IF (time_val >= 32400) AND (time_val <= 64800) THEN
    L1 := True;L2 := True;
    L3 := True; END_IF;
END_IF;
(* Sunday, L1, 13:00:00 ~ 20:00:00 ON *)
IF (Wday = 7) THEN
   IF (time_val >= 46800) AND (time_val <= 72000) THEN
    L1 := True;
   END_IF;
END IF;
```
### **11.3.1 Demo\_02 : Start, Stop And Reset Timer**

Location: I-8000 CD-ROM: \napdos\isagraf\8000\demo\ "demo\_02.pia"

Project architecture:

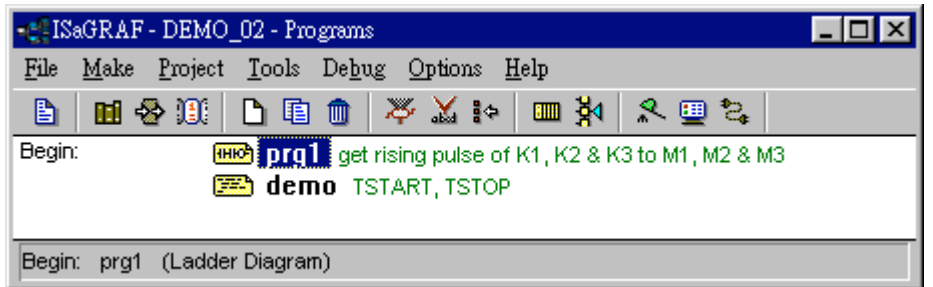

Variables :

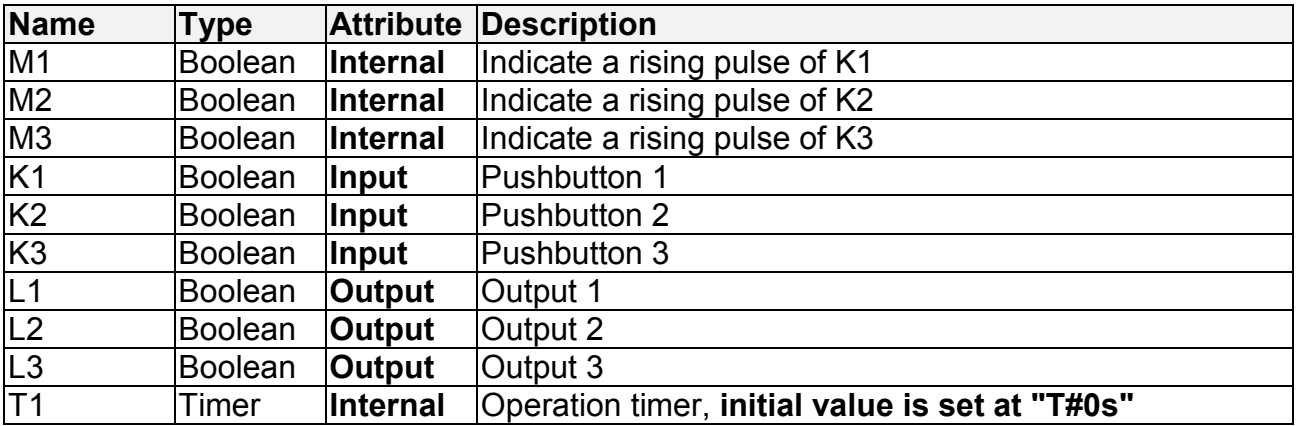

LD program "prg1" :

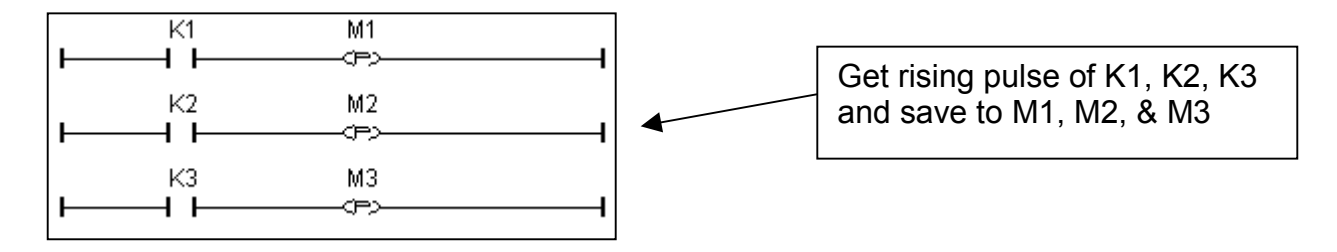
ST program "demo" :

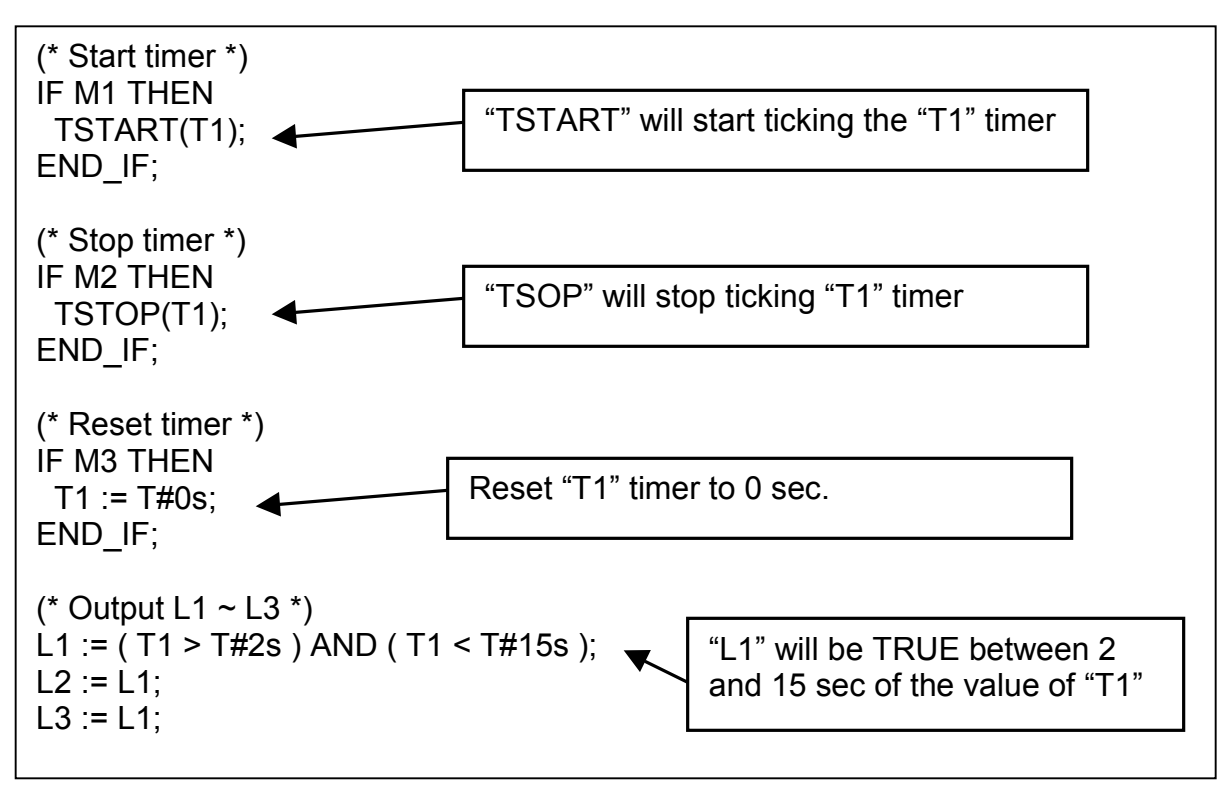

## **11.3.2 Demo\_17 : R/W Integer Value From/To The EEPROM**

Location: I-8000 CD-ROM: \napdos\isagraf\8000\demo\ "demo\_17.pia"

### Project architecture:

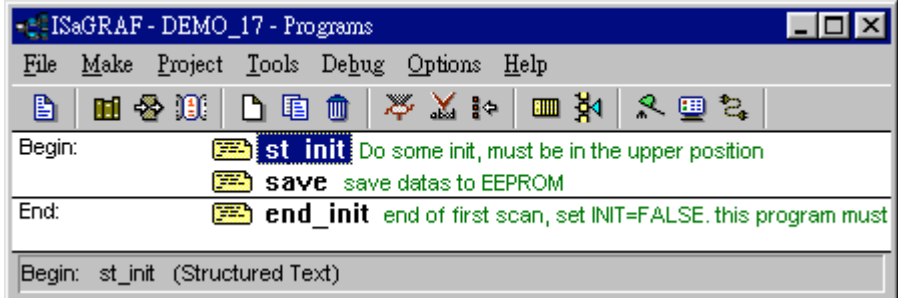

Variables:

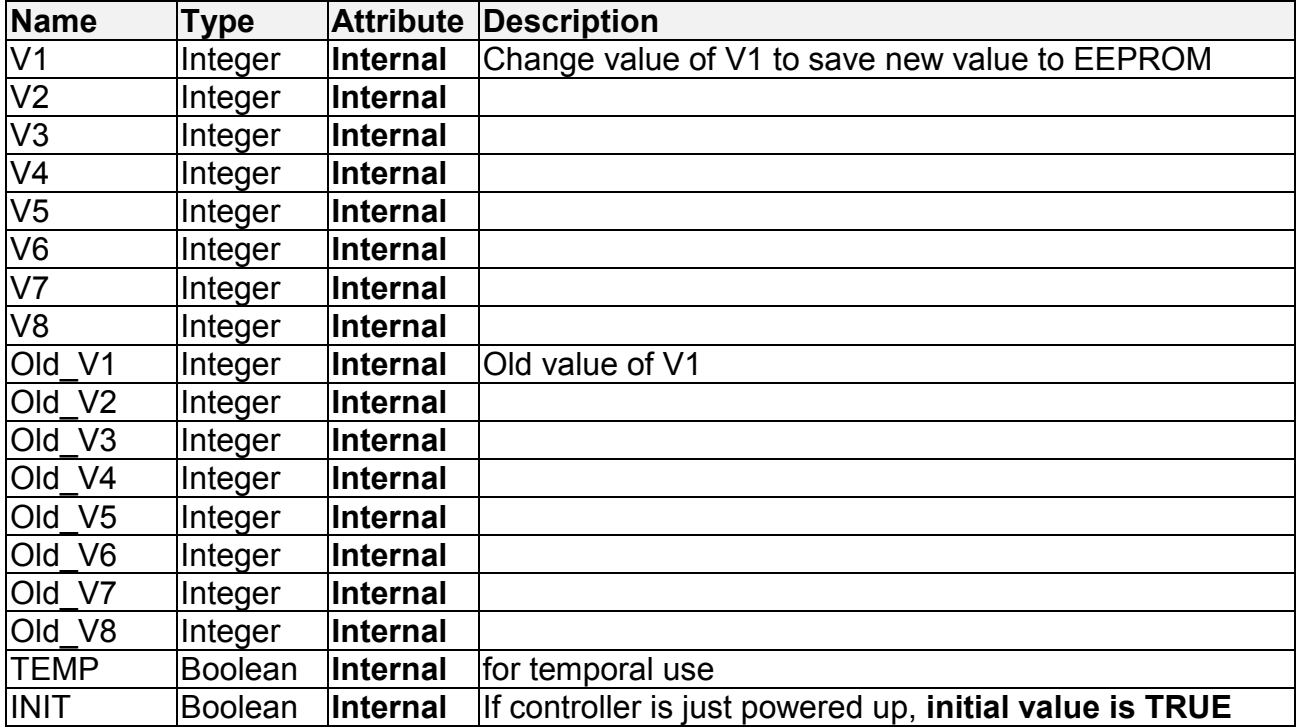

ST program "st\_init" :

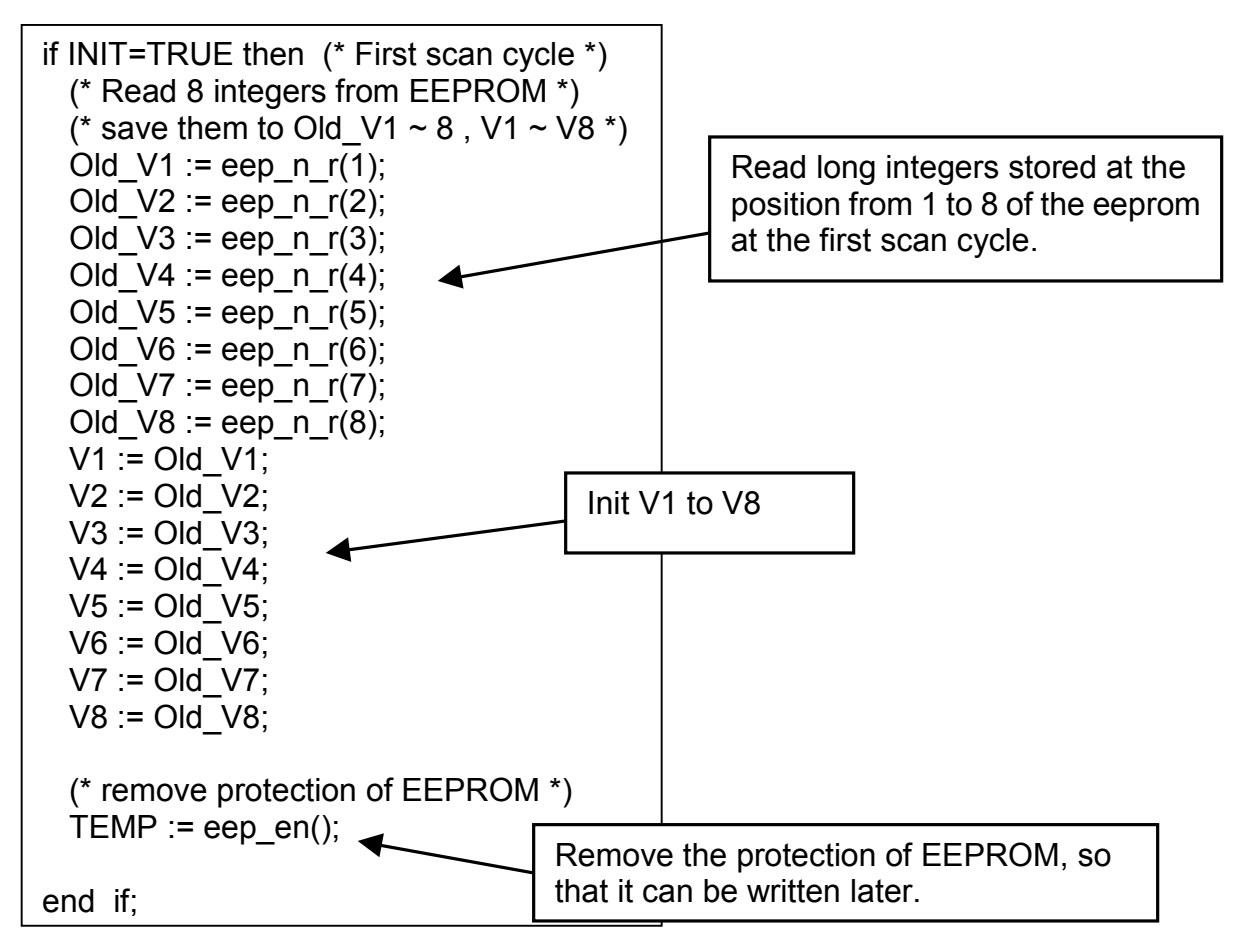

ST program "save" :

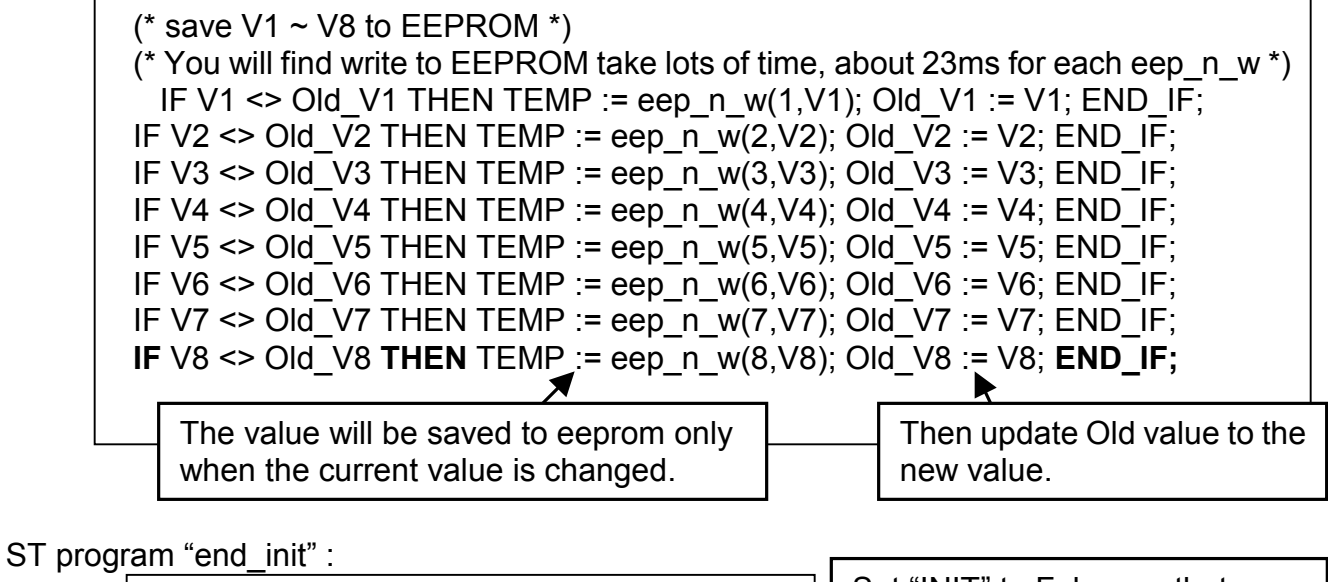

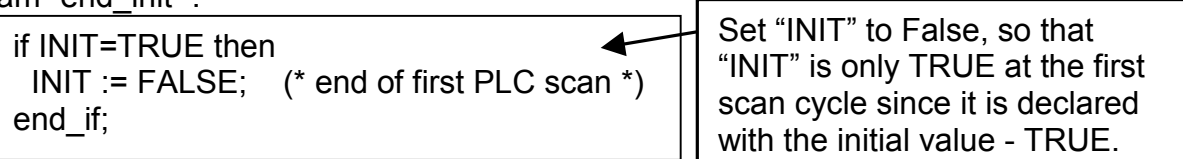

## **11.3.3 Demo\_29: Store 1200 Short Int Every 75 sec & Send To PC Via Com3**

This demo program is to save the 8 analog input value (8 samples) of the I-87017 to the short-integer array every 500ms. Then when the number of samples reach 1200, these samples will be divided in 10 frames, each frame contain 120 samples, and sent to one PC via COM3 (RS232/RS485).

Location: I-8000 CD-ROM: \napdos\isagraf\8000\demo\ "demo\_29.pia"

Project architecture:

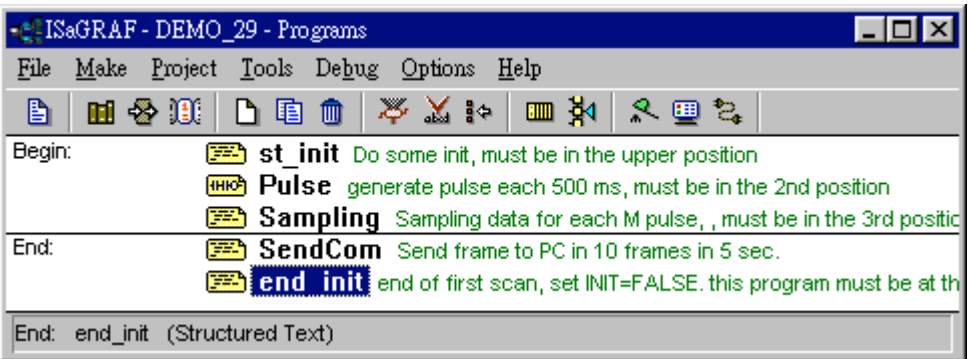

Variables :

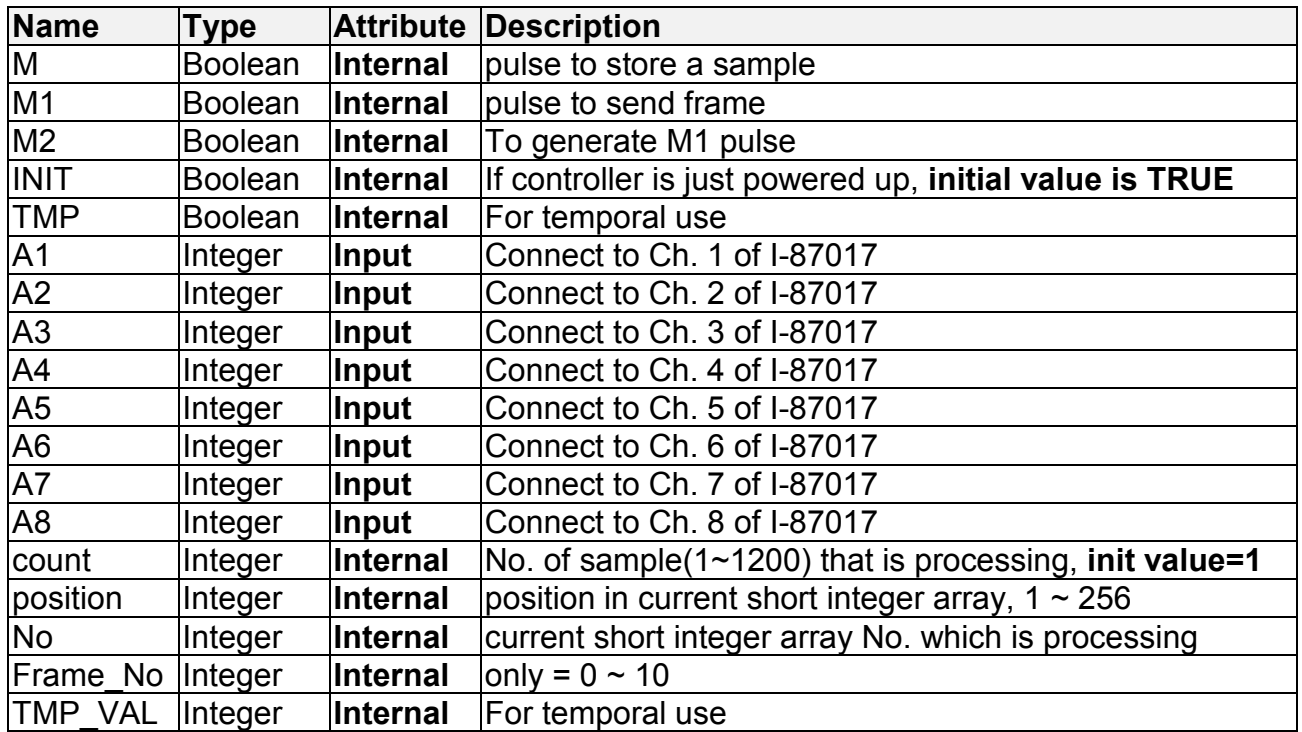

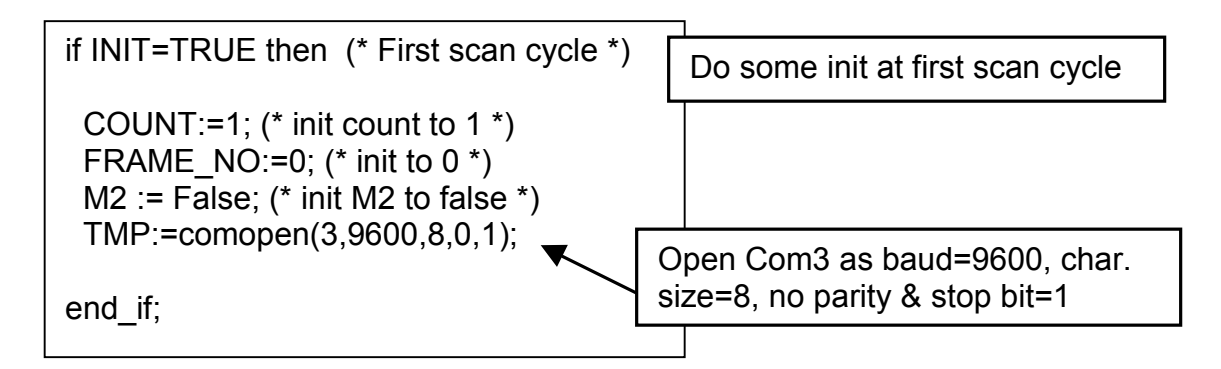

LD program "Pulse" :

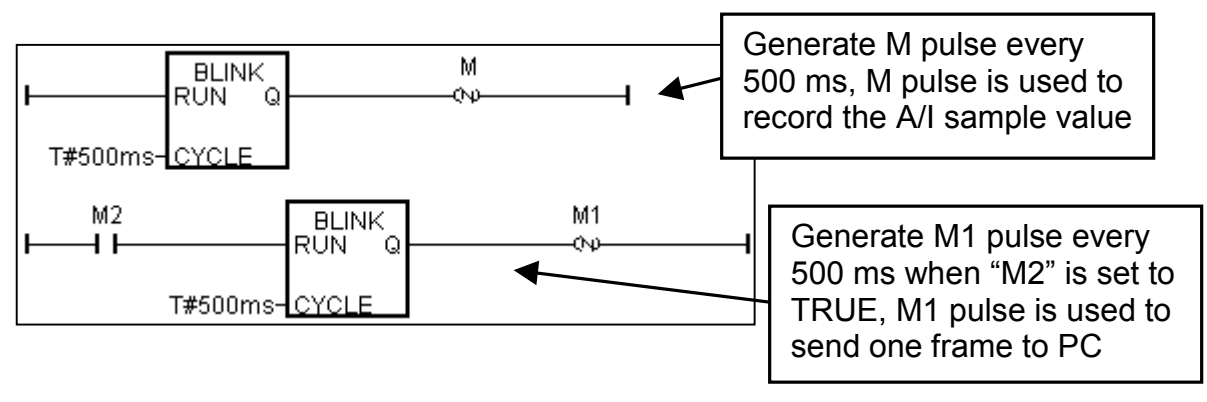

ST program "Sampling" :

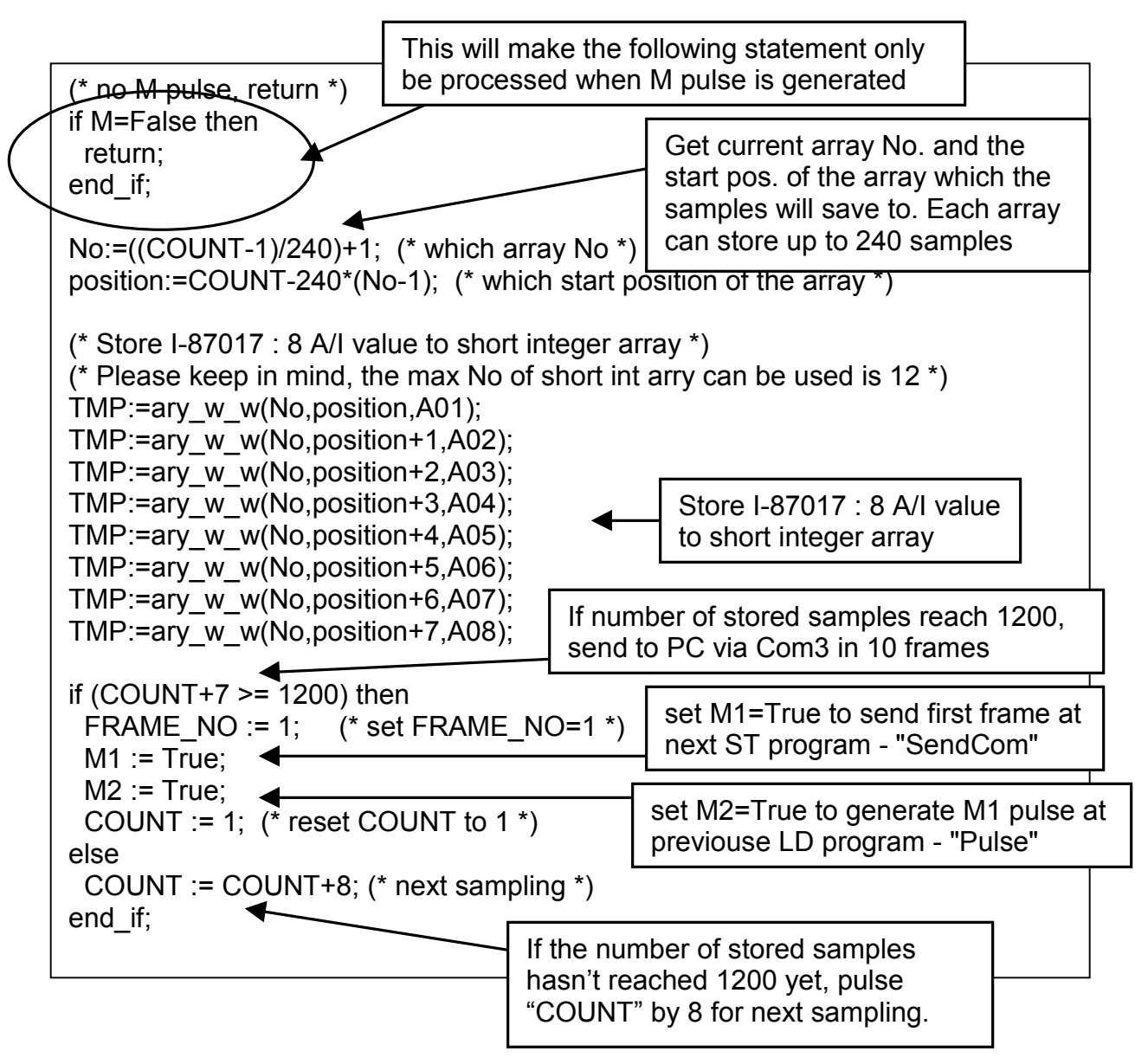

ST program "SendCom" :

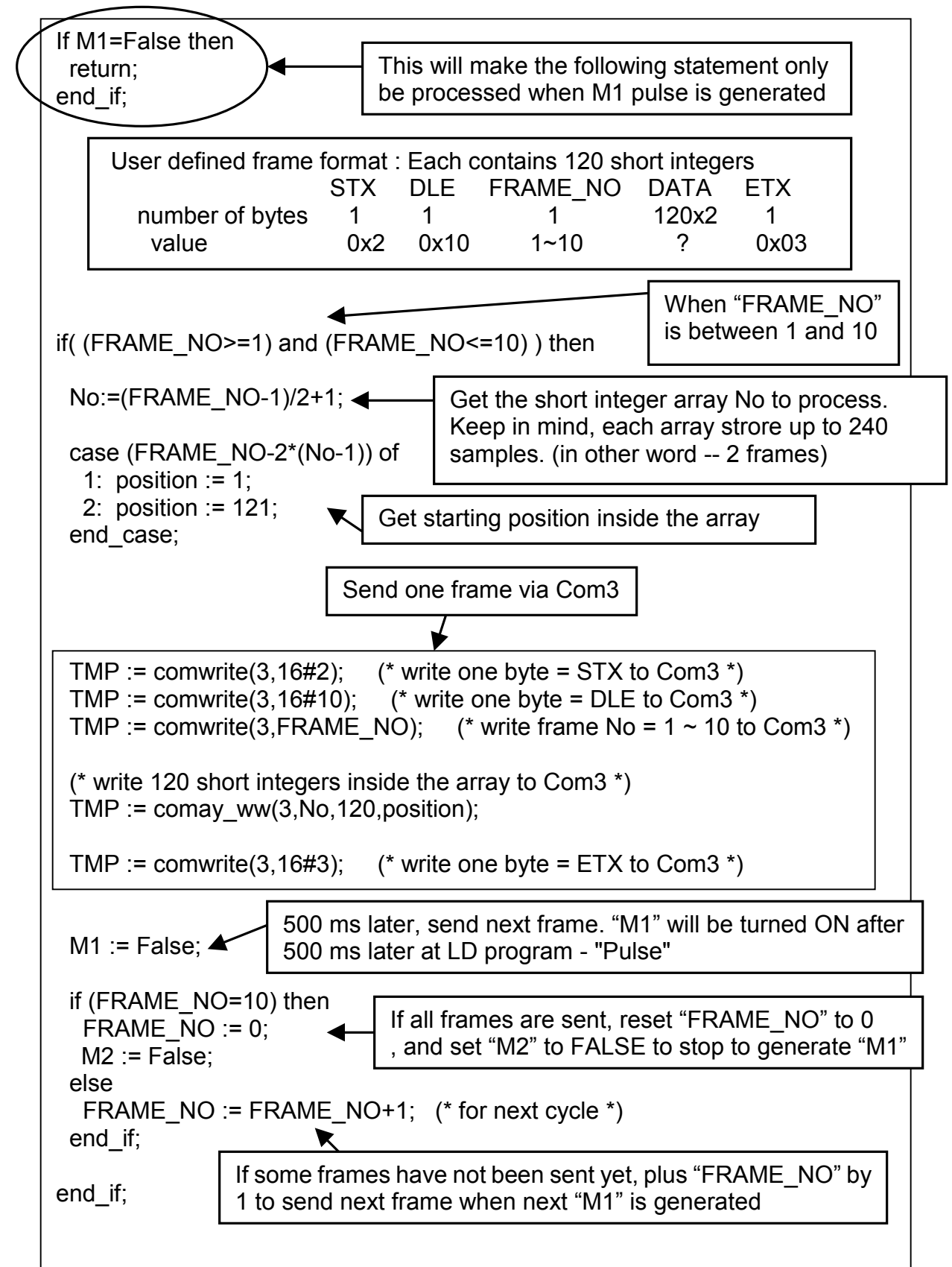

ST program "end\_init" :

```
if INIT=TRUE then
  INIT := FALSE; (* end of first PLC scan *)
end_if;
```
Set "INIT" to False, so that "INIT" is only TRUE at the first scan cycle since it is declared with the initial value - TRUE.

How to test ?

Plug one I-87017 in the slot 0 of the I-8xx7 controller.

Download Demo\_29 to the controller.

Prepare a RS232 cable to connect Com3 of the controller to Com1 of your PC.

There is one ultilty named "ComTest.exe" located in the ICP DAS's CD-ROM. Copy it to your PC. "\Napdos\ISaGRAF\some\_utility\Comtest.exe" or you may obtain it from below site.

[ftp://ftp.icpdas.com/pub/cd/8000cd/napdos/isagraf/some\\_utility/](ftp://ftp.icpdas.com/pub/cd/8000cd/napdos/isagraf/some_utility/)

Execute "ComTest" and select the parameter to "COM1" , "9600" , "No parity" , "1 stop bit" and then click on "Open Com".

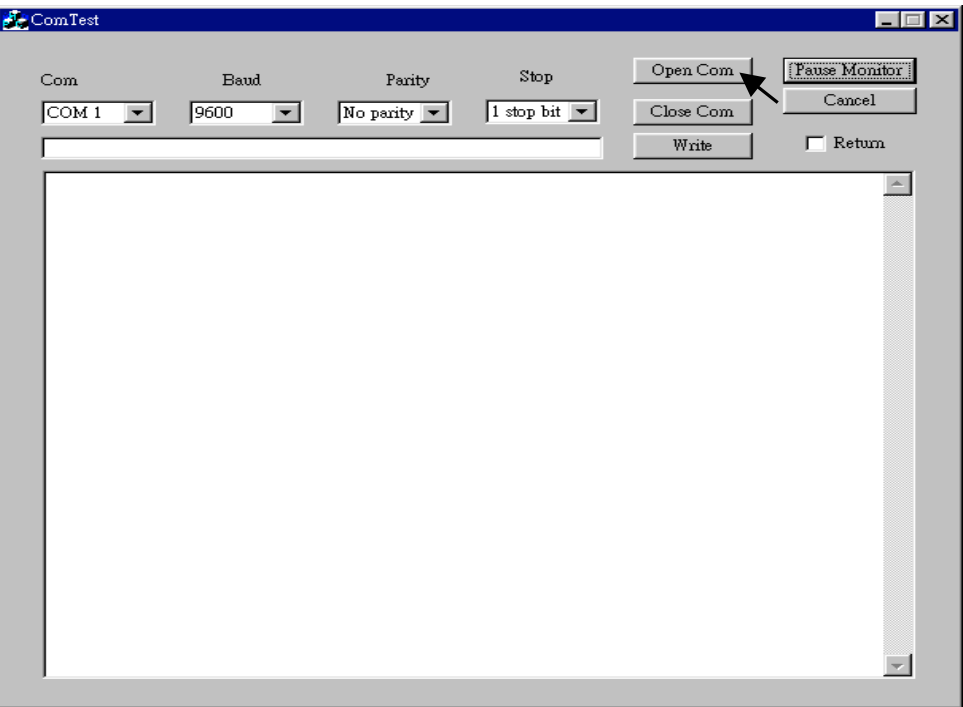

You will receive 10 frames coming from the target controller every 75 seconds.

### **11.3.4 Demo\_33 : R/W User Defined protocol Via Com3:RS232/RS485**

This demo program can let I8417/ 8817/ 8437/ 8837 accept commands coming from PC via a RS232 cable. The command protocol format can be defined by the user. We use the below protocol format in this example.

```
Command is case insensitive, that means M1 & m1 are same
Protocol Format:
  PC req.
    M1<CR> : Change to Mode 1
    M2<CR> : Change to Mode 2
    M3<CR> : Change to Mode 3
   Txxxx<CR>: Change Period time to xxxx ms
        for ex. T250<CR> will change period time to 250ms
  Controller Ans.
    OK<CR>
  PC req.
    M?<CR> : Request the current Mode
  Controller Ans.
    Mx<CR> : for ex. M1 means Mode 1
  PC req.
    T?<CR> : Request the current Period time
  Controller Ans.
    Txxxx<CR> : for ex. T1500 means Period time is 1500ms
 Timeout:
   a valid command should be completely sent in 5 sec.
```
Project architecture:

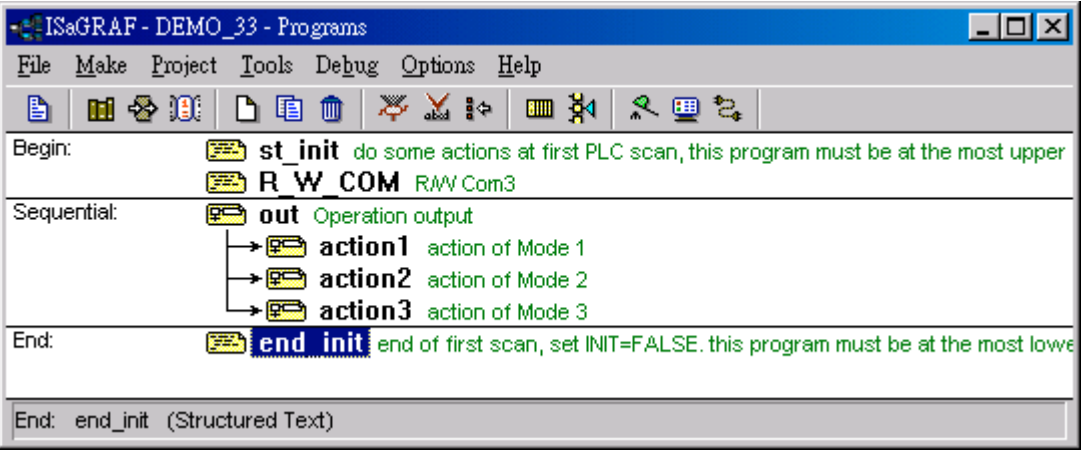

Variables :

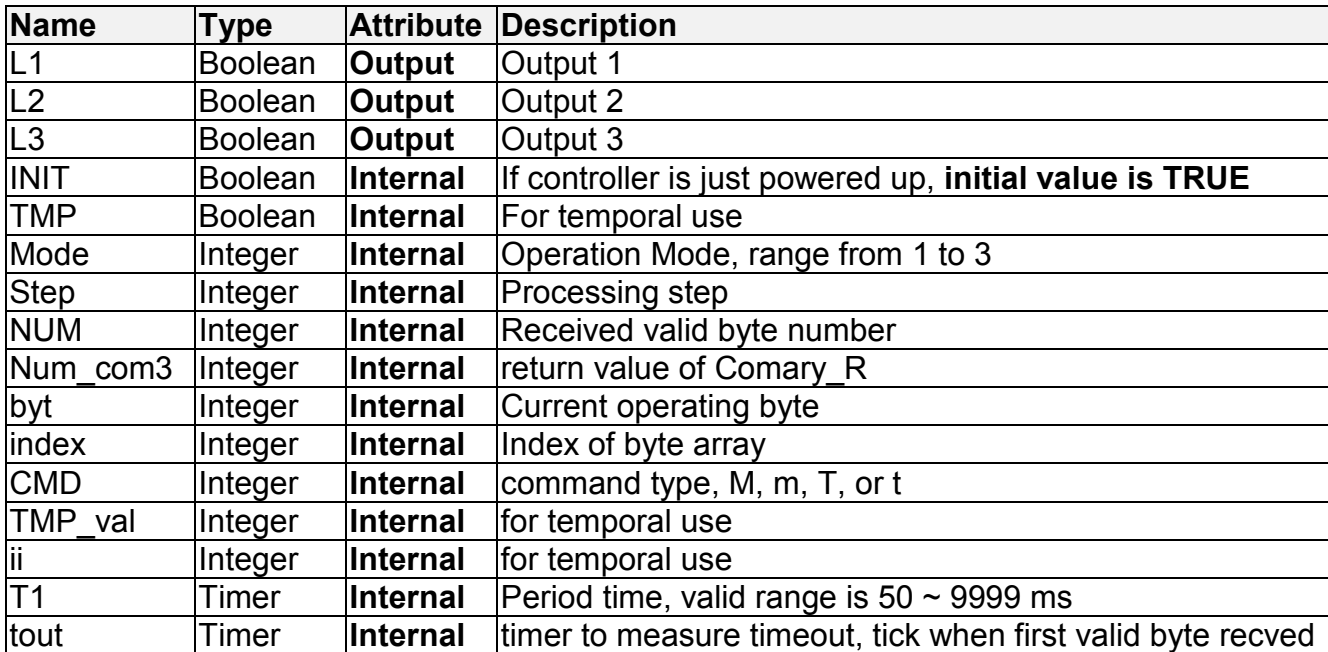

ST program "st\_init" :

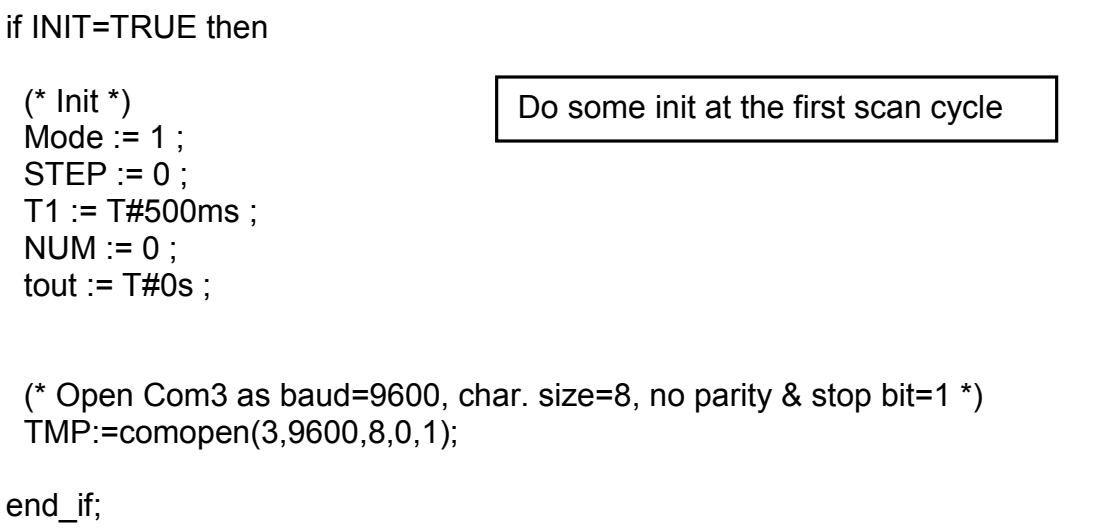

ST program "R\_W\_COM" :

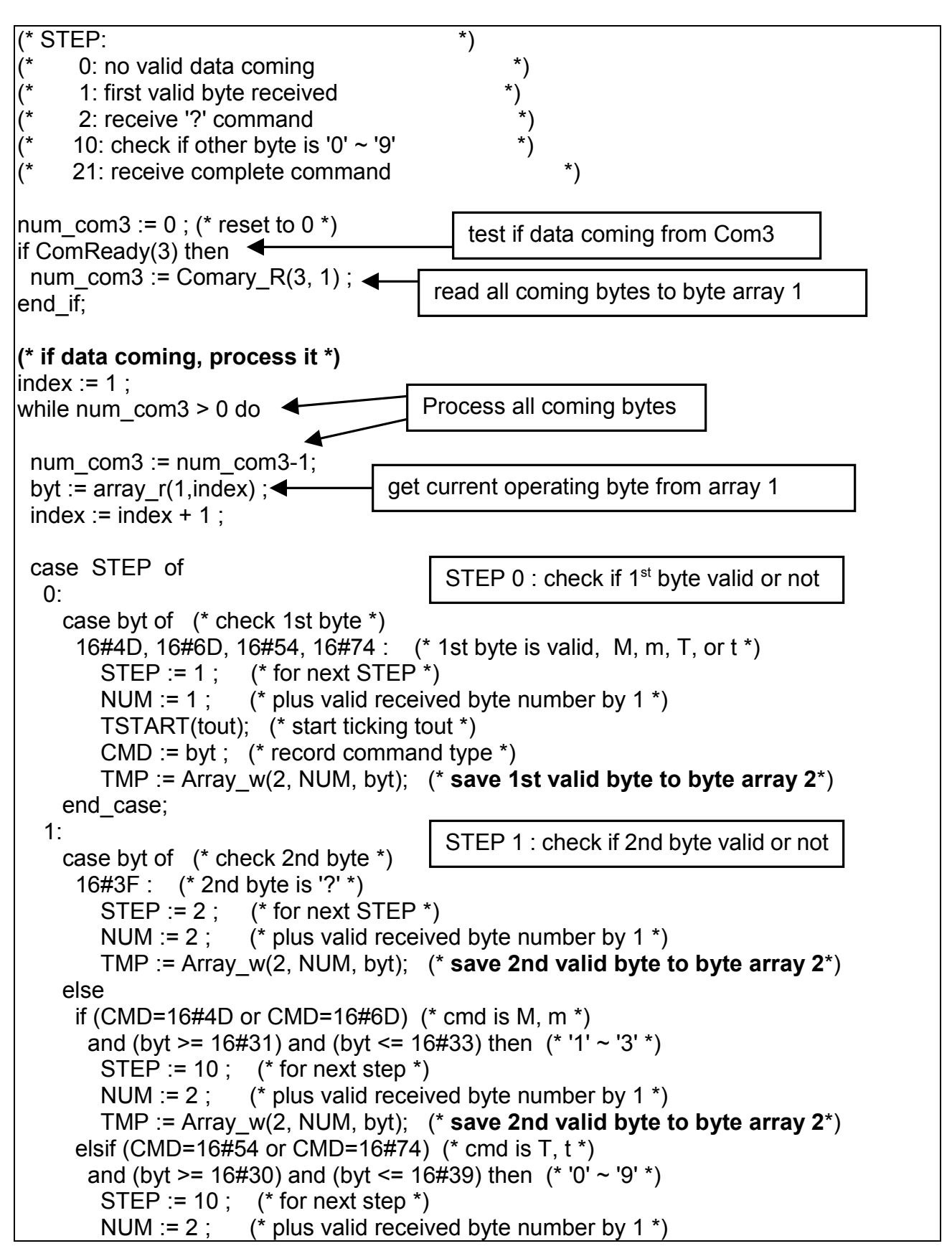

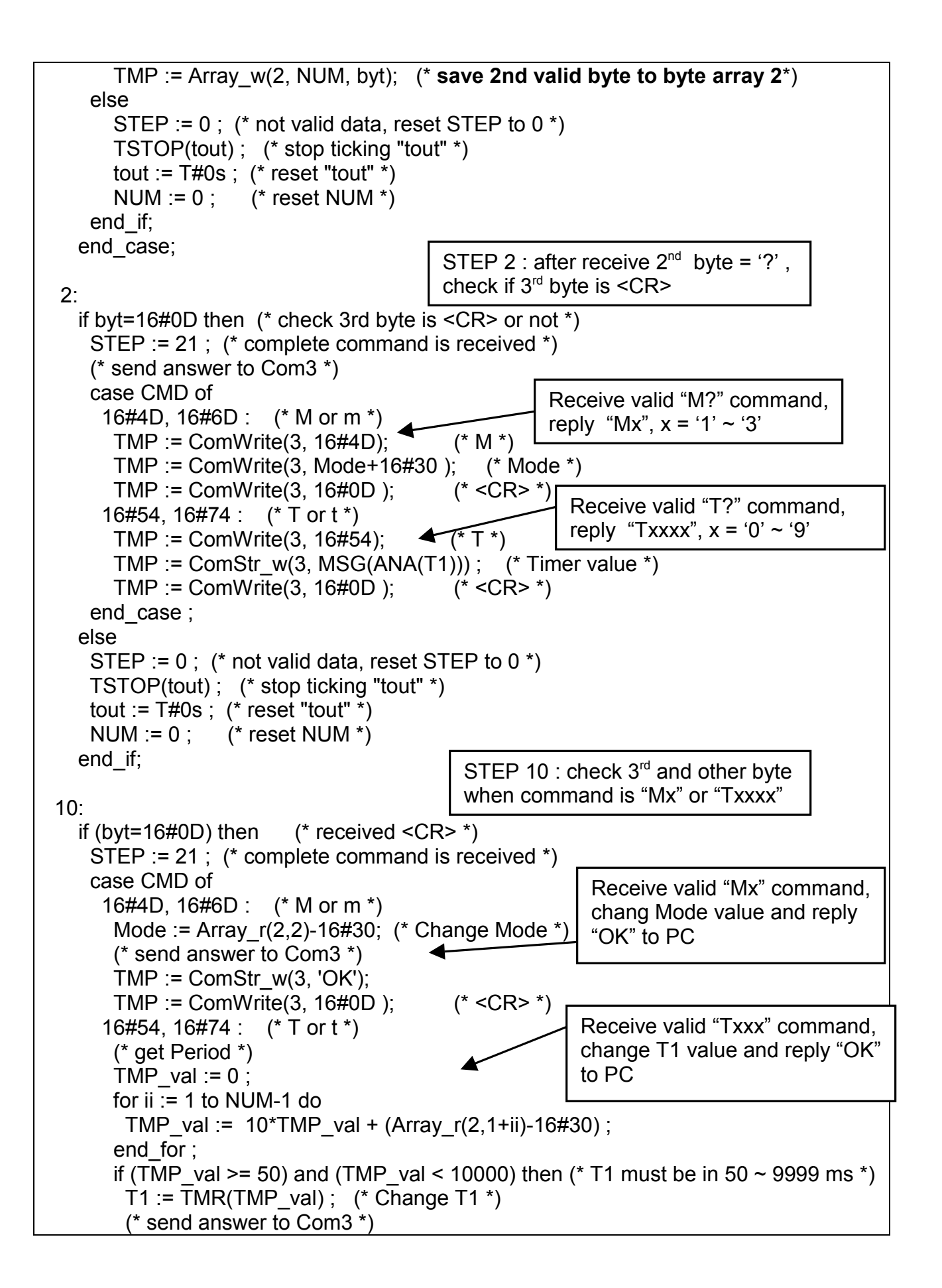

```
TMP := ComStr w(3, 'OK');
         TMP := ComWrite(3, 16#0D); (* <CR > *) end_if;
     end case;
    elsif (byt >= 16#30) and (byt <= 16#39) then (^* 0' \sim 9' )STEP := 10; (* for next step *)
      NUM := NUM+1 ; * plus valid received byte number by 1 *)
       TMP := Array_w(2, NUM, byt); (* save other valid byte to byte array 2*)
       if NUM>5 then (* command is too long, drop it *)
        STEP := 0; (* reset STEP *)
         TSTOP(tout) ; (* stop ticking "tout" *)
        tout := \overline{T}#0s; (* reset "tout" *)
        NUM := 0 ; (* reset NUM *)
         EXIT; (* exit while loop *)
       end_if;
     else
      STEP := 0; (* not valid data, reset STEP to 0 *)
       TSTOP(tout) ; (* stop ticking "tout" *)
      tout := T#0s ; (* reset "tout" *)
      NUM := 0 ; (* reset NUM *)
     end_if;
 end case;
end_while;
(* Check timeout *)
if tout > T#5s then (* if timeout *)
  STEP := 0; (* reset STEP *)
  TSTOP(tout) ; (* stop ticking "tout" *)
 tout := \overline{T}#0s ; (* reset "tout" *)
 NUM := 0 ; (* reset NUM *)
end_if;
(* reset STEP to 0 *)if STEP=21 then
  TSTOP(tout) ; (* stop ticking "tout" *)
 tout := \overline{T}#0s ; (* reset "tout" *)
 NUM := 0 ; (* reset NUM *)
 STEP := 0 :
end_if;
                                             Receive '0' \sim '9', command is not completely
                                             received yet, process next byte
                                                Check timeout, a valid
                                                complete command should be
                                               received in 5 seconds
                                                Valid command has been
                                                processed, reset to STEP 0
```
SFC program "Out" :

Each statement should end with a colon ";"

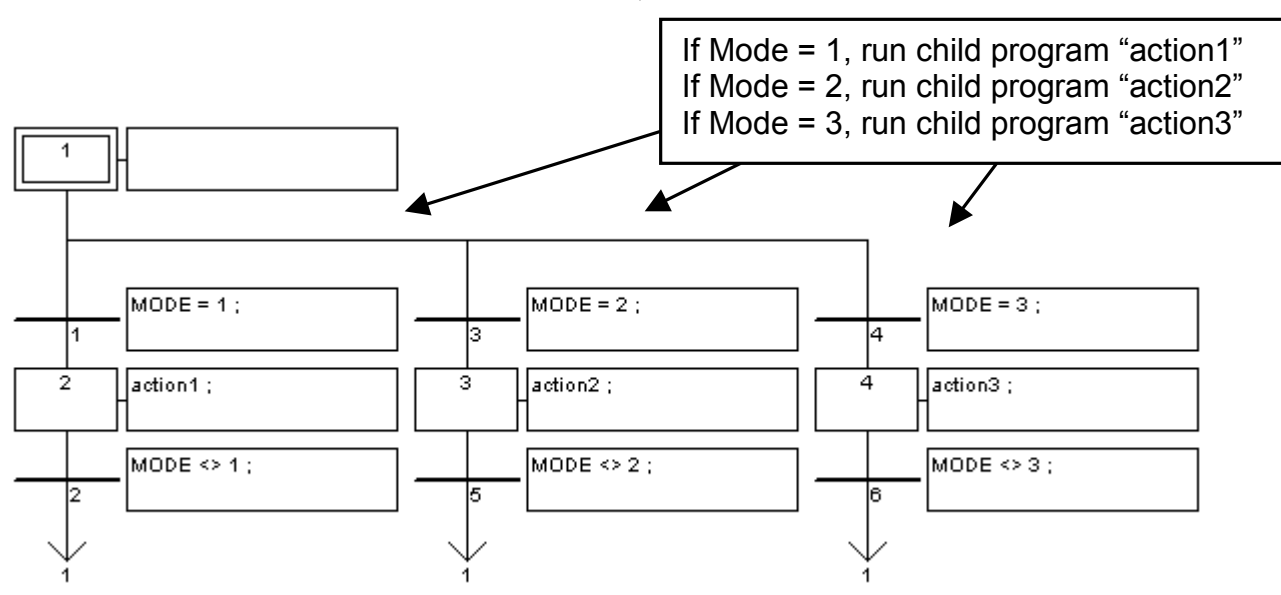

SFC child program "action1" :

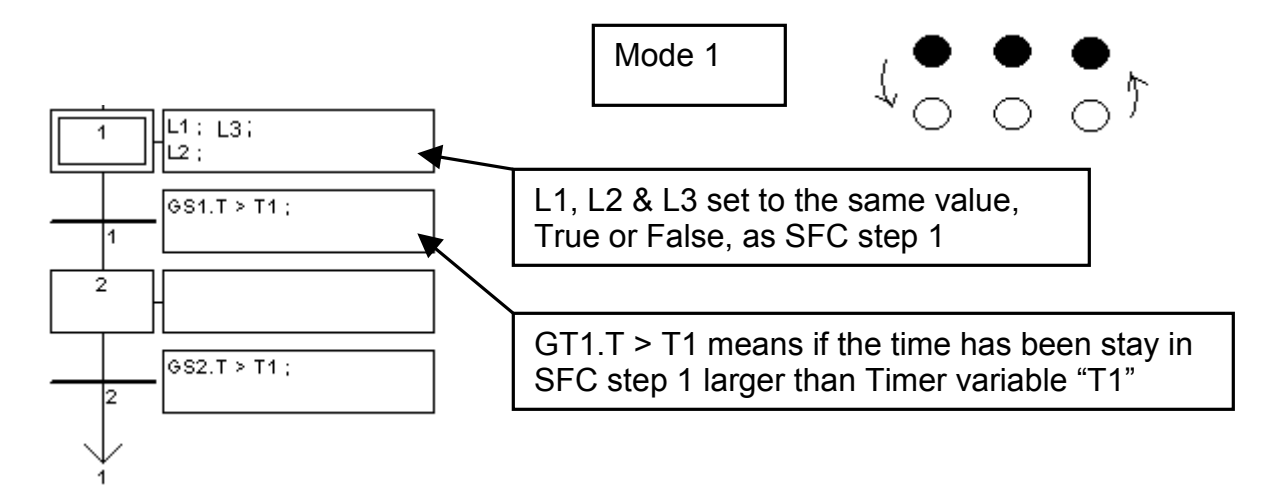

SFC child program "action2" :

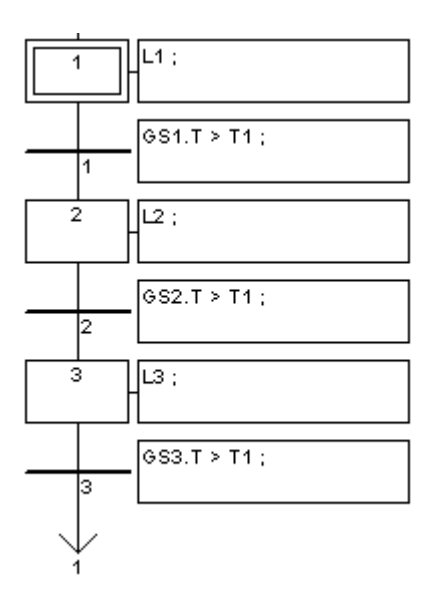

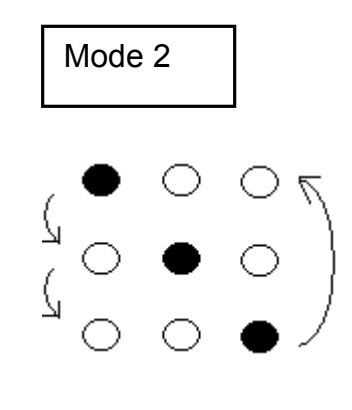

SFC child program "action3" :

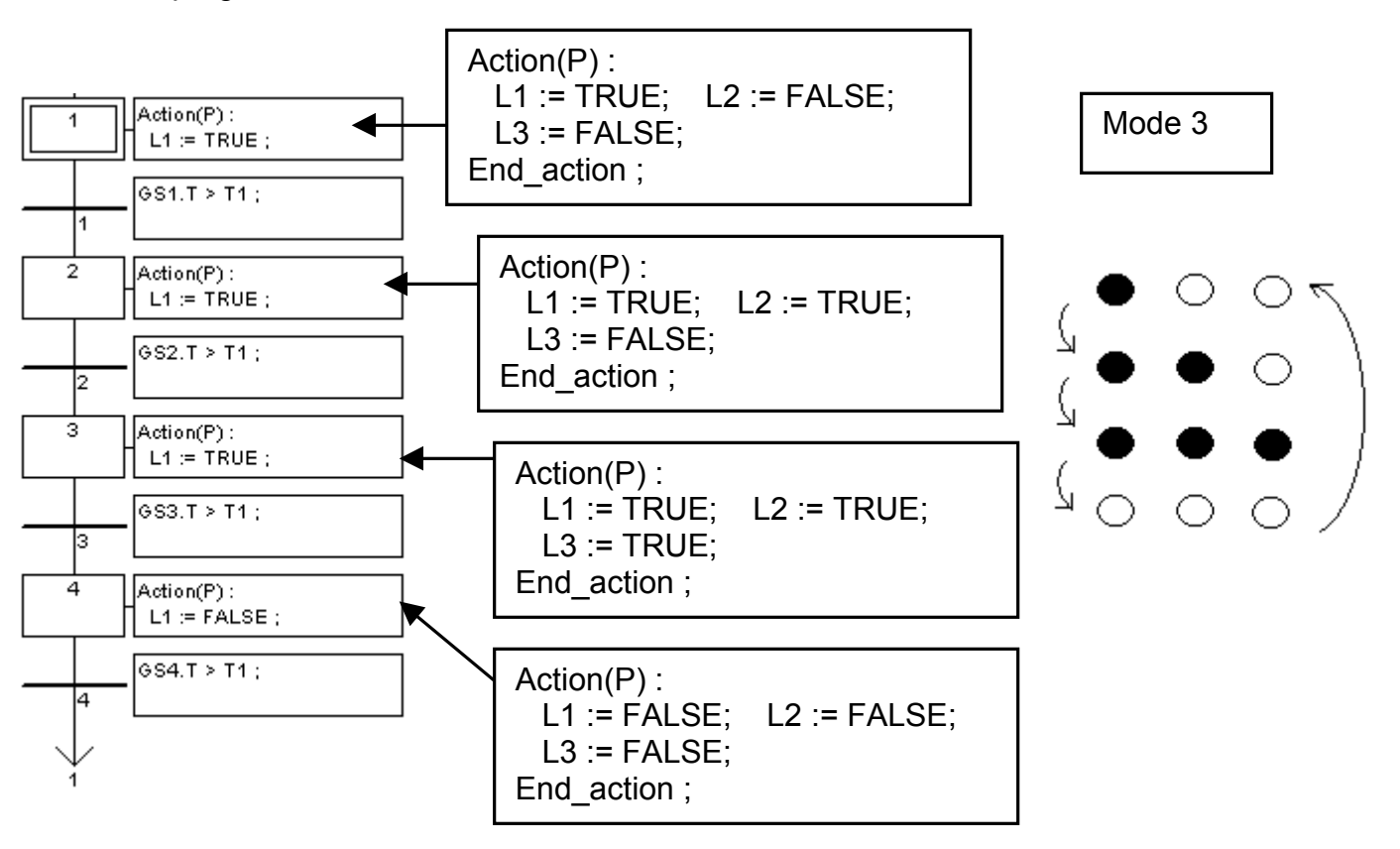

ST program "end\_init" :

```
if INIT=TRUE then
 INT := FALSE: (* end of first PLC scan *)
end_if;
```
Set "INIT" to False, so that "INIT" is only TRUE at the first scan cycle since it is declared with the initial value - TRUE.

How to test ?

- 1 . Download Demo\_33 to the controller.
- 2. Prepare a RS232 cable to connect Com3 of the controller to Com1 of your PC.
- 3. There is one ultilty named "ComTest.exe" located in the ICP DAS's CD-ROM. Copy it to your PC. "\Napdos\ISaGRAF\some\_utility\Comtest.exe" or you may obtain it from below site. [ftp://ftp.icpdas.com/pub/cd/8000cd/napdos/isagraf/some\\_utility/](ftp://ftp.icpdas.com/pub/cd/8000cd/napdos/isagraf/some_utility/)
- 4. You may open a "Hyper Terminal" with Com1, 9600, N, 8, 1 and "No flow control" to type the following command to test

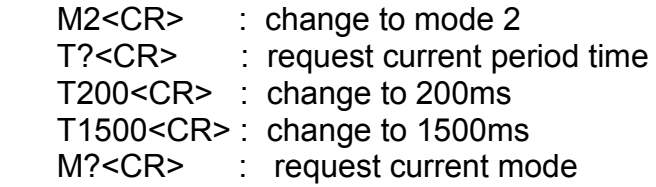

<CR> is the return char.

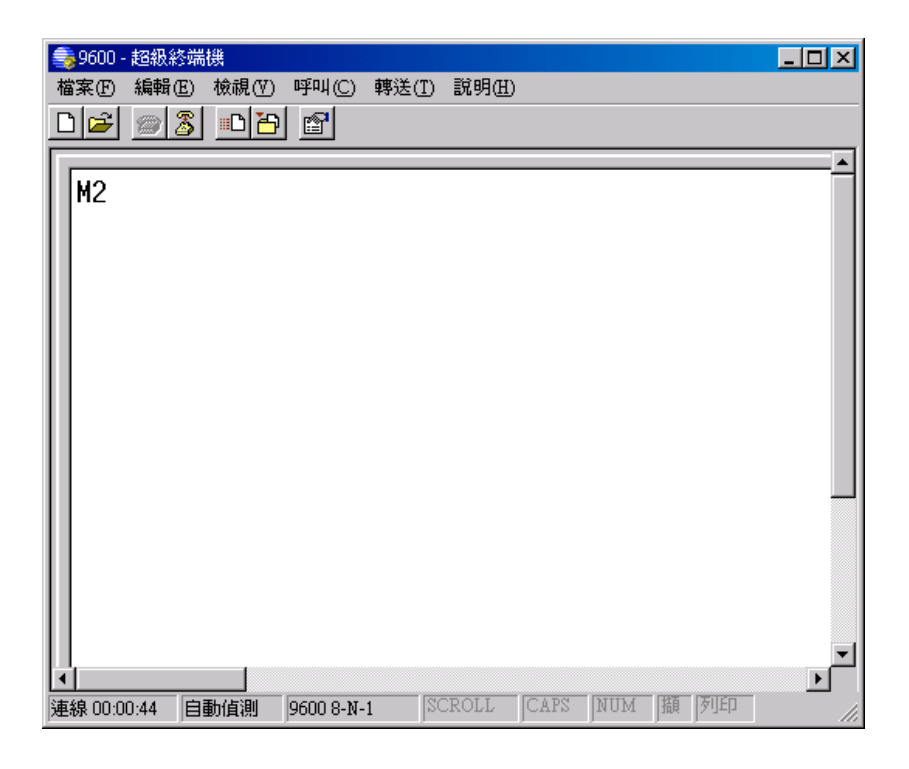

# **Chapter 12: Sending Emails**

## **12.1: Introduction**

COM4 of The I-8417/8817/8437/8837 supports full modem signals. It has embedded an email protocol only with the driver version of "**email\_2.42**". It is a special driver version not the default released one. You have to refer to Appendix C to change your controller driver version if Email function is need. You can obtain the new released driver from:

<http://www.icpdas.com/products/8000/isagraf.htm>

To Send email from the controller, Com4 has to link to a modem. Com4 has exactly the same pin assignments as the Com1 (9-pin Dsub) of the PC. The operation figure is as below.

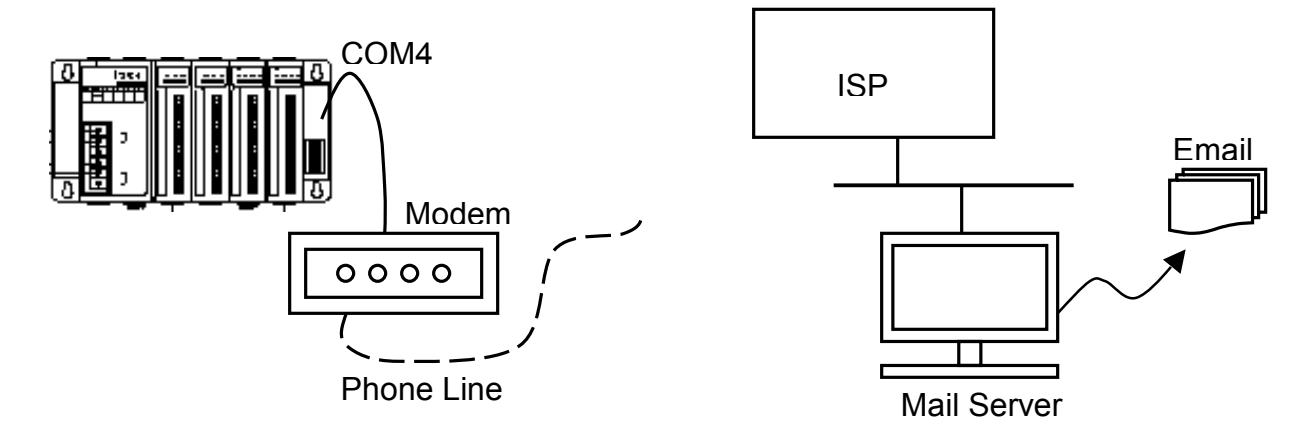

You have to register a User-name/Password from the local ISP(Internet Service Provider). And you have to get the ISP's phone No. and at least one mail-server's address near the local ISP. For example.

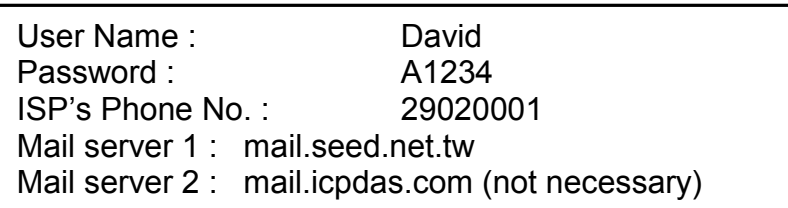

# **12.2: Programming The "Email"**

The "EMAIL" block is for sending email. This section provides an demo example to detail how to send an email to one receiver.

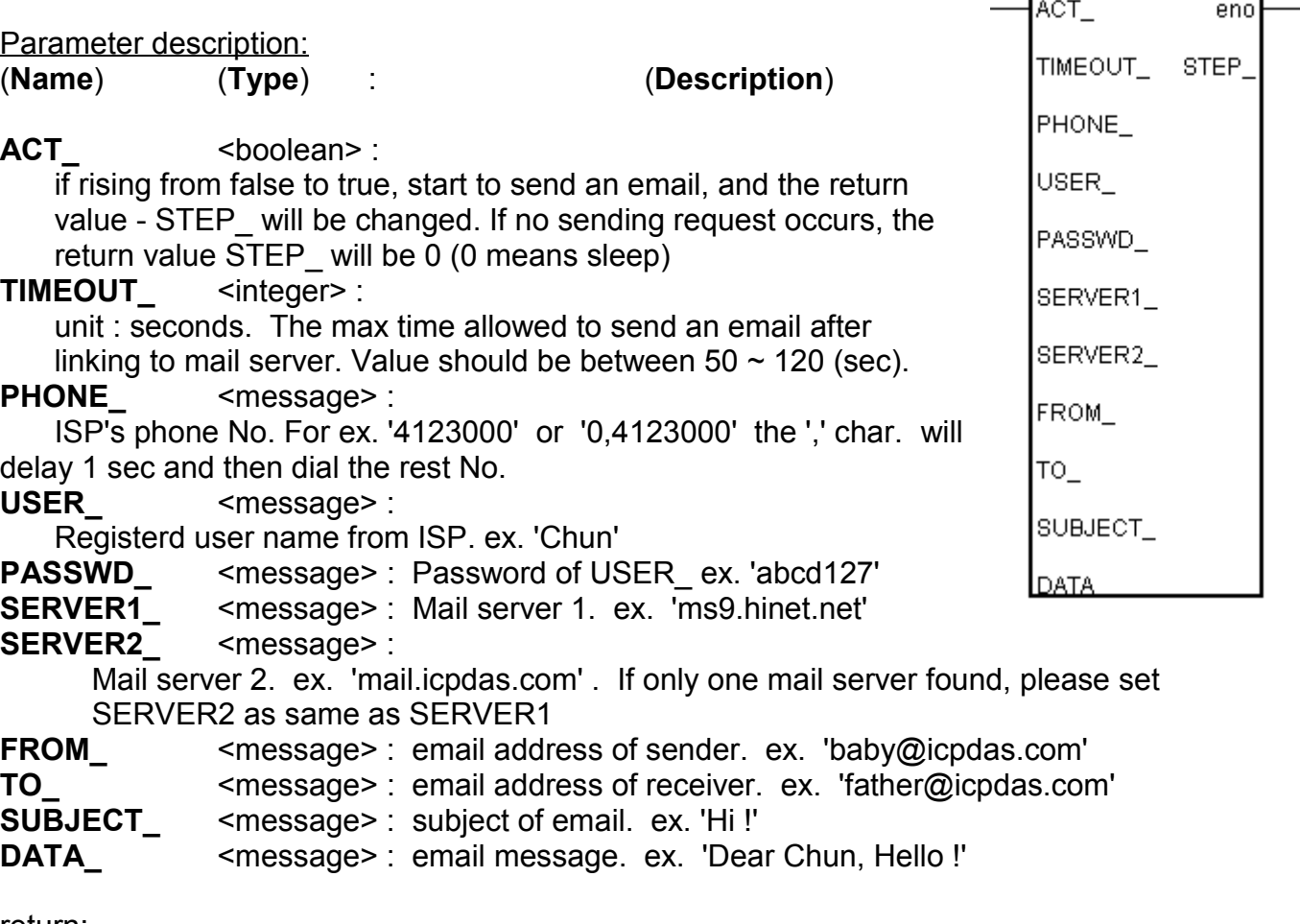

**EMAIL** 

return:

**STEP** <Integer> :

0 : sleep

21 : mail successfully !

less than 0 , error happens

- -1 : Com4 not ready
- -2 : modem not ready
- -3 : ISP doesn't pick up the phone
- -4 : ISP request to terminate
- -5 : Timeout happen
- -6 : Mail server refuse to send mail
- -7 : Can not link to mail server 1 & 2
- -8 : Can't get IP address of mail server 1 & 2

others : reserved

Note:

1. After an email is successfully sent, if no more sending request occurs in 8 seconds, the controller will disconnect the connection from the connected ISP and then hang off the phone .

2. If sending request occurs in 8 second After an email is successfully sent, and then again, the max number of emails can be sent in one phone connection is 10. The other more emails should be sent in another phone connection (In other words, re-dial).

3. If dial fail, for ex. the target phone No. is busy. The controller will dial again about one minute later. The max re-dial number is 3 for each sending request.

An Email sample: Please refer to section 9.5 to install the demo project into your ISaGRAF. The project file "demo31.pia" & "demo32.pia" can be found at CD-ROM: \napdos\isagraf\8000\demo\ or [ftp.icpdas.com/pub/cd/8000cd/napdos/isagraf/8000/demo](ftp://ftp.icpdas.com/pub/cd/8000cd/napdos/isagraf/8000/demo)

Variables declared in the sample:

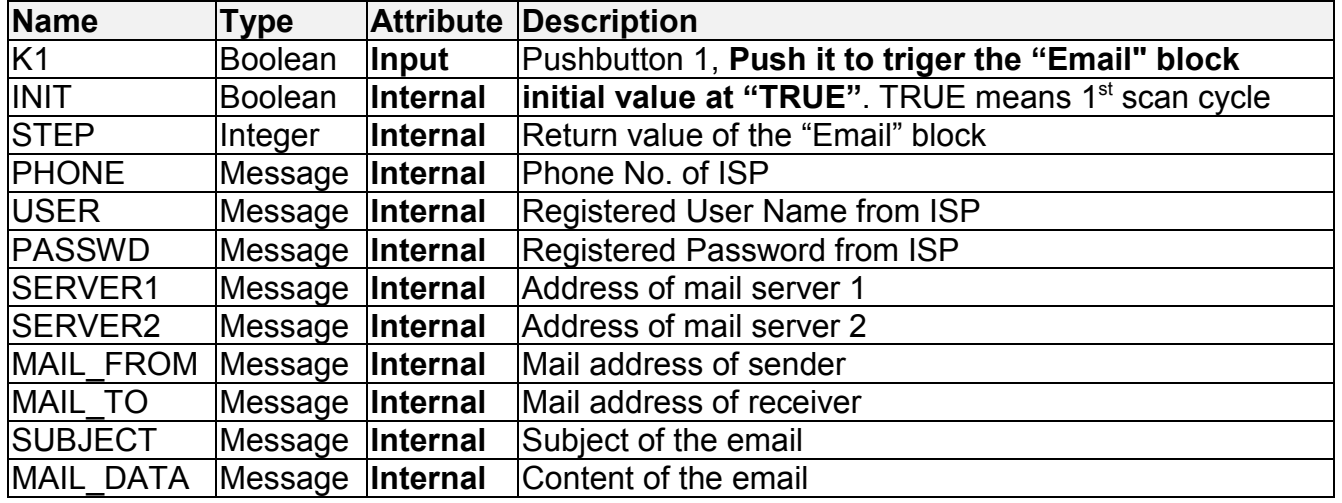

Project architecture:

st init : a ST program to do some initial actions when the project is just beginning Mail: a LD program to send email End init : a ST program to indicate the first scan cycle

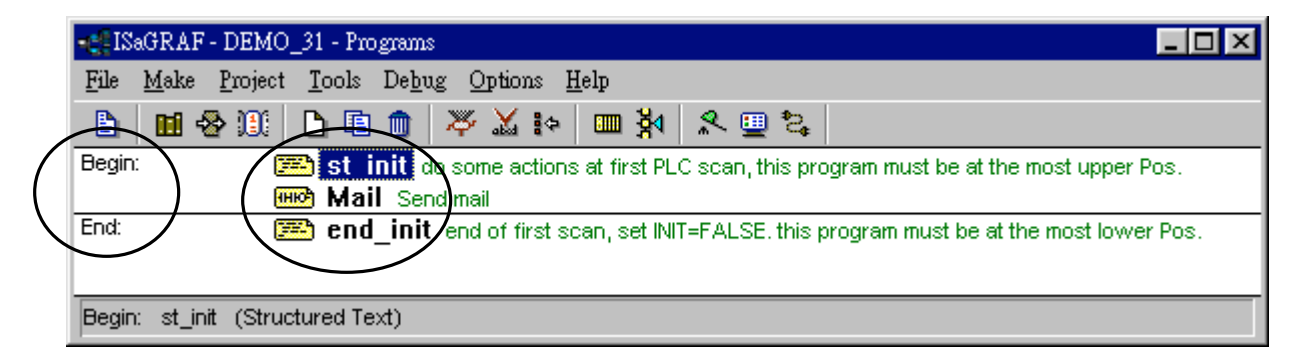

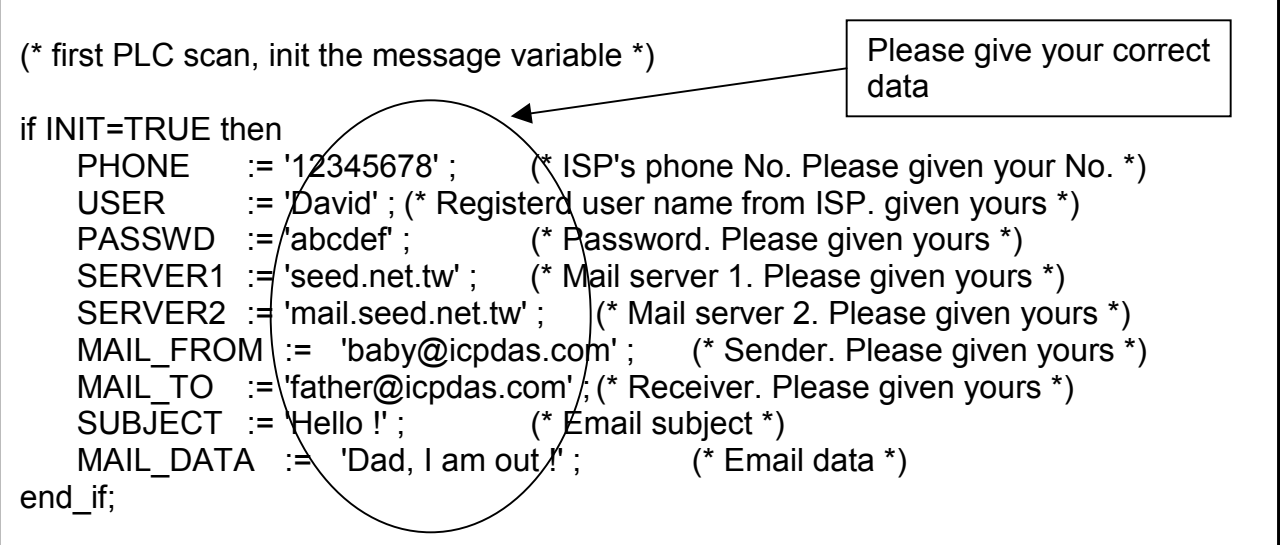

LD program – "mail" :

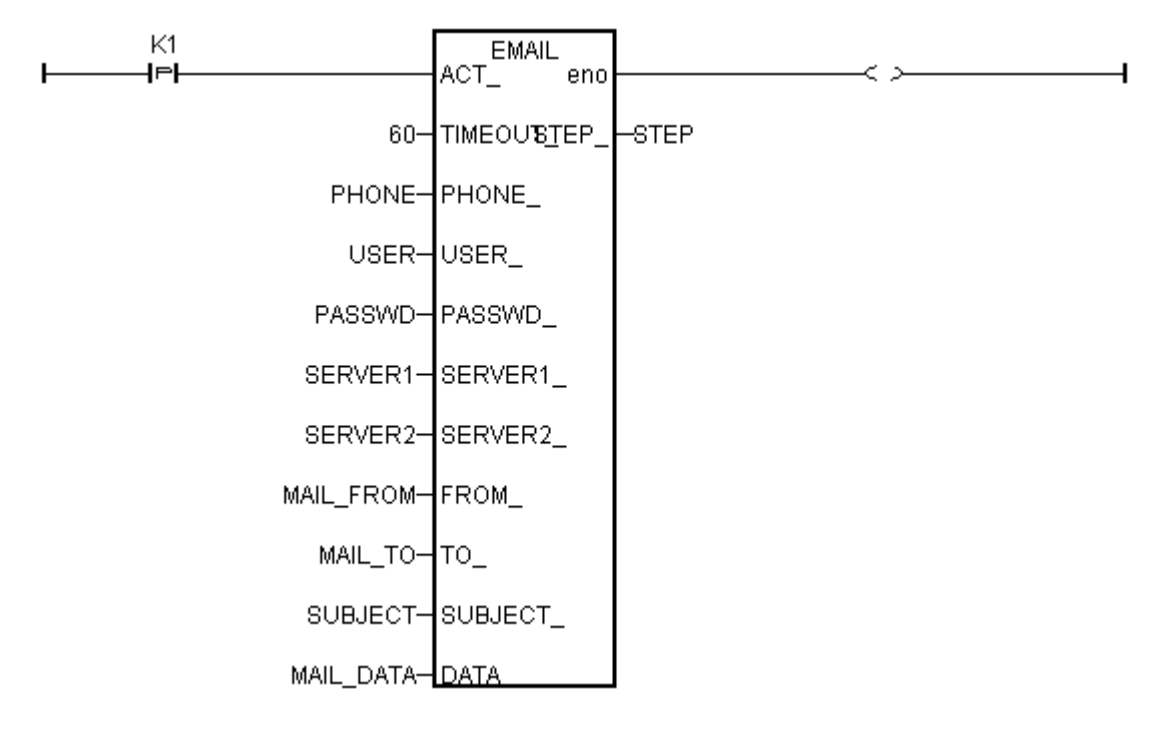

ST program – "end\_init" :

```
(* NOTE: INIT should be declared with a initial value = TRUE in the "dictionary" window *)
if INIT=TRUE then
  INIT := FALSE ; (* end of first PLC scan *)
end_if;
```
I/O connection:

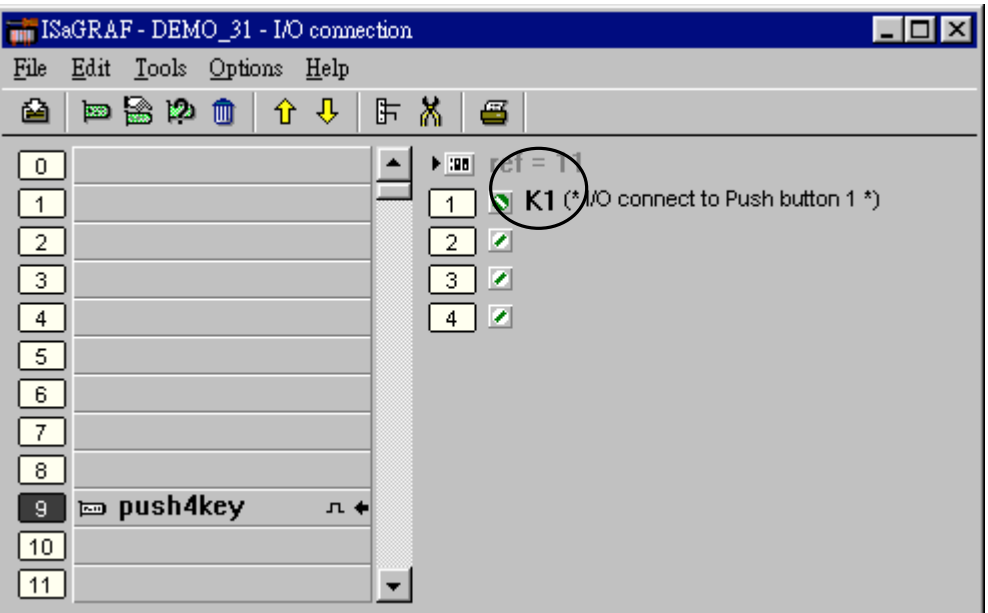

Projection Operation Actions:

After compiling the project and download it to one I-8417/ 8817/ 8437/ 8837 controller, push the first pushbutton of the front panel. You will see the modem dialling and if everything is Ok, the email will be sent. See the return value of the "Email" block. (0 means no triggering, 21 means Ok. Less than 0 means something wrong).

# **Chapter 13: Remotely Download Via Modem\_Link**

## **13.1: Introduction**

COM4 of The I-8417/8817/8437/8837 & COM2 of the W-8037/8337/8737 supports full modem signals. It has embedded the Modem Link protocol for remotely download and monitoring since the I-8xx7 driver version of 2.14 & W-8xx7 driver version of 3.10. Please refer to Appendix C to make sure your I-8xx7 controller driver version is the same or higher. You can obtain the new released driver from:

<http://www.icpdas.com/products/8000/isagraf.htm>

To Remotely download and monitor program via the Modem\_Link, I-8xx7's Com4 & W-8xx7's Com2 has to link to a modem. They have exactly the same pin assignments as the Com1 (9 pin Dsub) of the PC.

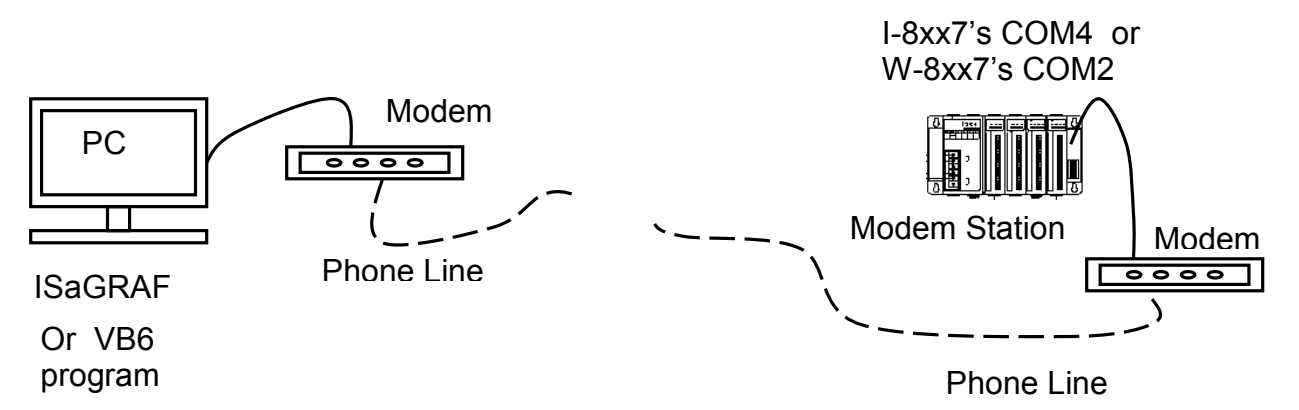

We name the controller as "**Modem Station**" since it will pick up the phone call coming from the remote PC running ISaGRAF. If the controller is either I-8437 or I-8837 (Ethernet controller), The configuration can be extened to link many controllers together. Therefore, the PC running ISaGRAF can remotely download to anyone of them through the modem and the Modem station.

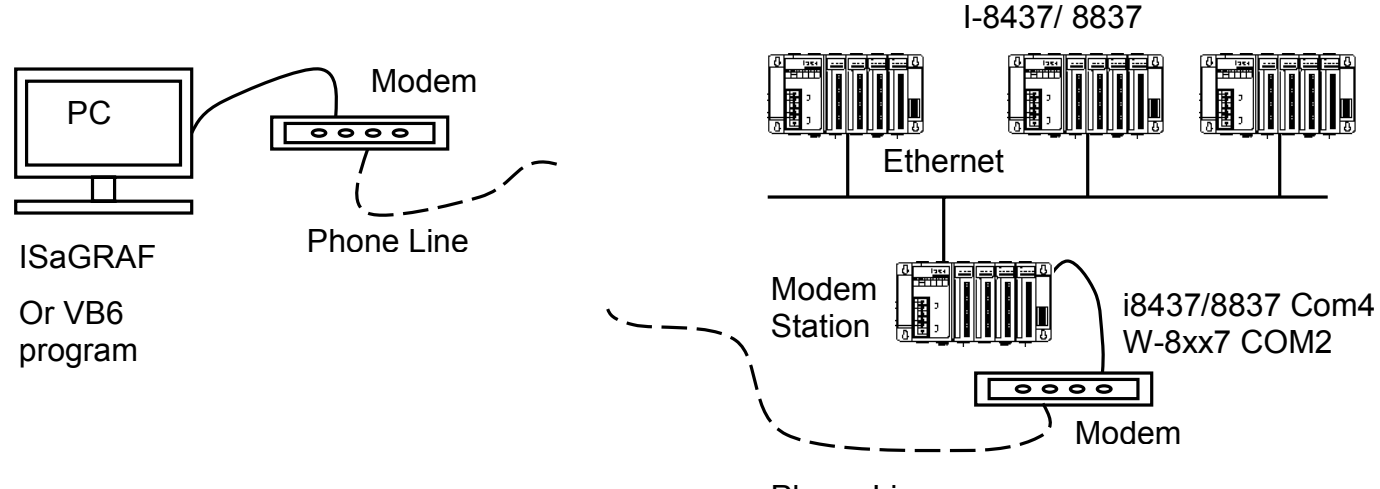

Phone Line

**Note:** W-8xx7's COM2 is Modbus RTU port by default, please disable it if using as "modem\_link" port. Please refer to W-8xx7's "Getting Started" Manual.

# **13.2: Download Program Via Modem\_Link**

### **Warnning**:

Do not download a project which uses I-8xx7's Com4 & W-8xx7's COM2 to do other things to the "Modem station" controller. For ex, do not connect "Bus7000" & "Mbus" with port\_no = 4 (for I-8xx7) & port\_no=2(for W-8xx7). And do not use "Comopen" to open Com4(for I-8xx7) & Com2(for W-8xx7). It will disable "Modem\_Link" if you use them for other purpose. That means, you can not remotely connect to it.

#### **Note: W-8xx7's COM2 is Modbus RTU port by default, please disable it if using as "modem\_link" port. Please refer to W-8xx7's "Getting Started" Manual.**

The first thing is to add a "modem password" to your ISaGRAF program of the "Modem station" controller for security. To do it, click on one empty slot No. from the I/O connection window. Then connect "Modem\_PS" on the slot.

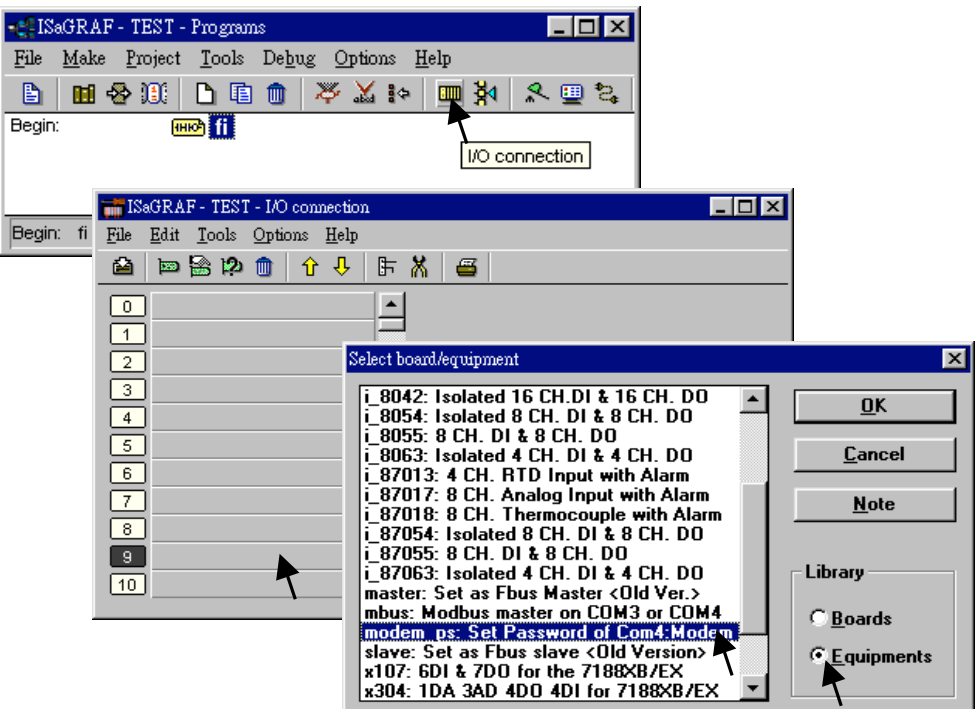

Then you got the window similar as below. Type in your prefered password for the "Modem station" controller. The password can contain up to 12 characters & can't use character " and '. Then re-compile it and download it to the "Modem station" controller.

#### **Note:**

User can write Visual Basic program to acess to the I-8417/8817/8437/8837 & W-8xx7 via Modem. Please download VB6 demo source code at

<http://www.icpdas.com/products/8000/i-8417.htm>or ftp://ftp.icpdas.com/pub/cd/8000cd/napdos/isagraf/vb\_demo/ or CD-ROM:\napdos\isagraf\vb\_demo\

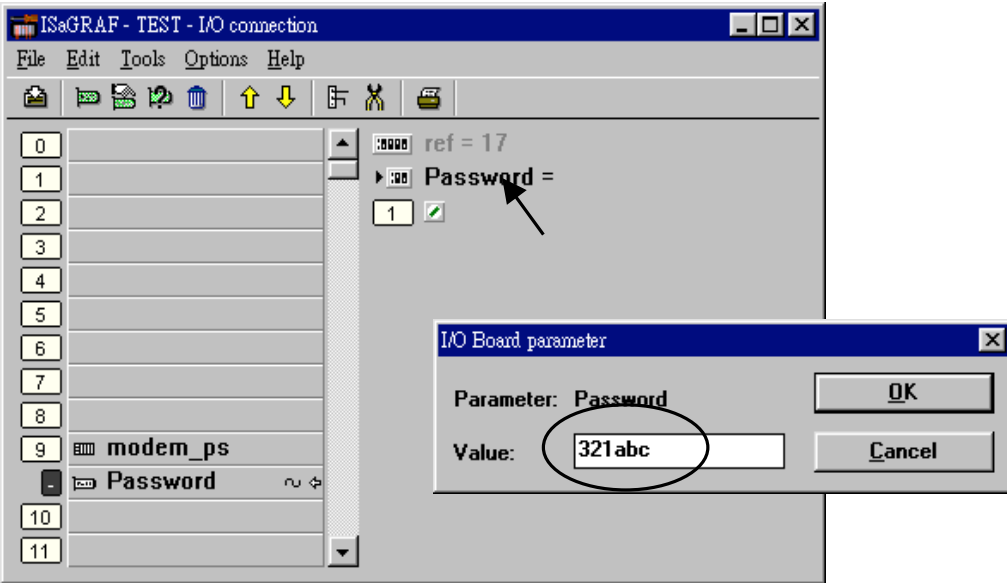

#### **Very Important:**

If you don't assign the Modem password to the "Modem station" controller, anyone who has the phone No. of your "Modem station" controller can link to it to do anything. Be very careful.

Now we are going to download and monitor the program of faraway controllers.

Click on "Link setup", select "Modem\_Link", and then click on "Setup"

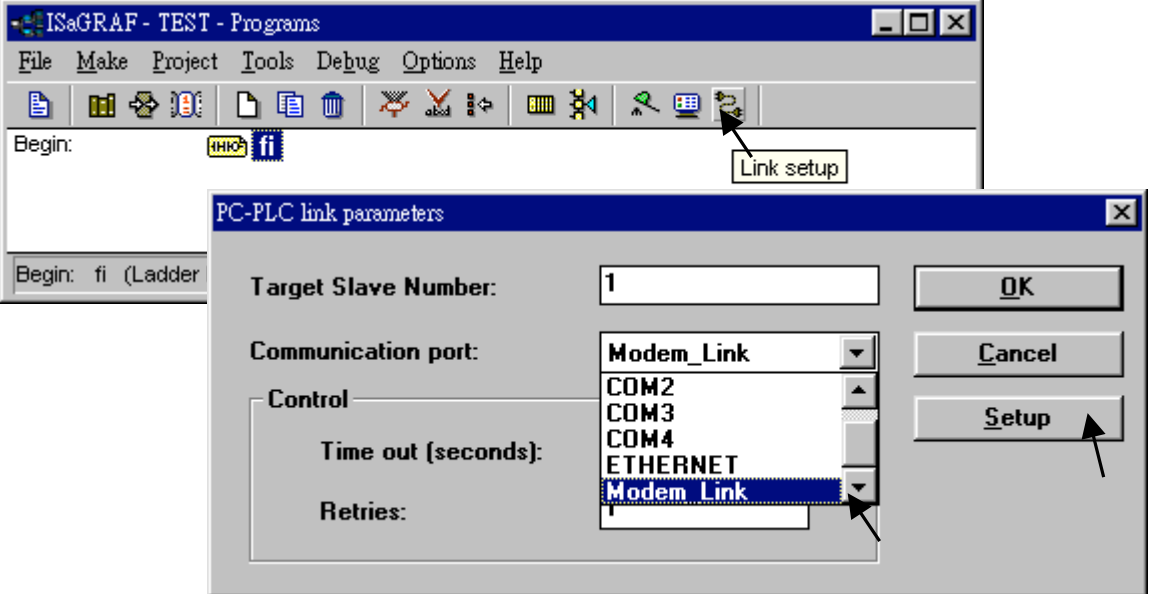

#### **For windows NT, 2000 & XP users:**

If you are going to connect the "Modem station" controller, check "Modem station", otherwise check "Other IP". "Other IP" means the target controller is not connect to a modem however connect to the "Modem station" controller via an ethernet cable, the IP address has to be assigned.

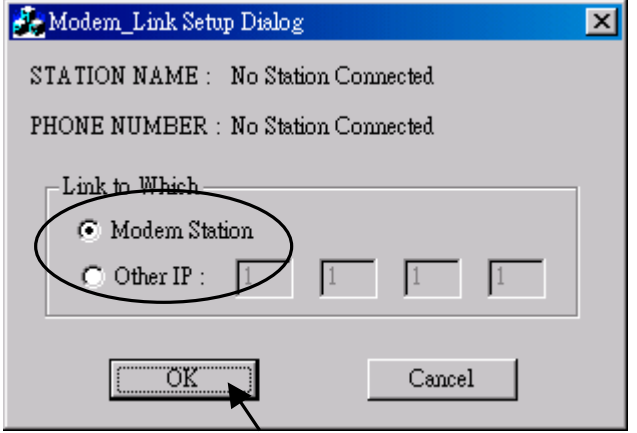

Then click on "debug". Select the correct Com port of your PC which will dial the modem. And then click on "Add Station" to add a station if you have none.

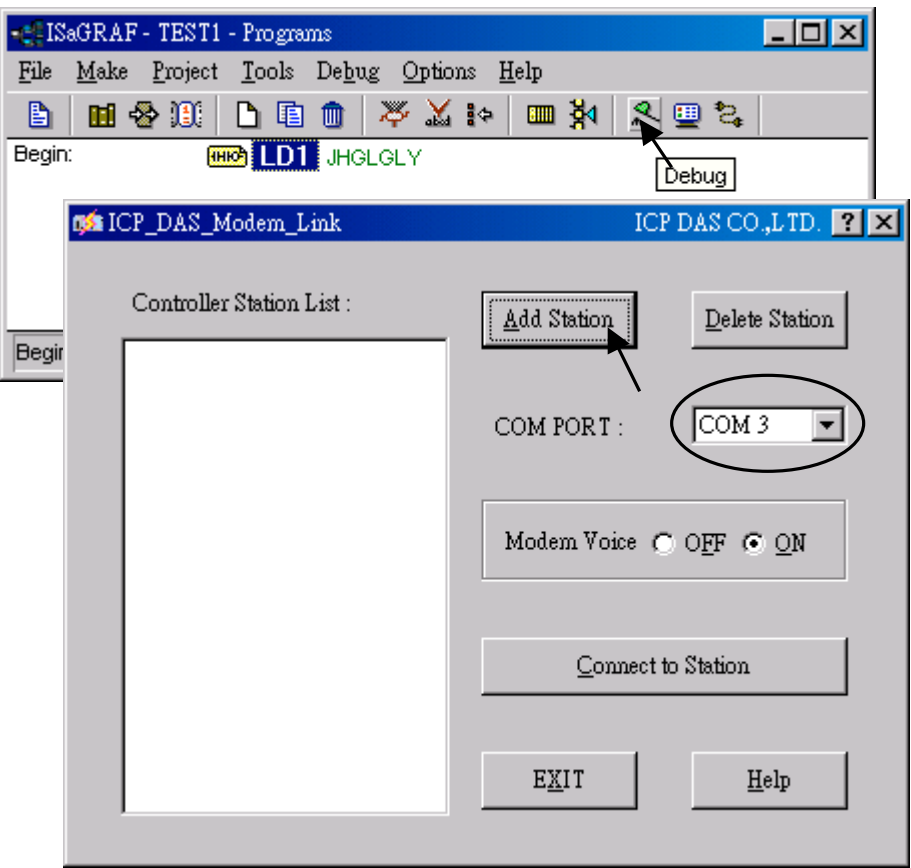

Then you will see the below window. Given a name for this new station and the target phone No. If you add a "," character inside the phone No. It will wait one second and then dial the rest No.

For ex. Given No. as "9,,22570001" will dial "9" first, then wait 2 seconds and then dial "22570001". The password must set to the same password of the "modem station" controller.

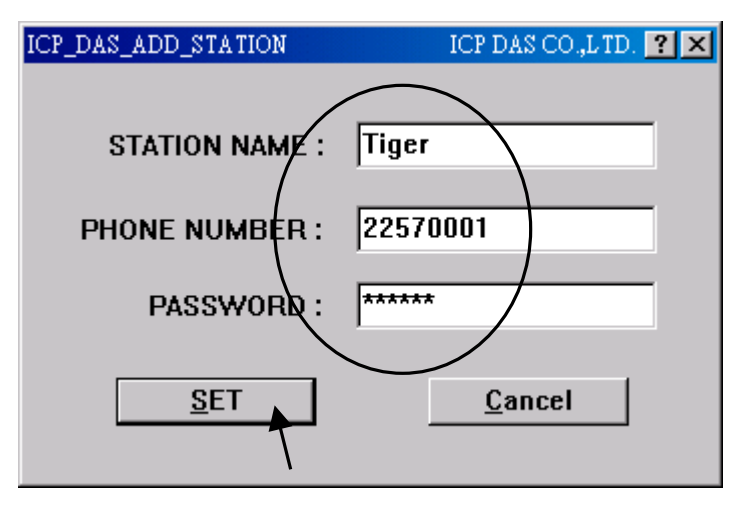

Click on the station you would like to connect first and then click on "Connect to Station" to command the modem dialing to the faraway controller.

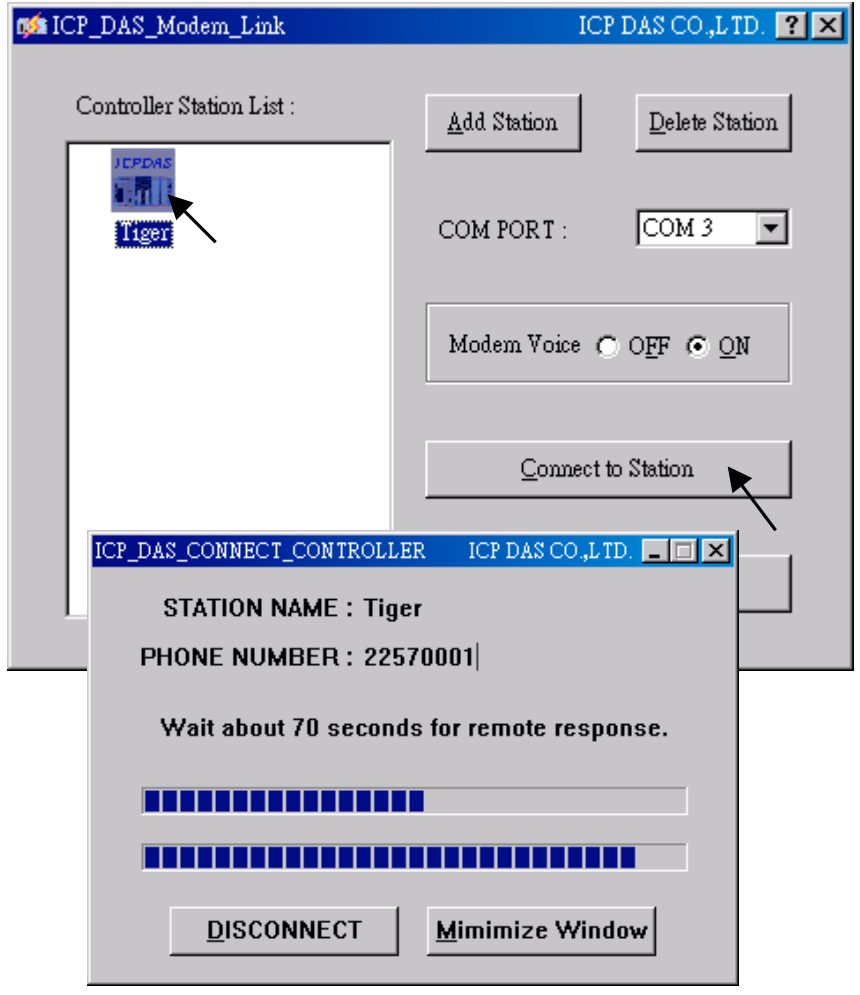

After the connection is Ok. You can download, monitor and change the variable value just like you did when the controller is near beside you.

To disconnect from the target controller, close the " … Debugger" window. Then you can choose "No" to keep the phone connected, or "Yes " to hang off phone.

If you choose to keep the phone connected, you can open another ISaGRAF project to directly connect to another faraway target. The modem won't dial again.

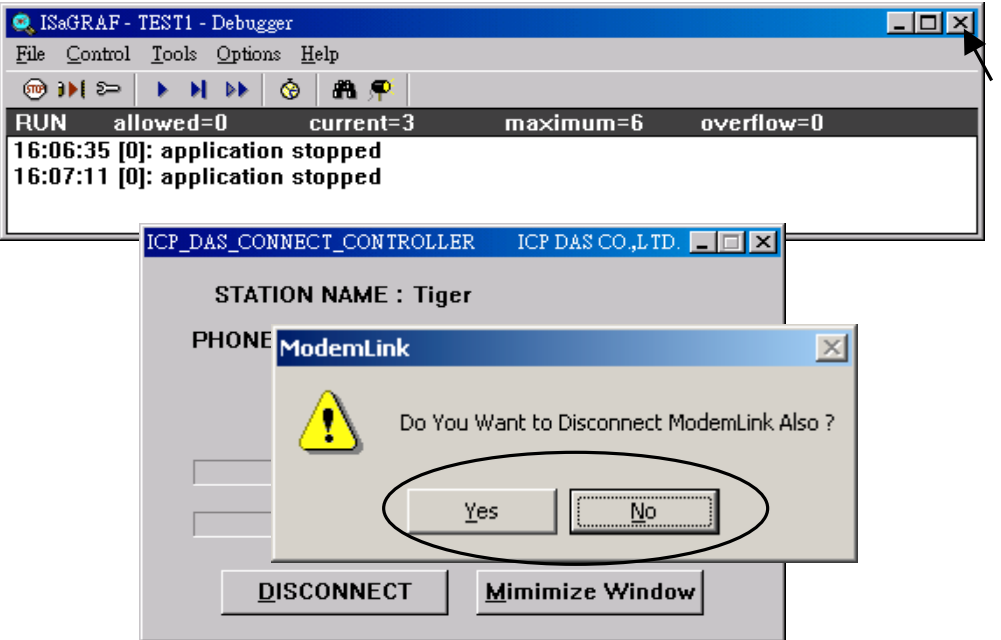

However, keep in mind, remember to disconnect the modem\_link when you finish your work, don't waste the money to the telecom company.

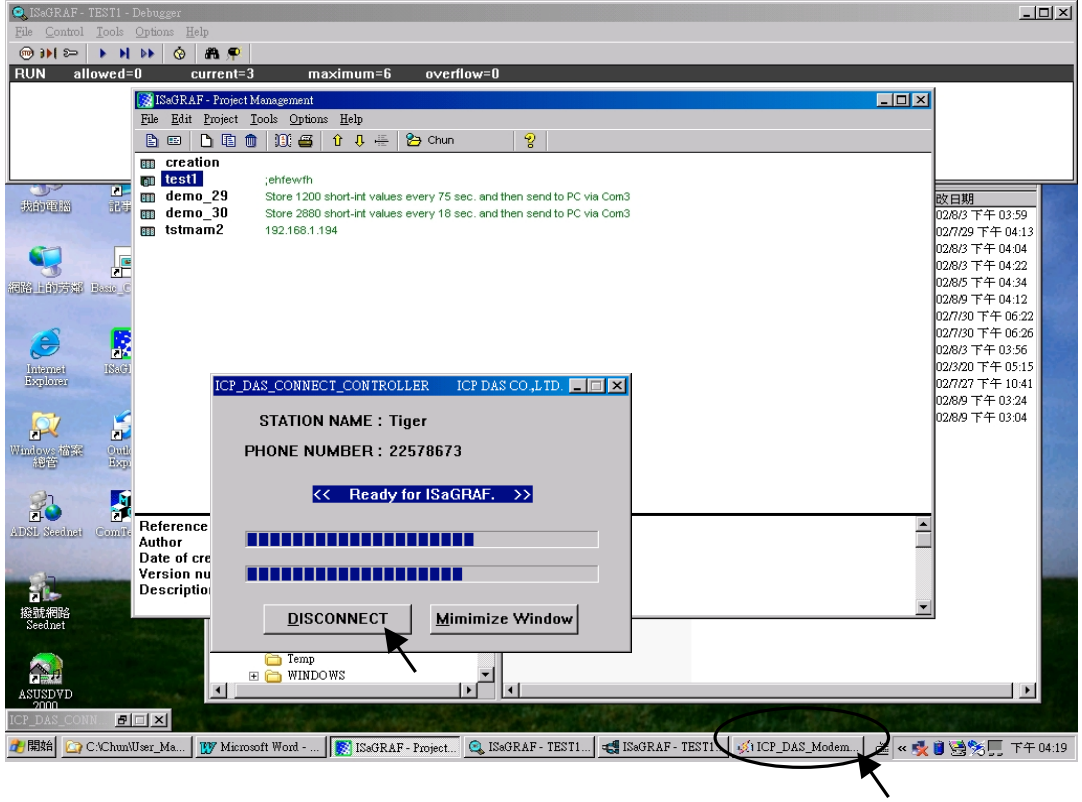

#### **For windows 95 & 98 users**:

Given the correct target phone No. and the correct Com port of your PC which will dial the modem. If you add a "," character indise the phone No. It will wait one second and then dial the rest No. For ex. Given No. as "9,,22570001" will dial "9" first, then wait 2 seconds and then dial "22570001". The password must set to the same password of the "modem station" controller. If you are going to connect the "Modem station" controller, check "Modem station", otherwise check "Other IP". "Other IP" means the target controller is not connect to a modem however connect to the "Modem station" controller via an ethernet cable, the IP address has to assign.

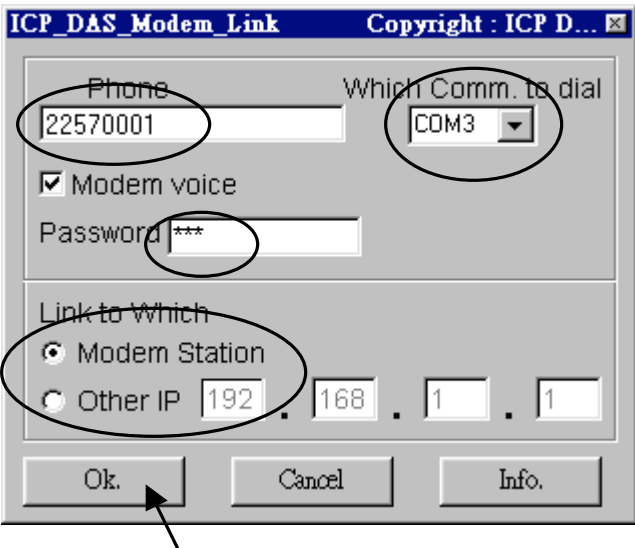

Then click on "debug" to start dialing the modem to connect to the faraway controller.

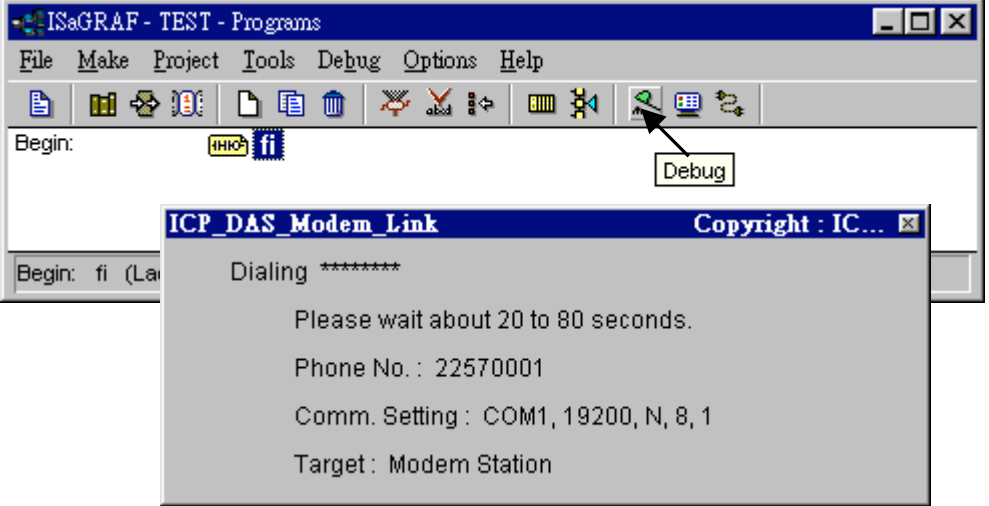

After the connection is Ok., you can download a new program, monitor the variable status just like you did when the controller is near beside you.

When you close the "... Debugger" window, the PC will command the modem to hang off the phone and disconnect with the faraway controller.

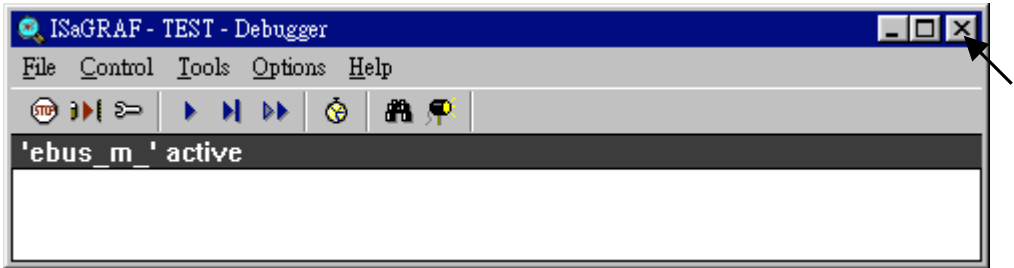

#### **Note**:

The Modem Link software installed on windows 95 & 98 doesn't support "keep the phone connected" function. That means each time you close the " … Debugger" window, the phone will be hanged off too. So next time when click on "debug", you will see the modem dialing again to conect to the faraway controller.

For Windows NT, 2000 and XP users, the modem will not dial if you keep the phone connected.

# **Chapter 14: Spotlight : Simple HMI**

Spotlight is a simple HMI coming with ISaGRAF which allows user to build **Boolean Icon, Bar Graph, Trend Curve, Value Text, Bitmap Picture** to make application more friendly.

### **14.1 A Spotlight Example:**

This Demo example can be restored from the ICP DAS's I-8000 CD-ROM - "demo\_37" (For I-8xx7). Please refer to Chapter 11 to restore it.

#### **Variables used In the example**:

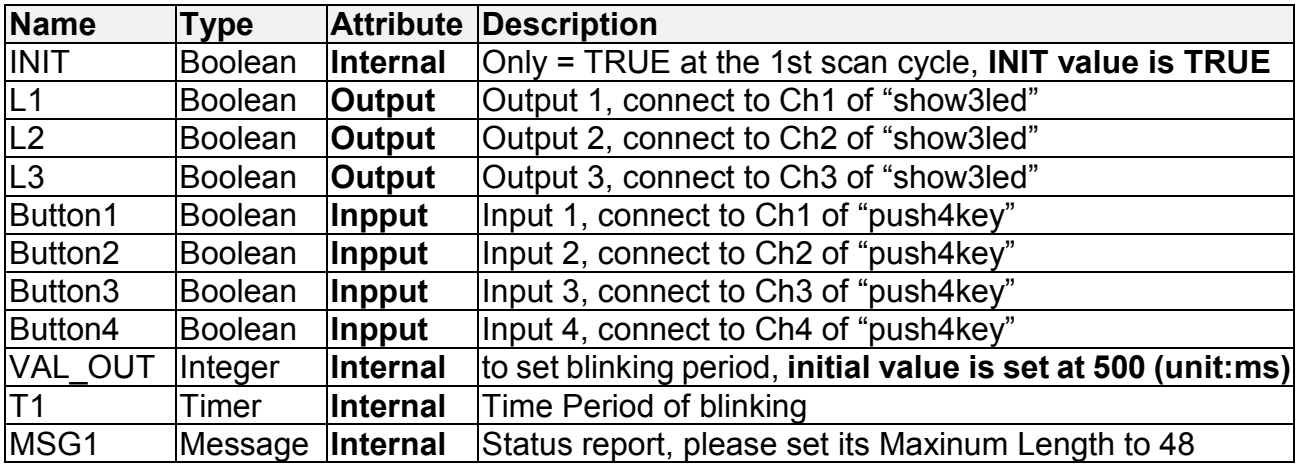

#### **HMI screen outline**:

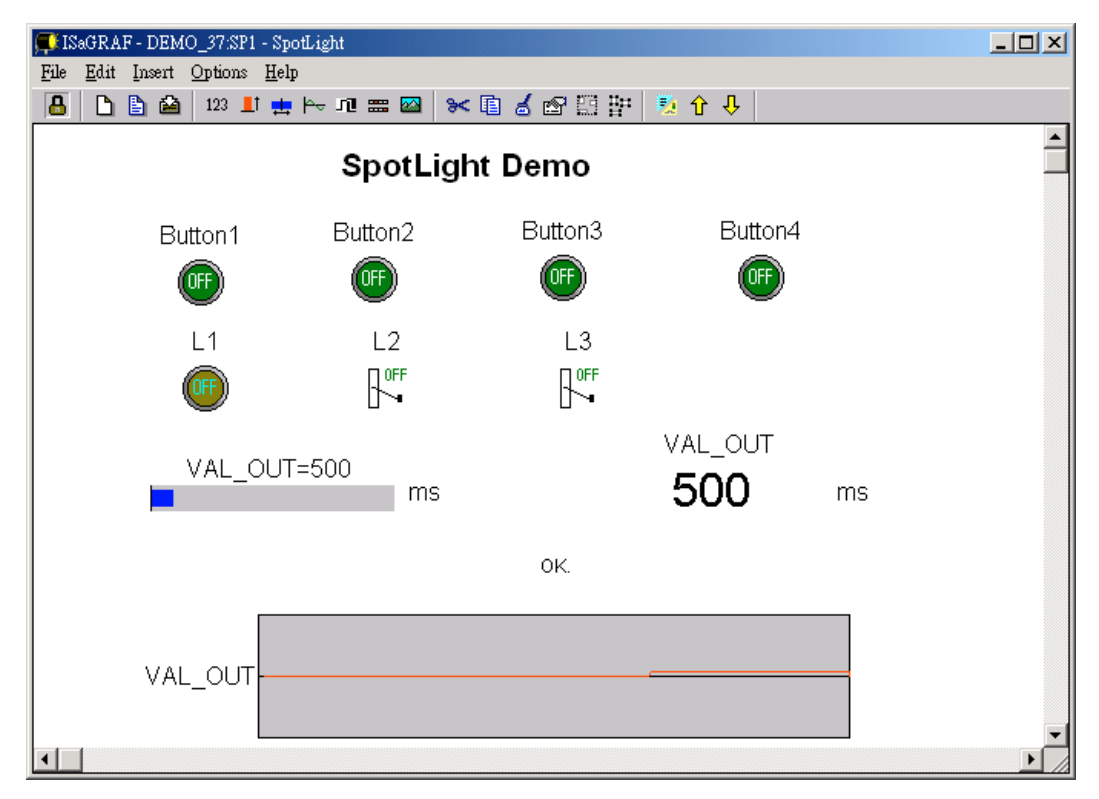

#### **Project architecture**:

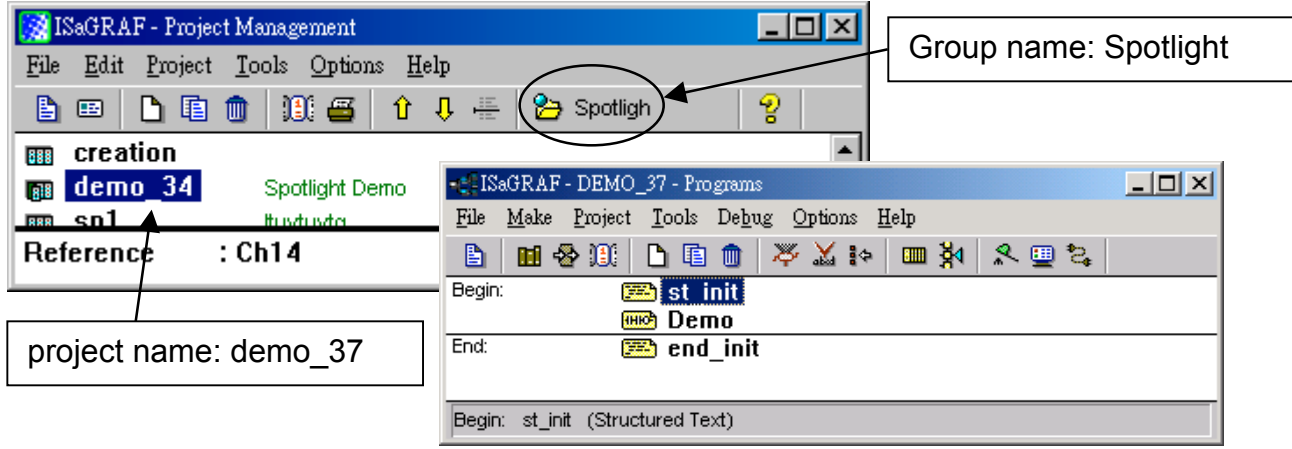

### **ST Program "st\_init" in the "Begin" area :**

(\* Do some init action \*) if INIT=TRUE then T1 := TMR(VAL\_OUT); (\* Convert integer:VAL\_OUT to Timer:T1 in ms \*) MSG1:='OK.'; OLD VAL OUT := VAL OUT; (\* init OLD value \*) end\_if; (\* if set a new value to VAL OUT  $*$ ) if VAL OUT <> OLD VAL OUT then (\* VAL\_OUT is acceptable \*) if (VAL\_OUT>=200) & (VAL\_OUT<=5000) then T1 := TMR(VAL OUT); (\* Convert integer:VAL OUT to Timer:T1 in ms \*) MSG1:='OK.'; else (\* VAL\_OUT out of range \*) MSG1:='VAL OUT should be between 200 and 5000 .'; end\_if; OLD VAL OUT := VAL OUT; (\* update OLD value \*) end\_if;

### **ST Program "end\_init" in the "End" area :**

 $INT = FALSE$ ;

#### **LD Program "Demo" in the "Begin" area**:

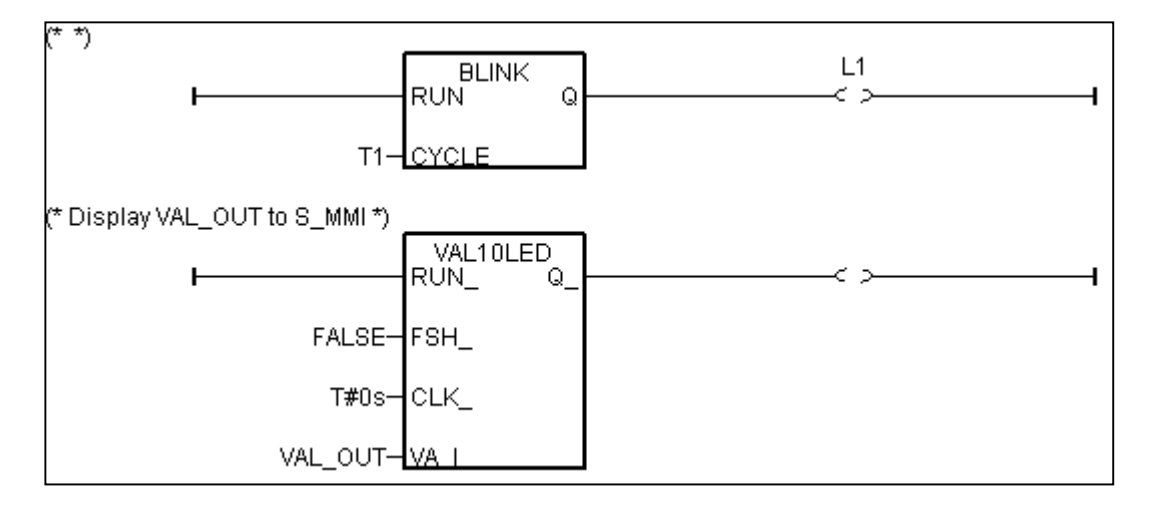

Operations :

The status of four push buttons will be displayed on the HMI screen The first output will be blinking with the period defined by "VAL\_OUT" in ms Value of "VAL\_OUT" can be modified from the HMI screen The second and third output "L2" & "L3" can be controlled by the HMI screen. The Value of "VAL OUT" will also be displayed on the front panel of the controller.

#### **Steps to build a Spotlight: HMI screen**:

Complete this Demo project as described above. After you finish it. Compile it to make sure there is no error.

Copy all files inside "ICO" folder to the associate directory of your project. The "ICO" folder contains some boolean icon files already bulit by ICP DAS. They can be found from the ICP DAS's CD-ROM : \napdos\isagraf\ICO\

For example, this demo project is inside group "spotligh" and the project name is "demo\_37", then copy CD-ROM: \napdos\isagraf\ICO\\*.\* to c:\isawin\spotligh\demo\_37\

If the "ICO" folder is not found in your CD-ROM. Please download it from the below site. <ftp://ftp.icpdas.com/pub/cd/8000cd/napdos/isagraf/>

Get into the Spotlight editor.

Click on "Simulate", then click on "Spotlight" to open spotlight editor.

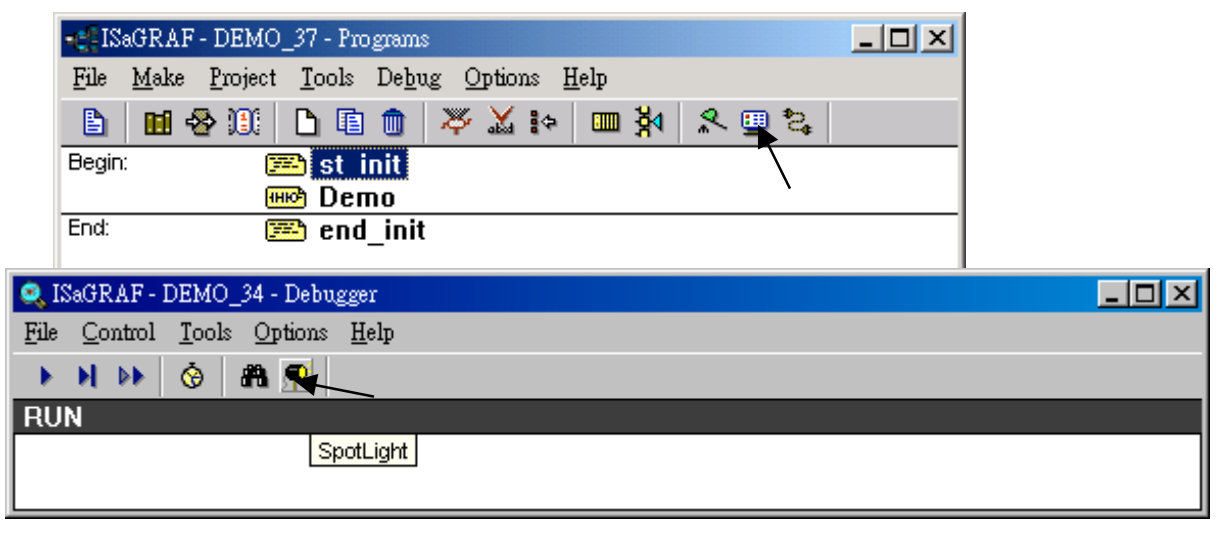

A "SpotLight" window will appear as below.

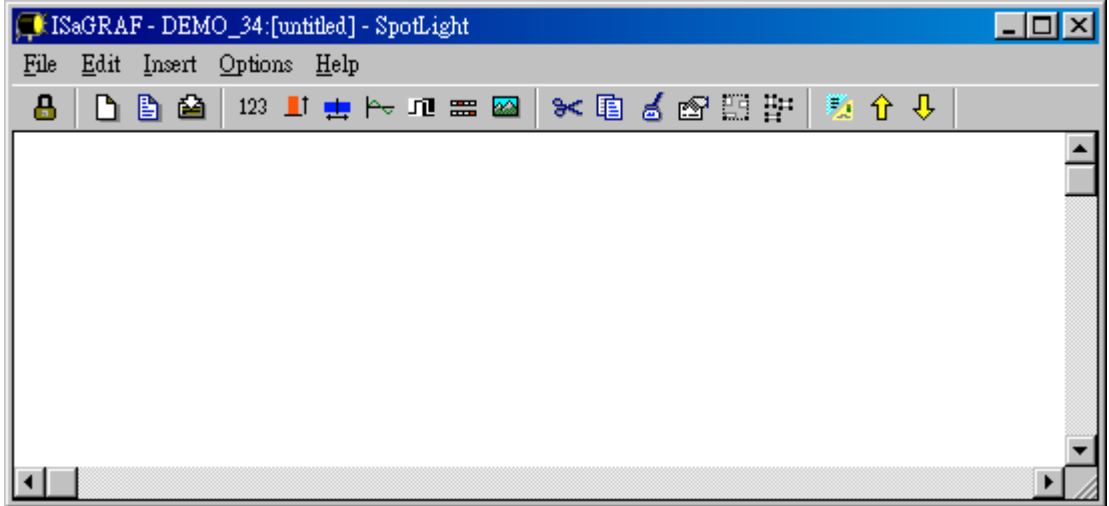

Add "boolean Icons"

Click on "Boolean icon", then set the associated Name as "Button1", Caption as "Name", Align as "Top" and then set the prefered \* ico file to display with "FALSE" and "TRUE", and un-check "Command variable".

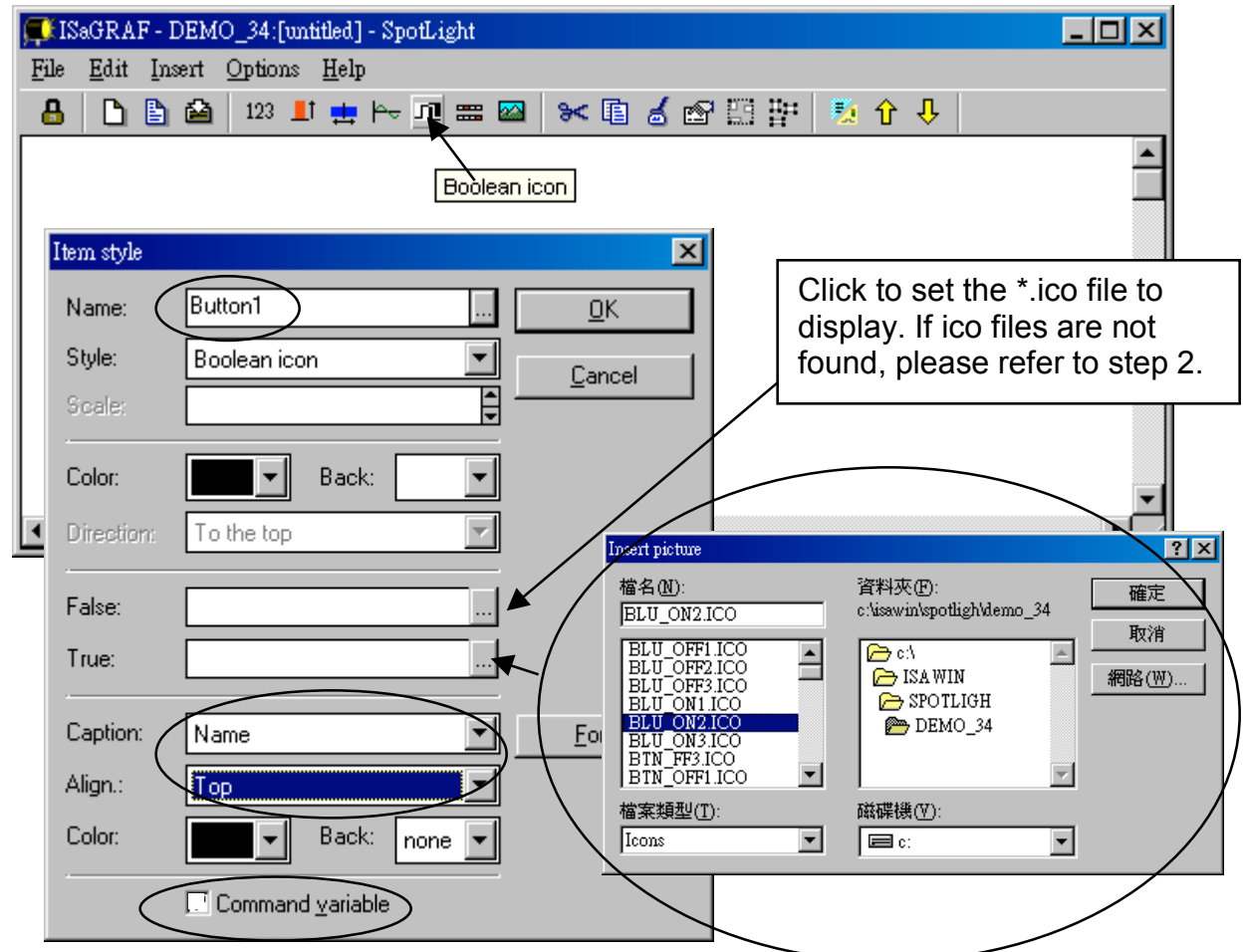

Then drag the boolean icon to appropriate place.

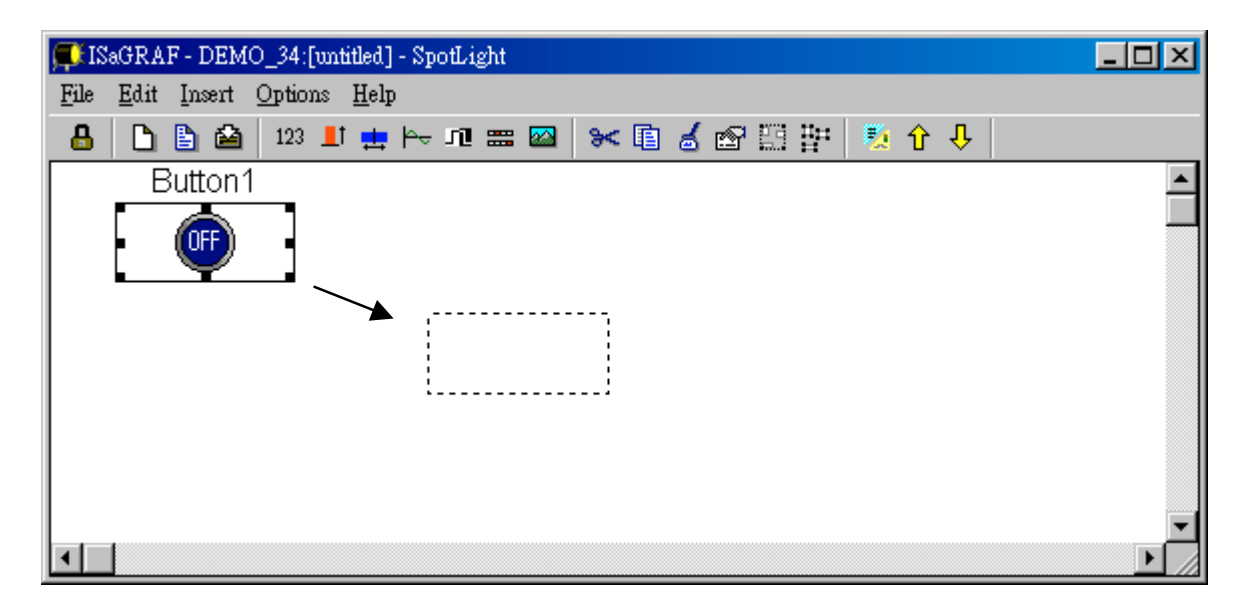

Check on the new created boolean icon, copy it(Ctrl+c) and then paste it (Ctrl+v) to reproduce one another boolean icon. Then drag it to the prefered place.

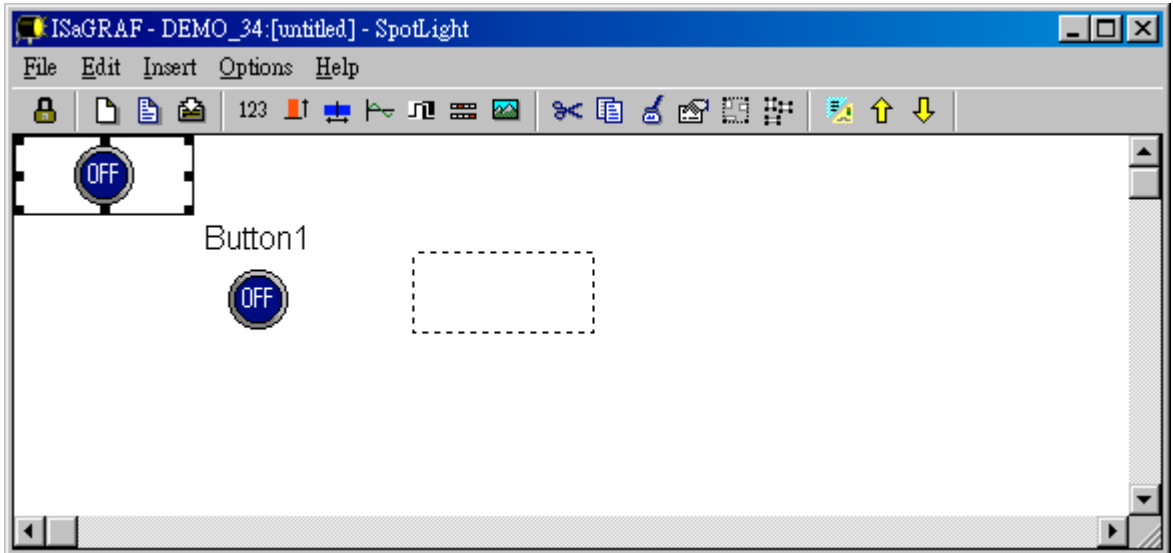

Check on the new created boolean icon, then click the right button of the mouse, select "Set item style" to modify the name to "Button2".

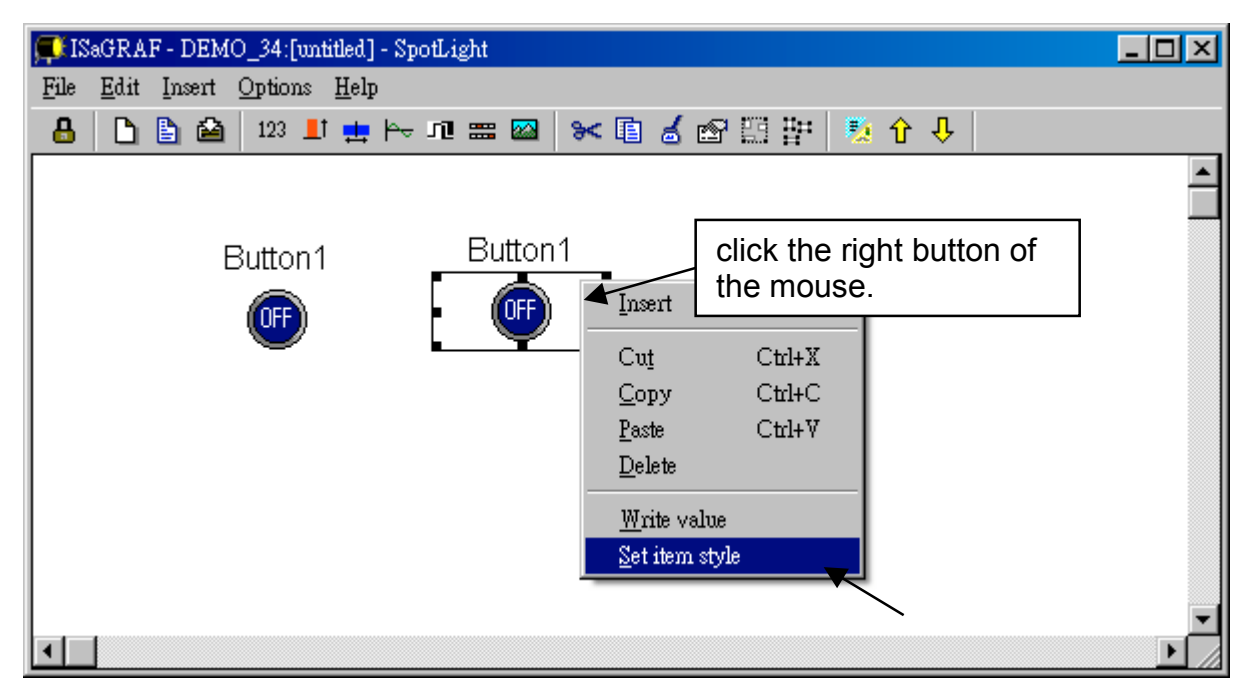

Then we have …

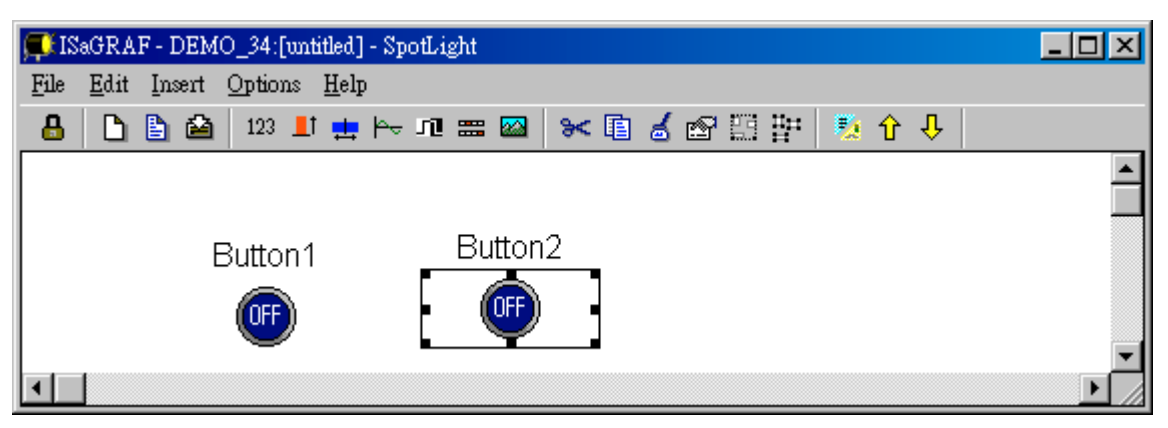

Follow the same method to create 4 boolean icons as below. Recommand to save it anytime for safety. Given a name to this screen.

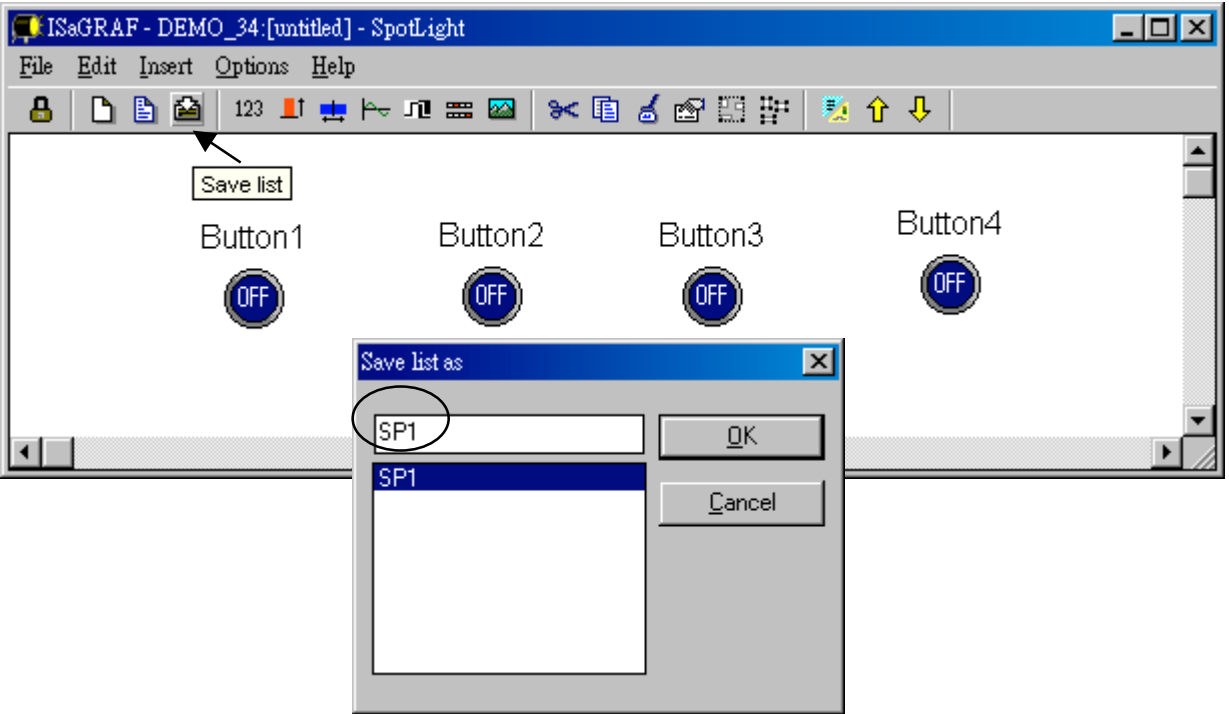
We need one another Boolean icon to display the status of "L1". Create it with a different color (TRUE : "YEL\_ON2.ico" , FALSE : "YEL\_OFF2.ico" ).

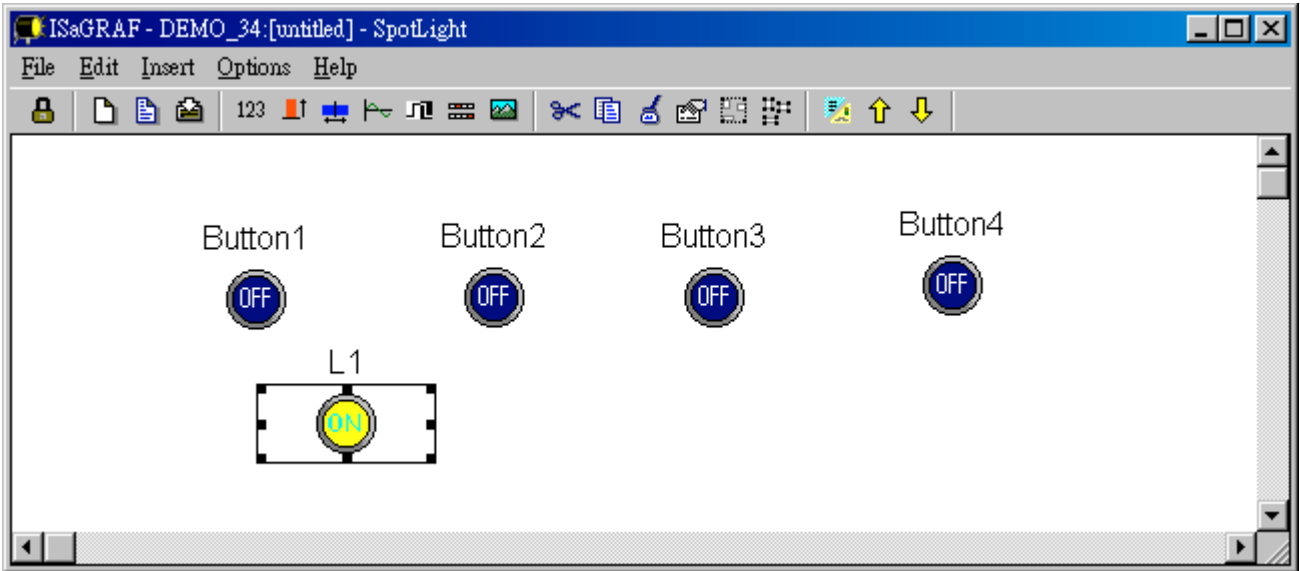

And then create L2 & L3 with TRUE:"CMD\_ON2.ico" and FLASE: "CMD\_OFF2.ico" as below. Save it anytime, **L2 & L3 should not un-check "Command variable"**.

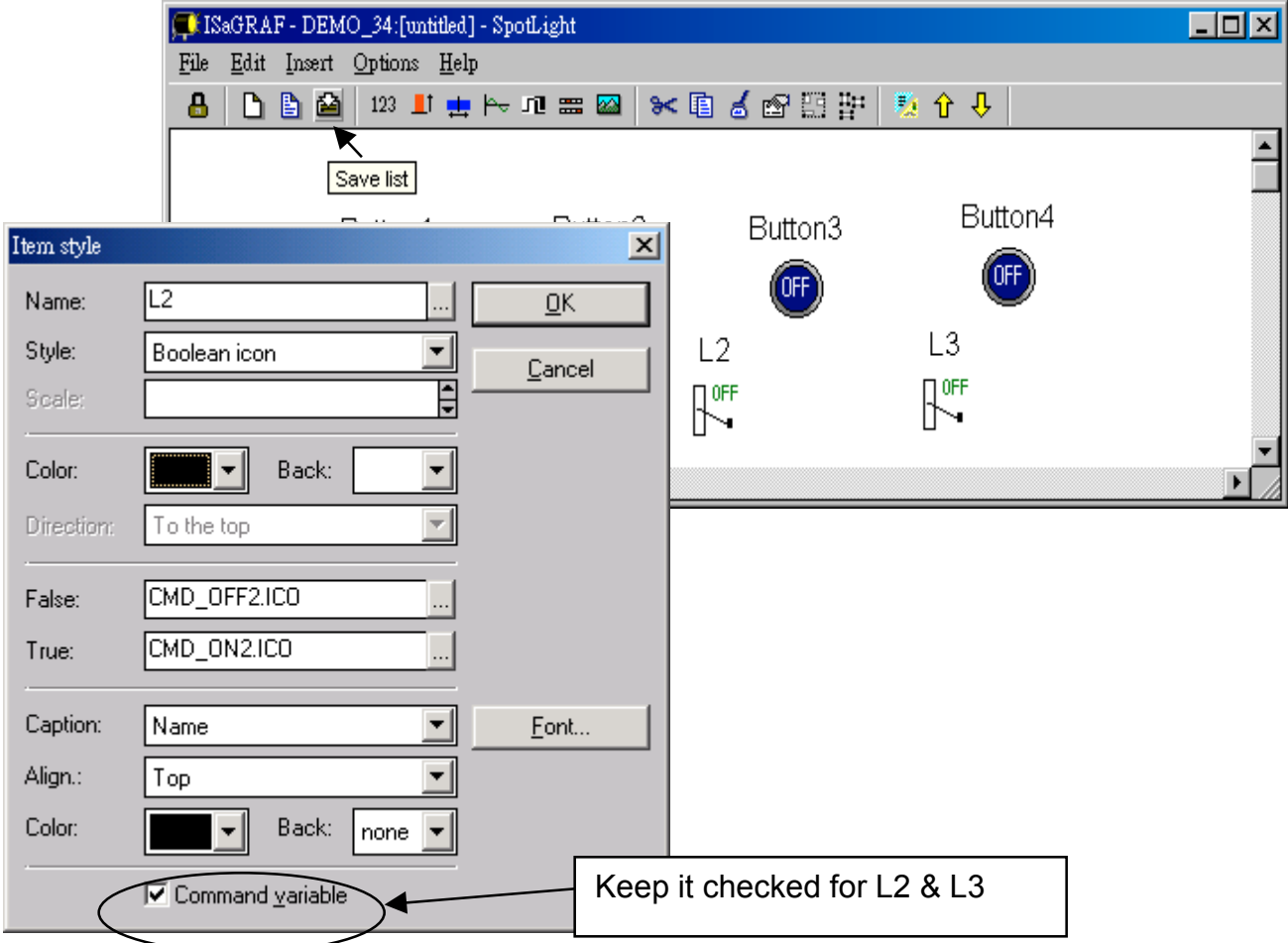

Add "Unipolar bargraph"

Click on "Unipolar bargraph", set the associated Name as "VAL\_OUT", Scale as "5000", Color as blue, Back as gray, Direction as "To the right", Caption as "Name=Value", Align as "Top", and un-check "Command variable"

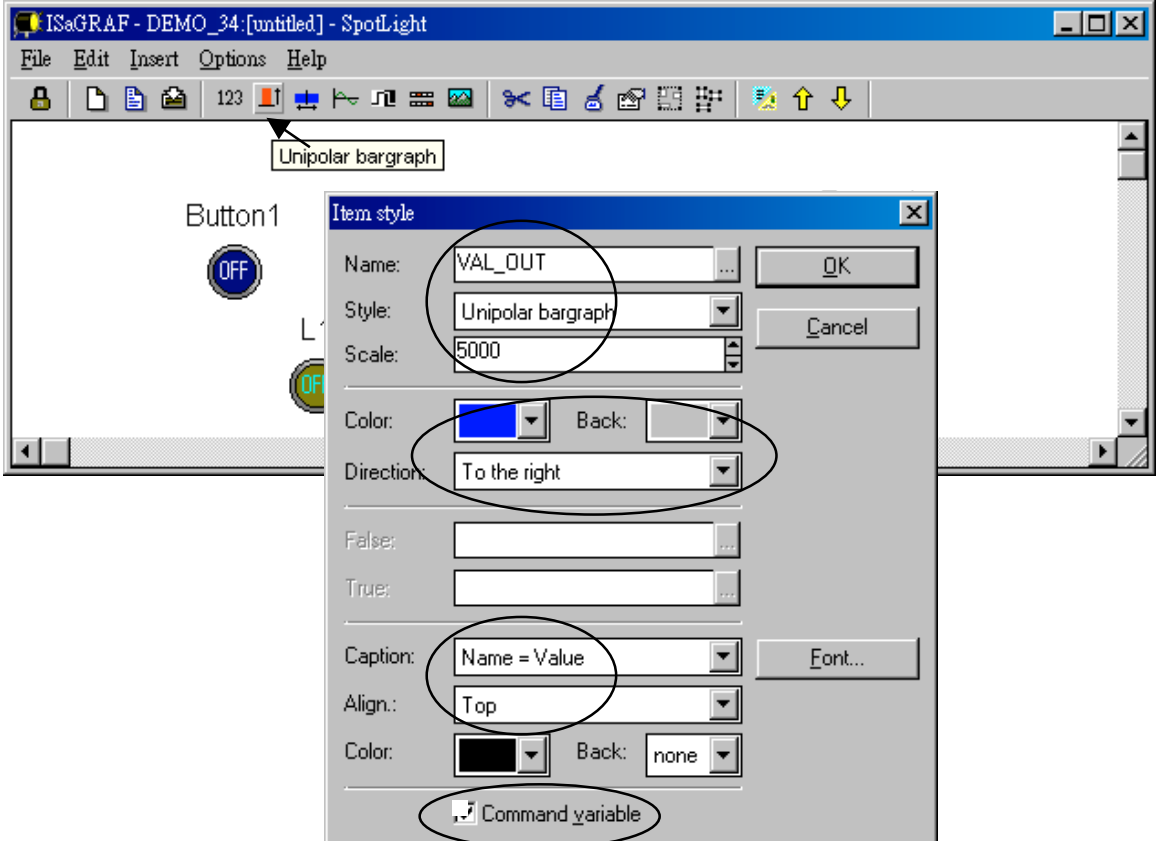

Click and hold on the left button of the mouse to change to the prefered shape as below. Save it anytime.

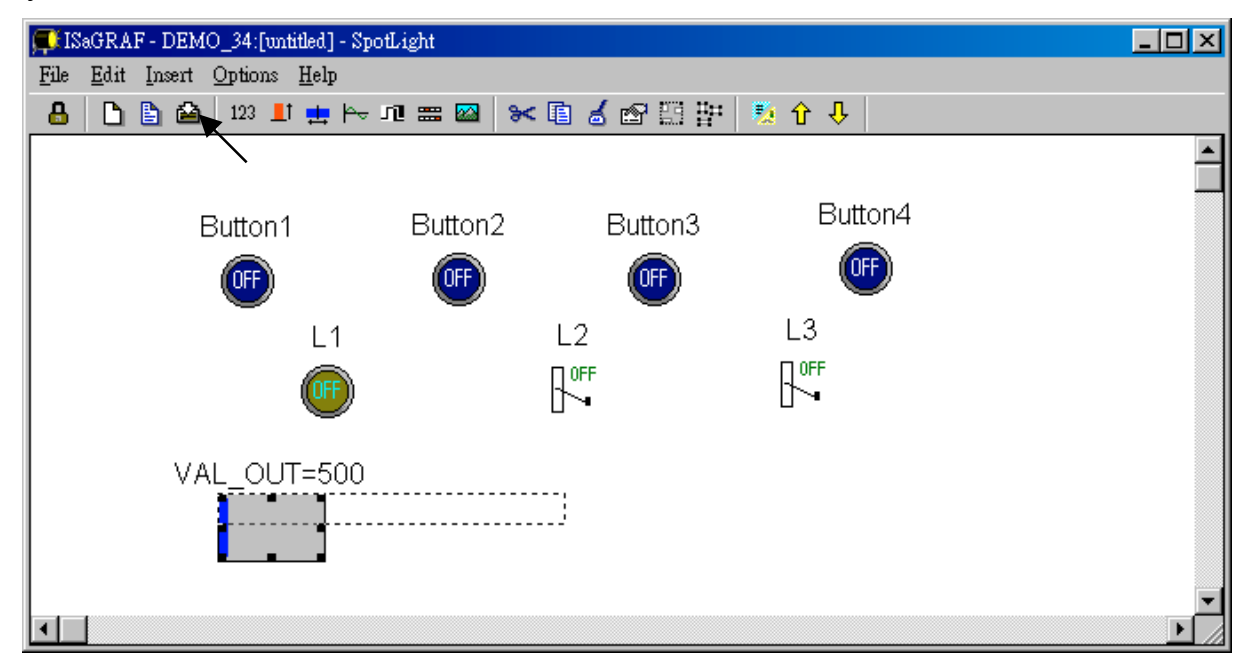

Add "Single text"

Click on "Single text", set the associated Name as "VAL\_OUT", Caption as "Name", Align as "Top"

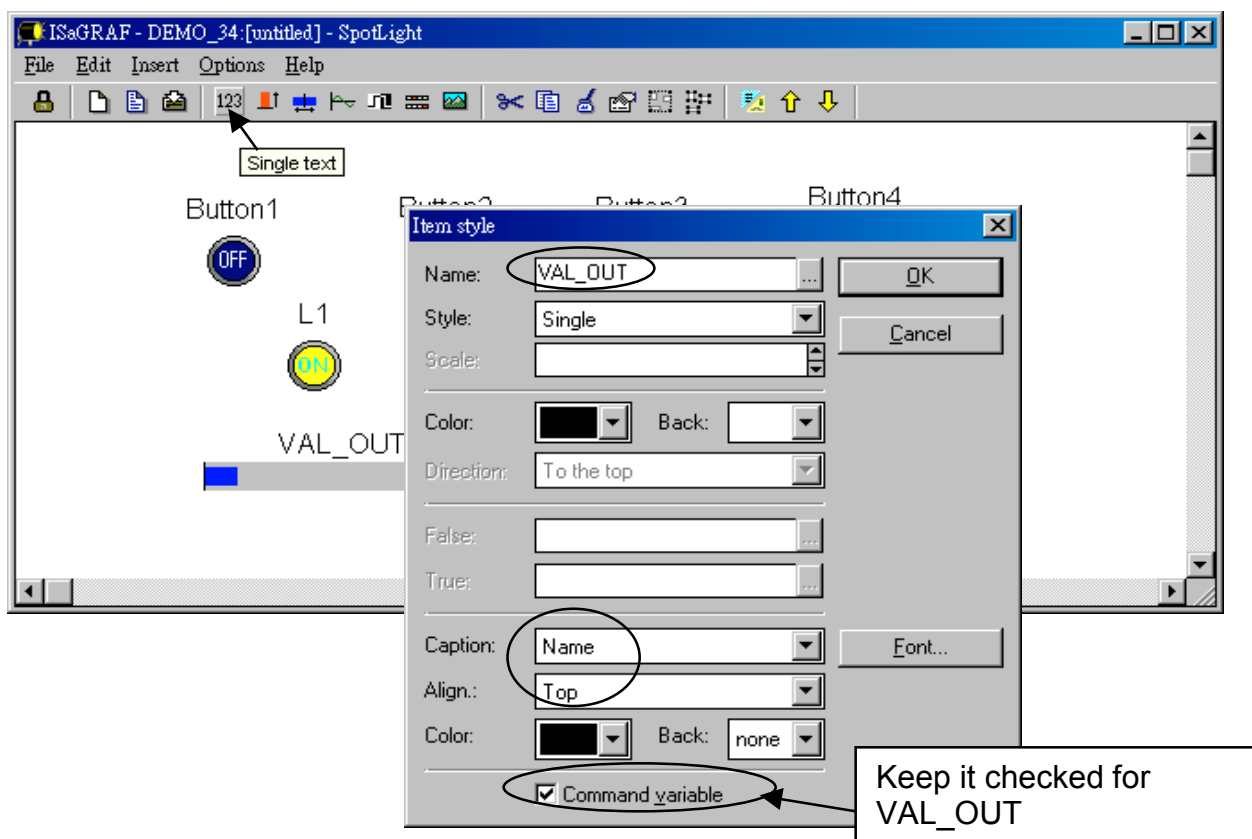

Move it to the prefered place and save it.

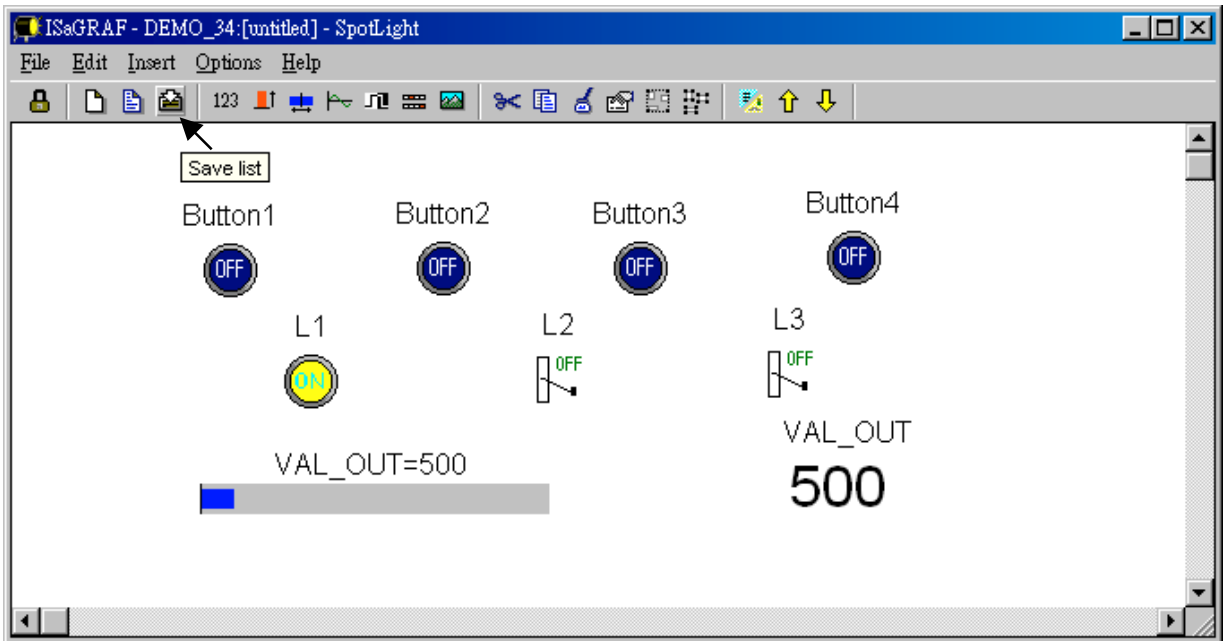

Click on "Single text" again, set the associated Name as "MSG1", Caption as "None", Align as "Left" and un-check "Command variable".

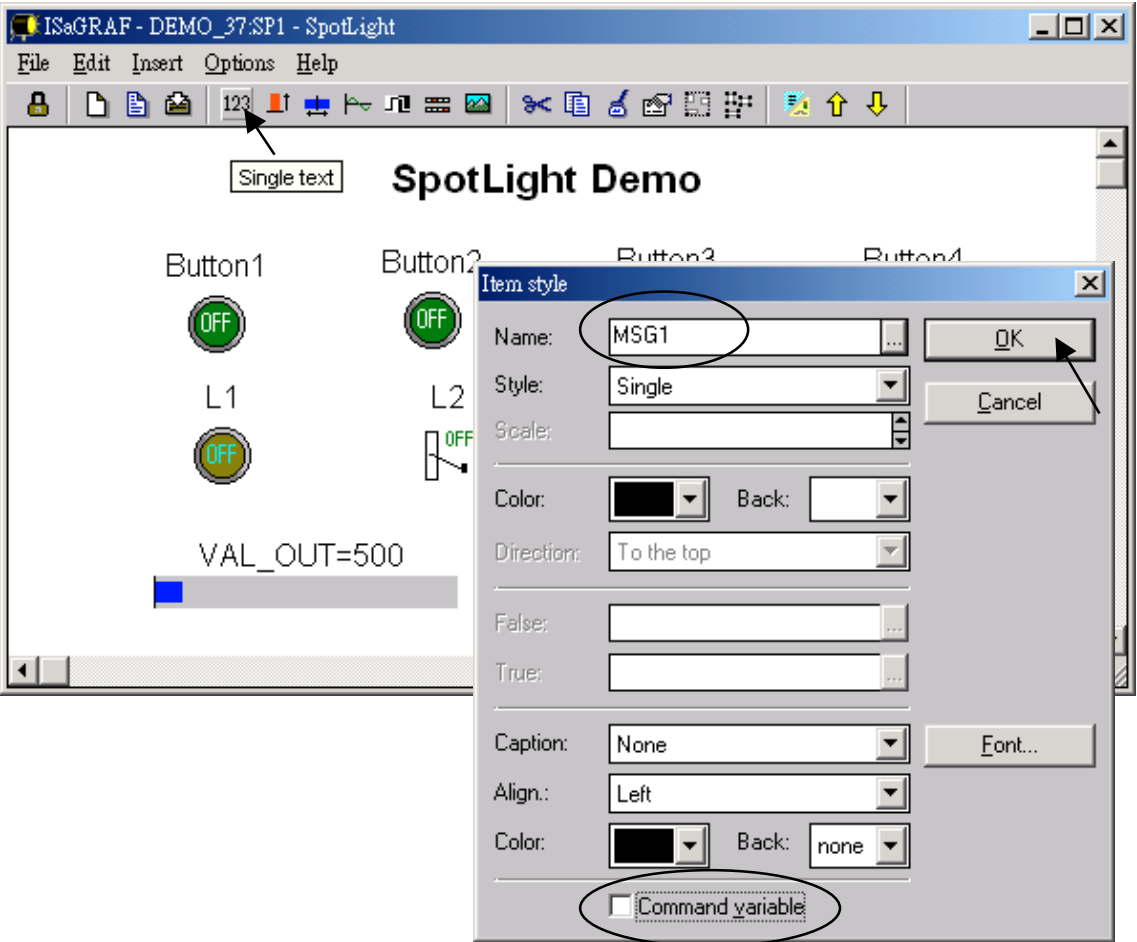

Move it to the prefered place and save it.

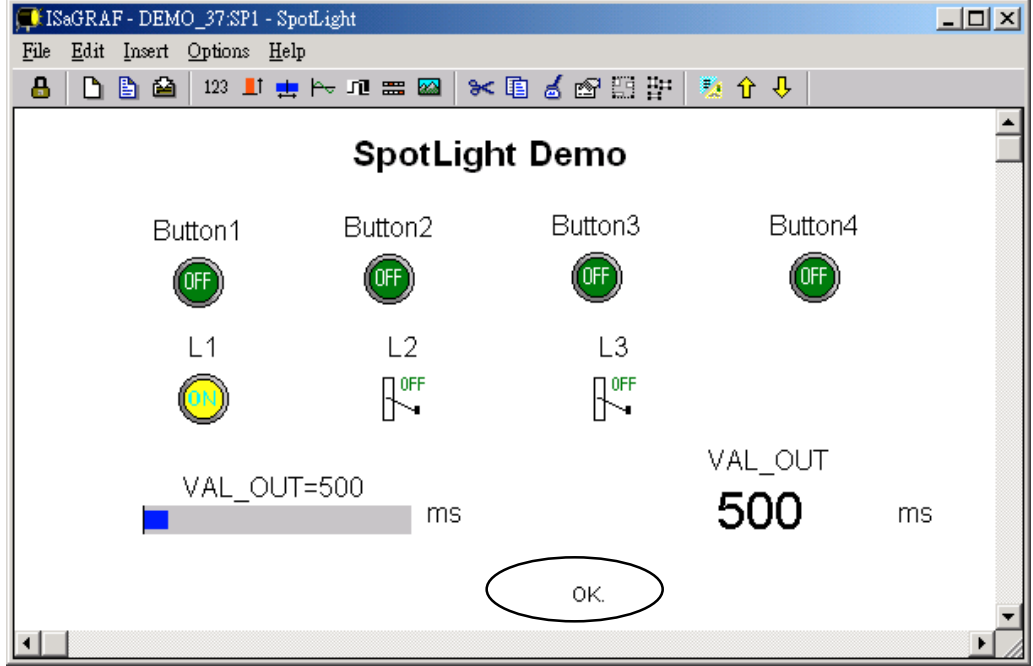

#### Add "Curve"

Click on "Curve", set the associated Name as "VAL\_OUT", Scale as "5000", Color as red, Back as gray, Caption as "Name", Align as "Top", and un-check "Command variable"

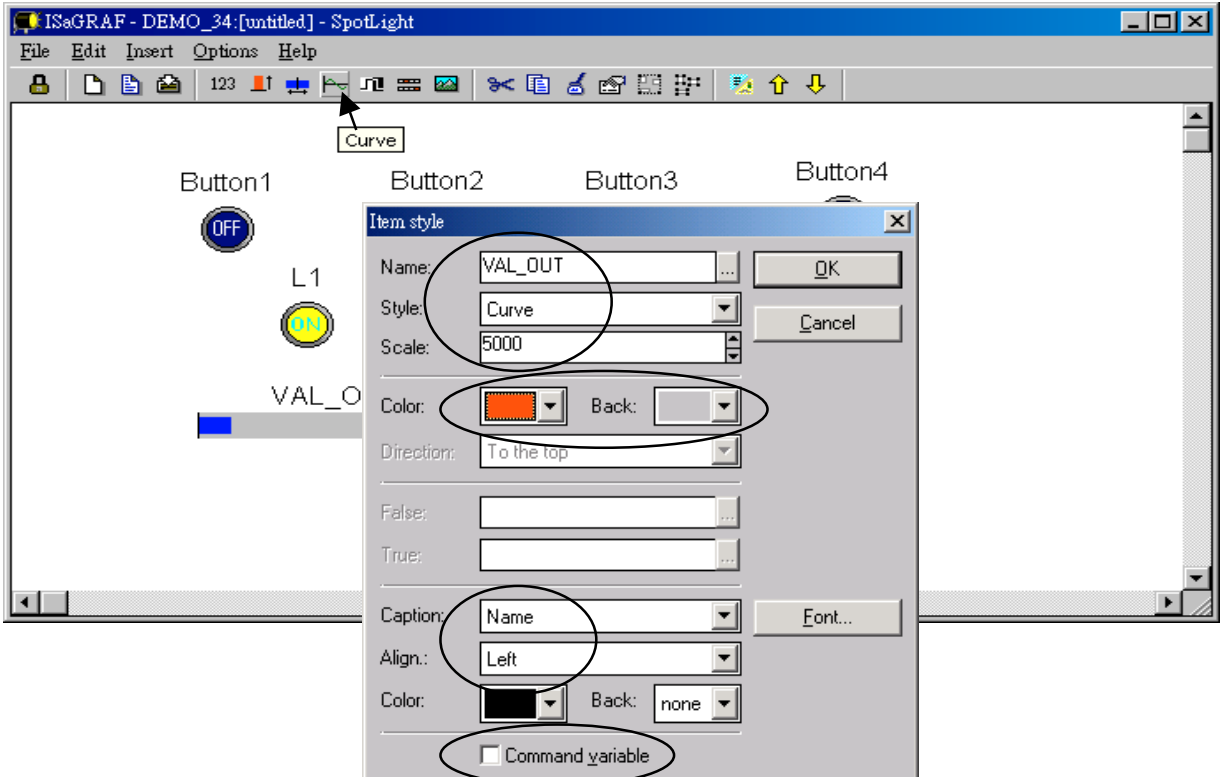

Click and hold on the left button of the mouse to change to the prefered shape as below. Save it anytime

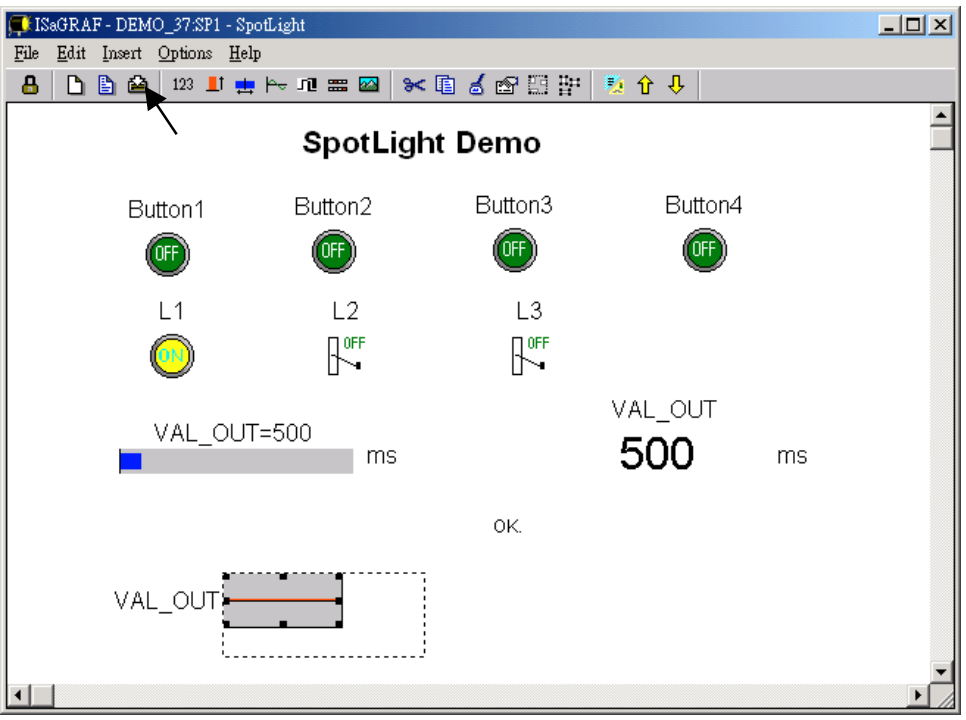

Add "picture"

Please build 2 bitmap pictures by MS painter as below. Then save them respectively with file names of "sp2.bmp" & "ms.bmp" to the associate project directory. (For this example "c:\isawin\spotligh\demo\_37\")

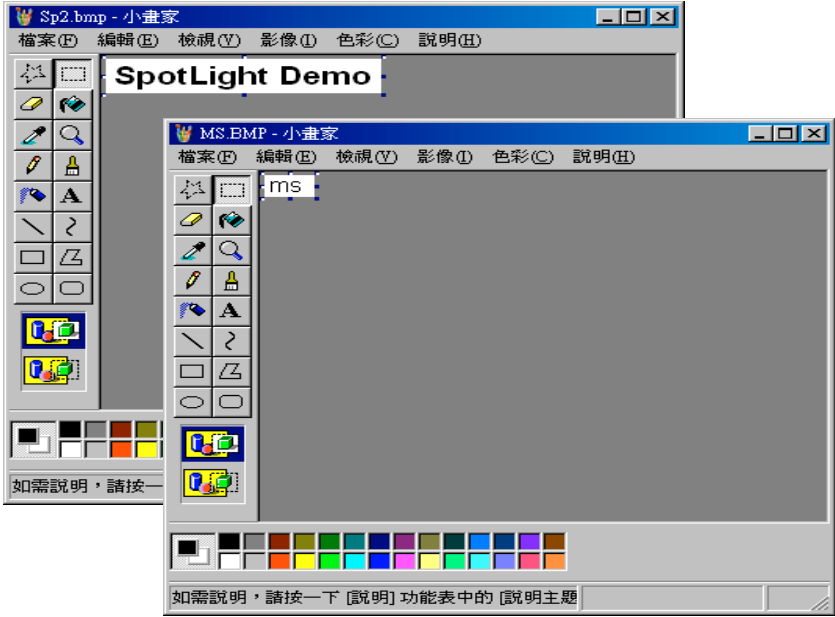

Click on "Picture", Select the associate bmp file name.

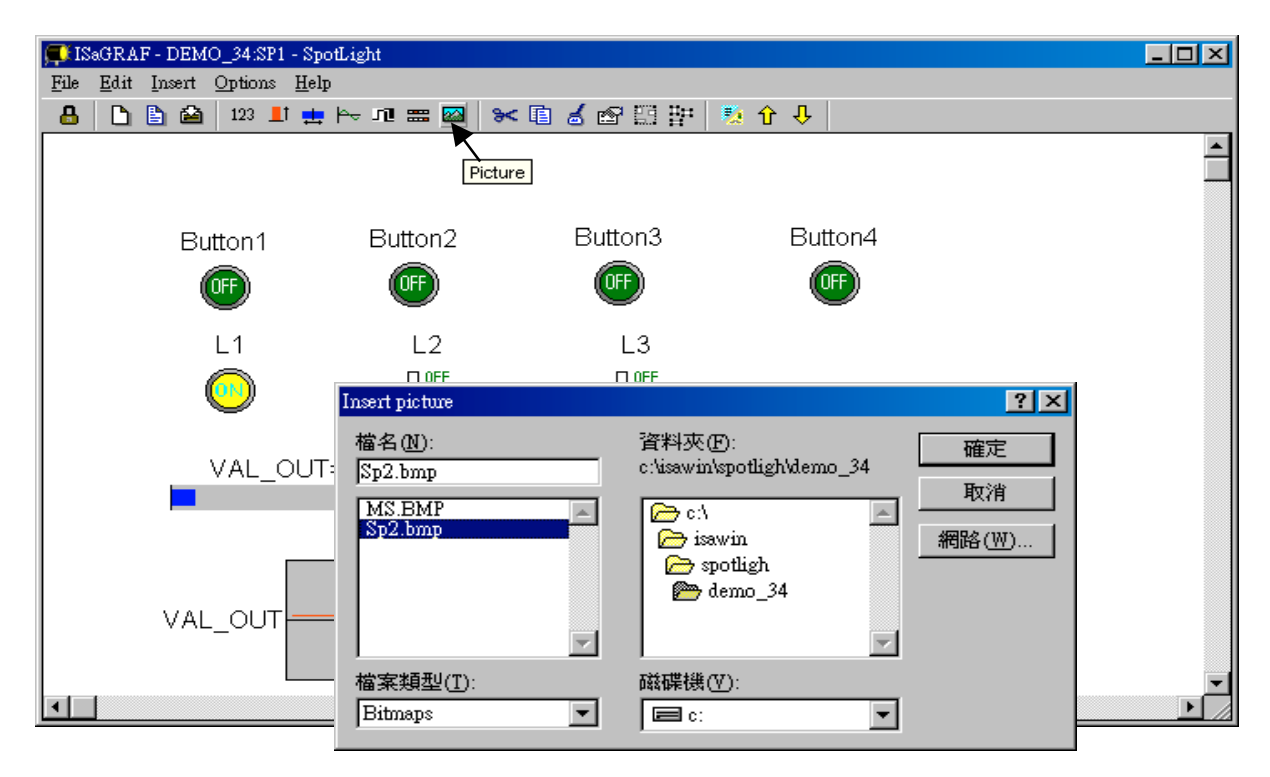

Add 2 pictures "sp2.bmp" and "ms.bmp" to the prefered place, then we got the below window. Click on "Lock" to protect it (No modification allowed). Save it anytime.

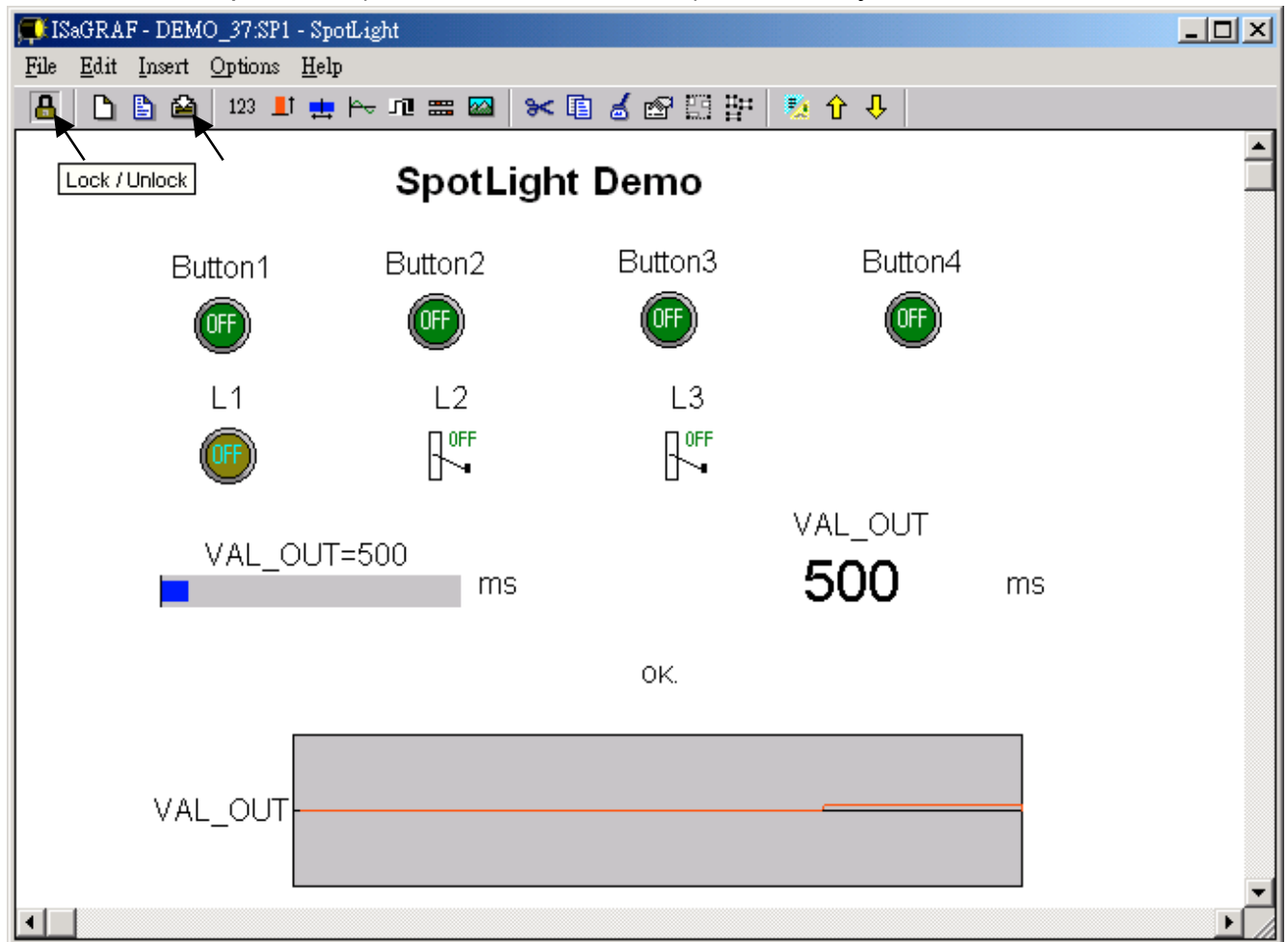

Add the HMI screen to the "Workspace" Quit "simulation", then run "Debug"-"Workspace".

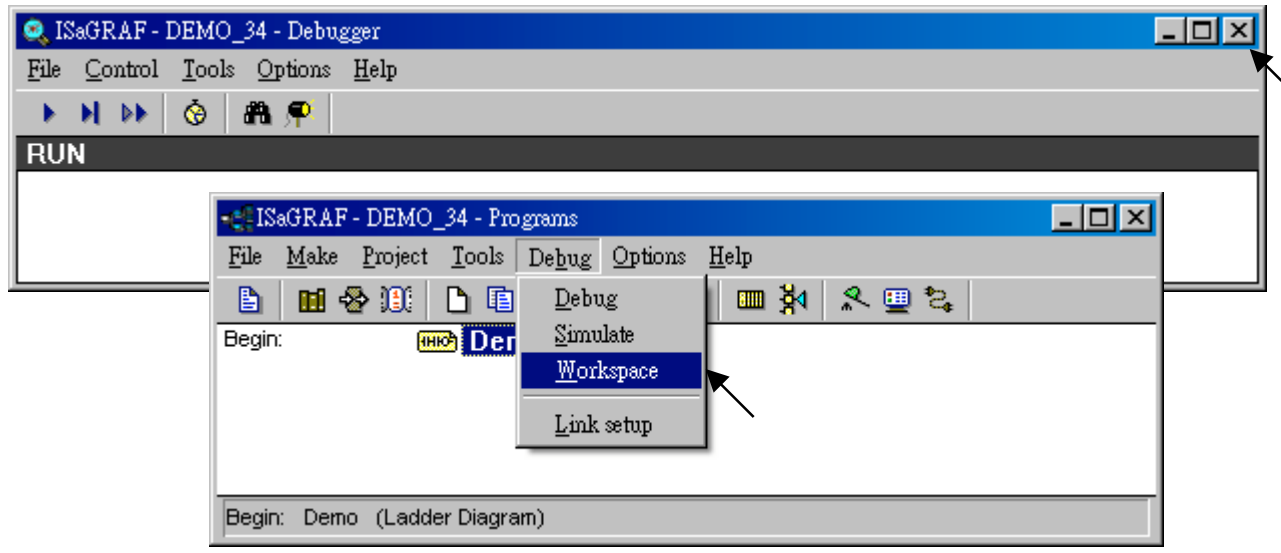

Move the HMI screen to the right (Workspace).

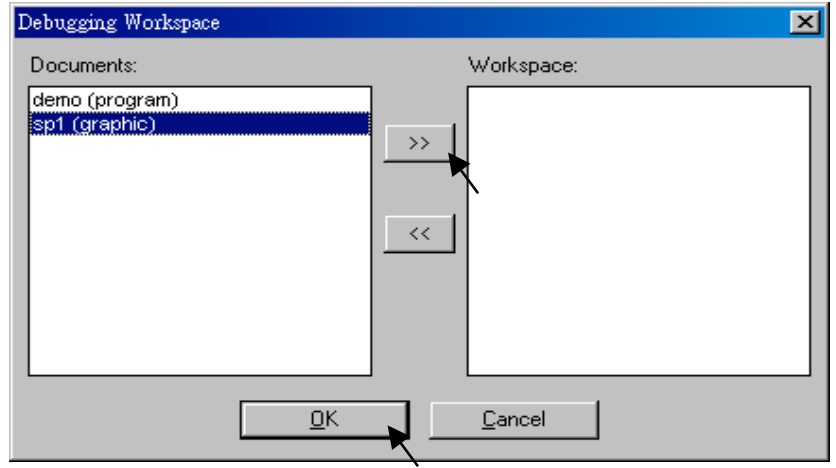

J. Time to download to the controller and test

Click on "Debug" to download the project to the controller and test it. You may double click on "L2", "L3" or "VAL\_OUT" to modify the value and see what it happens on the controller. And also you can press the 4 pushbuttons on the controller.

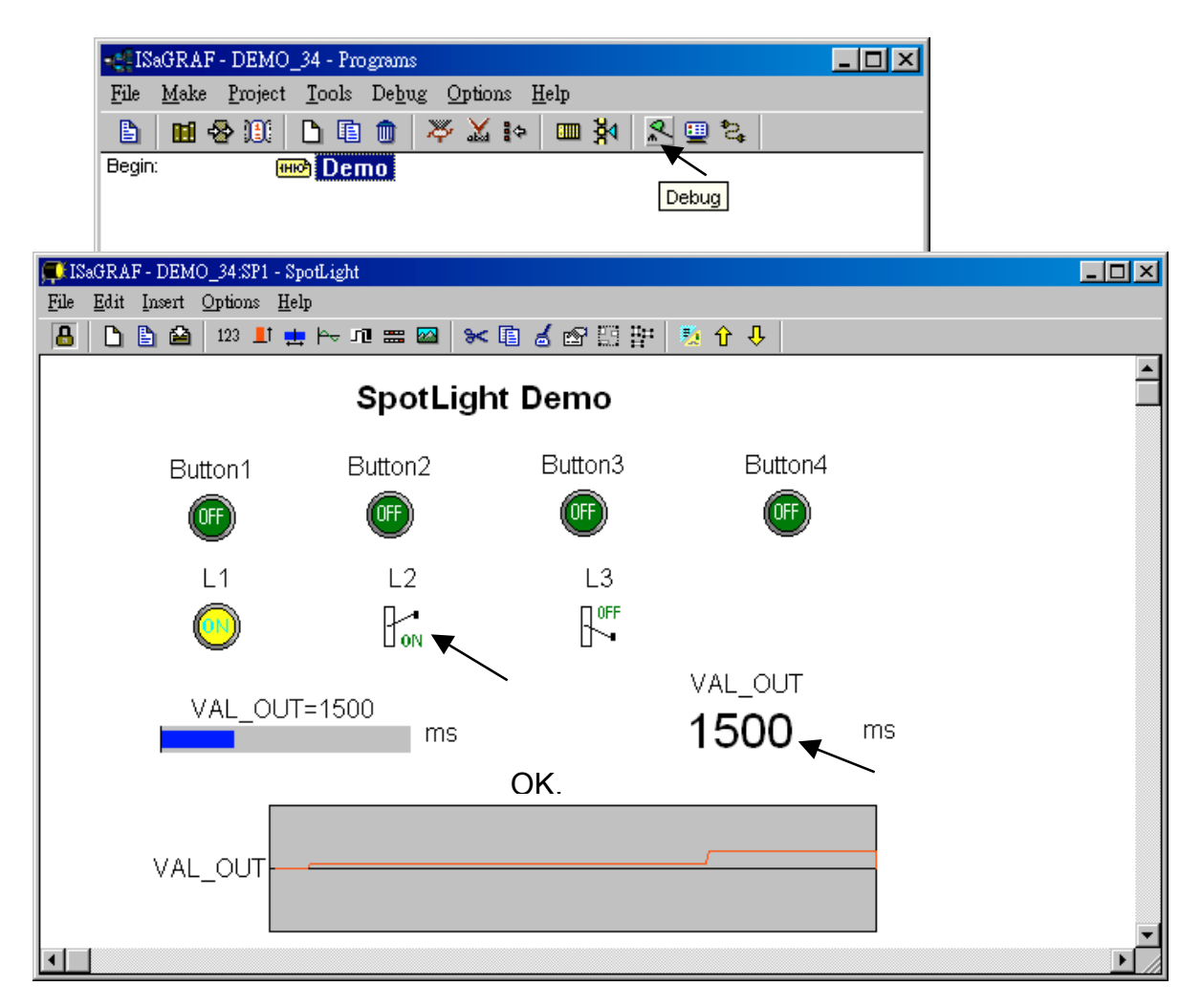

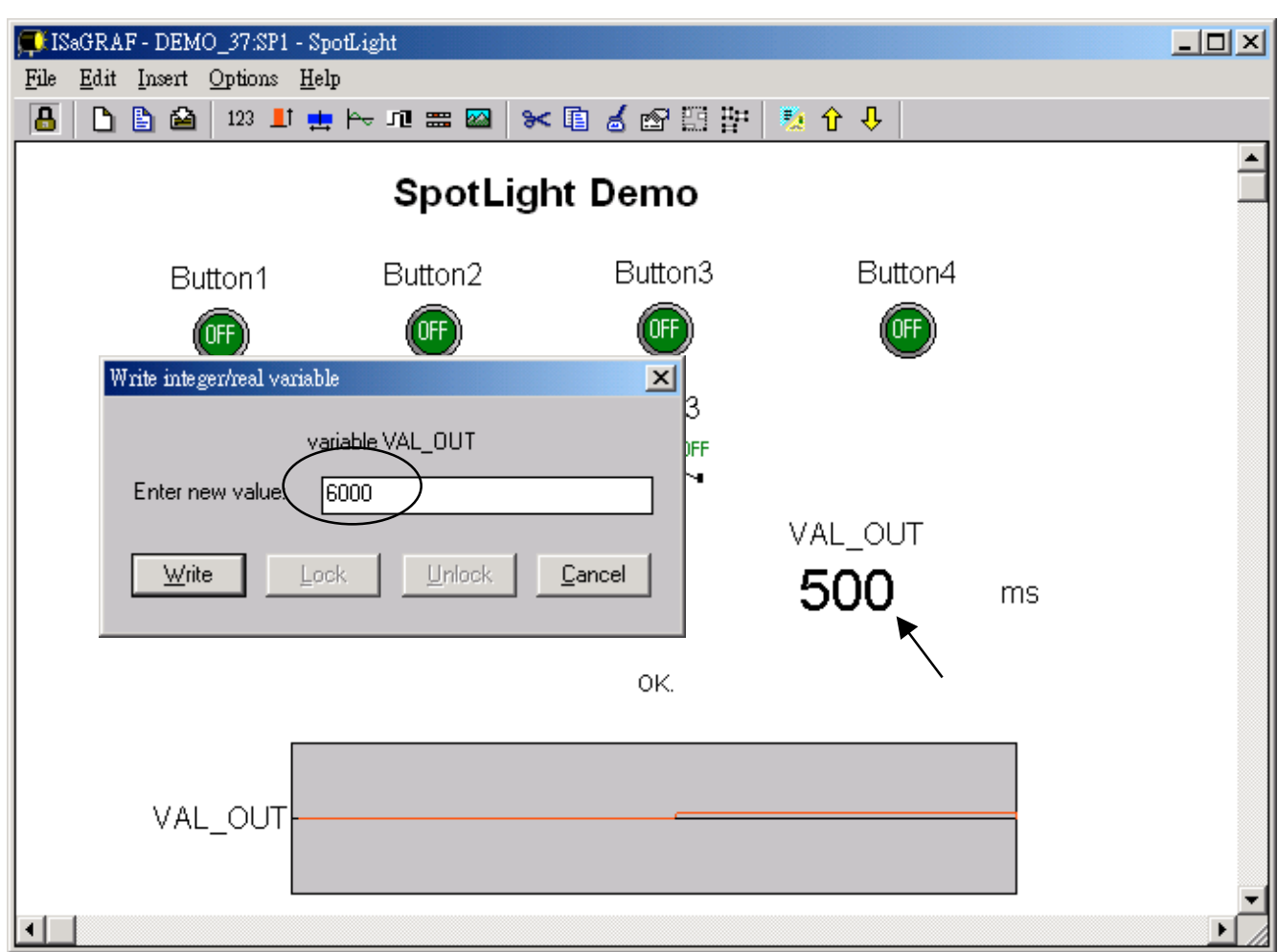

You may double click on "VAL\_OUT" and give a value large than 5000 to see what it happens.

**Note**: For quick response, user may click on "Options" – "Parameters", and then set the "Cyclic refresh duration to a smaller value. (Recommand not to set below 200 ms)

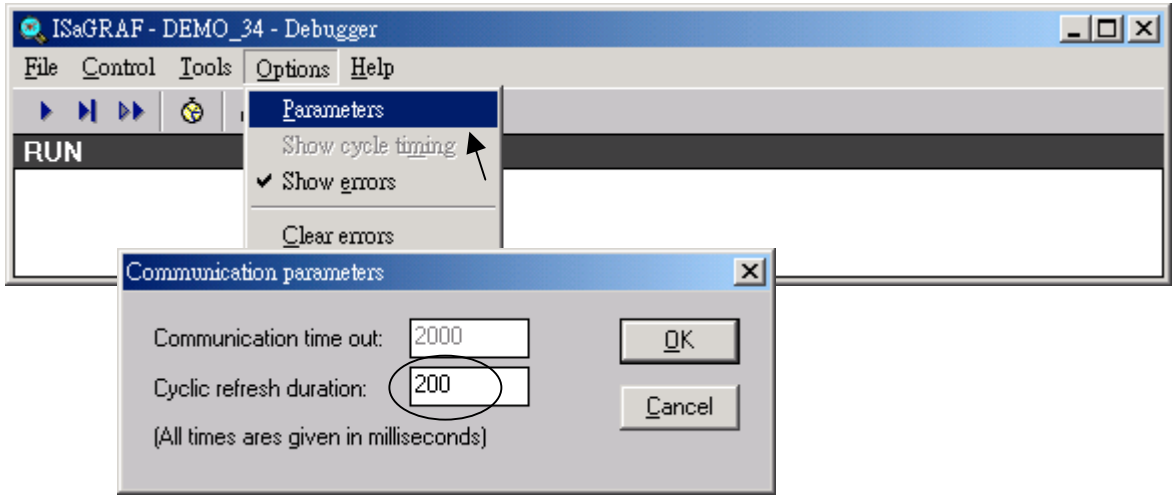

# **Chapter 15: Creating User-Defined Functions**

ISaGRAF supoorts functions written in ST, FBD, IL and QLD languages. User-defined functions are normally for some algorithm which been used again and again.

A function always has an return value (output parameter) and its name should be the same name as the function, and may have up to 31 input parameters. The code written inside functions can not call any **function block**, however can call other ISaGRAF standard **functions** and **c functions** provided by ICP DAS.

We are going to creating a function to save an integer value to the EEPROM. Its format is as the below.

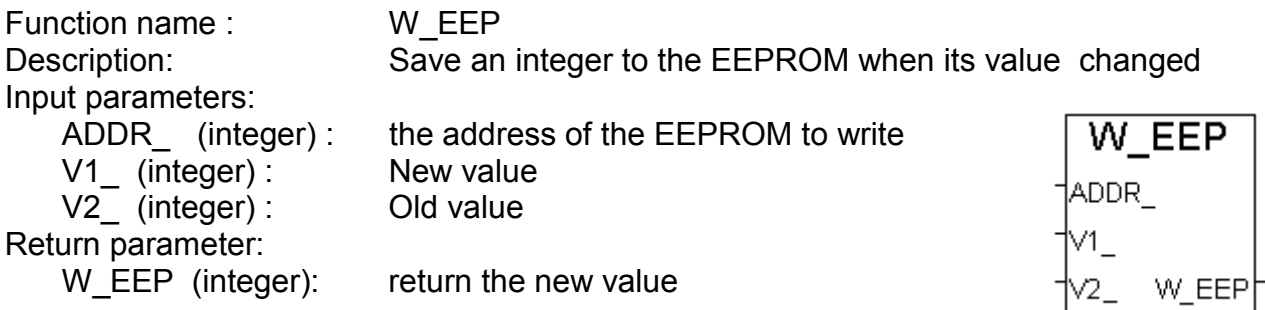

**Note:** The parameter names been used will become reserved names. That's why we use ADDR, V1, V2 rather than ADDR, V1 & V2.

## **15.1: Creating functions inside one project**

Functions created inside one project can be only called by other programs written in the same project.

**A.** Click on "Create new program" inside the project. Given Name as "W\_EEP", Language as "ST:…", Style as "Function".

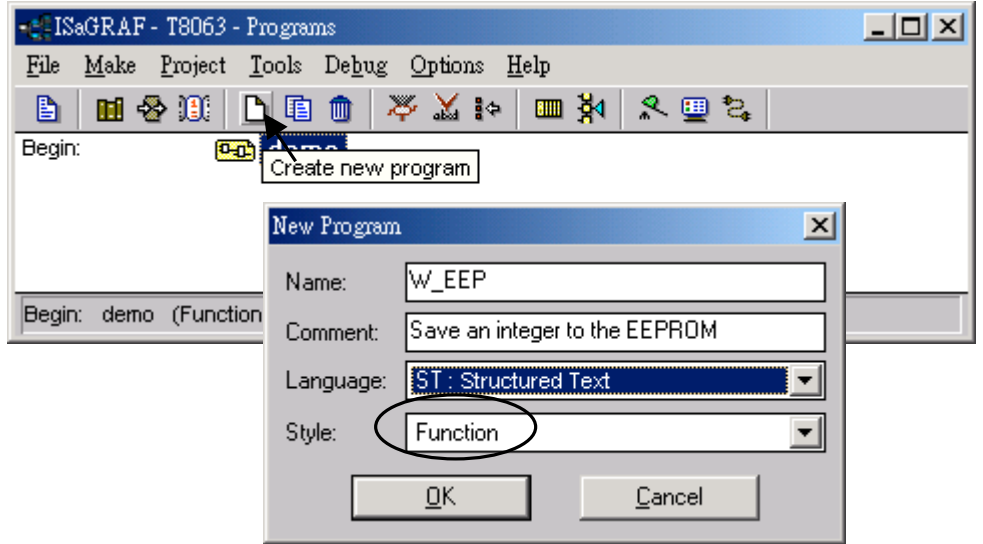

**B.** Double click on the function to get into it. Then click on "Sub-program parameters" to define input and output parameters.

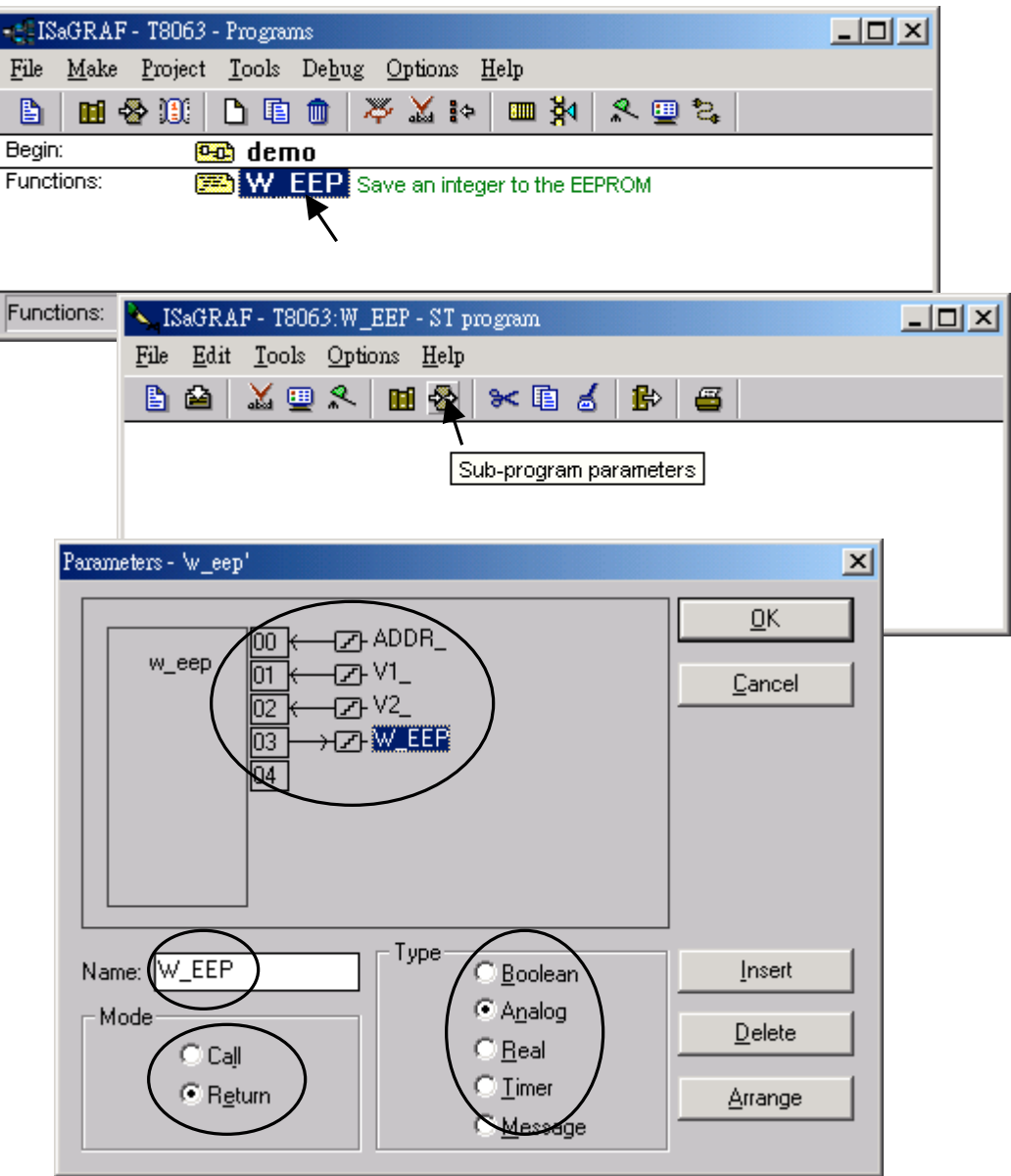

**C.** Declare local variables. We need a local **boolean internal** variable "**TMP**" in this example.

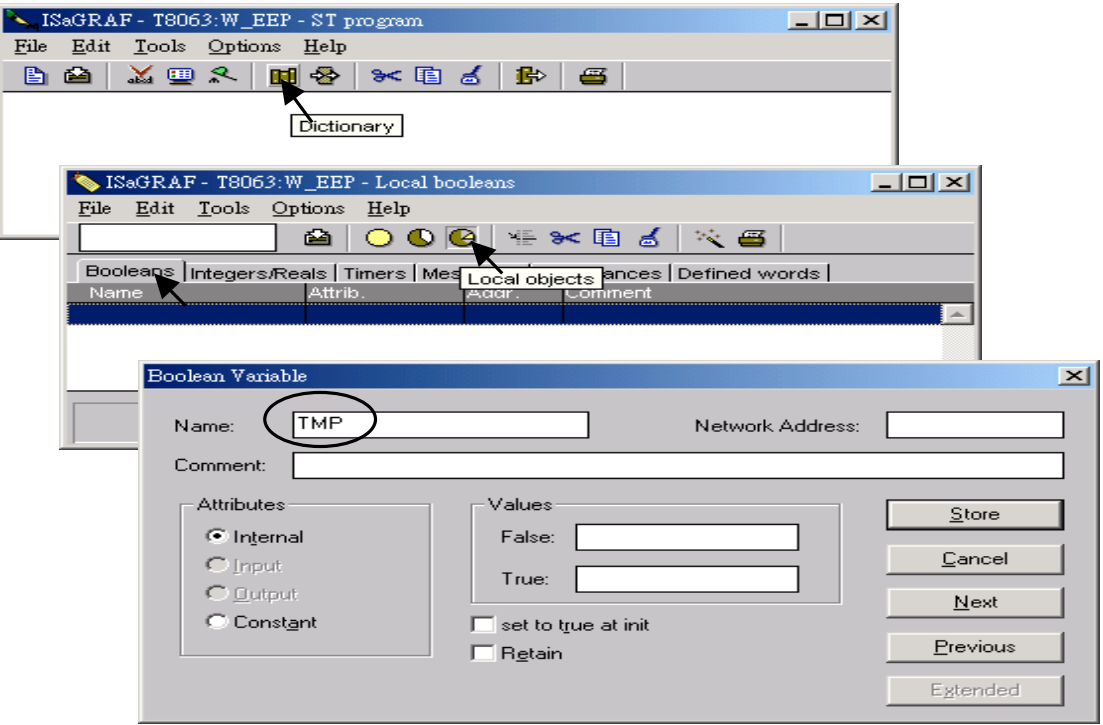

**D.** Enter function codes.

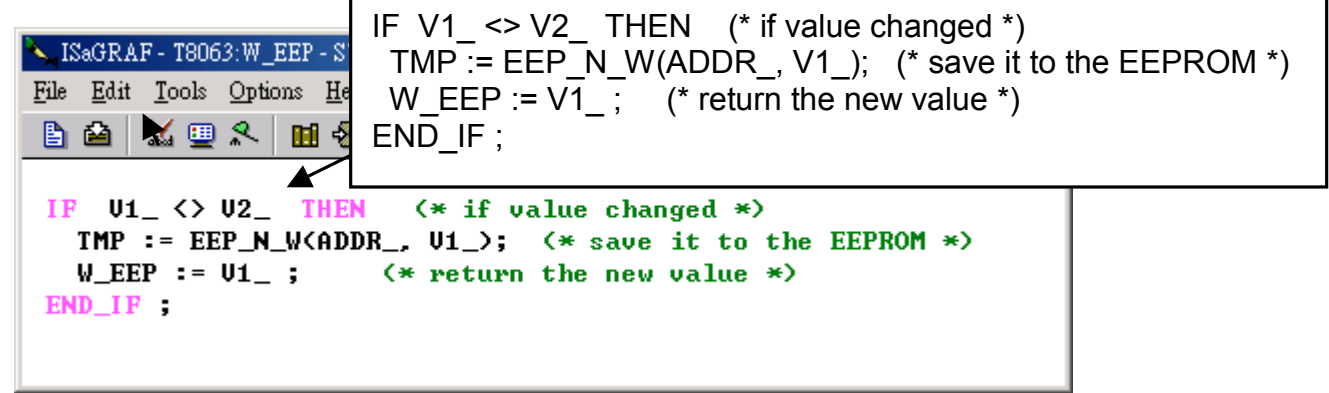

**E.** Verify the function.

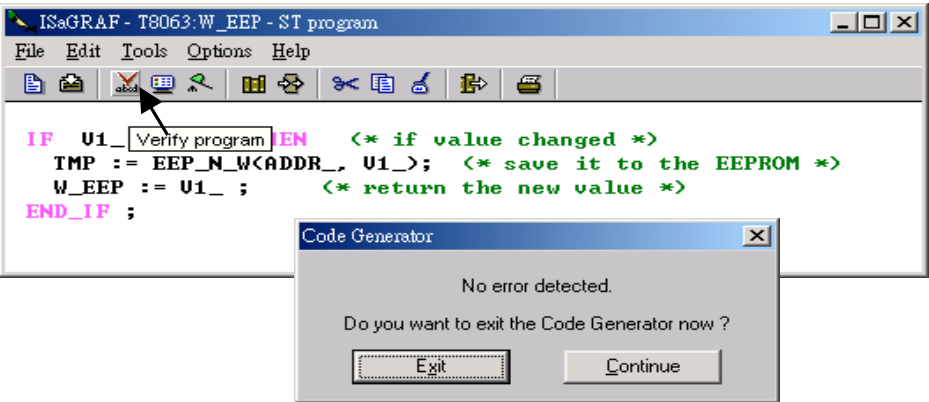

**F.** Call it in other programs in the same project.

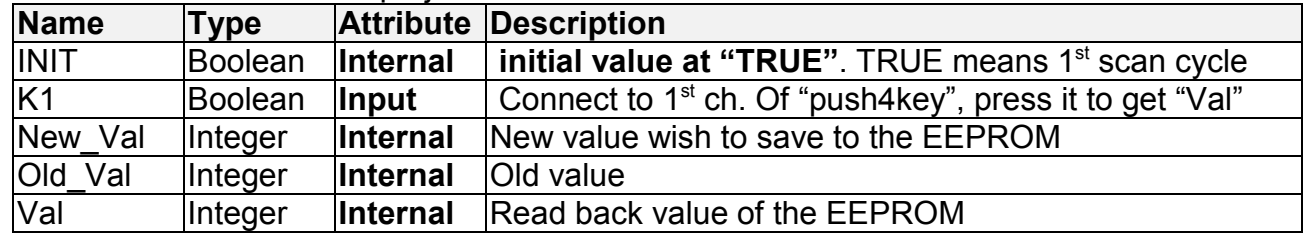

Global variables used in the project:

Project architecture:

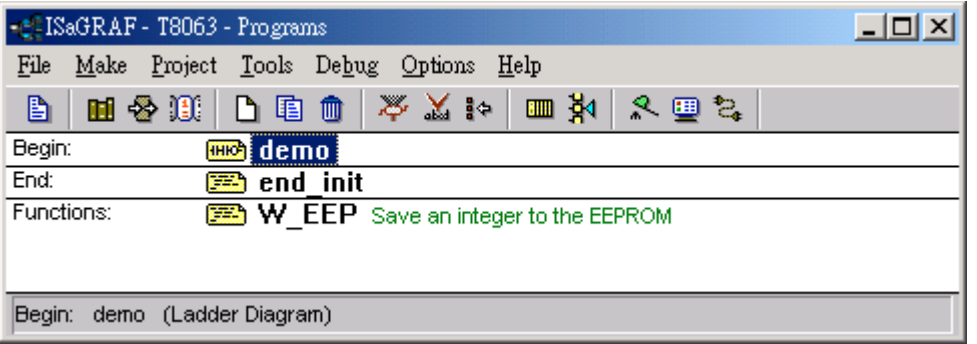

ST program – "end\_init" in the "End" area :

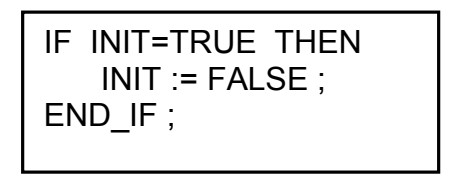

LD program – "demo" :

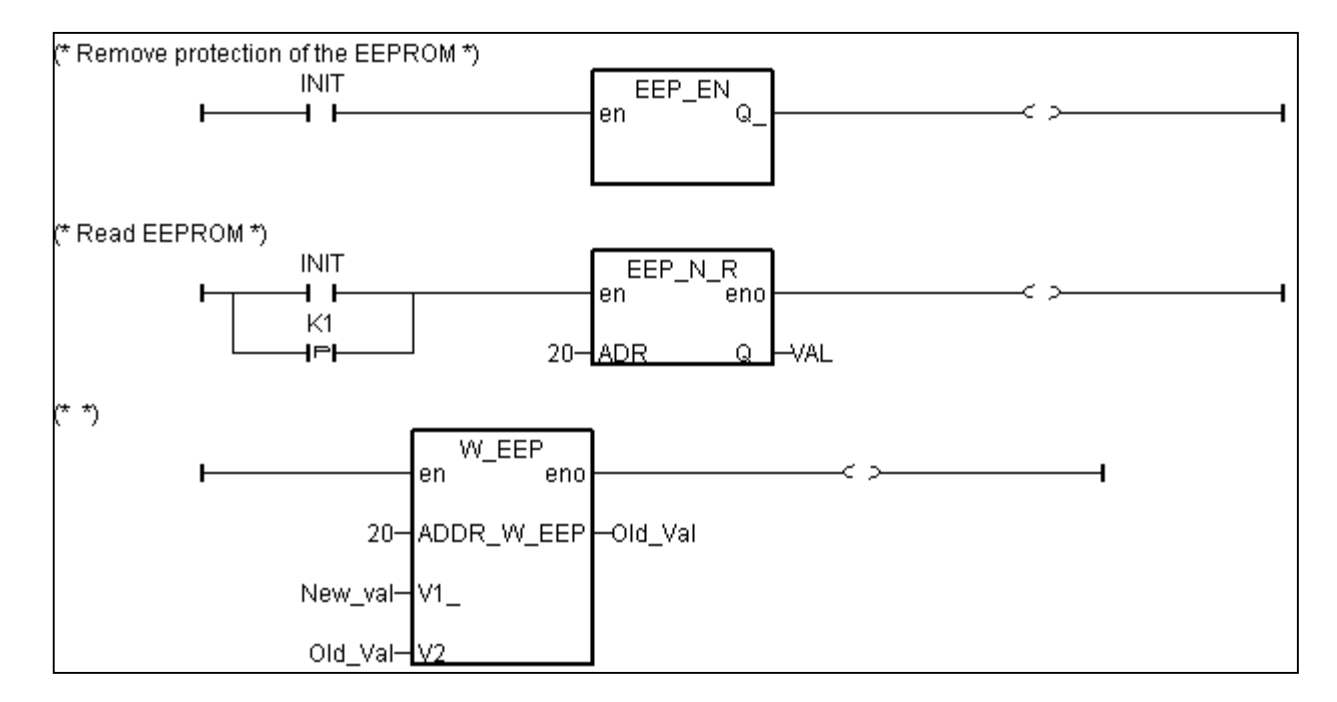

**G.** Set Compiler Options and compile the project.

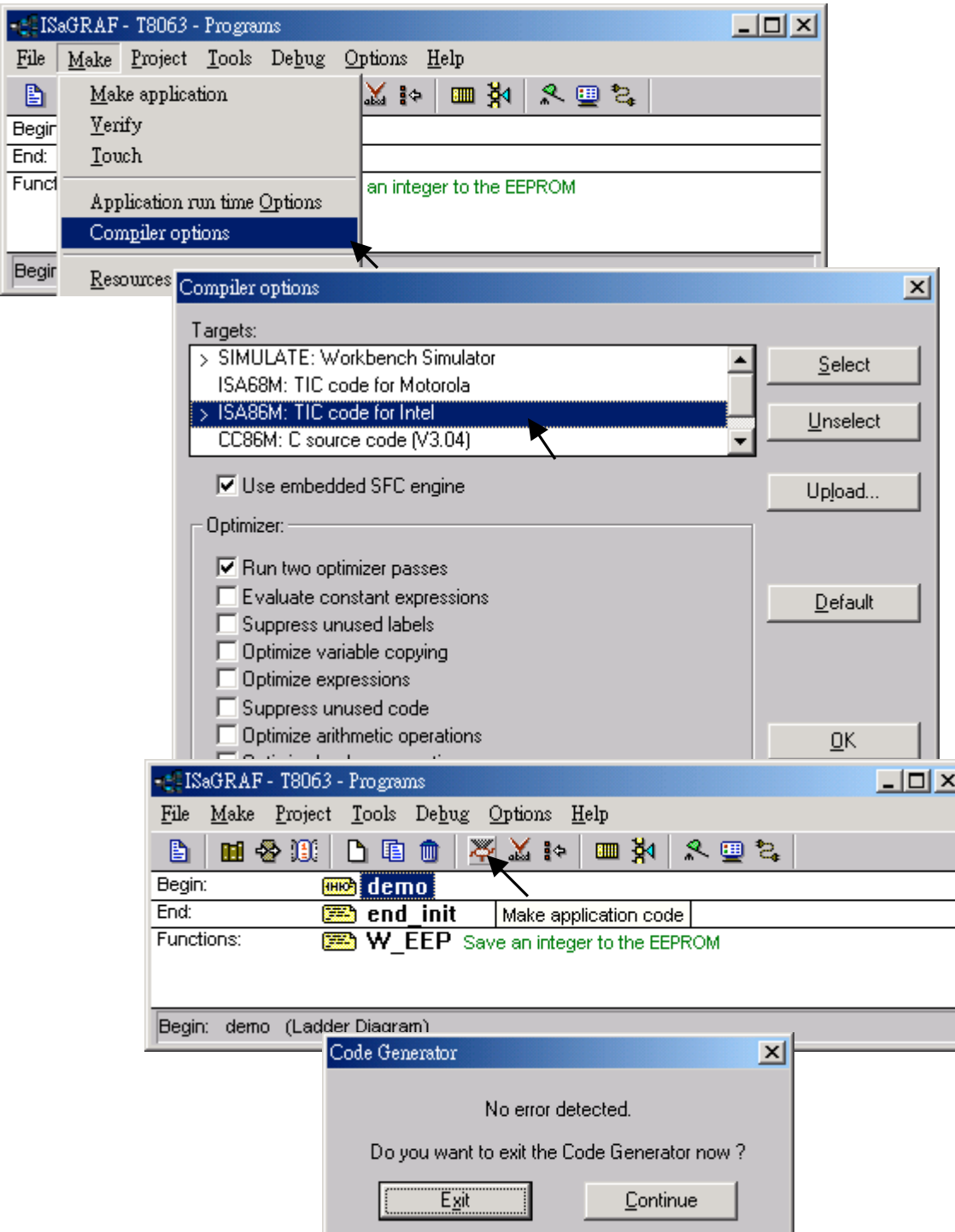

After download to the controller, you may change the "New\_Val", and then press "K1" to see what it happens.

# **15.2: Creating functions in the library**

Functions created in the library can be called by programs in any project.

The steps is similar to the former section 15.1. Please refer to it in advance.

**A.** Get into the library. Then click on "Functions"

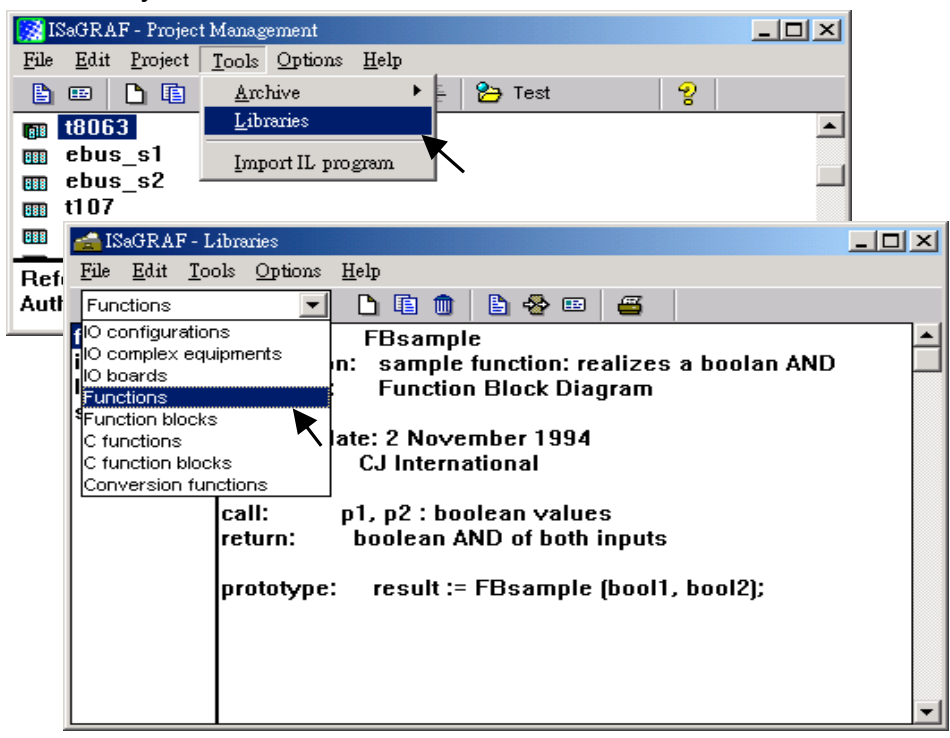

**B.** Create an new function and given Name as "W\_EEP\_N", Language as "Structured Text".

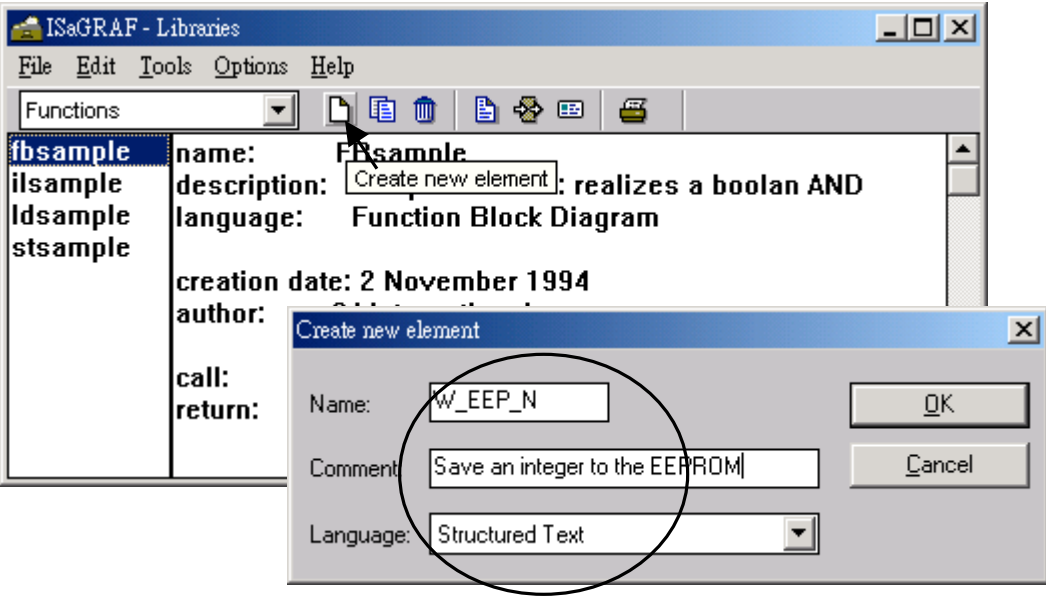

**C.** Define input and return parameters

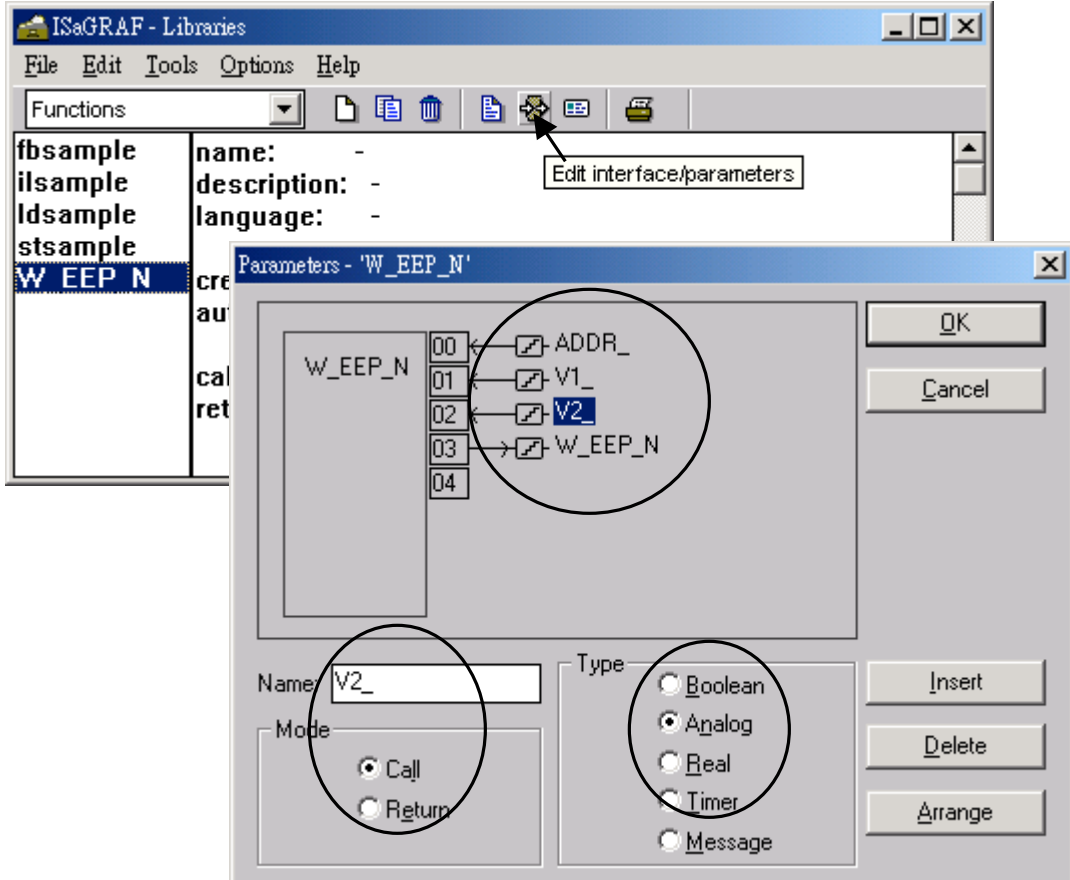

**D.** Add codes.

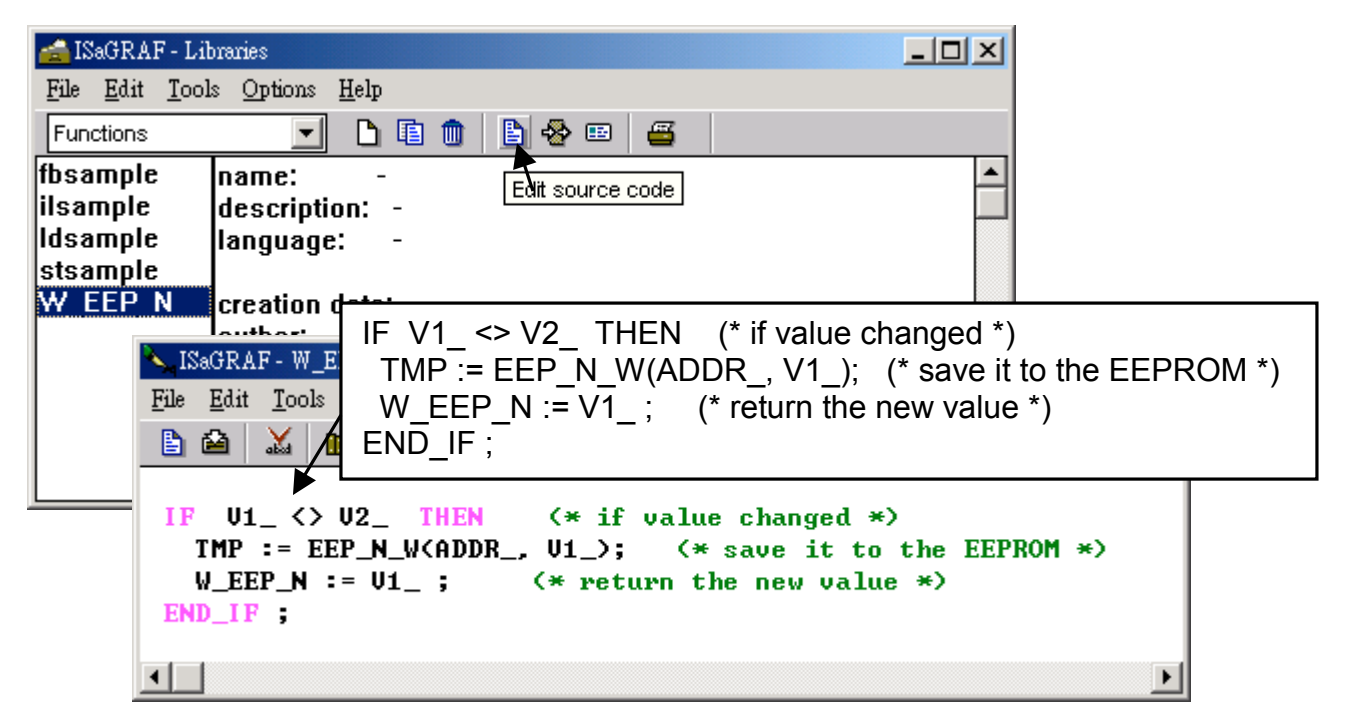

**E.** Declare local variables. We need a boolean internal variable – "TMP"

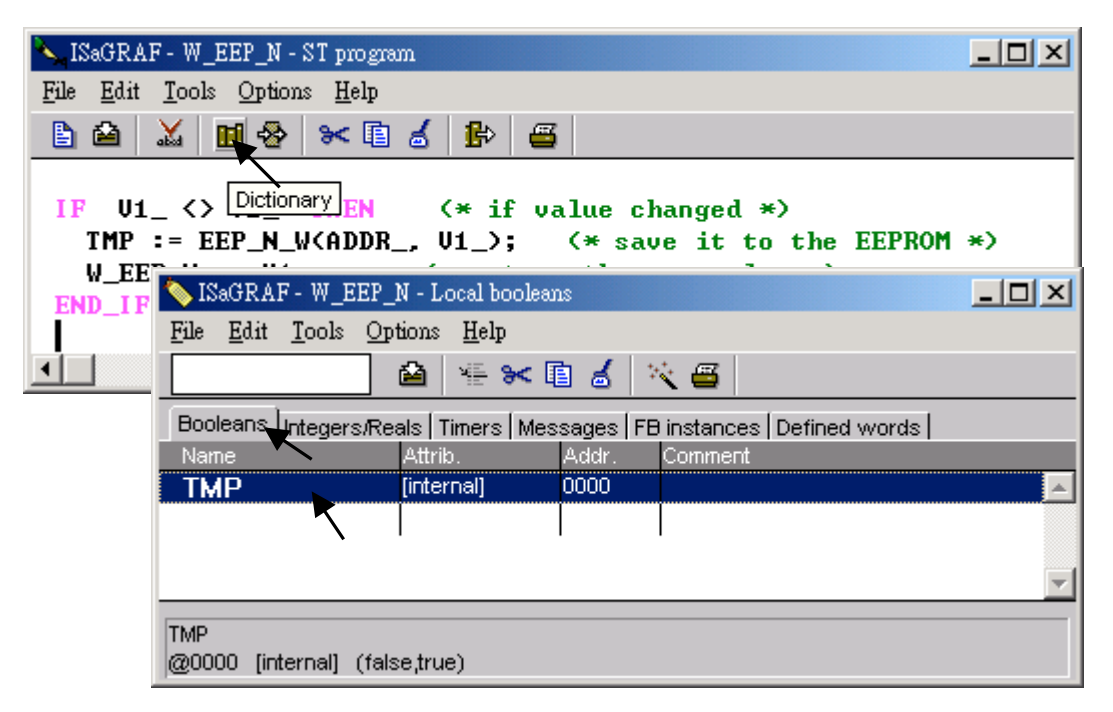

**E.** Save the function and set compiler options.

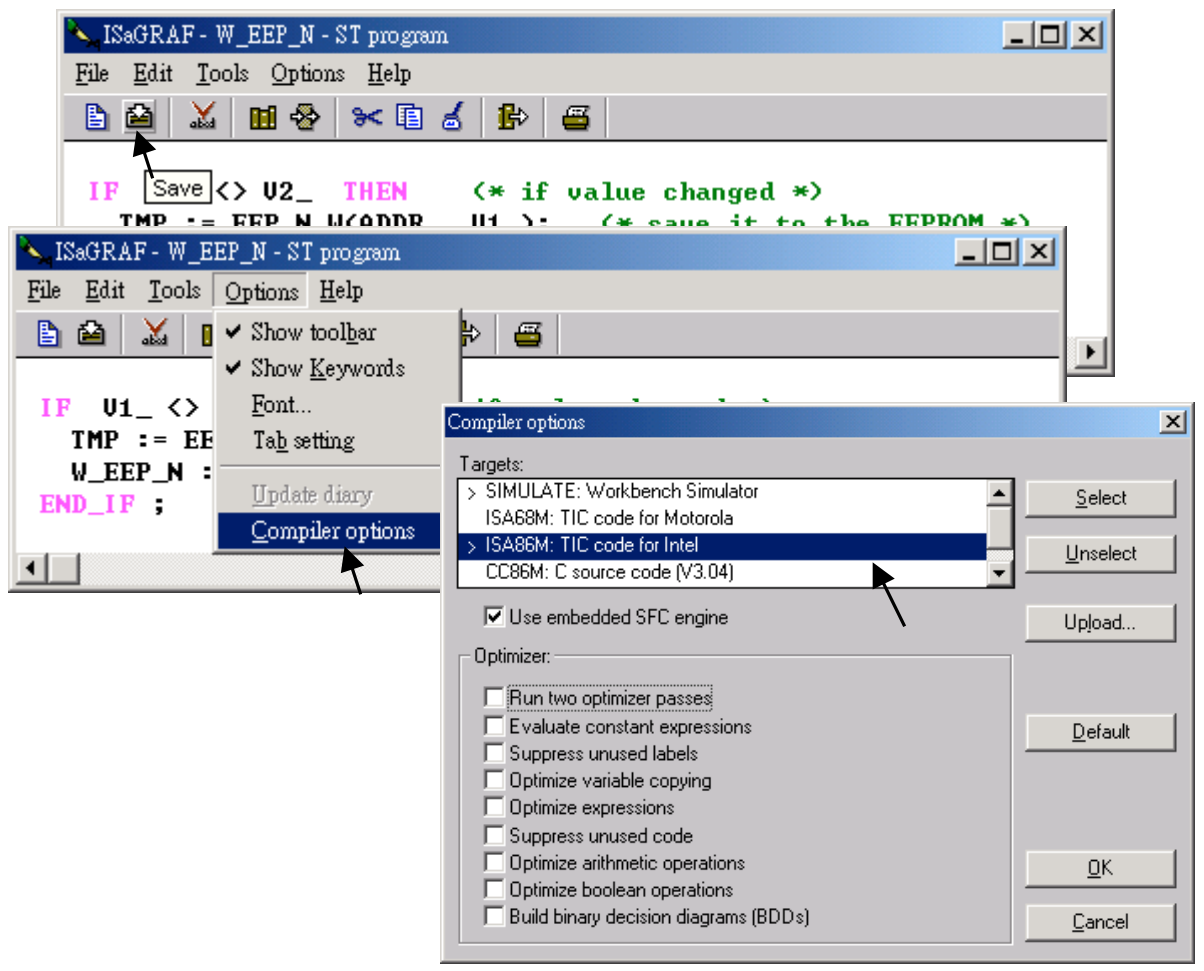

### **E.** Verify the function.

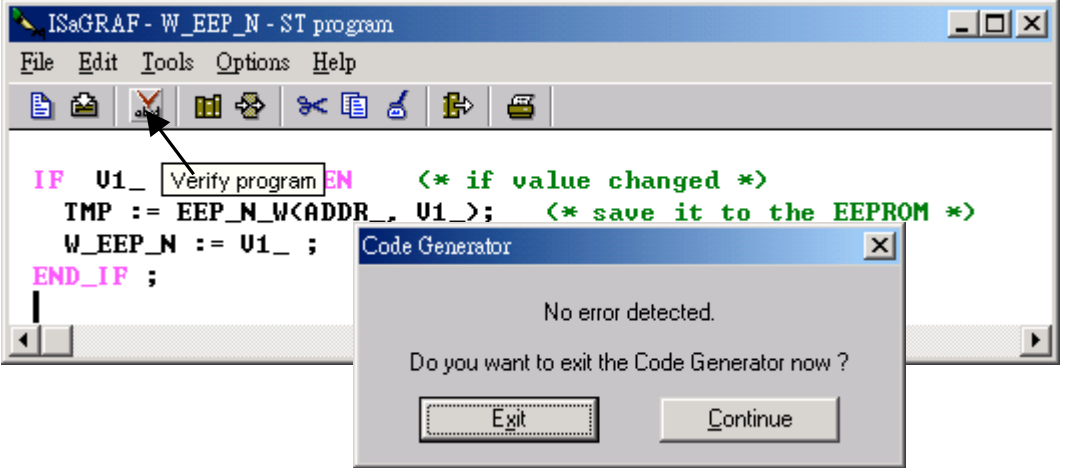

Then you can call it in any project.

# **Chapter 16: Linking MMICON**

The I-8417/8817/8437/8837, I-7188EG, I-7188XG & W-8xx7 controller can integrate the ICP DAS's MMICON to become their Man Machine Interface. The MMICON is featured with a 240 x 64 dot LCD and a 4 x 4 Keyboard. User can use it to display picture, string, integer, float, and input a character, string, integer and float. All control logic is written in ISaGRAF program.

## **16.1: Hardware Installation**

Please refer to the "MMICON Hardware Manual" which is delivered with the hardware for more hardware details.

1. The MMICON has a COM port. Please set as a RS232 port. (Please look at the jumper "J7" & "J8" setting on the hardware).

Pin assignment :

**I-8417/8817/8437/8837**: COM3 & COM4 can be used. **W-8xx7**: COM2 can be used

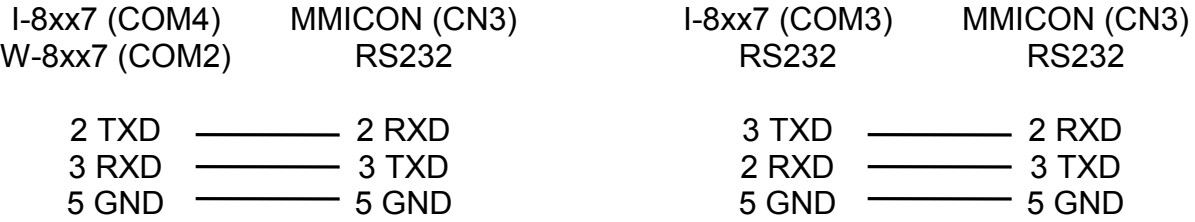

**I-7188EG/XG**: COM3 can be used. (COM3 is added on X503 ~ X51x board)

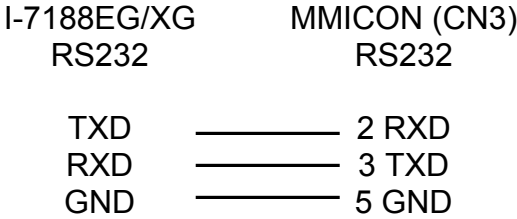

2. Please set Jumper "J2" of MMICON to position "INIT". I-8417/8817/8437/8837, I-7188EG/XG & W-8xx7 only support COM parameter "9600, 8, N, 1" and "address = 0" to talk to the MMICON.

## **16.2: Create Background Picture Of the MMICON**

Please refer to the "MMIDOS Software User Manual" which is delivered with the hardware for more software details.

The number of the background pictures depends on the ROM memory on the MMICON. It can up to 256 pages for EPROM like "27040", and 128 pages for "27020", and 64 pages for "27010".

**Note:** ROM/ EPROM/ EEPROM/ FLASH are all validate.

Please Install the "MMICON" folder from the CD-ROM: \Napdos\others\mmicon\ to your hard disk. Or download folder "MMICON "at <ftp://ftp.icpdas.com/pub/cd/8000cd/napdos/others/mmicon/>

**Note:** Please change all these file's attribute : removing "Read-only"

Create all the background pages by Microsoft painter (Please refer to "P0.bmp").

Edit your "Autox.dat" file (Please refer to "Auto1.dat"). This file must remove its "Read-only" attribute.

Run "MMIDOS.exe" to build the "romx.bin", For ex. "rom1.bin"

Using your ROM programmer to burn this "romx.bin" image to the ROM memory. Then plug it into the socket on the MMICON.

Please refer to the "MMIDOS Software User Manual" which is delivered with the hardware for more software details.

## **16.3: Writing Control program**

The I/O complex equipment "mmicon" should be connected to the I/O connection window first. You can find 3 boards under "MMICON".

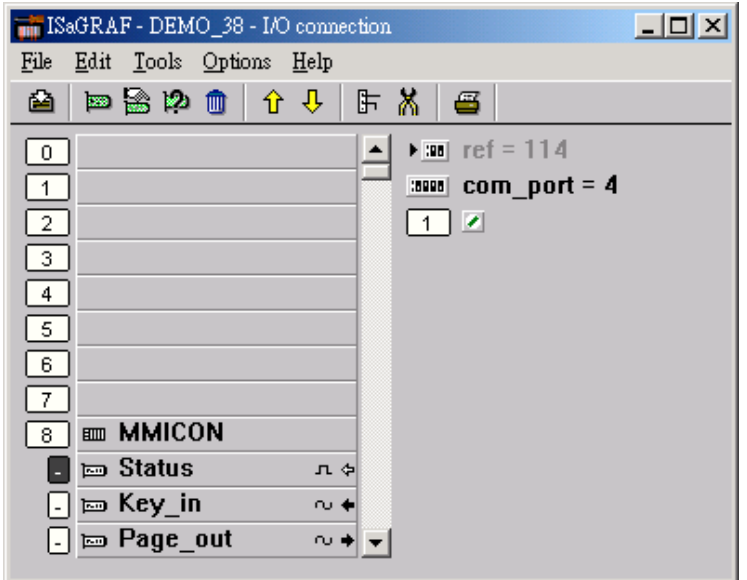

#### Status:

Parameter "com\_port" defines the COM No. to link to the MMOCON. 3 or 4 for I-8xx7, while 2 or 3 for I-7188EG/XG & 2 for W-8xx7

1 channel of Digital Input: True means communication between the controller and the MMICON is Ok. FALSE means fail.

Key\_in:

1 channel of Integer Input: The value is the key been pressed. And the value will last only for one scan cycle, then go back to 0.

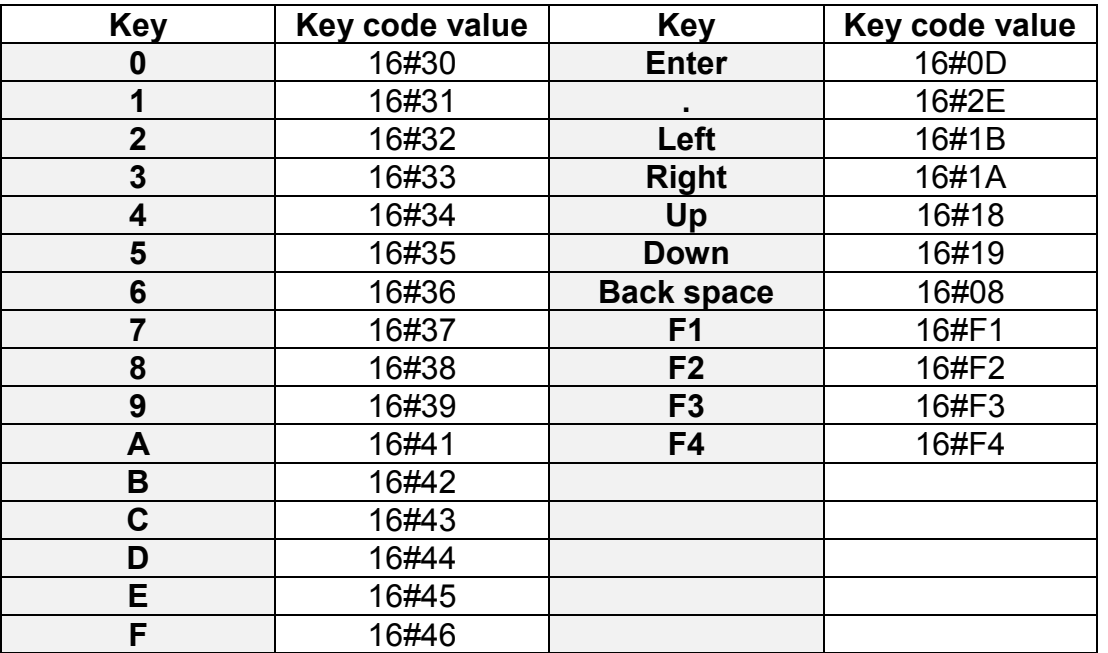

Page out:

1 channel of Integer Output: The value output define the page No. to display.

The I-8417/8817/8437/8837, I-7188EG, I-7188XG & W-8xx7 controller provide below functions to control the action of the MMICON.

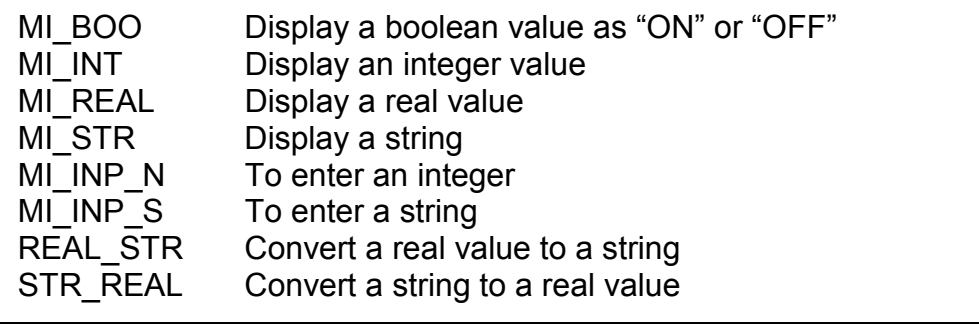

Please refer to I-8xx7's demo\_38, dem\_39 and Appendix A.4

# **Chapter 17: SMS: Short Message Service**

The I-8417/8817/8437/8837, I-7188EG, I-7188XG & Wincon-8xx7 controller can integrate with a GSM Modem to support SMS: Short Message Service. This allows user to request information or control something from his own cellular phone to the ISaGRAF controller. Beside, the controller can also send information and alarms to user's cellular phone.

## **17.1: Hardware Installation**

The I-8417/8817/8437/8837 supports SMS since its driver version of 2.24, while version 1.14 for I-7188EG, and version 1.12 for I-7188XG, and version of 3.10 for W-8xx7. If your driver is older one, please upgrade the hardware driver to the associate version or a higher version. The driver can be found from the below ICP DAS's web site:

<http://www.icpdas.com/products/8000/isagraf.htm>

The I/O library should be re-installed if yours is older one. Please refer to section 1.2. Or you can refer to Appendix A.2 to simply install "C functions" with the below items.

SMS\_test, SMS\_get, SMS\_gets, SMS\_send, SMS\_sts and "I/O complex equipment" : SMS.

The GSM Modem **GM29** (900/1800) is recommanded for the ISaGRAF controller since its driver version of I-8xx7:2.47, I-7188EG:1.38, I-7188XG:1.35 & Wincon-8xx7:3.10. You may purchase them from ICP DAS or from your local agent. ICP DAS is not sure for other GSM modems working or not.

#### **Note: Please REMOVE the password setting in SIM card , then plug it into GSM modem.**

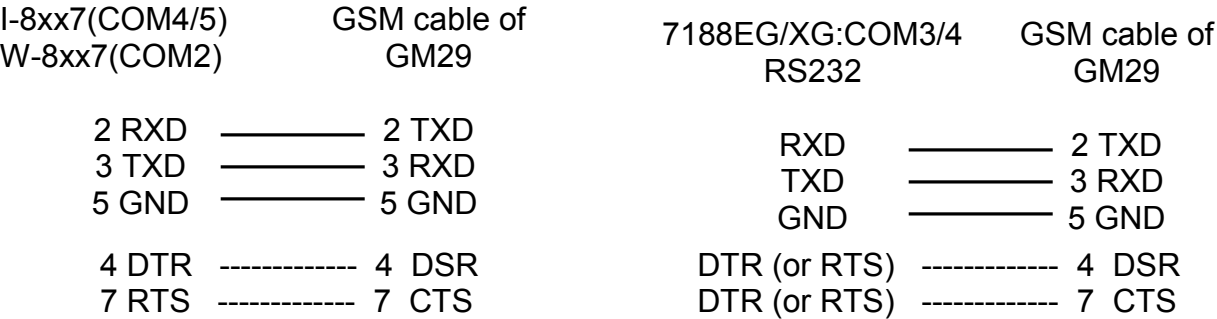

# **17.2: A SMS demo example**

The demo project is located at I-8xx7's demo 43, please refer to section 11.1 to install it to your ISaGRAF workbench. Or It can be download at ICP DAS's ftp site. ftp://ftp.icpdas.com/pub/cd/8000cd/napdos/isagraf/8000/demo/

Variables :

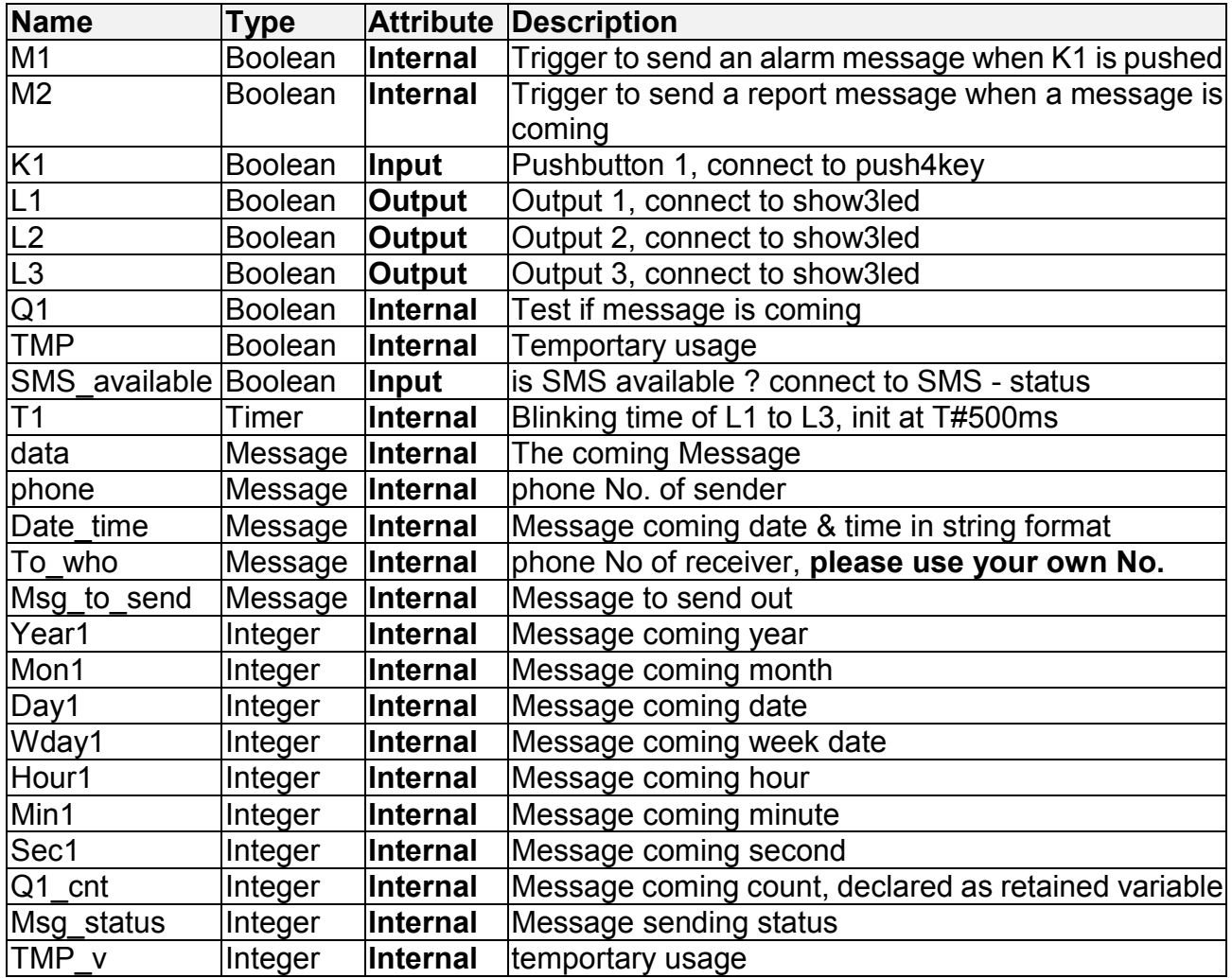

Project architecture :

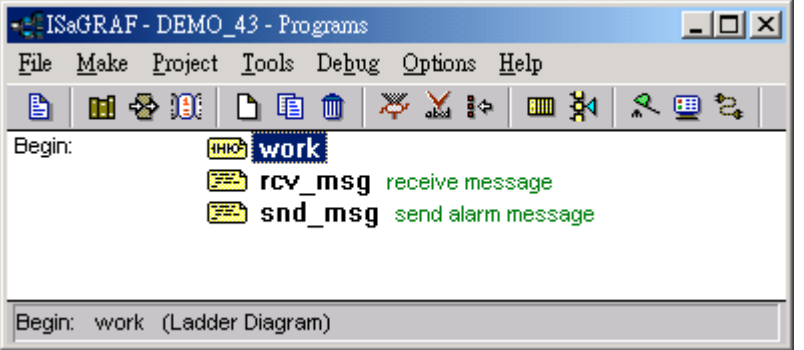

Operation actions: 1. If K1 is pushed, an Alarm message will be sent. 2. If the user send a message in format, for ex. T0200 or T1500 to the controller, the blinking period will change to 200ms and 1500ms. And then the controller will response a report message back to the user.

#### I/O connection:

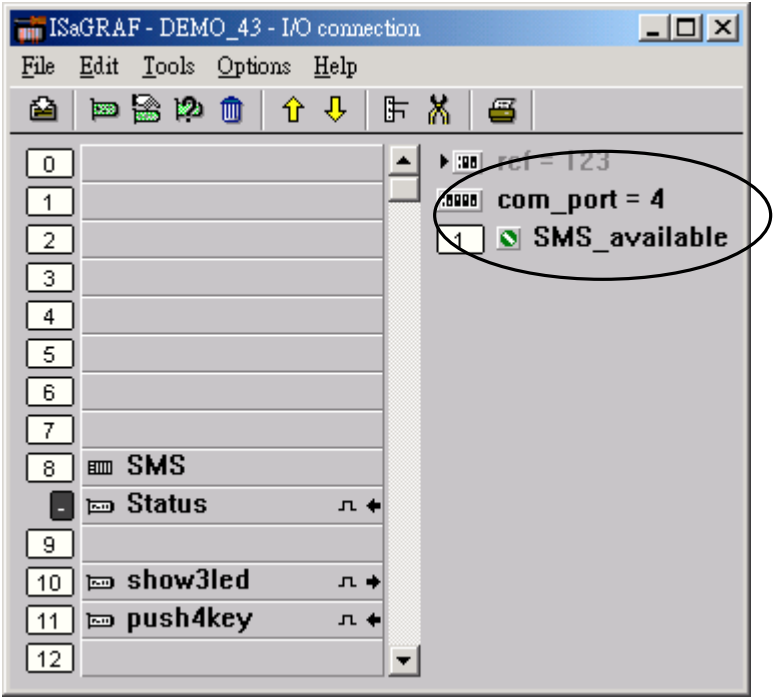

### LD program : work

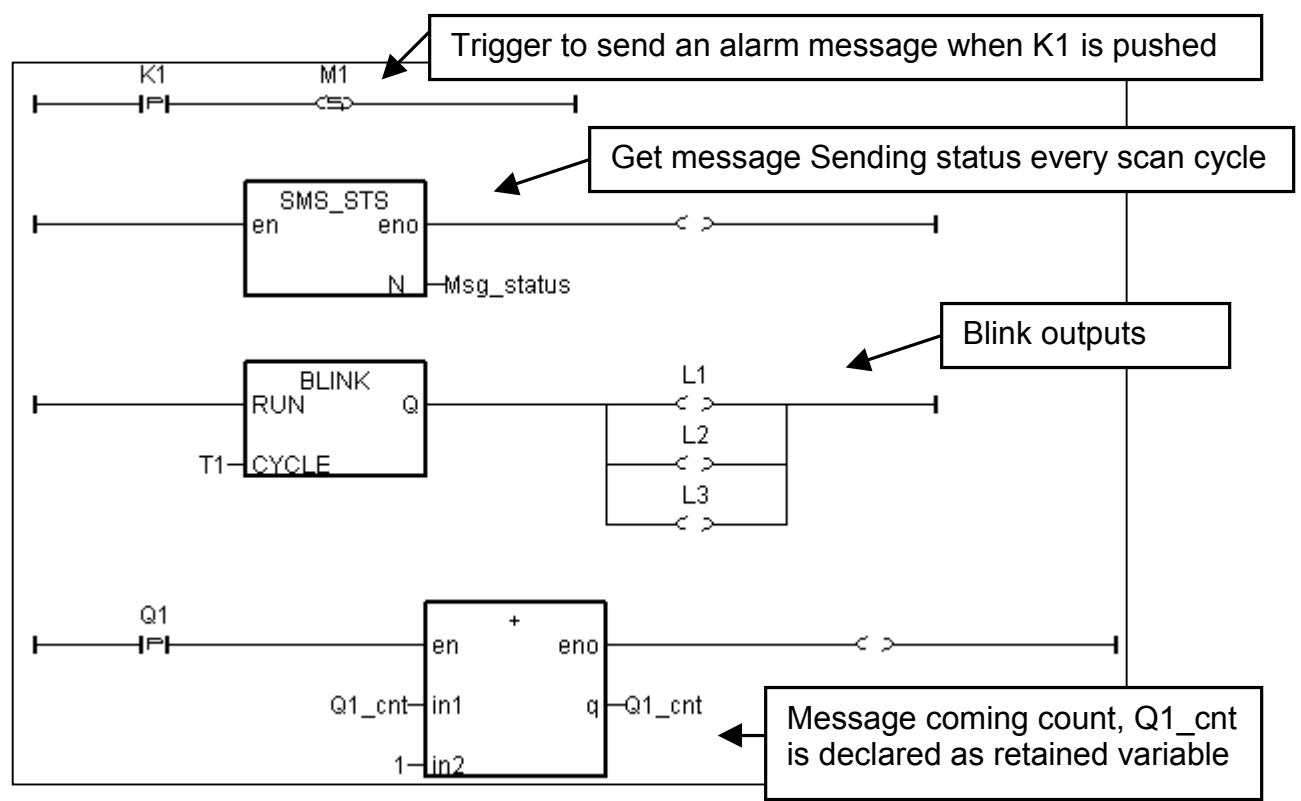

ST program : rcv\_msg

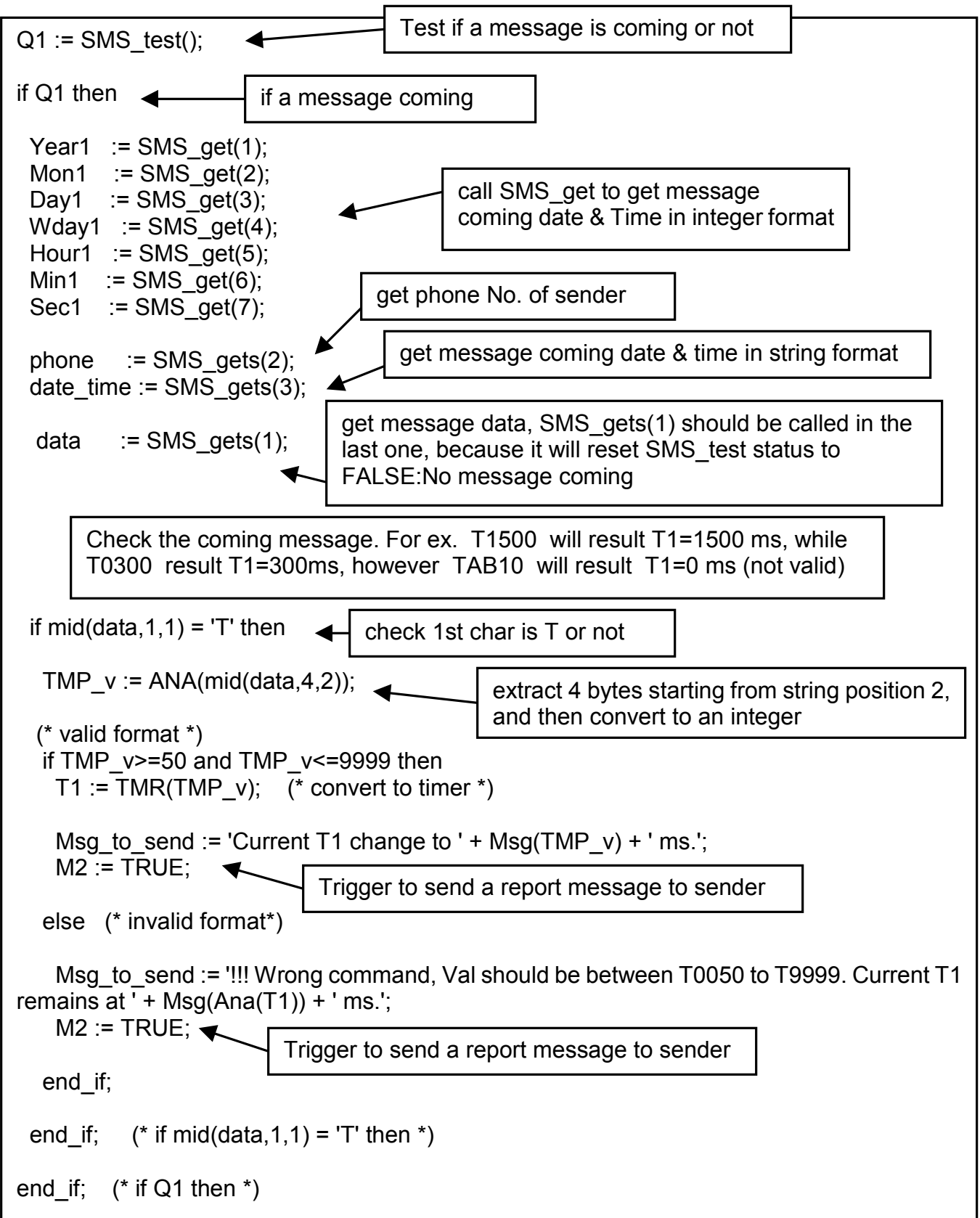

ST program : snd\_msg

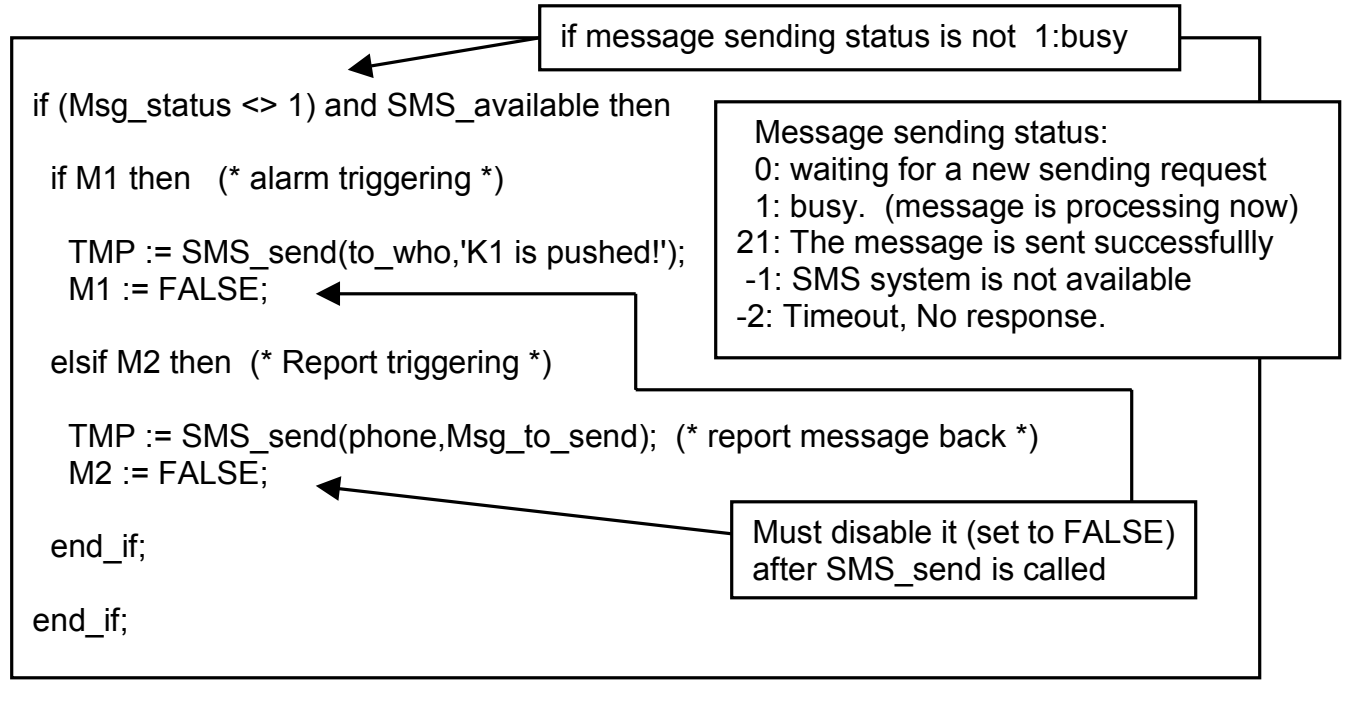

More description of SMS\_sts, SMS\_send, SMS\_test, SMS\_get & SMS\_gets, Please refer to ISaGRAF's On-line Help. "Library" – "C functions" – "SMS\_xxxx"

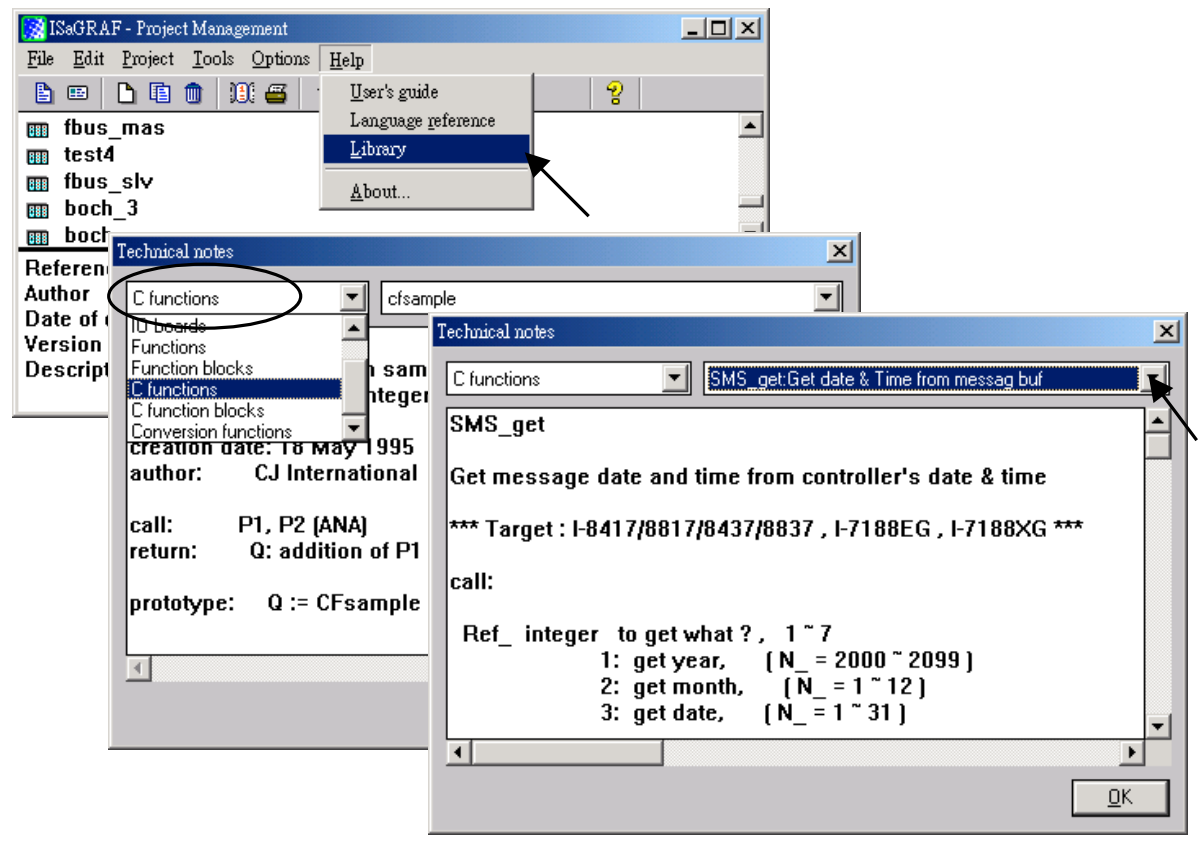

# **Chapter 18 : Motion**

## **18.1: Install motion driver**

#### **Limitation:**

1. I-8437/8837 **CAN NOT** do ethernet communication when using I-8091 to do motion control, while W-8337/8737 doesn't have this limitation.

2. Only one I-8091 board in I-8417/8817/8437/8837 & W-8337/8737 can do X-Y dependent motion, other I-8091s should be moving independent. Or all I-8091s are moving independent.

The I-8417/8817/8437/8837 & Wincon-8337/8737 can integrate with the I-8091 to do Motion control. The default ISaGRAF driver burned in the Flash memory of the I-8417/8817/8437/8837 controller is for general usage not for motion control. Please update it to the motion driver by yourself. While user don't need to upgrade the driver of Wincon-8337/8737 if its driver version is 3.08 or higher.

The motion driver of I-8417/8817/8437/8837 can be found in the ICP DAS CD-ROM. napdos\isagraf\8000\driver\motion?.??\

or can be downloaded from [ftp.icpdas.com/pub/cd/8000cd/napdos/isagraf/8000/driver/](ftp://ftp.icpdas.com/pub/cd/8000cd/napdos/isagraf/8000/driver/) motion?.??

Please refer to the "ReadMe.txt" in the folder of "motion?.??" (for ex. "Motion2.45")

#### **Restriction of the motion driver of I-8417/8817/8437/8837:**

The motion driver for I-8417/8817/8437/8837 doesn't support the Ethernet communication, however W-8337/8737 desen't have this limitation.

The ISaGRAF demo projects of motion for I-8417/8817/8437/8837 are "demo\_27" , "demo\_28", & "demo\_46". They are located in the 8000 CD-ROM: napdos\isagraf\8000\demo\" , or from [ftp.icpdas.com/pub/cd/8000cd/napdos/isagraf/8000/demo/](ftp://ftp.icpdas.com/pub/cd/8000cd/napdos/isagraf/8000/driver/)

The ISaGRAF demo projects of motion for W-8337/8737 are "wdemo\_26" , "wdemo\_27", "wdemo\_28" & "wdemo\_29". They are located in the Wincon CD-ROM:

napdos\isagraf\wincon\demo\" , or from <ftp://ftp.icpdas.com./pub/cd/winconcd/napdos/isagraf/wincon/demo/>

All functions that trigger I-8091 & I-8090 are named as "M\_???" , Please refer to the On-line help from the ISaGRAF "Help" – "Library" - "C functions" for names starting with "M\_???".

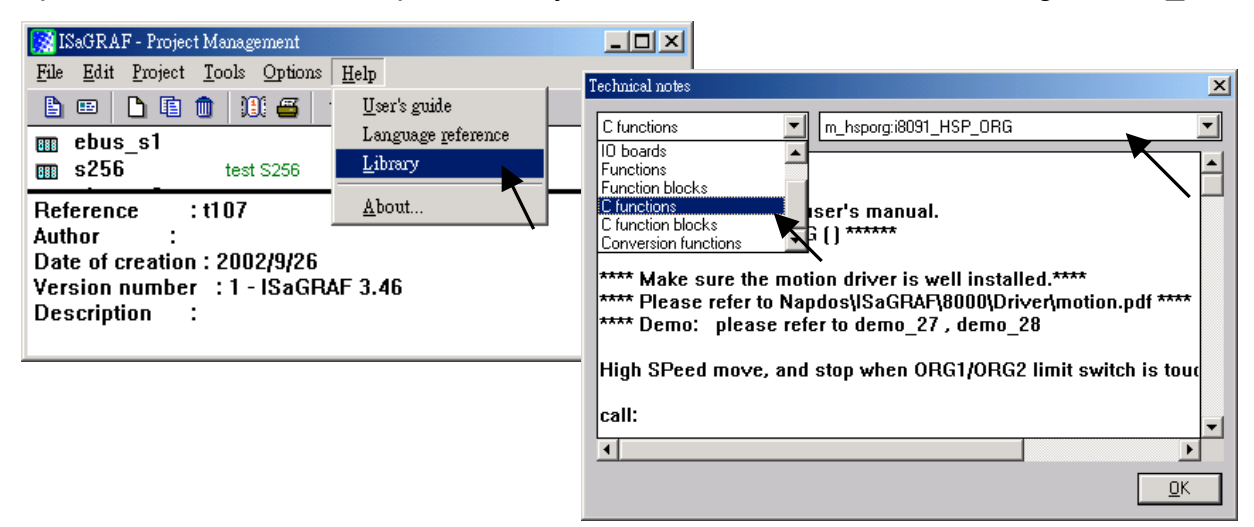

Beside, please refer to "I-8091 & I-8090 User's Manual" .It can be found in the package box of the i-8091, or

CD-ROM: napdos\8000\motion\i8091\manual\

ftp site: ftp://ftp.icpdas.com/pub/cd/8000cd/napdos/8000/motion/i8091/manual/

# **18.2: Introduction**

### **18.2.1: System Block Diagram**

The I-8091 stepping motor control card is a micro-computer controlled, 2-axis pulse generation card. It includes a 2Kbytes-FIFO to receive motion command from host, a micro-computer for profile generation and protection, 2-axis DDA chip to execute DDA function when interpolation command is used, 2500Vrms optical isolation inserted for industrial application.

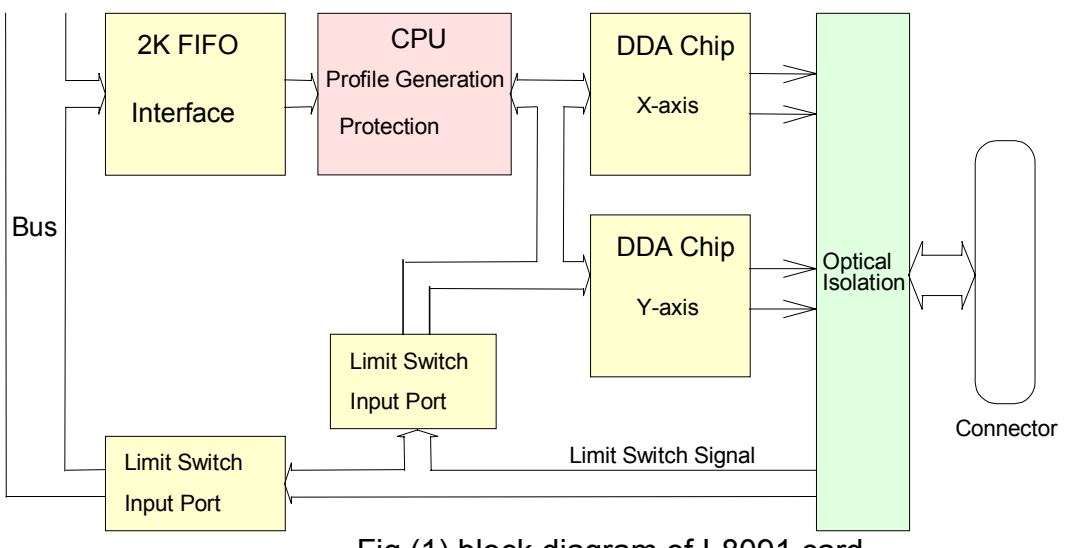

Fig.(1) block diagram of I-8091 card

## **18.2.2: DDA Technology**

The DDA chip is the heart of I-8091 card, it will generate equal-space pulse train corresponding to specific pulse number during a DDA period. This mechanism is very useful to execute pulse generation and interpolation function. The DDA period can be determined by DDA cycle. Table(1) shows the relation among DDA cycle, DDA period and output pulse rate. When DDA cycle set to 1, the DDA period is equal to  $(1+1)x1.024ms = 2.048ms$ . The output pulse number can be set to 0~2047, therefore the maximum output pulse rate will be 1Mpps. The minimum output pulse rate is 3.83pps when set DDA cycle=254 (DDA period =  $(254+1)x1.024ms =$ 261.12ms).

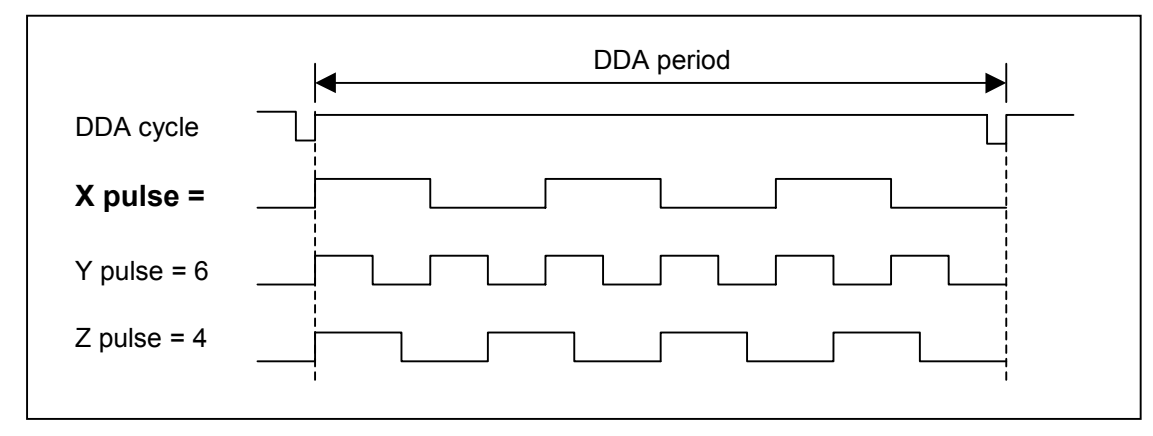

Fig.(2) DDA mechanism

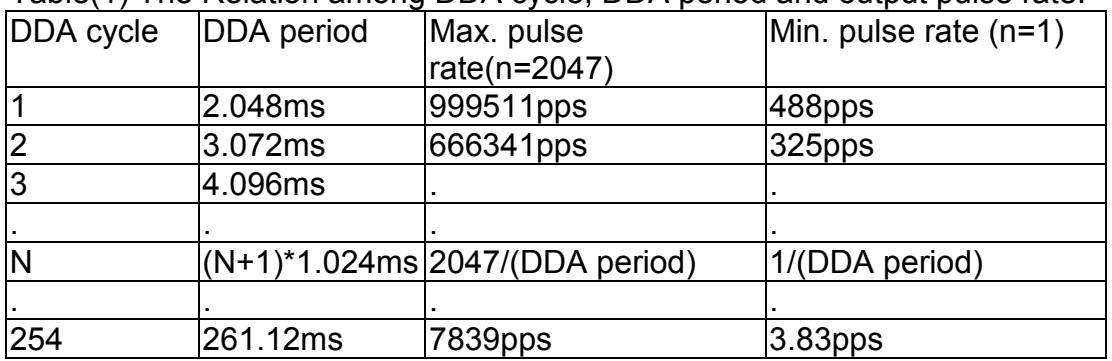

Table(1) The Relation among DDA cycle, DDA period and output pulse rate.

The DDA cycle can be set by i8091 SET VAR() command which decribed in charpter 3. The selection criterion of DDA cycle was described as following.

1. The required max. output pulse rate.

PRmax = Vmax\*N/60  $PRmax = (DDAcycle + 1)*1.024ms$ 2047

PRmax : max. output pulse rate.

Vmax : max. speed (rpm).

N : the pulse number of stepping motor per revolution (pulse/rev).

2. The required speed resolution.

The maximum output pulse number is Np(0~2047), therefore the speed resolution is Vmax(max. speed)/Np. The DDA cycle can be obtained by following equation.

$$
PRmax = \frac{Np}{(DDAcycle + 1) * 1.024ms}
$$

3. When choose large DDA cycle (DDA period), it will occur vibration between different pulse input which generally can be observed during acceleration or deceleration. So, the small DDA cycle , the smooth acceleration/deceleration curve as long as the speed resolution is acceptable.

#### **Example: Stepping Motor**

The spec. of stepping motor is 500 pulse/rev, max. speed 500 rpm, speed resolution 2 rpm.

The required max. pulse rate PRmax = 500 rpm\*500/60 = 4166.67 pps

The maximum output pulse Np = 500rpm/2rpm =250 pulse number The DDA cycle can be calculated by follow equation

 $PRmax = (DDAcycle + 1)*1.024ms$ *Np* 4166.67 =  $(DDAcycle + 1)*1.024ms$ 250 DDA cycle = 58 High Speed = 247 pulse (4166.67\*58\*0.001024)

The above results means that maximum speed is 500rpm when send command i8091\_SET\_VAR(0, 58, 2, 2, 247) to I-8091 card.

### **Example: Pulse type input Servo Motor**

The spec. of servo motor is 8000 pulse/rev, max. speed 3000 rpm, speed resolution 2 rpm.

The required max. pulse rate PRmax = 3000 rpm\*8000/60 = 400,000 pps

The maximum output pulse Np = 3000rpm/2rpm =1500 pulse number

The DDA cycle can be calculated by follow equation

 $PRmax = (DDAcycle + 1)*1.024ms$ *Np*  $400,000 = (DDAcycle +1)*1.024ms$ 1500 DDA cycle = 3 High Speed = 1638 pulse (400,000\*4\*0.001024)

The above results means that maximum speed is 3000rpm when send command i8091\_SET\_VAR(0, 3, 2, 2, 1638) to I-8091 card.

## **18.3: Hardware**

### **18.3.1: I-8000 hardware address**

The hardware address of I-8000 main system is fixed as following table. There are 4 slots I-8000 and 8 slots I-8000.

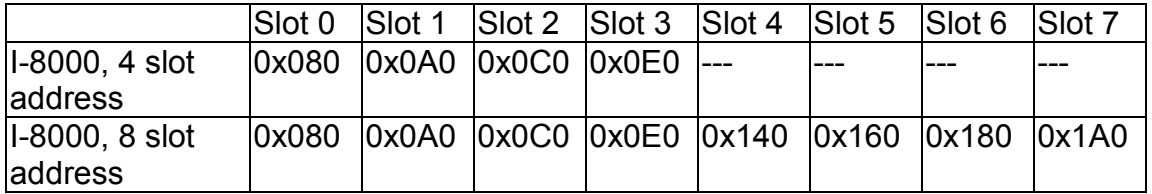

Fig.(3) I-8000 hardware address

### **18.3.2: LED Indicator**

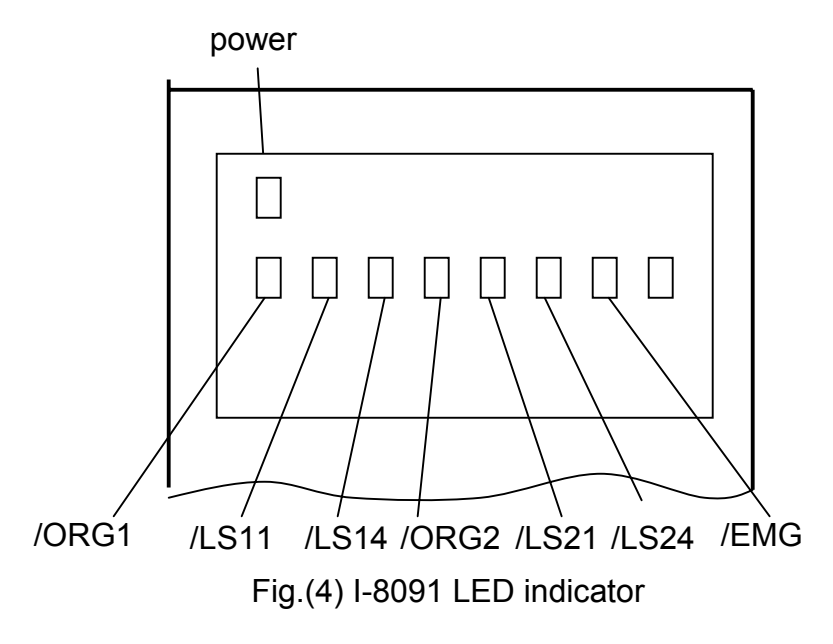

/ORG1: X-axis's original limit switch for machine home position. /LS11, /LS14 : X-axis's negative and positive limit switches. /ORG2: Y-axis's original limit switch for machine home position. /LS21, /LS24 : Y-axis's negative and positive limit switches. /EMG : system's emergency signal input.

### **18.3.3: Hardware Configuration**

### **Limit switch configuration**

Because the profile generation and protection is executed by the CPU on I-8091 card, the limit switches must configure as following diagram. The motion command just can work properly.

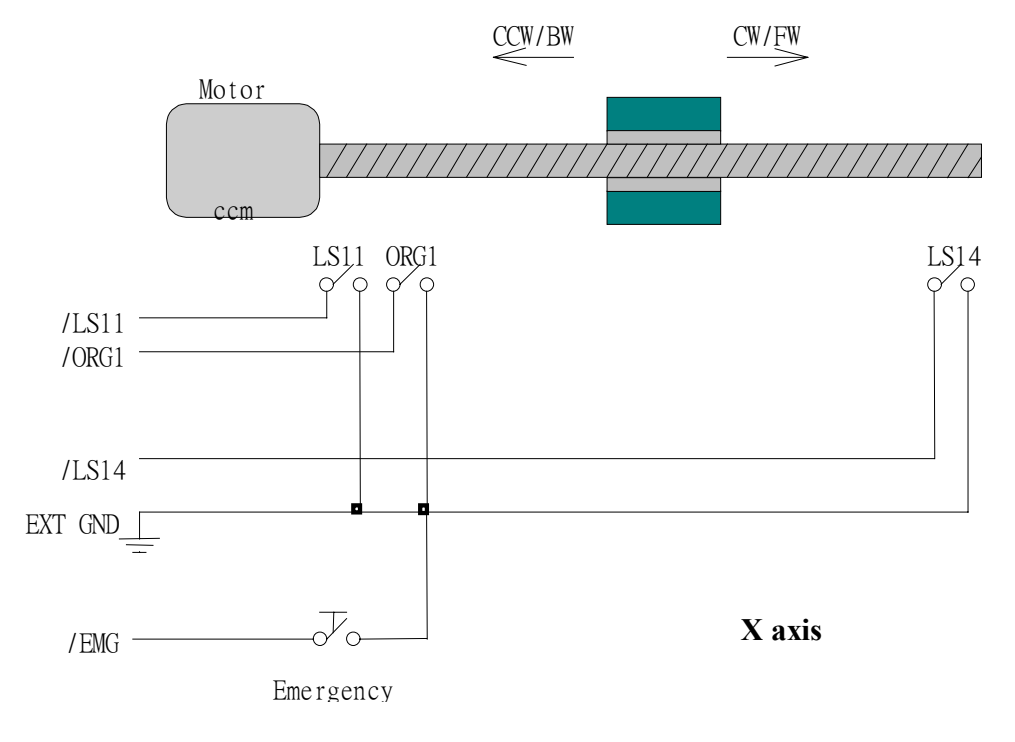

#### Fig.(5) Limit switch configuration of X axis

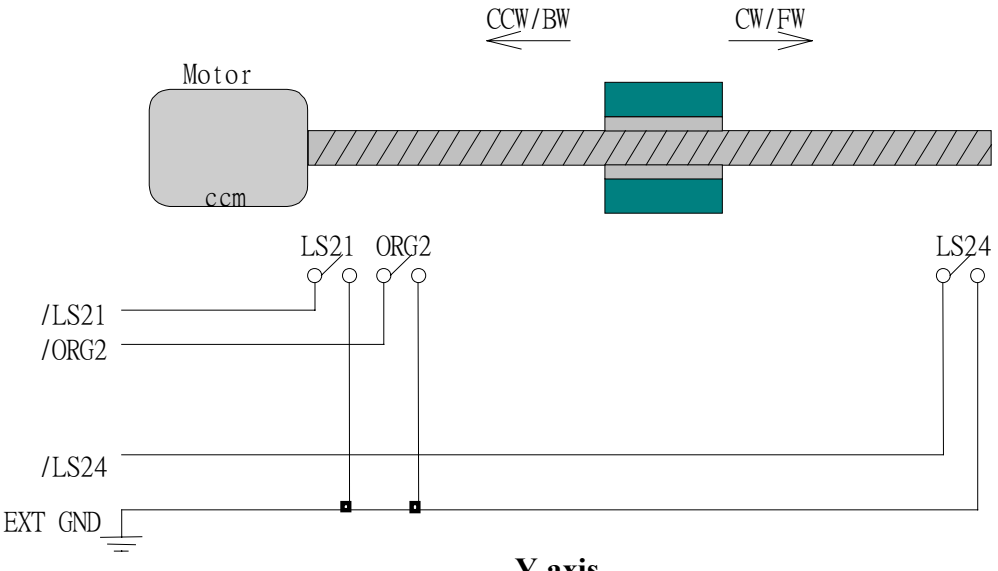

**Y axis**

Fig.(6) Limit switch configuration of Y axis

### **Output pulse mode configuration**

I-8091 card provide two kind output method.

- (a) CW/CCW mode
- (b) Pulse/Direction mode

The command **M\_s\_mode(card\_NO\_, modeX\_, modeY\_)** provide parameters 0: CW\_CCW and 1: PULSE DIR to define output pulse mode.

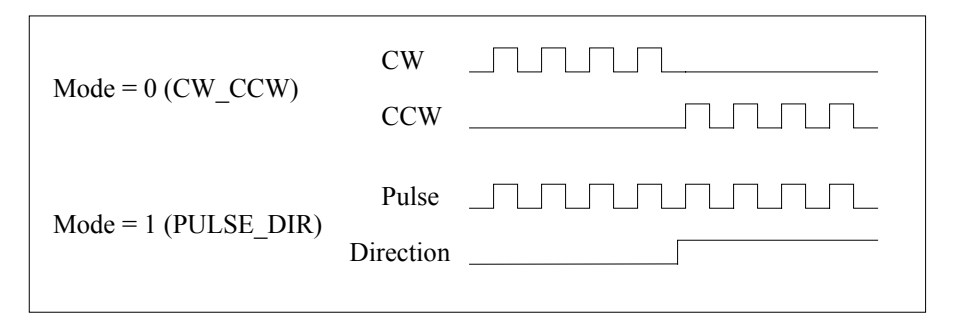

Fig.(7) Output pulse mode

## **Direction configuration**

Sometimes, the output direction of X-axis, Y-axis is not in the desired direction due to the motor's connection or gear train. It is recommended to unify the output direction as shown in Figure(5)(6). The CW/FW direction is defined as toward outside from motor and the CCW/BW direction is defined as toward inside to motor. The **M\_s\_dir(card\_NO\_, defdirX\_, defdirY\_)** command provides parameters 0: NORMAL\_DIR and  $1:REVERSE$  DIR to define the rotating direction of motor.

## **Turn Servo ON/OFF (Hold ON/OFF)**

To turn servo motor into servo ON(OFF) state, or turn stepping motor into hold ON(OFF) state, the command **M\_s\_serv(card\_NO\_, sonX\_, sonY\_)** provide parameters 1:ON and 0:OFF to turn ON or OFF.

### **Automatic protection**

The I-8091 card has a automatic protected system.

- (a) If X-aixs command is executing and moving toward CW/FW direction, X-axis will immediately stop when LS14 is touched. To release this protection as long as X-axis move toward CCW/BW direction.
- (b) If X-aixs command is executing and moving toward CCW/BW direction, X-axis will immediately stop when LS11 is touched. To release this protection as long as X-axis move toward CW/FW direction.
- (c) If Y-aixs command is executing and moving toward CW/FW direction, Y-axis will immediately stop when LS24 is touched. To release this protection as long as Y-axis move toward CCW/BW direction.
- (d) If Y-aixs command is executing and moving toward CCW/BW direction, Y-axis will immediately stop when LS21 is touched. To release this protection, as long as Y-axis move toward CW/FW direction.
- (e) If the signal of the emergency limit switch /EMG was found in CPU firmware, all motion will be terminated and stop.

### **Set limit switch as normal close condition**

The limit switches /EMG, /LS11, /LS14, /LS21, /LS24, /ORG1, /ORG2 is initially normal open condition, that is, these signal is active when connect it to ground. In industrial application, it might be recommended normal close condition, that is, these signal is active when open from ground.

The **M** s nc(card\_NO\_, sw\_) command can be set sw=0 (default), for normal open condition. When set sw=1, for normal close condition.

### **18.3.4: Pin assignment of connector CN2**

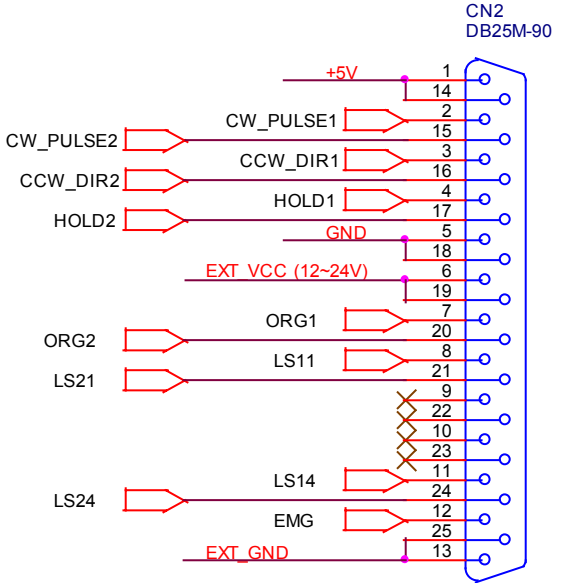

Fig.(8) CN2 connector of I-8091

#### Table of CN2 connector's pin assignment

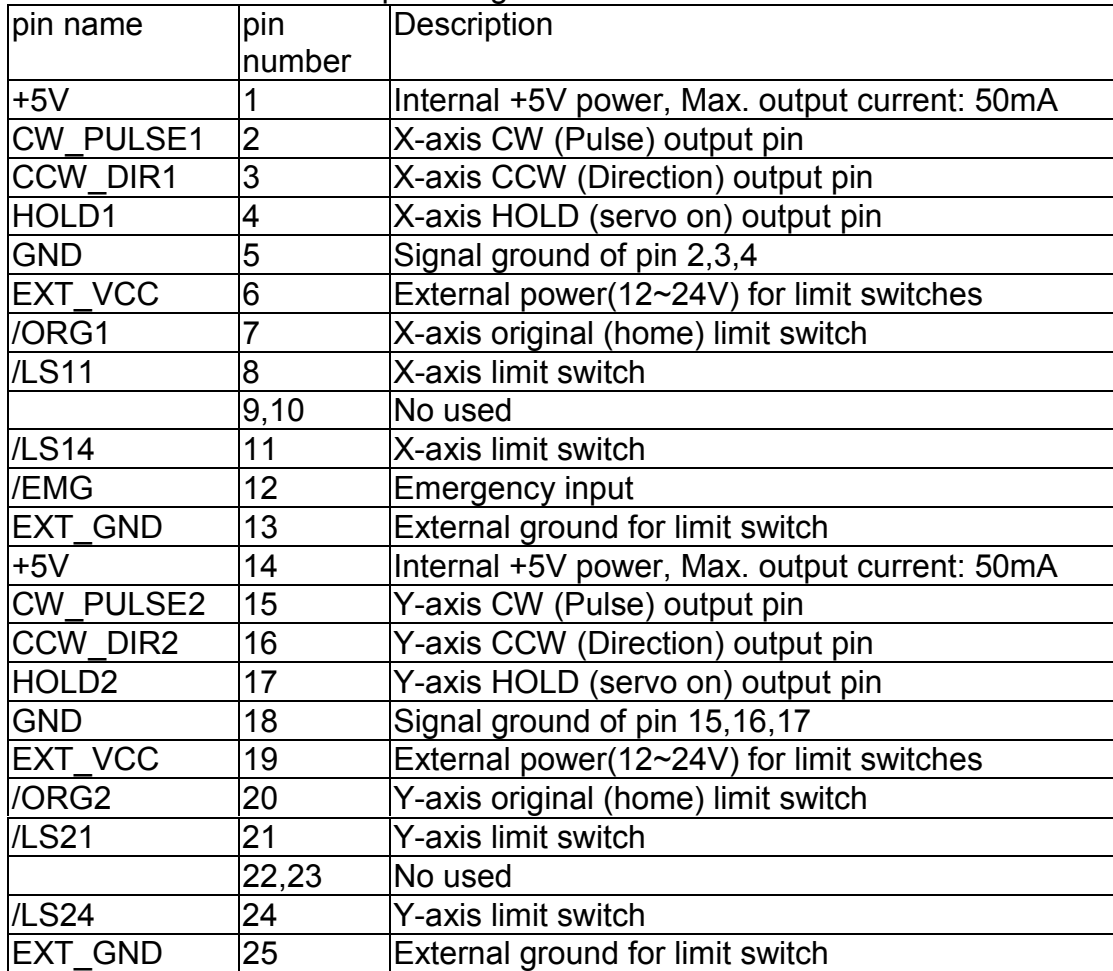

### **The internal circuit of CW\_PULSE, CCW\_DIR, HOLD**

When output these signal as 1, it can source 15mA(max.). When output these signal as 0, it can sink 50mA(max.)

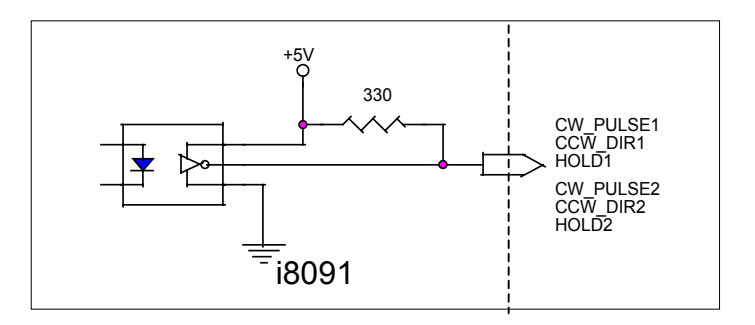

Fig.(9) internal circuit of pulse output pin

### **The internal circuit of limit switch input**

Initially, the limit switch inputs of I-8091 board are normal open (N.O.), the I-8091 board will automatic protect when limit switch pin connect to EXT\_GND. The user can use the command **M\_s\_nc(card\_NO\_, 1)** to let those limit switch input as normal close condition at the beginning of the user's program.

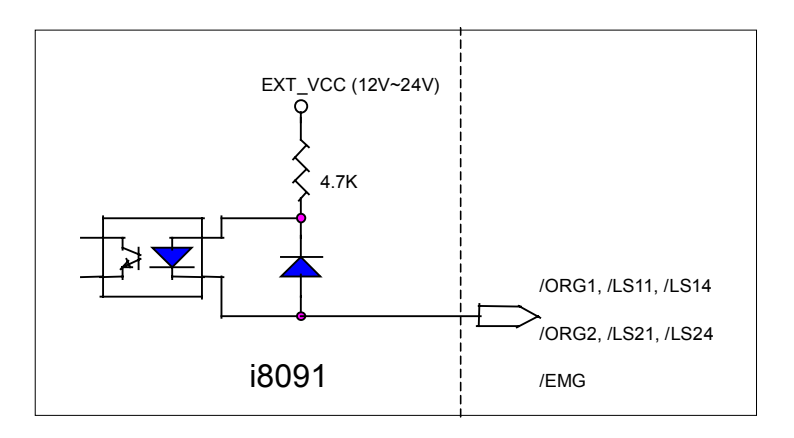

Fig.(10) internal circuit of limit switch input pin
#### **Example of connection**

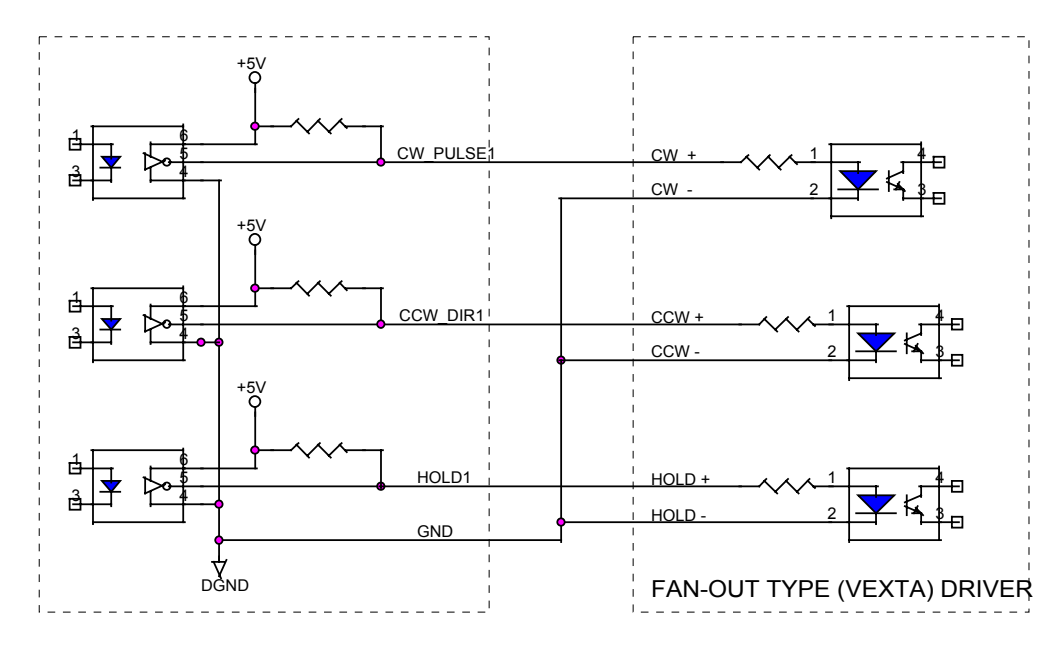

Fig.(11) fan-out type driver (VEXTA's motor driver)

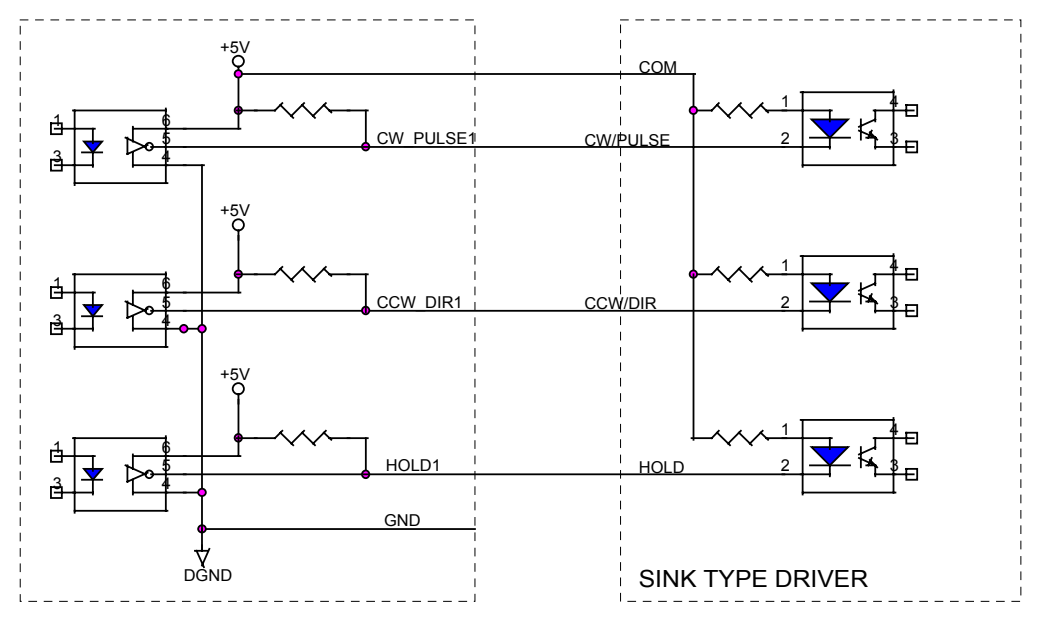

Fig.(12) Sink type driver

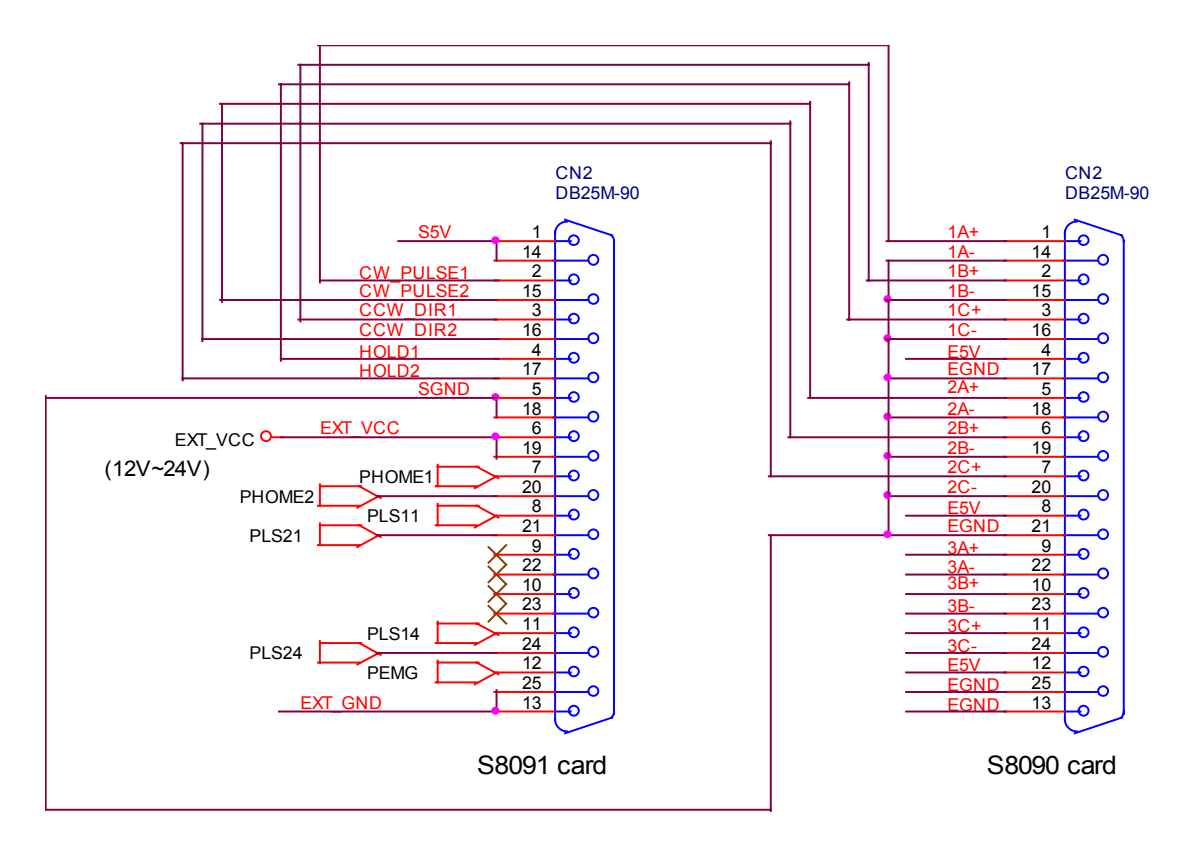

Fig.(13) The connection between I-8090 and I-8091 for function testing or pulse feedback by I-8090 encoder card.

# **18.4: Software**

## **I/O connection:**

The "**I-8091A**" connectted on the I/O connection window contains 11 digital input channels.

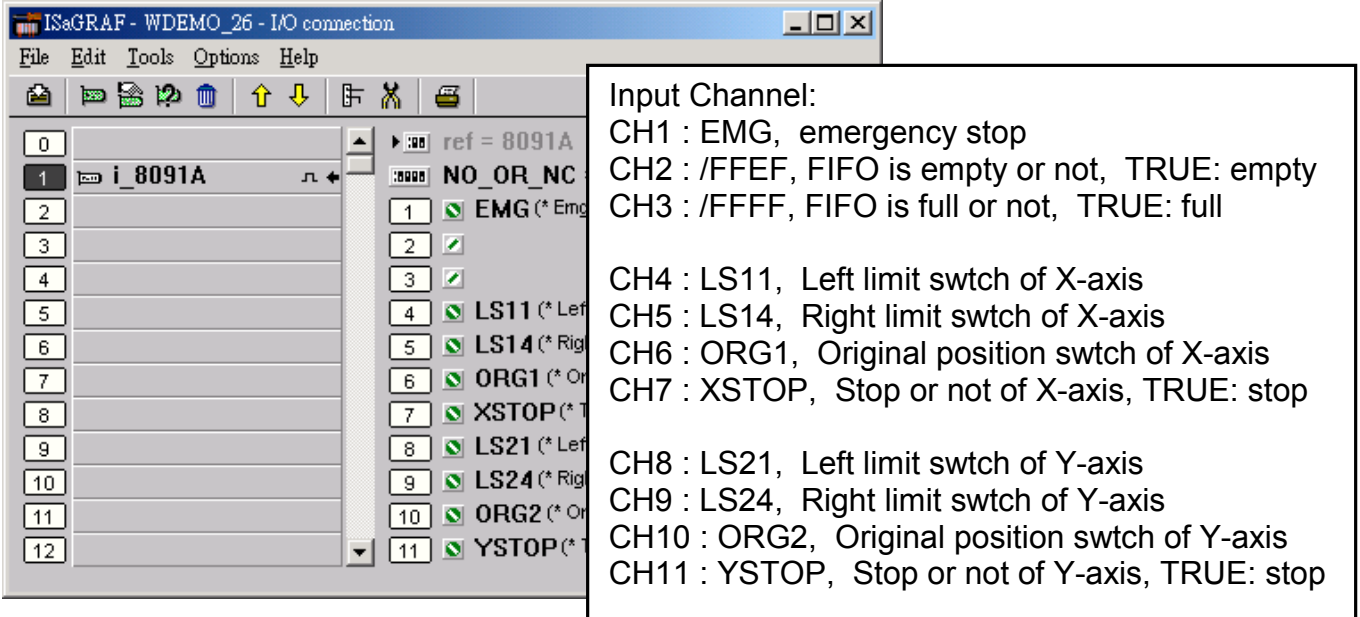

I-8090 contains 3 analog input channels.

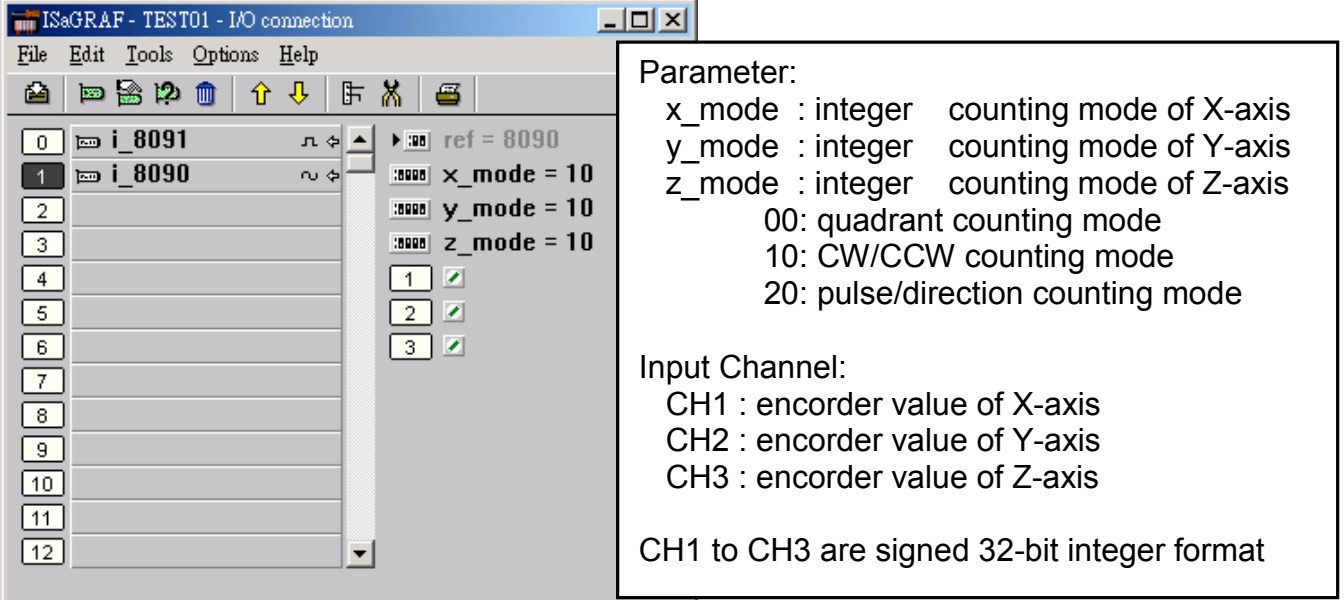

## **Setting commands:**

## **M\_regist Register one I-8091**

In order to distinguish more than one I-8091 card in I-8417/8817/8437/8837 platform, the I-8091 cards should be registrated before using it. This command will assign a card number = "card  $\overline{NO}$ " to I-8091 card at that "address". If there is no I-8091 at the given address, this command will return FALSE.

**Note: If using "I\_8091A" rather than "I\_8091" on the I/O connection window, user don't need to call "m\_regist" & "m\_s\_nc", they are ignored. The card\_NO of "I-8091A" is equal to its slot No. I-8xx7: 0 ~ 7. W-8xx7: 1 ~ 7**.

#### Parameters:

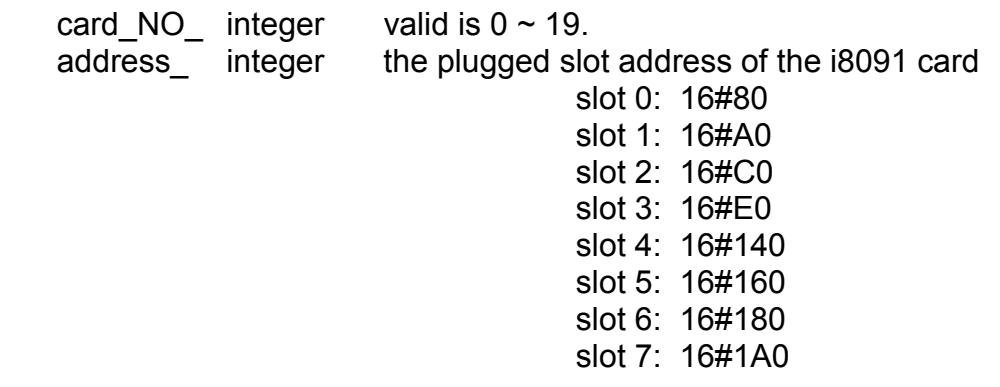

Return:

- Q\_ boolean TRUE: Ok , FALSE: Fail
- Example: I-8417/8817/8437/8837: demo\_46, demo\_27, demo\_28 W-8337/8737: wdemo\_26, wdemo\_27, wdemo\_28, wdemo\_29
	- (\* declaration: INIT as boolean <internal> and has initial value of  $TRUE$  \*) (\* TMP as boolean <internal> \*) ( $*$  cardNO as integer  $\le$ internal> and has intial value of 1 $*$ ) (\* Do some init setting at 1st scan cycle \*) if INIT then  $INIT := FALSE$ : TMP := M\_regist(cardNO,16#80); (\* plug i8091 in slot 0 \*) TMP := M\_r\_sys(cardNO);  $(*)$  reset i8091's setting  $*)$ TMP := M s var(cardNO,4,2,5,100); TMP := M\_s\_dir(cardNO,0,0);  $(*)$  Normal direction  $*)$  $\mathsf{TMP} := \mathsf{M} \mathsf{s} \mathsf{model}(\mathsf{cardNO},1,1);$  (\* pulse\_dir mode \*) TMP := M\_s\_serv(cardNO,1,1);  $(* X & Y \text{ server ON } ^*)$ TMP := M s nc(cardNO,0);  $(*)$  Normal open \*) end\_if;

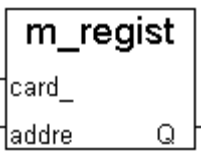

# **M\_r\_sys Reset all setting**

To reset I-8091 card, this command will terminate the running command in I-8091 card. User can use this command as software emergency stop. This command also will clear all of setting, so, all I-8091 card's parameter should be set again.

 $m_r$ sys †card <u>아</u>

Parameters:

card NO integer the card No. has been set by **M\_regist**, valid is  $0 ~ \sim 19$ Return:<br>Q\_

boolean always return TRUE.

# **M\_s\_var Set motion system parameters**

To set DDA cycle, accelerating/decelerating speed, low speed and high speed value.

Parameters:

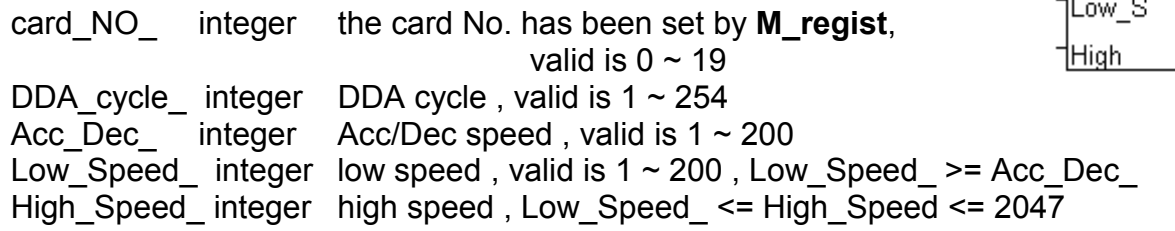

#### Return:

Q\_ boolean always return TRUE.

#### Note:

The lower "DDA\_cycle\_" is given, the smaller delay time between /ORG1 ON and /X\_STOP ON (or /ORG2 ON and /Y\_STOP ON) when using M\_hsporg & M\_lsporg command. For ex, DDA cycle set to 4, the delay time is about 5 to 13 ms.

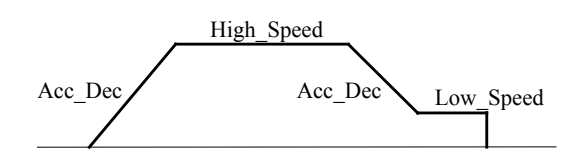

Restriction:

 $1 \leq DDA_{\_}cycle \leq 254$  $1 \leq Acc \_Dec \leq 200$  $1 \leq Low\_Speed \leq 200$  $Low\_Speed \le High\_Speed \le 2047$ Low\_Speed >= Acc\_Dec

Default value DDA cycle = 10 Acc $Dec = 1$ Low Speed =  $10$ High\_Speed = 100

m s var

Q

card DDA c Acc D

Example: I-8417/8817/8437/8837: demo\_46, demo\_27, demo\_28 W-8337/8737: wdemo\_26, wdemo\_27, wdemo\_28, wdemo\_29

TMP := M s var(1, 5, 2, 10, 150);

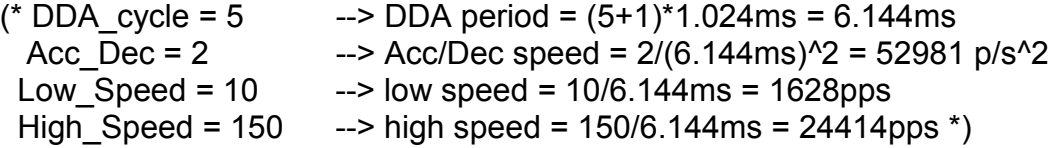

# **M\_s\_dir Define output direction of axes**

Sometimes, the output direction of X-axis, Y-axis is undesired direction due to the motor's connection or gear train. In order to unify the output direction as shown in Fig.(5) and Fig.(6). Where CW/FW direction is defined as toward outside from motor, CCW/BW direction is defined as toward inside from motor. This command provide parameters to define the rotating direction of motor.

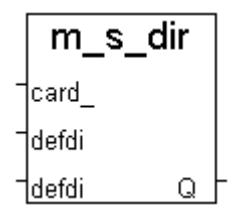

n s model

Q.

card modeX |modeY

Parameters:

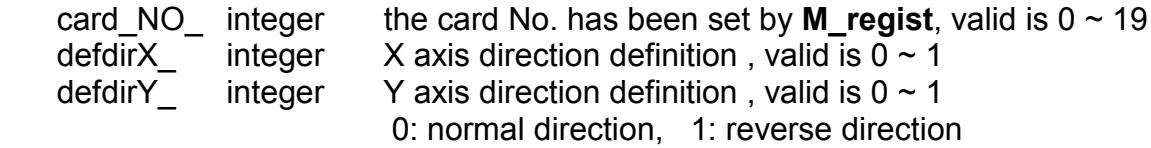

Return:

Q\_ boolean always return TRUE.

Example: I-8417/8817/8437/8837: demo\_46, demo\_27, demo\_28 W-8337/8737: wdemo\_26, wdemo\_27, wdemo\_28, wdemo\_29

### **M\_s\_mode Set output mode**

#### Parameters:

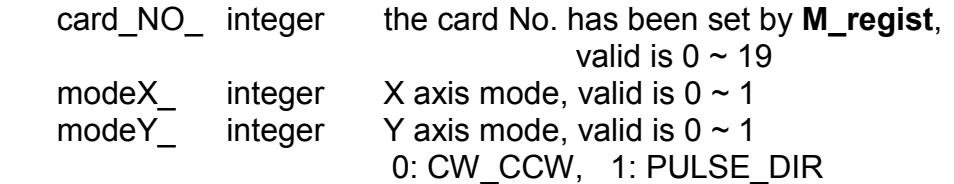

#### Return:

Q\_ boolean always return TRUE.

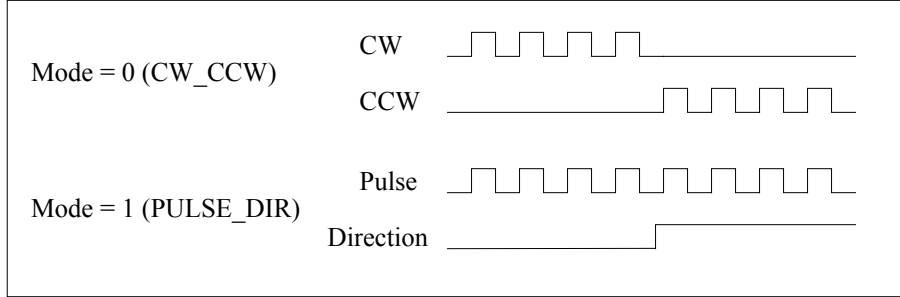

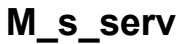

## **Set servo ON/OFF**

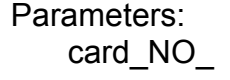

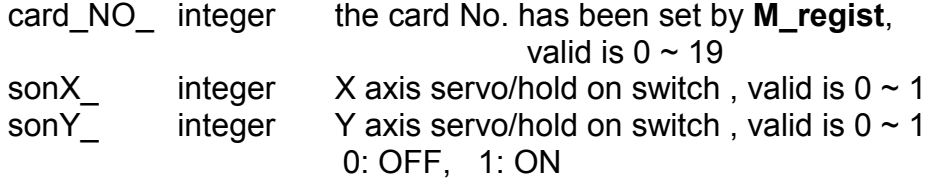

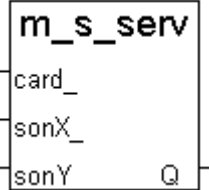

Return:

Q\_ boolean always return TRUE.

Example: I-8417/8817/8437/8837: demo\_46, demo\_27, demo\_28 W-8337/8737: wdemo\_26, wdemo\_27, wdemo\_28, wdemo\_29

## **M\_s\_nc Set N.O. / N.C.**

To set all of the following limit switches as N.C.(normal close) or N.O.(normall open). If set as N.O., those limit switches are active low. If set as N.C., those limit switches are active high. The auto-protection will automatically change the judgement whatever it is N.O. or N.C..

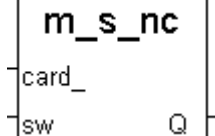

Limit switches: ORG1, LS11, LS14, ORG2, LS21, LS24, EMG.

**Note: If using "I\_8091A" rather than "I\_8091" on the I/O connection window, user don't need to call "m\_regist" & "m\_s\_nc", they are ignored. The card\_NO of "I-8091A" is equal to its slot No. I-8xx7: 0 ~ 7. W-8xx7: 1 ~ 7**.

Parameters:

card NO integer the card No. has been set by **M\_regist**, valid is  $0 ~ \sim 19$ sw integer 0: N.O. (default), 1: N.C.

Return:

Q\_ boolean always return TRUE.

## **Stop commands:**

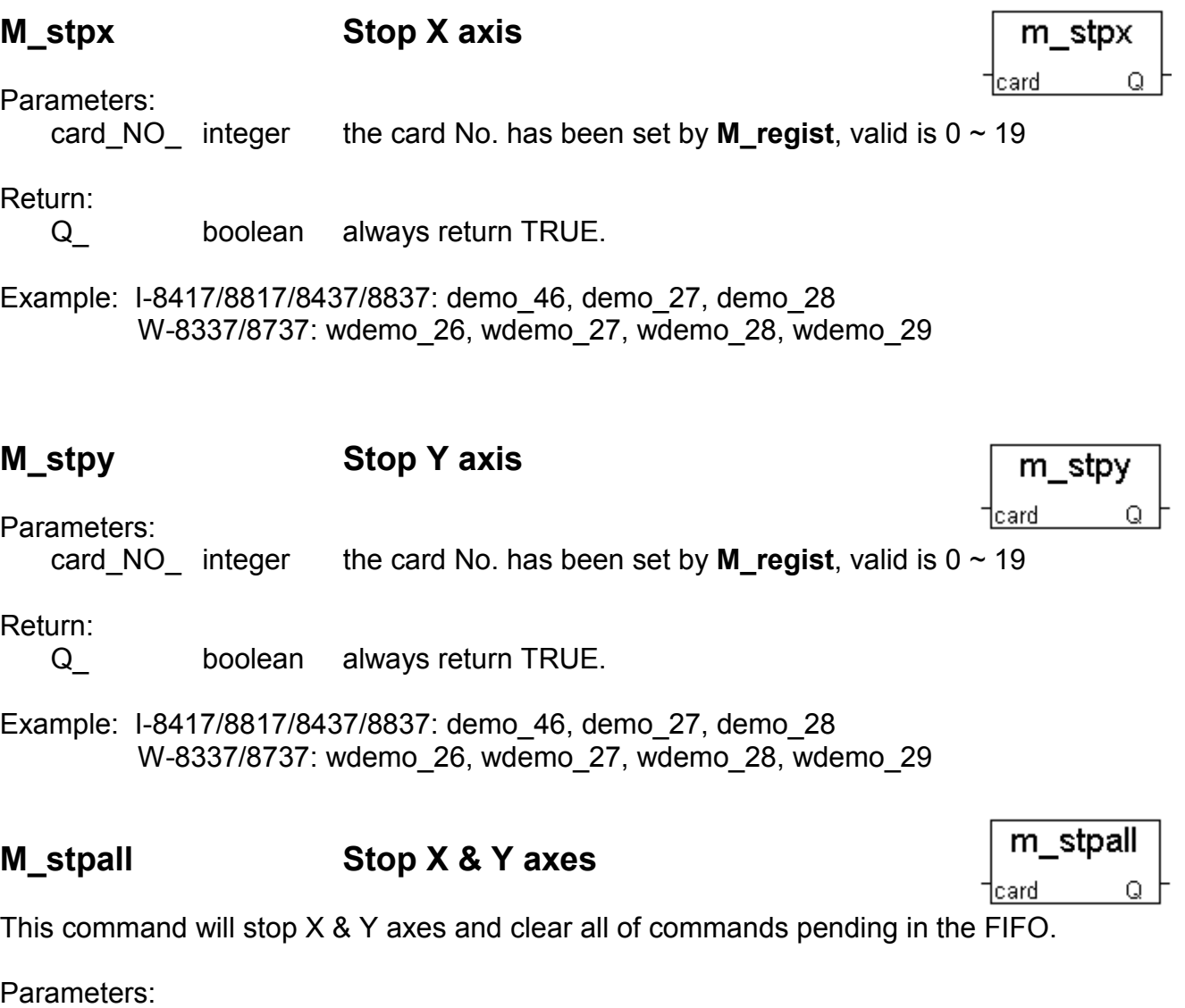

card\_NO\_ integer the card No. has been set by  $M$ <sub>\_regist</sub>, valid is  $0 \sim 19$ 

Return:<br>Q\_

boolean always return TRUE.

## **Simple motion commands:**

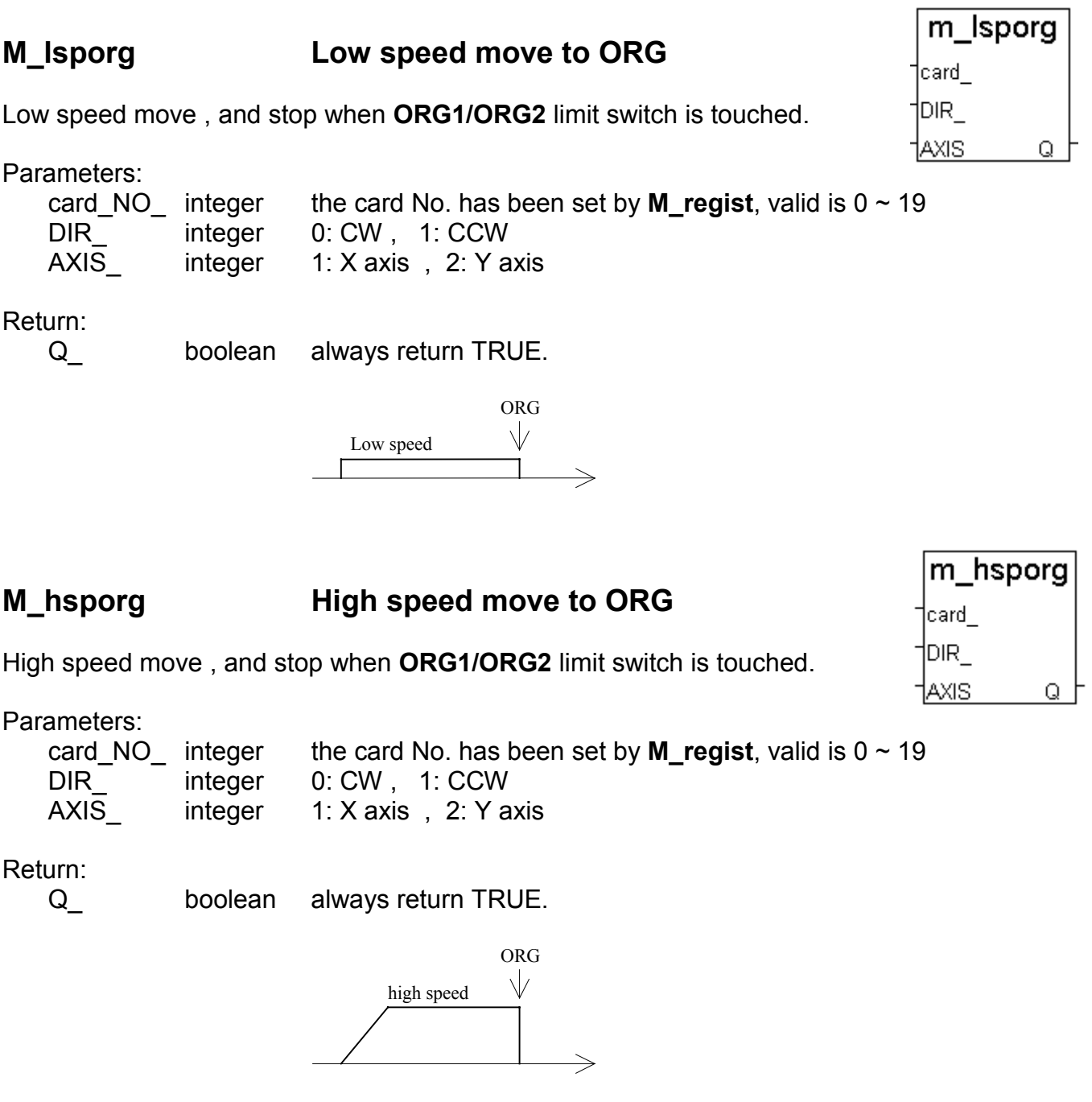

Example: I-8417/8817/8437/8837: demo\_46, demo\_27, demo\_28 W-8337/8737: wdemo\_26, wdemo\_27, wdemo\_28, wdemo\_29

Note:

The lower "DDA\_cycle\_" is given, the smaller delay time between /ORG1 ON and /X\_STOP ON (or /ORG2 ON and /Y\_STOP ON) when using M\_hsporg & M\_lsporg command. For ex, DDA\_cycle\_ set to 4, the delay time is about 5 to 13 ms.

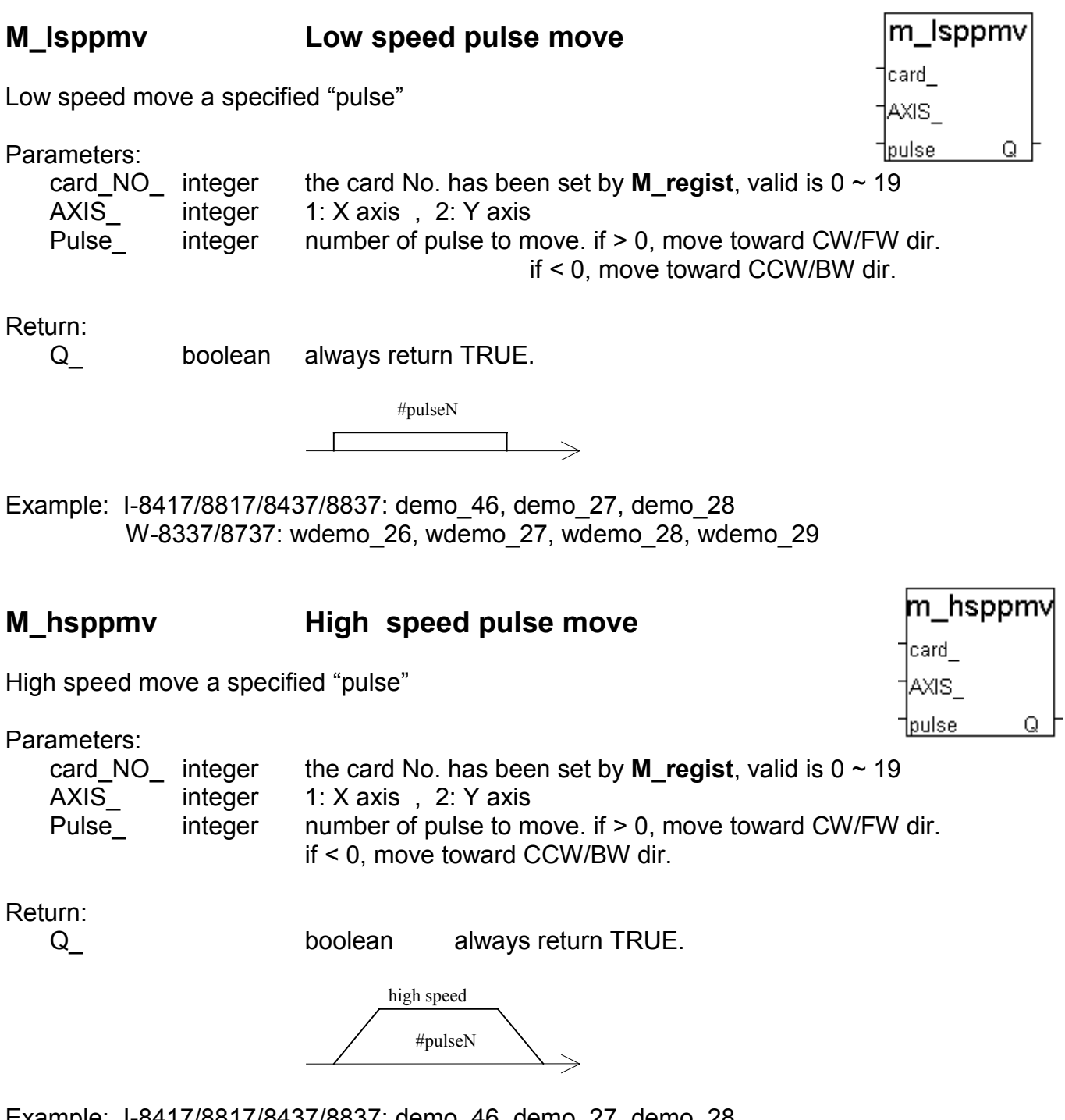

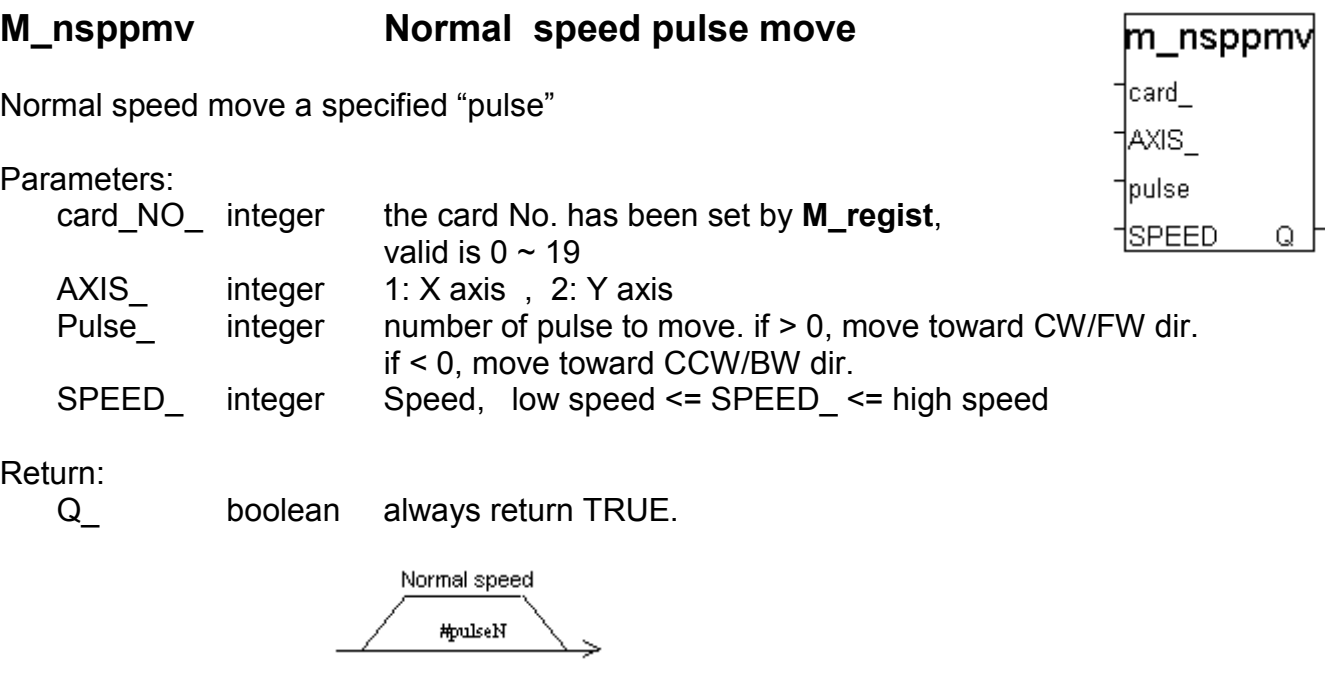

Example: I-8417/8817/8437/8837: demo\_46, demo\_27, demo\_28 W-8337/8737: wdemo\_26, wdemo\_27, wdemo\_28, wdemo\_29

**M\_lspmv Low speed move**

Low speed move toward the direction specified. It can be stop by **M\_stpx** or **M\_stpy** or **M\_stpall** command

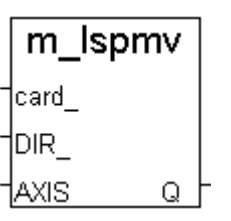

Parameters:

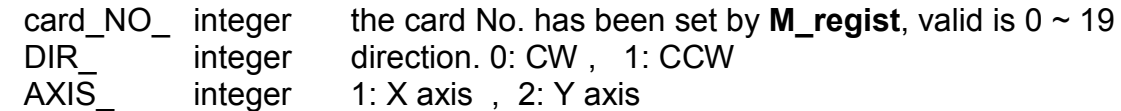

Return:

Q\_ boolean always return TRUE.

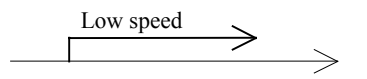

### **M\_hspmv High speed move**

High speed move toward the direction specified. It can be stop by **M\_stpx** or **M\_stpy** or **M\_stpall** command

Parameters:

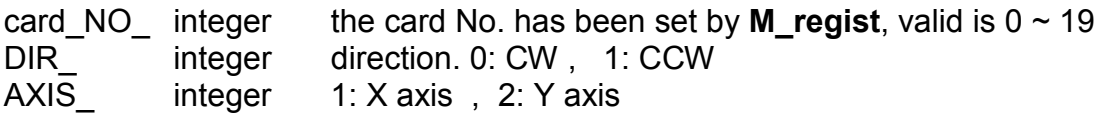

Return:

Q\_ boolean always return TRUE.

high speed

Example: I-8417/8817/8437/8837: demo\_46, demo\_27, demo\_28 W-8337/8737: wdemo\_26, wdemo\_27, wdemo\_28, wdemo\_29

# **M\_cspmv Change speed move**

This command will accelerate/decelerate the selected axis's motor to the "move\_speed". This command can be continuously send to I-8091 to dynamicly change speed. The rotating motor can be stop by the command **M\_stpx**, **M\_stpy**, **M\_stpall**, or **M\_slwstp**

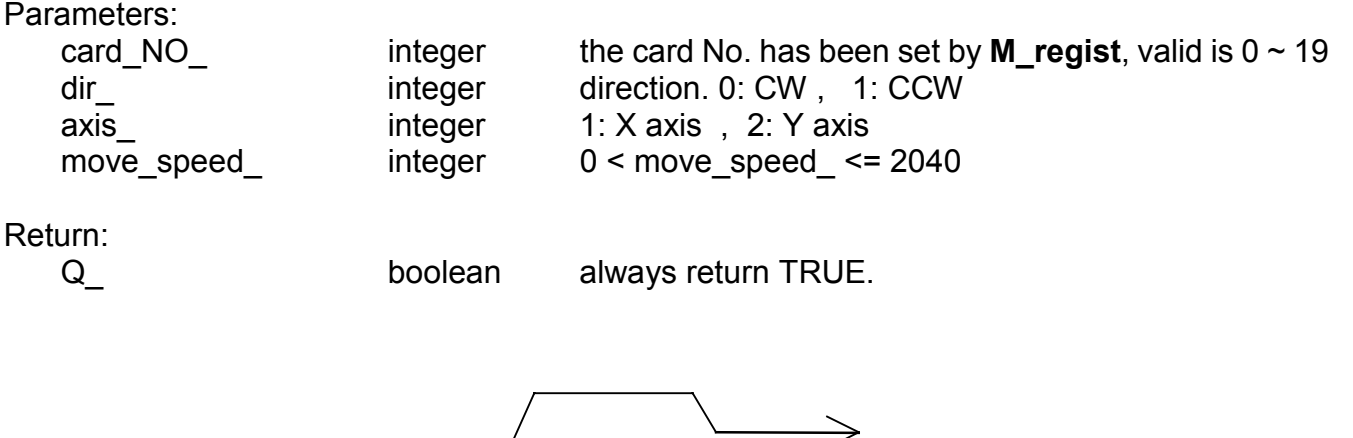

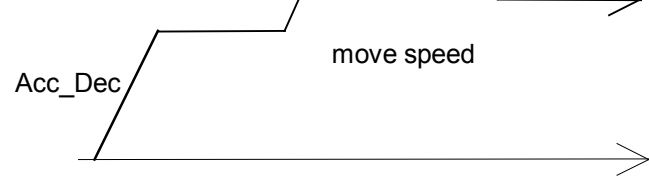

Example: I-8417/8817/8437/8837: demo\_46, demo\_27, demo\_28 W-8337/8737: wdemo\_26, wdemo\_27, wdemo\_28, wdemo\_29

m hspmv card DIR AXIS. Q

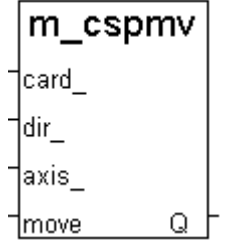

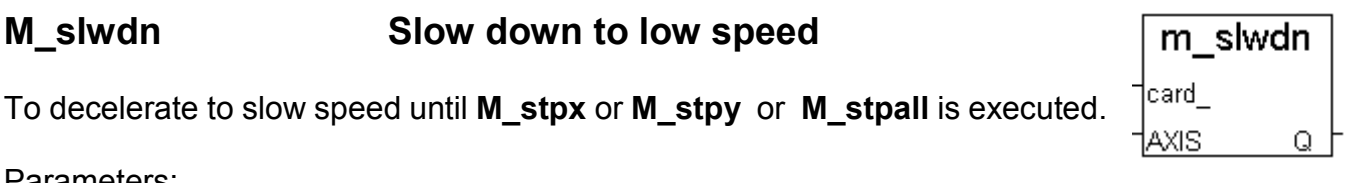

Parameters:

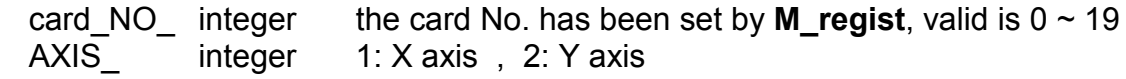

Return:<br>Q\_

boolean always return TRUE.

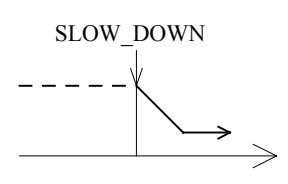

Example: I-8417/8817/8437/8837: demo\_46, demo\_27, demo\_28 W-8337/8737: wdemo\_26, wdemo\_27, wdemo\_28, wdemo\_29

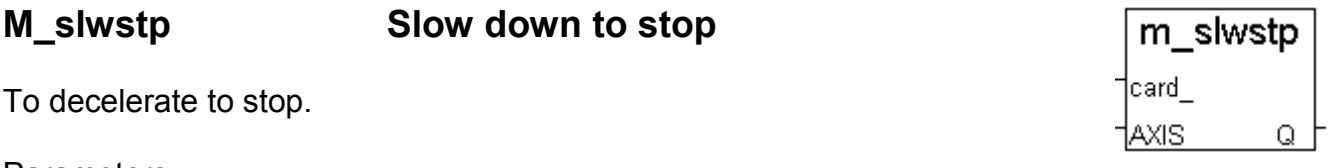

Parameters:

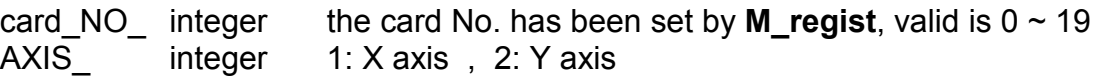

Return:

Q\_ boolean always return TRUE.

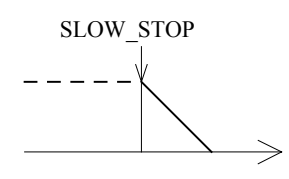

## **Interpolation commands:**

# **M\_intp Move a short distance on X-Y plane**

This command will move a short distance (interpolation short line) on X-Y plane. This command provided a method for user to generate an arbitrary curve on X-Y plane.

#### Parameters:

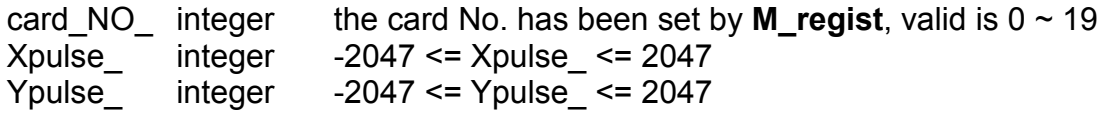

#### Return:

Q\_ boolean always return TRUE.

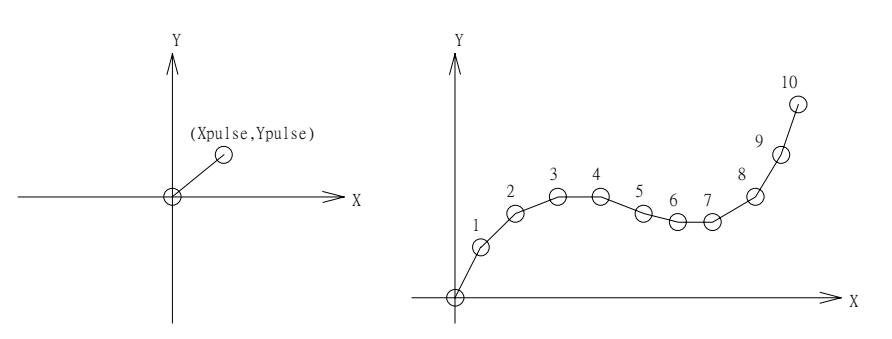

Example: I-8417/8817/8437/8837: demo\_46, demo\_27, demo\_28 W-8337/8737: wdemo\_26, wdemo\_27, wdemo\_28, wdemo\_29

#### NOTE:

For a lot of **M\_intp** call set at the same time, please check if the FIFO is not full. Call it if FIFO is not full. FIFO indicator is a Digital Input resides at CH3 of i-8091.

i-8091 D/I channel on ISaGRAF I/O connection window:

CH1 : EMG, emergency stop

CH2 : /FFEF, FIFO is empty or not, TRUE: empty

**CH3 : /FFFF, FIFO is full or not, TRUE: full**

CH4 : LS11, Left limit swtch of X-axis

CH5 : LS14, Right limit swtch of X-axis

CH6 : ORG1, Original position swtch of X-axis

CH7 : XSTOP, Stop or not of X-axis, TRUE: stop

 CH8 : LS21, Left limit swtch of Y-axis CH9 : LS24, Right limit swtch of Y-axis

CH10 : ORG2, Original position swtch of Y-axis

CH11 : YSTOP, Stop or not of Y-axis, TRUE: stop

# **M\_intln Move a long distance on X-Y plane**

This command will move a long distance (interpolation line) on X-Y plane. The CPU on I-8091 card will generate a trapezoidal speed profile of X-axis and Y-axis, and execute interpolation by way of DDA chip.

 $|card_$ Xpuls: Ypuls) Q.

m intln

Parameters:

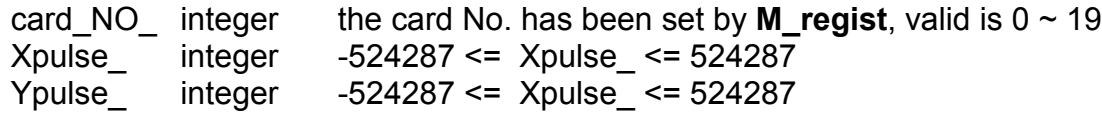

Return:

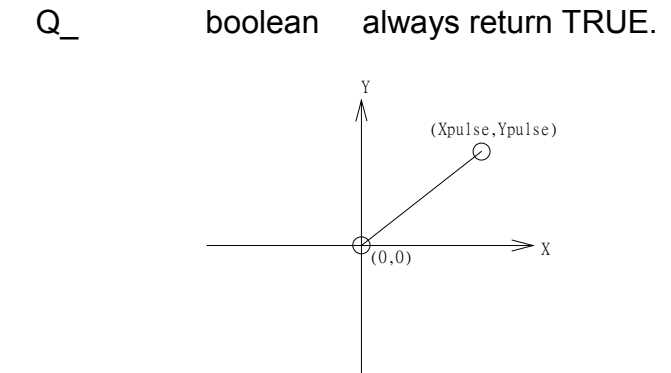

- Example: I-8417/8817/8437/8837: demo\_46, demo\_27, demo\_28 W-8337/8737: wdemo\_26, wdemo\_27, wdemo\_28, wdemo\_29
- 

# **M** intln2 **Move a long distance on X-Y plane**

This command will move a long interpolation line on X-Y plane. It will automatically generate a trapezoidal speed profile of X-axis and Y-axis by state-machine-type calculation method.

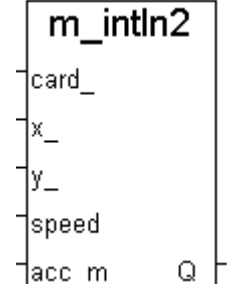

Parameters:

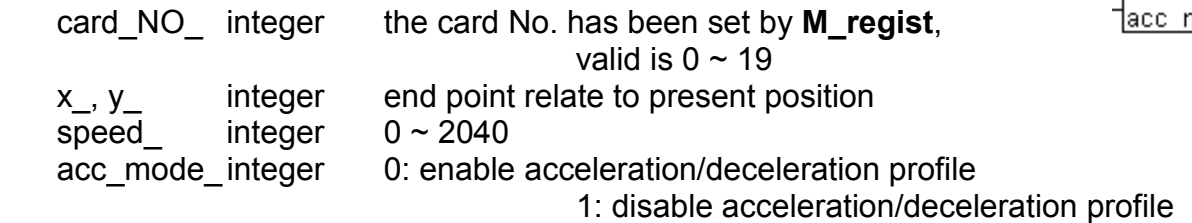

Return:

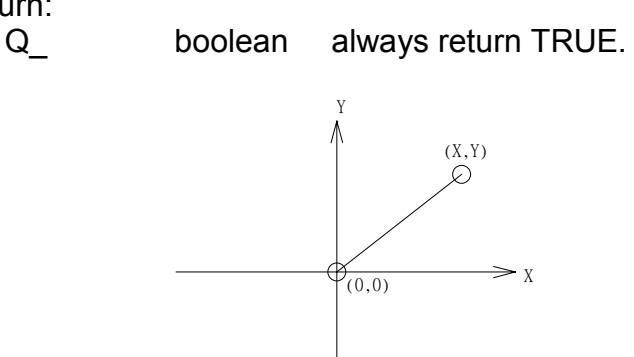

#### NOTE:

1. Only one of **M\_intln2**, **M\_intcl2** & **M\_intar2** command can be called at one time, the other motion moving commands related to the same I-8091 card should not be called unless it is completed. (Please use **M\_intstp** to test command of **M\_intln2**, **M\_intcl2** & **M\_intar2** completed or not).

# **M\_intcl2 Move a circle on X-Y plane**

This command will generate an interpolation circle on X-Y plane. It will automatically generate a trapezoidal speed profile of X-axis and Y-axis by state-machine-type calculation method.

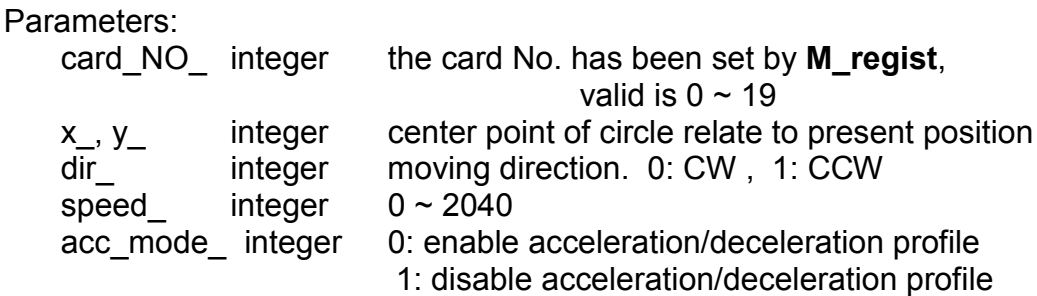

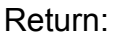

Q\_ boolean always return TRUE.

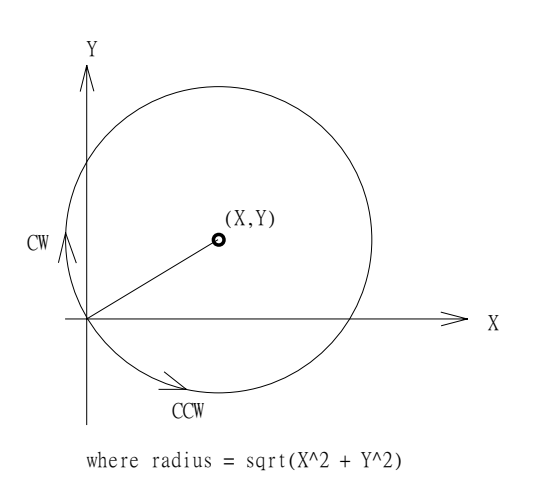

#### NOTE:

1. Only one of **M\_intln2**, **M\_intcl2** & **M\_intar2** command can be called at one time, the other motion moving commands related to the same I-8091 card should not be called unless it is completed. (Please use **M\_intstp** to test command of **M\_intln2**, **M\_intcl2** & **M\_intar2** completed or not).

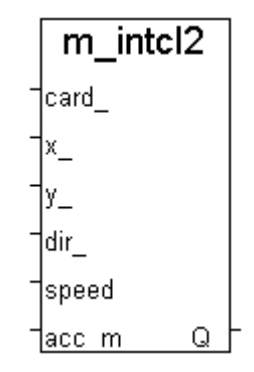

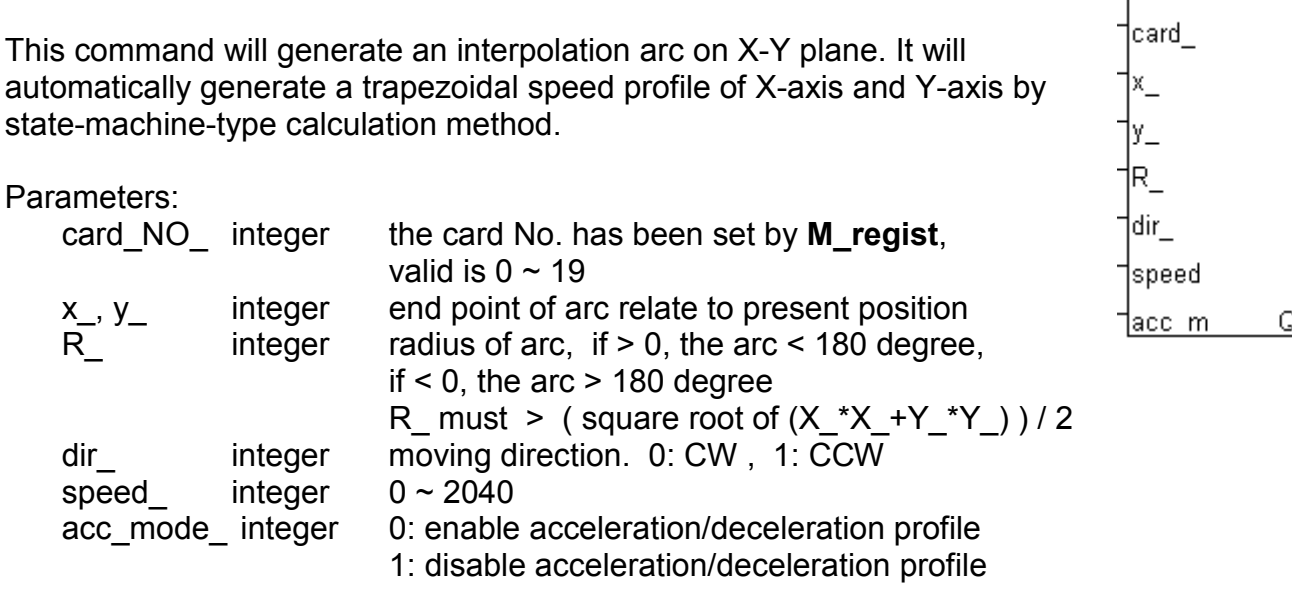

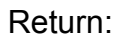

Q\_ boolean always return TRUE.

**M\_intar2 Move a arc on X-Y plane**

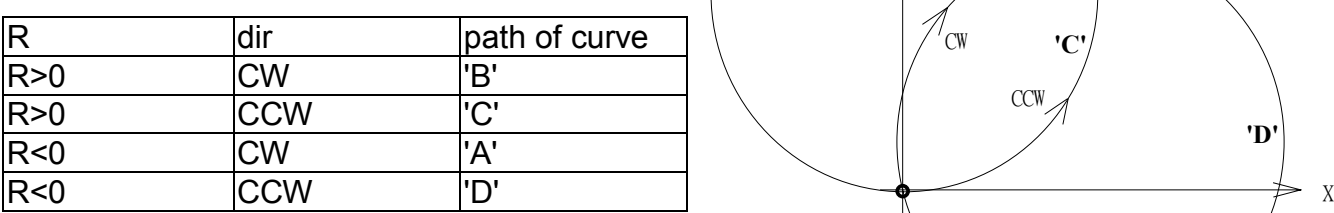

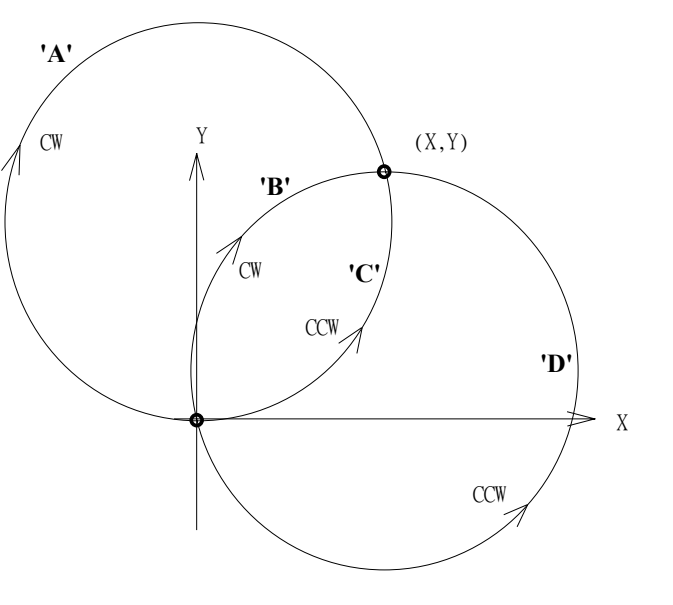

m intar2

#### NOTE:

1. Only one of **M\_intln2**, **M\_intcl2** & **M\_intar2** command can be called at one time, the other motion moving commands related to the same I-8091 card should not be called unless it is completed. (Please use **M\_intstp** to test command of **M\_intln2**, **M\_intcl2** & **M\_intar2** completed or not).

#### **M\_intstp Test X-Y plane moving command**

To test the below 3 commands completed or not.

#### **M\_intln2** , **M\_intcL2** , **M\_intar2**

It will return FALSE for interpolation command completed while return TRUE for busy - not completed yet.

Return:

Q\_ boolean TRUE: busy , FALSE: completed

NOTE:

1. Only one of **M\_intln2**, **M\_intcl2** & **M\_intar2** command can be called at one time, the other motion moving commands related to the same I-8091 card should not be called unless it is completed. (Please use **M\_intstp** to test command of **M\_intln2**, **M\_intcl2** & **M\_intar2** completed or not).

# **I-8090 encorder commands:**

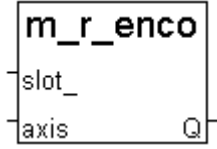

# **M\_r\_enco Reset I-8090's encorder value to 0**

Parameters:

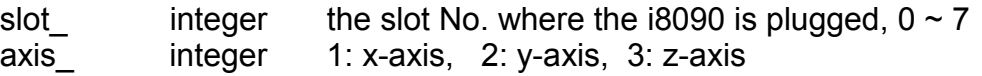

Return:

Q\_ boolean always return TRUE.

Example: demo\_27, demo\_28, demo\_46

# **Chapter 19: Ethernet Communication and Security**

The major t topics of this chapter are:

1.W-8037/8337/8737 communicate to Expansion Modbus TCP/IP I/O, and W-8037/8337/8737 communicate to remote PCs and workstations via TCP & UDP. Will be available at: [ftp://ftp.icpdas.com./pub/cd/winconcd/napdos/isagraf/wincon/english\\_manu/](ftp://ftp.icpdas.com./pub/cd/winconcd/napdos/isagraf/wincon/english_manu/) "eth\_io.pdf"

**Note:** I-8xx7 & I-7188EG/XG doesn't support this function.

2. Modbus TCP/IP security for I-8437/8837, 7188EG & W- W-8037/8337/8737. Will be available at ICP DAS's Ftp site.

[ftp.icpdas.com/pub/cd/8000cd/napdos/isagraf/8000/english\\_manu/](ftp://ftp.icpdas.com/pub/cd/8000cd/napdos/isagraf/8000/english_manu/) "eth\_security.pdf" or [ftp.icpdas.com./pub/cd/winconcd/napdos/isagraf/wincon/english\\_manu/](ftp://ftp.icpdas.com./pub/cd/winconcd/napdos/isagraf/wincon/english_manu/) "eth\_security.pdf"

# **Chapter 20: C Interface**

This chapter details how to link user's own c routines with the ISaGRAF driver of Wincon-8037/8337/8737.

**Note:** I-8xx7 & I-7188EG/XG doesn't support this function.

This chapter will be available from the ICP DAS's Ftp site. [ftp://ftp.icpdas.com./pub/cd/winconcd/napdos/isagraf/wincon/english\\_manu/](ftp://ftp.icpdas.com./pub/cd/winconcd/napdos/isagraf/wincon/english_manu/) "c\_interface.pdf"

# **Chapter 21: Web Server For The Wincon-8xx7**

This chapter details how to use Wincon-8037/8337/8737 as a web server. This will enable other PCs to access to the W-8xx7 via IE browser (Internet Explorer).

**Note:** I-8xx7 & I-7188EG/XG doesn't support this function.

This chapter will be available from the ICP DAS's Ftp site. [ftp://ftp.icpdas.com./pub/cd/winconcd/napdos/isagraf/wincon/english\\_manu/](ftp://ftp.icpdas.com./pub/cd/winconcd/napdos/isagraf/wincon/english_manu/) "web\_server.pdf"

# **Chapter 22: VB.net V.S. The Wincon-8xx7**

This Chapter lists how to program VB.net application running in W-8xx7 to exchange data with the ISaGRAF application running in the same W-8xx7.

Please refer to Wincon CD-ROM.

Wincon CD-ROM: \napdos\isagraf\wincon\english\_manu\ "VB.net\_link\_w8337.pdf"

Or ICP DAS's Ftp site.

[ftp.icpdas.com./pub/cd/winconcd/napdos/isagraf/wincon/english\\_manu/](ftp://ftp.icpdas.com./pub/cd/winconcd/napdos/isagraf/wincon/english_manu/) "VB.net\_link\_w8337.pdf"

# **Appendix A: ISaGRAF Functions & Function Blocks For The I-8xx7, I-7188EG/XG & W-8xx7 Controller**

# **Appendix A.1: Standard ISaGRAF Function Blocks**

The following details the standard ISaGRAF function blocks that that can be programmed with the I-8xx7, I-7188EG/XG & W-8xx7 controller however labeled with "**\***" & "**#**" is not supported by I-8xx7 & I-7188EG/XG, while W-8xx7 doesn't support items with "**#**" label only.

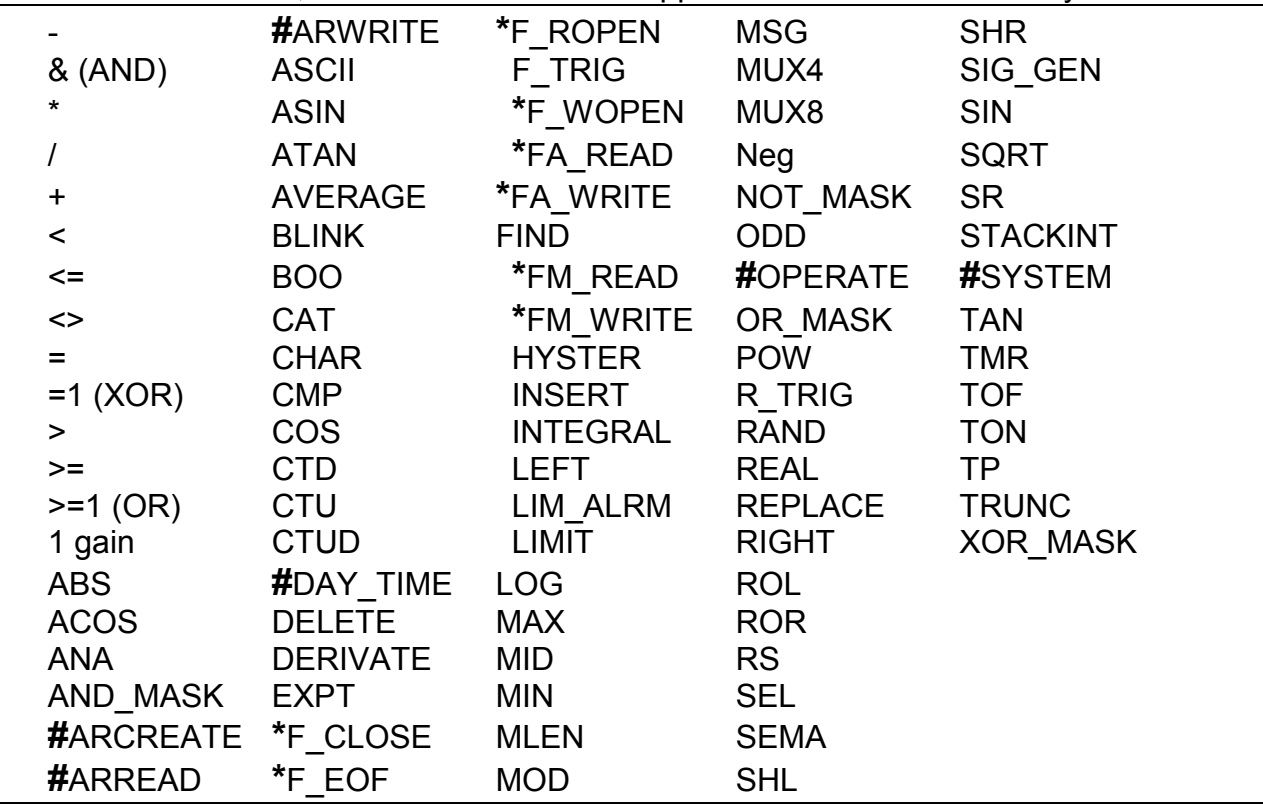

Please refer to the on-line help from the ISaGRAF workbench.

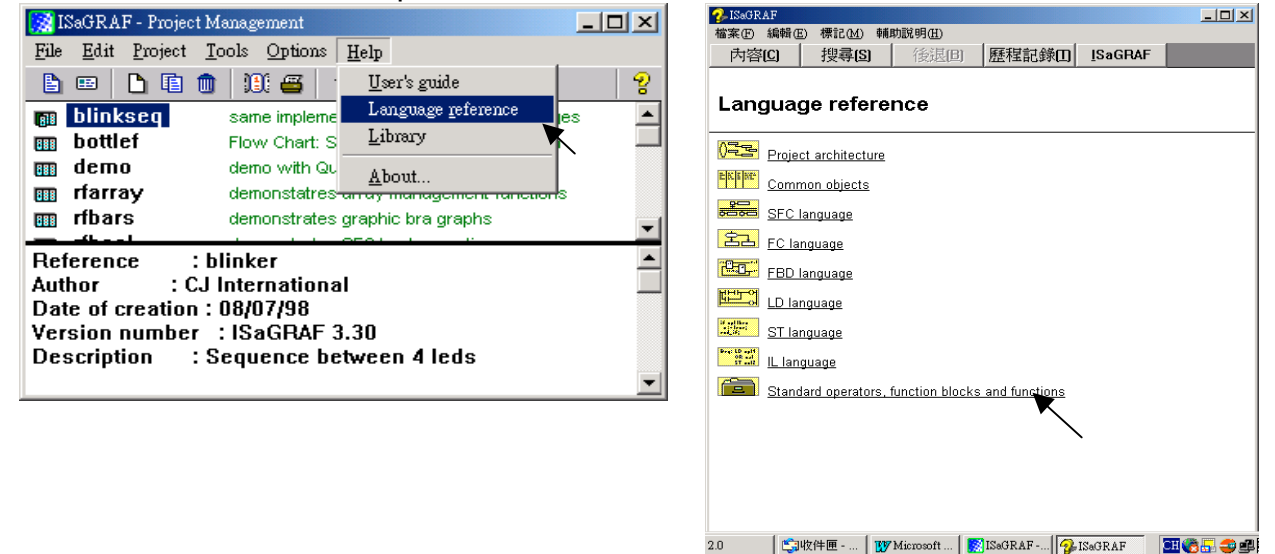

The function blocks listed in section A.4 are created by ICP DAS exclusively for the I-8xx7, I-7188EG/XG & W-8xx7 controller system. After installing the "ICP DAS Utilities For ISaGRAF" (please refer to section 1.2), these blocks in section A.4 can be found in the ISaGRAF Workbench program. Please refer to section A.4 for the "List Of Blocks" created for the controller system.

ICP DAS continually strives to improve the functionality of the I-8xx7, I-7188EG/XG & W-8xx7 controller system and the ISaGRAF Workbench program. Please visit the ICP DAS web site at http://www.icpdas.com/products/8000/isagraf.htm for updates and additions of new function blocks and functions created for the controller system.

Please refer to section A.2 for more information on how to "Add New Blocks one by one To The ISaGRAF Workbench" program. (Section 1.2 is to install all of them at once)

# **Appendix A.2: Adding New Function Blocks To ISaGRAF**

To add or update functions or function blocks one by one for the ISaGRAF Workbench program, click on the Windows "Start" menu, select "Programs", select "ISaGRAF 3.4", then click on "Libraries" to begin installing or updating ISaGRAF functions or function blocks.

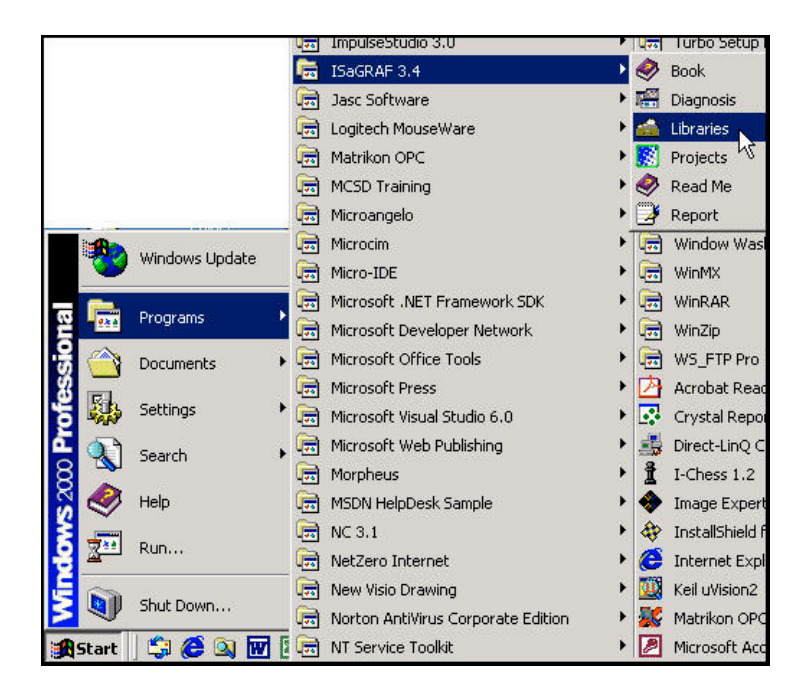

When you click on "Libraries" the "ISaGRAF Libraries" window will open. To add a new function block or function select "Tools" from the menu bar and then click on "Archive".

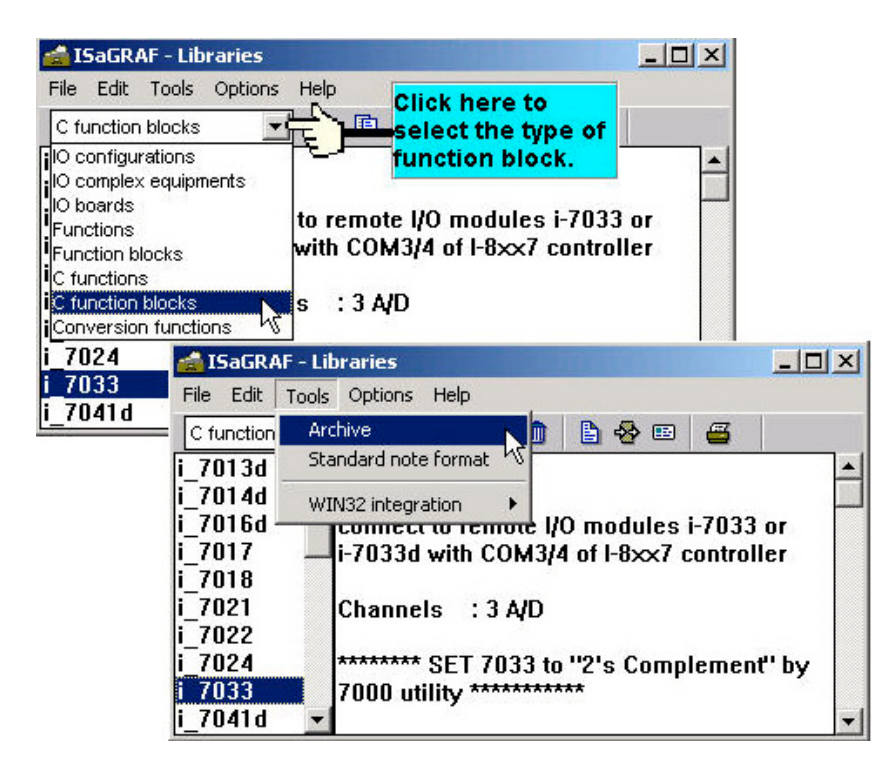

Click on the file name you want to "Archive" and then click "Browse" button to select the subdirectory to where (CD\_ROM\Napdos\ISaGRAF\ARK\) you want to archive the function block library to.

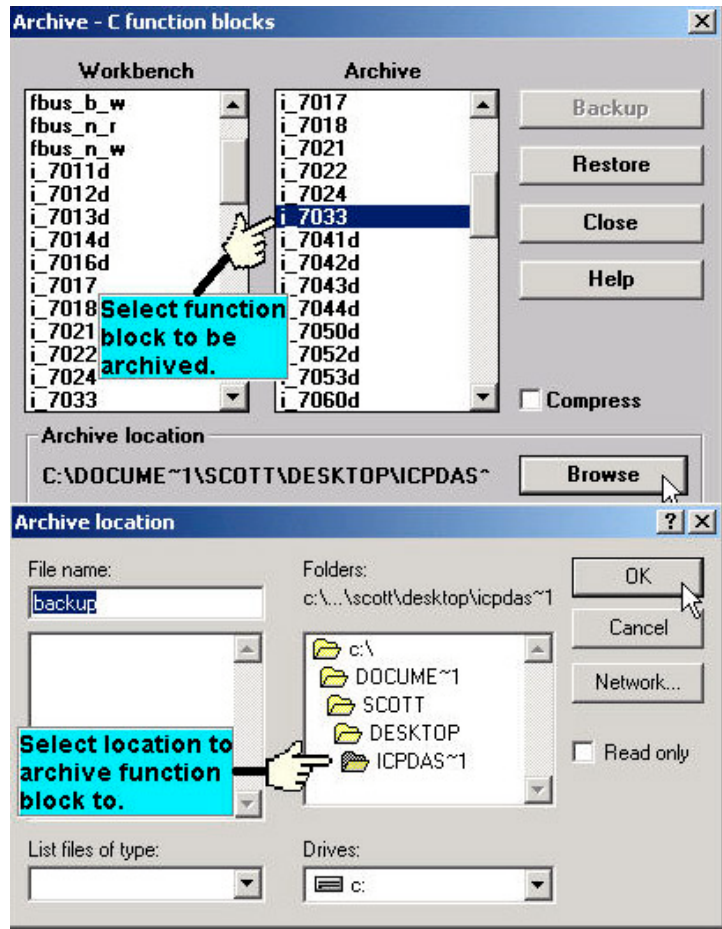

Select the new function block in the "Archive" window that you want to add, and then click on the "Restore" button. When you click on the "Restore" button the function block will be added to the ISaGRAF Workbench window.

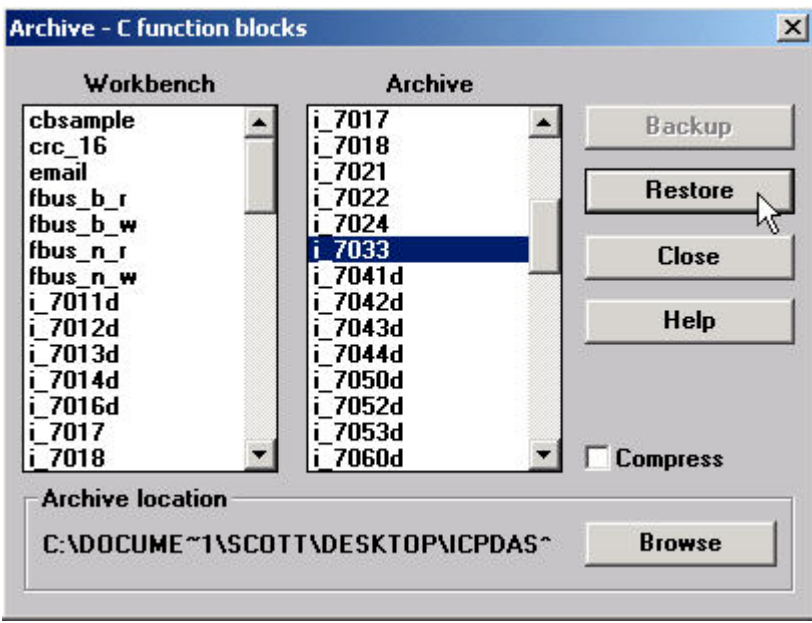

# **Appendix A.3: I-8xx7 & I-7188EG/XG's 7-Segment LED Reference Table**

The following table provides the reference definitions for programming the 7 LED indicators on the I-8xx7 & I-7188EG/XG controller system.

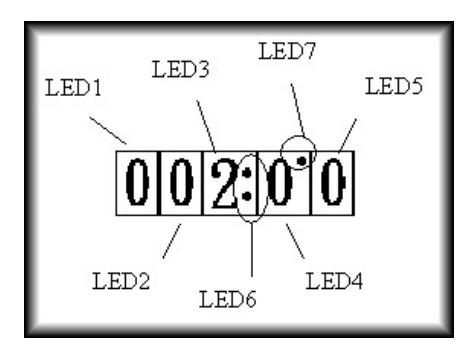

**LED 6:** Set to TRUE to display ":" (colon): **LED 7:** Set to TRUE to display "." (period above LED 4)

**Display Table:** LED 1 Through LED 5

| <b>Displayed</b> | <b>Given</b>   | <b>Displayed</b> | <b>Given</b> | <b>Displayed</b>         | Given         |
|------------------|----------------|------------------|--------------|--------------------------|---------------|
| Char.            | <b>Value</b>   | Char.            | <b>Value</b> | Char.                    | <b>Value</b>  |
| 0                | 0              | 4.               | 20           | r                        | 40            |
| 1                |                | 5.               | 21           |                          | 41            |
| $\overline{2}$   | $\overline{2}$ | 6.               | 22           | n                        | 42            |
| 3                | 3              | 7.               | 23           | у                        | 43            |
| 4                | 4              | 8.               | 24           | U                        | 44            |
| 5                | 5              | 9.               | 25           | Ρ                        | 45            |
| 6                | 6              | А.               | 26           | O                        | 46            |
| 7                | 7              | b.               | 27           | r.                       | 47            |
| 8                | 8              | C.               | 28           | n.                       | 48            |
| 9                | 9              | d.               | 29           | у.                       | 49            |
| Α                | 10             | Ε.               | 30           | h.                       | 50            |
| $\mathsf b$      | 11             | F.               | 31           | L.                       | 51            |
| C                | 12             |                  | 32           | U.                       | 52            |
| d                | 13             |                  | 33           | Р.                       | 53            |
| E                | 14             |                  | 34           | О.                       | 54            |
| F                | 15             |                  | 35           | $\overline{\phantom{a}}$ | 55            |
| 0.               | 16             | H                | 36           |                          | 56            |
| 1.               | 17             | h                | 37           |                          | 57            |
| 2.               | 18             | Η.               | 38           | $\mathsf{r}$             | <b>Others</b> |
| 3.               | 19             |                  | 39           |                          |               |

# **Appendix A.4: Function Blocks For The Controller**

The following function blocks have been developed specifically for the I-8xx7, I-7188EG/XG & W-8xx7 controller system.

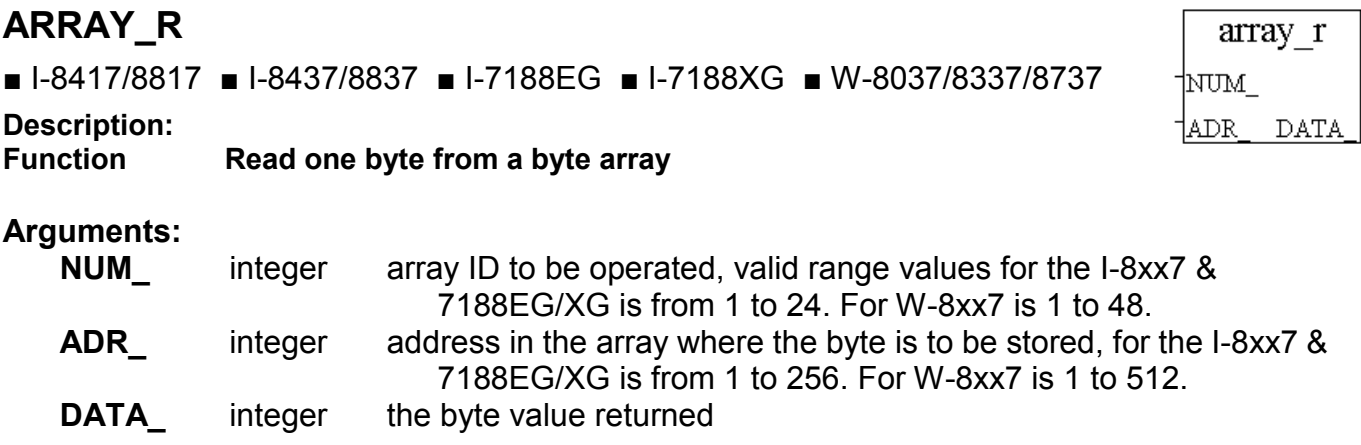

#### **Example:**

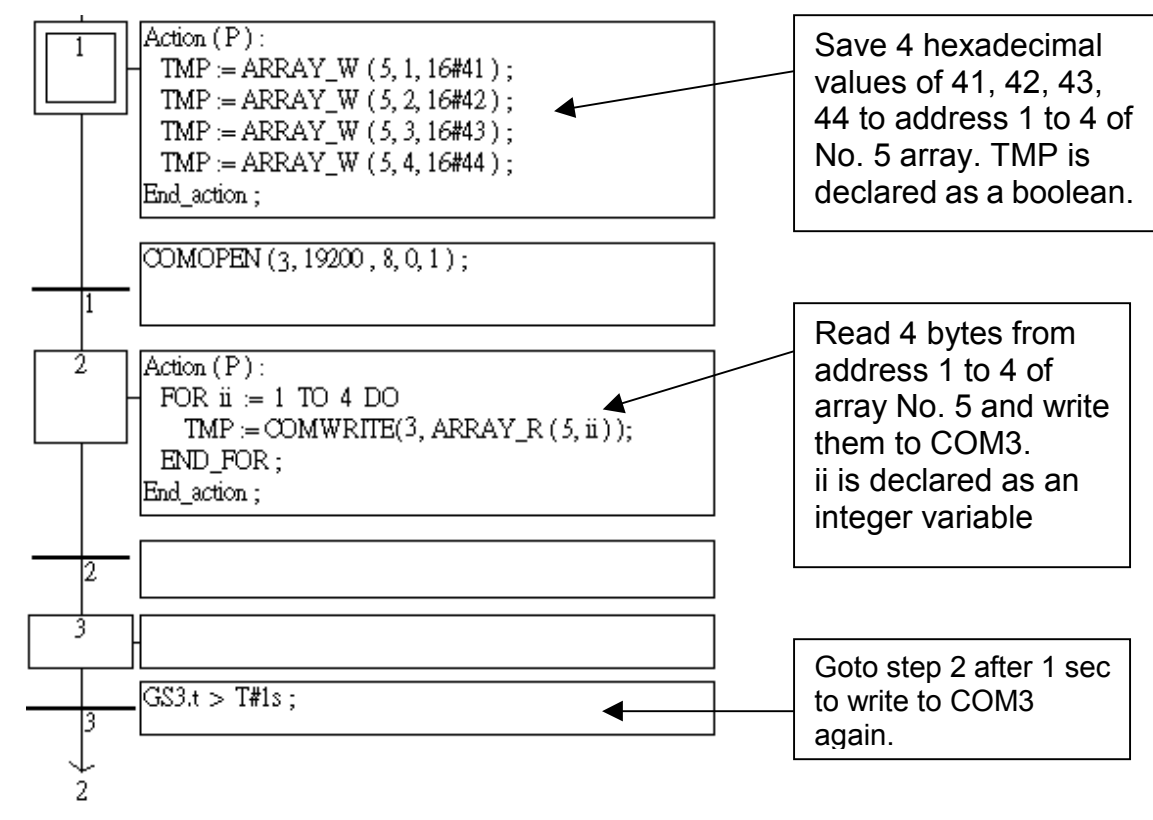

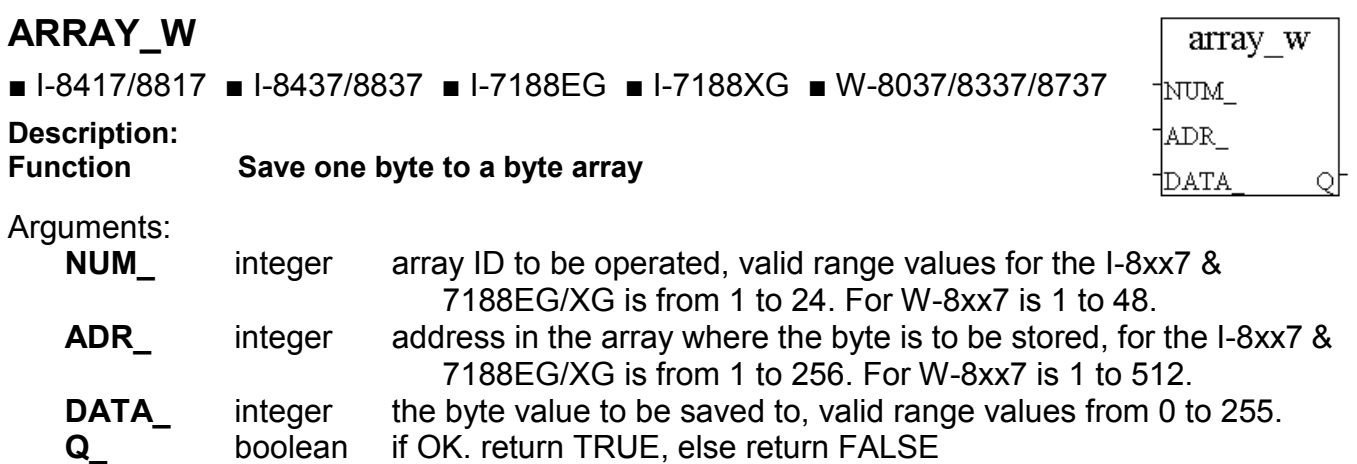

**Example:** Refer to the "ARRAY\_R" example.

# **ARY\_F\_R**

□ I-8417/8817 □ I-8437/8837 □ I-7188EG □ I-7188XG ■ W-8037/8337/8737

**Description:**

**Read one float value (32-bit format) from an float array** 

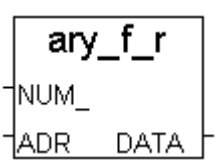

#### **Arguments:**

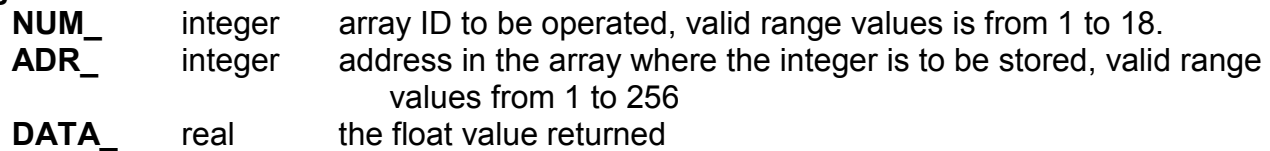

# **ARY\_F\_W**

□ I-8417/8817 □ I-8437/8837 □ I-7188EG □ I-7188XG ■ W-8037/8337/8737

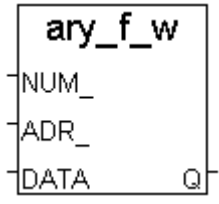

#### **Arguments: NUM** integer array ID to be operated, valid range values is from 1 to 18 **ADR\_** integer address in the array where the integer is to be stored, valid range values from 1 to 256 **DATA** real the float value to be saved to. **Q\_** boolean if OK. return TRUE, else return FALSE **Description: Function Save one float value (32-bit format) to an float array**

**Note:** The datas stored in array are cleared after power off

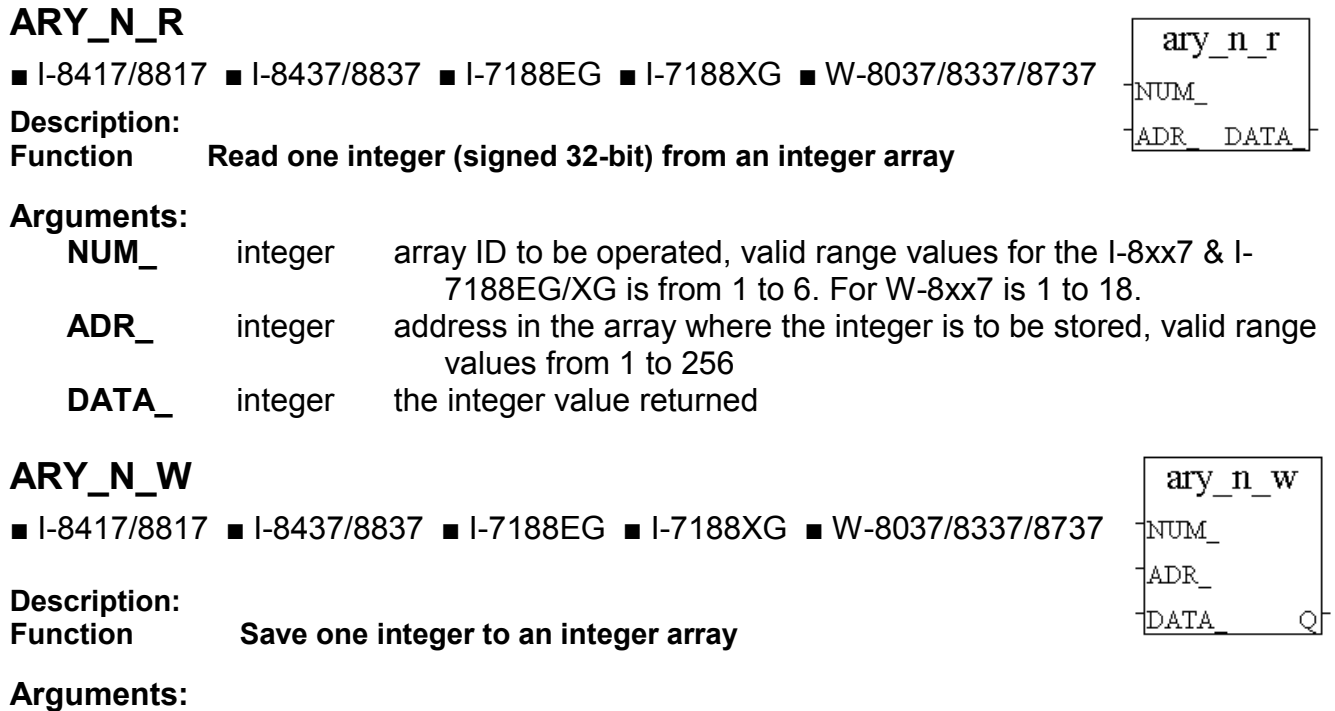

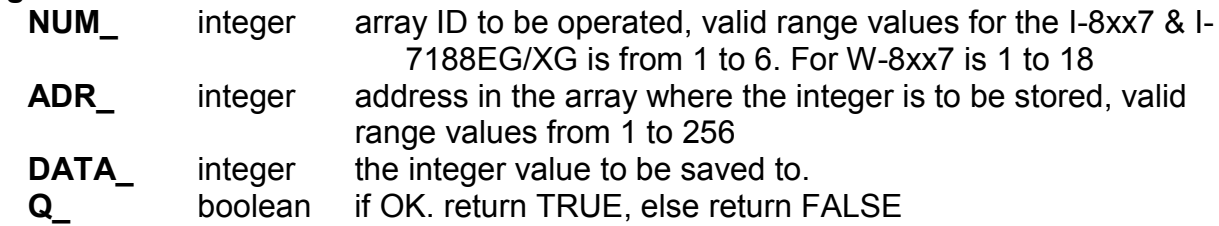

#### **Note:**

1. The long integer array use the same memory as short integer array. Be careful if using both of them at the same time.

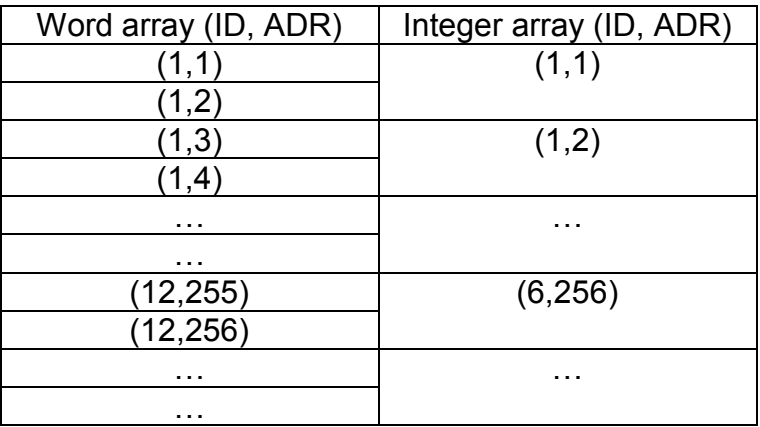

2. Data stored in array is cleared after power off

**Example:** Refer to the "ARRAY\_R" example.

# **ARY\_W\_R**

■ I-8417/8817 ■ I-8437/8837 ■ I-7188EG ■ I-7188XG ■ W-8037/8337/8737

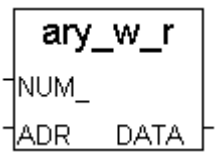

#### **Description:**

**Function read short integer (signed 16-bit) from array**

#### **Arguments:**

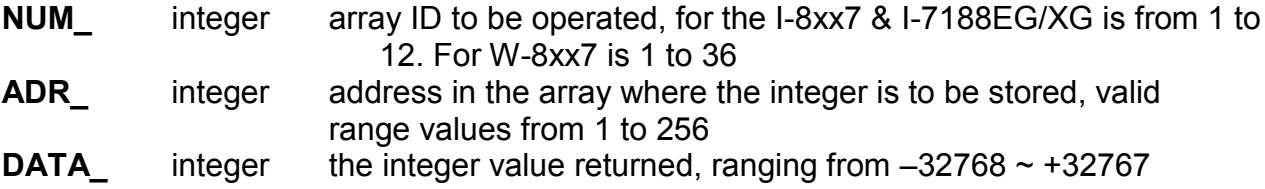

## **ARY\_W\_W**

■ I-8417/8817 ■ I-8437/8837 ■ I-7188EG ■ I-7188XG ■ W-8037/8337/8737

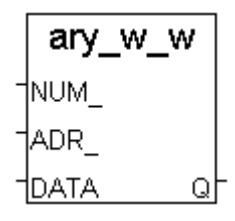

# **Description:**

**Function write 1 short integer (signed 16-bit) to array of I-8xx7 controller**

#### **Arguments:**

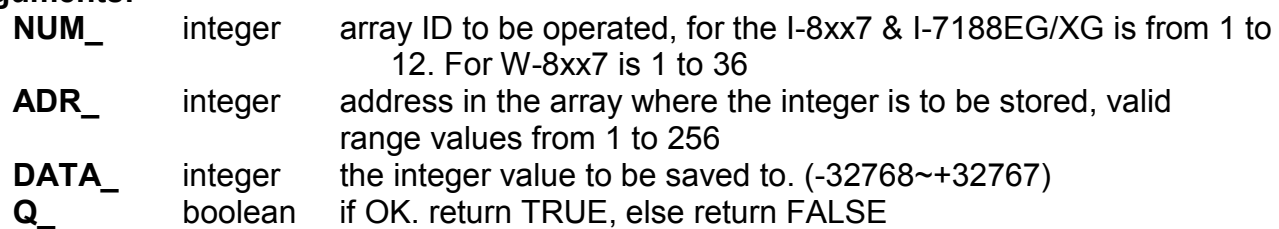

#### **Note:**

1. The long integer array use the same memory as short integer array. Be careful if use both of them at the same time.

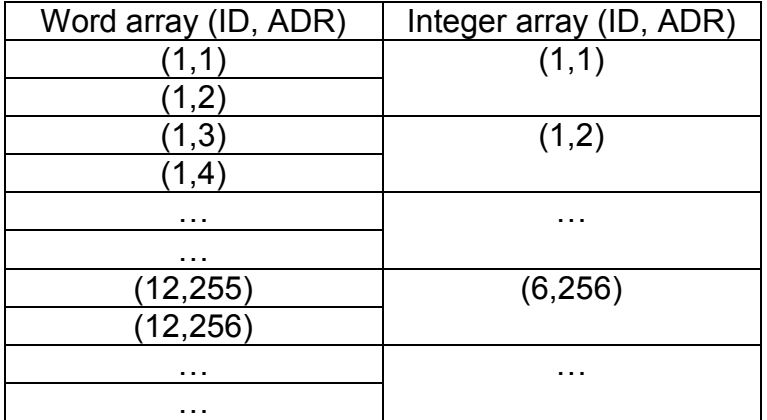

2. The datas stored in array are cleared after power off

**Example:** Refer to the "ARRAY R" example.

# **BCD\_V**

■ I-8417/8817 ■ I-8437/8837 ■ I-7188EG ■ I-7188XG ■ W-8037/8337/8737

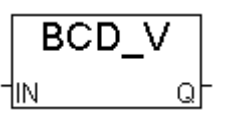

**Description:**

**Convert BCD value to decimal value** 

#### **Arguments:**

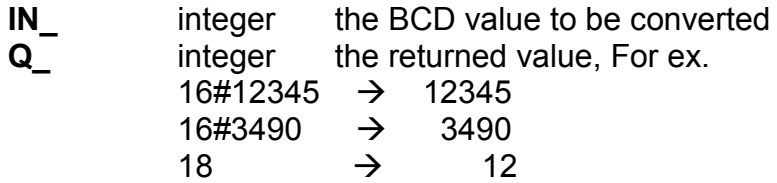

## **BIN2ENG**

**Description:**

■ I-8417/8817 ■ I-8437/8837 ■ I-7188EG ■ I-7188XG ■ W-8037/8337/8737

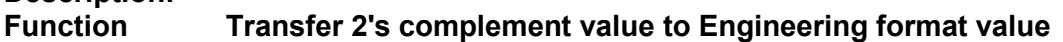

#### bin2eng  $\n <sup>1n</sup>$ †Hi 2s Lo 2s ∣Hi En 1Lo En Out

 $\frac{1}{10}$ B16

VAL

#### **Arguments:**

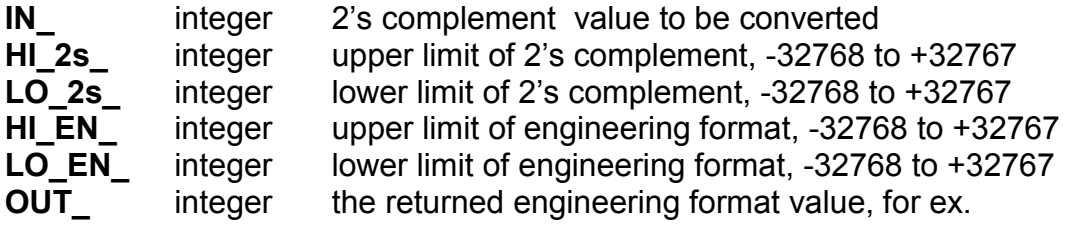

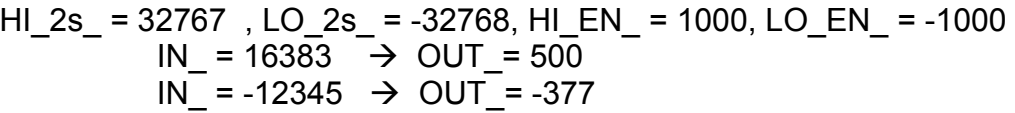

#### **BIT\_WD** bit wd ■ I-8417/8817 ■ I-8437/8837 ■ I-7188EG ■ I-7188XG ■ W-8037/8337/8737  $|B1|$  $1B2$ ∄вз\_ **Description: Convert 16 boolean values to a word value** þ4\_  $\frac{1}{185}$ **Arguments:**þб\_ **B1** ~ **B16** boolean the 16 boolean values to be converted  $+$  $B7$ **VAL** integer the word value after the conversion  $188$ For ex. If B1\_ and B2\_ are TRUE and others are †B9\_ all FALSE, VAL\_ will be 3.  $+1010$ If only B4 is TRUE and others are all FALSE,  $\overline{B11}$ VAL\_ will be 8  $\uparrow$ B12 †B13 –  $|B14|$  $15$

User's Manual Of ISaGRAF Embedded Controllers, Aug.2004, Rev. 4.0 **, Copyright By ICP DAS 360**
# **COMARY\_R**

■ I-8417/8817 ■ I-8437/8837 ■ I-7188EG ■ I-7188XG ■ W-8037/8337/8737

**Description:**

#### **Function Read all of the ready data of a COM PORT to a byte array**

**Argument:**

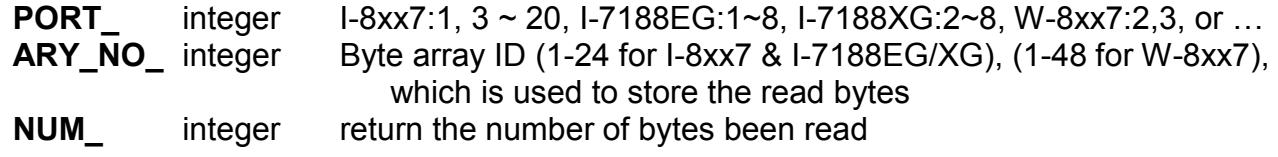

### **COMARY\_W**

■ I-8417/8817 ■ I-8437/8837 ■ I-7188EG ■ I-7188XG ■ W-8037/8337/8737

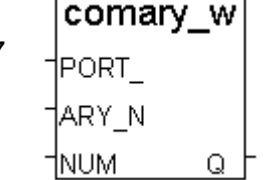

# **Function Write a byte array to a COM PORT**

**Description:**

#### **Argument:**

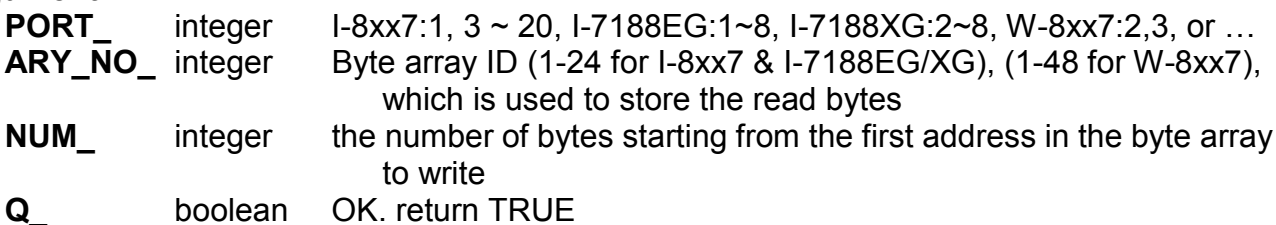

#### **Note:**

If using I-8xx7 & I-7188EG's COM1, please set COM1 as non-Modbus-RTU port in advance before it can work. (refer to Appendix C.1)

\* If Target is W-8xx7, please make sure its COM2 & COM3 is not Modbus RTU port before using them. (Please refer to W-8xx7's "Getting Started" Manual)

\* For I-8xx7: ComPort No. on slot 0: Com5  $\sim$  Com8 ComPort No. on slot 1: Com9 ~ Com12 ComPort No. on slot 2: Com13 ~ Com16 ComPort No. on slot 3: Com17 ~ Com20 ComPort No. on slot  $4 \sim 7$  is not available

#### **Example:**

Refer to Chapter 11 - Demo\_21, 22 & 23. Refer to function "ARRAY\_R" & "ARRAY\_W"

comary r PORT | ARY N NUM

## **COMAY\_NW**

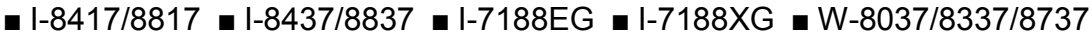

### **Description:**

#### **Function Write one long integer array to COM PORT**

Each long integer is composed of 4 bytes. And the format is a signed long. Each integer written is composed of 4 bytes in the below INTEL formate.

[lowest byte]  $\lceil$   $\rceil$   $\lceil$   $\rceil$  [highest byte]

For ex., if there is 3 integers to write, the first one is 16#04030201 (67,305,985), the second one is 16#08070605 (134,678,021) and the last one is 16#FFFFFFFE (-2). The 12 bytes been written will be [01] [02] [03] [04] [05] [06] [07] [08] [FE] [FF] [FF] [FF]

### **Argument:**

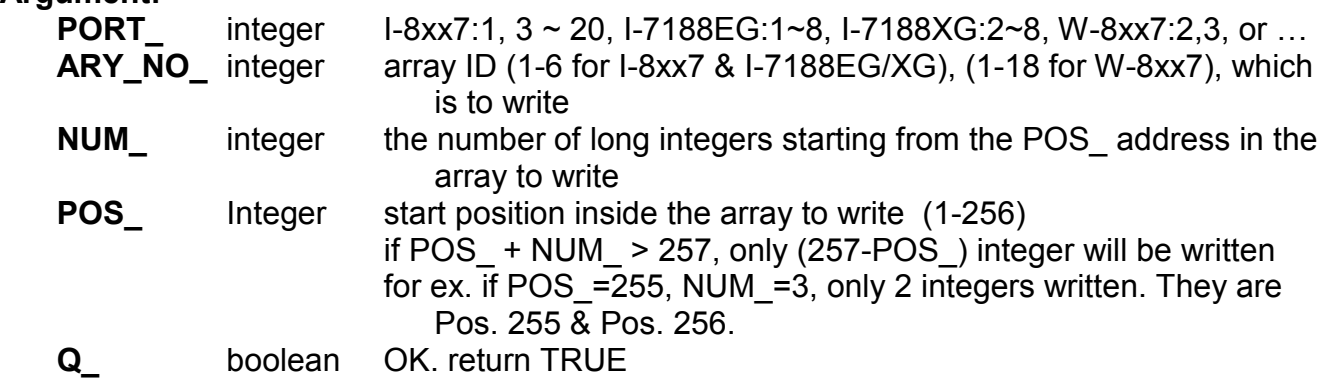

### **Note:**

- If using I-8xx7 & I-7188EG's COM1, please set COM1 as non-Modbus-RTU port in advance before it can work. (refer to Appendix C.1)
- \* If Target is W-8xx7, please make sure its COM2 & COM3 is not Modbus RTU port before using them. (Please refer to W-8xx7's "Getting Started" Manual)
- \* For I-8xx7: ComPort No. on slot 0: Com5  $\sim$  Com8 ComPort No. on slot 1: Com9 ~ Com12 ComPort No. on slot 2: Com13 ~ Com16 ComPort No. on slot 3: Com17 ~ Com20 ComPort No. on slot  $4 \sim 7$  is not available

The long int array use the same memory as short interger array. Be careful if use both of them at the same time (please refer to Ary n r, Ary n w, Ary w r, Ary w w)

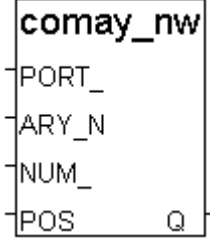

# **COMAY\_WW**

■ I-8417/8817 ■ I-8437/8837 ■ I-7188EG ■ I-7188XG ■ W-8037/8337/8737

# **Description:**

#### **Function Write one short Integer (Word) array to COM PORT**

Each short integer is composed of 2 bytes. And the format is a signed short int  $(-32768 - 32767)$ .

Each short integer written is composed of 2 bytes in the below INTEL formate. [low byte] [high byte]

For ex., if there is 3 short integers to write, the first one is 16#0403 (1,027), the second one is 16#0807 (2,055) and the last one is 16#FFFE (-2).

The 6 bytes been written will be [03] [04] [07] [08] [FE] [FF]

### **Argument:**

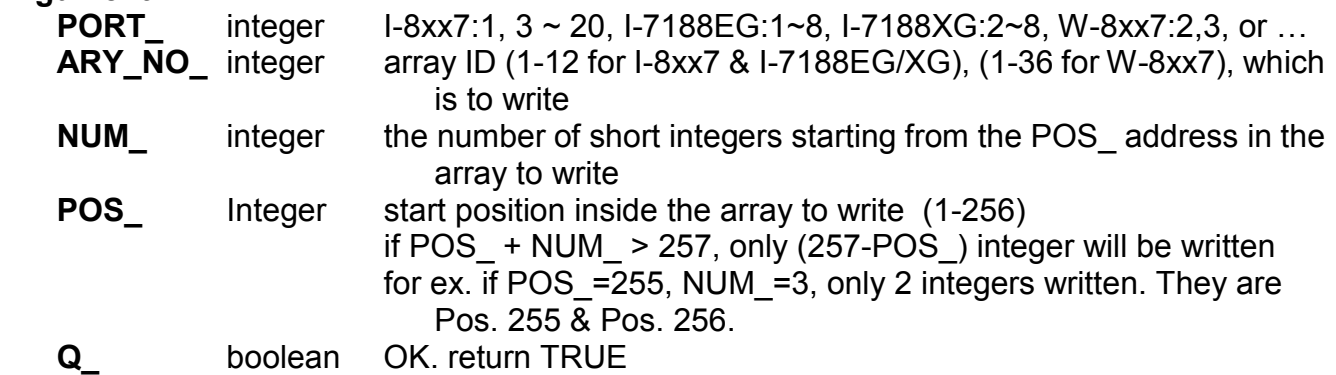

### **Note:**

- If using I-8xx7 & I-7188EG's COM1, please set COM1 as non-Modbus-RTU port in advance before it can work. (refer to Appendix C.1)
- \* If Target is W-8xx7, please make sure its COM2 & COM3 is not Modbus RTU port before using them. (Please refer to W-8xx7's "Getting Started" Manual)
- \* For  $I-8xX7$ : ComPort No. on slot 0: Com5  $\sim$  Com8 ComPort No. on slot 1: Com9 ~ Com12 ComPort No. on slot 2: Com13 ~ Com16 ComPort No. on slot  $3:$  Com17  $\sim$  Com20 ComPort No. on slot  $4 \sim 7$  is not available

The long int array use the same memory as short interger array. Be careful if use both of them at the same time.

|comay ww PORT | IARY N |NUM|| |POS| Q

### **COMCLEAR**

■ I-8417/8817 ■ I-8437/8837 ■ I-7188EG ■ I-7188XG ■ W-8037/8337/8737

comclear †ровт I Q.

**Description:**

**Function Clear receiving buffer of a COM PORT**

#### **Argument:**

**PORT\_** integer I-8xx7:1, 3 ~ 20, I-7188EG:1~8, I-7188XG:2~8, W-8xx7:2,3, or … **Q\_** boolean OK. return TRUE

### **COMCLOSE**

■ I-8417/8817 ■ I-8437/8837 ■ I-7188EG ■ I-7188XG ■ W-8037/8337/8737

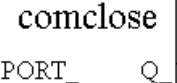

#### **Description:**

**Function Close COM PORT**

#### **Argument:**

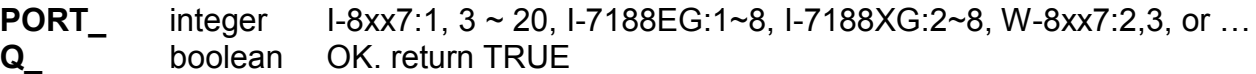

#### **Note:**

- If using I-8xx7 & I-7188EG's COM1, please set COM1 as non-Modbus-RTU port in advance before it can work. (refer to Appendix C.1)
- \* If Target is W-8xx7, please make sure its COM2 & COM3 is not Modbus RTU port before using them. (Please refer to W-8xx7's "Getting Started" Manual)
- \* For I-8xx7: ComPort No. on slot 0: Com5  $\sim$  Com8 ComPort No. on slot 1: Com9 ~ Com12 ComPort No. on slot 2: Com13 ~ Com16 ComPort No. on slot 3: Com17 ~ Com20 ComPort No. on slot  $4 \sim 7$  is not available

#### **Example:**

Refer to the "COMOPEN" example**.**

# **COMOPEN**

■ I-8417/8817 ■ I-8437/8837 ■ I-7188EG ■ I-7188XG ■ W-8037/8337/8737

**Description:**

### **Function Open COM port**

**Argument:**

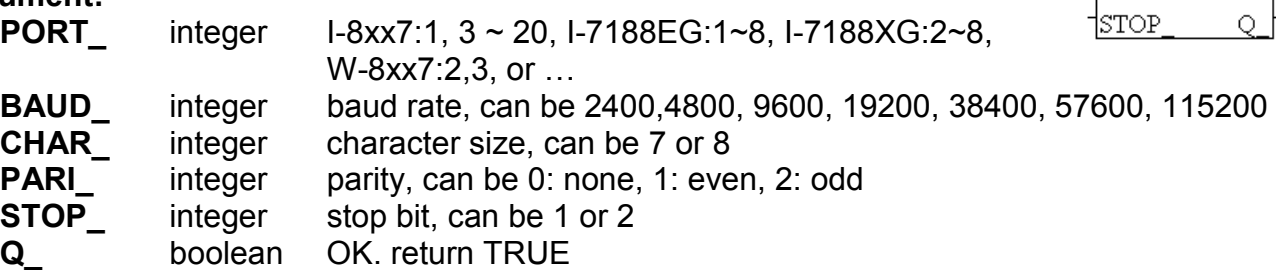

### **Note:**

- If using I-8xx7 & I-7188EG's COM1, please set COM1 as non-Modbus-RTU port in advance before it can work. (refer to Appendix C.1)
- \* If Target is W-8xx7, please make sure its COM2 & COM3 is not Modbus RTU port before using them. (Please refer to W-8xx7's "Getting Started" Manual)
- \* For I-8xx7: ComPort No. on slot 0: Com5  $\sim$  Com8 ComPort No. on slot 1: Com9 ~ Com12 ComPort No. on slot 2: Com13 ~ Com16 ComPort No. on slot 3: Com17 ~ Com20 ComPort No. on slot  $4 \sim 7$  is not available

### **Example:**

Refer to Chapter 11 - Demo\_21, 22 & 23.

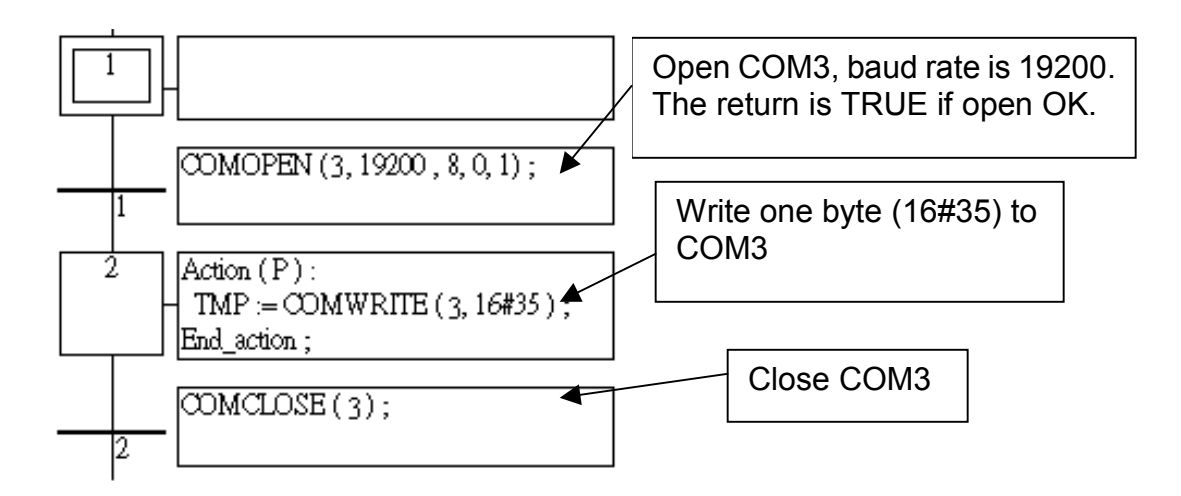

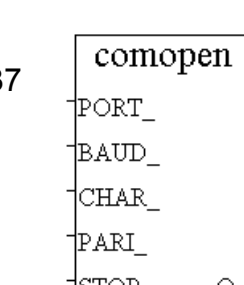

### **COMOPEN2**

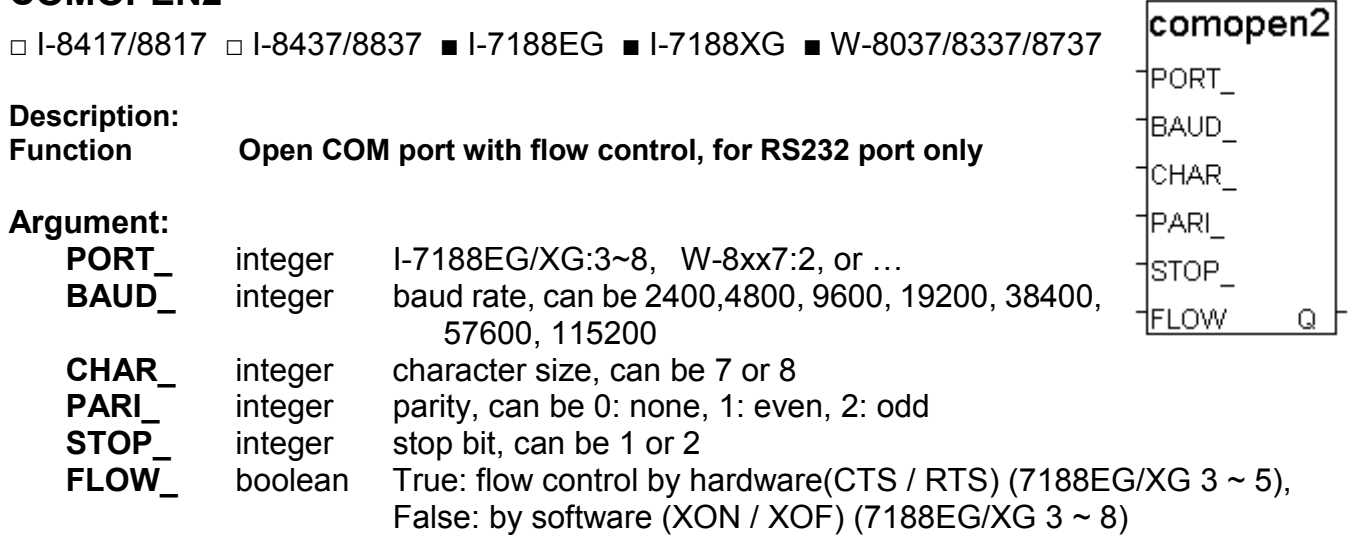

- **Q\_** boolean OK. return TRUE
- \* If Target is W-8xx7, please make sure its COM2 is not Modbus RTU port before using them. (Please refer to W-8xx7's "Getting Started" Manual)

# **COMREAD**

■ I-8417/8817 ■ I-8437/8837 ■ I-7188EG ■ I-7188XG ■ W-8037/8337/8737

comread

PORT DATA

**Description:**

**Function Read one byte from a COM port**

### **Argument:**

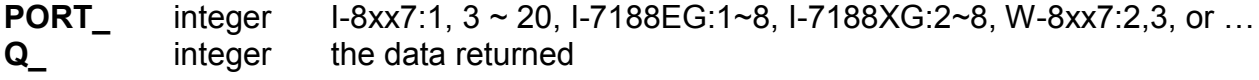

#### **Note:**

- If using I-8xx7 & I-7188EG's COM1, please set COM1 as non-Modbus-RTU port in advance before it can work. (refer to Appendix C.1)
- \* If Target is W-8xx7, please make sure its COM2 & COM3 is not Modbus RTU port before using them. (Please refer to W-8xx7's "Getting Started" Manual)
- \* For I-8xx7: ComPort No. on slot 0: Com5  $\sim$  Com8 ComPort No. on slot 1: Com9 ~ Com12 ComPort No. on slot 2: Com13 ~ Com16 ComPort No. on slot 3: Com17 ~ Com20 ComPort No. on slot  $4 \sim 7$  is not available

**\* Call COMREADY to test data coming or not . If there is data, COMREAD & COMARY\_R can be used to read the data. If no data comimg, do not call COMREAD & COMARY\_R, or COM port will block.**

#### **Example:**

Refer to "COMREADY" example.

### **COMREADY**

■ I-8417/8817 ■ I-8437/8837 ■ I-7188EG ■ I-7188XG ■ W-8037/8337/8737

comready PORT.

**Description:**

**Function Test a COM port for data**

### **Argument:**

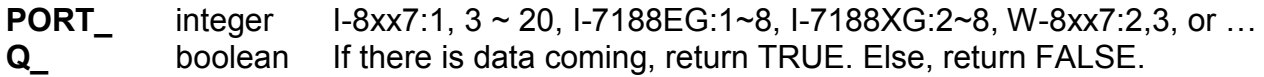

**Note:**

- If using I-8xx7 & I-7188EG's COM1, please set COM1 as non-Modbus-RTU port in advance before it can work. (refer to Appendix C.1)
- \* If Target is W-8xx7, please make sure its COM2 & COM3 is not Modbus RTU port before using them. (Please refer to W-8xx7's "Getting Started" Manual)
- \* For I-8xx7: ComPort No. on slot 0: Com5 ~ Com8 ComPort No. on slot 1: Com9 ~ Com12 ComPort No. on slot 2: Com13 ~ Com16 ComPort No. on slot 3: Com17 ~ Com20 ComPort No. on slot  $4 \sim 7$  is not available

**\* Call COMREADY to test data coming or not . If there is data, COMREAD & COMARY\_R can be used to read the data. If no data comimg, do not call COMREAD & COMARY\_R, or COM port will block.**

### **Example:**

Refer to Chapter 11 - Demo\_21, 22 & 23.

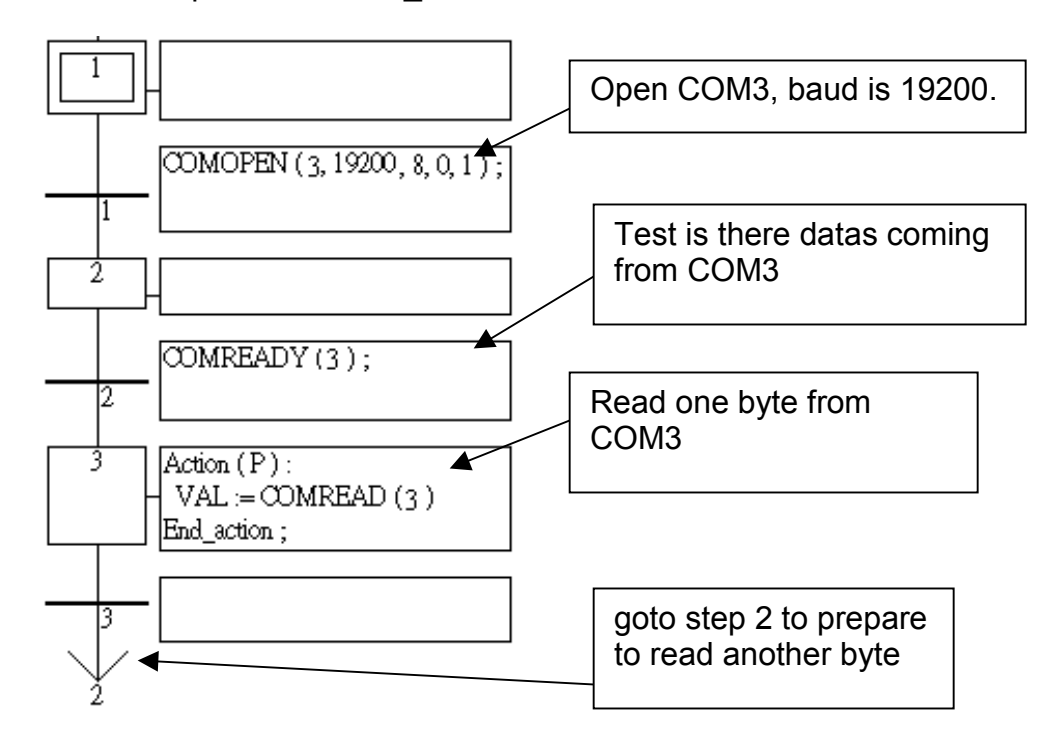

### **COMSTR\_W**

#### **Argument:**

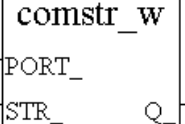

■ I-8417/8817 ■ I-8437/8837 ■ I-7188EG ■ I-7188XG ■ W-8037/8337/8737

**Description:**

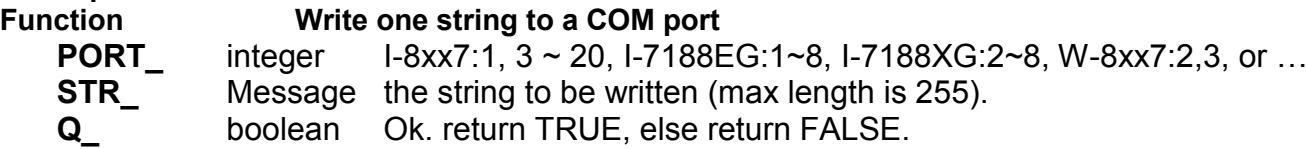

#### **Note:**

- \* If using I-8xx7 & I-7188EG's COM1, please set COM1 as non-Modbus-RTU port in advance before it can work. (refer to Appendix C.1)
- \* If Target is W-8xx7, please make sure its COM2 & COM3 is not Modbus RTU port before using them. (Please refer to W-8xx7's "Getting Started" Manual)
- \* For I-8xx7:

ComPort No. on slot 0: Com5  $\sim$  Com8 ComPort No. on slot 1: Com9 ~ Com12 ComPort No. on slot 2: Com13 ~ Com16 ComPort No. on slot 3: Com17 ~ Com20 ComPort No. on slot  $4 \sim 7$  is not available

### **Example:**

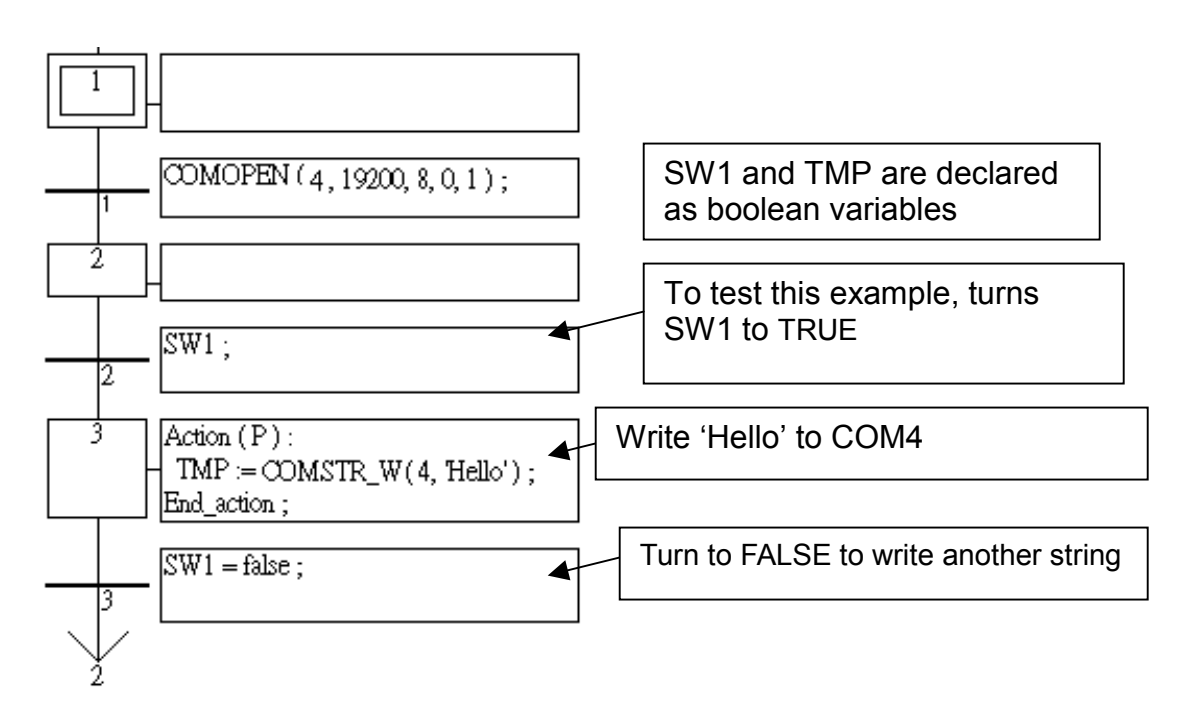

# **COMWRITE**

■ I-8417/8817 ■ I-8437/8837 ■ I-7188EG ■ I-7188XG ■ W-8037/8337/8737

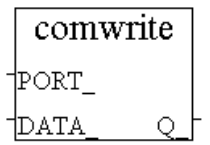

**Description:**

#### **Function Write one byte to a COM port**

**Argument:**

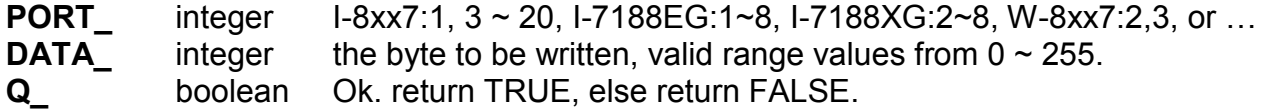

#### **Note:**

- If using I-8xx7 & I-7188EG's COM1, please set COM1 as non-Modbus-RTU port in advance before it can work. (refer to Appendix C.1)
- \* If Target is W-8xx7, please make sure its COM2 & COM3 is not Modbus RTU port before using them. (Please refer to W-8xx7's "Getting Started" Manual)
- \* For I-8xx7:

ComPort No. on slot  $0:$  Com5  $\sim$  Com8 ComPort No. on slot 1: Com9 ~ Com12 ComPort No. on slot 2: Com13 ~ Com16 ComPort No. on slot 3: Com17 ~ Com20 ComPort No. on slot  $4 \sim 7$  is not available

### **Example:**

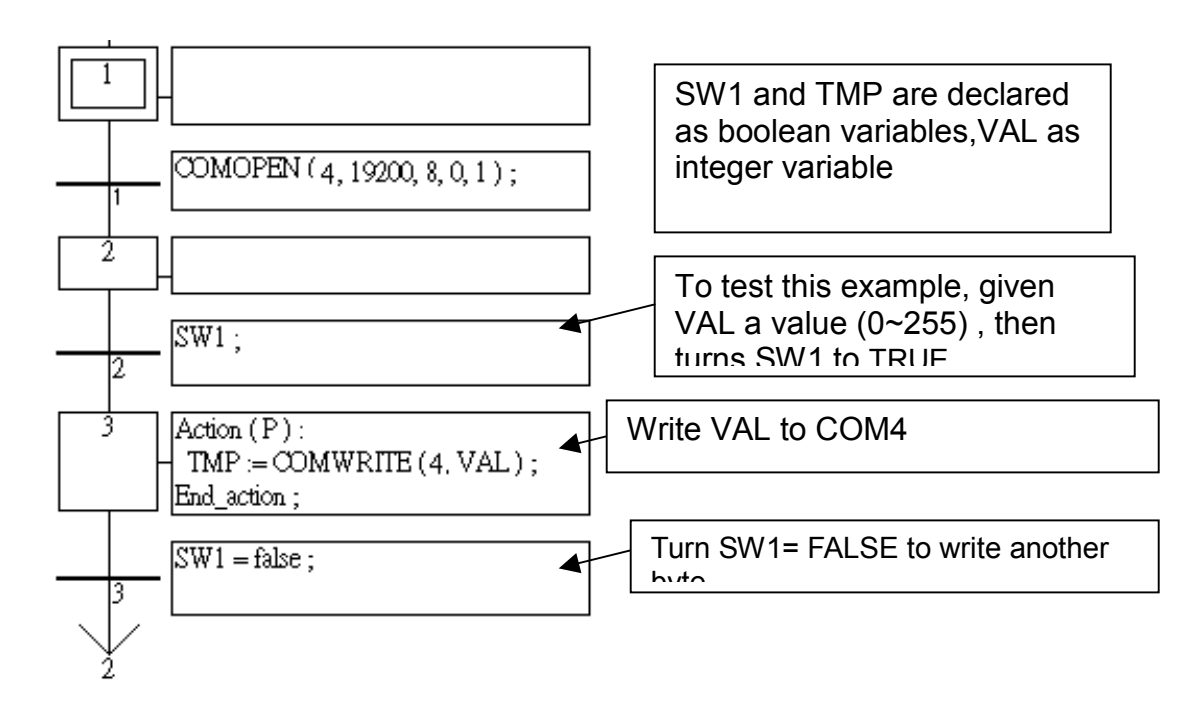

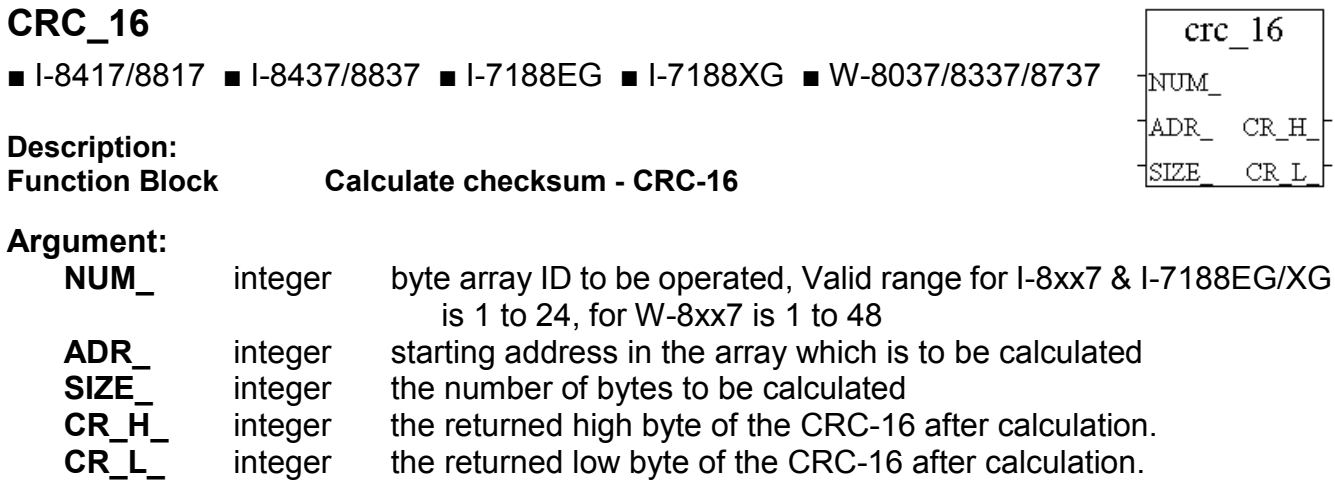

#### **Example:**

TMP is declared as a boolean. ii, CR\_H\_ and CR\_L\_ as integers, CRC16\_1 is declared as FB instance of type – CRC\_16.

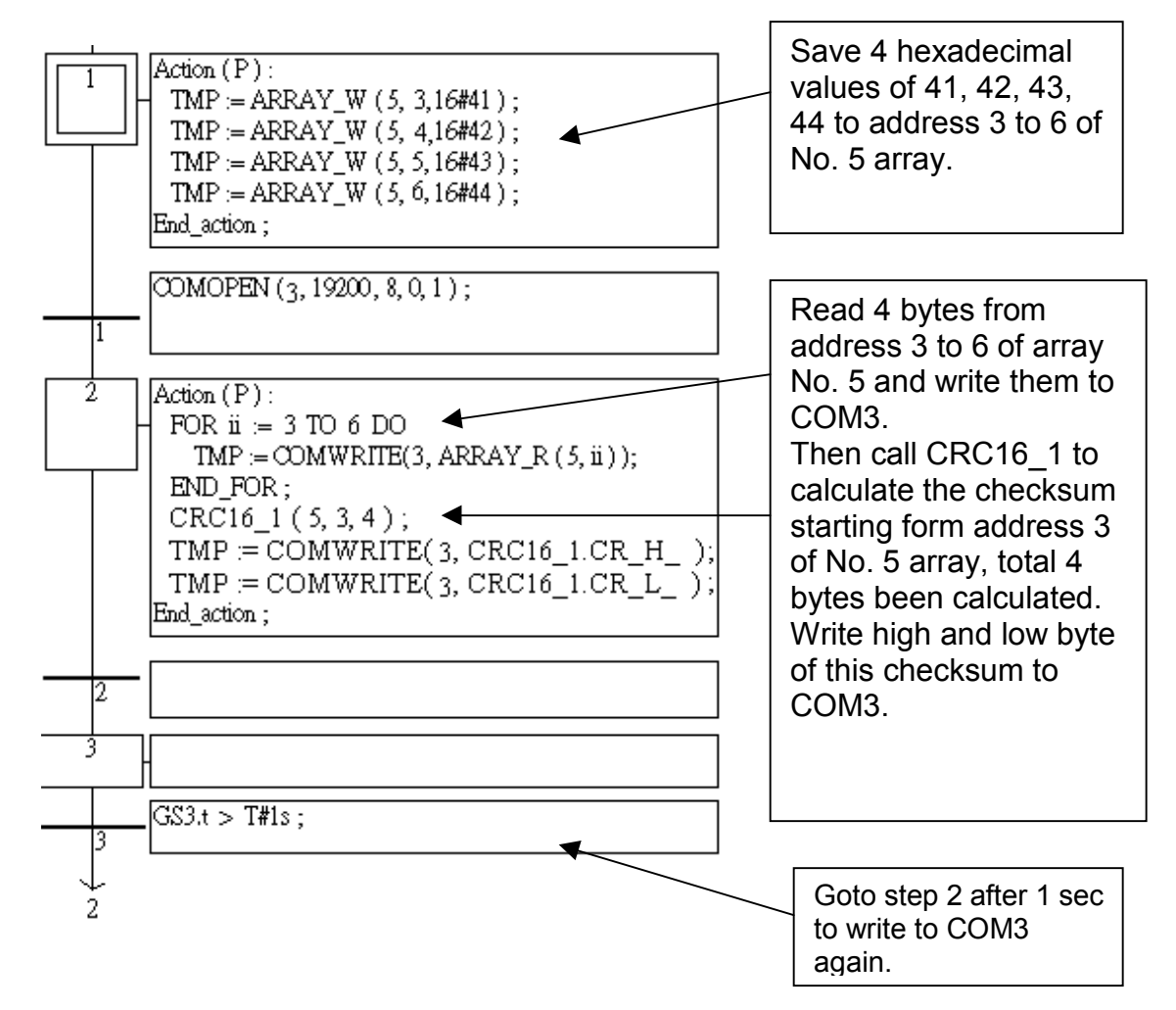

# **DI\_CNT**

■ I-8417/8817 ■ I-8437/8837 ■ I-7188EG ■ I-7188XG □ W-8037/8337/8737

#### **Description:**

**Function Get parallel D/I counter at slot 0**

Please refer to Section 3.8

# **EBUS\_B\_R**

□ I-8417/8817 ■ I-8437/8837 ■ I-7188EG □ I-7188XG ■ W-8037/8337/8737

# **Description:**

**Read a boolean package from the Ebus device** 

#### **Arguments:**

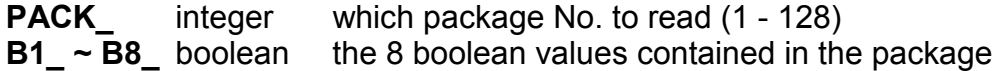

#### **Example:**

Refer to Section 7.5

### **EBUS\_B\_W**

□ I-8417/8817 ■ I-8437/8837 ■ I-7188EG □ I-7188XG ■ W-8037/8337/8737

### **Description:**

**Function block Write a boolean package to the Ebus device**

#### **Arguments:**

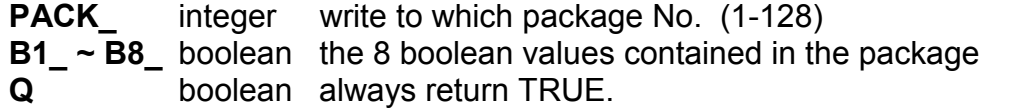

#### **Example:**

Refer to Section 7.5

Qþ

B7 -1в8

ebus b r

**B1 B2** B3 **B4** 

# **EBUS\_N\_R**

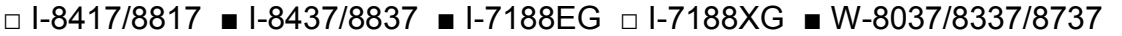

**Description:**

#### **Function block Read a integer package from the Ebus device**

#### **Arguments:**

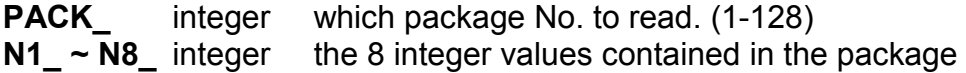

#### **Example:**

Refer to Section 7.5

# **EBUS\_N\_W**

□ I-8417/8817 ■ I-8437/8837 ■ I-7188EG □ I-7188XG ■ W-8037/8337/8737

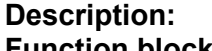

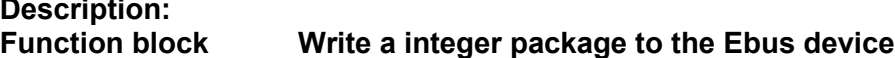

#### **Arguments:**

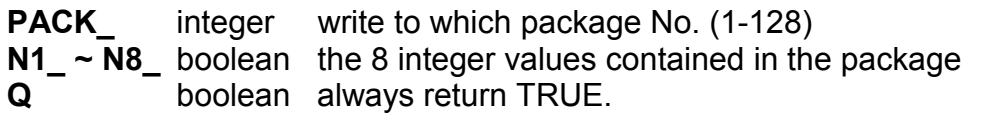

### **Example:**

Refer to Section 7.5

# **EBUS\_STS**

□ I-8417/8817 ■ I-8437/8837 ■ I-7188EG □ I-7188XG ■ W-8037/8337/8737

**Description:**

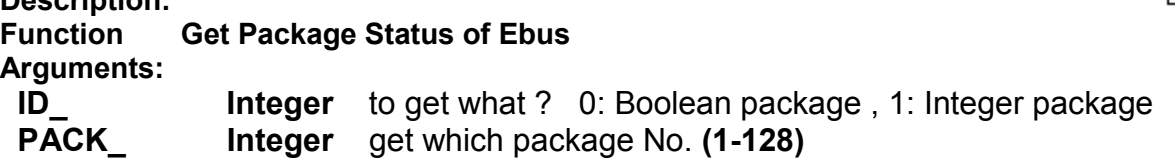

**return:**

 **Q\_ boolean** TRUE: package is alive, FALSE: dead (communication break)

**Example:** Please refer to demo\_49a & demo\_49b

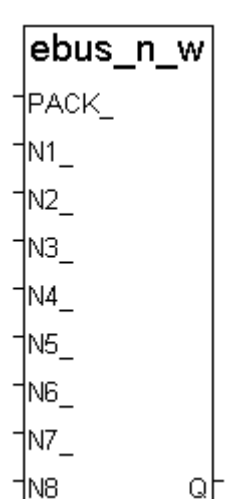

ebus\_n\_r

1рдск.

 $N1$  $N2$ N3  $N4$ N<sub>5</sub> N6 N7

N<sub>8</sub>

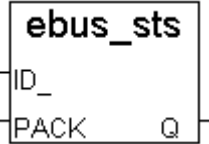

# **EEP\_B\_R**

■ I-8417/8817 ■ I-8437/8837 ■ I-7188EG ■ I-7188XG ■ W-8037/8337/8737

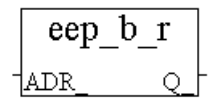

**Description:**

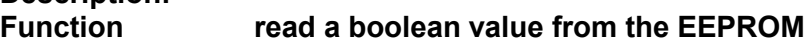

**Argument:**

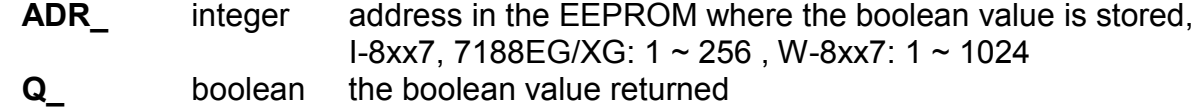

\* Read operation of the EEPROM can be used freely without to remove the protection.

\* Be careful to use EEP\_B\_W, EEP\_BY\_W, EEP\_WD\_W and EEP\_N\_W, the EEPROM can only to be written up to 100,000 times.

**Example:** refer to demo 17

# **EEP\_B\_W**

■ I-8417/8817 ■ I-8437/8837 ■ I-7188EG ■ I-7188XG ■ W-8037/8337/8737

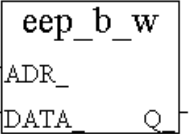

### **Description:**

**Function write a boolean value to the EEPROM**

### **Arguments:**

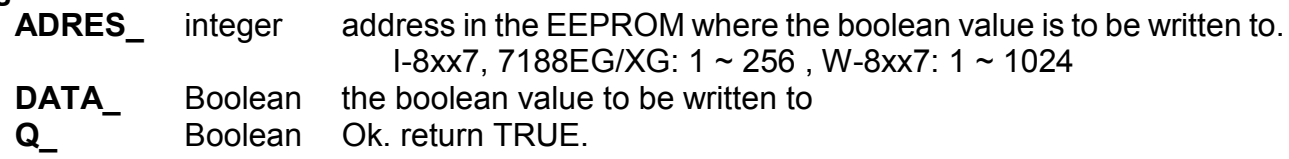

\* To write to the EEPROM, the protection must be removed in advance

\* Be careful to use EEP\_B\_W, EEP\_BY\_W, EEP\_WD\_W and EEP\_N\_W, EEPROM can only to be written up to 100,000 times.

**Example:** refer to demo 17

# **EEP\_BY\_R**

■ I-8417/8817 ■ I-8437/8837 ■ I-7188EG ■ I-7188XG ■ W-8037/8337/8737

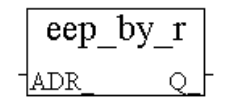

**Description:**

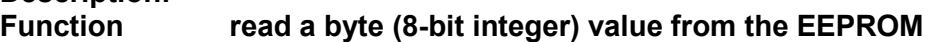

#### **Argument:**

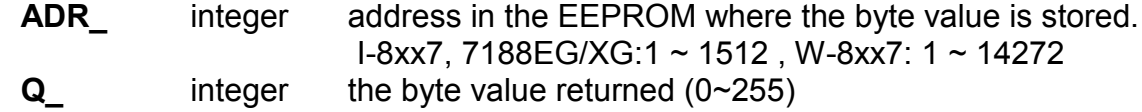

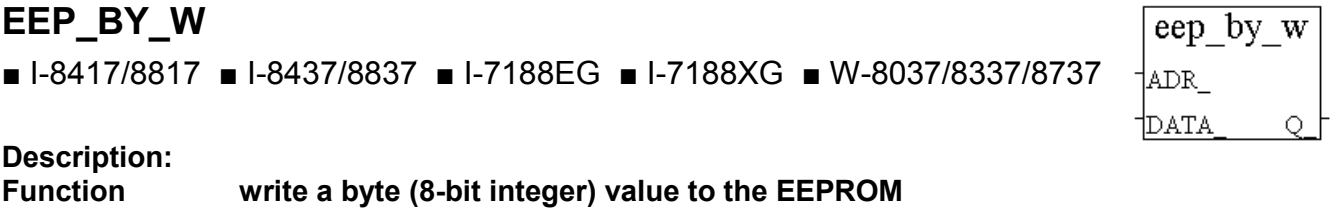

#### **Arguments:**

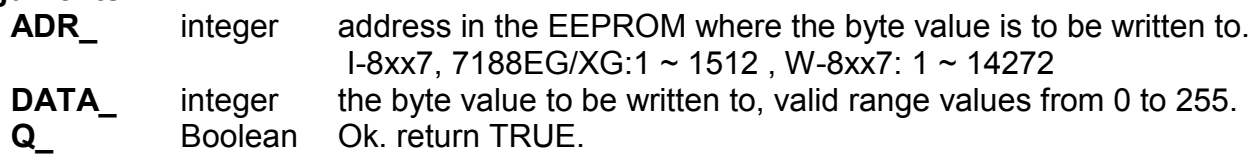

#### **Note:**

\* If you are using this function with the EEP\_WD\_R, EEP\_WD\_W, EEP\_N\_R, and EEP\_N\_W functions simultaneously, you must be careful to arrange the ADR\_ because they all occupy the same memory area. For example, ADR 2 of EEP N R occupies 4 bytes, and it uses the same memory area as ADR 3 and ADR 4 of EEP\_WD\_R and the same address of ADR 5, 6, 7, and 8 of EEP\_BY\_R.

\* Read operation of the EEPROM will work without removing the EEPROM protection.

\* The EEP\_B\_W, EEP\_BY\_W, EEP\_WD\_W and EEP\_N\_W functions should not be used to write to the EEPROM more than 100,000 times.

**Example:** refer to demo\_17

# **EEP\_EN**

■ I-8417/8817 ■ I-8437/8837 ■ I-7188EG ■ I-7188XG ■ W-8037/8337/8737

eep\_en  $\circ$ 

0.

**Description:**

**Function Remove the EEPROM write protection**

### **Argument:**

**Q\_** Boolean Ok: return TRUE, Fail: return FALSE

\* BEFORE writing to the EEPROM, the EEPROM write protection must be turned off. \* The EEP\_B\_W, EEP\_BY\_W, EEP\_WD\_W and EEP\_N\_W functions should not be used to write to the EEPROM more than 100,000 times.

# **EEP\_N\_R**

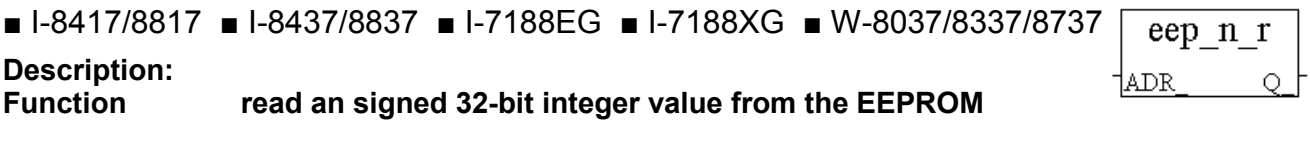

#### **Argument:**

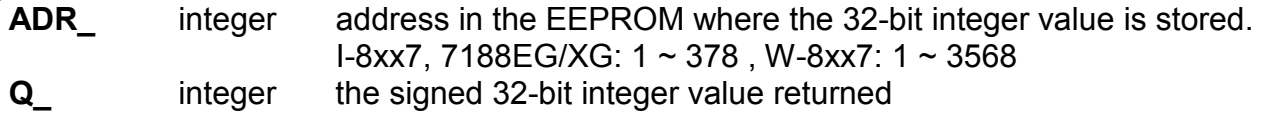

# **EEP\_N\_W**

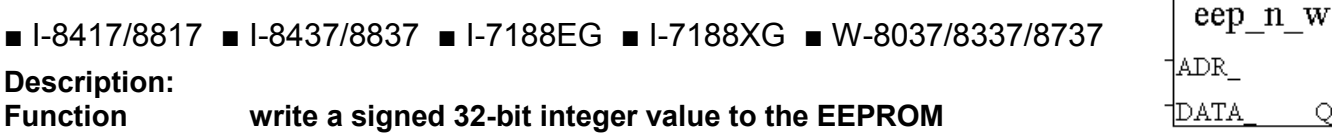

### **Arguments:**

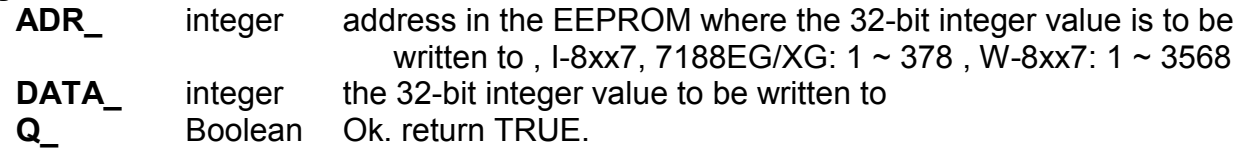

### **Note:**

\* If you are using this function with the EEP\_WD\_R, EEP\_WD\_W, EEP\_BY\_R, and EEP\_BY\_W functions simultaneously, you must be careful to arrange the ADR\_ because they all occupy the same memory area. For example, ADR 2 of EEP N R occupies 4 bytes, and it uses the same memory area as ADR 3 and ADR 4 of EEP\_WD\_R and the same address of ADR 5, 6, 7, and 8 of EEP\_BY\_R.

\* Read operation of the EEPROM will work without removing the EEPROM protection.

\* The EEP\_B\_W, EEP\_BY\_W, EEP\_WD\_W and EEP\_N\_W functions should not be used to write to the EEPROM more than 100,000 times.

**Example:** refer to demo 17

# **EEP\_PR**

■ I-8417/8817 ■ I-8437/8837 ■ I-7188EG ■ I-7188XG ■ W-8037/8337/8737

**Description:**

**Function Set the EEPROM write protection**

### **Argument:**

**Q\_** Boolean Ok: return TRUE, Fail: return FALSE

\* After writing to an EEPROM, it is better to turned off the write protection.

\* The EEP\_B\_W, EEP\_BY\_W, EEP\_WD\_W and EEP\_N\_W functions should not be used to write to the EEPROM more than 100,000 times.

# **EEP\_WD\_R**

■ I-8417/8817 ■ I-8437/8837 ■ I-7188EG ■ I-7188XG ■ W-8037/8337/8737

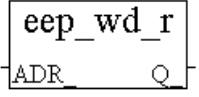

eep pr

**Description: Function read a word (signed 16-bit integer) value from the EEPROM**

#### **Argument:**

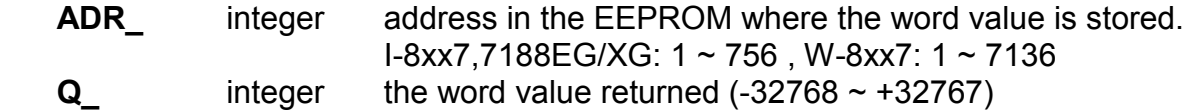

# **EEP\_WD\_W**

■ I-8417/8817 ■ I-8437/8837 ■ I-7188EG ■ I-7188XG ■ W-8037/8337/8737

#### **Description:**

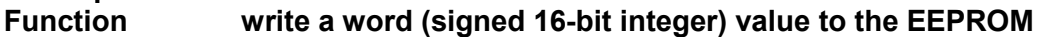

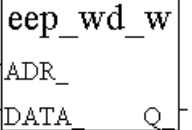

#### **Arguments:**

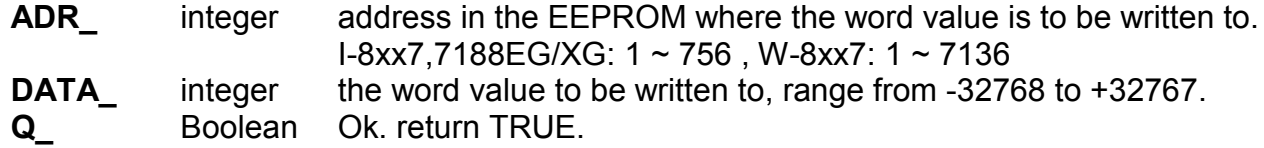

#### **Note:**

\* If you are using this function with the EEP\_N\_R, EEP\_N\_W, EEP\_BY\_R, and EEP\_BY\_W functions simultaneously, you must be careful to arrange the ADR\_ because they all occupy the same memory area. For example, ADR 2 of EEP N R occupies 4 bytes, and it uses the same memory area as ADR 3 and ADR 4 of EEP WD R and the same address of ADR 5, 6, 7, and 8 of EEP\_BY\_R.

\* Read operation of the EEPROM will work without removing the EEPROM protection.

\* The EEP\_B\_W, EEP\_BY\_W, EEP\_WD\_W and EEP\_N\_W functions should not be used to write to the EEPROM more than 100,000 times.

**Example:** refer to demo 17

# **EMAIL**

■ I-8417/8817 ■ I-8437/8837 □ I-7188EG □ I-7188XG □ W-8037/8337/8737

#### **Description: Function Block Send an email**

Please refer to Chapter 12 – "Sending Emails" .

# **FBUS\_B\_R**

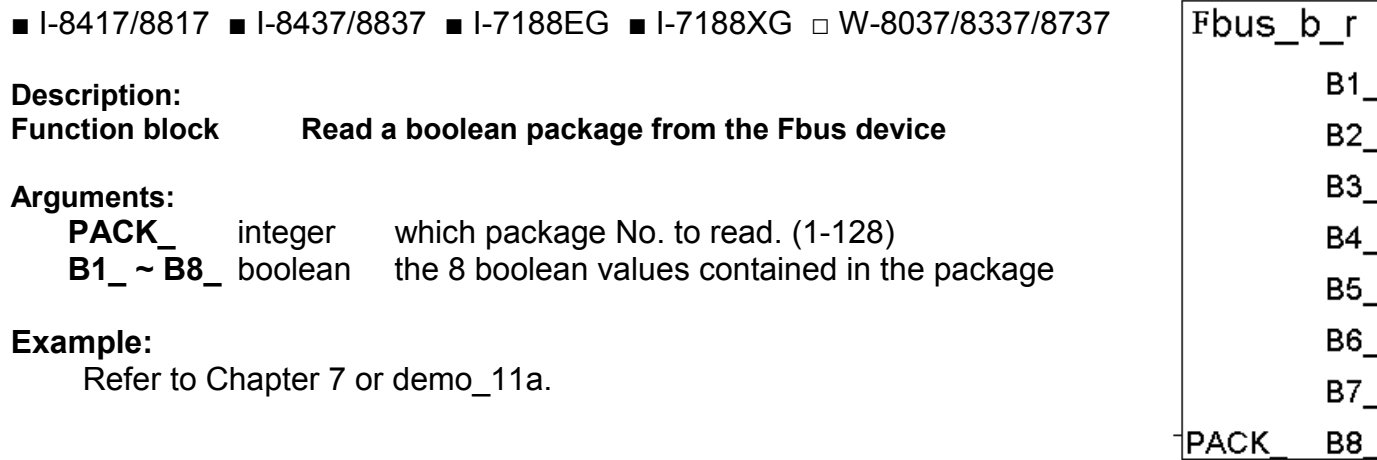

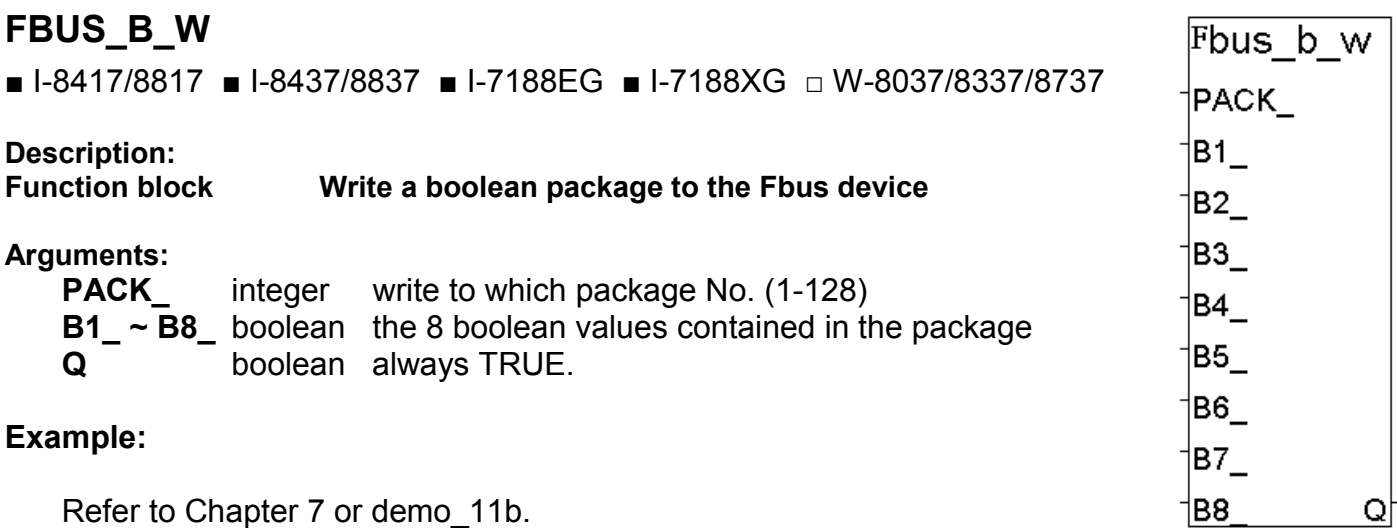

### **FBUS\_N\_R**

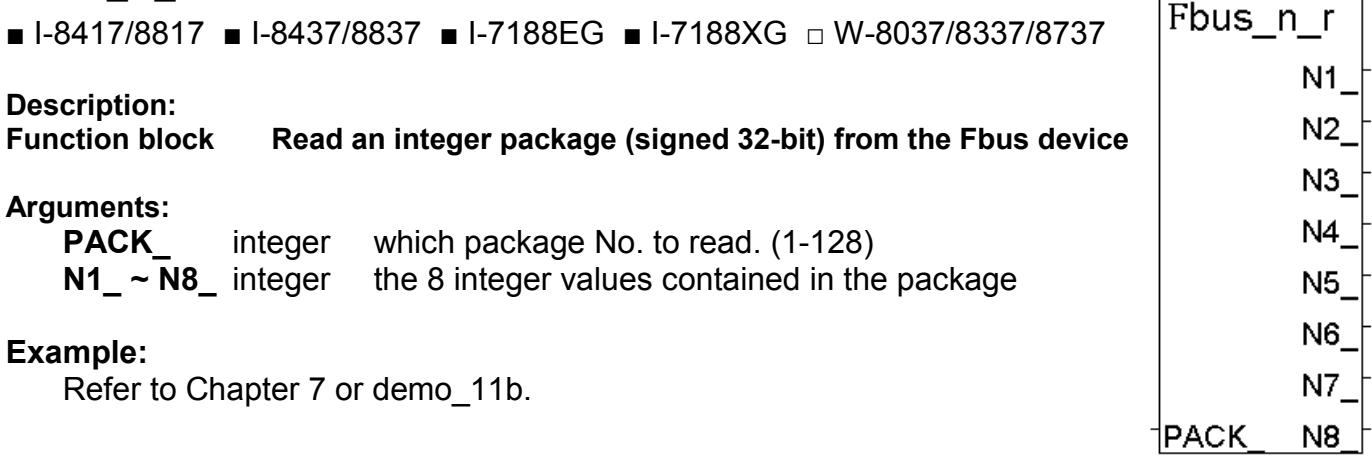

# **FBUS\_N\_W**

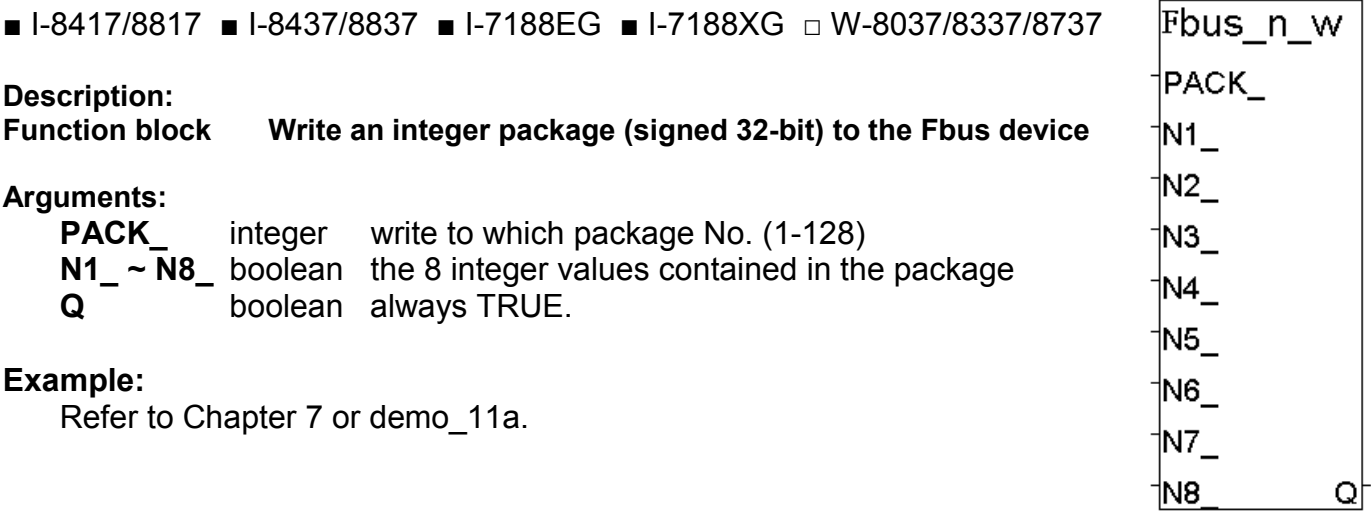

# **FBUS\_STS**

■ I-8417/8817 ■ I-8437/8837 ■ I-7188EG ■ I-7188XG □ W-8037/8337/8737

**Description:**

**Get Package Status of Fbus** 

**Arguments:**

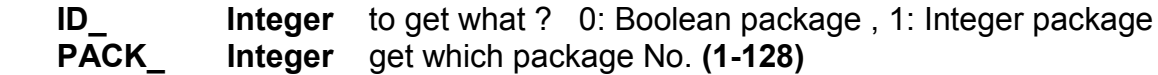

**return:**

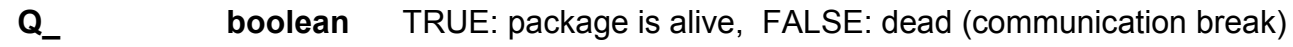

**Example:** Please refer to demo\_49a & demo\_49b

fbus\_sts

Q.

ID. |PACK|

# **F\_CREAT**

□ I-8417/8817 □ I-8437/8837 □ I-7188EG □ I-7188XG ■ W-8037/8337/8737

#### f creat PATH ID

**Description:**

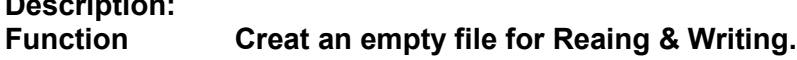

### **Arguments:**

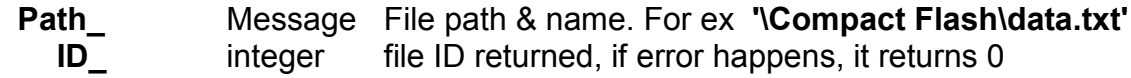

#### **Note:**

- 1. If the file already exist, the data inside it will be destroyed when calling this function.
- 2. For reading existing file, please call ISaGRAF Standard Function "F\_ROPEN( )"
- 3. For writing & reading existing file, please call ISaGRAF Standard Function "F\_WOPEN( )"

# **F\_READ\_B**

□ I-8417/8817 □ I-8437/8837 □ I-7188EG □ I-7188XG ■ W-8037/8337/8737

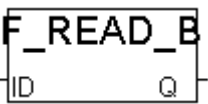

# **Description:**

**Function Read one byte from current position of an open file.**

### **Arguments:**

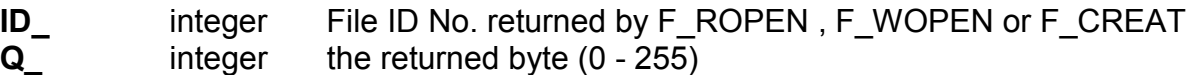

# **F\_READ\_F**

□ I-8417/8817 □ I-8437/8837 □ I-7188EG □ I-7188XG ■ W-8037/8337/8737

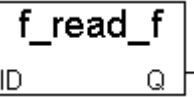

### **Description:**

**Function Read one float value (32-bit format) from current position of an open file.**

### **Arguments:**

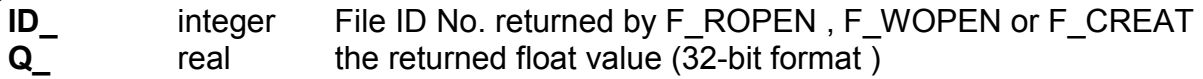

### **Note:**

1. Using ISaGRAF Standard Function –"FA\_READ" & "FA\_WRITE" to R/W **long** integer

2. Using ISaGRAF Standard Function – "FM\_READ" & "FM\_WRITE" to R/W message (string)

### **Example:**

Refer to Wincon CD:\napdos\isagraf\wincon\demo\ "wdemo\_01 & wdemo\_02"

# **F\_READ\_W**

□ I-8417/8817 □ I-8437/8837 □ I-7188EG □ I-7188XG ■ W-8037/8337/8737

**Description:**

**Function Read one word (signed 16-bit integer) from current position of an open file.**

#### **Arguments:**

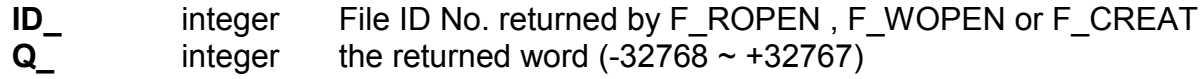

# **F\_SEEK**

□ I-8417/8817 □ I-8437/8837 □ I-7188EG □ I-7188XG ■ W-8037/8337/8737

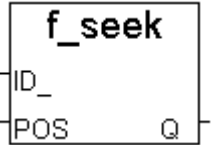

**Description: Move file position to ...** 

#### **Arguments:**

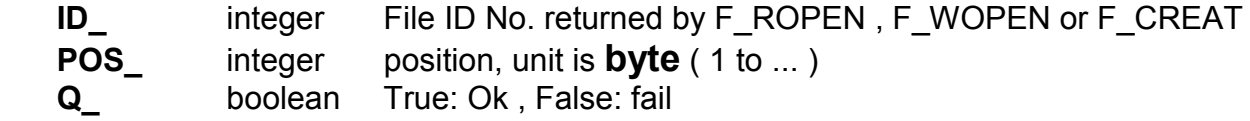

# **F\_WRIT\_B**

□ I-8417/8817 □ I-8437/8837 □ I-7188EG □ I-7188XG ■ W-8037/8337/8737

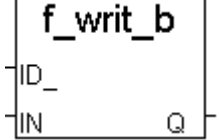

### **Description:**

**Function Write one byte to current position of an open file**

#### **Arguments:**

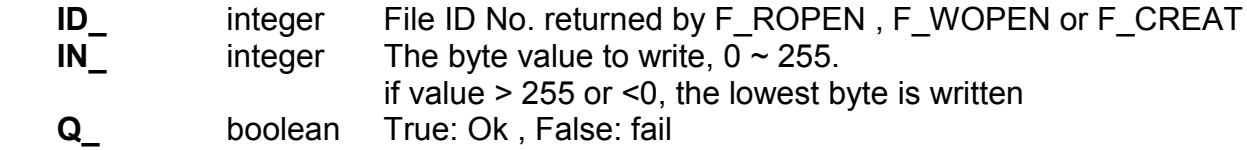

### **Note:**

1. Using ISaGRAF Standard Function –"FA\_READ" & "FA\_WRITE" to R/W **long** integer

2. Using ISaGRAF Standard Function – "FM\_READ" & "FM\_WRITE" to R/W message (string)

### **Example:**

Refer to Wincon CD:\napdos\isagraf\wincon\demo\ "wdemo\_01 & wdemo\_02"

# f read w

Ω

# **F\_WRIT\_F**

□ I-8417/8817 □ I-8437/8837 □ I-7188EG □ I-7188XG ■ W-8037/8337/8737

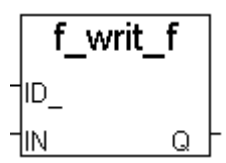

**Description:**

**Function Write one float value (32-bit format) to current position of an open file**

**Arguments:**

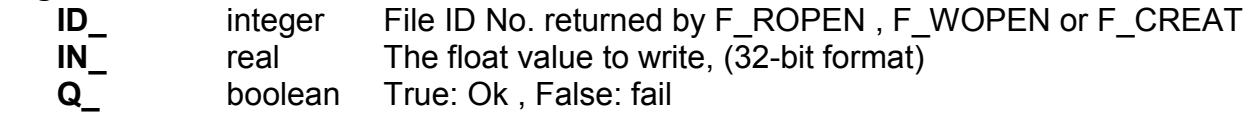

# **F\_WRIT\_W**

□ I-8417/8817 □ I-8437/8837 □ I-7188EG □ I-7188XG ■ W-8037/8337/8737

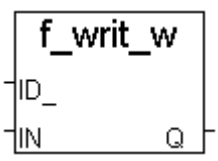

**Description: Function Write one word value (signed 16-bit integer) to current position of an open file**

#### **Arguments:**

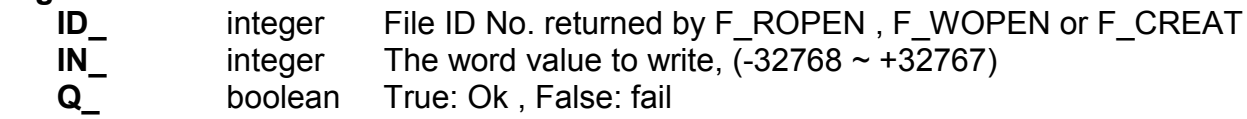

#### **Note:**

1. Using ISaGRAF Standard Function –"FA\_READ" & "FA\_WRITE" to R/W **long** integer

2. Using ISaGRAF Standard Function – "FM\_READ" & "FM\_WRITE" to R/W message (string)

#### **Example:**

Refer to Wincon CD:\napdos\isagraf\wincon\demo\ "wdemo\_01 & wdemo\_02"

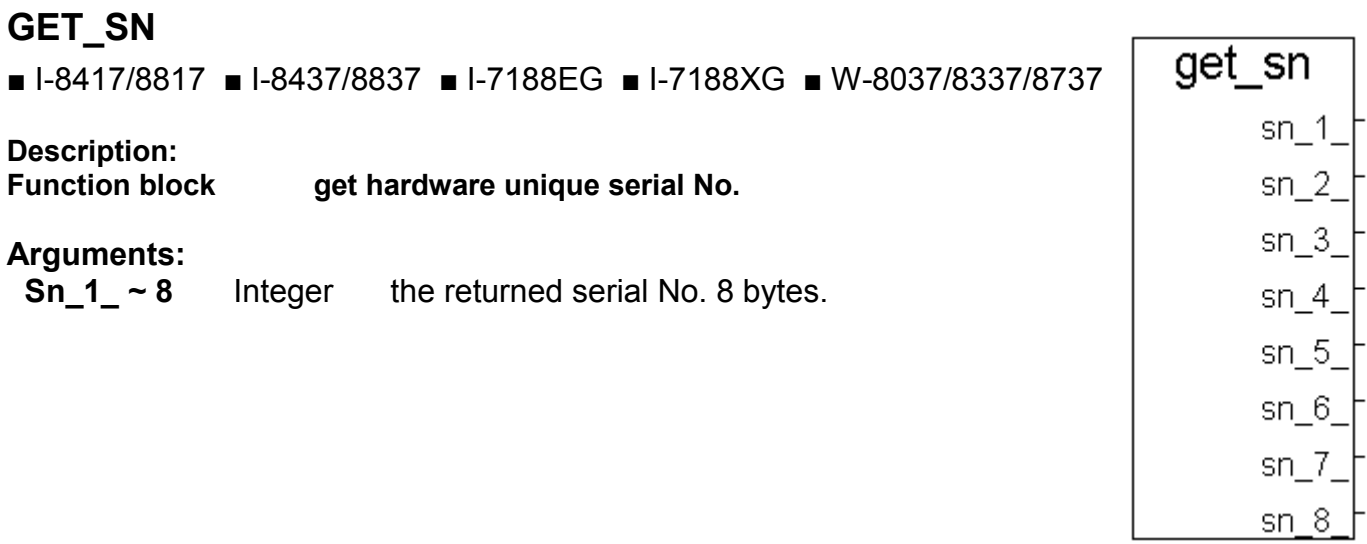

### **INP10LED**

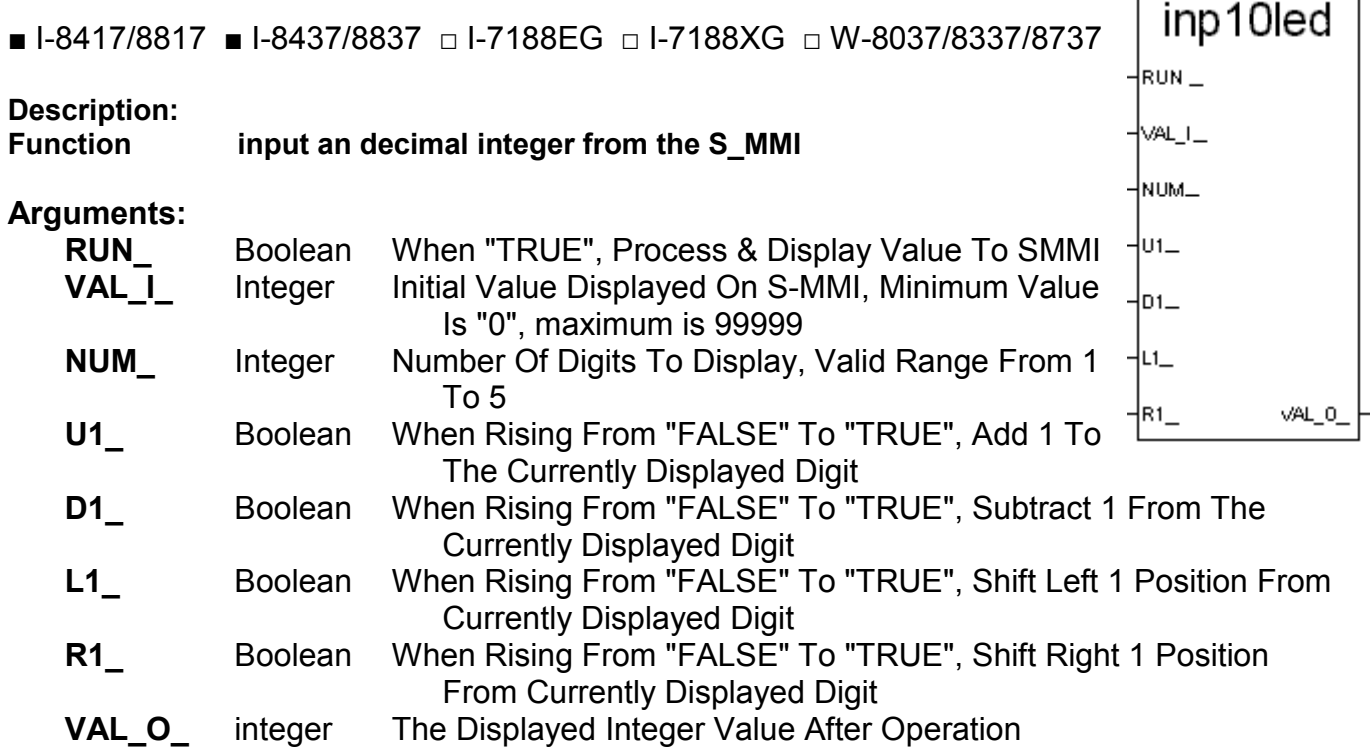

**Example:** refer to demo\_08, demo\_11a.

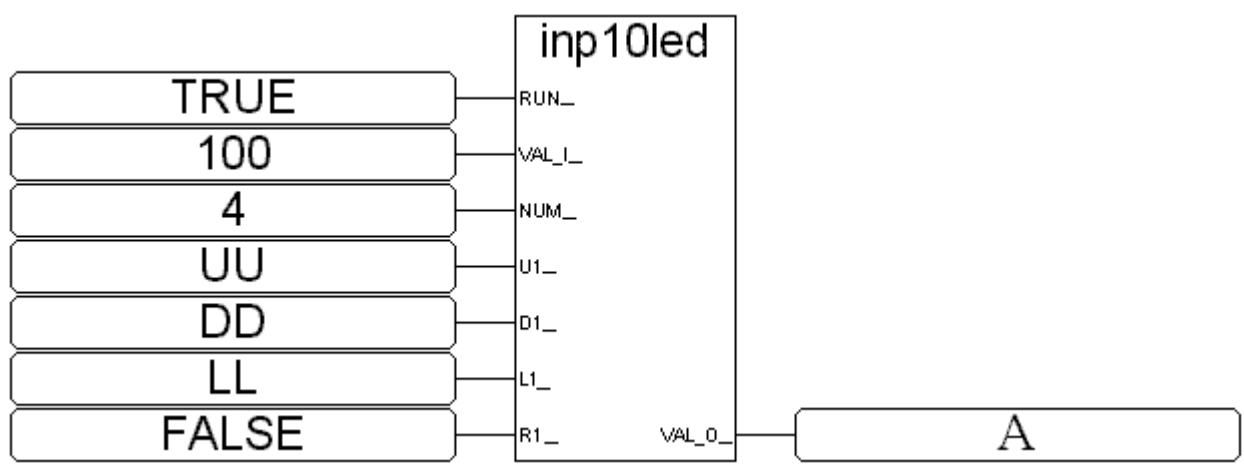

ST equivalence:

A := INP10LED(TRUE,100,4,UU,DD,LL,FALSE);

(\* A is declared as an integer variable \*)

(\* UU,DD,LL are declared as boolean variables, can be linked to "push4key" board \*)

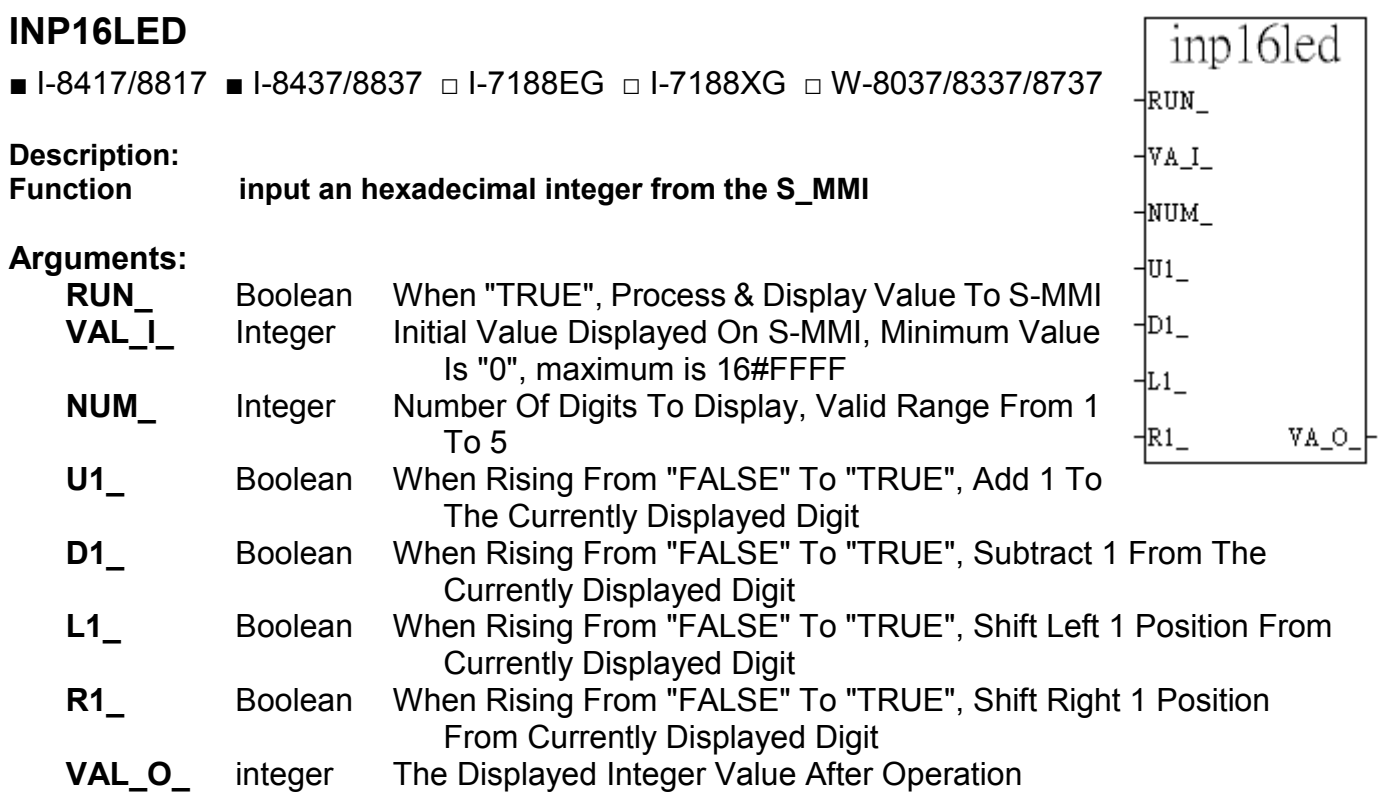

### **Example:**

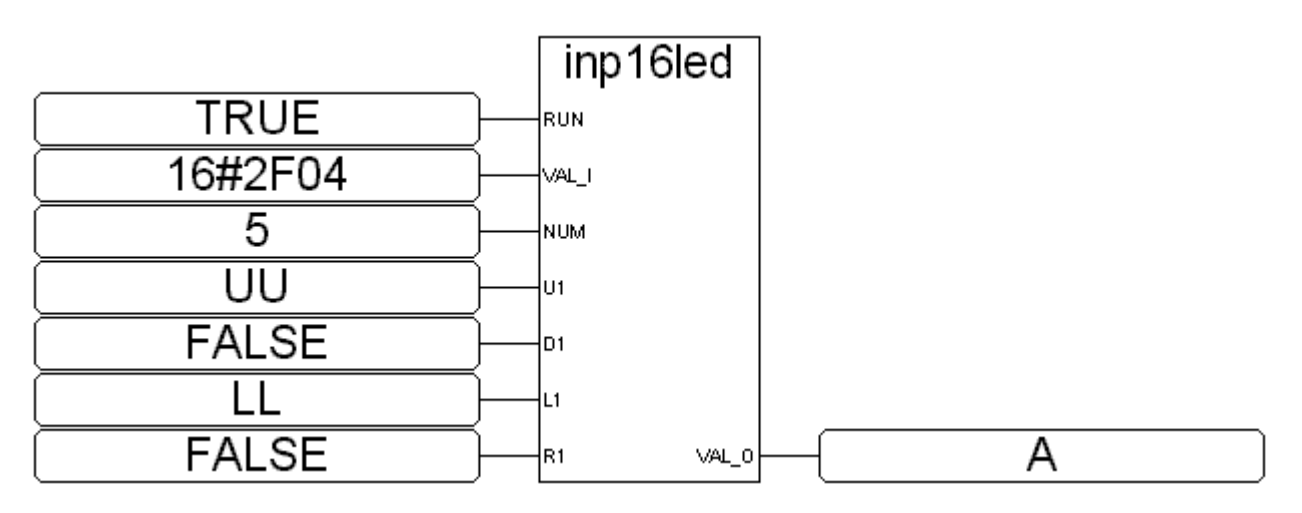

### ST equivalence:

A := INP16LED(TRUE,16#2F04,4,UU,FALSE,LL,FALSE);

(\* A is declared as an integer variable \*)

(\* UU,LL are declared as boolean variables,can be linked to "push4key" board \*)

# **INT\_REAL**

■ I-8417/8817 ■ I-8437/8837 ■ I-7188EG ■ I-7188XG ■ W-8037/8337/8737

**Description:**

#### **Function Map a long integer to a Real value.**

The algorithm in C language is Real =  $*($ (float  $*)$ &Long);

#### **Arguments:**

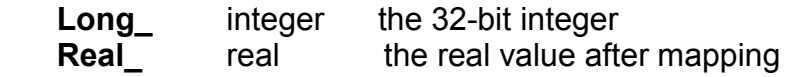

**Note:** "Real Int" can be used to map a Real value to a long integer.

# **I\_RESET**

■ I-8417/8817 ■ I-8437/8837 ■ I-7188EG ■ I-7188XG ■ W-8037/8337/8737

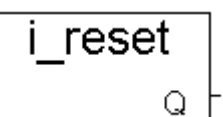

**Description:**

**Function Reset the controller**

#### **return:**

 **Q\_ boolean** The return value has no meaning since the controller will reset

### **Note:**

Please use this function very careful. If the controller is always reset, please refer to section 1.3.7 to delete the project inside the controller.

### **Example**:

 (\* OK1 is declared as boolean input, TMP as boolean internal \*) if OK1=TRUE then TMP :=  $i$  reset(); end\_if;

# **I7000\_EN**

■ I-8417/8817 ■ I-8437/8837 ■ I-7188EG ■ I-7188XG ■ W-8037/8337/8737

# **Description:**

**Enable/Disable Bus7000 communication** 

Please refer to Section 6.4

Int Real long Real

# **LONG\_WD**

■ I-8417/8817 ■ I-8437/8837 ■ I-7188EG ■ I-7188XG ■ W-8037/8337/8737

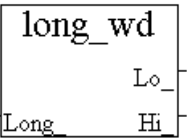

 $\overline{\phantom{0}}$ 

 $\overline{\phantom{a}}$ 

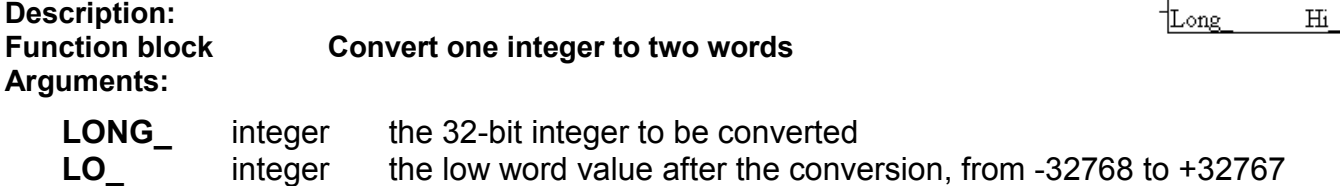

**HI\_** integer the high word value after conversion, from -32768 to +32767

# **MBUS\_B\_R**

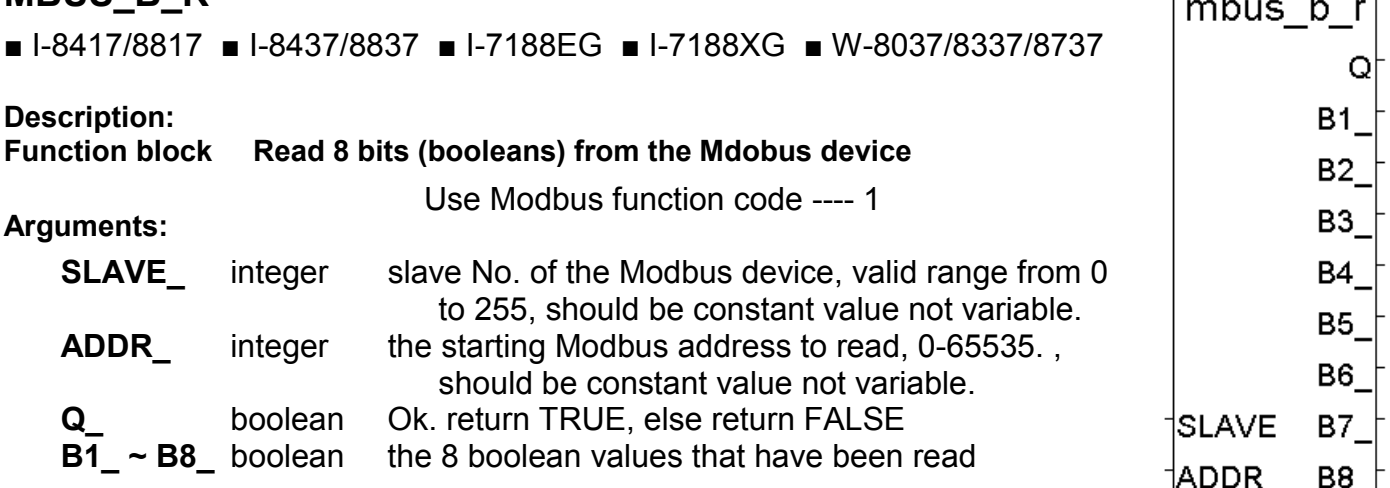

**Note:** The total number of "MBUS\_B\_R" that can be used in one ISaGRAF project is up to 64. **Example:** Refer to Chapter 8.

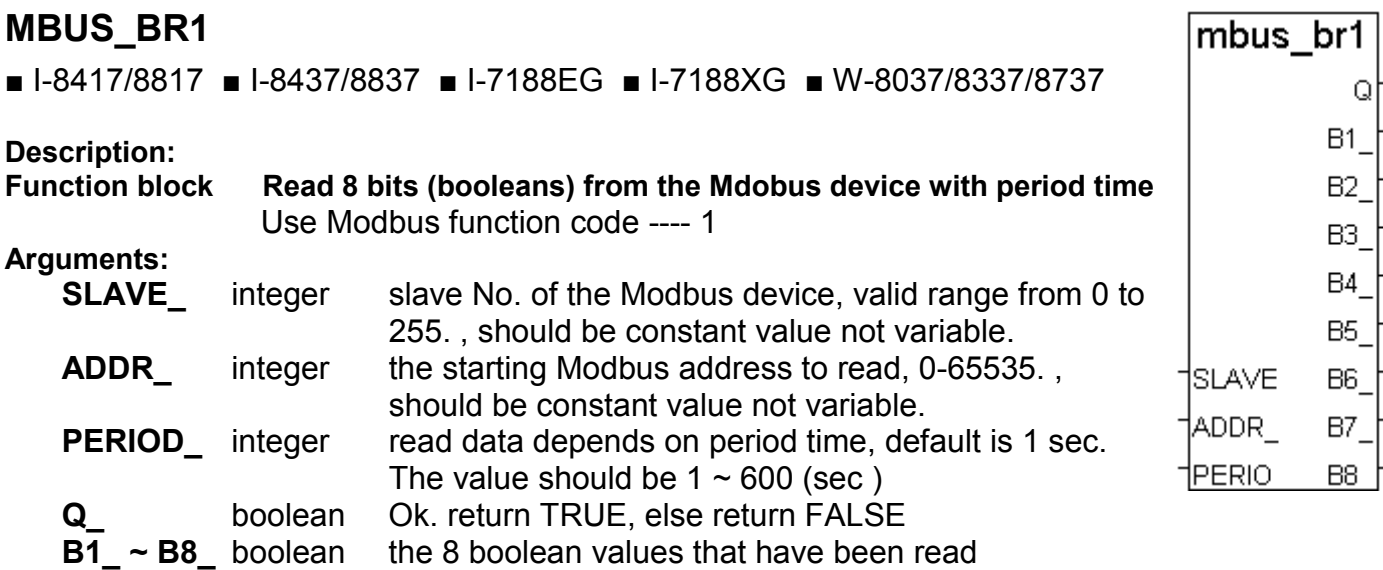

**Note:** The total number of "MBUS\_BR1" + "MBUS\_B\_R" that can be used in one ISaGRAF project is up to 64.

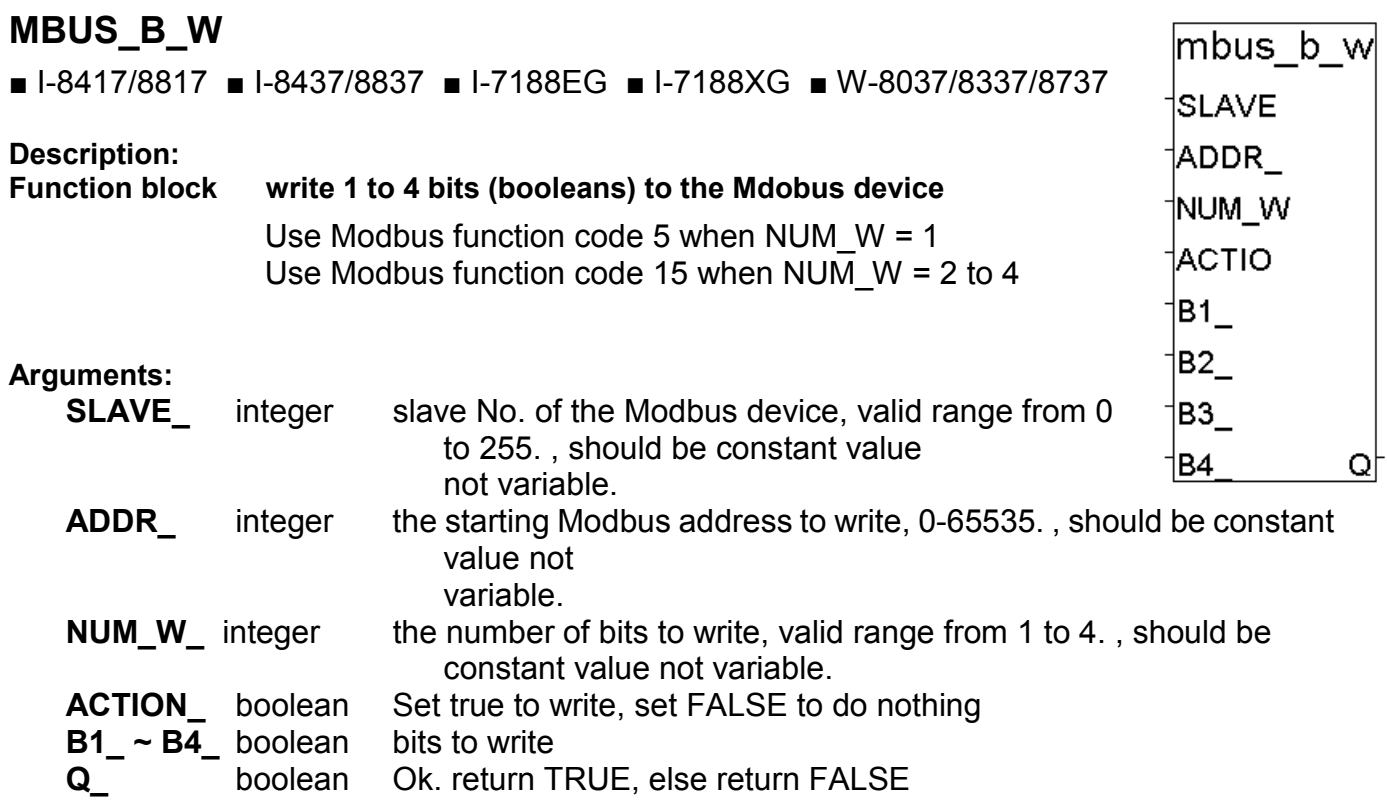

**Note:** The total number of "MBUS\_B\_W" + "MBUS\_WB" blocks that can be used in one ISaGRAF project is up to 64.

#### **Example:**

Refer to Chapter 8 or demo\_16.

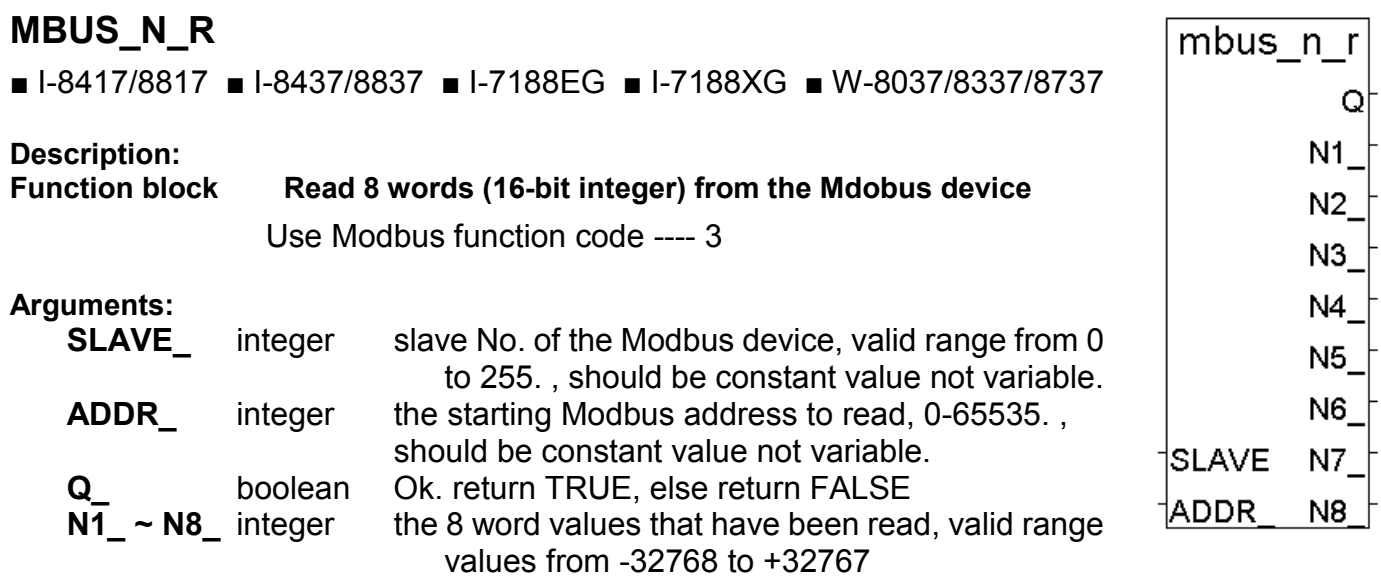

**Note:** The total number of "MBUS\_N\_R" + "MBUS\_R" blocks that can be used in one ISaGRAF project is up to 64.

#### **Example:**

Refer to Chapter 8 or demo\_15a.

### **MBUS\_NR1**

■ I-8417/8817 ■ I-8437/8837 ■ I-7188EG ■ I-7188XG ■ W-8037/8337/8737

#### **Description:**

**Function block Read 8 words (16-bit integer) from the Mdobus device with period time**

Use Modbus function code ---- 3 mbus nr1 **Arguments:SLAVE** integer slave No. of the Modbus device, valid range from 0 to 255. , should be constant value not variable. **ADDR\_** integer the starting Modbus address to read, 0-65535. , should be constant value not variable. **PERIOD** integer read data depends on period time, default is 1 sec. The value should be  $1 \sim 600$  (sec) **Q\_** boolean Ok. return TRUE, else return FALSE **N1** ~ N8 integer the 8 word values that have been read, valid range 1SLAVE values from -32768 to +32767 †ADDR ∶

**Note:** The total number of "MBUS\_N\_R" + "MBUS\_R" + "MBUS\_NR1" blocks that can be used in one ISaGRAF project is up to 64.

<u>|PERIO</u>

Q  $N1$  $N2$ N3 N4 N5

N6

N7.

N<sub>8</sub>

# **MBUS\_N\_W**

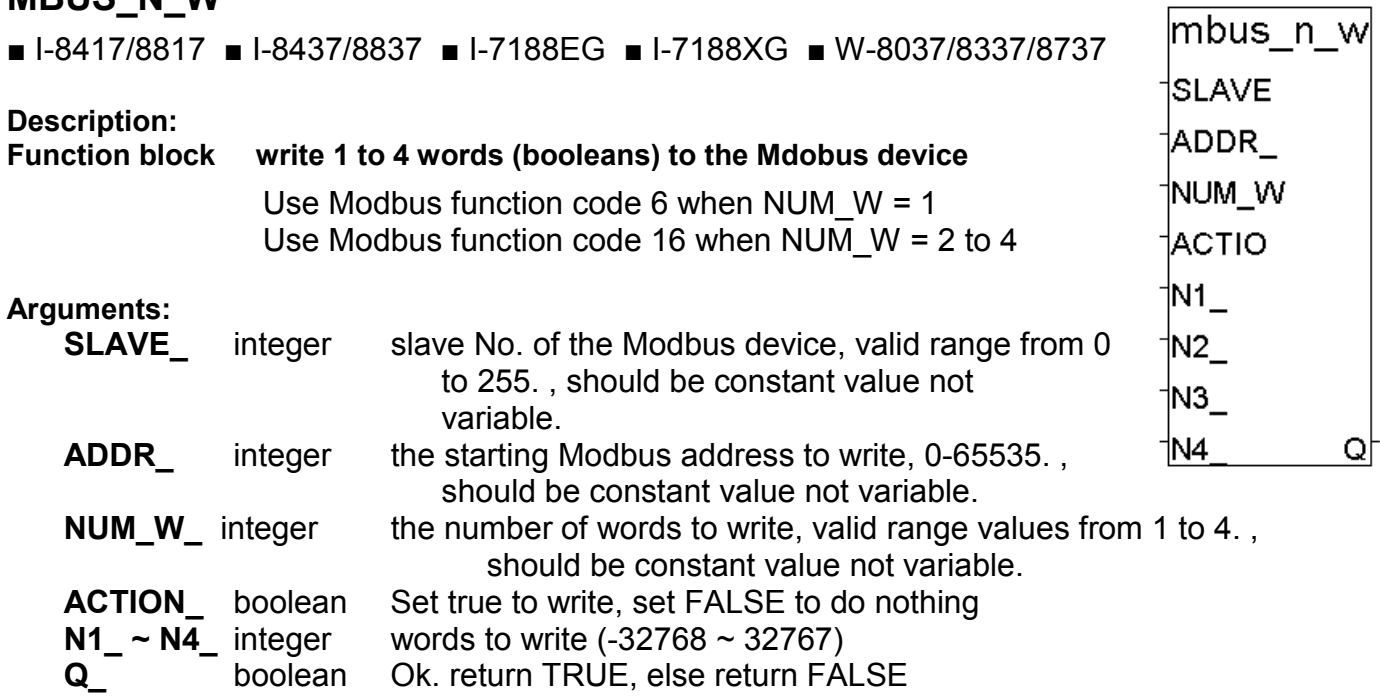

 $\overline{\phantom{0}}$ 

 $\overline{ }$ 

**Note:** The total number of "MBUS\_N\_W" blocks that can be used in one ISaGRAF project is up to 64.

#### **Example:**

Refer to Chapter 8.

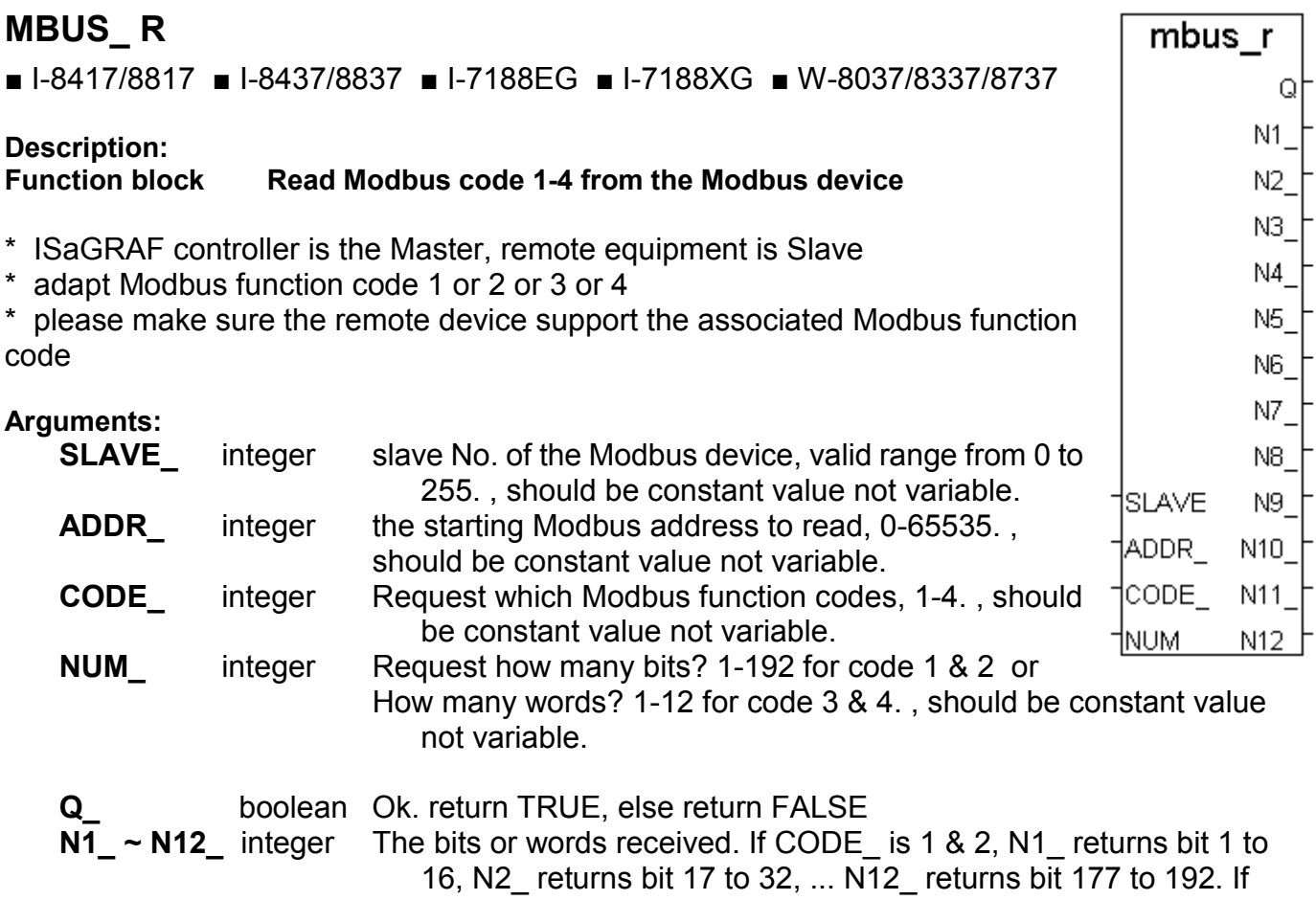

 $CODE$  is 3 & 4, N1\_ to N12\_ returns the associated words (- $32768$  to 32767). N1\_ to N12\_ is absolutly correct Only when Q return TRUE (comm. ok)

**Note:** The total number of "MBUS\_N\_R" + "MBUS\_R" + "MBUS\_R1" blocks that can be used in one ISaGRAF project is up to 64.

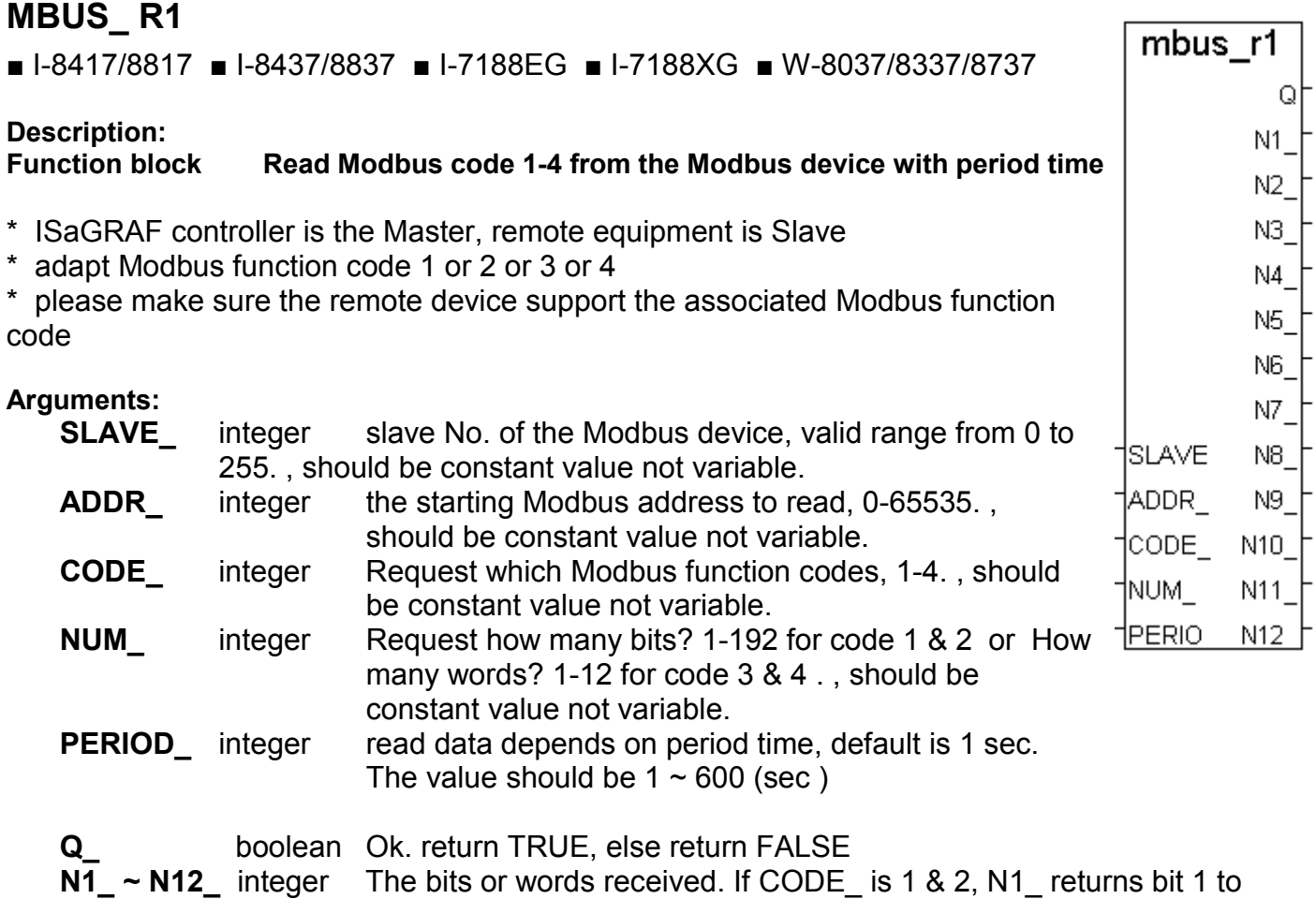

16, N2\_ returns bit 17 to 32, ... N12\_ returns bit 177 to 192. If CODE\_ is 3 & 4, N1\_ to N12\_ returns the associated words (-32768 to 32767). N1\_ to N12\_ is absolutly correct Only when Q return TRUE (comm. ok)

**Note**: The total number of "MBUS\_N\_R" + "MBUS\_R" + "MBUS\_R1" blocks that can be used in one ISaGRAF project is up to 64

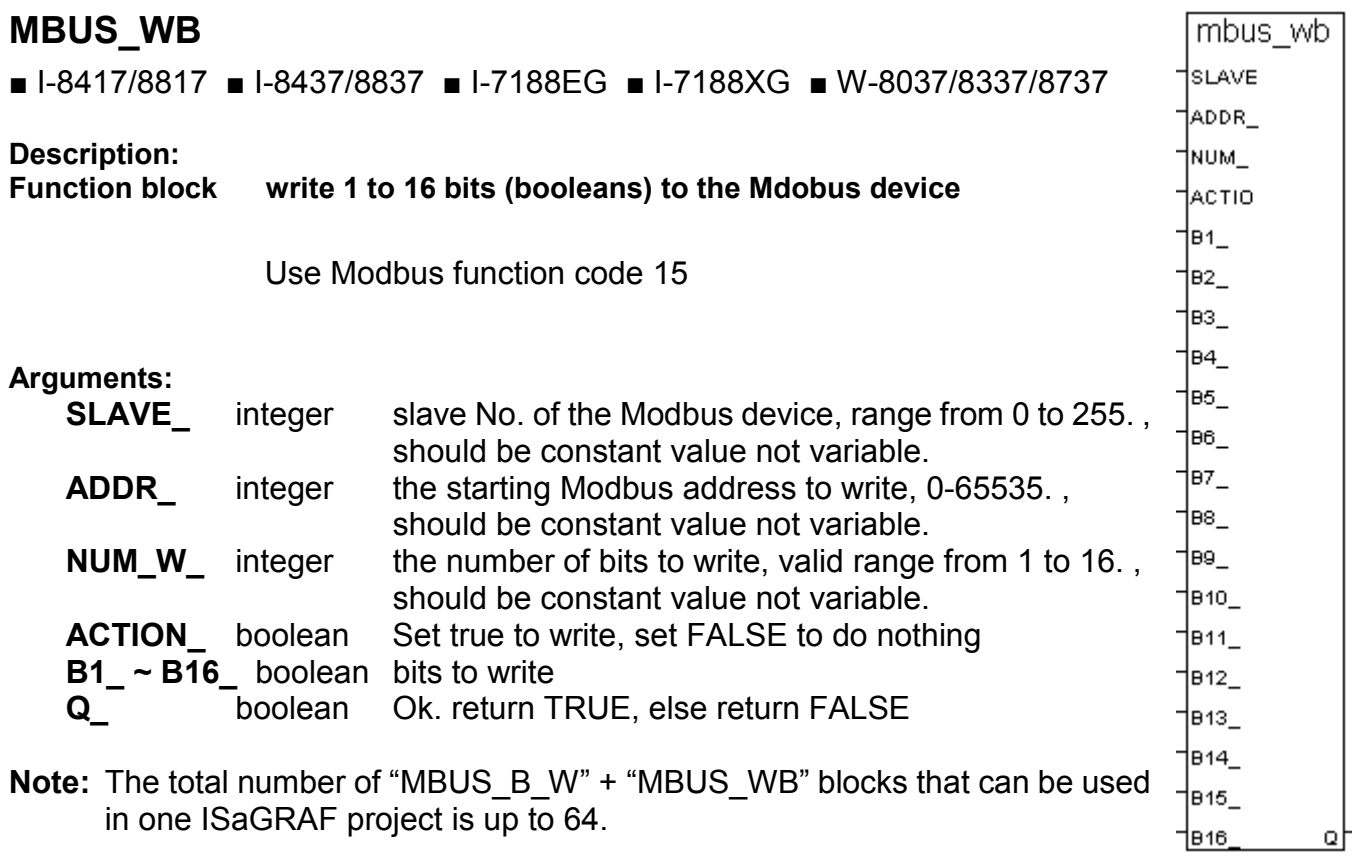

# **MI\_BOO**

■ I-8417/8817 ■ I-8437/8837 ■ I-7188EG ■ I-7188XG ■ W-8037/8337/8737

# mi boo Q BOO.

**Description:**

**Function Display a boolean value on MMICON**

#### **Arguments:**

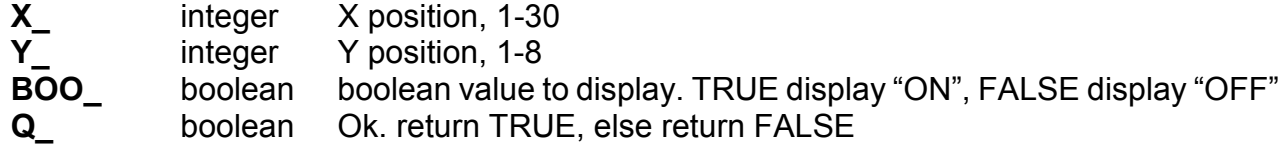

# **MI\_INP\_N**

■ I-8417/8817 ■ I-8437/8837 ■ I-7188EG ■ I-7188XG ■ W-8037/8337/8737

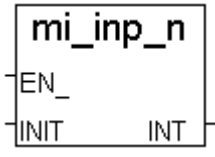

#### **Description:**

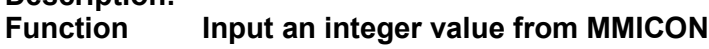

#### **Arguments:**

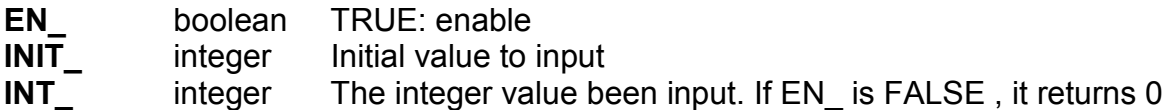

#### **Note:**

MI\_INP\_N & MI\_INP\_S Can be used only at one place in the project. Called at 2 or more places will work fail.

#### **Demo:**

Please refer to Chapter 16 & demo\_38, demo\_39

# **MI\_INP\_S**

■ I-8417/8817 ■ I-8437/8837 ■ I-7188EG ■ I-7188XG ■ W-8037/8337/8737

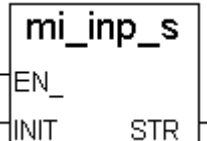

**Description:**

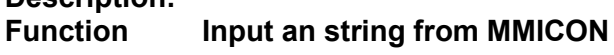

**Arguments:**

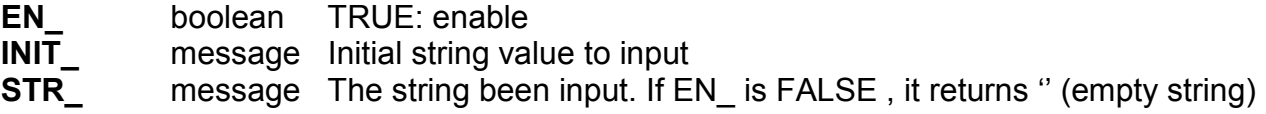

#### **Note:**

MI\_INP\_N & MI\_INP\_S Can be used only at one place in the project. Called at 2 or more places will work fail.

To input a real value, please use MI\_INP\_S, STR\_REAL & REAL\_STR and refer to demo\_39.

# **MI\_INT**

■ I-8417/8817 ■ I-8437/8837 ■ I-7188EG ■ I-7188XG ■ W-8037/8337/8737

#### **Description:**

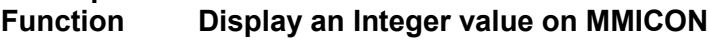

#### **Arguments:**

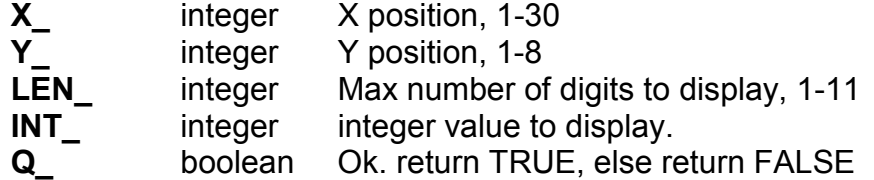

#### **Demo:**

Please refer to Chapter 16 & demo\_38, demo\_39

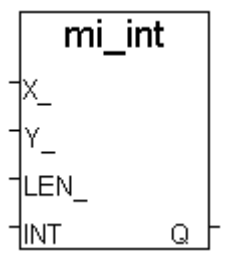
### **MI\_REAL**

■ I-8417/8817 ■ I-8437/8837 ■ I-7188EG ■ I-7188XG ■ W-8037/8337/8737

**Description:**

**Arguments:**

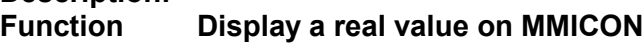

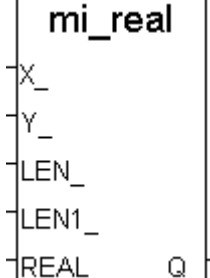

mi str

LEN STR.

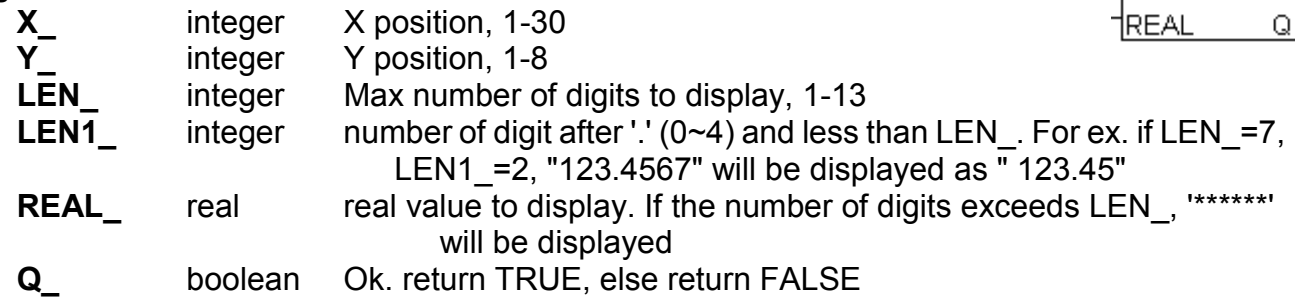

#### **Note:**

If abs. of the real value  $>= 1,000,000$  or ( $> 0$  &  $< 0.0001$ ), please give LEN as 13 to display for ex. -123,456,789, please set LEN\_ to 13 and it is displayed as -1.23457e+008. And 0.0000123456, please set LEN\_ to 13 and it is displayed as 1.23456e-005

## **MI\_STR**

■ I-8417/8817 ■ I-8437/8837 ■ I-7188EG ■ I-7188XG ■ W-8037/8337/8737

**Description: Display a string on MMICON** 

#### **Arguments:**

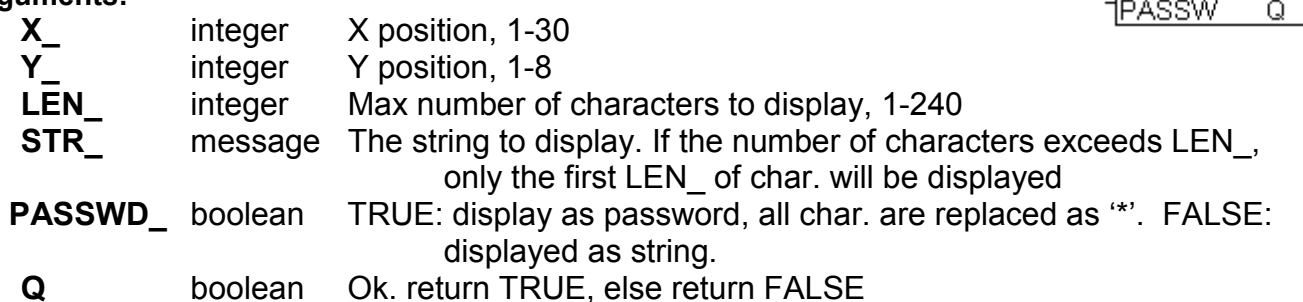

#### **Demo:**

Please refer to Chapter 16 & demo\_38, demo\_39

## **REAL\_INT**

■ I-8417/8817 ■ I-8437/8837 ■ I-7188EG ■ I-7188XG ■ W-8037/8337/8737

**Description:**

#### **Function Map a Real value to a long integer.**

The algorithm in C language is Long =  $*(\text{long }*)$ &Real);

#### **Arguments:**

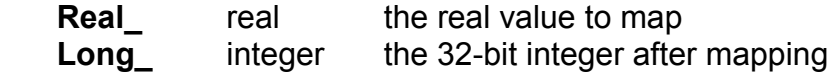

#### **Note:**

"Int\_Real" can be used to map a long integer to a Real value.

### **REAL\_STR**

■ I-8417/8817 ■ I-8437/8837 ■ I-7188EG ■ I-7188XG ■ W-8037/8337/8737

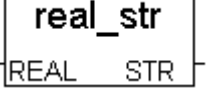

Real\_Int

Long

†Real

#### **Description:**

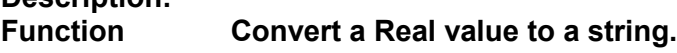

#### **Arguments:**

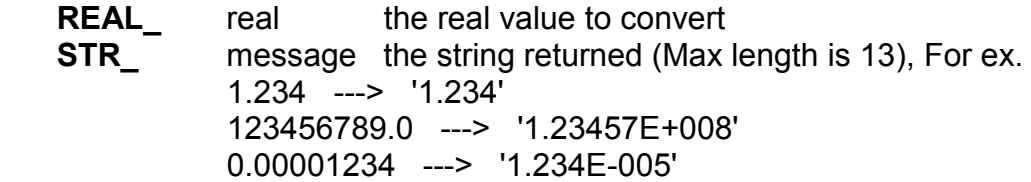

#### **Note:**

"STR\_REAL" can be used to convert a string to a Real value.

## **PID\_AL**

■ I-8417/8817 ■ I-8437/8837 ■ I-7188EG ■ I-7188XG ■ W-8037/8337/8737 **Example:** Please refer to Chapter 11 - Demo\_18, and ICP DAS CD-ROM :

\Napdos\ISaGRAF\8000\English\_Manu\PID\_AL.Complex PID algorithm implementation.htm

## **PWM\_DIS**

■  $I-8417/8817$  ■  $I-8437/8837$  ■  $I-7188FG$  ■  $I-7188XG$  □ W-8037/8337/8737

#### **Description:**

Please refer to Section 3.7. **Function Disable PWM output**

### **PWM\_EN**

Please refer to Section 3.7. ■ I-8417/8817 ■ I-8437/8837 ■ I-7188EG ■ I-7188XG □ W-8037/8337/8737 **Description: Function Enable PWM output.**

### **PWM\_EN2**

Please refer to Section 3.7. ■ I-8417/8817 ■ I-8437/8837 ■ I-7188EG ■ I-7188XG □ W-8037/8337/8737 **Description: Function Enable PWM output to output some pulse.**

### **PWM\_ON**

Please refer to Section 3.7. ■  $I-8417/8817$  ■  $I-8437/8837$  ■  $I-7188FG$  ■  $I-7188XG$  □ W-8037/8337/8737 **Description: Function Set parallel D/O to TRUE immediatelly**

## **PWM\_OFF**

Please refer to Section 3.7. ■ I-8417/8817 ■ I-8437/8837 ■ I-7188EG ■ I-7188XG □ W-8037/8337/8737 **Description: Function Set parallel D/O to FALSE immediatelly**

### **PWM\_STS**

■ I-8417/8817 ■ I-8437/8837 ■ I-7188EG ■ I-7188XG □ W-8037/8337/8737 **Description: Function Get PWM status**

Please refer to Section 3.7.

## **S\_B\_R**

■ I-8417/8817 ■ I-8437/8837 ■ I-7188EG ■ I-7188XG □ W-8037/8337/8737

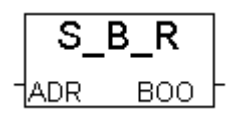

S B W

Q

|ADR -1NUM -1B1 -1B2 | 1В3 — †B4

**Description:**

**Function Read one boolean from the volatile SRAM**

#### **Arguments:**

 **ADR\_** Integer read which address, one Boolean occupy 1 byte.

S256:  $1 \sim 249,856$  (1  $\sim 16\#3D000$ ) S512: 1 ~ 512,000 (1 ~ 16#7D000) X607: 1 ~ 118,784 (1 ~ 16#1D000)  $X608: 1 \sim 512,000 (1 \sim 16\#7D000)$ 

#### **return:**

**BOO\_** Boolean The boolean value been read is 0=FALSE, not 0 = TRUE

## **S\_B\_W**

■ I-8417/8817 ■ I-8437/8837 ■ I-7188EG ■ I-7188XG □ W-8037/8337/8737

#### **Description:**

**Function Write up to 4 boolean to the volatile SRAM**

#### **Arguments:**

**ADR** Integer start from which address, one boolean occupy 1 byte.

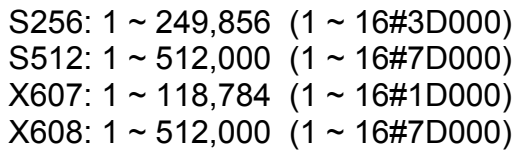

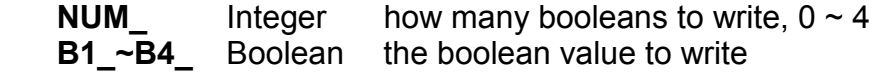

#### **return:**

**Q** Boolean **Ok: TRUE, Fail: FALSE** 

The boolean value will be stored is FALSE=0, TRUE=1

## **S\_BY\_R**

■ I-8417/8817 ■ I-8437/8837 ■ I-7188EG ■ I-7188XG □ W-8037/8337/8737

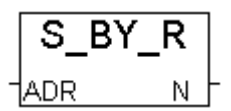

#### **Description:**

**Function Read one byte from the volatile SRAM**

#### **Arguments:**

 **ADR\_** Integer read which address, one Byte occupy 1 byte.

S256:  $1 \sim 249,856$  (1  $\sim 16\#3D000$ ) S512: 1 ~ 512,000 (1 ~ 16#7D000) X607: 1 ~ 118,784 (1 ~ 16#1D000) X608: 1 ~ 512,000 (1 ~ 16#7D000)

#### **return:**

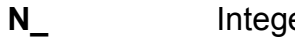

 $\mathsf{Pr}$  Integrate value been read,  $0 \sim 255$ 

## **S\_BY\_W**

■ I-8417/8817 ■ I-8437/8837 ■ I-7188EG ■ I-7188XG □ W-8037/8337/8737

#### **Description:**

**Function Write up to 4 bytes to the volatile SRAM**

#### **Arguments:**

 **ADR\_** Integer start from which address, one byte occupy 1 byte.

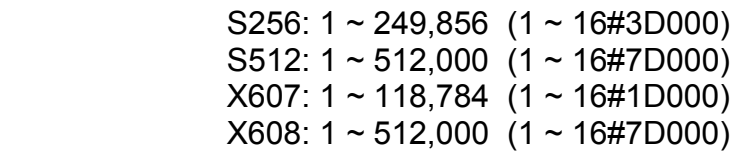

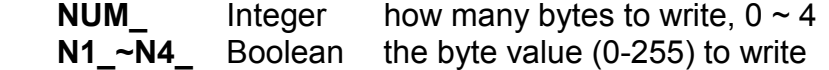

#### **return:**

**Q** Boolean **Ok: TRUE, Fail: FALSE** 

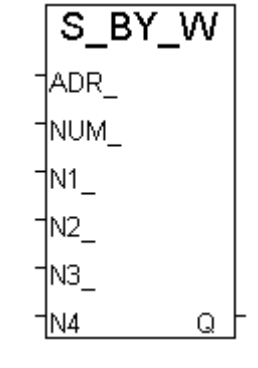

## **S\_DL\_DIS**

■ I-8417/8817 ■ I-8437/8837 ■ I-7188EG ■ I-7188XG □ W-8037/8337/8737

#### **Description:**

**Function Disable the download permission, so that PC can not download data to the SRAM**

#### **return:**

**Q\_** Boolean TRUE: ok, FALSE: fail

## **S\_DL\_EN**

■ I-8417/8817 ■ I-8437/8837 ■ I-7188EG ■ I-7188XG □ W-8037/8337/8737

#### **Description:**

**Function Enable the download permission for PC to download data to the volatile SRAM**

#### **return:**

**Q\_** Boolean TRUE: ok, FALSE: fail

#### **Note:**

The default setting is "Disable". S\_DL\_EN sholud be called, then PC download data to the volatile SRAM is possible.

## **S\_DL\_RST**

■ I-8417/8817 ■ I-8437/8837 ■ I-7188EG ■ I-7188XG □ W-8037/8337/8737

#### **Description:**

**Function Reset the Download Status to "-1:No action" for the volatile SRAM**

#### **return:**

**Q\_** Boolean TRUE: ok, FALSE: fail

## **S\_DL\_STS**

■ I-8417/8817 ■ I-8437/8837 ■ I-7188EG ■ I-7188XG □ W-8037/8337/8737

#### **Description:**

**Function Get PC's Download Status for the volatile SRAM**

#### **return:**

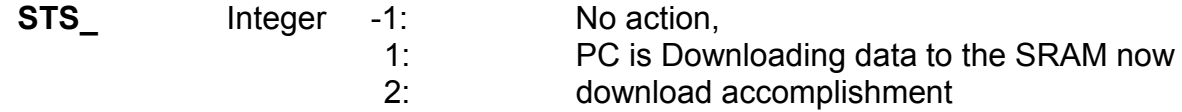

#### **Note:**

S\_DL\_RST can be called to reset the status to -1 (reset to "No action")

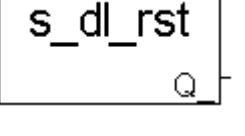

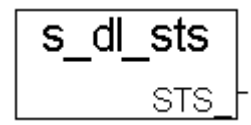

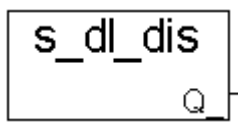

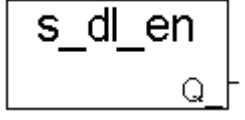

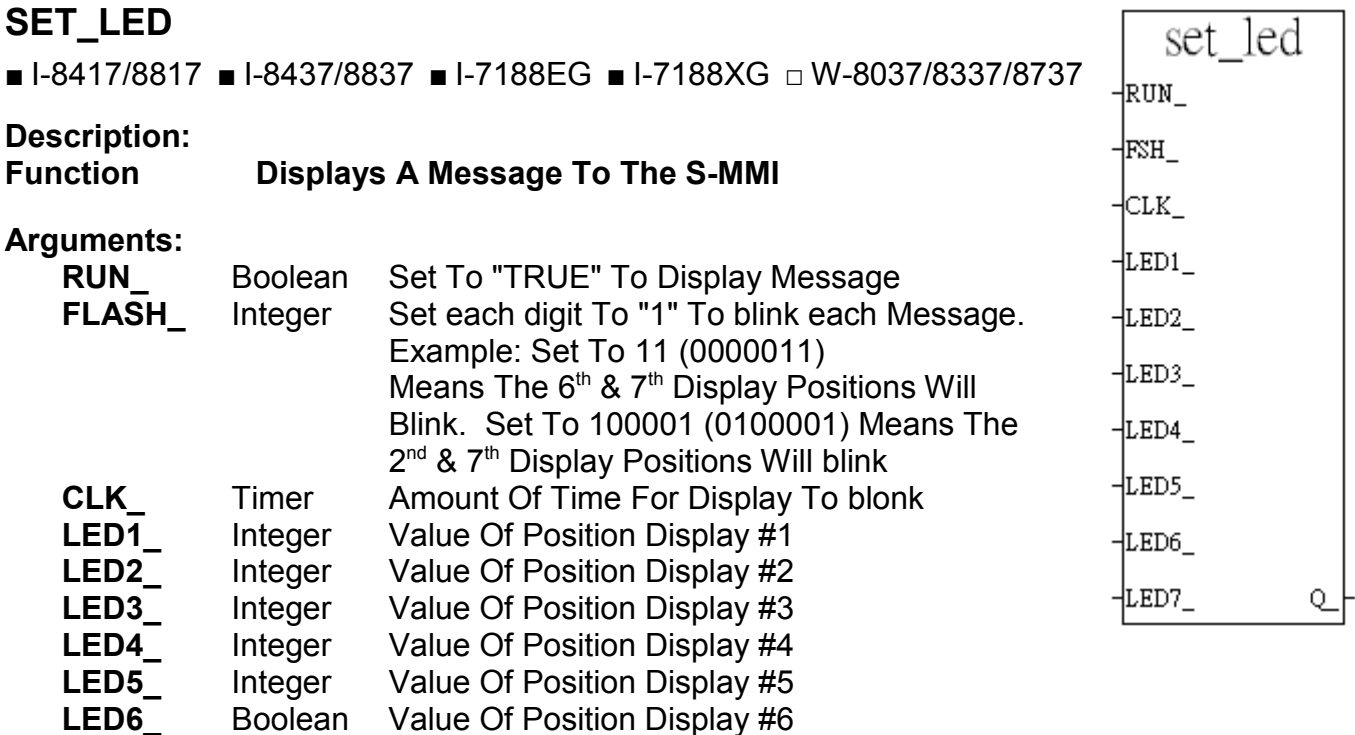

\* Refer to section A.3 to see the display char. of LED1 ~ LED5, LED6, LED7.

**LED7\_** Boolean Value Of Position Display #7

#### **Example:**

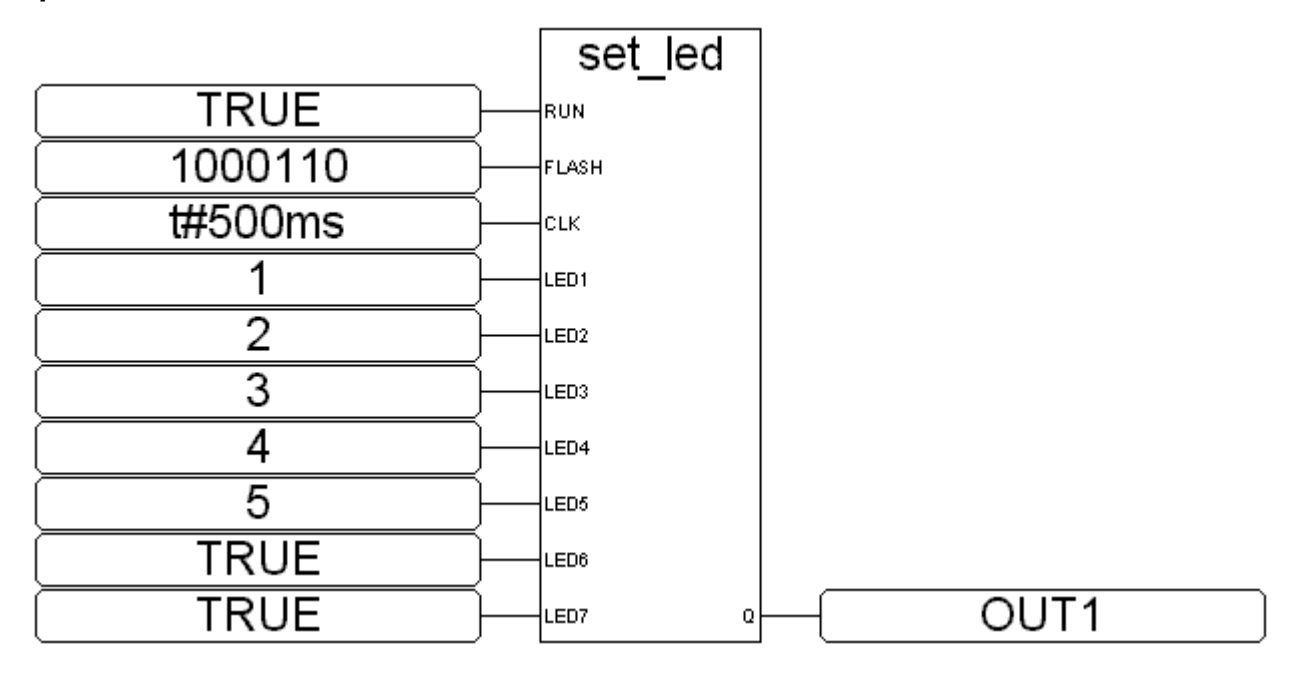

ST equivalence:

OUT1 := SET\_LED(TRUE,1000110,t#500ms,1,2,3,4,5,TRUE,TRUE); (\* OUT1 is declared as a boolean variable \*)

## **S\_FL\_AVL**

■ I-8417/8817 ■ I-8437/8837 ■ I-7188EG ■ I-7188XG □ W-8037/8337/8737

**Description:**

**Function Set one file's current available byte No. for the volatile SRAM**

**Arguments:**

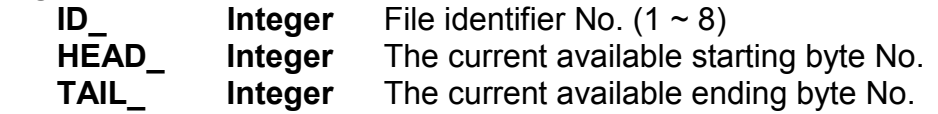

(HEAD\_, TAIL\_) must resides inside the area of the associate file (Please refer to "S\_FL\_INI"), or Q\_ will return FALSE

s flavl

Q

 $\overline{\mathsf{ID}_{-}}$ 

1HEAD -†TAIL

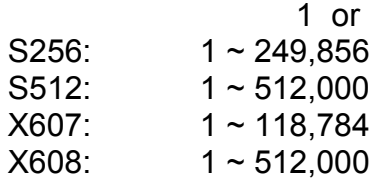

For ex.,

A file of ID = 1 resides at byte No. of  $1 \sim 20000$ , it can store up to 20000 bytes.

1. if setting one of HEAD\_ and TAIL\_ to -1, no data of the file is available. It means when you load this file from PC, its size is 0 byte.

2. if setting HEAD =1, TAIL =1000, the current available data of the file will be at 1  $\sim$  1000 inside the volatile SRAM. It means when you load this file from PC, its size is 1000 bytes.

3. if setting HEAD\_=10001, TAIL\_=5000 : the current available data of the file will be at 10001  $\sim$  20000 and then continued with 1  $\sim$  5000 inside the volatile SRAM. It means when you load this file from PC, its size is 15000 bytes.

4. if setting HEAD =1000, TAIL =1000, no data of the file is available. It means when you load this file from PC, its size is 0 byte.

#### **return:**

**Q\_ boolean** TRUE: ok , FALSE: fail

**Note:** S\_FL\_INI should be called once before S\_FL\_AVL is called

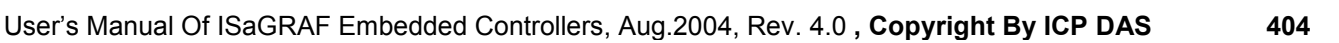

## **S\_FL\_INI**

■ I-8417/8817 ■ I-8437/8837 ■ I-7188EG ■ I-7188XG □ W-8037/8337/8737

**Description:**

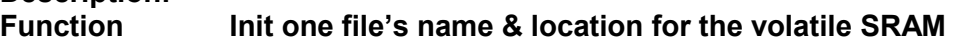

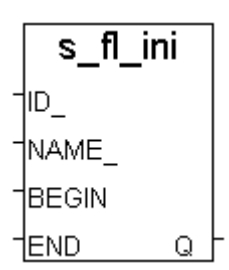

**Arguments:**

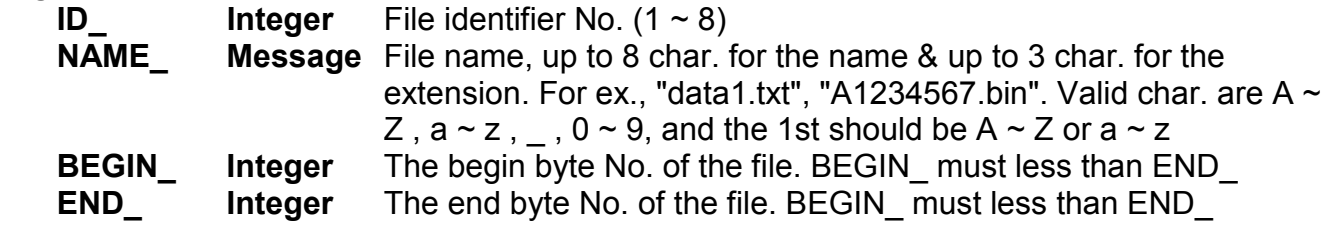

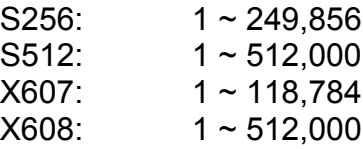

For ex.,

BEGIN\_=101,  $END_$ =5000 : the file resides at 101  $\sim$  5000 inside the SRAM.

#### **return:**

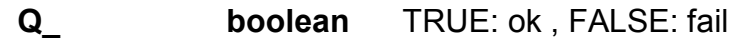

## **S\_FL\_RST**

■ I-8417/8817 ■ I-8437/8837 ■ I-7188EG ■ I-7188XG □ W-8037/8337/8737

s\_fl\_rst ĦЮ Q

**Description:**

**Function Reset file's Status to "Not been load by PC yet" for the volatile SRAM**

**Arguments:**

**ID** Integer File identifier No. (1 ~ 8)

**return:**

**Q\_ Boolean** TRUE: ok, FALSE: fail

#### **Note:**

- 1. S\_FL\_INI should be called first.
- 2. S FL STS can be called to get file's status

## **S\_FL\_STS**

■ I-8417/8817 ■ I-8437/8837 ■ I-7188EG ■ I-7188XG □ W-8037/8337/8737

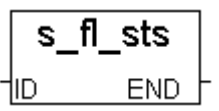

#### **Description:**

**Function Get file's Status, end byte No. that has been load by PC for the volatile SRAM**

#### **Arguments:**

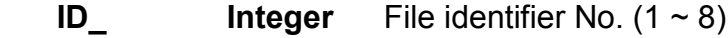

#### **return:**

**END\_ Integer** The end byte No. that has been load by PC

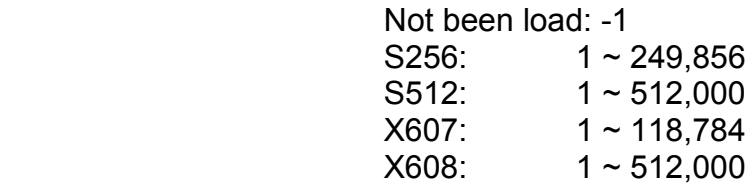

For ex.,

A file of ID = 1 is located at byte No. of 1  $\sim$  20000, it can store up to 20000 bytes. And its current available data is setting at  $1001 \sim 10000$  inside the volatile SRAM.

1. If return END\_ is -1, it means PC hasn't load it yet.

2. If return END is 10000 (Normally the value is equal to the current available ending byte No.), it means PC has load it from  $1001 \sim 10000$ 

3. If return END is 8000, it means PC has load it from 1001  $\sim$  8000

#### **Note:**

1. S FL INI should be called first.

2. S FL RST can be called to reset the status to -1 (reset to "PC hasn't load it yet")

## **SMS\_GET**

■ I-8417/8817 ■ I-8437/8837 ■ I-7188EG ■ I-7188XG ■ W-8037/8337/8737

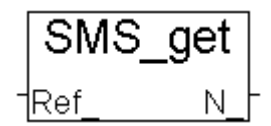

#### **Description:**

**Function Get message date and time from controller's date & time**

#### **Arguments:**

**REF** Integer to get what ? ,  $1 - 7$ 1: get year,  $(N = 2000 \sim 2099)$ 2: get month,  $(N = 1 ~ 12 )$ 3: get date,  $(N = 1 ~ 31 )$ 4: get week date,( $\overline{N}$  = 1 ~ 7, 7 means Sunday ) 5: get hour,  $(N = 0 ~ 23 )$ 6: get minute,  $(N = 0 ~ 59)$ 7: get second,  $(N = 0 ~ 59 )$ 

others: return  $N = -1$  : error

#### **return:**

 **N\_ Integer** Return associated with Ref\_. If return -1, it may be "No message" or Ref out of range of  $1 \sim 7$ 

#### **Note:**

1. SMS\_gets & SMS\_get can be called to get message

2. After SMS\_gets(1) is called (get message data), the message buffer will reset to "No message". So if the orther information are need, please call SMS\_get(1~7) & SMS\_gets(2) & SMS\_gets(3) before calling SMS\_gets(1)

### **SMS\_GETS**

■ I-8417/8817 ■ I-8437/8837 ■ I-7188EG ■ I-7188XG ■ W-8037/8337/8737

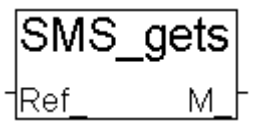

#### **Description:**

**Function Get message data and other information**

**Arguments:**

**REF** Integer to get what  $?$ ,  $1 \sim 3$ 

- 1: get message data
- 2: get phone No. of sender
- 3: get date & time in string format

others: return M\_= 'error'

#### **return:**

 **M\_ Message** Return associated with Ref\_. If return 'error', it may be "No message" or Ref out of range of  $1 ~ 3$ 

#### **Note:**

1. SMS\_gets & SMS\_get can be called to get message

2. After SMS\_gets(1) is called (get message data), the message buffer will reset to "No message". So if the orther information are need, please call SMS\_get(1~7) & SMS\_gets(2) & SMS\_gets(3) before calling SMS\_gets(1)

## **SMS\_SEND**

■ I-8417/8817 ■ I-8437/8837 ■ I-7188EG ■ I-7188XG ■ W-8037/8337/8737

SMS send Νo M

#### **Description:**

**Function Trigger the controller to send a new message**

#### **Arguments:**

 **No\_ message** to which phone No. , fro ex. '+886920119135', max len is 31 digits

 **M\_ message** the message to send

#### **return:**

 **Q\_ Boolean** True: ok. , False: wrong phone No or "message sending status" is not 0 or 21

#### **Note:**

1. Please call SMS\_sts to get the "Message Sending status" before calling SMS\_send. SMS send only works when status is not 1:busy

2. A successfully SMS\_send request will reset the "Message sending status" to "1:busy", and after that, by the time, it will set to the associate status. For ex. 21:successfully sent

## **SMS\_STS**

■ I-8417/8817 ■ I-8437/8837 ■ I-7188EG ■ I-7188XG ■ W-8037/8337/8737

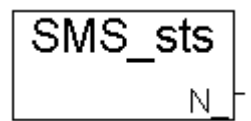

#### **Description:**

**Function Get Message Sending status**

#### **return:**

**N\_ Integer**

- 0: waiting for a new sending request 1: busy. (One message is processing now) 21: The message is sent successfullly
- -1: SMS system is not available (Check GSM Modem & SIM card)
- -2: Timeout, No response. (It May be no such a phone No.)

#### **Note:**

1. Please call SMS\_sts to get the "Message Sending status" before calling SMS\_send. SMS send only works when status is not 1:busy

2. A successfully SMS\_send request will reset the "Message sending status" to "1:busy", and after that, by the time, it will set to the associate status. For ex. 21:successfully sent

## **SMS\_TEST**

■ I-8417/8817 ■ I-8437/8837 ■ I-7188EG ■ I-7188XG ■ W-8037/8337/8737

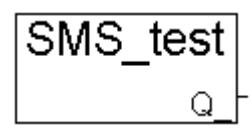

#### **Description:**

**Function Test if message coming or not**

**return:**

**Q\_ Boolean** TRUE: A message is coming, FALSE: No message

#### **Note:**

1. SMS\_gets & SMS\_get can be called to get message

2. After SMS\_gets(1) is called (get message data), the message buffer will reset to "No message". So if the orther information are need, please call SMS\_get(1~7) & SMS\_gets(2) & SMS\_gets(3) before calling SMS\_gets(1)

## **S\_M\_R**

■ I-8417/8817 ■ I-8437/8837 ■ I-7188EG ■ I-7188XG □ W-8037/8337/8737

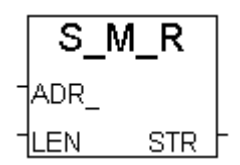

**Description: Function Read one string from the volatile SRAM Arguments:**

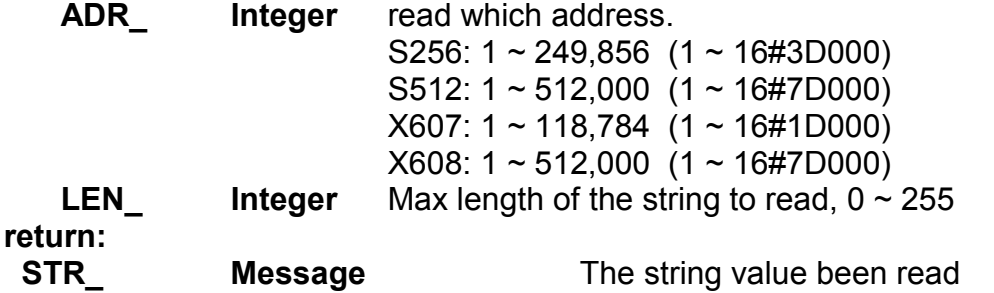

For ex., data in memory is 16#31, 16#32, 16#33, 16#34, 16#35, **0**, 16#37, 16#38, ...

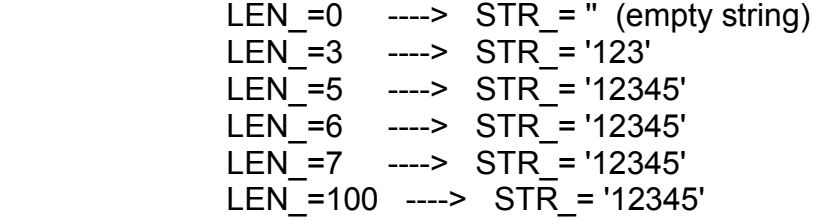

### **S\_M\_W**

■ I-8417/8817 ■ I-8437/8837 ■ I-7188EG ■ I-7188XG □ W-8037/8337/8737

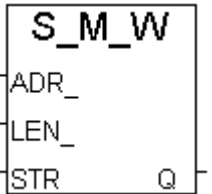

**Description:**

**Function Write one string to the volatile SRAM**

#### **Arguments:**

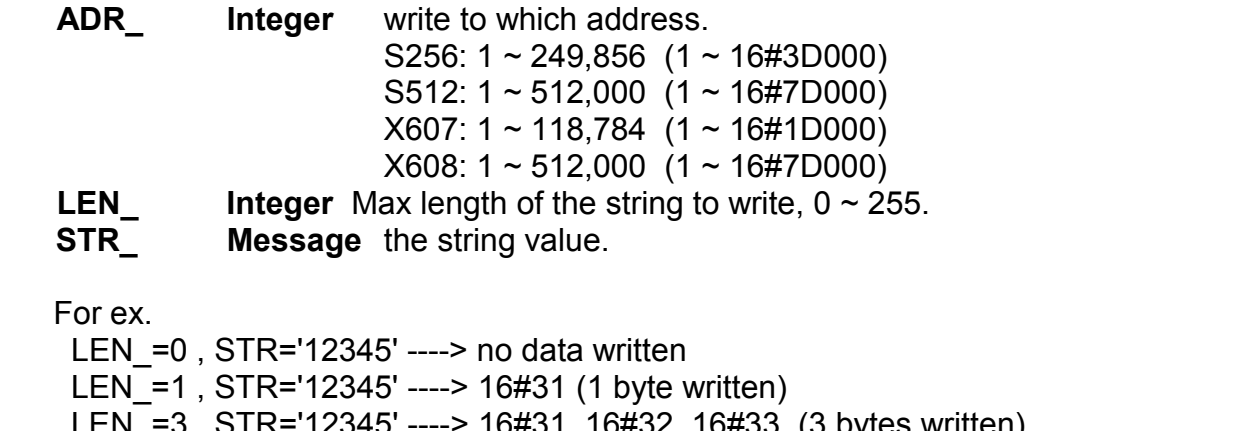

 $\beta$  , STR="12345' ----> 16#31, 16#32, 16#33 (3 bytes written) LEN\_=7 , STR='12345' ----> 16#31, 16#32, 16#33, 16#34, 16#35, 0, 0 (7 bytes written)

 LEN\_=100 , STR='12345' --> 16#31, 16#32, 16#33, 16#34, 16#35, 0, 0, 0, … (100 bytes written)

**Return:**

**Q\_ boolean** Ok: TRUE, Fail: FALSE

### **S\_MV**

■ I-8417/8817 ■ I-8437/8837 ■ I-7188EG ■ I-7188XG □ W-8037/8337/8737

**Description: Function Move some bytes inside the volatile SRAM Arguments:**

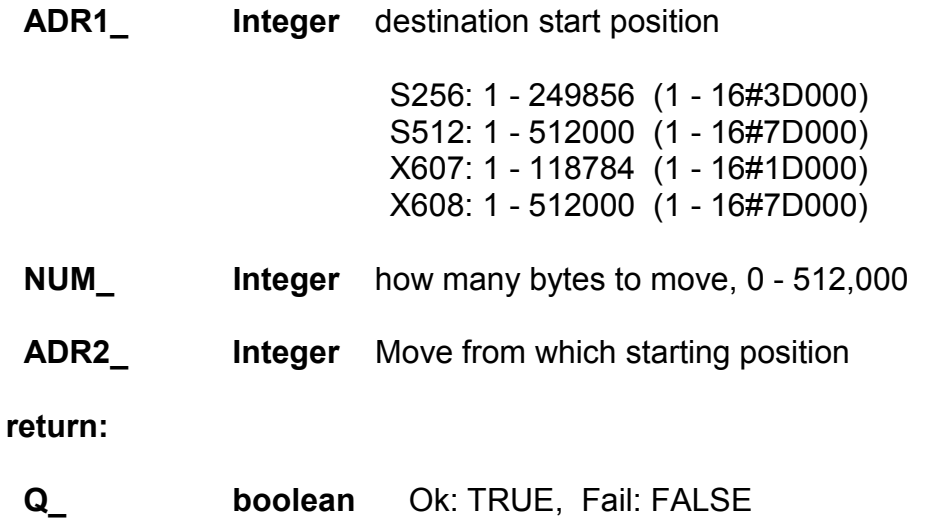

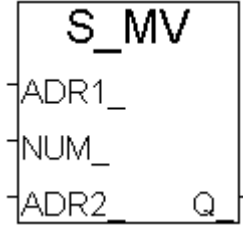

## **S\_N\_R**

■ I-8417/8817 ■ I-8437/8837 ■ I-7188EG ■ I-7188XG □ W-8037/8337/8737

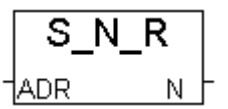

#### **Description:**

**Function Read one integer from the volatile SRAM**

#### **Arguments:**

 **ADR\_ Integer** read which address, one Integer occupy 4 bytes.

S256:  $1 \sim 249,856$  (1  $\sim 16\#3D000$ ) S512: 1 ~ 512,000 (1 ~ 16#7D000)  $X607: 1 \sim 118,784$  (1 ~ 16#1D000)  $X608: 1 \sim 512,000 (1 \sim 16\#7D000)$ 

#### **return:**

**N\_ Integer** The integer value been read, 32-bit, signed

The integer written in the SRAM is [Lowest byte] [2nd byte] [3rd byte] [High byte], for ex. a integer of 16#01020304, it will be saved in the SRAM as [04] [03] [02] [01]

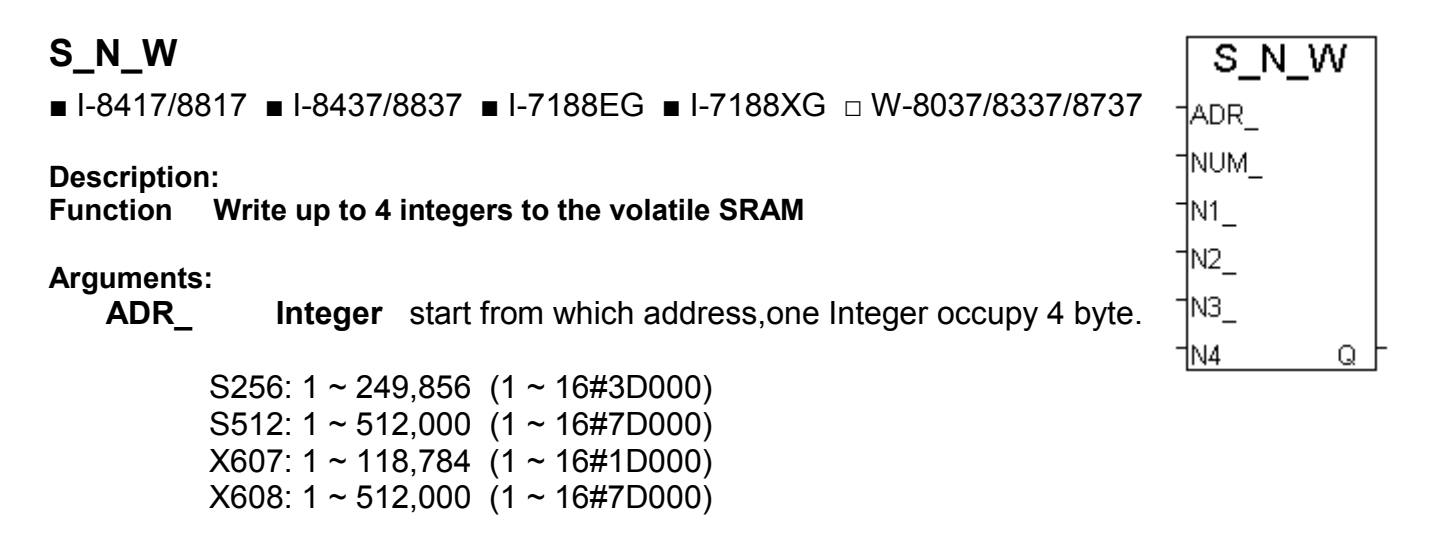

**NUM** Integer how many integers to write,  $0 \sim 4$ **N1** ~N4\_ Integer the integer value (32-bit, signed) to write

The integer written in the SRAM is [Lowest byte] [2nd byte] [3rd byte] [High byte], for ex. a integer of 16#01020304, it will be saved in the SRAM as [04] [03] [02] [01]

#### **return:**

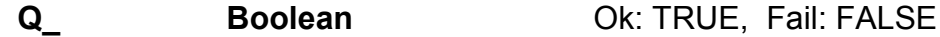

## **S\_R\_R**

■ I-8417/8817 ■ I-8437/8837 ■ I-7188EG ■ I-7188XG □ W-8037/8337/8737

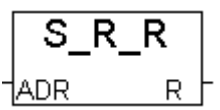

#### **Description:**

**Function Read one real value from the volatile SRAM**

#### **Arguments:**

 **ADR\_ Integer** read which address, one Real value occupy 4 bytes.

S256:  $1 \sim 249,856$  (1  $\sim$  16#3D000) S512: 1 ~ 512,000 (1 ~ 16#7D000) X607: 1 ~ 118,784 (1 ~ 16#1D000)  $X608: 1 \sim 512,000 (1 \sim 16\#7D000)$ 

#### **return:**

**R Real** The real value been read, 32-bit float

The real value written in the SRAM is [Lowest byte] [2nd byte] [3rd byte] [High byte]. For ex. Real Value of 1.23 is consists of 4 bytes --> 16#A4 , 16#70 , 16#9D , 16#3F

## **S\_R\_W**

■ I-8417/8817 ■ I-8437/8837 ■ I-7188EG ■ I-7188XG □ W-8037/8337/8737

**Description: Function Write up to 4 real values to the volatile SRAM**

#### **Arguments:**

 **ADR\_ Integer** start from which address, one Real occupy 4 byte.

 S256: 1 ~ 249,856 (1 ~ 16#3D000) S512:  $1 \sim 512,000$  (1  $\sim 16\#7D000$ ) X607: 1 ~ 118,784 (1 ~ 16#1D000) X608: 1 ~ 512,000 (1 ~ 16#7D000)

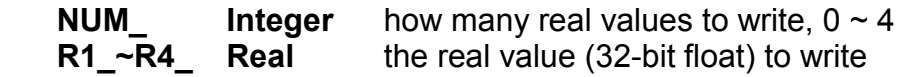

The real value written in the SRAM is [Lowest byte] [2nd byte] [3rd byte] [High byte]. For ex. Real Value of 1.23 is consists of 4 bytes --> 16#A4 , 16#70 , 16#9D , 16#3F

#### **return:**

**Q\_ Boolean** Ok: TRUE, Fail: FALSE

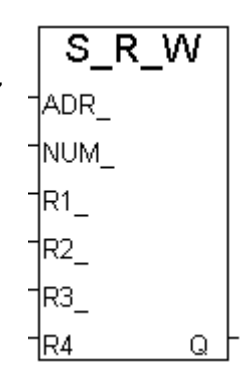

## **S\_WD\_R**

■ I-8417/8817 ■ I-8437/8837 ■ I-7188EG ■ I-7188XG □ W-8037/8337/8737

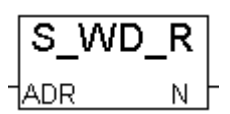

#### **Description:**

**Function Read one word from the volatile SRAM Arguments:**

**ADR Integer** read which address, one Word occupy 2 bytes.

S256:  $1 \sim 249,856$  (1  $\sim 16\#3D000$ ) S512: 1 ~ 512,000 (1 ~ 16#7D000) X607: 1 ~ 118,784 (1 ~ 16#1D000) X608: 1 ~ 512,000 (1 ~ 16#7D000)

#### **return:**

**N Integer** The word value been read, -32768 ~ +32767

The word written in the SRAM is [Low byte] [High byte], for ex. a integer of 16#0102, it will be saved in the SRAM as [02] [01]

## **S\_WD\_W**

■ I-8417/8817 ■ I-8437/8837 ■ I-7188EG ■ I-7188XG □ W-8037/8337/8737

**Description: Function Write up to 4 words to the volatile SRAM**

#### **Arguments:**

 **ADR\_ Integer** start from which address, one Word occupy 2 bytes.

 S256: 1 ~ 249,856 (1 ~ 16#3D000) S512: 1 ~ 512,000 (1 ~ 16#7D000) X607: 1 ~ 118,784 (1 ~ 16#1D000) X608: 1 ~ 512,000 (1 ~ 16#7D000)

**NUM** Integer how many words to write,  $0 ~ 4$ **N1**  $\sim$ N4 Integer the word value ( $-32768 \sim 32767$ ) to write

The word written in the SRAM is [Low byte] [High byte], for ex. a integer of 16#0102, it will be saved in the SRAM as [02] [01]

#### **return:**

**Q\_ Boolean** Ok: TRUE, Fail: FALSE

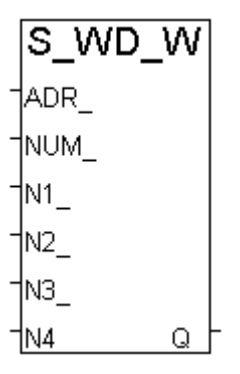

## **STR\_REAL**

■ I-8417/8817 ■ I-8437/8837 ■ I-7188EG ■ I-7188XG ■ W-8037/8337/8737

str\_real **REAL** dstr.

**Description:**

**Convert a string to Real value** 

**Arguments:**

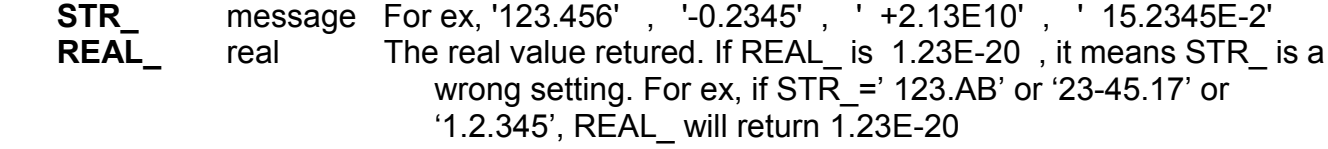

**Note:**

"REAL\_STR" can be used to convert real value to a string

## **SYSDAT\_R**

■ I-8417/8817 ■ I-8437/8837 ■ I-7188EG ■ I-7188XG ■ W-8037/8337/8737

**Description:**

**Function block Read system year, month, day and date.**

**Arguments:**

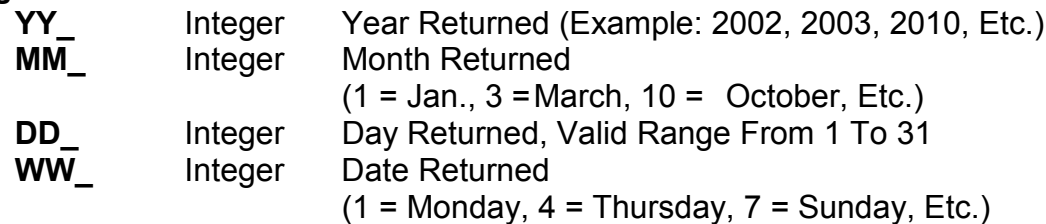

**Example:** refer to demo 03.

Y1, M1, D1 and W1 are declared as integer variables.

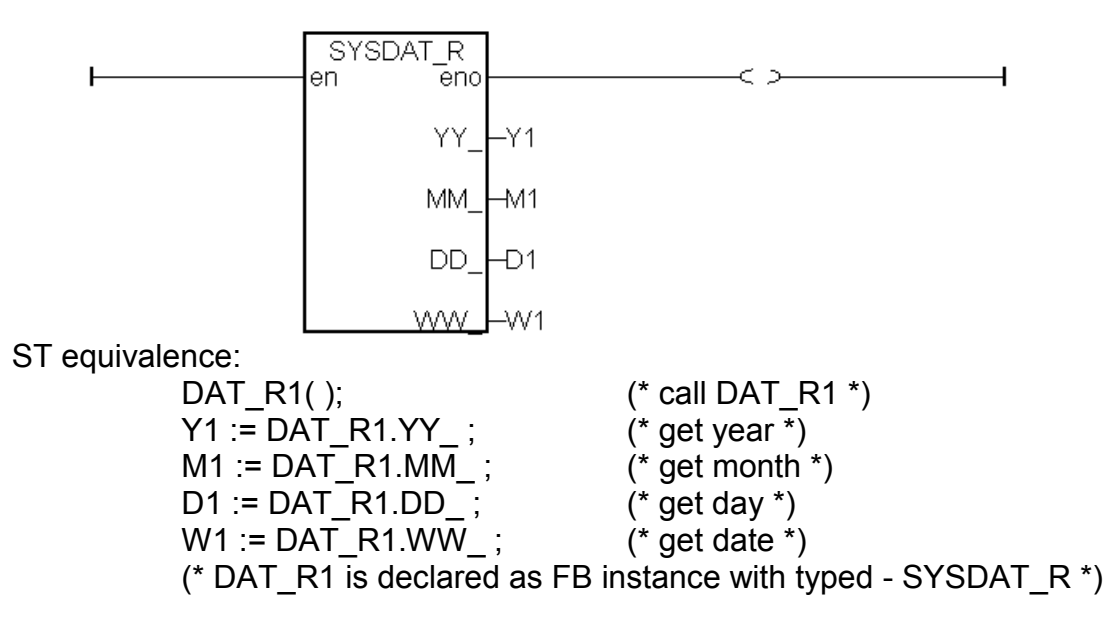

### **SYSDAT\_W**

■ I-8417/8817 ■ I-8437/8837 ■ I-7188EG ■ I-7188XG ■ W-8037/8337/8737

**Description:**

**Function block Set system year, month and day.**

**Arguments:**

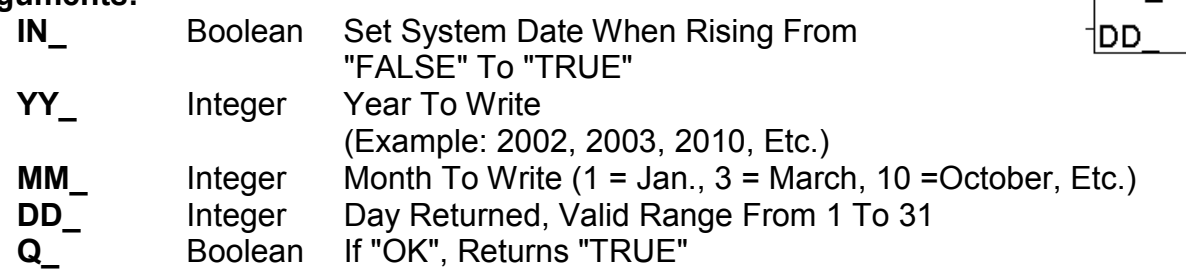

sysdat\_w

Q

∣IN\_ |YY\_ ™MM

**Example:** refer to demo\_03.

SW1 is declared as a boolean variable. Y1, M1, D1 are declared as integer variables.

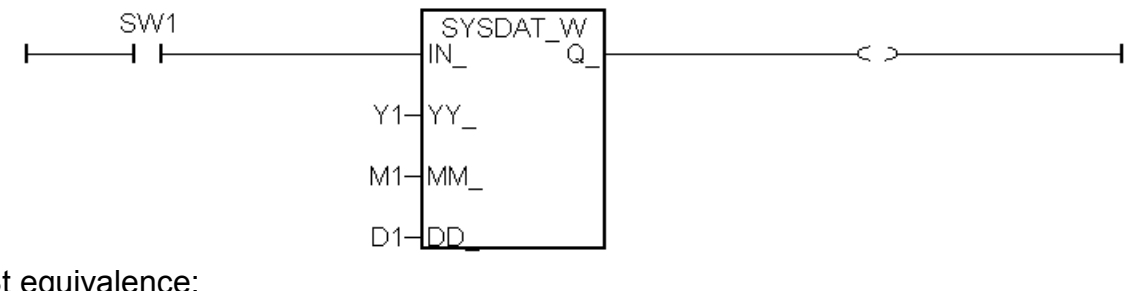

St equivalence:

DAT W1( SW1, Y1, M1, D1); (\* call DAT W1 \*)  $OUT1 := DAT$  W1.Q ;  $(*)$  (\* get return value \*) (\* DAT\_W1 is declared as a FB instance with type - SYSDAT\_W \*) (\* OUT1 as a boolean variable \*)

### **SYSTIM\_R**

■ I-8417/8817 ■ I-8437/8837 ■ I-7188EG ■ I-7188XG ■ W-8037/8337/8737

**Description:**

**Function block Read system hour, minute and second.**

**Arguments:**

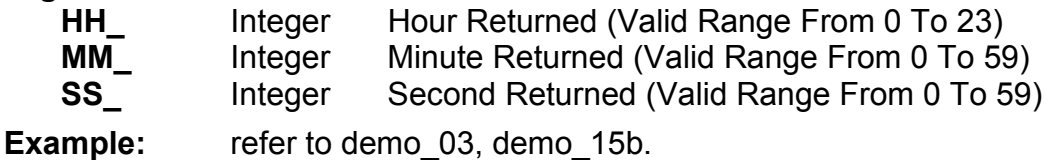

H1, M1 and S1 are declared as integer variables.

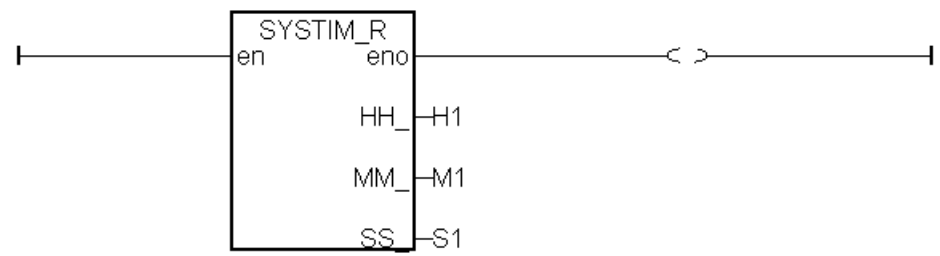

ST equivalence:

(\* TIM\_R1 is declared as FB instance with type - SYSTIM\_R \*) TIM\_R1( ); (\* Call TIM\_R1 \*)<br>H1 := TIM\_R1.HH\_ ; (\* get hour \*)  $H1 := TIM_R1.HH_$ ;<br>  $M1 := TIM_R1.MM_$ ;<br>  $*$  (\* get minute \*)

 $M1 := TIM_R1.MM_);$ 

 $S1 := TIM R1.SS$  ; (\* get second \*)

systim r HH MМ SS

### **SYSTIM\_W**

■ I-8417/8817 ■ I-8437/8837 ■ I-7188EG ■ I-7188XG ■ W-8037/8337/8737

**Description:**

**Function block Set system hour, minute and second.**

**Arguments:**

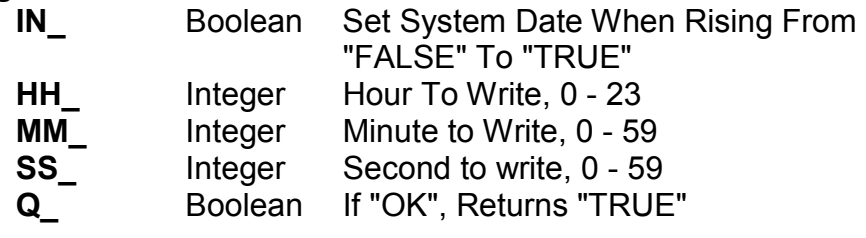

**Example:** refer to demo 03.

SW1 is declared as a boolean variable. H1, M1, S1 are declared as integer variables.

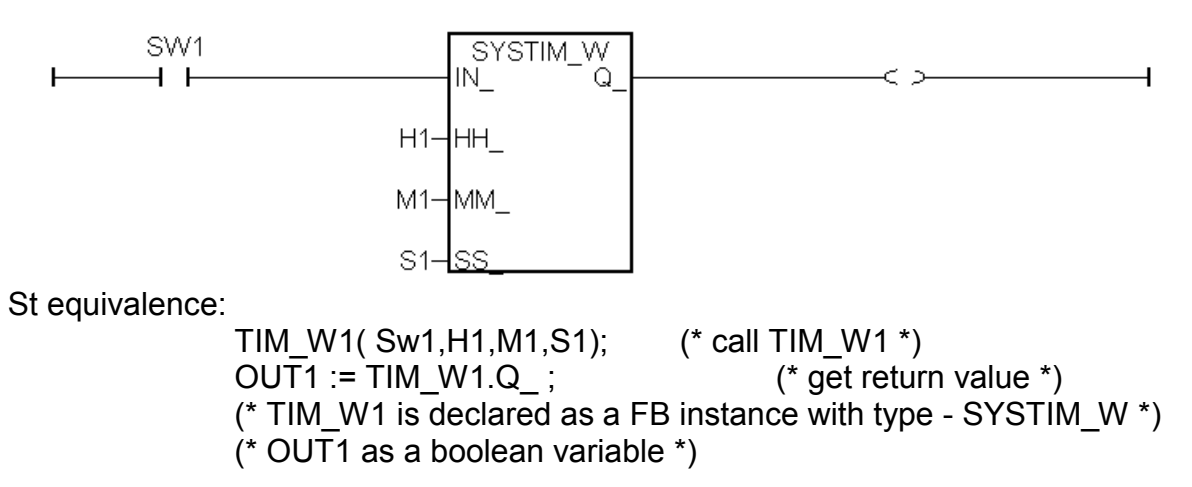

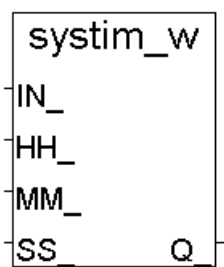

### **TIME\_STR**

■ I-8417/8817 ■ I-8437/8837 ■ I-7188EG ■ I-7188XG ■ W-8037/8337/8737

**Description:**

**Function Convert date & time to string format**

**Arguments:**

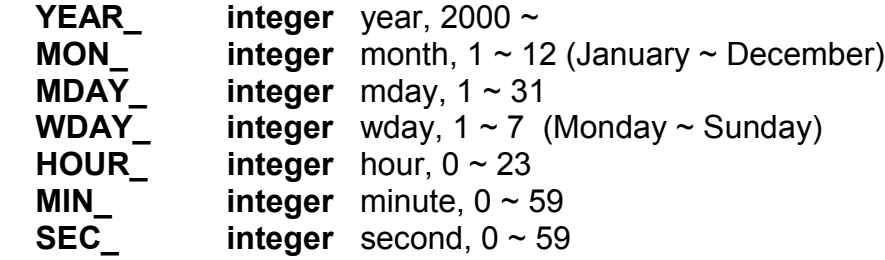

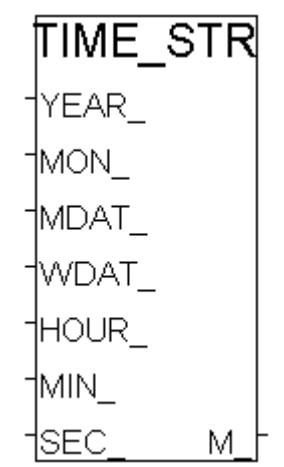

If given wrong input parameters will return M\_ = " (empty string). For. ex. give MON\_=14

#### **return:**

 **M\_ message** length is 24 characters. For ex. 'Feb/18/2003,13:25:45,Tue'

**Note:** Please use sysdat r & systim r to get system date & time

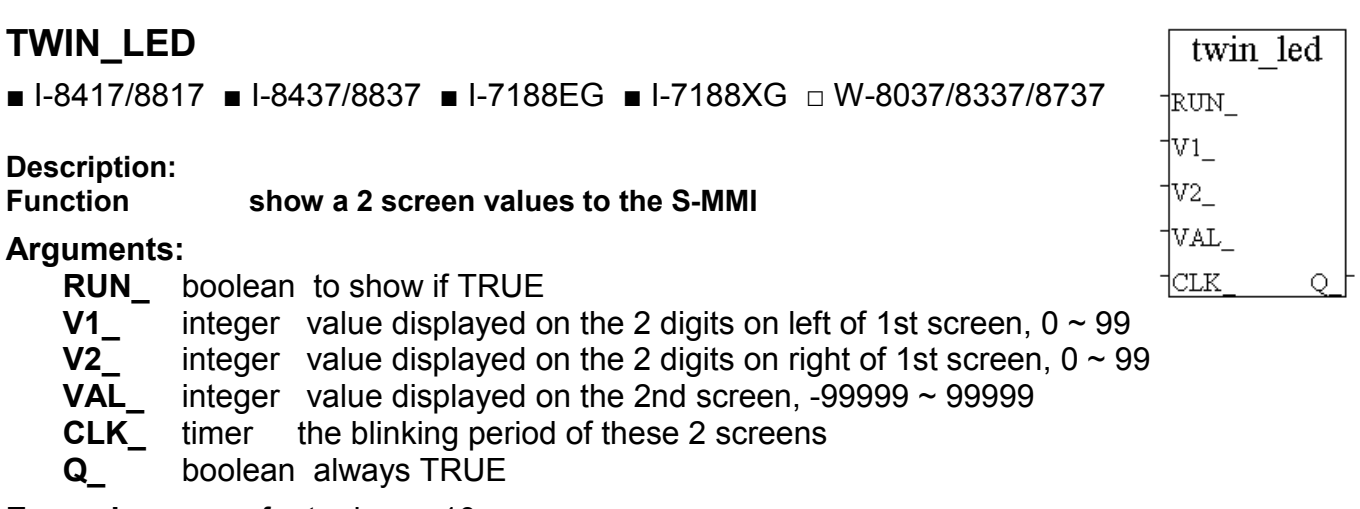

**Example:** refer to demo 10.

## **VAL\_HEX**

■ I-8417/8817 ■ I-8437/8837 ■ I-7188EG ■ I-7188XG ■ W-8037/8337/8737

**Description:**

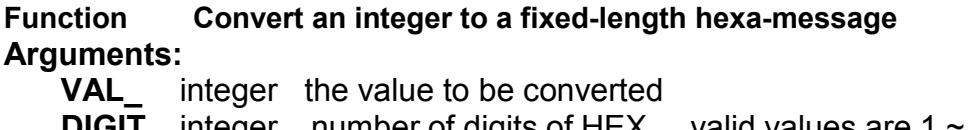

**DIGIT** integer number of digits of HEX<sub>1</sub>, valid values are 1 ~ 8. Given others will do no conversion and force HEX\_ to ' ' (empty message)

**HEX\_** message the hex-message after conversion

#### **Example:**

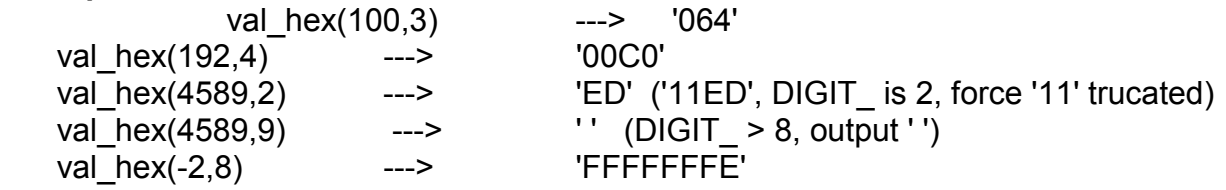

### **VAL10LED**

■ I-8417/8817 ■ I-8437/8837 ■ I-7188EG ■ I-7188XG □ W-8037/8337/8737

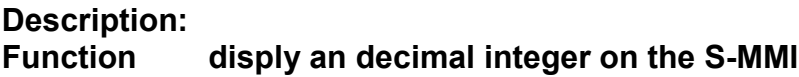

#### **Arguments:**

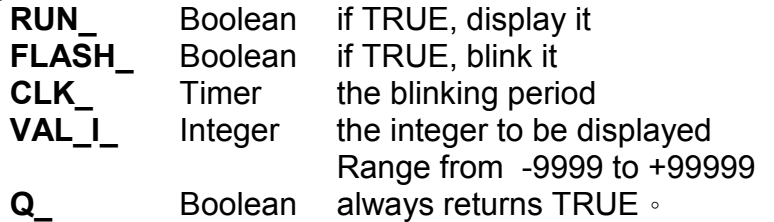

**Example:** refer to demo 07, demo 11b.

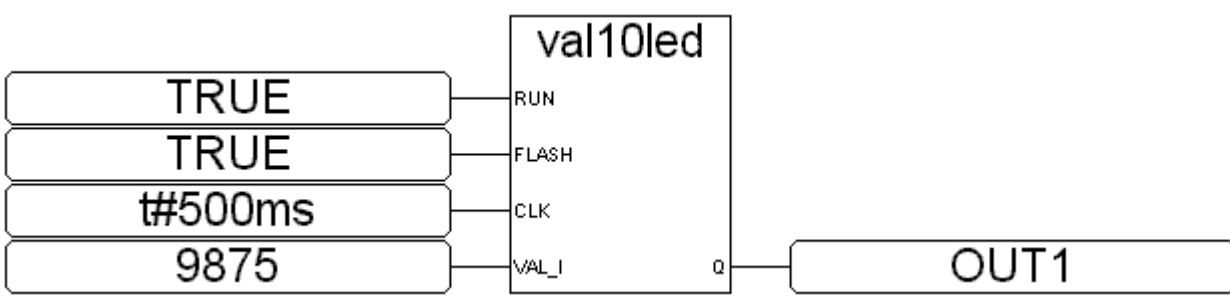

ST equivalence:

out1 := VAL10LED(TRUE,TRUE,t#500ms,9875);

(\* out1 is declared as a boolean variable \*)

val10led

Q.

-kun

 $+$ FSH

 $+CLK$ 

 $I_M$ 

### **VAL16LED**

■ I-8417/8817 ■ I-8437/8837 ■ I-7188EG ■ I-7188XG □ W-8037/8337/8737

**Description:**

**Function display an hexadecimal integer on S-MMI**

**Arguments:**

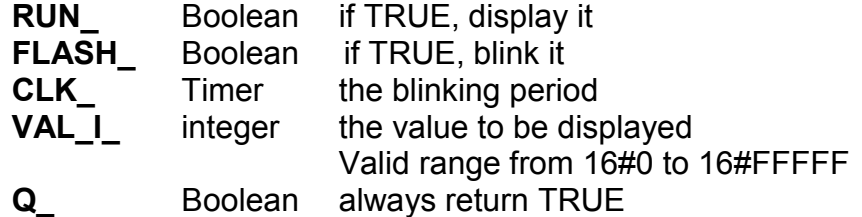

#### **Example:**

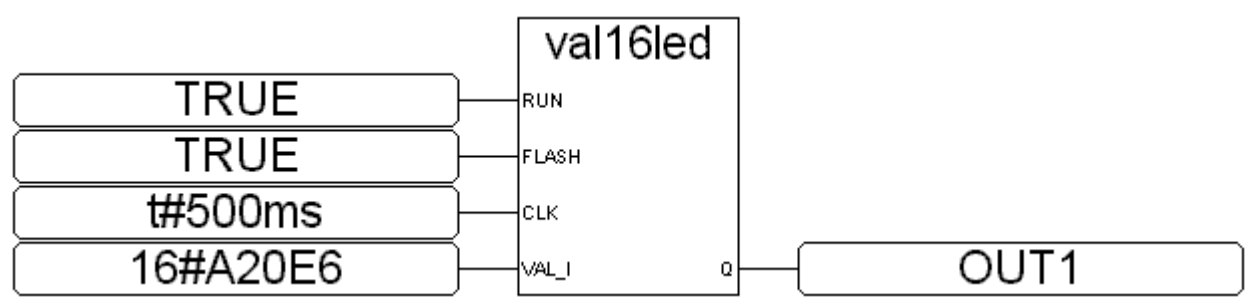

ST equivalence:

OUT1 := VAL10LED(TRUE,FALSE,t#500ms,16#A20E6); (\* OUT1 is declared as a boolean variable \*)

## **V\_BCD**

■ I-8417/8817 ■ I-8437/8837 ■ I-7188EG ■ I-7188XG ■ W-8037/8337/8737

**Description: Convert value to BCD value** 

#### **Arguments:**

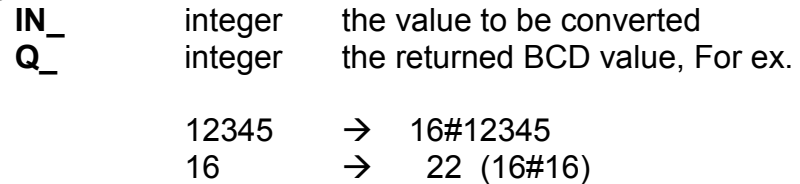

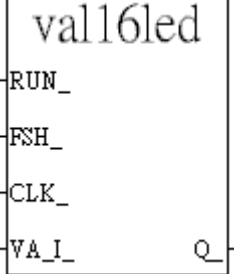

 $\overline{V}$  BCD

1M.

Qþ

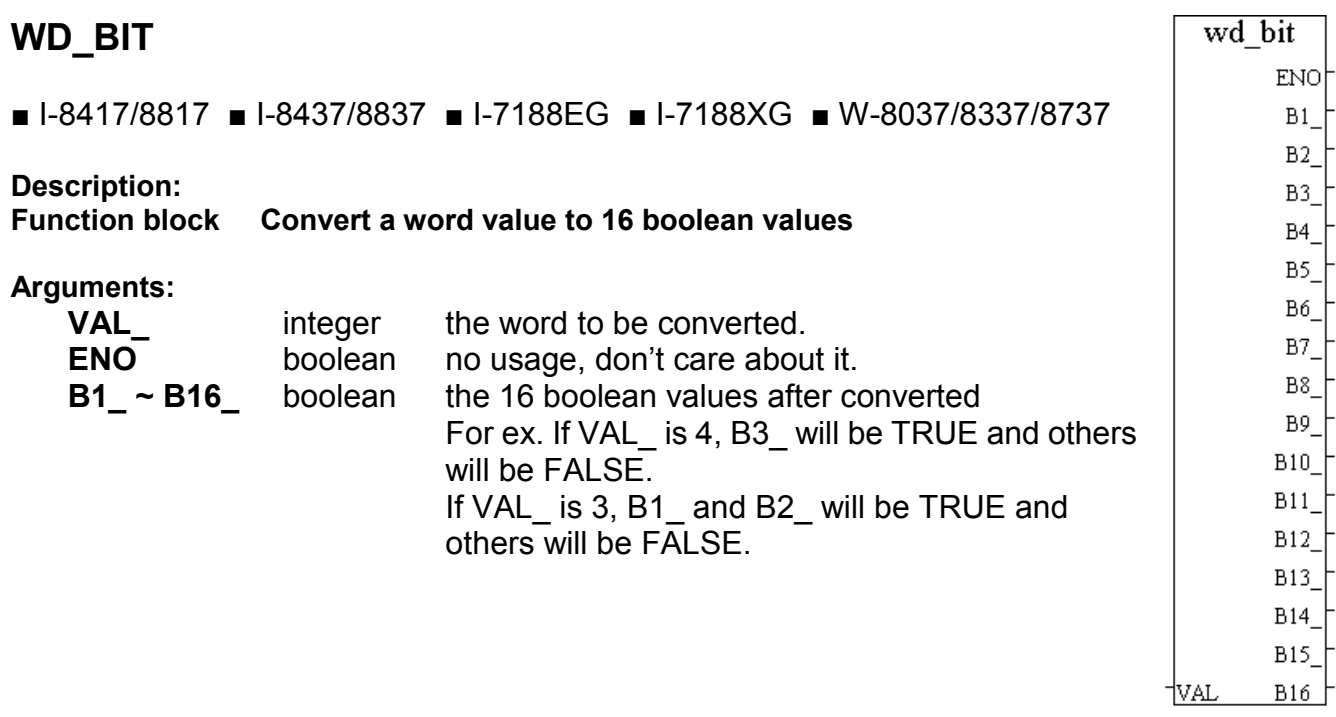

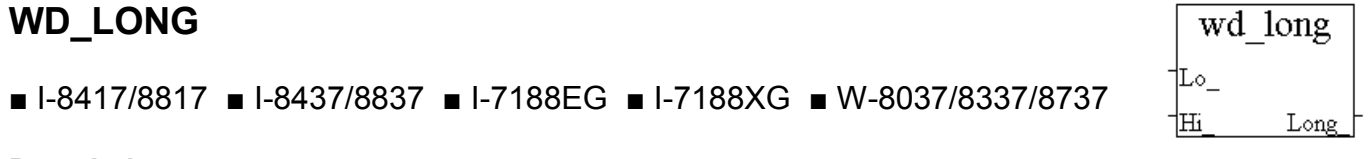

**Lo\_** integer Low word (only the lowest 16-bit is used) **Hi** integer High word (only the lowest 16-bit is used) **Long\_** integer the 32-bit integer composed by Lo\_ and Hi\_ word Lo\_ Hi\_ ---> Long\_ -32768 (8000) -1 (FFFF) ---> -32768 (FFFF 8000) -1 (FFFF) -1 (FFFF) ---> -1 (FFFF FFFF) -32768 (8000) 0 (0000) ---> +32768 (0000 8000) 100 (0064) 4103 (1007) ---> + 268 894 308 (1007 0064) **Description: Function Convert two words to one long integer Arguments: Example:**

# **Appendix B: Setting The IP, Mask & Gateway Address of The I-8437/8837 & I-7188EG Controllers**

This document describe the proper way to set the IP address, address mask and gateway address of the I-8437/8837 & I-7188EG controllers.

\*\*\*\*\*\*\*\*\*\*\*\*\*\*\*\*\*\*\*\*\*\*\*\*\*\*\*\*\*\*\*\*\*\*\*\*\*\*\*\*\*\*\*\*\*\*\*\*\*\*\*\*\*\*\*\*\*\*\*\*\*\*\*\*\*\*\*\*\*\*\*\*\*\*

EACH I-8437/ 8837 or I-7188EG USES TCP/IP PORT NO. 502 TO TALK TO THE HMI AND ISAGRAF WORKBENCH. A MAX. NUMBER OF 4 PCS CAN TALK TO THE I-8437/8837 or I-7188EG THROUGH MODBUS TCP/IP PROTOCOL. \*\*\*\*\*\*\*\*\*\*\*\*\*\*\*\*\*\*\*\*\*\*\*\*\*\*\*\*\*\*\*\*\*\*\*\*\*\*\*\*\*\*\*\*\*\*\*\*\*\*\*\*\*\*\*\*\*\*\*\*\*\*\*\*\*\*\*\*\*\*\*\*\*\*

1. Create a file folder named "8000" in your hard drive. For example, "c:\8000".

For Windows NT, Windows 2000 & Windows XP Users:

- 2. Copy \Napdos\ISaGRAF\8000\Driver\7188xw.exe, 7188xw.ini from the CD\_ROM into your "8000" folder.
- 3. Run "\8000\7188xw.exe" in your hard drive. A "7188xw" screen will appear.

For Dos, Windows 95 & Windows 98 Users:

- 2. Copy \Napdos\ISaGRAF\8000\Driver\7188x.exe, 7188x.ini from the CD\_ROM into your "8000" folder.
- 3. Run "\8000\7188x.exe" in your hard drive. A "7188x" screen will appear.
- 4. Link from COM1 or COM2 of your PC to COM1 of the I-8437/8837 (or I-7188EG) controller by a RS232 cable.
- 5. Power off the I-8437/8837 (or I-7188EG) controller, connect pin "INIT" to "INIT COM" (GND for I-7188EG), and then power it up.
- 6. If the connection is Ok, messages will appear on the 7188x screen.

 \*\*\*\*\*\*\*\*\*\*\*\*\*\*\*\*\*\*\*\*\*\*\*\*\*\*\*\*\*\*\*\*\*\*\*\*\*\*\*\* \*\*\*\* 7188x Ver. 1.01.0 02/23/2000 \*\*\*\* \*\*\* Press F1 for help. \*\*\* \*\*\*\*\*\*\*\*\*\*\*\*\*\*\*\*\*\*\*\*\*\*\*\*\*\*\*\*\*\*\*\*\*\*\*\*\*\*\*\*

 ICP\_DAS MiniOS7 for 8000-485 Ver. 1.03 build 014,May 09 2001 14:30:36 SRAM:512K, FLASH MEMORY:512K Serial number= 5A 5A 5A 5A 5A 5A 5A 5A 8000>

7. Type "ip" to see the current IP address of the I-8437/8837 (or I-7188EG).

 8000> ip IP=192.168.255.255 8000>

8. Type "setip xxx.xxx.xxx.xxx" to set to a new IP address.

 8000> setip 192.168.1.200 Set IP=192.168.1.200 [ReadBack]IP=192.168.1.200 8000>

9. Type "mask" to see the current address mask of the I-8437/8837 (or I-7188EG).

 8000> mask MASK=255.255.0.0 8000>

10. Type "setmask xxx.xxx.xxx.xxx" to set to a new address mask.

 8000> setmask 255.255.255.0 Set MASK=255.255.255.0 [ReadBack]MASK=255.255.255.0 8000>

11.Type "gateway" to see the current gateway address.

```
 8000> gateway
Gateway=192.168.0.1
8000>
```
12. Type "setgateway xxx.xxx.xxx.xxx" to set to a new gateway address.

 8000> setgateway 192.168.1.1 Set GATEWAY=192.168.1.1 [ReadBack]Gateway=192.168.1.1 8000>

- 13.Press ALT\_X to exit "7188x" and close the DOS SHELL, or COM1/COM2 of the PC will be occupied.
- 14. Remove the connection between "INIT" "INIT COM", reset the I-8437 / 8837 (or I-7188EG) controller.

# **Appendix C: Update The I-8417 / 8817 / 8437 / 8837 Controller to New Hardware Driver**

The ISaGRAF embedded driver is firmware burned into the flash memory of the I-8417 / 8817 / 8437 / 8837 controller. It can be easily upgraded by the user.

#### **Please refer to the respective "Getting Started" Manual for Updating driver of the I-7188EG, I-7188XG & Wincon-8xx7**.

Our newly released driver can also be obtained from the following website. <http://www.icpdas.com/products/8000/isagraf.htm>

Warning:

The copyright of the firmware and the ISaGRAF embedded driver belongs to ICP DAS CO., LTD. Only the I-8417, 8817, 8437 and 8837 have registered a legal ISaGRAF Target license. To burn an ISaGRAF embedded driver into other controllers is absolutely illegal and may be punished by law.

Make sure of your current OS & driver version before you upgrade it.

- 1. Create a file folder named "8000" in your hard drive. For example, "c:\8000".
- \*\*\* We use driver 2.50 as an example in this document.

For Windows NT, Windows 2000, Windows XP users:

- 2. Copy \Napdos\ISaGRAF\8000\Driver\2.50\"7188xw.exe", "7188xw.ini" , "isa.exe" , "autoexec.bat" & "8k031105.IMG" from the CD\_ROM into your "8000" folder.
- 3. Run "\8000\7188xw.exe" in your hard drive. A "7188xw" screen will appear (Press F1 for help).

For Dos, Windows 95, 98 users:

- 2. Copy \Napdos\ISaGRAF\8000\Driver\2.50\"7188x.exe", "7188x.ini" , "isa.exe" ,
- "autoexec.bat" & "8k031105.IMG" from the CD\_ROM into your "8000" folder.
- 3. Run "\8000\7188x.exe" in your hard drive. A "7188x" screen will appear.
- 4. Link COM1 or COM2 of your PC to COM1 of the I-8xx7 controller through a RS232 cable.
- 5. Power off the I-8xx7 controller, connect pin "INIT" to "INIT COM" and then power it up.
- 6. If the connection is Ok, messages will appear on the 7188x screen. 8000>
- 7. Type "ver" to see the current OS version. 8000> ver
- 8. Type "isa \*p=" to see the version No. & COMM setting of the ISaGRAF driver 8000> isa \*p=

To upgrade an ISaGRAF embedded driver, follow the following steps.

- 9. Power off the I-8xx7 controller, connect pin "INIT" to "INIT COM" and then power it up.
- 10. The OS image should upgrade first. Type "upload" to load the OS image 8000> **upload**

press at **ALT+E** and type in **the image name** ( for version 2.50 - 8k031105.IMG )

and then type "bios1"

 8000> **bios1** (WAIT ABOUT 30 SEC. \*\*\*DO NOT REMOVE THE POWER IN THESE 30 SEC.\*\*\* )

- 11. To upgrade the ISaGRAF driver. Type "del" and reply "y" to delete the current driver. 8000> del Total File number is 2, do you really want to delete(y/n)? **y**
- 12. Type "load", then press ALT E and then type "autoexec.bat". 8000> **load** File will save to 8000:0000 StartAddr-->7000:FFFF Press **ALT** E to download file! Input filename:**autoexec.bat**
- 13. Type "load" again, then press ALT\_E and then type "isa.exe". Wait util it finished. 8000> **load** File will save to 8003:0002 StartAddr-->8000:0031 Press **ALT** E to download file! Input filename:**isa.exe**
- 14. Type "dir" to make sure "autoexec.bat" and "isa.exe" are well burned. 8000> dir
- 15. Press ALT\_X to exit "7188x".
- 16. Remove the connection between "INIT" "INIT COM", reset the I-8xx7 controller.

## **Appendix C.1: Setting I-8xx7 & I-7188EG's COM1 As None-Modbus-Slave port**

COM1 of the I-8417/8817/8437/8837, I-7188EG supports Modbus RTU Slave protocol by default. User may change it to a None-Modbus-Slave port for other usage. For example, user may write his own defined protocol on COM1 or use COM1 as a Modbus Master port.

1. Create a file folder named "8000" in your hard drive. For example, "c:\8000".

For Windows NT, Windows 2000 & Windows XP Users:

- 2. Copy CD-ROM: \Napdos\ISaGRAF\8000\Driver\7188xw.exe, 7188xw.ini from the CD\_ROM into your "8000" folder.
- 3. Run "\8000\7188xw.exe" in your hard drive. A "7188xw" screen will appear.

For Dos, Windows 95 & Windows 98 Users:

- 2. Copy CD-ROM: \Napdos\ISaGRAF\8000\Driver\7188x.exe, 7188x.ini from the CD\_ROM into your "8000" folder.
- 3. Run "\8000\7188x.exe" in your hard drive. A "7188x" screen will appear.

4. Link from COM1 or COM2 of PC to COM1 of the I-8417/8817/8437/8837 (or I-7188EG) by a RS232 cable.

5. Power off the I-8417/8817/8437/8837 (or I-7188EG), connect pin "INIT" to "INIT COM", then power it up.

6. If the connection is Ok, messages will appear on the 7188x screen.

#### 8000>

7. Type "**isa \*f=**1" to free COM1 (set COM1 as none-Modbus-Slave port) (For I-7188EG, type "**isa7188e \*f=1**" )

8000> isa \*f=1

8.Press ALT\_X to exit "7188x", or COM1/COM2 of the PC will be occupied.

9. Remove the connection between "INIT" - "INIT COM", recycle the power of the controller.

#### **Important Note:**

If user wants COM1 to be back to a Modbus RTU Slave port again, follow the same step 1 to 6 & then type "isa \*f=0" as below. (For I-7188EG, type "**isa7188e \*f=0**" ))

8000> isa \*f=0

# **Appendix D: Table of The Analog IO Value**

# **I-87013, I-7013, I-7033**

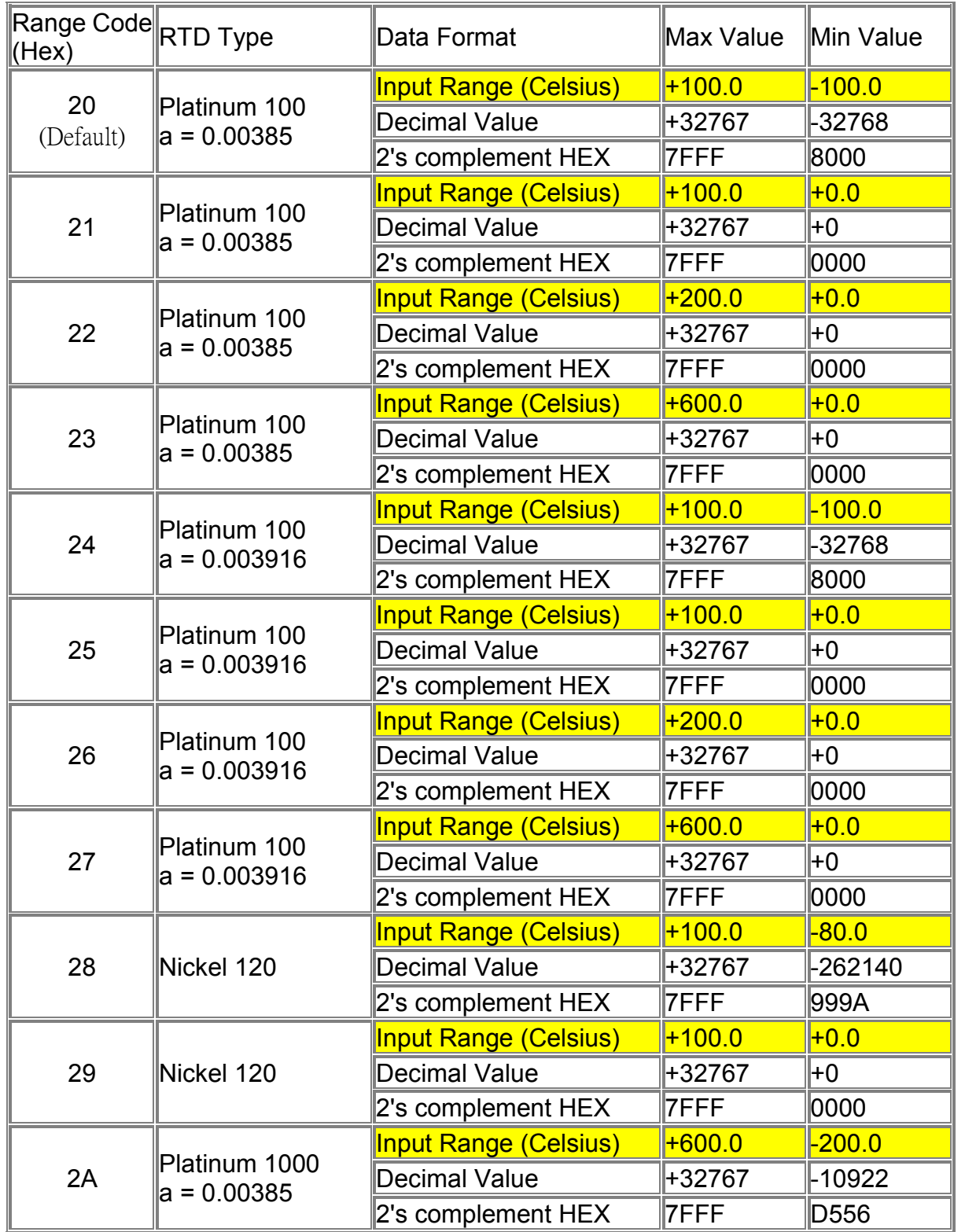

# **I-8017H**

\* Each channel can be configured to different range ID

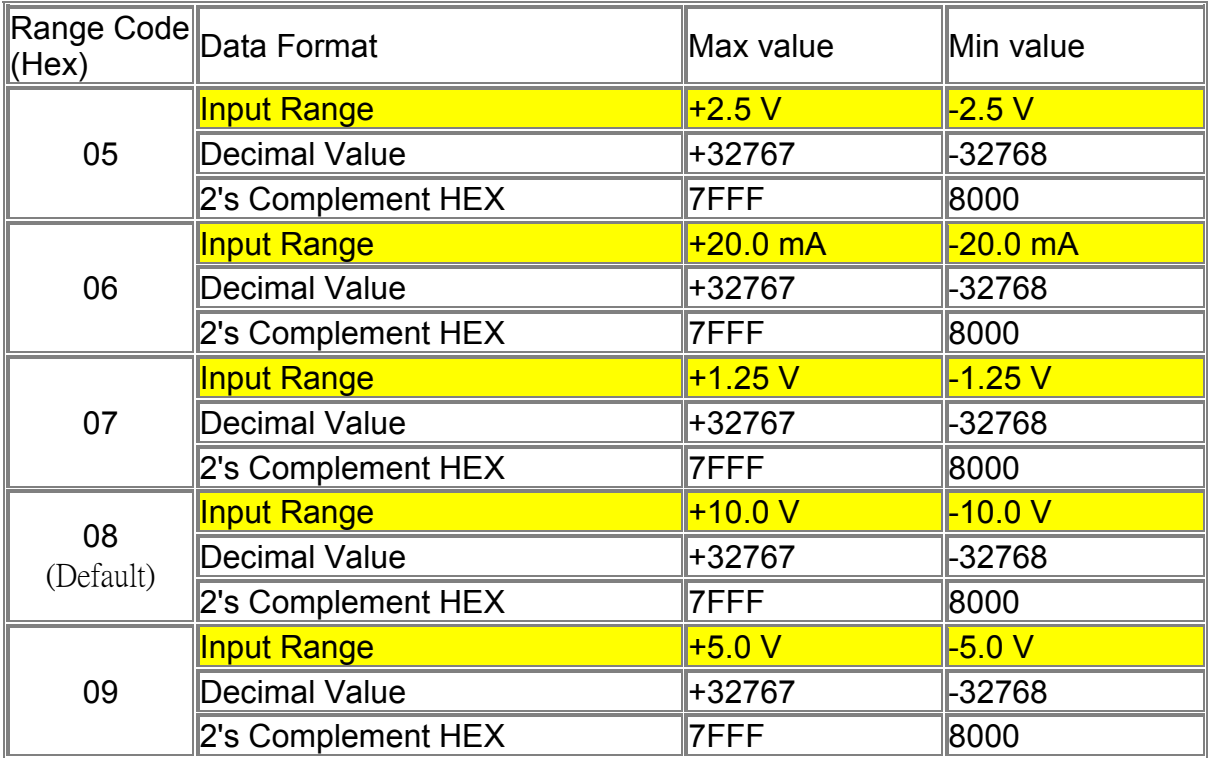
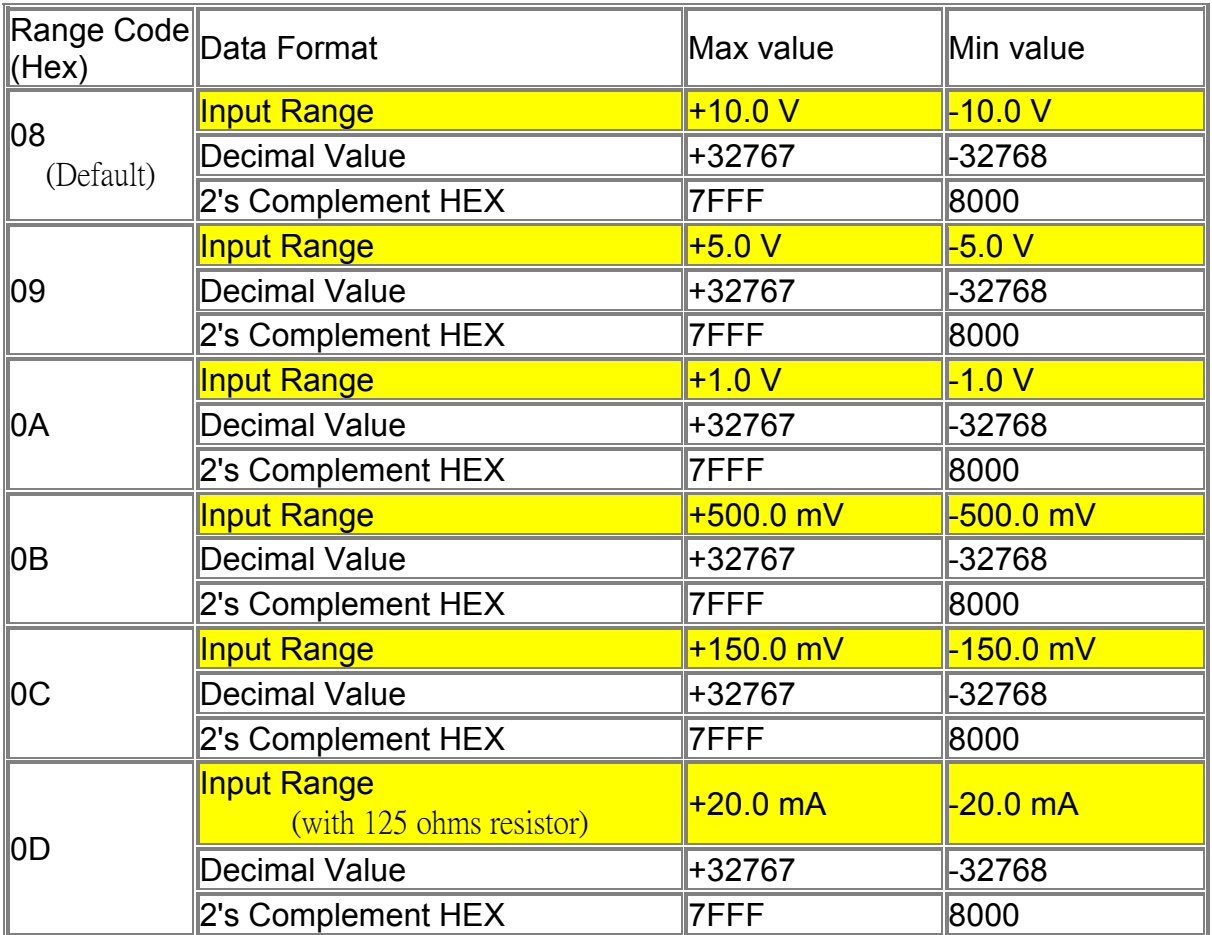

# **I-87018, I-7011, I-7018**

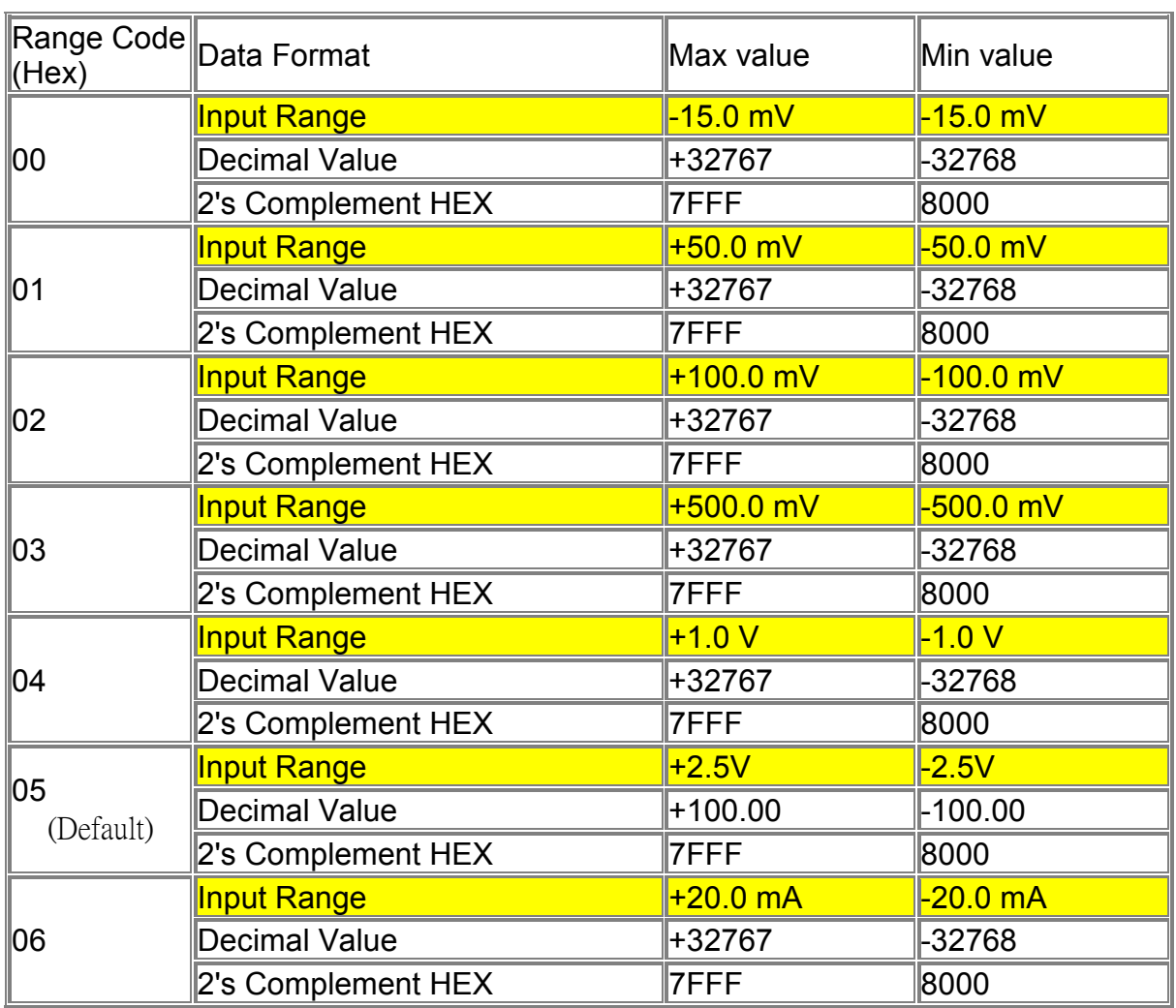

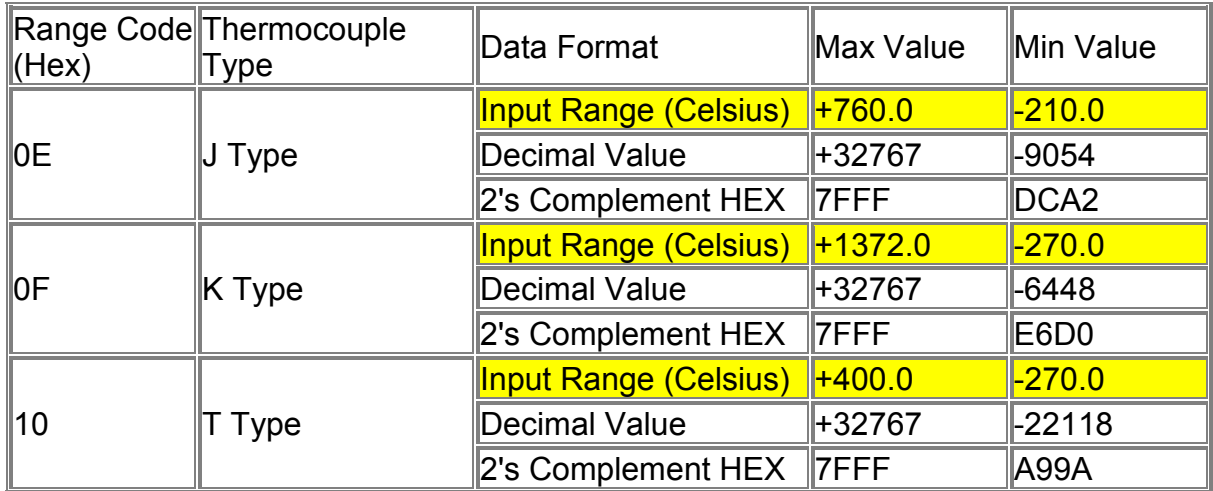

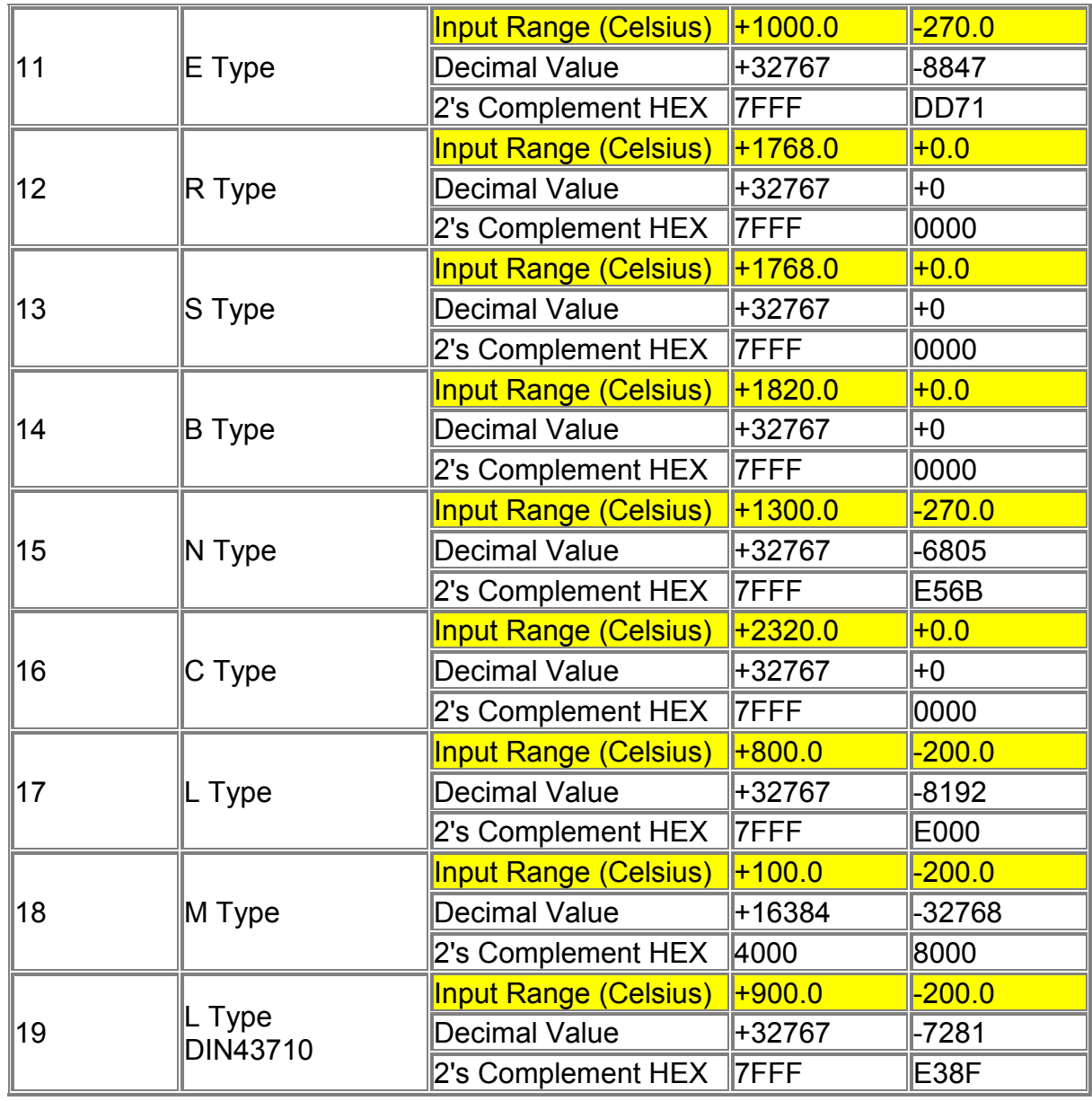

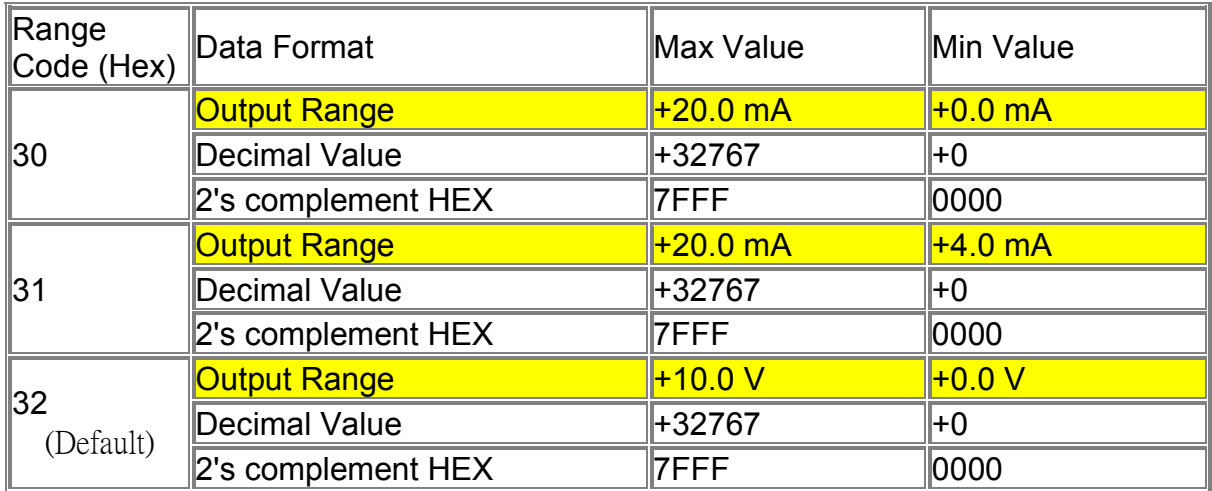

# **I-7022**

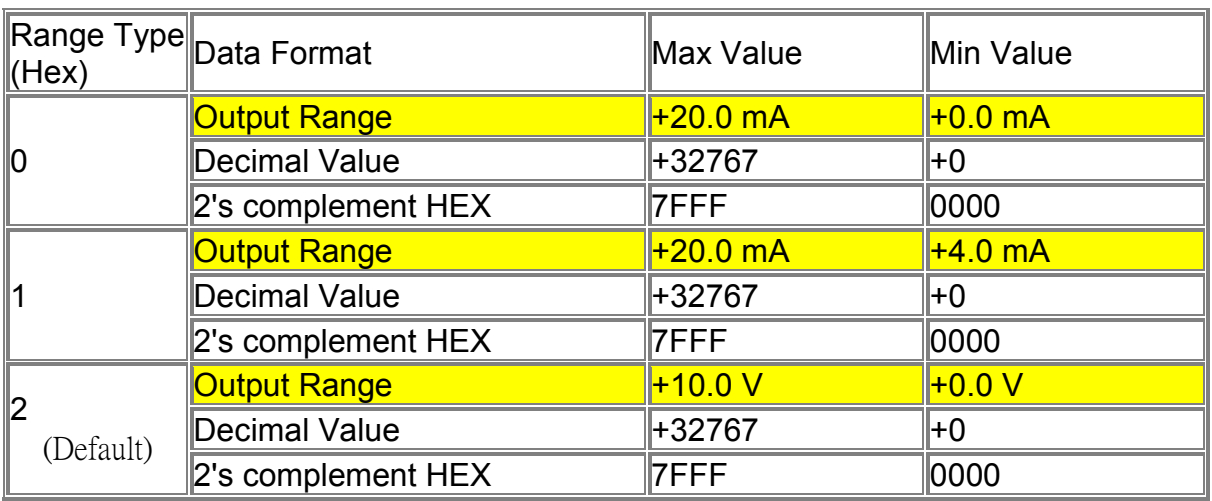

# **I-8024**

\* Each channel can be configured to different range ID

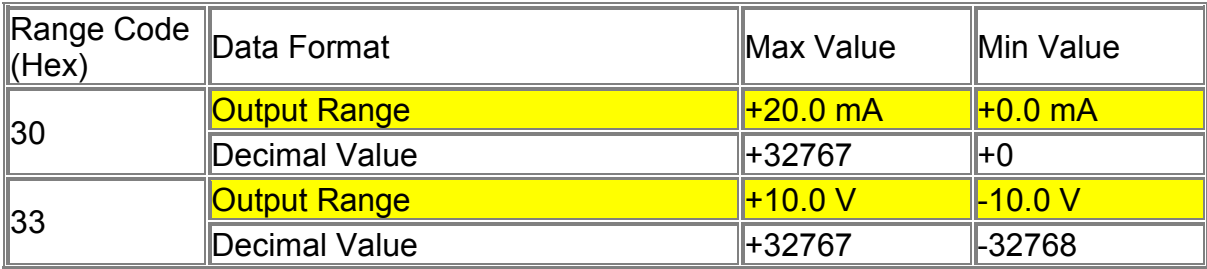

# **I-87024, I-7024**

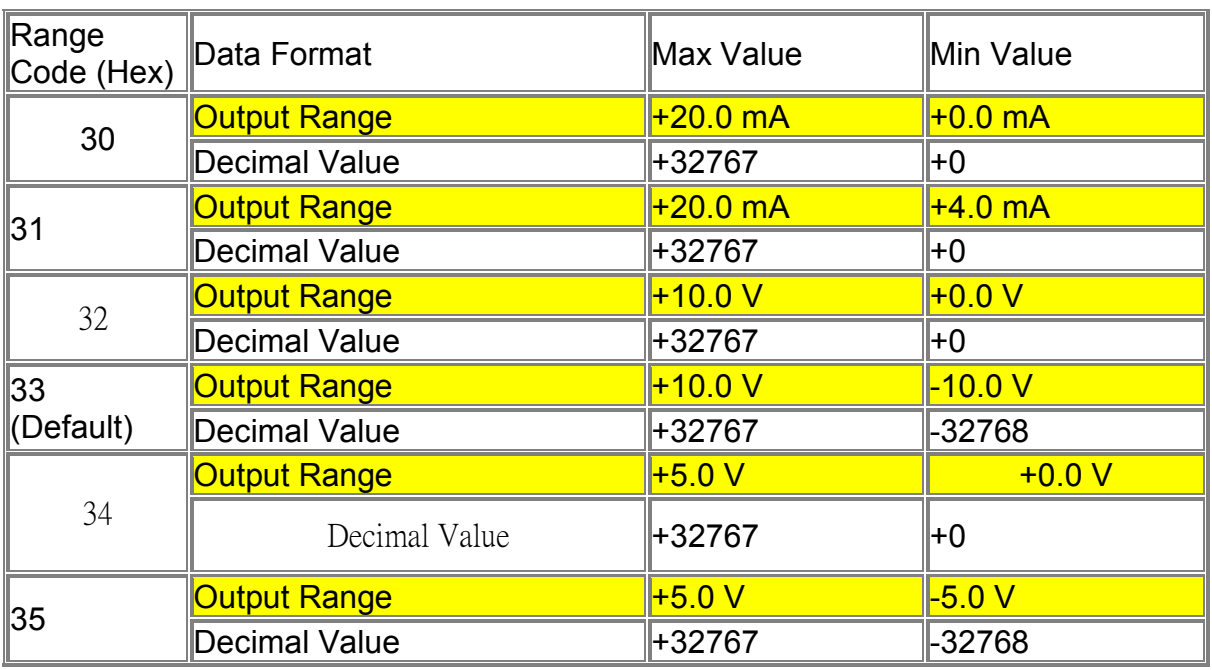

# **Appendix E: LANGUAGE REFERENCE**

copyright AlterSys printed with permission

# **ISaGRAF**

# **Version 3.46**

# **LANGUAGE REFERENCE**

# **AlterSys Inc.**

Information in this document is subject to change without notice and does not represent a commitment on the part of **AlterSys Inc**. The software, which includes information contained in any databases, described in this document is furnished under a license agreement or nondisclosure agreement and may be used or copied only in accordance with the terms of that agreement. It is against the law to copy the software except as specifically allowed in the license or nondisclosure agreement. No part of this manual may be reproduced in any form or by any means, electronic or mechanical, including photocopying and recording, for any purpose without the express written permission of **AlterSys Inc**.

© 1994 - 2002 **AlterSys Inc**. All rights reserved. Published in Canada by **AlterSys Inc**.

ISaGRAF is a registered trademark of **AlterSys Inc**. MS-DOS is a registered trademark of Microsoft Corporation. Windows is a registered trademark of Microsoft Corporation. Windows NT is a registered trademark of Microsoft Corporation. OS-9 and ULTRA-C are registered trademarks of Microware Corporation. VxWorks and Tornado are registered trademarks of Wind River Systems, Inc.

All other brand or product names are trademarks or registered trademarks of their respective holders.

# **E.1 Project architecture**

An ISaGRAF project is divided into several programming units called **programs**. The programs of the project are linked together in a tree-like architecture. Programs can be described using any of **SFC, FC (Flow Chart)**, **FBD**, **LD, ST** or **IL** graphic or literal languages.

# **E.1.1 Programs**

A **program** is a logical programming unit, which describes operations between **variables** of the process. Programs describe either **sequential** or **cyclic** operations. Cyclic programs are executed at each target system cycle. The execution of sequential programs follows the dynamic rules of either the **SFC** language or the **FC** language.

Programs are linked together in a hierarchy tree. Programs placed on the top of the hierarchy are activated by the system. Sub-programs (lower level of the hierarchy) are activated by their father. A program can be described with any of the available graphic or literal following languages:

**Sequential Function Chart** (SFC) for high level programming **Flow Chart** (FC) for high level programming **Function Block Diagram** (FBD) for cyclic complex operations **Ladder Diagram** (LD) for boolean operations only **Structured Text** (ST) for any cyclic operations **Instruction List** (IL) for low level operations

The same program cannot mix several languages, except LD and FBD can be combined in one diagram.

## **E.1.2 Cyclic and sequential operations**

The hierarchy of programs is divided into four main **sections** or groups:

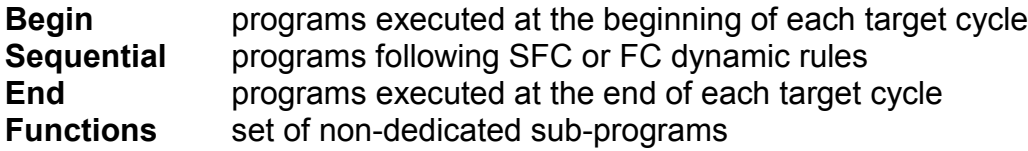

Programs of the **'Begin'** or **'End'** sections describe cyclic operations, and are not time dependent. Programs of the '**Sequential**' section describe sequential operations, where the time variable explicitly synchronises basic operations. Main programs of the **'Begin'** section are systematically executed at the beginning of each run time cycle. Main programs of the **'End'** section are systematically executed at the end of each run time cycle. Main programs of the **'Sequential'** section are executed according to either the **SFC** or the **FC** dynamic rules.

Programs of the "**Functions**" section are sub-programs that can be called by any other program in the project. A program of the "**Function**" section can call another program of this section.

Main and child programs of the sequential section must be described with **SFC** or **FC** language. Programs of cyclic sections (**begin** and **end**) cannot be described with **SFC** or **FC** language. Any program of any section may own one or more sub-programs. Any program of the sequential section may own one or more **SFC** or **FC** child programs (according to its own programming language). Sub-programs cannot be described with **SFC** or **FC** language.

Programs of the **Begin** section are typically used to describe preliminary operations on input devices to build high level filtered variables. Such variables are frequently used by the programs of the **Sequential** section. Programs of the **End** section are typically used to describe security operations on the variables operated on by the **Sequential** section, before sending values to output devices.

# **E.1.3 Child SFC and FC programs**

Any **SFC** program of the sequential section may control other **SFC** programs. Such low-level programs are called **child SFC programs**. A **child SFC program** is a parallel program that can be started, killed, frozen or restarted by its parent program. The parent program and child program must both be described with the **SFC** language. A child SFC program may have local variables and defined words.

When a parent program starts a child **SFC** program, it puts an SFC **token** (activates) into each initial step of the child program. This command is described with the **GSTART** statement. When a parent program kills a child **SFC** program, it clears all the tokens existing in the **steps** of the child. Such a command is described with the **GKILL** statement.

When a parent program freezes a child **SFC** program, it suspends its execution. The suspended program can then be restarted using the **GRST** statement.

Any **FC** program of the sequential section may control other **FC** sub-programs. An **FC** father program is blocked (waits) during execution of an FC sub-program. It is not possible that simultaneous operations are done in father FC program and one of its FC sub-programs.

# **E.1.4 Functions and sub-programs**

A sub-program or a function execution is driven by its parent program. The execution of the parent program is suspended until the sub-program or the function ends:

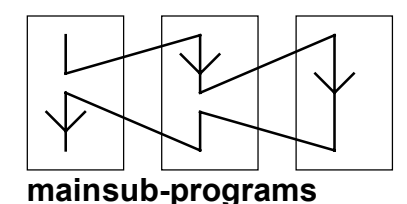

Any program of any section may have one or more sub-programs. A sub-program is owned by only one father program. A sub-program may have local variables and defines. Any language but **SFC** or **FC** can be used to describe a sub-program. Programs of the "**Functions**" section are sub-programs that can be called by any other program in the project. Unlike other subprograms, they are not dedicated to one father program. A program of the "**Function**" section can call another program of this section. A function can be located in the Library.

Warning: The ISaGRAF system does not support **recursive function calls**. A run time error will occur if a program of the "**Functions**" section is called by itself or by one of its called subprogram.

Warning: A function or sub-program does not "store" the local value of its local variables. A function or sub-program is not instantiated and so can not call function blocks.

The interface of a sub-program must be explicitly defined, with a **type** and a **unique name** for each of its calling or return parameter. In order to support the **ST** language convention, the return parameter must have the same name as the sub-program.

The following table shows how to set the value of the return parameter in the body of a subprogram, in the different languages:

**ST:** assign the return parameter using its name (the same name as the sub-program):

subprog\_name := <expression>;

- **IL:** the value of the current result (IL register) at the end of the sequence is stored in the return parameter:
	- LD 10 ADD 20 (\* return parameter value = 30 \*)

**FBD:** set the return parameter using its name:

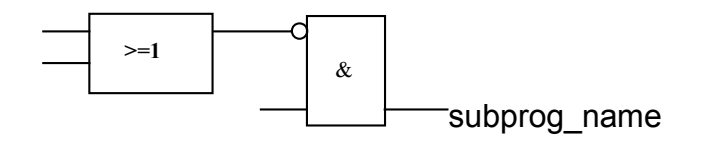

**LD:**use a coil symbol with the name of the return parameter:

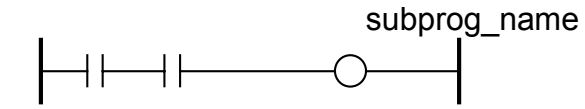

# **E.1.5 Function blocks**

Function blocks can use the languages: LD, FBD, ST or IL. Function blocks are instantiated. It means local variables of a function block are copied for each instance. When calling a block in a program, you actually call the instance of the block: the same code is called but the data used are the one which have been allocated for the instance. Values of the variables of the instance are stored from one cycle to the other.

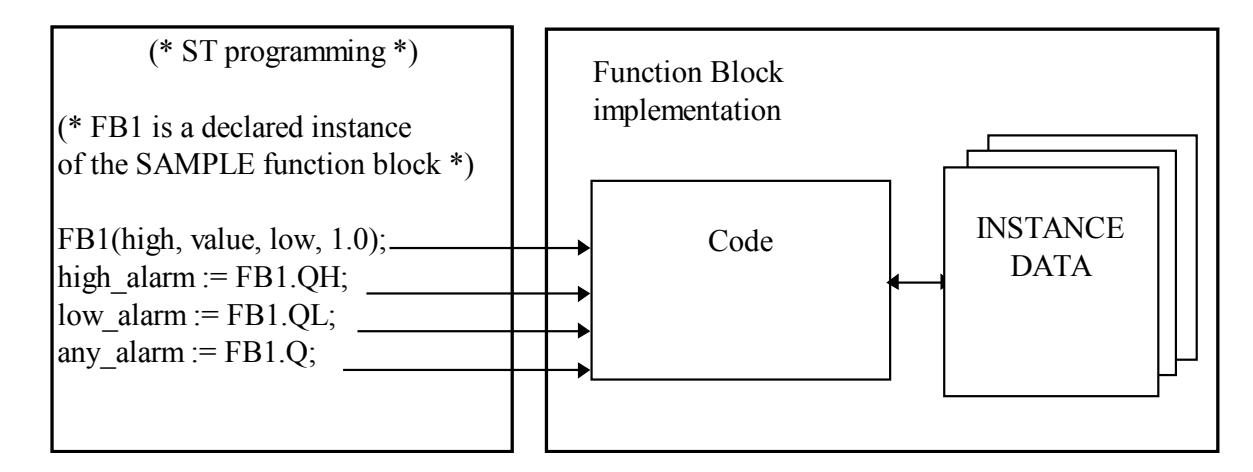

Warnings:

- A function block written with one of the IEC languages can not call other function blocks: the instantiation mechanism only manages the local variables of the block itself. Here is the list of standard function blocks that you cannot use inside an IEC function block:

SR, RS, R\_Trig, F\_Trig, SEMA, CTU, CTD, CTUD, TON, TOF, TP, CMP, StackInt, AVERAGE, HYSTER, LIM\_ALRM, INTEGRAL, DERIVATE, BLINK, SIG\_GEN

- For the same reason, you can not use Positive or Negative contact or coils, or Set and Reset coils.

- TSTART and TSTOP functions to start and stop timers cannot be used in a function block for 3.0x targets. It works since the 3.20 target.

- When you need loop in your function block, you must use local variable before doing the loop. See the example below:

This will not work: This is OK:

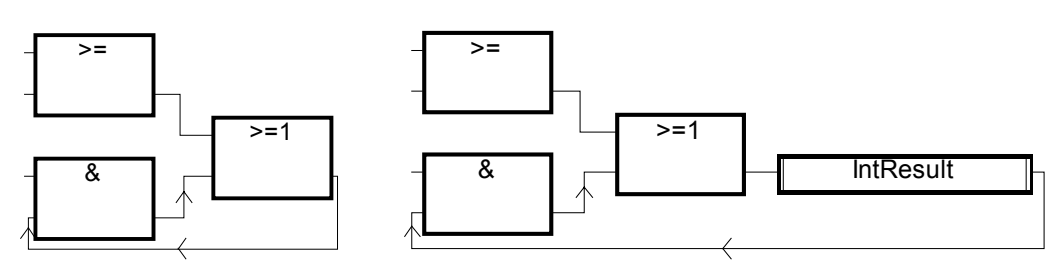

# **E.1.6 Description language**

A program can be described with any of the following graphic or literal languages:

**Sequential Function Chart** (SFC) for high level operations **Flow Chart** (FC) for high level operations **Function Block Diagram** (FBD) for cyclic complex operations **Ladder Diagram** (LD) for boolean operations only **Structured Text** (ST) for any cyclic operations **Instruction List** (IL) for low level operations

The same program cannot mix several languages. The language used to describe a program is chosen when the program is created, and cannot be changed later on. The exception is that it is possible to combine FBD and LD in a single program.

## **E.1.7 Execution rules**

ISaGRAF is a **synchronous** system. All the operations are triggered by a clock. The basic duration of the clock is called the cycle timing:

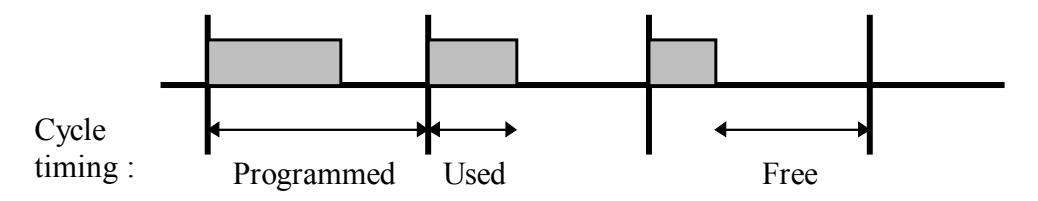

Basic operations processed during a target cycle are:

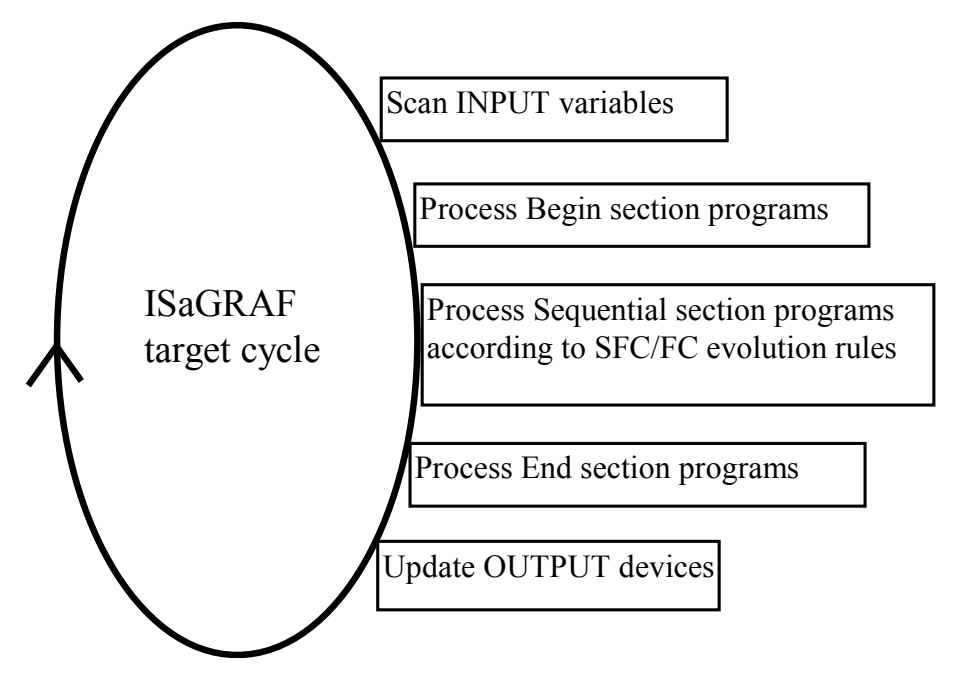

This system makes it possible to:

- guarantee that an input variable keeps the same value within a cycle,
- guarantee that an output device is not updated more than once in a cycle,
- work safely on the same global variable from different programs,
- estimate and control the response time of the complete application.

# **E.2 Common objects**

These are main features and common **objects** of the ISaGRAF programming database. Such objects can be used in any program written with any of the **SFC**, **FC**, **FBD**, **LD**, **ST** or **IL** languages.

## **E.2.1 Basic types**

Any constant, expression or variable used in a program (written in any language) must be characterised by a type. Type coherence must be followed in graphic operations and literal statements. These are the available basic types for programming objects:

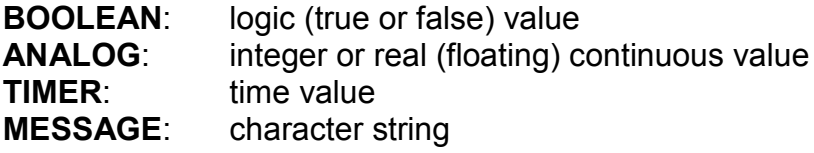

Note: Timers contain values less than one day and cannot be used to store dates.

## **E.2.2 Constant expressions**

Constant expressions are relative to one type. The same notation cannot be used to represent constant expressions of different types.

#### **E.2.2.1 Boolean constant expressions**

There are only two boolean constant expressions:

- **TRUE** is equivalent to the integer value 1
- **FALSE** is equivalent to the integer value 0

"True" and "False" keywords are case insensitive.

#### **E.2.2.2 Integer analog constant expressions**

Integer constant expressions represent signed long integer (32 bit) values: from **-2147483647** to **+2147483647**. Integer analog constants may be expressed with one of the following **bases**. Integer constants must begin with a **prefix** that identifies the bases used:

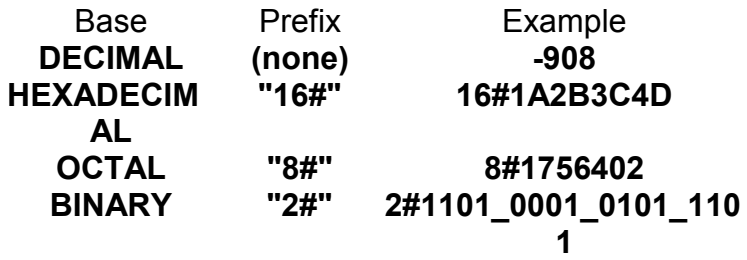

The underscore character ('**\_**') may be used to separate groups of digits. It has no particular significance, and is used to increase constant expression readability.

#### **E.2.2.3 Real analog constant expressions**

Real analog constant expressions can be written with either **decimal** or **scientific** representation. The **decimal point** ('**.**') separates the integer and decimal parts. The decimal point must be used to differentiate a real constant expression from an integer one. The scientific representation uses the '**E**' or '**F**' letter to separate the **mantissa** part and the **exponent**. Exponent part of a real scientific expression must be a signed integer value from **- 37** to **+37**. Below are examples of real analog constant expressions:

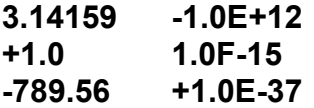

The expression "**123**" does not represent a real constant expression. Its correct real representation is "**123.0**".

#### **E.2.2.4 Timer constant expressions**

Timer constant expressions represent time values from **0 second** to **23h59m59s999ms**. The lowest allowed unit is a millisecond. Standard time units used in constant expressions are:

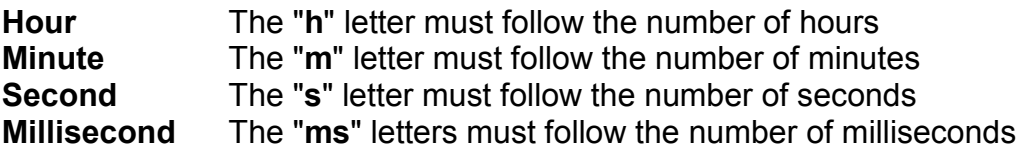

The time constant expression must begin with "**T#**" or "**TIME#**" prefix. Prefixes and unit letters are case insensitive. Some units may not appear. These are examples of timer constant expressions:

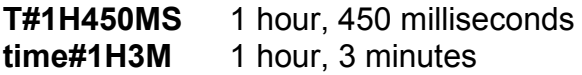

The expression "0" does not represent a time value, but an analog constant.

#### **E.2.2.5 Message string constant expressions**

String or message constant expressions represent character strings. Characters must be preceded by a quote and followed by an apostrophe. For example:

#### **'THIS IS A MESSAGE'**

Warning: The apostrophe '**'**' character cannot be used within a string constant expression. A string constant expression must be expressed on one line of the program source code. Its length cannot exceed 255 characters, including spaces.

Empty string constant expression is represented by two apostrophes, with no space or tab character between them:

#### **'' (\* this is an empty string \*)**

The special character dollar ('**\$**'), followed by other special characters, can be used in a string constant expression to represent a non-printable character:

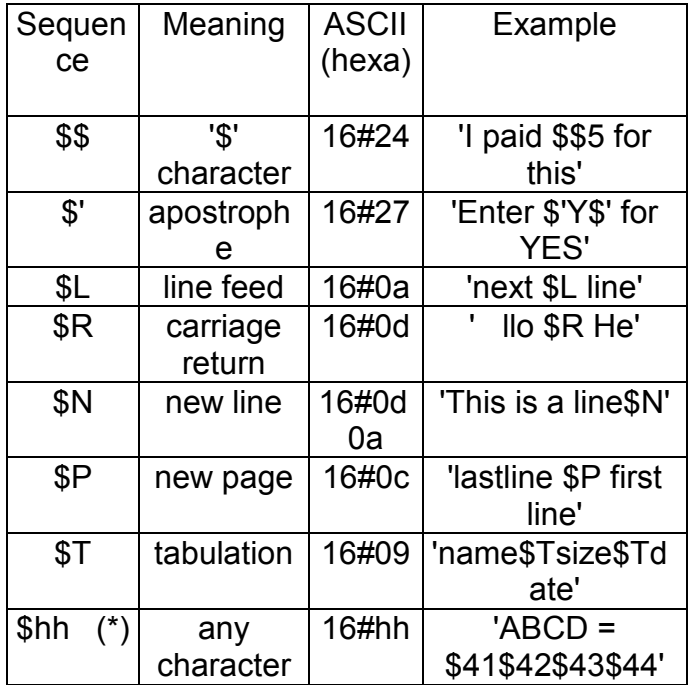

**(\*)** "**hh**" is the hexadecimal value of the ASCII code for the expressed character.

# **E.2.3 Variables**

Variables can be **LOCAL** to one program, or **GLOBAL**. Local variables can be used by one program only. Global variables can be used in any program of the project. Variable names must conform to the following rules:

name cannot exceed **16** characters first character must be a **letter** following characters can be **letters**, **digits** or the underscore character

#### **E.2.3.1 Reserved keywords**

A list of the reserved keywords is shown below. Such identifiers cannot be used to name a program, a variable or a "C" function or function block:

- A ANA, ABS, ACOS, ADD, ANA, AND, AND\_MASK, ANDN, ARRAY, ASIN, AT, ATAN,
- B BCD TO BOOL, BCD TO INT, BCD TO REAL, BCD TO STRING, BCD TO TIME, BOO, BOOL, BOOL\_TO\_BCD, BOOL\_TO\_INT, BOOL\_TO\_REAL, BOOL\_TO\_STRING, BOOL\_TO\_TIME, BY, BYTE,
- C CAL, CALC, CALCN, CALN, CALNC, CASE, CONCAT, CONSTANT, COS,
- D DATE, DATE AND TIME, DELETE, DINT, DIV, DO, DT, DWORD,
- E ELSE, ELSIF, EN, END\_CASE, END\_FOR, END\_FUNCTION, END\_IF, END\_PROGRAM, END\_REPEAT, END\_RESSOURCE, END\_STRUCT, END\_TYPE, END\_VAR, END\_WHILE, ENO, EQ, EXIT, EXP, EXPT,
- F FALSE, FEDGE, FIND, FOR, FUNCTION,
- G GE, GFREEZE, GKILL, GRST, GSTART, GSTATUS, GT,
- I IF, INSERT, INT, INT\_TO\_BCD, INT\_TO\_BOOL, INT\_TO\_REAL, INT\_TO\_STRING, INT\_TO\_TIME,
- J JMP, JMPC, JMPCN, JMPN, JMPNC,
- L LD, LDN, LE, LEFT, LEN, LIMIT, LINT, LN, LOG, LREAL, LT, LWORD,
- M MAX, MID, MIN, MOD, MOVE, MSG, MUL, MUX,
- N NE, NOT,
- O OF, ON, OPERATE, OR, OR MASK, ORN,
- P PROGRAM
- R R, REDGE, READ\_ONLY, READ\_WRITE, REAL, REAL\_TO\_BCD, REAL\_TO\_BOOL, REAL\_TO\_INT, REAL\_TO\_STRING, REAL\_TO\_TIME, REDGE, REPEAT, REPLACE, RESSOURCE, RET, RETAIN, RETC, RETCN, RETN, RETNC, RETURN, RIGHT, ROL, ROR,
- S S, SEL, SHL, SHR, SIN, SINT, SQRT, ST, STN, STRING, STRING\_TO\_BCD, STRING\_TO\_BOOL, STRING\_TO\_INT, STRING\_TO\_REAL, STRING\_TO\_TIME, STRUCT, SUB, SYS\_ERR\_READ, SYS\_ERR\_TEST, SYS\_INITALL, SYS\_INITANA, SYS\_INITBOO, SYS\_INITTMR, SYS\_RESTALL, SYS\_RESTANA, SYS\_RESTBOO, SYS\_RESTTMR, SYS\_SAVALL, SYS\_SAVANA, SYS\_SAVBOO, SYS\_SAVTMR, SYS TALLOWED, SYS TCURRENT, SYS TMAXIMUM, SYS TOVERFLOW, SYS\_TRESET, SYS\_TWRITE, SYSTEM,
- T TAN, TASK, THEN, TIME, TIME\_OF\_DAY, TIME\_TO\_BCD, TIME\_TO\_BOOL, TIME\_TO\_INT, TIME\_TO\_REAL, TIME\_TO\_STRING, TMR, TO, TOD, TRUE, TSTART, TSTOP, TYPE,
- U UDINT, UINT, ULINT, UNTIL, USINT,
- V VAR, VAR\_ACCESS, VAR\_EXTERNAL, VAR\_GLOBAL, VAR\_IN\_OUT, VAR\_INPUT, ,VAR\_OUTPUT,
- W WHILE, WITH, WORD,
- X XOR, XOR\_MASK, XORN

All keywords beginning with an underscore ('\_') character are internal keywords and must not be used in textual instructions.

#### **E.2.3.2 Directly represented variables**

ISaGRAF enables the use of **directly represented variables** in the source of the programs to represent a free channel. Free channels are the ones which are not linked to a declared I/O variable. The identifier of a directly represented variable always begins with "**%**" character.

Below are the naming conventions of a directly represented variable for a channel of a single board. "*s*" is the slot number of the board. "*c*" is the number of the channel.

- **%IX***s.c* free channel of a boolean input board
- **%ID***s.c* free channel of an integer input board
- **%IS***s.c* free channel of a message input board
- **%QX***s.c* free channel of a boolean output board
- **%QD***s.c* free channel of an integer output board

**%QS***s.c* free channel of a message output board

Below are the naming conventions of a directly represented variable for a channel of a complex equipment. "*s*" is the slot number of the equipment. "*b*" is the index of the single board within the complex equipment. "*c*" is the number of the channel.

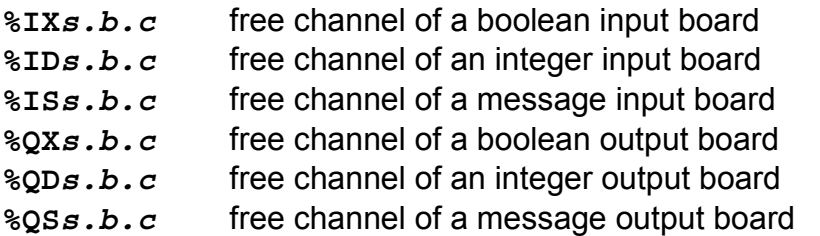

Below are examples:

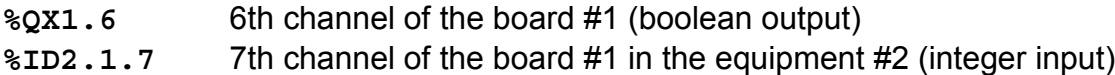

A directly represented variable cannot have the "**real**" data type.

#### **E.2.3.3 Boolean variables**

Boolean means **logic**. Such variables can take one of the boolean values: **TRUE** or **FALSE**. Boolean variables are typically used in boolean expressions. Boolean variables can have one of the following **attributes**:

**Internal**: memory variable updated by the program

**Constant: read-only memory variable with an initial value** 

**Input**: variable connected to an input device (refreshed by the system)

**Output:** variable connected to an output device

Warning: When declaring a boolean variable, strings can be defined to replace 'true' and 'false' values during debug. Those strings cannot be used in the programs unless entered as **'defined words'** for the language.

#### **E.2.3.4 Analog variables**

Analog means **continuous**. Such variables have signed integer or real (floating) values. Available formats for an analog variable are:

**Integer** 32 bit signed integer: from **-2147483647** to **+2147483647**

- **Real** standard IEEE 32 bit floating value (single precision)
	- 1 sign bit + 23 mantissa bits + 8 exponent bits

REAL analog exponent value cannot be less than **-37** or greater than **+37**. Analog variables can have one of the following **attributes**:

**Internal** memory variable updated by the program

**Constant:** read-only memory variable with an initial value

**Input** variable connected to an input device (refreshed by the system)

**Output** variable connected to an output device

Note: When a real variable is connected to an I/O device, the corresponding I/O driver operates the equivalent integer value.

Warning: Integer and real analog variables or constant expressions cannot be mixed in the same analog expression.

#### **E.2.3.5 Timer variables**

Timer means **clock** or **counter**. Such variables have time values and are typically used in time expressions. A timer value cannot exceed **23h59m59s999ms** and cannot be negative. Timer variables are stored in 32 bit words. The internal representation is a positive number of milliseconds.

Timer variables can have one of the following **attributes**:

**Internal** memory variable managed by the program, refreshed by ISaGRAF system **Constant: read-only memory variable with an initial value** 

Warning: Timer variables cannot have the INPUT or OUTPUT attributes.

Timer variables can be automatically refreshed by the ISaGRAF system. When a timer is **active**, its value is automatically increased according to the target system real time clock. The following statements of the **ST** language can be used to control a timer:

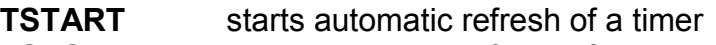

**TSTOP** stops automatic refresh of a timer

#### **E.2.3.6 Message string variables**

Message or string variables contain character strings. The length of the string can change during process operations. The length of a message variable cannot exceed the capacity (maximum length) specified when the variable is declared. Message capacity is limited to 255 characters. Message variables can have one of the following **attributes**:

**Internal** memory variable updated by the program

**Constant: read-only memory variable with an initial value** 

**Input** variable connected to an input device (refreshed by the system)

**Output** variable connected to an output device

String variables can contain any character of the standard ASCII table (ASCII code from **0** to **255**). The null character can exist in a character string. Some "C" functions of the standard ISaGRAF library will not correctly operate messages which contain null (**0**) characters.

## **E.2.4 Comments**

Comments may be freely inserted in literal languages such as **ST** and **IL**. A comment must begin with the special characters "**(\***" and terminate with the characters "**\*)**". Comments can be inserted anywhere in a **ST** program, and can be written on more than one line.

These are examples of comments:

```
counter := ivalue; (* assigns the main counter *)
(* this is a comment expressed
on two lines *)
c := counter (* you can put comments anywhere *) + base value + 1;
```
Interleave comments cannot be used. This means that the "**(\***" characters cannot be used within a comment.

Warning: The IL language only accepts comments as the last component of an instruction line.

### **E.2.5 Defined words**

The ISaGRAF system allows the re-definition of constant expressions, true and false boolean expressions, keywords or complex **ST** expressions. To achieve this, an **identifier** name has to be given to the corresponding expression. For example:

**YES** is **TRUE PI** is **3.14159 OK** is **(auto\_mode AND NOT (alarm))**

When such equivalence is defined, its **identifier** can be used anywhere in an **ST** program to replace the attached expression. This is an example of **ST** programming using defines:

```
If OK Then
  angle := PI / 2.0;
  isdone := YES;
End_if;
```
Defined words can be **LOCAL** to one program, **GLOBAL**, or **COMMON**. Local defined words can be used by only one program. Global defined words can be used in any program of the project. Common defined words can be used in any program of any project. Note that common defined can be stored separately with the Archive manager.

Warning: When the same identifier is defined twice with different **ST** equivalencies, the last defined expression is used. For example:

Define: **OPEN** is **FALSE OPEN** is **TRUE**

means: **OPEN** is **TRUE**

Naming defined words must conform to following rules:

- name cannot exceed **16** characters

- first character must be a **letter**

- following characters can be **letters**, **digits** or underscore ('**\_**') character

Warning: A defined word can not use a defined word in its definition, for example, you can not have:<br>**PI** 

**PI** is **3.14159**<br>**PI2** is PI<sup>\*</sup>2

**PI2** is **PI\*2**

write the complete equivalence using constants or variables and operations:

**PI2** is **6.28318**

# **E.3 SFC language**

Sequential Function Chart (SFC) is a **graphic** language used to describe **sequential operations**. The process is represented as a set of well-defined **steps**, linked by **transitions**. A **boolean condition** is attached to each transition. **Actions** within the steps are detailed by using other languages (**ST**, **IL**, **LD** and **FDB**).

# **E.3.1 SFC chart main format**

An SFC program is a graphic set of **steps** and **transitions**, linked together by **oriented links**. Multiple connection links are used to represent divergences and convergences. Some parts of the complete program may be separated and represented in the main chart by a single symbol, called **macro steps**. The basic **graphic rules** of the SFC are:

- A step cannot be followed by another step

A transition cannot be followed by another transition

## **E.3.2 SFC basic components**

The basic components (graphic symbols) of the SFC language are: steps and initial steps, transitions, oriented links, and jumps to a step.

#### **E.3.2.1 Steps and initial steps**

A step is represented by a single **square**. Each step is **referenced** by a number, written in the step square symbol. A main description of the step is written in a rectangle linked to the step symbol. This description is a **free comment** (not part of the programming language). The above information is called the **Level 1** of the step:

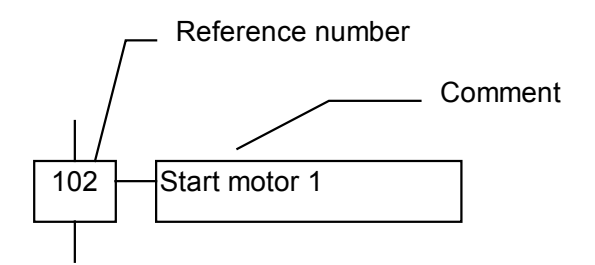

At run time, a **token** indicates that the step is **active**:

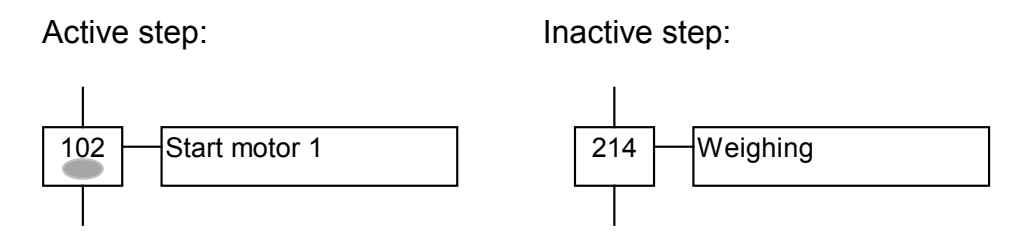

The **initial situation** of an SFC program is expressed with **initial steps**. An initial step has a **double-bordered** graphic symbol. A token is automatically placed in each initial step when the program is started.

#### **Initial step:**

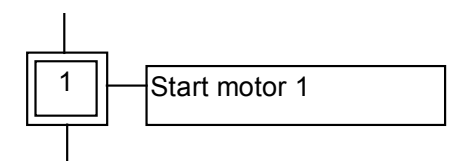

An SFC program must contain **at least one** initial step.

These are the attributes of a step. Such fields may be used in any of the other languages: **GSnnn.x**..........activity of the step (boolean value) **GSnnn.t**...........activation duration of the step (time value) (where **nnn** is the reference number of the step)

#### **E.3.2.2 Transitions**

Transitions are represented by a small horizontal bar that crosses the connection link. Each transition is **referenced** by a number, written next to the transition symbol. A main description of the transition is written on the right side of the transition symbol. This description is a **free comment** (not part of the programming language). The above information is called the **Level 1** of the transition:

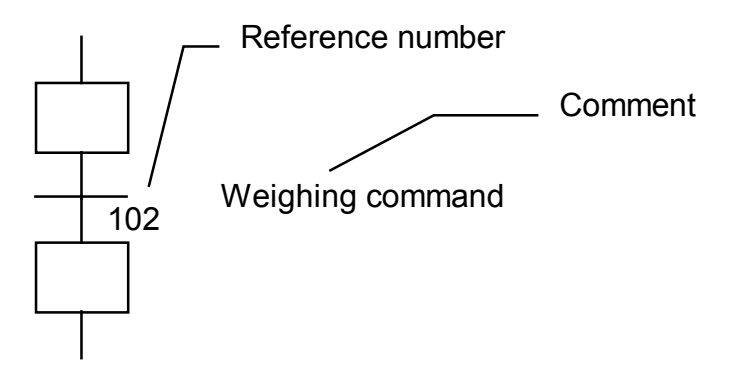

#### **E.3.2.3 Oriented links**

Single lines are used to link steps and transitions. These are oriented links. When the orientation is not explicitly given, the link is oriented from the top to the bottom.

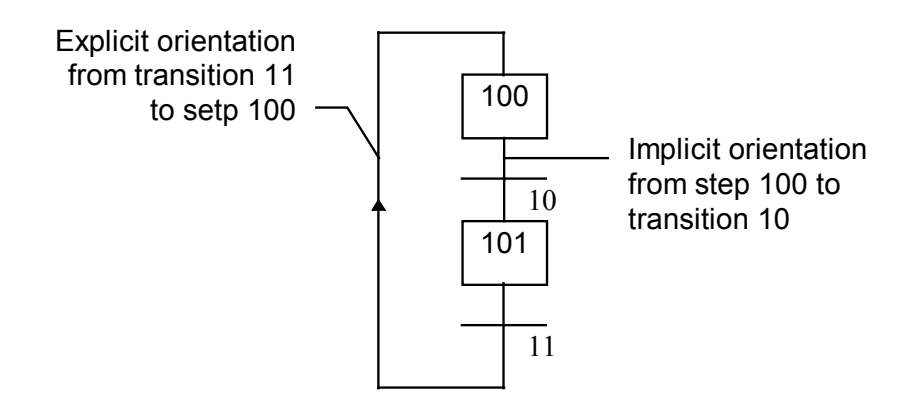

#### **E.3.2.4 Jump to a step**

Jump symbols may be used to indicate a connection link from a transition to a step, without having to draw the connection line. The jump symbol must be referenced with the number of the destination step:

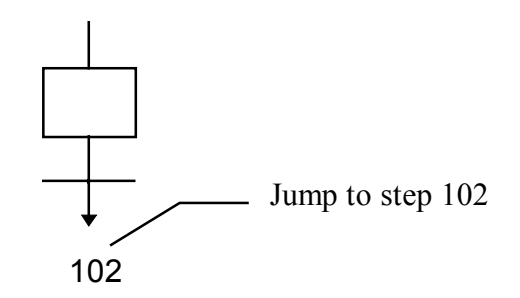

A jump symbol cannot be used to represent a link from a step to a transition. Example of jumps - the following charts are equivalent:

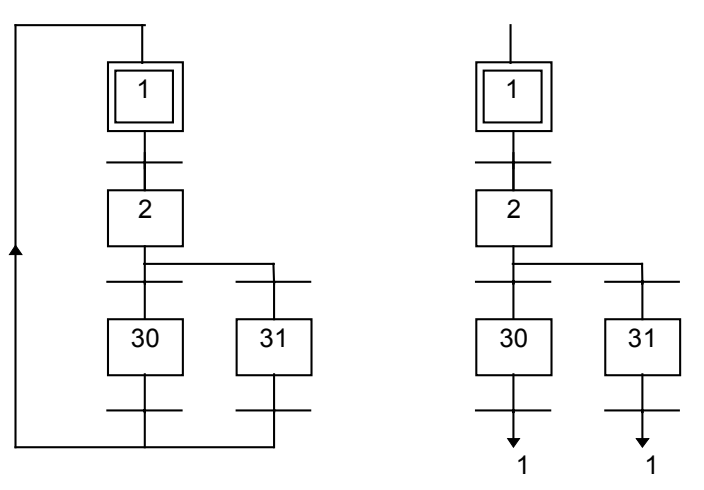

#### **E.3.3 Divergences and convergences**

Divergences are **multiple connection links** from one SFC symbol (step or transition) to many other SFC symbols. Convergences are multiple connection links from more than one SFC symbols to one other symbol. Divergences and convergences can be single or double.

#### **E.3.3.1 single divergences**

A single divergence is a multiple link from one step to many transitions. It allows the active token to pass into one of a number of branches. A single convergence is a multiple link from many transitions to the same step. A single convergence is generally used to group the SFC branches which were started on a single divergence. Single divergences and convergences are represented by single horizontal lines.

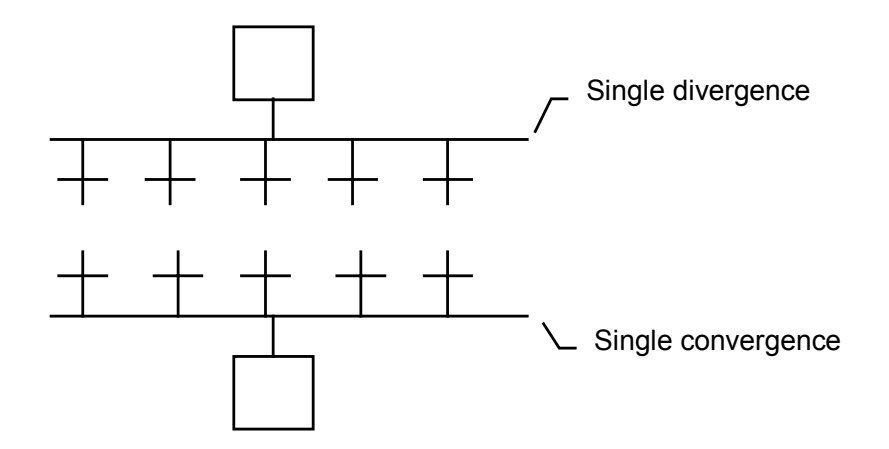

Warning: The conditions attached to the different transitions at the beginning of a single divergence are **not implicitly exclusive**. The exclusivity has to be explicitly detailed in the conditions of the transitions to ensure that only one token progresses in one branch of the divergence at run time. Below is an example of single divergence and convergence:

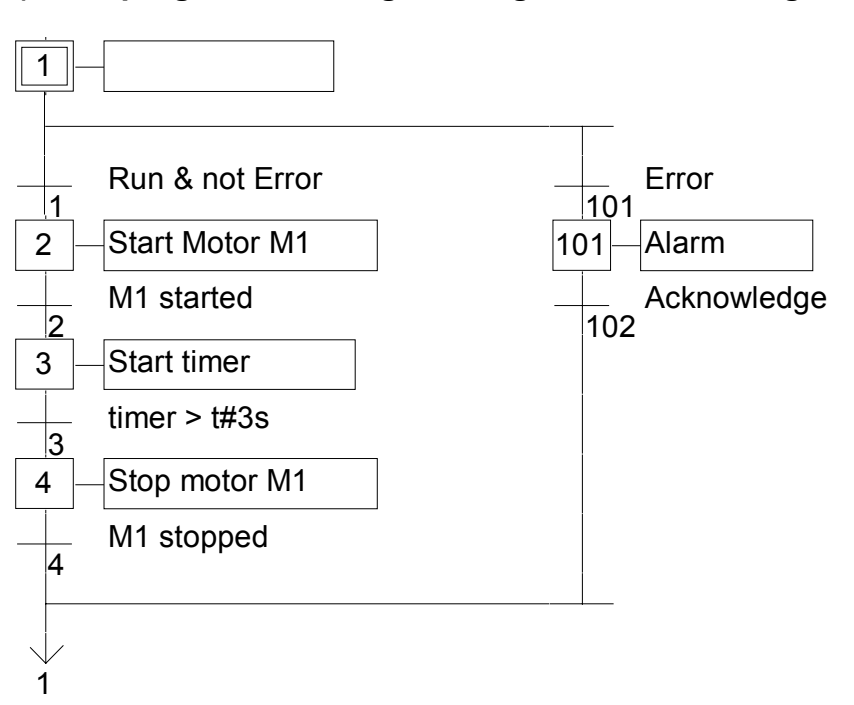

#### **(\* SFC program with single divergence and convergence \*)**

#### **E.3.3.2 Double divergences**

A double divergence is a multiple link from one transition to many steps. It corresponds to parallel operations of the process. A double convergence is a multiple link from many steps to the same transition. A double convergence is generally used to group the SFC branches started on a double divergence. Double divergences and convergences are represented by double horizontal lines.

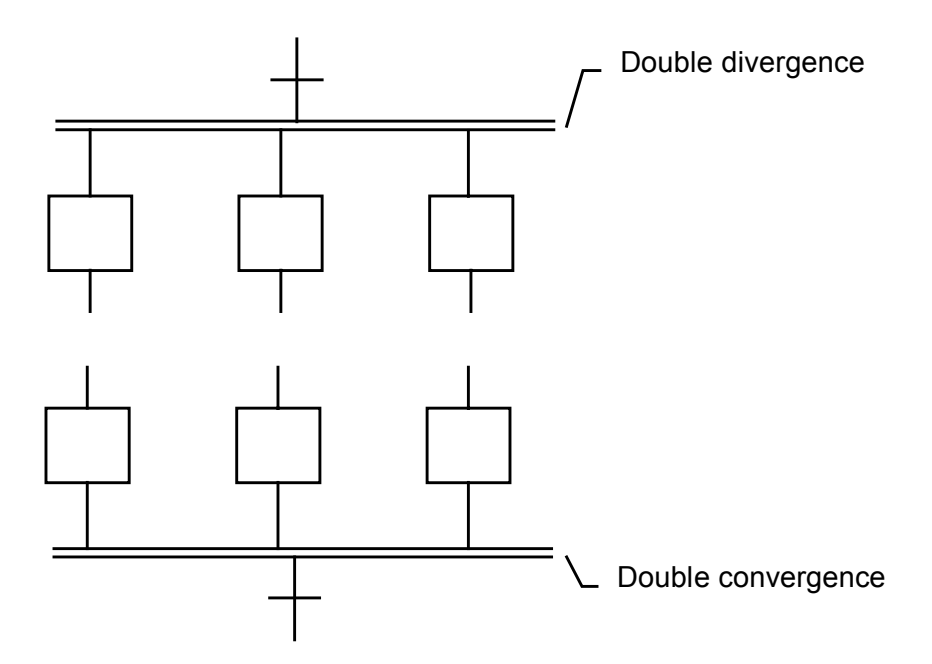

Example of double divergence and convergence:

#### **(\* SFC program with double divergence and convergence \*)**

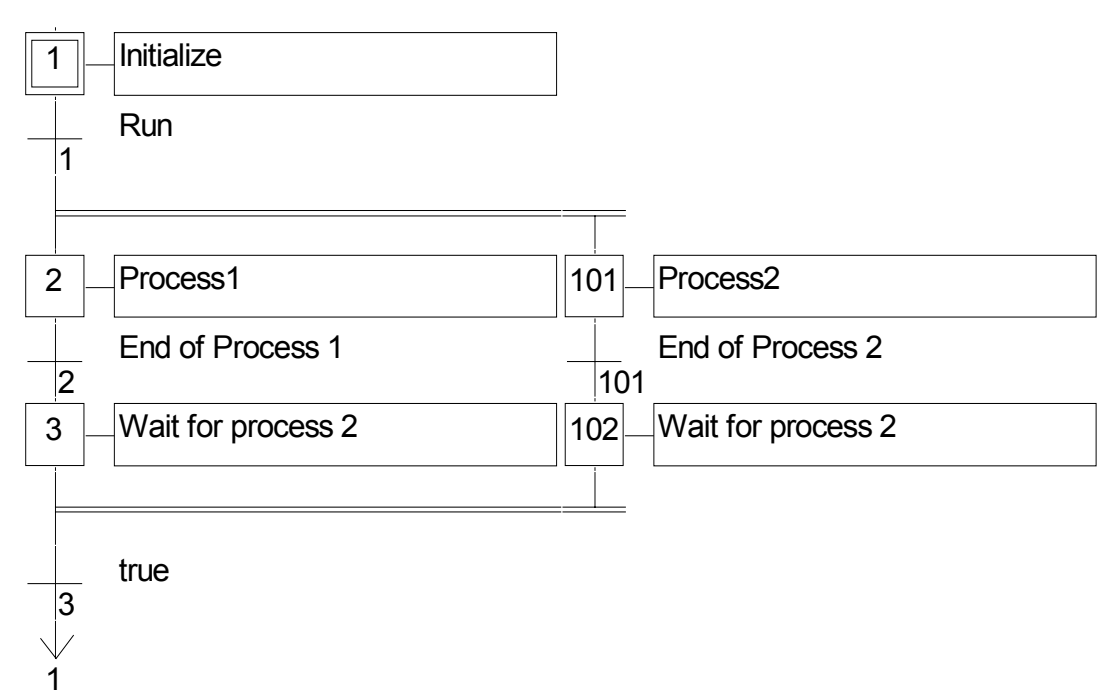

# **E.3.4 Macro steps**

A macro step is a unique representation of a unique group of steps and transitions. The body of the macro step is described separately, elsewhere in the same SFC program. It appears as a single symbol in the main SFC chart. This is the symbol used for a macro step:

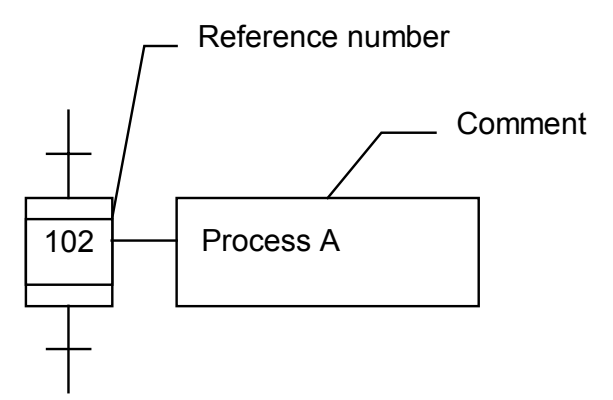

The reference number written in the macro step symbol is the reference number of the first step in the body of the macro step. The macro step body must begin with a **beginning step** and terminate with an **ending step**. The chart must be self-contained. A beginning step has no upper link (no backward transition). An ending step has no lower link (no forward transition). A macro step symbol may be put in the body of another macro step.

Warning: Because macro step is a **unique** set of steps and transitions, the same macro step cannot be used more than once in an SFC program.

Example of macro step:

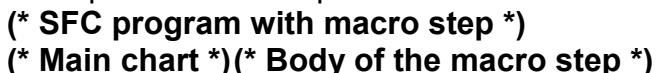

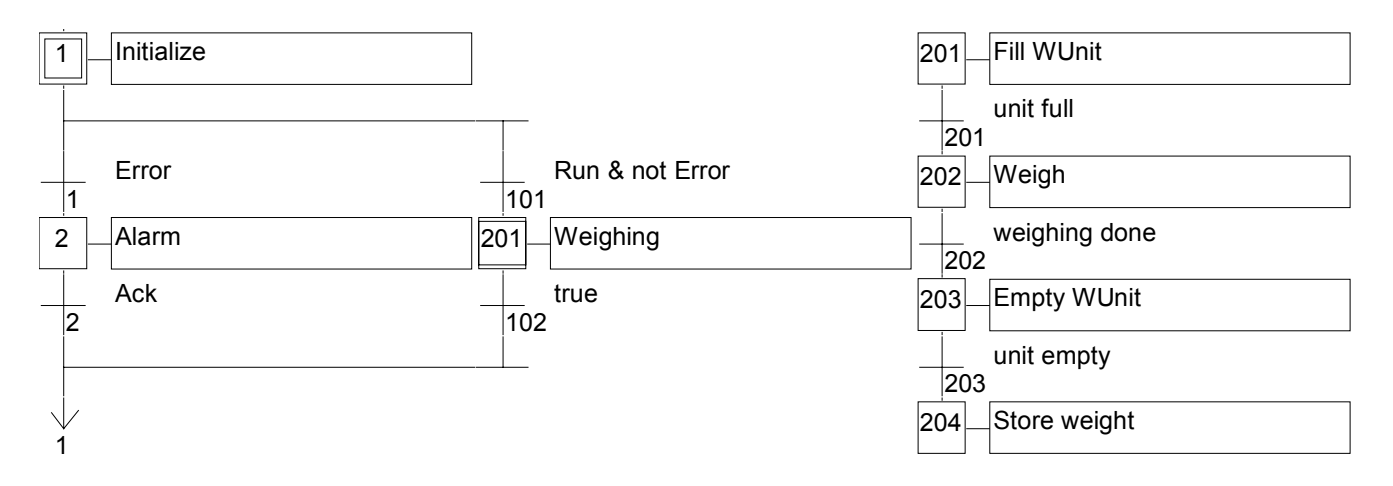

# **E.3.5 Actions within the steps**

The **level 2** of an SFC step is the detailed description of the **actions** executed **during the step activity**. This description is made by using **SFC literal features**, and other languages such as Structured Text (**ST**). The basic types of actions are:

- Boolean actions
- Pulse actions programmed in ST
- Non-stored actions programmed in ST
- SFC actions

Several actions (with same or different types) can be described in the same step. The special features that enable the use of any of the other languages are:

- Calling sub-programs

- Instruction List (IL) language convention

#### **E.3.5.1 Boolean actions**

Boolean actions assign a boolean variable with the activity of the step. The boolean variable can be an output or an internal. It is assigned each time the step activity starts or stops. This is the syntax of the basic boolean actions:

**<boolean\_variable> (N) ;** assigns the step activity signal to the variable **<boolean\_variable> ;** same effect (N attribute is optional) **/ <boolean\_variable> ;** assigns the negation of the step activity signal to the variable

Other features are available to set or reset a boolean variable, when the step becomes active. This is the syntax of set and reset boolean actions:

**<boolean\_variable> (S) ;** sets the variable to TRUE when the step activity signal becomes TRUE

**<boolean\_variable> (R) ;** resets the variable to FALSE when the step activity signal becomes TRUE

The boolean variable must be an OUTPUT or an INTERNAL. The following SFC programming leads to the following behaviour:

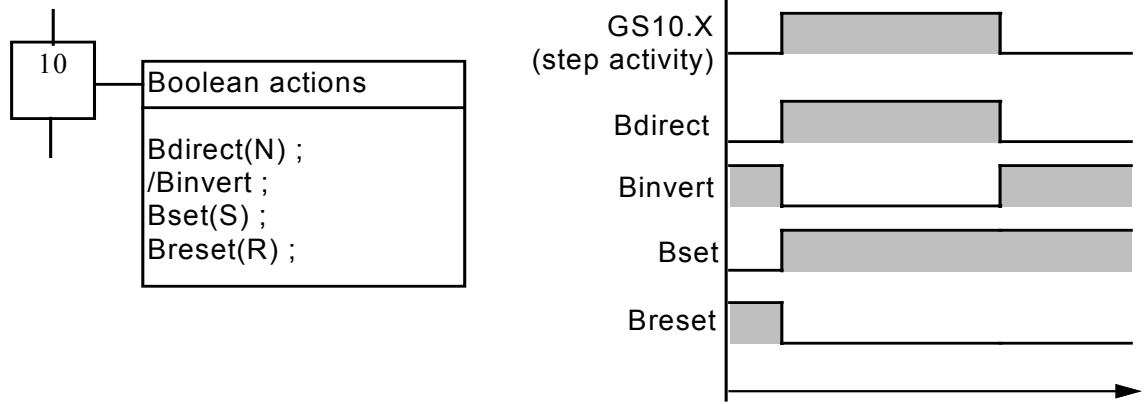

Example of boolean actions:

#### **(\* SFC program using BOOLEAN actions \*)**

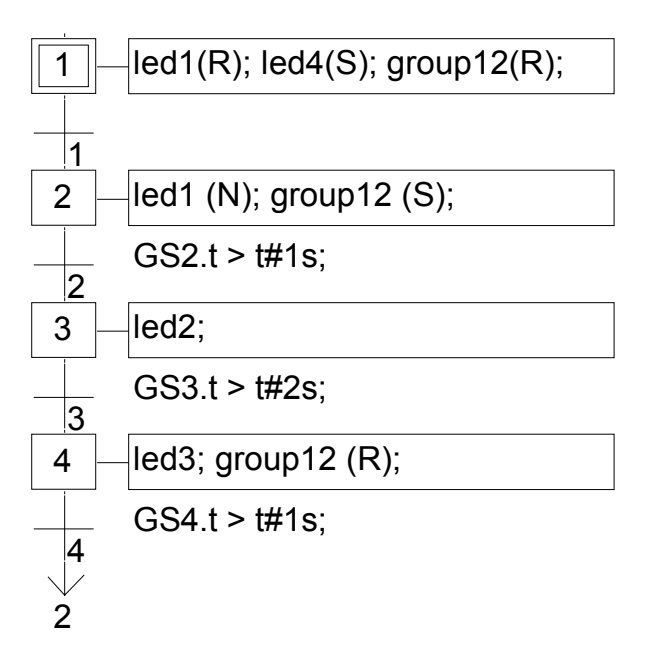

#### **E.3.5.2 Pulse actions**

A pulse action is a list of ST or IL instructions, which are executed only **once** at the **activation** of the step. Instructions are written according to the following SFC syntax:

```
ACTION (P) :
 (* ST statements *)
END_ACTION ;
```
The following shows the results of a pulse action:

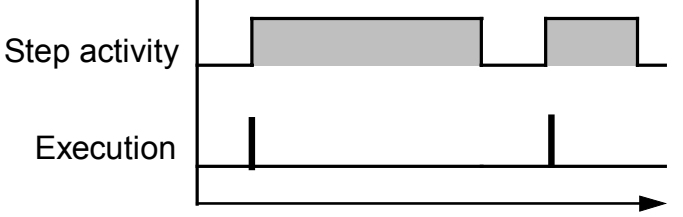

Example of pulse action:

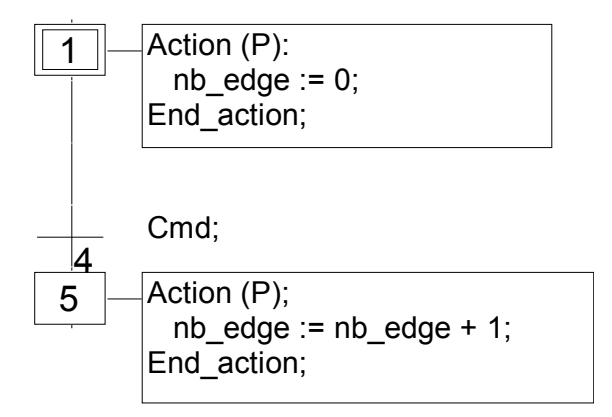

#### **E.3.5.3 Non-stored actions**

A non-stored (normal) action is a list of ST or IL instructions which are executed **at each cycle** during the whole **active** period of the step. Instructions are written according to the following SFC syntax:

```
ACTION (N) :
 (* ST statements *)
END_ACTION ;
```
The following is the results of a non-stored action:

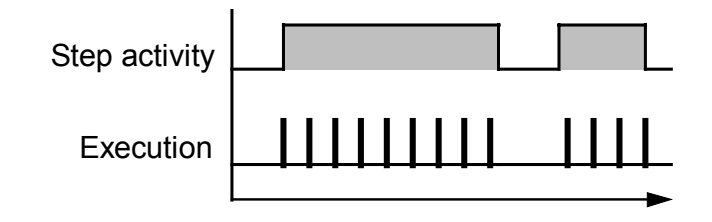

Example of non-stored action:

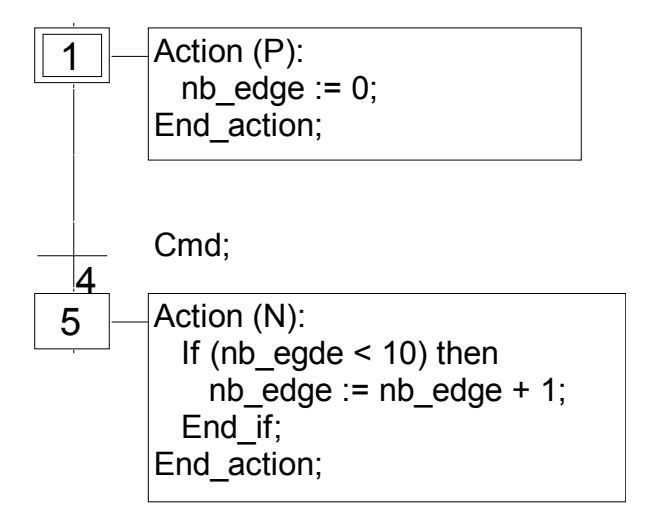

#### **E.3.5.4 SFC actions**

An SFC action is a child SFC sequence, started or killed according to the change of the step activity signal. An SFC action can have the **N** (Non stored), **S** (Set), or **R** (Reset) qualifier. This is the syntax of the basic SFC actions:

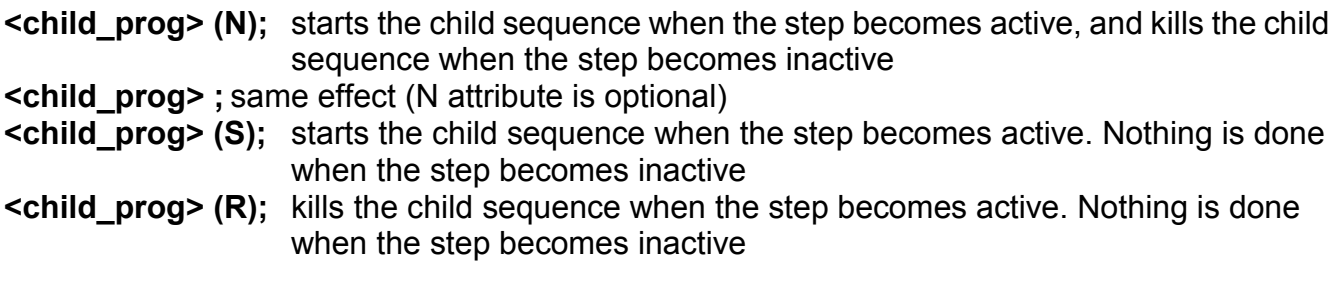

The SFC sequence specified as an action must be a **child SFC program** of the program currently being edited. Note that using the **S** (Set) or **R** (Reset) qualifiers for an SFC action has exactly the same effect as the **GSTART** and **GKILL** statements, programmed in an **ST** pulse action.

Below is an example of an SFC action. The main SFC program is named **Father**. It has two SFC children, called **SeqMlx** and **SeqPump**. The SFC programming of the father SFC program is:

#### **(\* SFC program using SFC actions \*)**

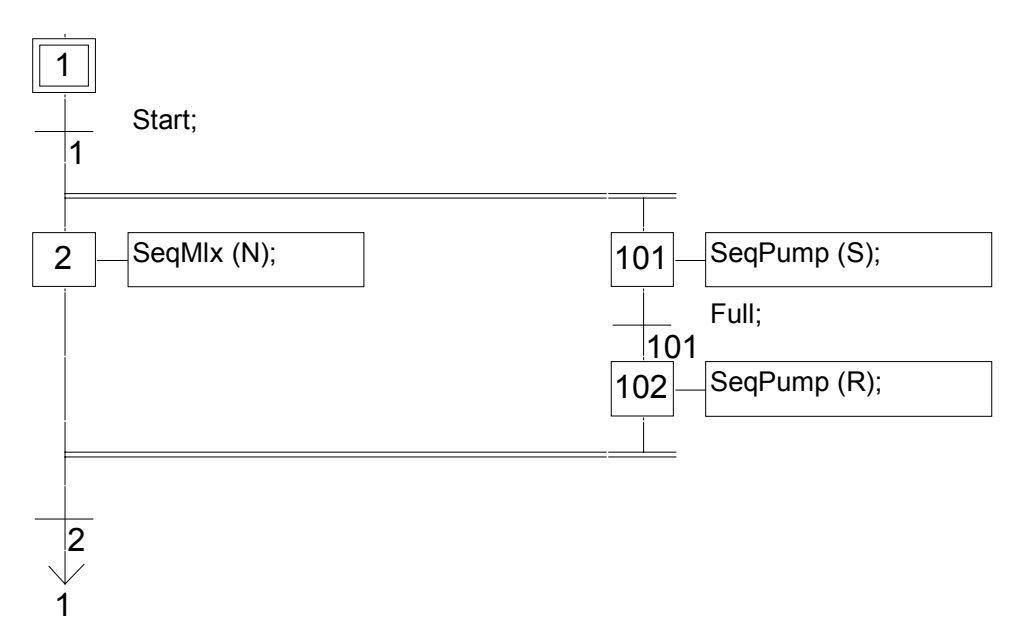

#### **E.3.5.5 Calling function and function blocks from an action**

Sub-programs, functions or function blocks (written in ST, IL, LD or FBD language) or "C" functions and "C" function blocks, can be directly called from an SFC action block, based on the following syntax:

For sub-programs, functions and "C" functions:

```
ACTION (P) :
 result := sub_program ( ) ;
END_ACTION;
```
or

```
ACTION (N) :
 result := sub_program ( ) ;
END_ACTION;
```
For function blocks in "C" or in ST, IL, LD, FBD: **ACTION (P) : Fbinst(in1, in2); result1 := Fbinst.out1;**

```
result2 := Fbinst.out2;
END_ACTION;
```
or

```
ACTION (N) :
 Fbinst(in1, in2);
 result1 := Fbinst.out1;
 result2 := Fbinst.out2;
END_ACTION;
```
Detailed syntax can be found in the ST language section. Example of a sub-program call in action blocks:

#### **(\* SFC program with a sub-program call in an action block \*)**

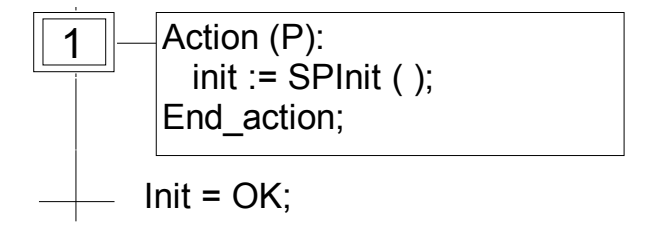

#### **E.3.5.6 IL convention**

Instruction List (IL) programming may be directly entered in an SFC action block, based on the following syntax:

```
ACTION (P) : (* or N *)
#info=IL
    <instruction>
    <instruction>
```
**#endinfo END\_ACTION;**

The special "#info=IL" and "#endinfo" keywords must be entered exactly this way, and **are case sensitive**. Space or tab characters cannot be inserted into, after or before the keywords. Below is an example of an IL program in an action block:

#### **(\* SFC program with an IL sequence in an action block \*)**

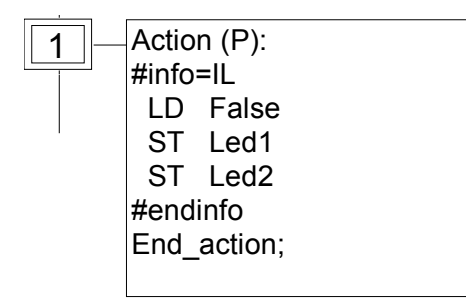

# **E.3.6 Conditions attached to transitions**

At each transition, a **boolean expression** is attached that conditions the clearing of the transition. The condition is usually expressed with ST language or using the LD language (Quick LD editor). This is the **Level 2** of the transition. Other structures may, however, be used:

- ST language convention
- LD language convention
- IL language convention
- Calling function from a transition

Warning: When no expression is attached to the transition, the default condition is **TRUE**.

#### **E.3.6.1 ST convention**

The **Structured Text** (ST) language can be used to describe the **condition** attached to a transition. The complete expression must have **boolean** type and must be terminated by a **semicolon**, according to the following syntax:

#### **< boolean\_expression > ;**

The expression may be a TRUE or FALSE constant expression, a single input or an internal boolean variable, or a combination of variables that leads to a boolean value. Below is an example of ST programming for transitions:

#### **(\* SFC program with ST programming for transitions \*)**

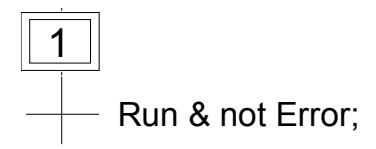

#### **E.3.6.2 LD convention**

The **Ladder Diagram** (LD) language can be used to describe the **condition** attached to a transition. The diagram is composed of only one rung with one coil. The coil value represents the transition value. Below is an example of LD programming for transitions:

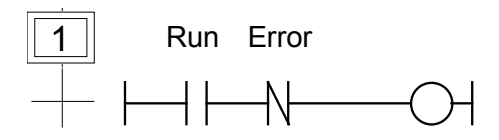

#### **E.3.6.3 IL convention**

Instruction List (IL) programming may be directly used to describe an SFC transition, according to the following syntax:

**#info=IL** <instruction> <instruction> ....

#### **#endinfo**

The value contained by the **current result** (IL register) at the end of the IL sequence causes the resulting of the condition to be attached to the transition:

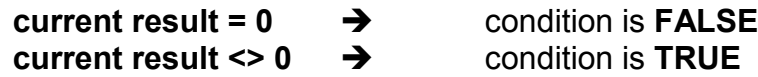

The special "#info=IL" and "#endinfo" keywords must be entered exactly this way, and **are case sensitive**. Space or tab characters cannot be inserted into, after or before the keywords. Below is an example of IL programming for transitions:

#### **(\* SFC program with an IL program for transitions \*)**

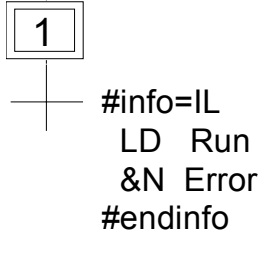

#### **E.3.6.4 Calling functions from a transition**

Any sub-program or a function (written in FBD, LD, ST or IL language), or a "C" function can be called to evaluate the condition attached to a transition, according to the following syntax:

```
< sub_program > ( ) ;
```
The value returned by the sub-program or the function must be boolean and yields the resulting condition:

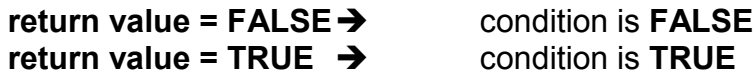

Example of a sub-program called in a transition:

#### **(\* SFC program with sub-program call for transitions \*)**

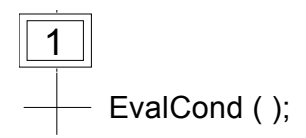

## **E.3.7 SFC dynamic rules**

The **five** dynamic rules of the SFC language are:

#### **Initial situation**

The initial situation is characterised by the **initial steps** which are, by definition, in the active state at the beginning of the operation. **At least one** initial step must be present in each SFC program.

#### **EXP** Clearing of a transition

A transition is either **enabled** or **disabled**. It is said to be enabled when all immediately preceding steps linked to its corresponding transition symbol are **active**, otherwise it is disabled. A transition cannot be **cleared** unless:

- it is enabled, and

- the associated transition condition is true.

#### **EXADED** Changing of state of active steps

The clearing of a transition simultaneously leads to the active state of the immediately following steps and to the inactive state of the immediately preceding steps.

#### **<u><b>E**</u> Simultaneous clearing of transitions

Double lines may be used to indicate transitions which have to be cleared simultaneously. If such transitions are shown separately, the activity state of preceding steps (GSnnn.x) can be used to express their conditions.

#### **EXA Simultaneous activation and deactivation of a step**

If, during operation, a step is simultaneously activated and deactivated, priority is given to the activation.

#### **E.3.8 SFC program hierarchy**

The ISaGRAF system enables the description of the vertical structure of SFC programs. SFC programs are organised in a **hierarchy tree**. Each SFC program can control (start, kill...) other SFC programs. Such programs are called **children** of the SFC program which controls them. SFC programs are linked together into a main **hierarchy tree**, using a "**father - child**" relation:

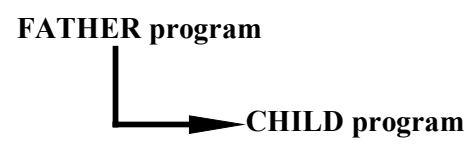

The basic rules implied by the hierarchy structure are:

- SFC programs which have no father are called "**main**" SFC programs
- Main SFC programs are activated by the system when the application starts
- A program can have several child programs
- A child of a program cannot have more than one father
- A child program can only be controlled by its father
- A program cannot control the children of one of its own children

The basic actions that a father SFC program can take to control its child program are:

- Start (**GSTART**) Starts the child program: activates each of its initial steps. Children of this child program are not automatically started.
- Kill (**GKILL**) Kills the child program by deactivating each of its active steps. All the children of the child program are also killed.
- Freeze (**GFREEZE**) Suspends the execution of the program (deactivates actions of each of the active steps and suspend transition calculation), and memorises the status of the program steps so the program can be restarted. All the children of the child program are also frozen.
- Restart (GRST) Restarts a frozen SFC program by reactivating all the suspended steps. Children of the program are not automatically restarted.
- Get status (**GSTATUS**) Gets the current status (active, inactive or frozen) of a child program.

# **E.4 Flow Chart language**

**Flow Chart** (**FC**) is a graphic language used to describe **sequential operations**. A Flow Chart diagram is composed of **Actions** and **Tests**. Between Actions and test are **oriented links** representing data flow. Multiple connection links are used to represents divergences and convergences. Actions and Tests can be described with ST, LD or IL languages. Functions and Function blocks of any language (except SFC) can be called from actions and tests. A Flow Chart program can call another Flow Chart program. The called FC program is a **sub-program** of the calling FC program.

# **E.4.1 FC components**

Below are graphic components of the Flow Chart language:

#### *Beginning of FC chart*

A "**begin**" symbol must appear at the beginning of a Flow Chart program. It is unique and cannot be omitted. It represents the initial state of the chart when it is activated. Below is the drawing of a "begin" symbol:

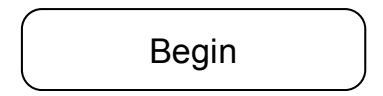

The "Begin" symbol always has a connection (on the bottom) to the other objects of the chart. A flow chart is not valid if no connection is drawn from "Begin" to another object.

#### *Ending of FC chart*

An "**end**" symbol must appear at the end of a Flow Chart program. It is unique and cannot be omitted. It is possible that no connection is drawn to the "End" symbol (always looping chart), but "End" symbol is still drawn anyway at the bottom of the chart. It represents the final state of the chart, when its execution has been completed. Below is the drawing of an "end" symbol:

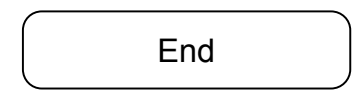

The "End" symbol generally has a connection (on the top) to the other objects of the chart. A flow chart may have no connection to the "End" object (always looping chart). The "End" object is still visible at the bottom of the chart in this case.

#### *FC flow links*  $\blacksquare$

A flow **link** is a line that represents a flow between two points of the diagram. A link is always terminated by an arrow. Below is the drawing of a flow link:

Two links cannot start from the same source connection point.

*FC actions*
An **action** symbol represents actions to be performed. An action is identified by a number and a name. Below is the drawing of an "action" symbol:

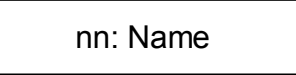

Two different objects of the same chart cannot have the same name or logical number. Programming language for an action can be ST, LD or IL. An action is always connected with links, one arriving to it, one starting from it.

#### *FC conditions*

A **condition** represents a boolean **test**. A condition is identified by a number and a name. According to the evaluation of attached ST, LD or IL expression, the flow is directed to "YES" or "NO" path. Below are the possible drawings for a condition symbol:

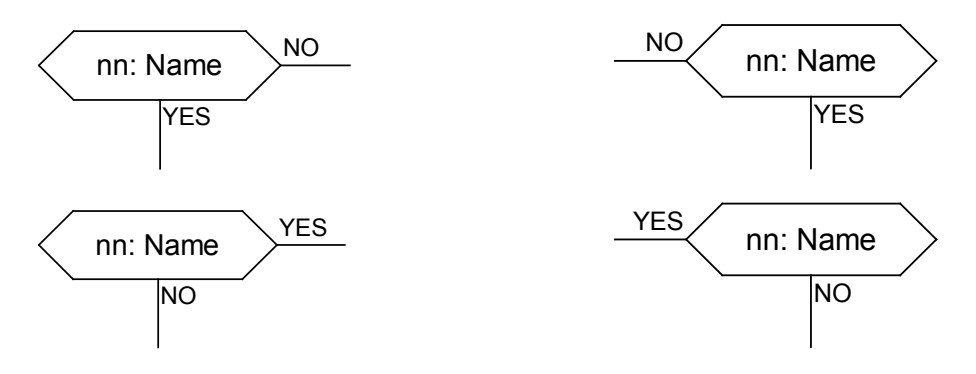

Two different objects of the same chart cannot have the same name or logical number. The programming of a test is either

- an expression in ST, or

- a single rung in LD, with no symbol attached to the unique coil, or

- several instructions in IL. The IL register (or current result) is used to evaluate the condition.

When programmed in ST text, the expression may optionally be followed by a semicolon. When programmed in LD, the unique coil represents the condition value. A condition equal to:

- 0 or FALSE directs the flow to NO

- 1 or TRUE directs the flow to YES

A test is always connected with an arriving link, and both forward connections must be defined.

*FC sub-program*

The system enables the description of the vertical structure of FC programs. FC programs are organised in a **hierarchy tree**. Each FC program can call other FC programs. Such a program is called a **child program** of the FC program which calls them. FC programs which call FC sub-programs are called **father program**. FC programs are linked together into a main hierarchy tree, using a "father - child" relation:

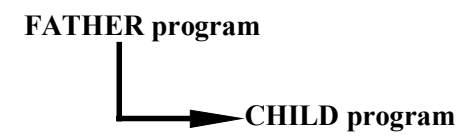

A **sub-program** symbol in a Flow Chart represents a call to a Flow Chart sub-program. Execution of the calling FC program is suspended till the sub-program execution is complete. A Flow Chart sub-program is identified by a number and a name, as other programs, functions or function blocks. Below is the drawing of a "sub-program call" symbol:

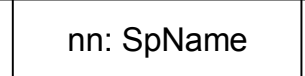

Two different objects of the same chart cannot have the same logical number. The basic rules implied by the FC hierarchy structure are:

- FC programs which have no father are called main FC programs.
- Main FC programs are activated by the system when the application starts
- A program can have several child programs
- A child of a program cannot have more than one father
- A child program can be called only by its father
- A program cannot call the children of one of its own children

The same sub-program may appear several times in the father chart. A Flow Chart subprogram call represents the complete execution of the sub chart. The father chart execution is suspended during the child chart is performed. The sub-program calling blocks must follow the same connection rules as the ones defined for action.

#### *FC I/O specific action*

An **I/O specific action** symbol represents actions to be performed. As other actions, an I/O specific action is identified by a number and a name. The same semantic is used on standard actions and I/O specific actions. The aim of I/O specific actions is only to make the chart more readable and to give focus on non-portable parts of the chart. Using I/O specific actions is an optional feature. Below is the drawing of an "I/O specific action" symbol:

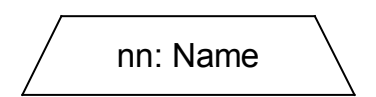

I/O specific blocks have exactly the same behaviour as standard actions. This covers their properties, ST, LD or IL programming, and connection rules.

#### *FC connectors*

**Connectors** are used to represent a link between two points of the diagram without drawing it. A connector is represented as a circle and is connected to the source of the flow. The drawing of the connector is completed, on the appropriate side (depending on the direction of the data flow), by the identification of the target point (generally the name of the target symbol). Below is the standard drawing of a connector:

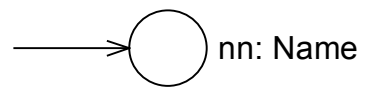

A connector always targets a defined Flow Chart symbol. The destination symbol is identified by its logical number.

#### *FC comments*

A **comment** block contains text that has no sense for the semantic of the chart. It can be inserted anywhere on an unused space of the Flow Chart document window, and is used to document the program. Below is the drawing of a "comment" symbol:

> comment text can be on several lines...

### **E.4.2 FC complex structures**

This section shows **complex structure** examples that can be defined in a Flow Chart diagram. Such structures are combinations of basic objects linked together.

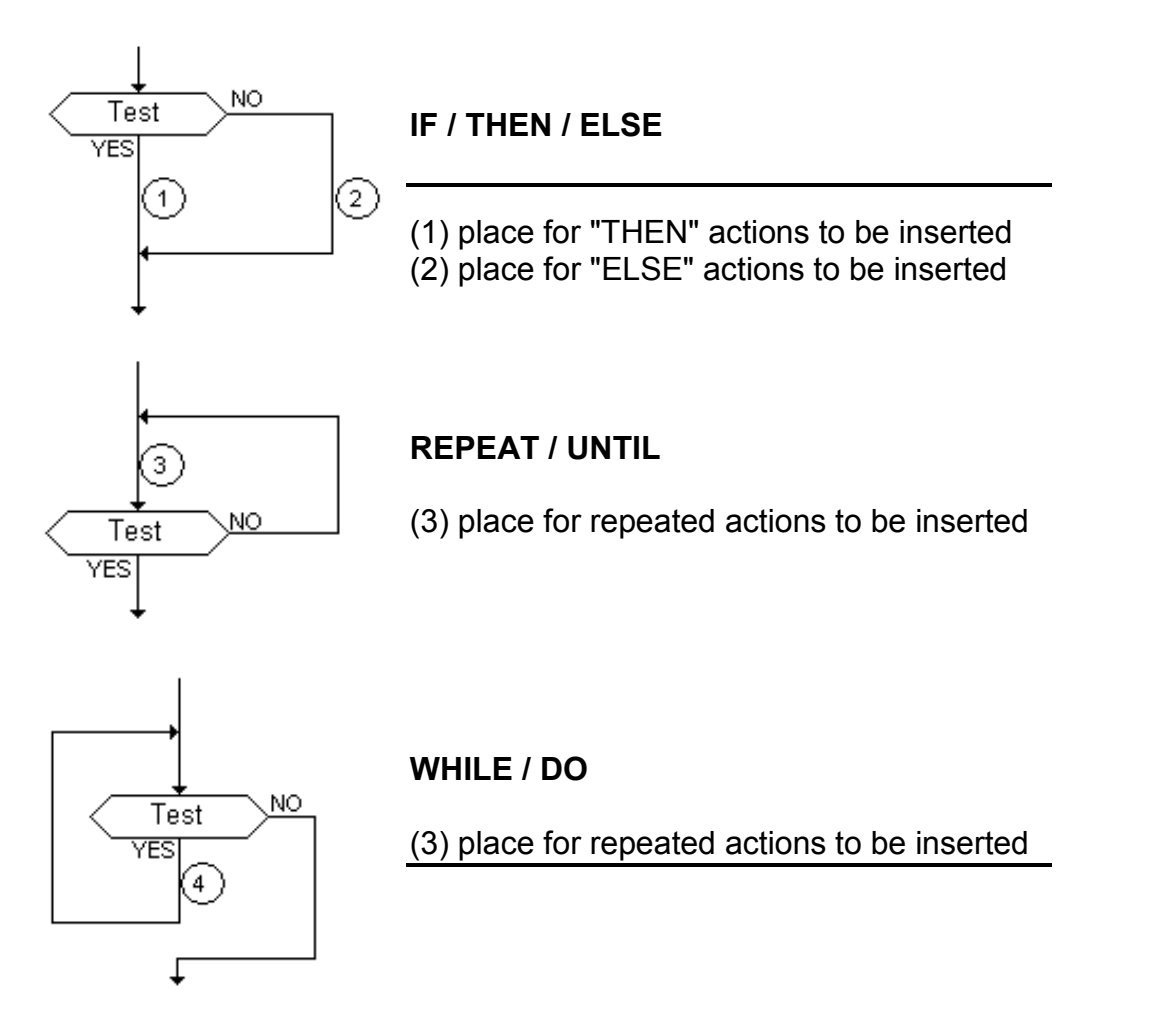

## **E.4.3 FC dynamic behaviour**

The **execution** of a Flow Chart diagram can be explained as follows:

- The Begin symbol takes one target cycle

- The End symbol takes one target cycle and ends the execution of the chart. After this symbol is reached, no more actions of the chart are executed.

- The flow is broken each time an item (action, decision) is encountered that has already been reached in the same cycle. In such a case the flow will continue on the next cycle.

Note: Contrary to SFC, an action is not a stable state. There is no repetition of instructions while the action symbol is highlighted.

## **E.4.4 FC checking**

Apart of attached ST, LD or IL programming, some other **syntactic rules** apply to flow chart itself. Below is the list of main rules:

- All "connection" points of all symbols must be wired. (connection to "End" symbol may be omitted)

- All symbols must be linked together (no isolated part should appear)

- All connectors should have valid destination

Other minor syntax errors can be reported:

- Empty actions (no programming) are considered as steps during run time scheduling
- Empty tests (no programming) are considered as "always true"

# **E.5 FBD language**

The **Functional Block Diagram** (FBD) is a graphic language. It allows the programmer to build complex procedures by taking existing **functions** from the ISaGRAF library and **wiring** them together in the graphic diagram area.

## **E.5.1 FBD diagram main format**

FBD diagram describes a function between **input variables** and **output variables**. A function is described as a set of **elementary function blocks**. Input and output variables are connected to blocks by **connection lines**. An output of a function block may also be connected to an input of another block.

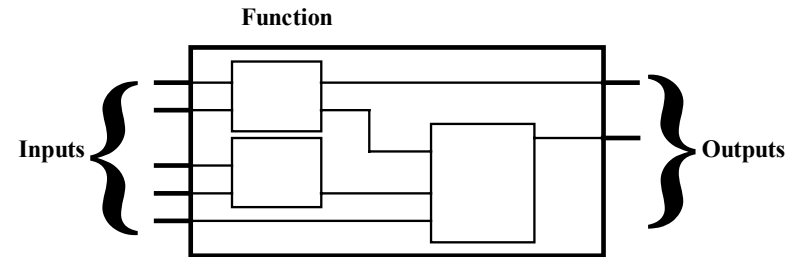

An entire function operated by an FBD program is built with standard **elementary** function blocks from the ISaGRAF library. Each function block has a fixed number of **input connection points** and a fixed number of **output connection points**. A function block is represented by a single **rectangle**. The inputs are connected on its **left** border. The outputs are connected on its **right** border. An elementary function block performs a single **function** between its inputs and its outputs. The name of the function to be performed by the block is written in its rectangle symbol. Each input or output of a block has a well-defined **type**.

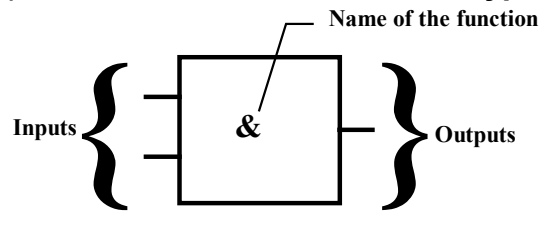

Input variables of an FBD program must be connected to input connection points of function blocks. The type of each variable must be the same as the type expected for the associated input. An input for FBD diagram can be a **constant** expression, any **internal** or **input** variable, or an **output** variable.

Output variables of an FBD program must be connected to output connection points of function blocks. The type of each variable must be the same as the type expected for the associated block output. An Output for FBD diagram can be any **internal** or **output** variable, or the name of the program (for **sub-programs** only). When an output is the name of the currently edited sub-program, it represents the assignment of the return value for the sub-program (returned to the calling program).

Input and output variables, inputs and outputs of the function blocks are wired together with **connection lines**. Single lines may be used to **connect** two logical points of the diagram:

- An input variable and an input of a function block
- An output of a function block and an input of another block
- An output of a function block and an output variable

The connection is **oriented**, meaning that the line carries associated data from the left extremity to the right extremity. The left and right extremities of the connection line must be of the **same type**.

Multiple right connection can be used to broadcast an information from its left extremity to each of its right extremities. All the extremities of the connection must be of the same type.

### **E.5.2 RETURN statement**

The "**<RETURN>**" keyword may occur as a diagram output. It must be connected to a boolean output connection point of a function block. The RETURN statement represents a **conditional end** of the program: if the output of the box connected to the statement has the boolean value **TRUE**, the end (remaining part) of the diagram is not executed.

(\* Example of an FBD program using RETURN statement \*)

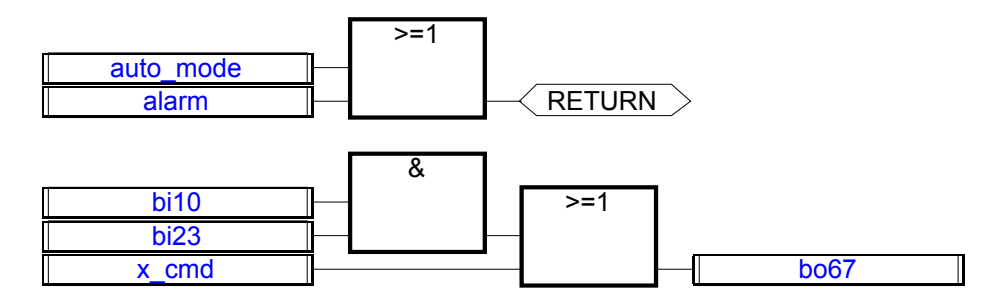

(\* ST equivalence: \*) If auto\_mode OR alarm Then Return; End\_if;  $b$ o67 := (bi10 AND bi23) OR x cmd;

### **E.5.3 Jumps and labels**

Labels and jumps are used to control the execution of the diagram. No other object may be connected on the right of a jump or label symbol. The following notations are used:

**>>LAB** .............jump to a label (label name is "LAB") **LAB:** ................definition of a label (label name is "LAB")

If the connection line on the **left** of the jump symbol has the boolean state **TRUE**, the execution of the program directly jumps after the corresponding label symbol.

(\* Example of an FBD program using labels and jumps \*)

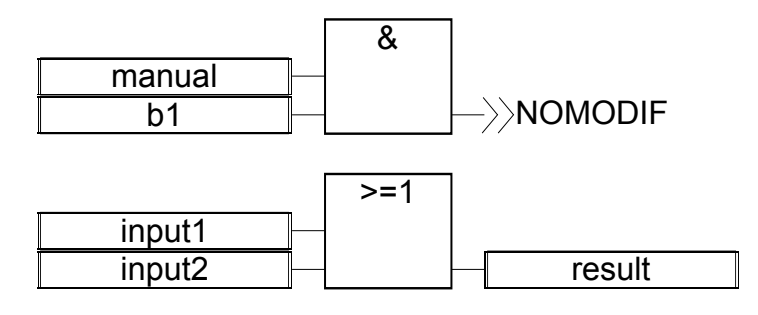

NOMODIF:

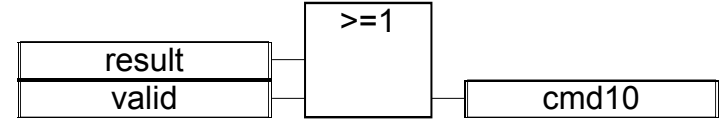

(\* IL Equivalence: \*)

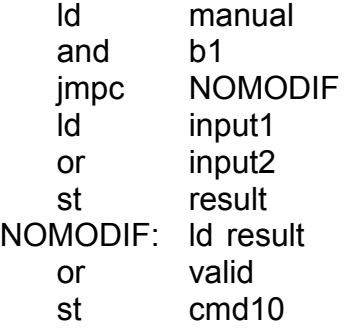

## **E.5.4 Boolean negation**

A single connection line with its right extremity connected to an input of a function block can be terminated by a **boolean negation**. The negation is represented by a small circle. When a boolean negation is used, the left and right extremities of the connection line must have the **BOOLEAN** type.

(\* Example of an FBD program using a boolean negation \*)

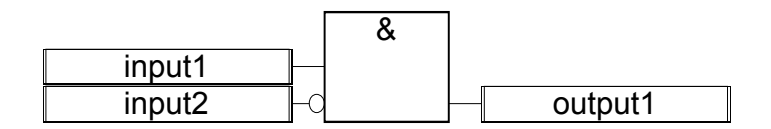

(\* ST equivalence: \*)

output1 := input1 AND NOT (input2);

## **E.5.5 Calling function or function blocks from the FBD**

The FBD language enables the calling of sub-programs, functions or function blocks. A subprogram, or function or function block is represented by a function box. The name written in the box is the name of the sub-program or function or function blocks.

In case of a sub-program or a function, the return value is the only output of the function box. A function block can have more than one output.

(\* Example of an FBD program using SUB PROGRAM block \*)

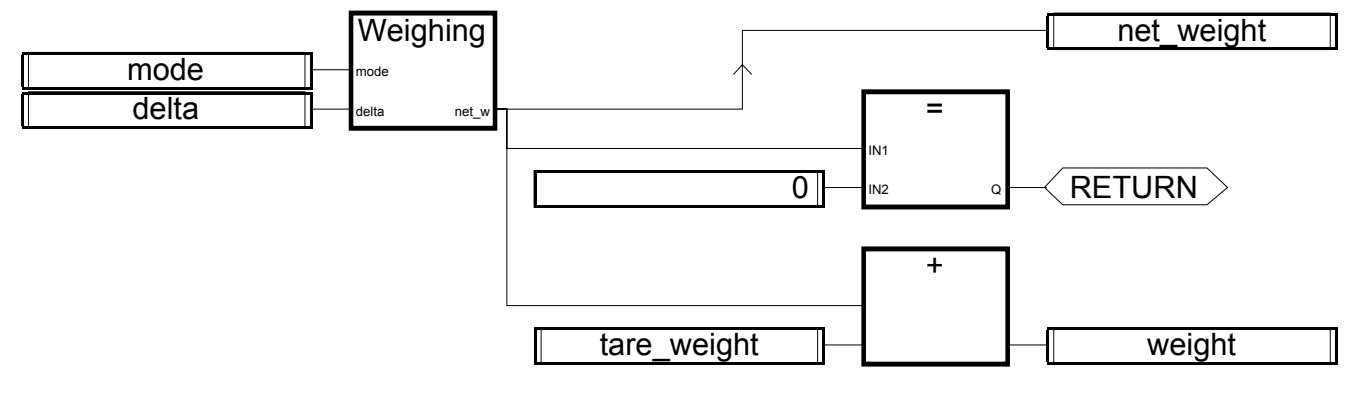

(\* ST Equivalence \*) net weight := Weighing (mode, delta); (\* call sub-program \*) If (net\_weight = 0) Then Return; End\_if; weight := net\_weight + tare\_weight;

# **E.6 LD language**

Ladder Diagram (LD) is a graphic representation of boolean equations, combining **contacts** (input arguments) with **coils** (output results). The LD language enables the description of tests and modifications of **boolean** data by placing **graphic symbols** into the program chart. LD graphic symbols are organized within the chart exactly as an electric contact diagram. LD diagrams are connected on the left side and on the right side to vertical **power rails**. These are basic graphic components of an LD diagram:

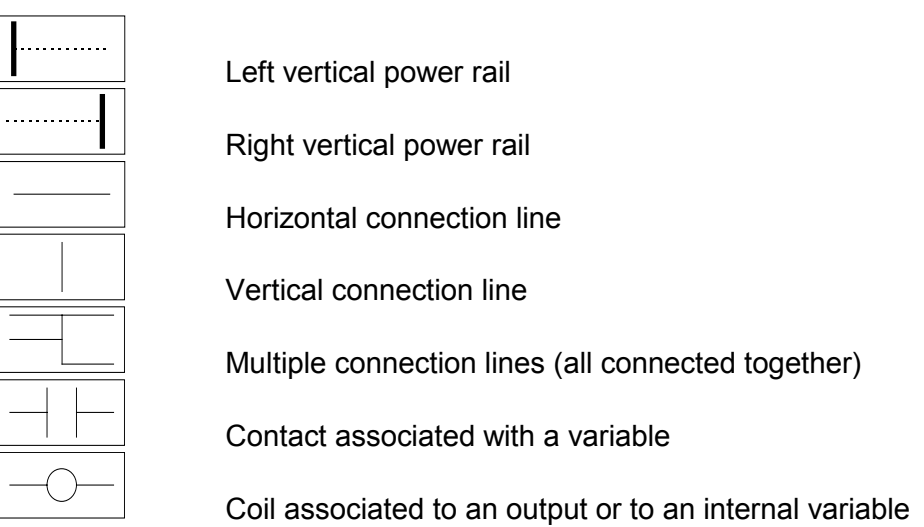

## **E.6.1 Power rails and connection lines**

An LD diagram is limited on the left and right side by vertical lines, named **left power rail** and **right power rail** respectively.

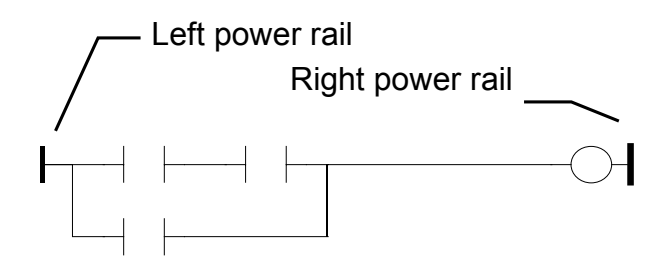

LD diagram graphic symbols are connected to power rails or to other symbols by **connection lines**. Connection lines are horizontal or vertical.

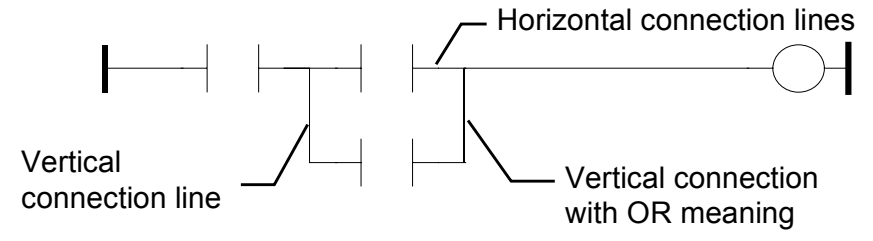

Each line segment has a boolean state **FALSE** or **TRUE**. The boolean state is the same for all the segments directly linked together. Any horizontal line connected to the left **vertical power rail** has the **TRUE** state.

### **E.6.2 Multiple connection**

The boolean state given to a single horizontal connection line is the same on the left and on the right extremities of the line. Combining horizontal and vertical connection lines enables the building of **multiple connections**. The boolean state of the extremities of a multiple connection follows logic rules.

A **multiple connection on the left** combines **more than one** horizontal lines connected on the **left** side of a vertical line, and **one** line connected on its **right** side. The boolean state of the right extremity is the **LOGICAL OR** between all the left extremities.

(\* Example of multiple LEFT connection \*)

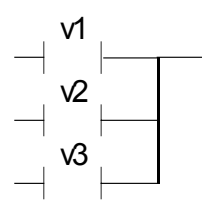

(\* right extremity state is (v1 OR v2 OR v3) \*)

A **multiple connection on the right** combines **one** horizontal line connected on the **left** side of a vertical line, and **more than one** line connected on its **right** side. The boolean state of the left extremity is propagated into each of the right extremities.

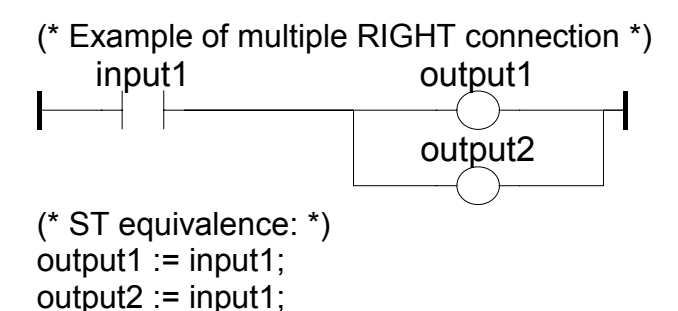

A **multiple connection on the left and on the right** combines **more than one** horizontal line connected on the **left** side of a vertical line, and **more than one** line connected on its **right** side. The boolean state of each of the right extremities is the **LOGICAL OR** between all the left extremities

(\* Example of multiple LEFT and RIGHT connection \*)

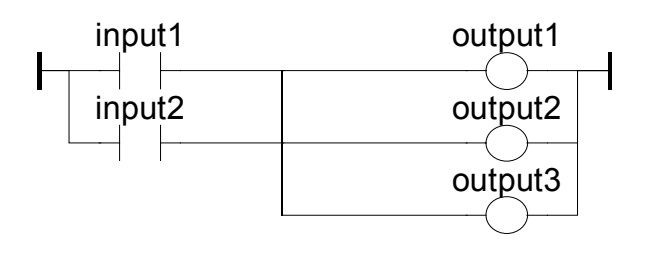

(\* ST Equivalence: \*) output1 := input1 OR input2; output2 := input1 OR input2;  $output3 := input1 OR input2;$ 

## **E.6.3 Basic LD contacts and coils**

There are several symbols available for input contacts:

- Direct contact
- Inverted contact
- Contacts with edge detection

There are several symbols available for output coils:

- Direct coil
- Inverted coil
- SET coil
- RESET coil
- Coils with edge detection

The name of the variable is written above any of these graphic symbols:

#### *Direct contact*  $\blacksquare$

A direct contact enables a **boolean operation** between a **connection line** state and a boolean **variable**.

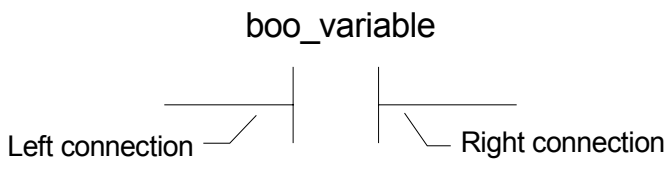

The state of the connection line on the right of the contact is the **LOGICAL AND** between the state of the left connection line and the value of the variable associated with the contact.

(\* Example using DIRECT contacts \*)

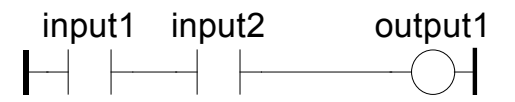

(\* ST Equivalence: \*) output1 := input1 AND input2;

*Inverted contact*

An inverted contact enables a **boolean operation** between a **connection line** state and the boolean negation of a boolean **variable**.

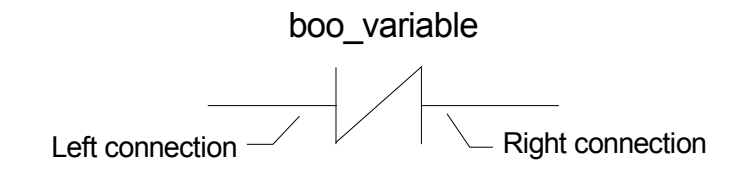

The state of the connection line on the right of the contact is the **LOGICAL AND** between the state of the left connection line and the **boolean negation** of the value of the variable associated with the contact.

(\* Example using INVERTED contacts \*)

input1 input2 output1

(\* ST Equivalence: \*) output1 := NOT (input1) AND NOT (input2);

#### $\blacksquare$ *Contact with rising edge detection*

This contact (positive) enables a **boolean operation** between a **connection line** state and the rising edge of a boolean **variable**.

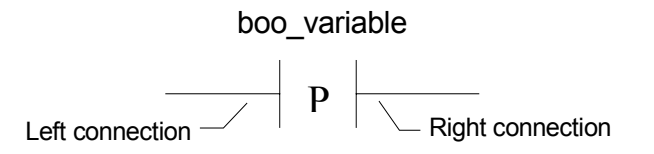

The state of the connection line on the right of the contact is set to **TRUE** when the state of the connection line on the left is **TRUE**, and the state of the associated variable **rises** from FALSE to TRUE. It is reset to FALSE in all other cases.

(\* Example using RISING EDGE contacts \*)

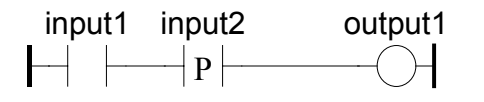

(\* ST Equivalence: \*) output1 := input1 AND (input2 AND NOT (input2prev)); (\* input2prev is the value of input2 at the previous cycle \*)

*Contact with falling edge detection*

This contact (negative) enables a **boolean operation** between a **connection line** state and the falling edge of a boolean **variable**.

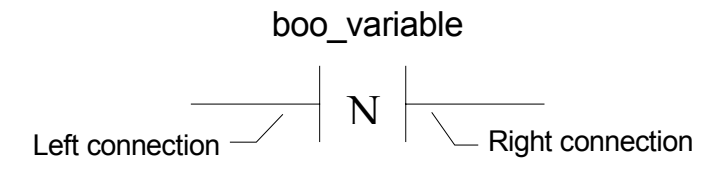

The state of the connection line on the right of the contact is set to **TRUE** when the state of the connection line on the left is **TRUE**, and the state of the associated variable **falls** from TRUE to FALSE. It is reset to FALSE in all other cases.

(\* Example using FALLING EDGE contacts \*)

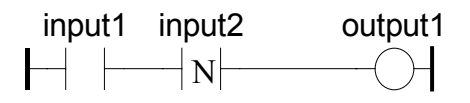

(\* ST Equivalence: \*) output1 := input1 AND (NOT (input2) AND input2prev); (\* input2prev is the value of input2 at the previous cycle \*)

*Direct coil*  $\blacksquare$ 

Direct coils enable a **boolean output** of a **connection line** boolean state.

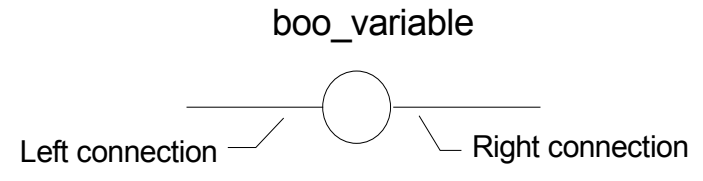

The associated variable is assigned with the boolean **state of the left connection**. The state of the left connection is propagated into the right connection. The right connection may be connected to the right vertical power rail.

The associated boolean variable must be **OUTPUT** or **INTERNAL**.

The associated name can be the name of the program (for **sub-programs** only). This corresponds to the assignment of the return value of the sub-program.

(\* Example using DIRECT coils \*)

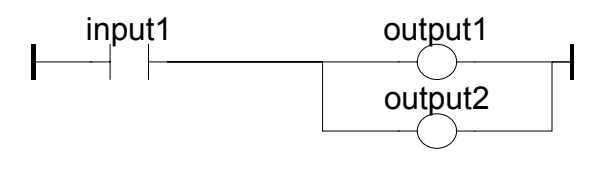

(\* ST Equivalence: \*)  $output1 := input1;$  $output2 := input1$ ;

#### *Inverted coil*

Inverted coils enable a **boolean output** according to the boolean **negation** of a **connection line** state.

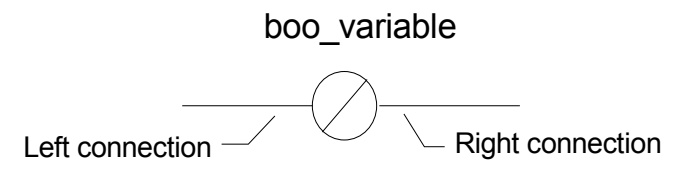

The associated variable is assigned with the boolean **negation** of the **state of the left connection**. The state of the left connection is propagated into the right connection. Right connection may be connected to the right vertical power rail.

The associated boolean variable must be **OUTPUT** or **INTERNAL**.

The associated name can be the name of the program (for **sub-programs** only). This corresponds to the assignment of the return value of the sub-program.

(\* Example using INVERTED coils \*)

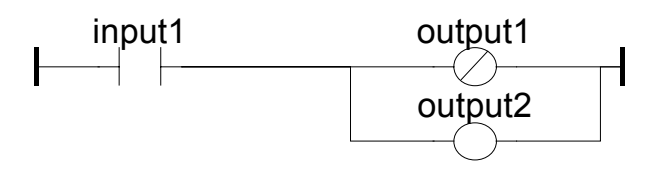

(\* ST Equivalence: \*)  $output1 := NOT (input1);$  $output2 := input1;$ 

*SET coil*

"Set" coils enable a **boolean output** of a **connection line** boolean state.

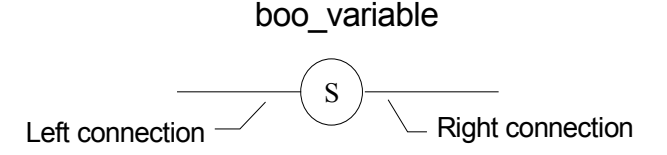

The associated variable is **SET TO TRUE** when the boolean **state of the left connection** becomes TRUE. The output variable keeps this value until an inverse order is made by a "RESET" coil. The state of the left connection is propagated into the right connection. Right connection may be connected to the right vertical power rail.

The associated boolean variable must be **OUTPUT** or **INTERNAL**.

(\* Example using "SET" and "RESET" coils \*)

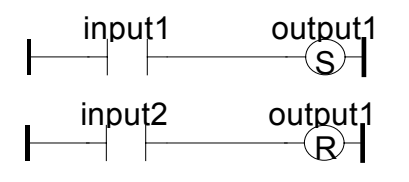

(\* ST Equivalence: \*) IF input1 THEN

```
output1 := TRUE;END_IF;
IF input2 THEN
  output1 := FALSE;
END_IF;
```
*RESET coil*

"Reset" coils enable **boolean output** of a **connection line** boolean state.

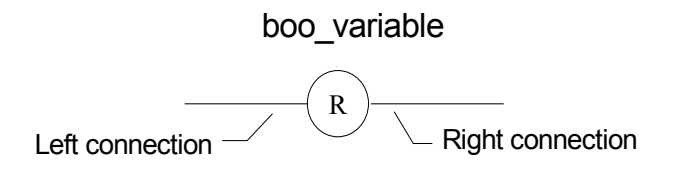

The associated variable is **RESET TO FALSE** when the boolean **state of the left connection** becomes **TRUE**. The output variable keeps this value until an inverse order is made by a "SET" coil. The state of the left connection is propagated into the right connection. Right connection may be connected to the right vertical power rail.

The associated boolean variable must be **OUTPUT** or **INTERNAL**.

(\* Example using "SET" and "RESET" coils \*)

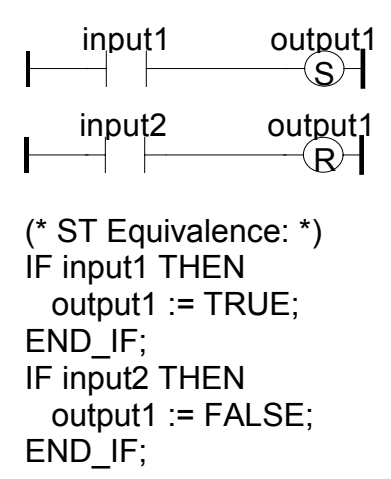

#### *Coil with rising edge detection*  $\blacksquare$

"Positive" coils enable **boolean output** of a **connection line** boolean state. This type of coils are only available using the Quick ladder editor.

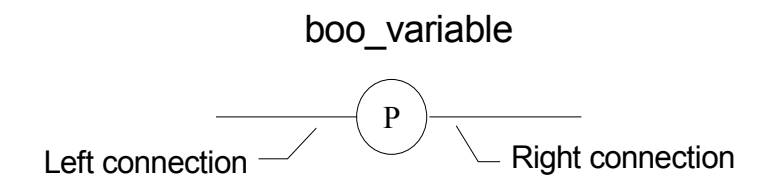

The associated variable is set to **TRUE** when the boolean **state of the left connection** rises from FALSE to TRUE. The output variable resets to FALSE in all other cases. The state of the left connection is propagated into the right connection. Right connection may be connected to the right vertical power rail.

The associated boolean variable must be **OUTPUT** or **INTERNAL**.

```
(* Example using a "Positive" coil *)
```
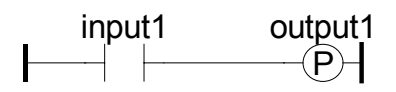

```
(* ST Equivalence: *)
IF (input1 and NOT(input1prev)) THEN
 output1 := TRUE;ELSE
 output1 := FALSE;END_IF;
(* input1prev is the value of input1 at the previous cycle *)
```
*Coil with falling edge detection*

"Negative" coils enable **boolean output** of a **connection line** boolean state. This type of coils are only available using the Quick ladder editor.

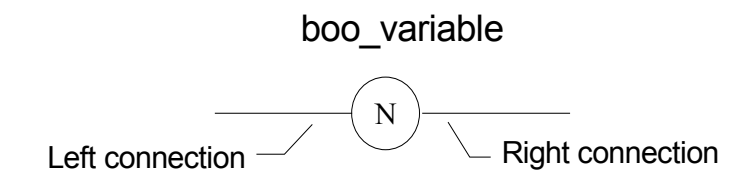

The associated variable is set to **TRUE** when the boolean **state of the left connection** falls from TRUE to FALSE. The output variable resets to FALSE in all other cases. The state of the left connection is propagated into the right connection. Right connection may be connected to the right vertical power rail.

The associated boolean variable must be **OUTPUT** or **INTERNAL**.

(\* Example using a "Positive" coil \*)

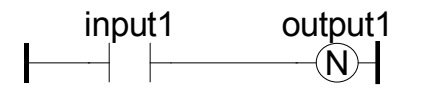

```
(* ST Equivalence: *)
IF (NOT(input1) and input1prev) THEN
 output1 := TRUE;ELSE
  output1 := FALSE;
END_IF;
(* input1prev is the value of input1 at the previous cycle *)
```
## **E.6.4 RETURN statement**

The **RETURN** label can be used as an output to represent a conditional end of the program. No connection can be put on the right of a RETURN symbol.

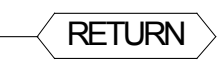

If the **left connection** line has the **TRUE** boolean state, the program ends without executing the equations entered on the following lines of the diagram.

Note: When the LD program is a sub-program, its name has to be associated with an output coil to set the return value (returned to the calling program).

(\* Example using RETURN symbol \*)

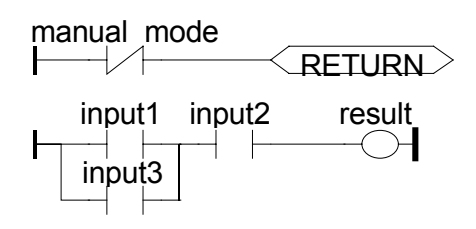

(\* ST Equivalence: \*) If Not (manual\_mode) Then RETURN; End\_if; result := (input1 OR input3) AND input2;

## **E.6.5 Jumps and labels**

Labels, conditional and unconditional JUMPS symbols, can be used to control the execution of the diagram. No connection can be put on the right of the label and jump symbol. The following notations are used:

**>>LAB** .............jump to label named "LAB" **LAB:** ................definition of the label named "LAB"

If the **connection on the left** of the jump symbol has the **TRUE** boolean state, the program execution is driven after the label symbol.

(\* Example using JUMP and LABEL symbols \*)

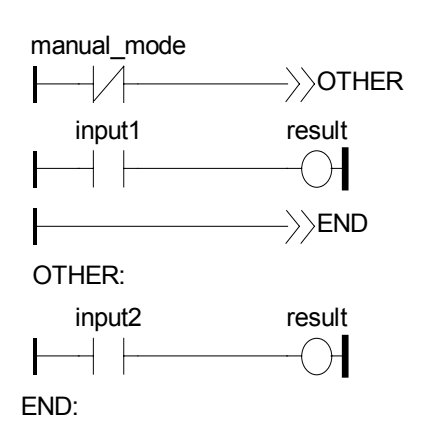

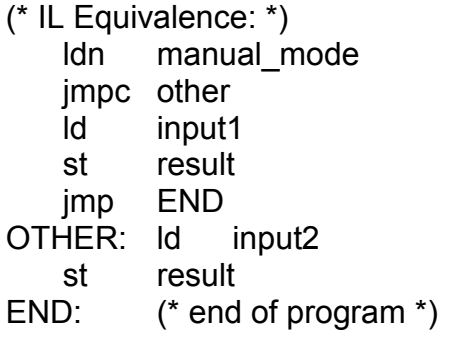

## **E.6.6 Blocks in LD**

Using the Quick LD editor, you connect function boxes to boolean lines. A function can actually be an operator, a function block or a function. As all blocks do not have always a boolean input and/or a boolean output, inserting blocks in an LD diagram leads to the addition of new parameters EN, ENO to the block interface. The EN, ENO parameters are not added if you use the FBD/LD editor as you can connect the variable with the required type.

#### *The "EN" input*  $\overline{a}$

On some operators, functions or function blocks, the first input does not have boolean data type. As the first input must always be connected to the rung, another input is automatically inserted at the first position, called "**EN**". The block is executed only if the **EN** input is TRUE. Below is the example of a comparison operator, and the equivalent code expressed in ST:

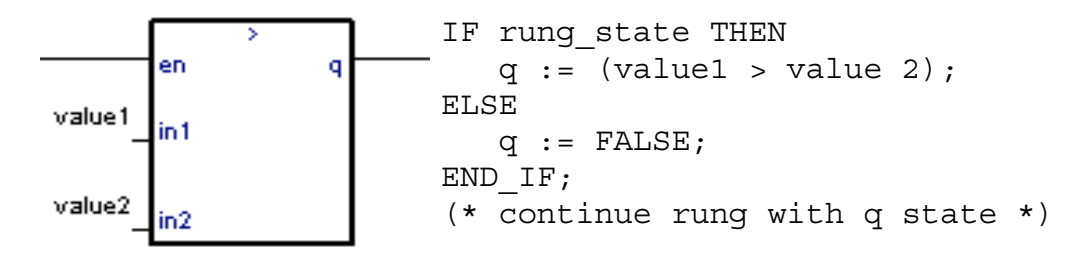

#### *The "ENO" output*  $\blacksquare$

On some operators, functions or function blocks, the first output does not have boolean data type. As the first output must always be connected to the rung, another output is automatically inserted at the first position, called "**ENO**". The **ENO** output always takes the same state as the first input of the block. Below is an example with AVERAGE function block, and the equivalent code expressed in ST:

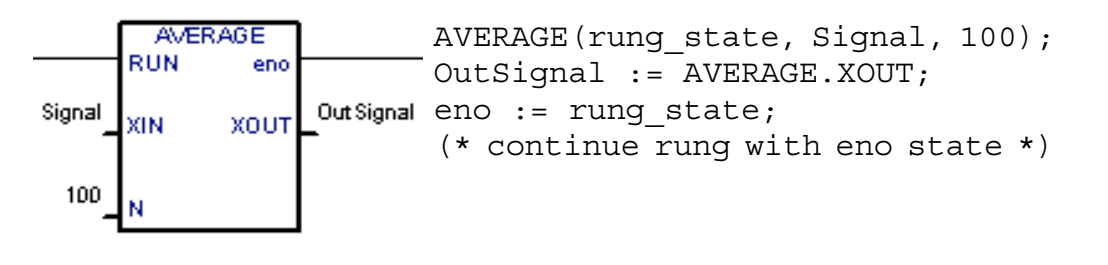

#### *The "EN" and "ENO" parameters*

On some cases, both **EN** and **ENO** are required. Below is an example with an arithmetic operator, and the equivalent code expressed in ST:

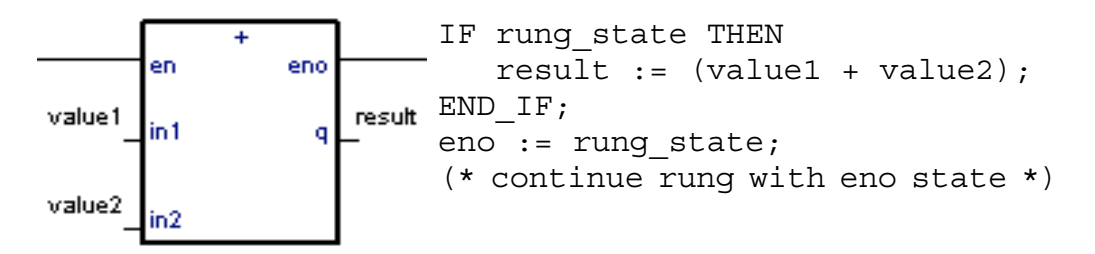

# **E.7 ST language**

ST (**Structured Text**) is a high level structured language designed for automation processes. This language is mainly used to implement complex procedures that cannot be easily expressed with graphic languages. ST is the default language for the description of the actions within the steps and conditions attached to the transitions of the **SFC** language.

## **E.7.1 ST main syntax**

An ST program is a list of ST **statements**. Each statement ends with a semi-colon (**";"**) separator. Names used in the source code (variable identifiers, constants, language keywords...) are separated with **inactive separators** (space character, end of line or tab stops) or by **active separators**, which have a well defined significance (for example, the **">"** separator indicates a "greater than" comparison. Comments may be freely inserted into the text. A comment must begin with **"(\*"** and ends with **"\*)"**. Each statement terminates with a semicolon (**";"**) separator. These are basic types of ST statements:

- **assignment** statement (variable := expression;)
- **sub-program** or **function** call
- **function block** call
- **selection** statements (IF, THEN, ELSE, CASE...)
- **iteration** statements (FOR, WHILE, REPEAT...)
- **control** statements (RETURN, EXIT...)
- special statements for links with other languages such as **SFC**

Inactive separators may be freely entered between active separators, constant expressions and identifiers. ST inactive separators are: **Space** (blank) character, **Tabs** and **End of line** character. Unlike line-formatted languages such as IL, end of lines may be entered anywhere in the program. The rules shown below should be followed when using inactive separators to increase ST program readability:

- Do not write more than one statement on one line
- Use tabs to indent complex statements
- Insert comments to increase readability of lines or paragraphs

## **E.7.1 Expression and parentheses**

ST expressions combine ST **operators** and variable or constant **operands**. For each single expression (combining operands with one ST operator), the **type** of the operands must be the same. This single expression has the same type as its operands, and can be used in a more complex expression. For example :

(boo\_var1 AND boo\_var2) has BOO type not (boo\_var1) has BOO type  $(sin (3.14) + 0.72)$  has REAL ANALOG type (t#1s23 + 1.78) is an invalid expression

**Parentheses** are used to isolate sub parts of the expression, and to explicitly order the priority of the operations. When no parentheses are given for a complex expression, the operation sequence is implicitly given by the default **priority** between ST operators. For example:

 $2 + 3 * 6$  equals  $2 + 18 = 20$  because multiplication operator has a higher priority

 $(2+3)$  \* 6 equals 5\*6=30 priority is given by parenthesis

Warning: A maximum number of **8** levels of parentheses can be nested within an expression.

## **E.7.3 Function or function block calls**

Standard ST function calls may be used for each of following objects:

- Sub-programs

- Library functions and function blocks written in IEC languages

- "C" functions and function blocks

- Type conversion functions

#### *Calling sub-programs or functions*  $\blacksquare$

**Name:** name of the called sub-program

or library function written in IEC language or in "C"

**Meaning:** calls a ST, IL, LD or FBD sub-program or function or a "C" function and gets its return value

**Syntax:** <**variable**> **:=** <**subprog**> **(<par1**>**,** ... <**parN**> **);**

**Operands:** The type of return value and calling parameters must follow the interface defined for the sub-program.

**Return value:** value returned by the sub-program

Sub-program calls may be used in any expression. They also may be used in an SFC transition.

Example1: Sub-program call

(\* Main ST program \*)

(\* gets an analog value and converts it into a limited time value \*) ana\_timeprog := SPlimit ( tprog\_cmd ); appl\_timer := tmr (ana\_timeprog  $*$  100);

(\* Called FBD program named 'SPlimit' \*)

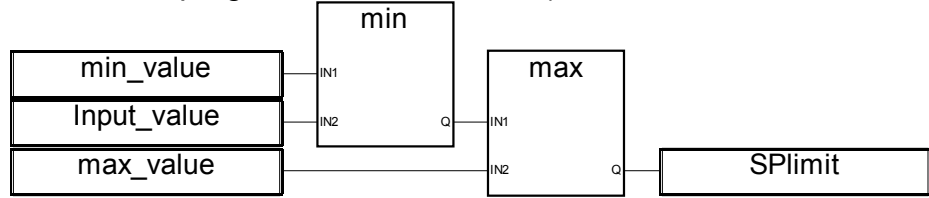

Example2: Function call

(\* functions used in complex expressions: min, max, right, mlen and left are standard "C" functions \*)

limited value := min (16, max (0, input value) ); rol msg := right (message, mlen (message) - 1) + left (message, 1);

#### *Calling function blocks*  $\blacksquare$

```
Name: name of the function block instance
```
**Meaning:** calls a function block from the ISaGRAF library or from the user's library and accesses its return parameters

```
Syntax: (* call of the function block *)
```

```
<blockname> ( <p1>, <p2> ... );
```

```
(gets its return parameters *)
```

```
<result> := <blockname>. <ret_param1>;
```
... <**result**> **:=** <**blockname**>**.** <**ret\_paramN**>**;**

**Operands:** parameters are expressions which match the type

of the parameters specified for that function block

**Return value:** See Syntax to get the return parameters.

Consult the ISaGRAF library to find the meaning and type of each function block parameter. The function block instance (name of the copy) must be declared in the dictionary

Example :

(\* ST program calling a function block \*)

(\* declare the instance of the block in the dictionary: \*)

(\* trigb1 : block R\_TRIG - rising edge detection \*)

(\* function block activation from ST language \*) trigb1 (b1); (\* return parameters access \*) If (trigb1.Q) Then nb edge := nb edge + 1; End if;

## **E.7.4 ST specific boolean operators**

The following boolean operators are specific to the ST language:

- REDGE rising edge detection
- FEDGE falling edge detection

Other standard boolean operators such as:

- NOT boolean negation
- AND (&) logical AND
- OR logical OR

- XOR logical exclusive OR

can be used. Their description is to be found in the section 'Standard operators, function blocks and functions'.

*"REDGE" operator*

**Name: REDGE Meaning:** evaluates the rising edge of a complete boolean expression Syntax: <edge> := REDGE (<boo\_expression>,<memo\_variable>); **Operands:** first operand is any boolean variable or complex expression second operand is an internal boolean variable used to store the last state of the expression

**Return value:** TRUE when the expression changes from FALSE to TRUE FALSE for all other cases

The rising edge of an expression cannot be detected more than once in the same execution cycle, using the REDGE operator. This operator can be used to describe the condition attached to an SFC transition.

Warning: The "memory" boolean variable used to store the last state of the expression cannot be used as a trigger for edges of different expressions.

When the expression is a boolean variable named "**xxx**", a unique internal variable named "**EDGE\_xxx**" should be declared and used it in the REDGE expressions for this variable. This method ensures that the memory variable is not overwritten during other REDGE evaluations.

Example:

```
(* ST program using REDGE operator *)
```
(\* this program counts the rising edges of a boolean input \*)

(\* Bi120 is an input boolean variable \*)

(\* Edge Bi120 is the memory of the Bi120 variable state  $*$ )

```
If REDGE (Bi120, Edge Bi120) Then
   Counter := Counter + 1;
End if;
```
Note: this operator is not in the IEC1131-3 norm. You may prefer the use of R\_TRIG standard block. It has been kept for compatibility reasons.

#### *"FEDGE" operator*

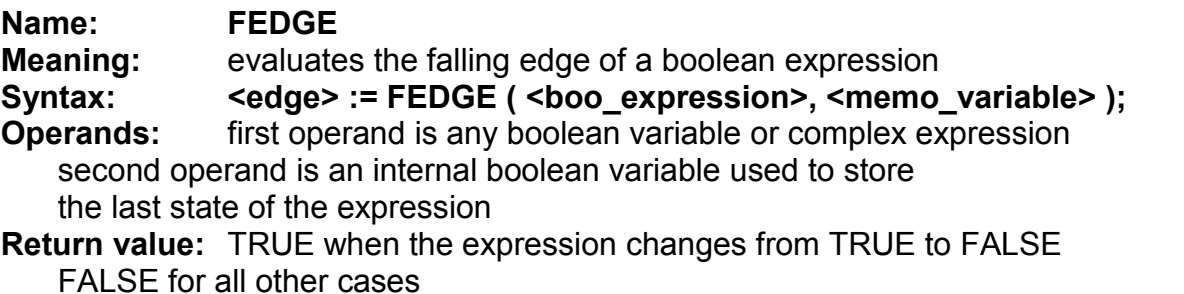

The falling edge of an expression cannot be detected more than once in the same execution cycle, using the REDGE operator. The operator can be used to describe the condition attached to an SFC transition.

Warning: The "memory" boolean variable used to store the last state of the expression cannot be used as a trigger for edges of different expressions.

When the expression is a boolean variable named "**xxx**", a unique internal variable named "**EDGE\_xxx**" should be declared and used it in the FEDGE expressions for this variable. This method ensures that the memory variable is not overwritten during other FEDGE evaluations.

Example:

```
(* ST program using FEDGE operator *)
```
(\* this program counts the falling edges of a boolean input \*)

```
(* Bi120 is an input boolean variable *)
```

```
(* Edge Bi120 is the memory of the Bi120 variable state *)
```

```
If FEDGE (Bi120, Edge Bi120) Then
   Counter := Counter + 1;
End_if;
```
Note: this operator is not in the IEC1131-3 norm. You may prefer the use of F\_TRIG standard block. It has been kept for compatibility reasons.

### **E.7.5 ST basic statements**

The basic statements of the ST language are:

- Assignment
- RETURN statement
- IF-THEN-ELSIF-ELSE structure
- CASE statement
- WHILE iteration statement
- REPEAT iteration statement
- FOR iteration statement
- EXIT statement

*Assignment*

**Name: := Meaning:** assigns a variable to an expression Syntax: <wariable> := <any expression> ; **Operands:** variable must be internal or output variable and expression must have the same type

The expression can be a call to a sub-program or a function from the ISaGRAF library

Example:

```
(* ST program with assignments *)
```

```
(* variable <<= variable *)
bo23 := bo10:
```

```
(* variable <<= expression *)
bo56 := bx34 OR alrm100 & (level >= over value);
result := (100 * input value) / scale;
```

```
(* assignment with sub-program return value *)
rc := PSelect( );
```
(\* assignment with function call \*) limited value := min (16, max (0, input value) );

*RETURN statement*

**Name: RETURN Meaning:** terminates the execution of the current program **Syntax: RETURN ; Operands:** (none)

In an SFC action block, the RETURN statement indicates the end of the execution of that block only.

Example:

(\* FBD specification of the program: programmable counter \*)

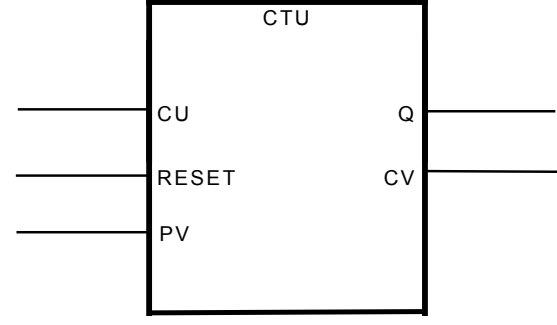

(\* ST implementation of the program, using RETURN statement \*)

```
If not (CU) then
    Q := false:
    CV := 0;RETURN; (* terminates the program *)
end_if;
if R then
    CV := 0;else
    if (CV < PV) then
     CV := CV + 1;
    end_if;
end_if;
Q = (CV \ge PV);
```
#### *IF-THEN-ELSIF-ELSE statement*  $\blacksquare$

```
Name: IF ... THEN ... ELSIF ... THEN ... ELSE ... END IF
Meaning: executes one of two lists of ST statements
   selection is made according to the value
   of a boolean expression
Syntax: IF <boolean_expression> THEN
      <statement> ;
      <statement> ;
    ...
   ELSIF <boolean_expression> THEN
      <statement> ;
      <statement> ;
      ...
   ELSE
      <statement> ;
      <statement> ;
      ...
   END_IF;
```
The ELSE and ELSIF statements are optional. If the ELSE statement is not written, no instruction is executed when the condition is FALSE.

Example:

```
(* ST program using IF statement *)
IF manual AND not (alarm) THEN
   level := manual level;
   bx126 := bi12 \text{ OR } bi45:
ELSIF over_mode THEN
   level := max level;
ELSE
   level := (lv16 * 100) / scale;
END_IF;
(* IF structure without ELSE *)
If overflow THEN
      alarm_level := true;
END_IF;
CASE statement
Name: CASE ... OF ... ELSE ... END CASE
Meaning: executes one of several lists of ST statements
   selection is made according to an integer expression
Syntax: CASE <integer_expression> OF
      <value> : <statements> ;
      <value> , <value> : <statements> ;
      ...
   ELSE
```
#### <statements> ; **END\_CASE;**

Case values must be integer constant expressions. Several values, separated by comas, can lead to the same list of statements. The ELSE statement is optional.

Example:

```
(* ST program using CASE statement *)
```

```
CASE error_code OF
   255: err msg := 'Division by zero';fatal error := TRUE;1: err_msg := 'Overflow';
   2, 3: err msg := 'Bad sign';ELSE
   err_msg := 'Unknown error';
END_CASE;
   WHILE statement
Name: WHILE ... DO ... END_WHILE
Meaning: iteration structure for a group of ST statements
   the "continue" condition is evaluated BEFORE any iteration
Syntax: WHILE <boolean_expression> DO
      <statement> ;
```
<statement> ;

#### ... **END\_WHILE ;**

Warning: Because ISaGRAF is a **synchronous** system, input variables are not refreshed during WHILE iterations. The change of state of an input variable cannot be used to describe the condition of a WHILE statement.

Example:

(\* ST program using WHILE statement \*)

```
(* this program uses specific "C" functions to read characters *)
(* on a serial port *)
```

```
string := "; (* empty string *)
n 1 1 0:
```

```
WHILE ((nbchar < 16) & ComIsReady ( )) DO
    string := string + ComGetChar ();
    n\text{bchar} := \text{nbchar} + 1;END_WHILE;
```

```
REPEAT statement
```
**Name: REPEAT ... UNTIL ... END\_REPEAT Meaning:** iteration structure for a group of ST statements the "continue" condition is evaluated AFTER any iteration **Syntax: REPEAT**

 <statement> ; <statement> ; ...

```
UNTIL <boolean_condition>
END_REPEAT ;
```
Warning: Because ISaGRAF is a **synchronous** system, input variables are not refreshed during REPEAT iterations. The change of state of an input variable cannot be used to describe the ending condition of a REPEAT statement.

Example:

(\* ST program using REPEAT statement \*)

```
(* this program uses specific "C" functions to read characters *)
(* on a serial port *)
string := "; (* empty string *)
nbchar := 0;
IF ComIsReady ( ) THEN
   REPEAT
    string := string + ComGetChar ();
    nbchar := nbchar +1;
   UNTIL ( (nbchar >= 16) OR NOT (ComIsReady ( )) )
   END_REPEAT;
END_IF;
  FOR statement
\blacksquareName: FOR ... TO ... BY ... DO ... END_FOR
Meaning: executes a limited number of iterations,
   using an integer analog index variable
Syntax: FOR <index> := <mini> TO <maxi> BY <step> DO
      <statement> ;
      <statement> ;
   END_FOR;
Operands: index: internal analog variable increased at any loop
   mini: initial value for index (before first loop)
   maxi: maximum allowed value for index
   step: index increment at each loop
```
The [BY step ] statement is optional. If not specified, the increment step is 1

Warning: Because ISaGRAF is a **synchronous** system, input variables are not refreshed during FOR iterations.

This is the "while" equivalent of a FOR statement:

```
index := mini;
while (index <= maxi) do
  <statement> ;
  <statement> ;
  index := index + step;
end_while;
```
Example:

```
(* ST program using FOR statement *)
(* this program extracts the digit characters of a string *)
```

```
length := mlen (message);
target := "; (* empty string *)FOR index := 1 TO length BY 1 DO
    code := ascii (message, index);
    IF (code >= 48) & (code <= 57) THEN
    target := target + char (code);END_IF;
END_FOR;
```

```
EXIT statement
```
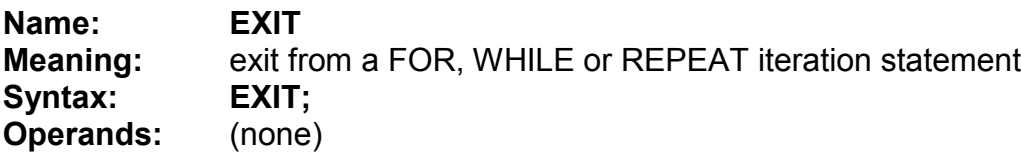

The EXIT is commonly used within an IF statement, inside a FOR, WHILE or REPEAT block.

Example:

(\* ST program using EXIT statement \*) (\* this program searches for a character in a string \*)

```
length := mlen (message);
found := NO:FOR index := 1 TO length BY 1 DO
   code := ascii (message, index);
   IF (code = searched_char) THEN
    found = YES:
    EXIT;
   END_IF;
END_FOR;
```
## **E.7.6 ST extensions**

The following functions are extensions of the ST language:

- TSTART - TSTOP: timer control

The following statements and functions are available to control the execution of the SFC child programs. They may be used inside ACTION(): ... END\_ACTION; blocks in SFC steps.

- GSTART starts an SFC program
- GKILL kills an SFC program
- GFREEZE freezes an SFC program
- GRST restarts a frozen SFC program
- GSTATUS gets current status of an SFC program

Warning: These functions are not in the IEC 1131-3 norm.

Easy equivalent can be found for GSTART and GKILL using the following syntax in the SFC step:

child\_name(S); (\* equivalent to GSTART(child\_name); \*) child\_name(R); (\* equivalent to GKILL(child\_name); \*)

The following fields can be used to access the status of an SFC step:

**GSnnn.x** boolean value that represents the activity of the step

**GSnnn.t** time elapsed since the last activation of the step

("**nnn**" is the reference number of the SFC step)

It is also possible to test the activity of a step declared in another SFC program, by using the following syntax:

### **GSnnn(progname).x**

Warning: referencing a step of an other program, using this syntax is not in the IEC 1131-3 norm. An easy way to do the same respecting IEC rules, is to declare a global boolean variable in the dictionary which will represent the step activity to be tested (for example ref step  $X$ ). Then you insert in the step, the variable with the N qualifier (ref\_step\_X(N);). Then in the program which wants to test the activity of the step, you use the variable.

## **Prog program the other program which needs step activity of Prog program**

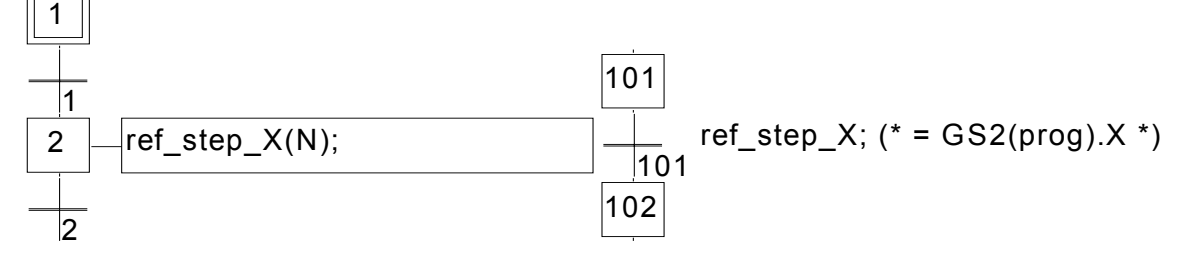

*TSTART statement*  $\overline{\phantom{0}}$ 

### **Name: TSTART**

**Meaning:** starts the counting of a timer variable

timer value is not modified by the TSTART command, i.e. the counting starts from the current value of the timer.

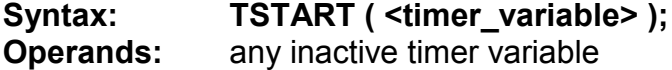

### **Return value:** (none)

Example:

### (\* SFC program using TSTART and TSTOP statements \*)

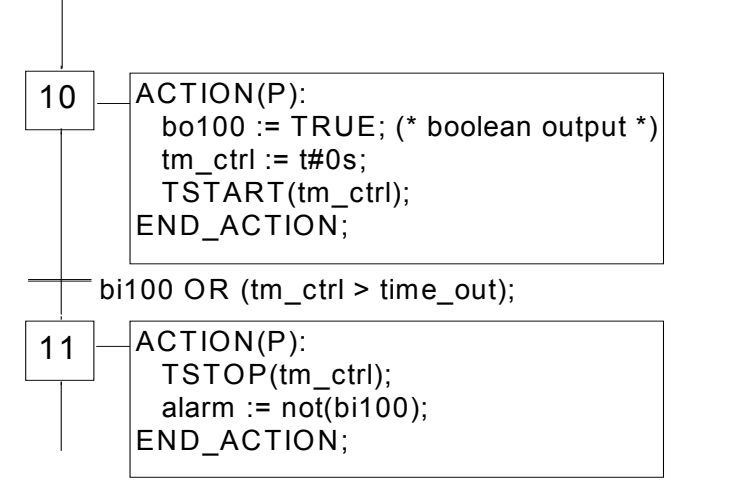

Time diagram if bi100 is always FALSE:

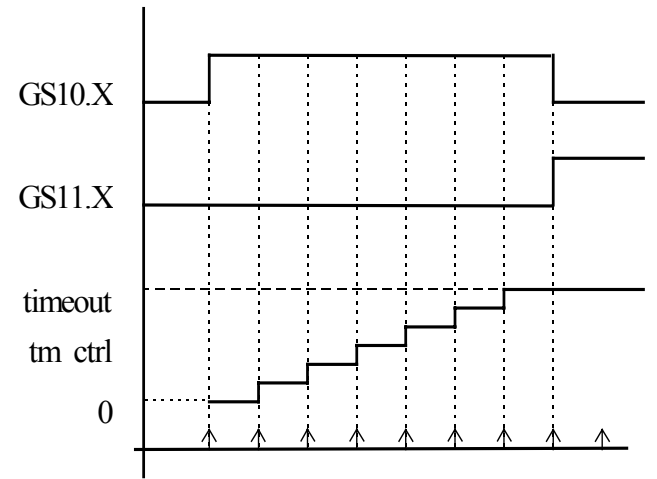

The timer keeps the same value during one cycle.

#### *TSTOP statement*  $\blacksquare$

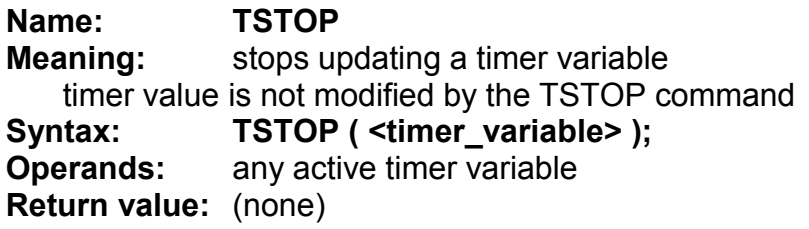

Example: See TSTART (the function is described above)

#### *GSTART statement*

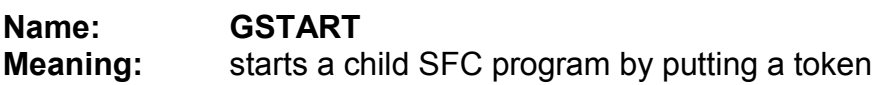

#### into each of its initial steps Syntax: GSTART ( <child\_program> ); **Operands:** the specified SFC program must be a child of the one in which the statement is written **Return value:** (none)

Children of the child program are not automatically started by the GSTART statement. Note: As GSTART is not in the IEC 1131-3 norm, prefer the use of the S qualifier, with the following syntax to start a child SFC:

Child\_name(S);

Example: Use of GSTART and GKILL

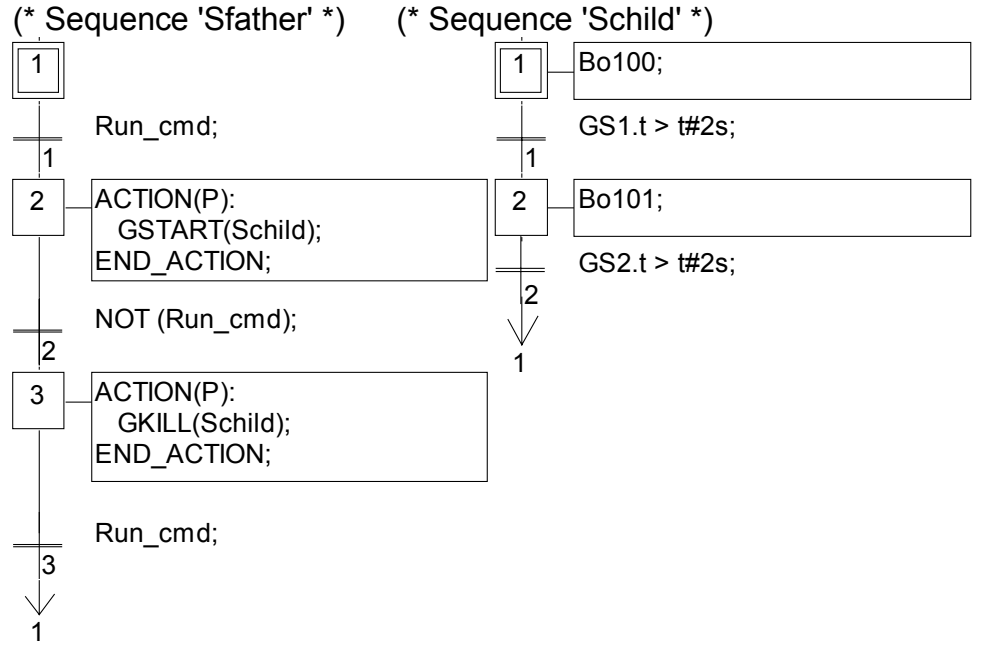

*GKILL statement*  $\blacksquare$ 

**Name: GKILL Meaning:** kills a child SFC program by removing the tokens currently existing in its steps

Syntax: GKILL ( <child\_program> ); **Operands:** the specified SFC program must be a child of the one in which the statement is written

**Return value:** (none)

Children of the child program are automatically killed with the specified program. Note: As GKILL is not in the IEC 1131-3 norm, prefer the use of the R qualifier, with the following syntax to kill a child SFC:

Child  $name(R);$ 

Example: See GSTART (function described above)

*GFREEZE statement*  $\overline{a}$ **Name: GFREEZE Meaning:** Suspends the execution of a child SFC program.

Frozen program can be restarted by the GRST statement. Syntax: GFREEZE ( <child program> ); **Operands:** the specified SFC program must be a child of the one in which the statement is written **Return value:** (none)

Children of the child program are automatically frozen along with the specified program. Note: GFREEZE is not in the IEC 1131-3 norm.

Example:

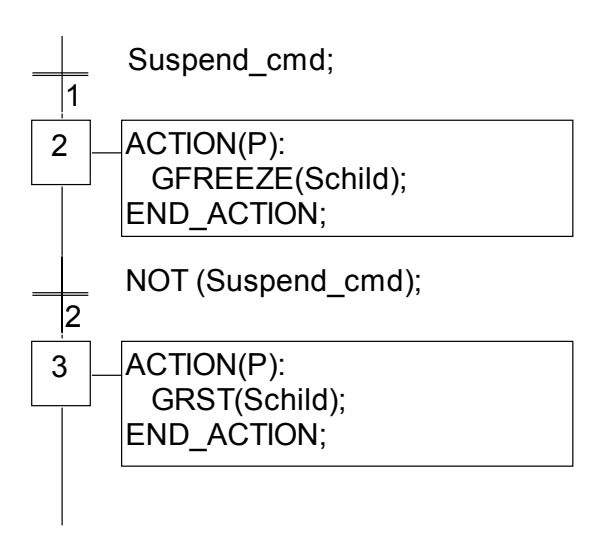

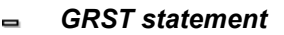

**Name: GRST Meaning:** Restarts a child SFC program frozen by the GFREEZE statement. Syntax: GRST ( <child program > ); **Operands:** the specified SFC program must be a child of the one in which the statement is written

**Return value:** (none)

Children of the child program are automatically restarted by the GRST statement Note: GRST is not in the IEC 1131-3 norm.

Example: See GFREEZE (function described above)

#### *GSTATUS statement*

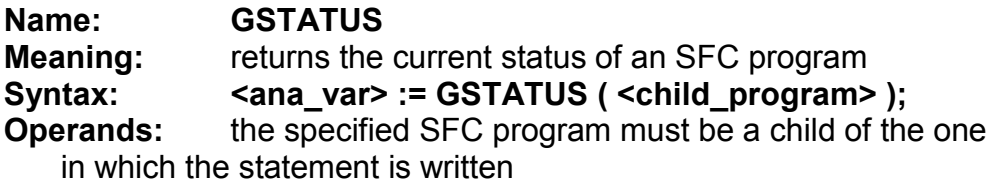

**Return value:** 0 = program is inactive (killed)

- 1 = program is active (started)
- 2 = program is frozen

Note: GSTATUS is not in the IEC 1131-3 norm.

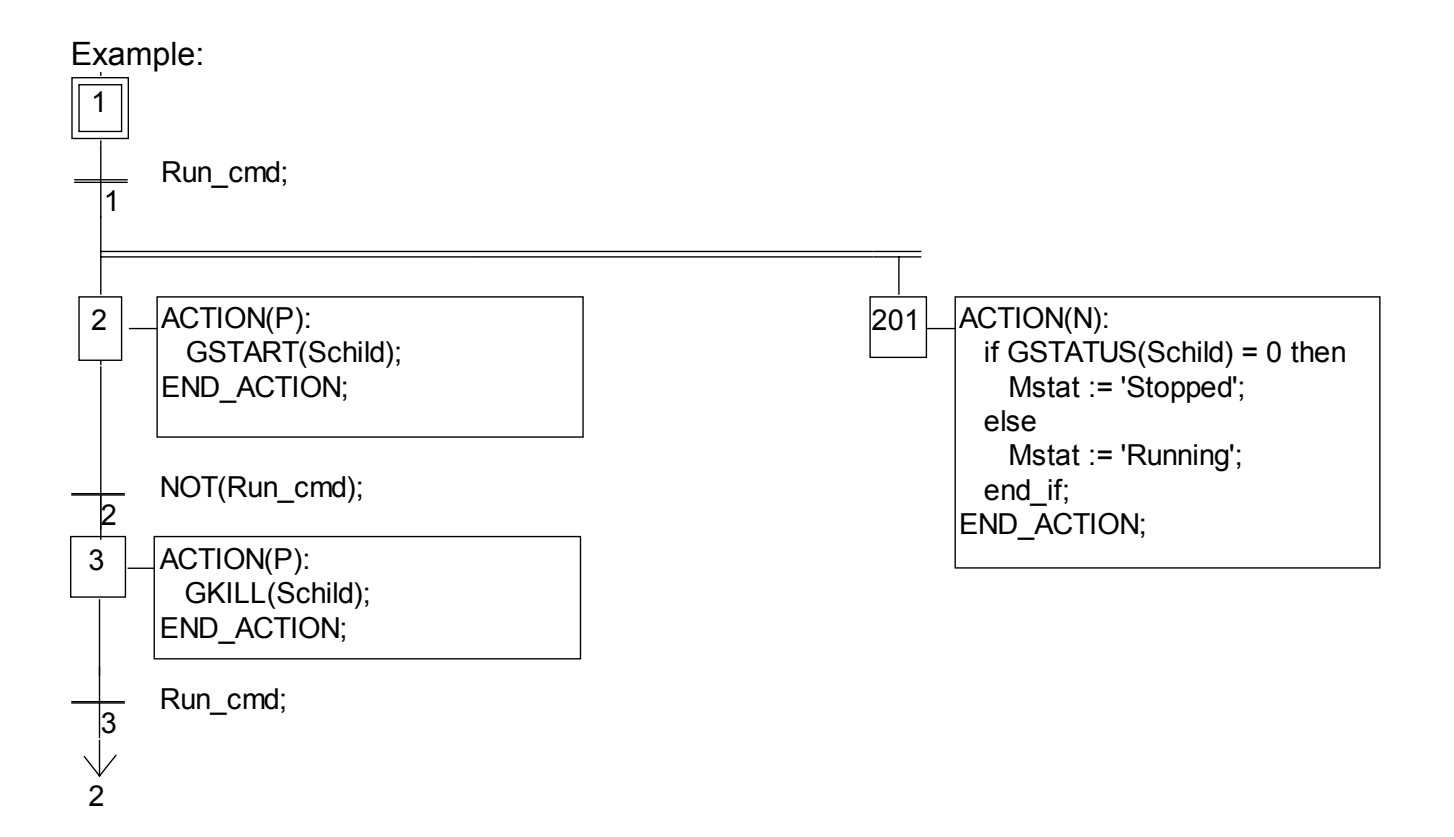

# **E.8 IL language**

**Instruction List**, or **IL** is a low level language. Instructions always relate to the **current result** (or **IL register**). The operator indicates the operation that must be made between the current value and the operand. The result of the operation is stored again in the current result.

### **E.8.1 IL main syntax**

An IL program is a list of **instructions**. Each instruction must begin on a new line, and must contain an **operator**, completed with optional **modifiers** and, if necessary, for the specific operation, one or more **operands**, separated with commas (**','**). A **label** followed by a colon (**':'**) may precede the instruction. If a **comment** is attached to the instruction, it must be the last component of the line. Comments always begin with **'(\*'** and ends with **'\*)'**. Empty lines may be entered between instructions. Comments may be put on empty lines. Below are examples of instruction lines:

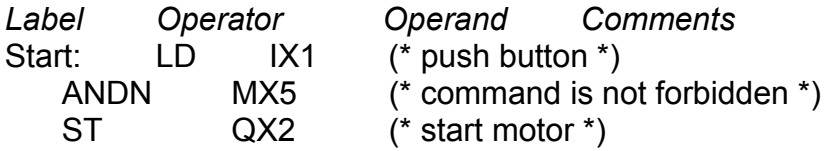

#### *Labels*  $\blacksquare$

A **label** followed by a colon (**':'**) may precede the instruction. A label can be put on an empty line. Labels are used as operands for some operations such as jumps. Naming labels must conform to the following rules:

- name cannot exceed **16** characters
- first character must be a **letter**
- following characters must be **letters**, **digits** or **'\_'** character

The same name cannot be used for more than one label in the same IL program. A label can have the same name as a variable.

#### *Operator modifiers*

The available operator modifiers are shown below. The modifier character must complete the name of the operator, with no blank characters between them:

- **N** boolean negation of the operand
- **(** delayed operation
- **C** conditional operation

The **'N'** modifier indicates a boolean negation of the operand. For example, the instruction **ORN IX12** is interpreted as: **result := result OR NOT (IX12)**.

The parenthesis **'('** modifier indicates that the evaluation of the instruction must be delayed until the closing parenthesis **')'** operator is encountered.

The **'C'** modifier indicates that the attached instruction must be executed only if the current result has the boolean value TRUE (different than 0 for non-boolean values). The **'C'** modifier can be combined with the **'N'** modifier to indicate that the instruction must be executed only if the current result has the boolean value FALSE (or 0 for non-boolean values).

#### *Delayed operations*  $\blacksquare$

Because there is only one IL register (current result), some operations may have to be delayed, so that the execution order or the instructions can be changed. Parentheses are used to indicate delayed operations:

- '(' is a modifier indicates the operation to be
- delayed ')' is an operator executes the delayed operation

The opening parenthesis **'('** modifier indicates that the evaluation of the instruction must be delayed until the closing parenthesis **')'** operator is encountered. For example, following sequence:

```
AND( IX12
OR IX35
)
```
is interpreted as:

```
result := result AND ( IX12 OR IX35 )
```
### **E.8.2 IL operators**

The following table summarizes the standard operators of the IL language:

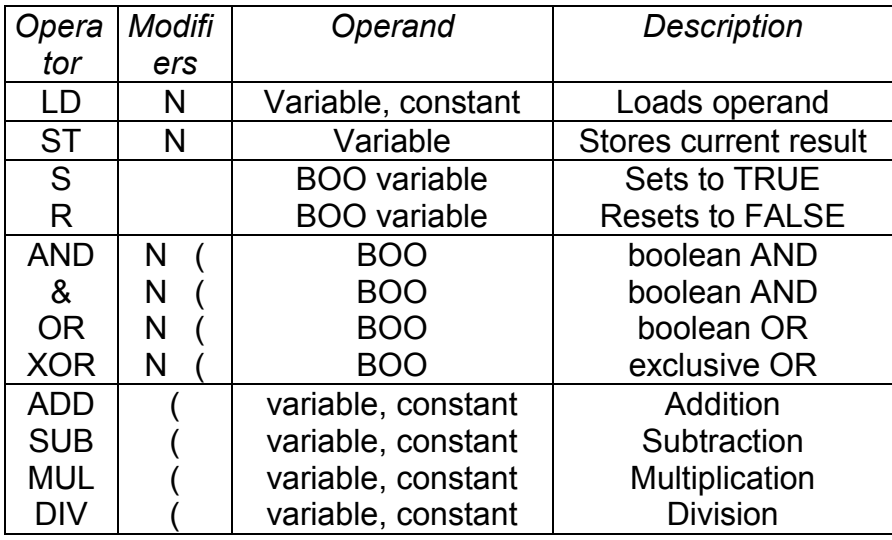
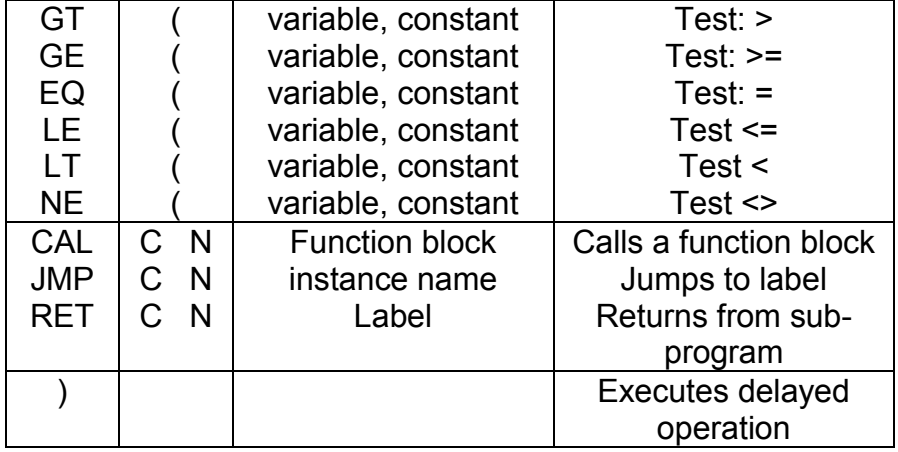

In the next section, only operators which are specific to the IL language are described, other standard operators can be found in the section "standard operators, function blocks and functions".

## *LD operator*  $\blacksquare$

**Operation** loads a value in the current result

## **Allowed modifiers** N

**Operand** constant expression internal, input or output variable

Example:

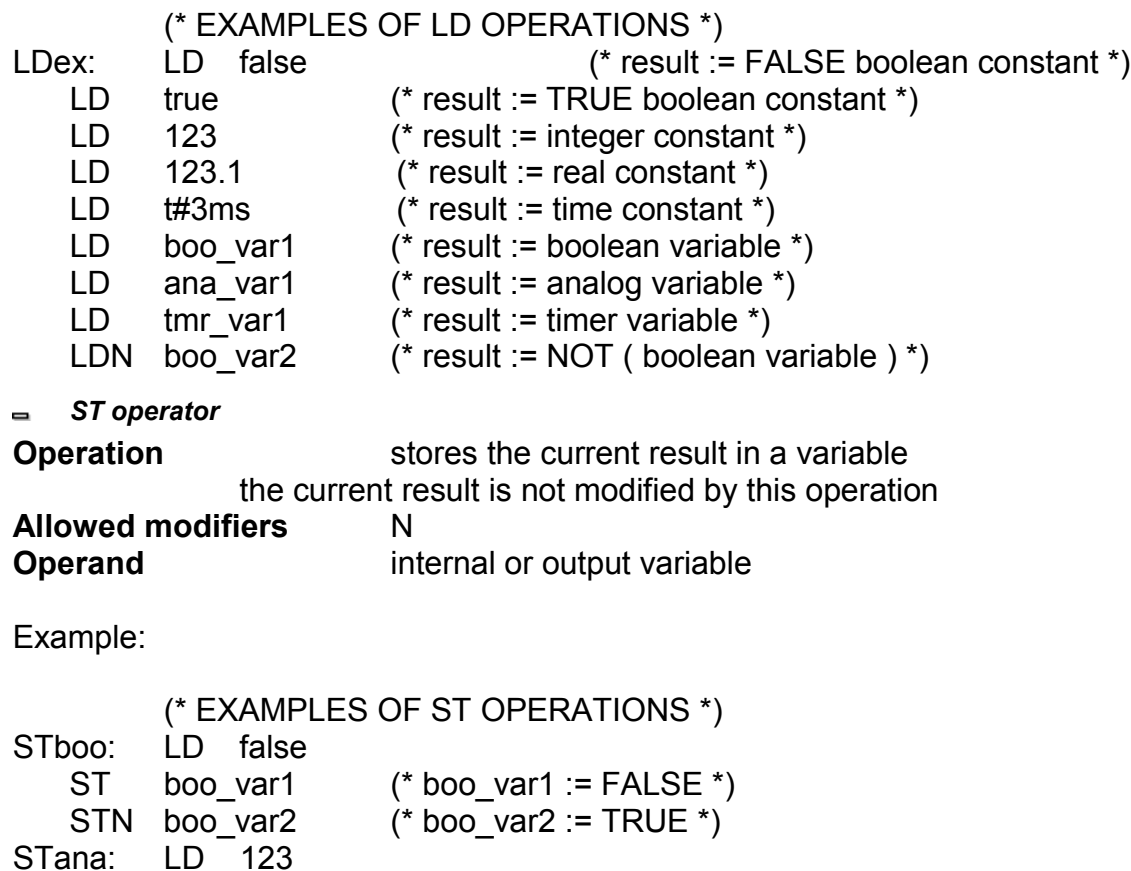

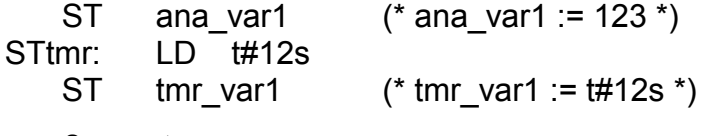

*S operator*  $\blacksquare$ 

**Operation:** stores the boolean value TRUE in a boolean variable, if the current result has the boolean value TRUE. No operation is processed if current result is FALSE. The current result is not modified by this operation

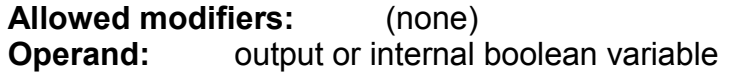

Example:

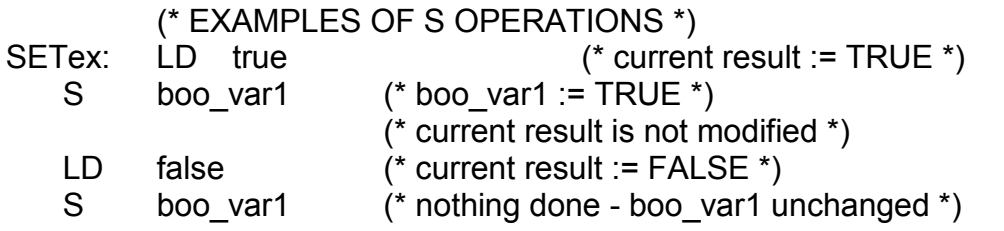

*R operator*

**Operation** stores the boolean value FALSE in a boolean variable, if the current result has the boolean value TRUE. No operation is processed if current result is FALSE. The current result is not modified by this operation

**Allowed modifiers** (none)

**Operand** output or internal boolean variable

Example:

(\* EXAMPLES OF R OPERATIONS \*) RESETex:LD true  $(*$  current result := TRUE  $*)$ R boo\_var1  $(*$  boo\_var1 := FALSE  $*)$ (\* current result is not modified \*) ST boo var2  $(*$  boo\_var2 := TRUE  $*)$ LD false (\* current result := FALSE \*) R boo\_var1 (\* nothing done - boo\_var1 unchanged \*) *JMP operator* **Operation** jumps to the specified label **Allowed modifiers** C N **Operand** label defined in the same IL program Example: (\* the following example tests the value of an analog selector (0 or 1 or 2)  $\alpha$ ) (\* to set one from 3 output booleans. Test "is equal to  $0$ " is made with  $*$ )  $(*$  the JMPC operator  $*$ )

JMPex: LD selector (\* selector is 0 or 1 or 2 \*) BOO (\* conversion to boolean \*)

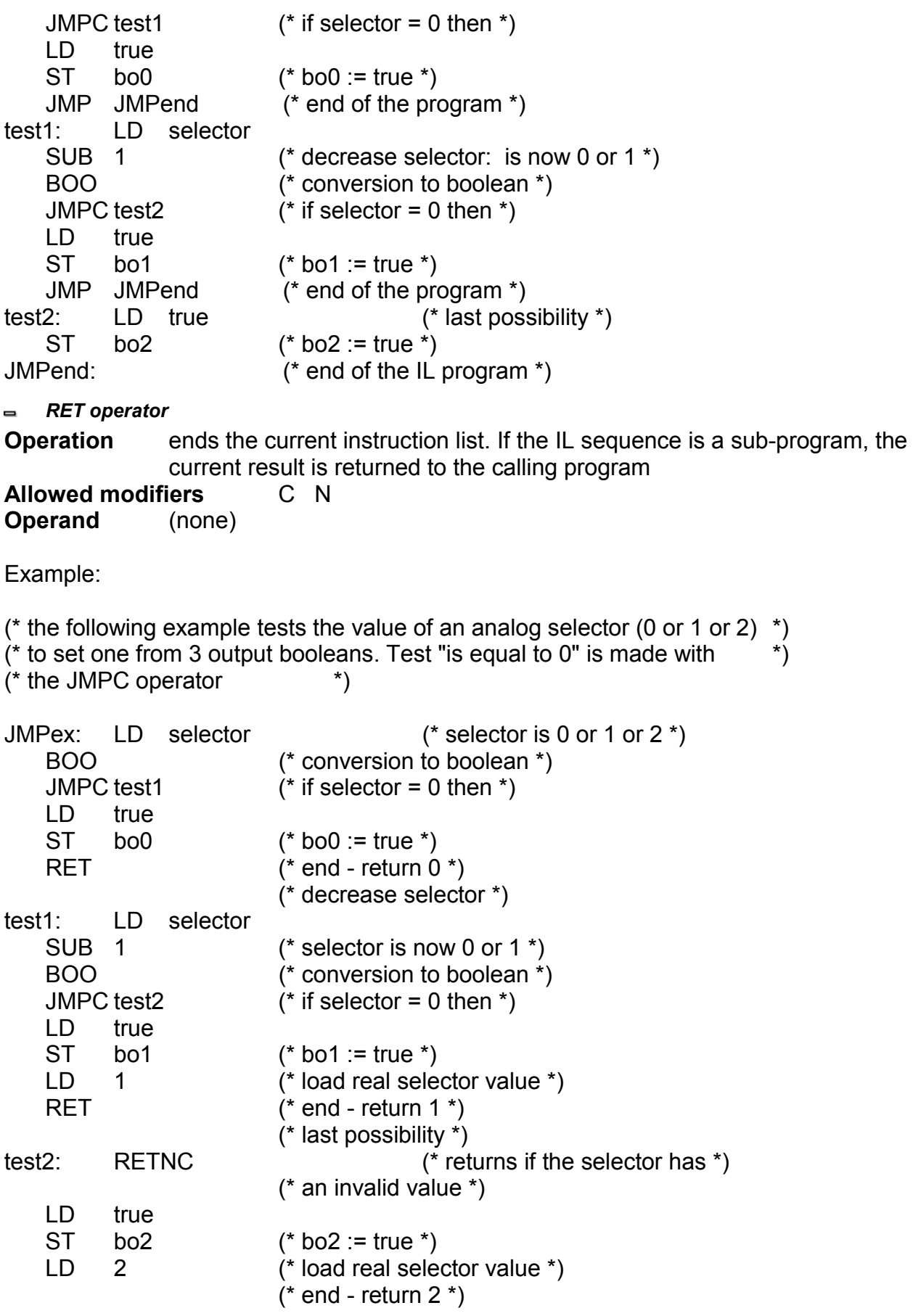

```
")" operator
\blacksquare
```
**Operation** executes a delayed operation. The delayed operation was notified by '(' **Allowed modifiers** (none) **Operand** (none)

Example:

```
(* The following program interleaves delayed operations: *)
(* res := a1 + (a2 *(a3 - a4) * a5) + a6; *)
```
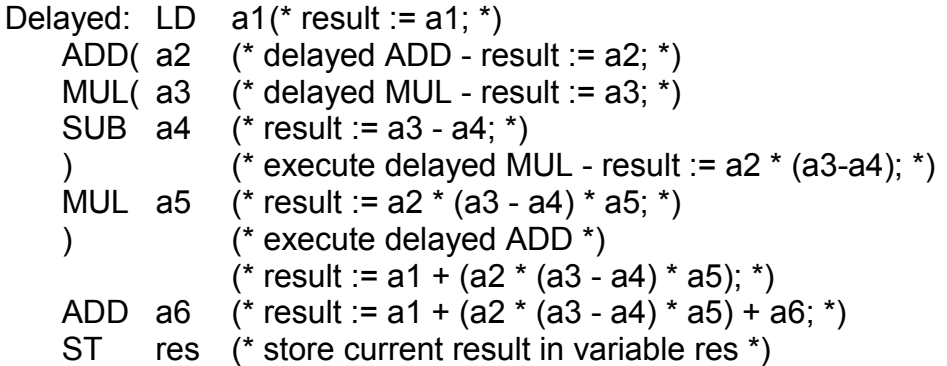

*Calling sub-programs or functions*

A sub-program or a function (written in any of the IL, ST, LD, FBD or "C" language) is called from the IL language, using its name as an operator.

**Operation** executes a sub-program or a function - the value returned by the sub-program or function is stored into the IL current result

**Allowed modifiers** (none)

**Operand** The first calling parameter must be stored in the current result before the call. The following ones are expressed in the operand field, separated by comas.

Example:

(\* Calling program : converts an analog value into a time value \*)

```
Main: LD bi0
   SUBPRO bi1,bi2 (* call sub-program to get analog value *)
   ST result (* result := value returned by sub-program *)GT vmax (* test value overflow *)
   RETC (* return if overflow *)
   LD result
   MUL 1000 (* converts seconds in milliseconds *)
   TMR (* converts to a timer *)
   ST tmval (* stores converted value in a timer *)
```
(\* Called sub-program named 'SUBPRO' : evaluates the analog value \*)

(\* given as a binary value on three boolean inputs: in0, in1, in2 are the three boolean input parameters of the sub-program \*)

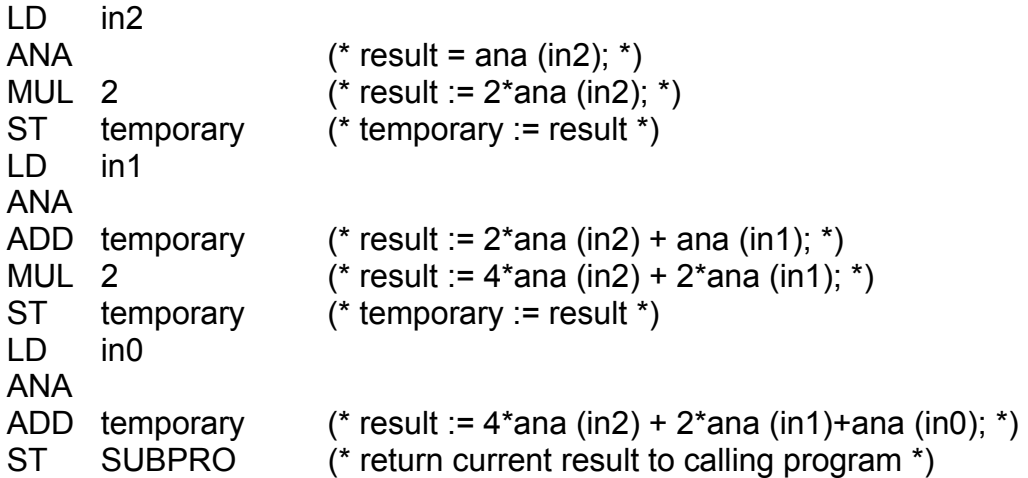

*Calling function blocks: CAL operator*  $\blacksquare$ 

**Operation** calls a function block

**Allowed modifiers** C N

**Operand** Name of the function block instance.

The input parameters of the blocks must be assigned before the call using LD/ST operations sequence.

Output parameters are known if used.

Example1:

(\* Calling function block SR : SR1 is an instance of SR \*) LD auto\_mode AND start\_cmd ST SR1.set1 LD stop\_cmd ST SR1.reset CAL SR1 LD SR1.Q1 ST command

(\* FBD equivalent : \*)

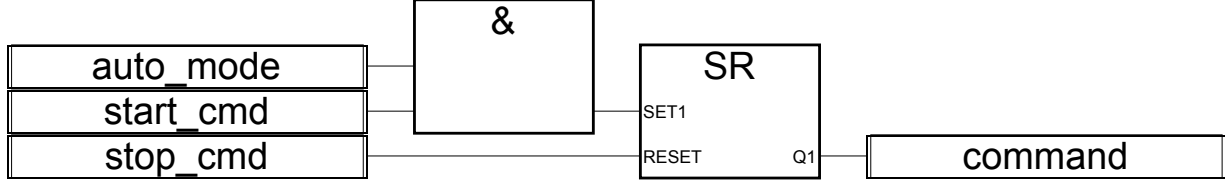

Example 2

(\*We suppose R\_TRIG1 is an instance of R\_TRIG block and CTU1 is an instance of CTU block\*) LD command ST R TRIG1.clk CAL R\_TRIG1 LD R TRIG1.Q

ST CTU1.cu

LDN auto\_mode ST CTU1.reset LD 100 ST CTU1.pv CAL CTU1 LD CTU1.Q ST overflow LD CTU1.cv ST result

(\* FBD equivalent: \*)

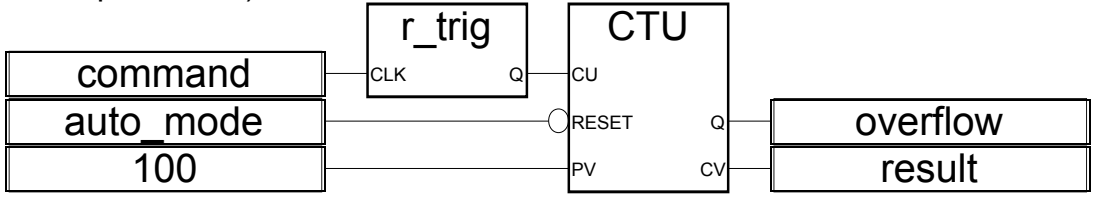

## **Appendix F: Dimension**

8 Slots :

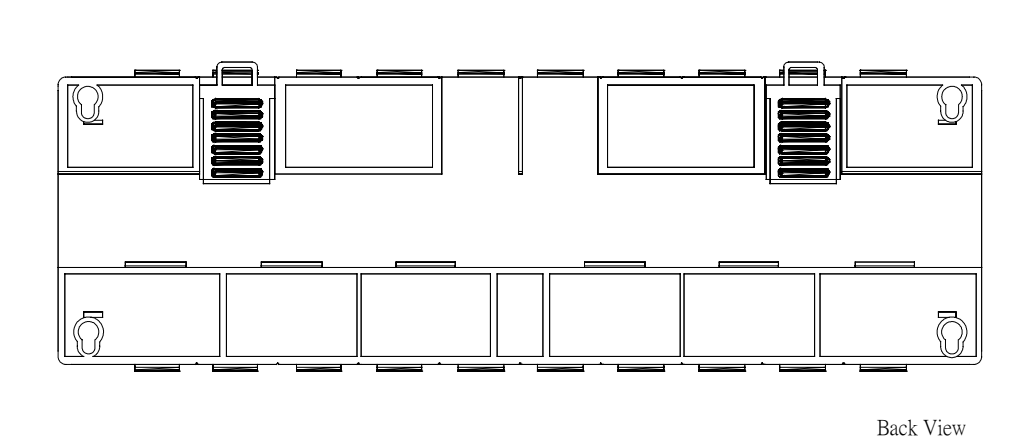

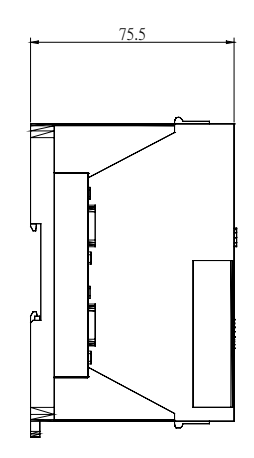

Unit : mm

 $\equiv$ 

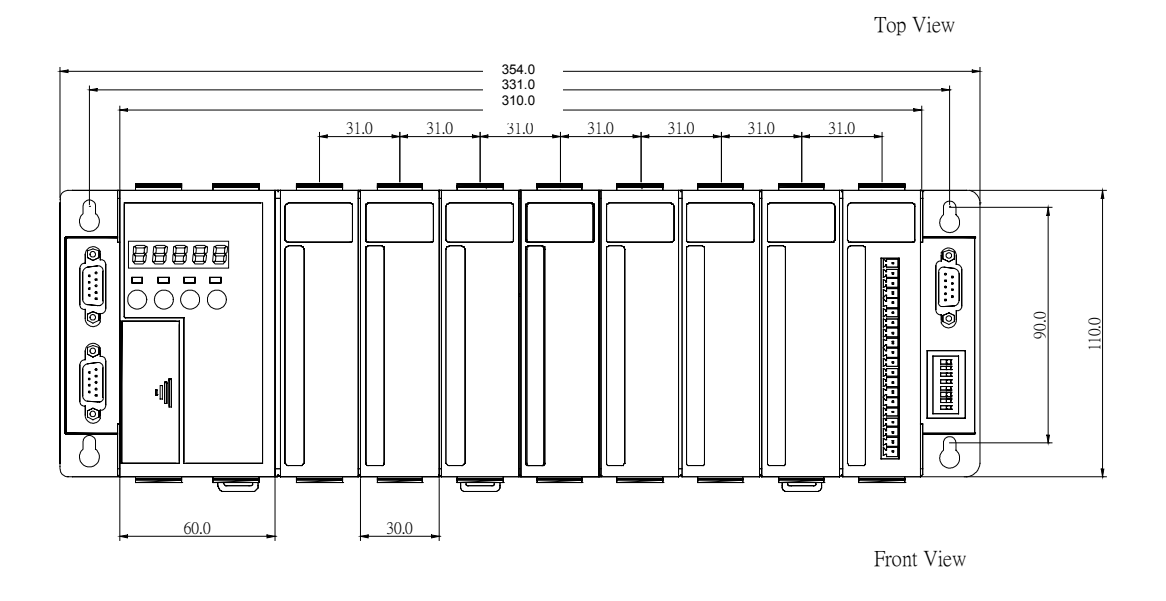

4 Slots :

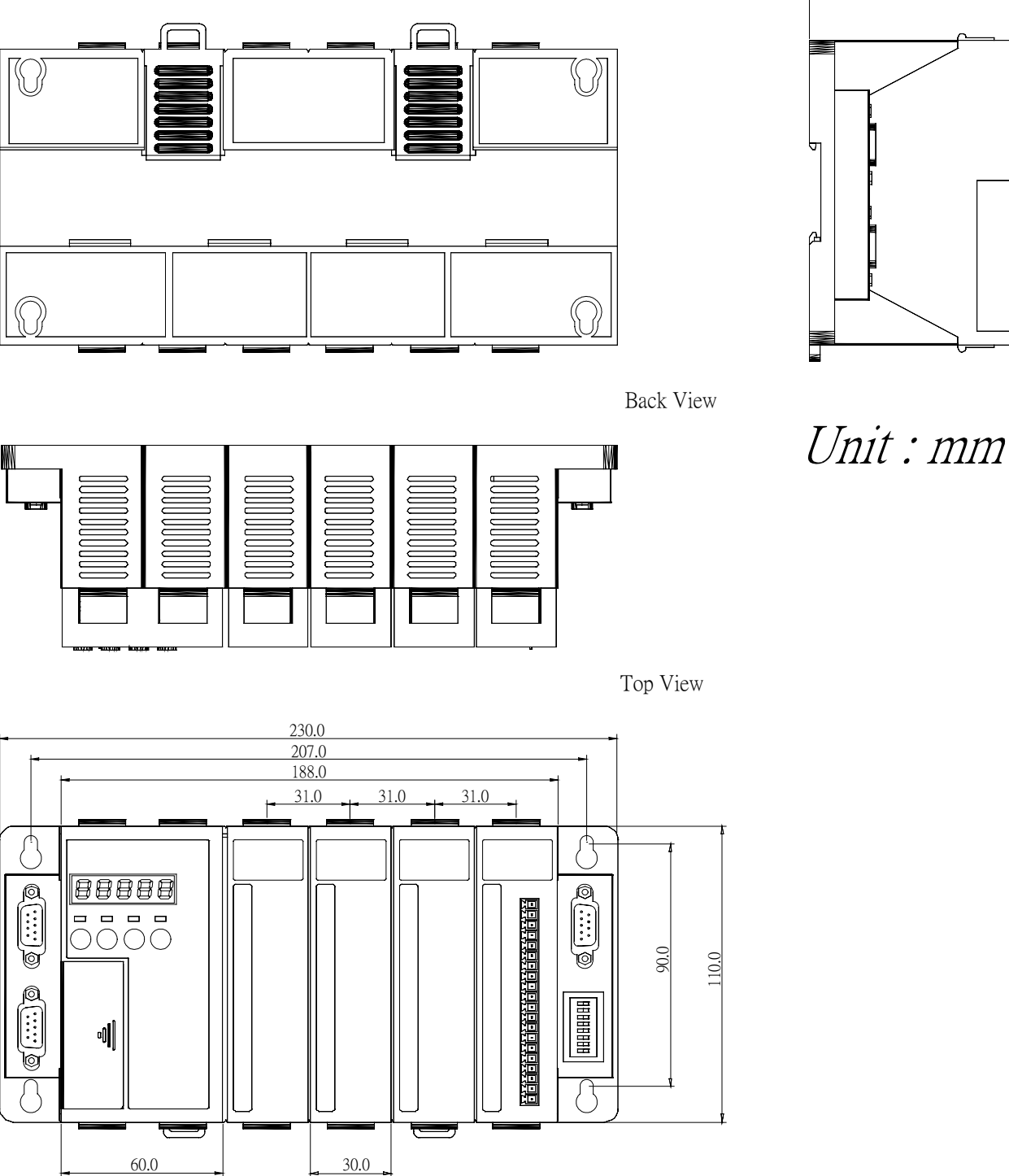

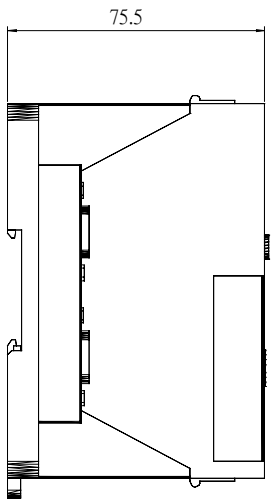

Front View